**UNIVERSIDAD DE EL SALVADOR FACULTAD MULTIDISCIPLINARIA ORIENTAL DEPARTAMENTO DE CIENCIAS NATURALES Y MATEMÁTICA SECCIÓN DE MATEMÁTICA**

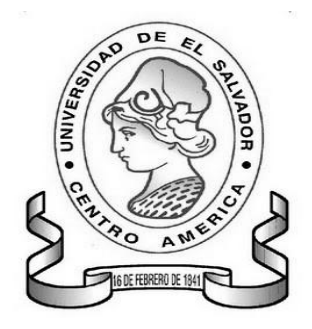

#### **TRABAJO DE GRADO:**

"PROPUESTA METODOLÓGICA INNOVADORA EN EL PROCESO DE ENSEÑANZA APRENDIZAJE Y EL DESARROLLO DEL PROGRAMA DE MATEMÁTICA DEL PRIMER AÑO DE BACHILLERATO SEGÚN LO PROPONE LA CURRÍCULA NACIONAL"

> **PRESENTADO POR:** WILLIAN ALEXANDER HERNÁNDEZ CRUZ

> > **PARA OPTAR AL GRADO DE:** LICENCIADO EN MATEMÁTICA

**CIUDAD UNIVERSITARIA ORIENTAL, MARZO DE 2014 SAN MIGUEL, EL SALVADOR, CENTRO AMÉRICA**

# **UNIVERSIDAD DE EL SALVADOR FACULTAD MULTIDISCIPLINARIA ORIENTAL DEPARTAMENTO DE CIENCIAS NATURALES Y MATEMÁTICA SECCIÓN DE MATEMÁTICA**

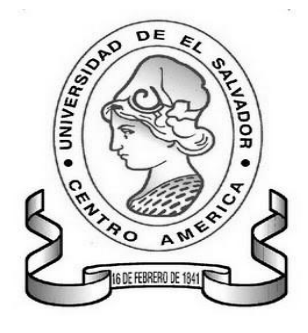

### **TRABAJO DE GRADO:**

"PROPUESTA METODOLÓGICA INNOVADORA EN EL PROCESO DE ENSEÑANZA APRENDIZAJE Y EL DESARROLLO DEL PROGRAMA DE MATEMÁTICA DEL PRIMER AÑO DE BACHILLERATO SEGÚN LO PROPONE LA CURRÍCULA NACIONAL"

## **PRESENTADO POR:**

WILLIAN ALEXANDER HERNÁNDEZ CRUZ

#### **PARA OPTAR AL GRADO DE:**

LICENCIADO EN MATEMÁTICA

#### **DOCENTE DIRECTOR:**

LIC. PEDRO FLORES SÁNCHEZ

# **ASESOR METODOLÓGICO:**

LIC. JOSÉ ANTONIO HERNÁNDEZ

# **CIUDAD UNIVERSITARIA ORIENTAL, MARZO DE 2014 SAN MIGUEL, EL SALVADOR, CENTRO AMÉRICA**

# **AUTORIDADES UNIVERSITARIAS**

**RECTOR:** ING. MARIO ROBERTO NIETO LOVO. **VICERECTOR ACADÉMICO:** MS.D ANA MARIA GLOWER DE ALVARADO. **VICERECTOR ADMINISTRATIVO:** LIC. SALVADOR CASTILLO. **SECRETARIO GENERAL:** DRA. ANA LETICIA DE AMAYA.

# **FACULTAD MULTIDISCIPLINARIA ORIENTAL**

**DECANO:** LIC. CRISTÓBAL HERNÁN RÍOS BENÍTEZ. **SECRETARIO:** LIC JORGE ALBERTO ORTEZ HERNÁNDEZ. **ADMINISTRADOR ACADÉMICO:** LIC. EDWIND JEOVANNY TREJOS CABRERA.

# **DEPARTAMENTO DE CIENCIAS NATURALES Y MATEMÁTICA**

**JEFE DE DEPARTAMENTO:** LIC. JOSÉ ENRY GARCÍA.

**SECCIÓN DE MATEMÁTICA**

**COORDINADOR:** ING. DOLORES BENEDICTO SARAVÍA.

# **ÍNDICE**

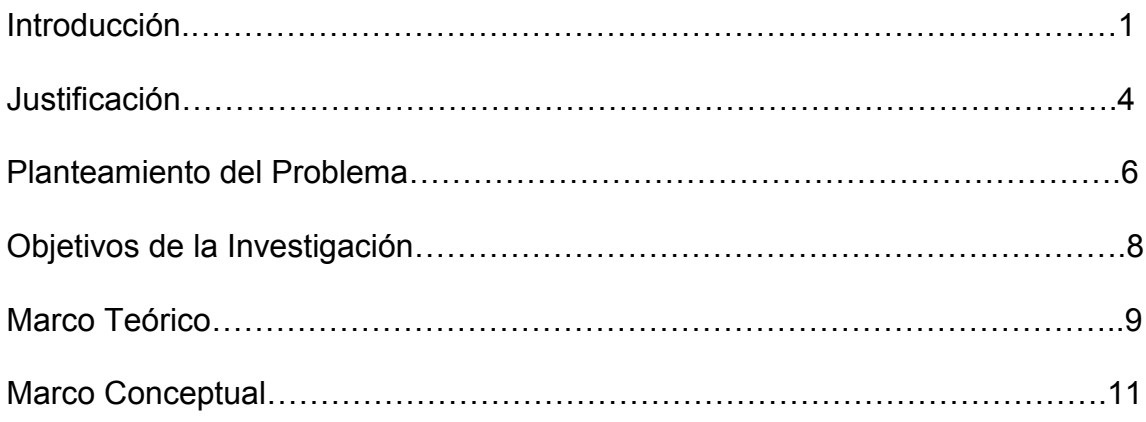

# **CAPITULO I: SECUENCIA DE CONTENIDOS MATEMÁTICOS ANTERIORES Y POSTERIORES AL PRIMER AÑO DE BACHILLERATO**.

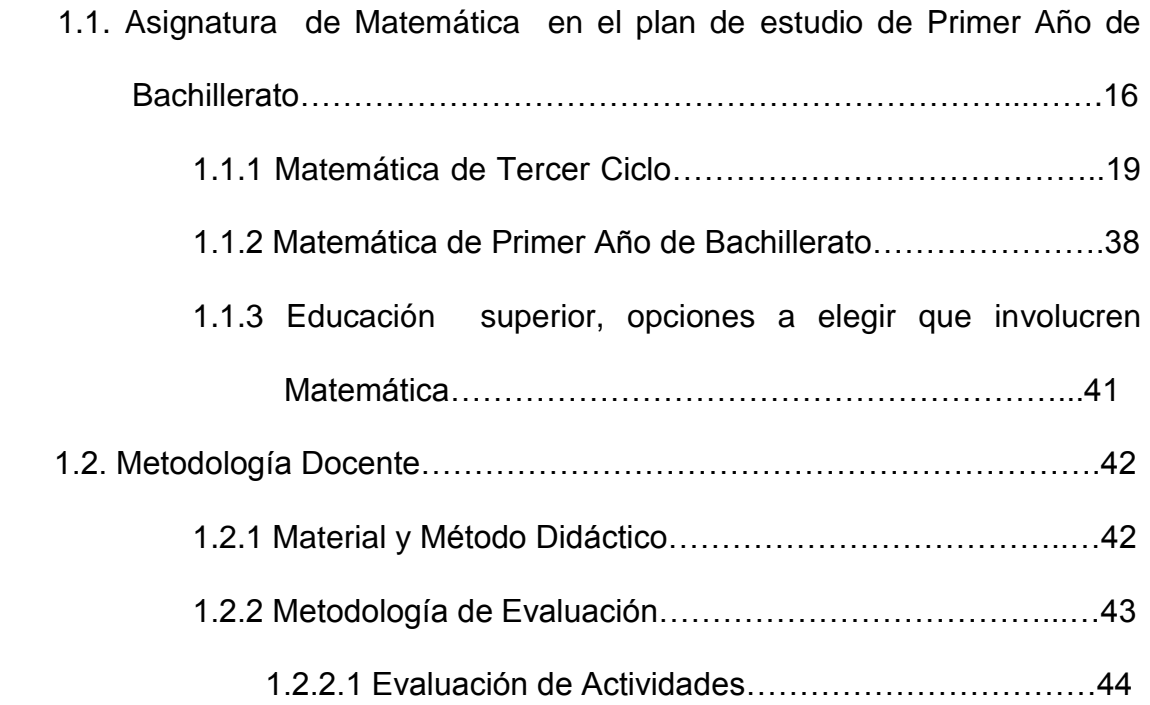

# **CAPÍTULO II: PROPUESTA METODOLOGICA INNOVADORA**

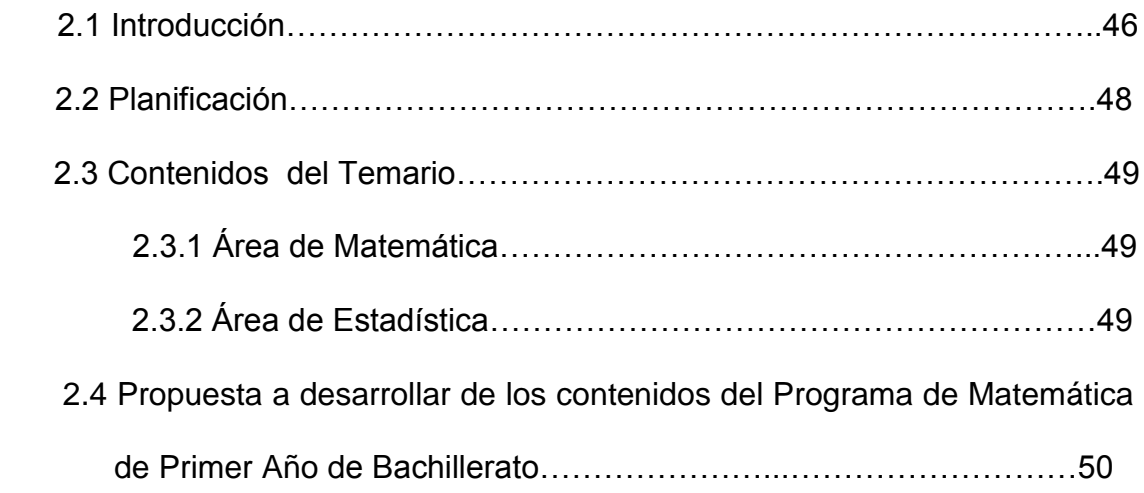

# **CAPÍTULO III: DESARROLLO DE LA PROPUESTA**

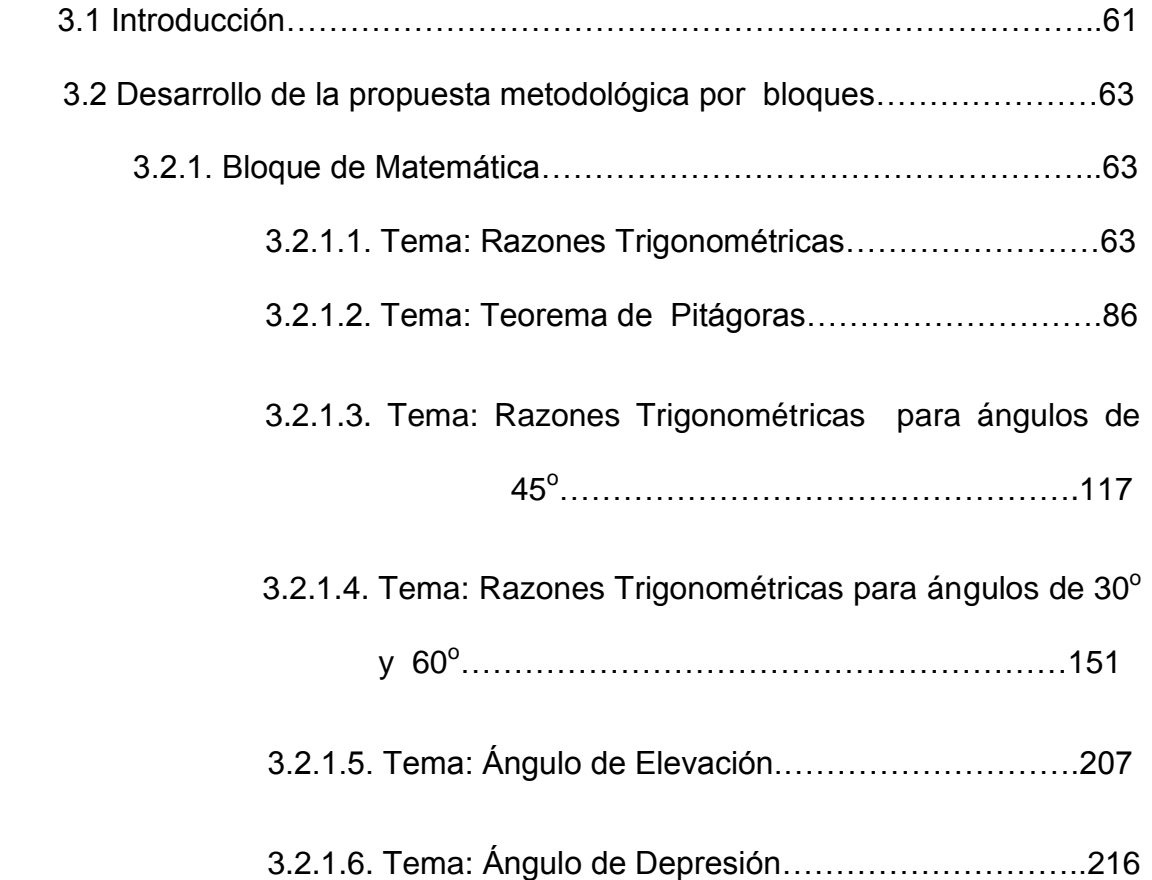

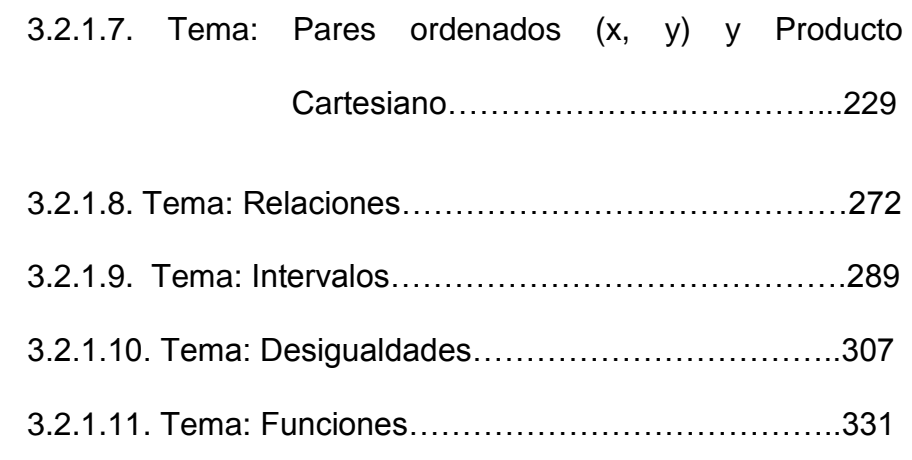

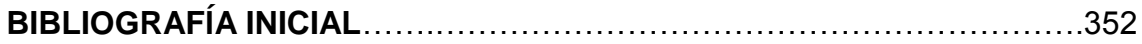

# **ANEXOS**

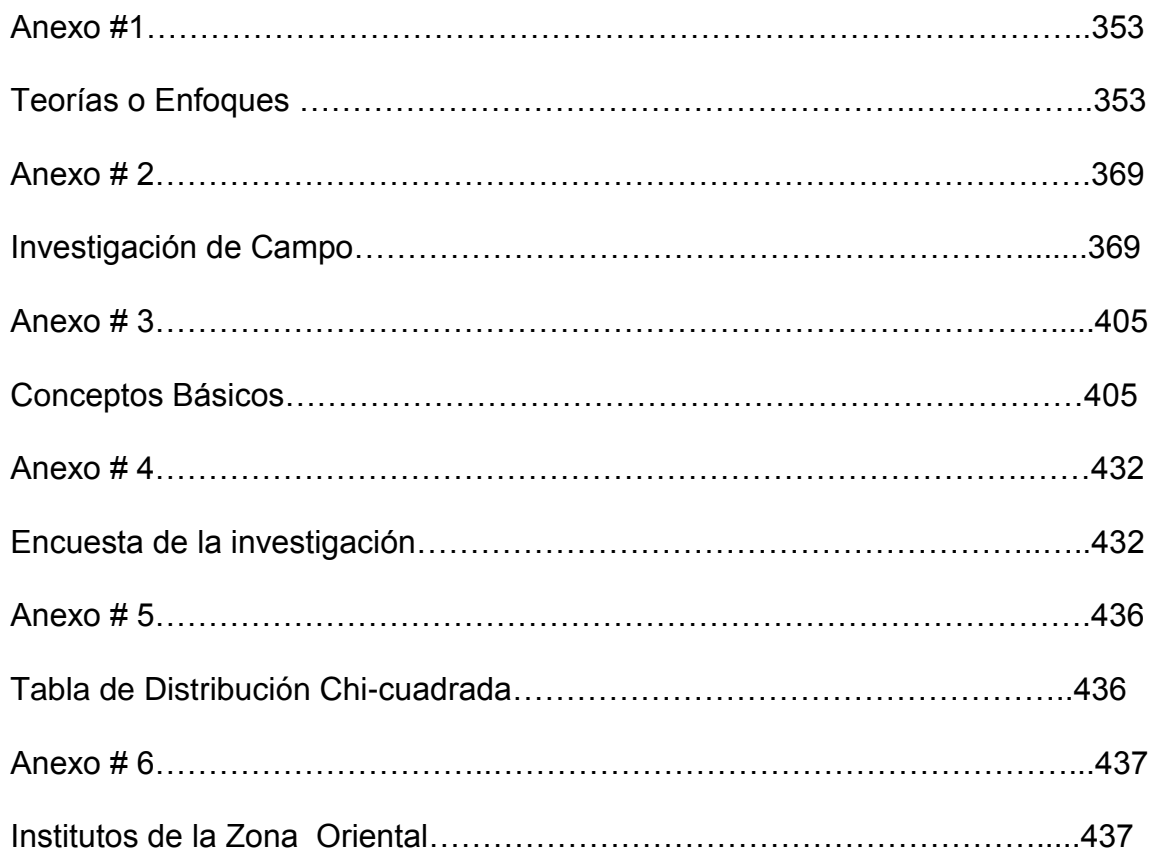

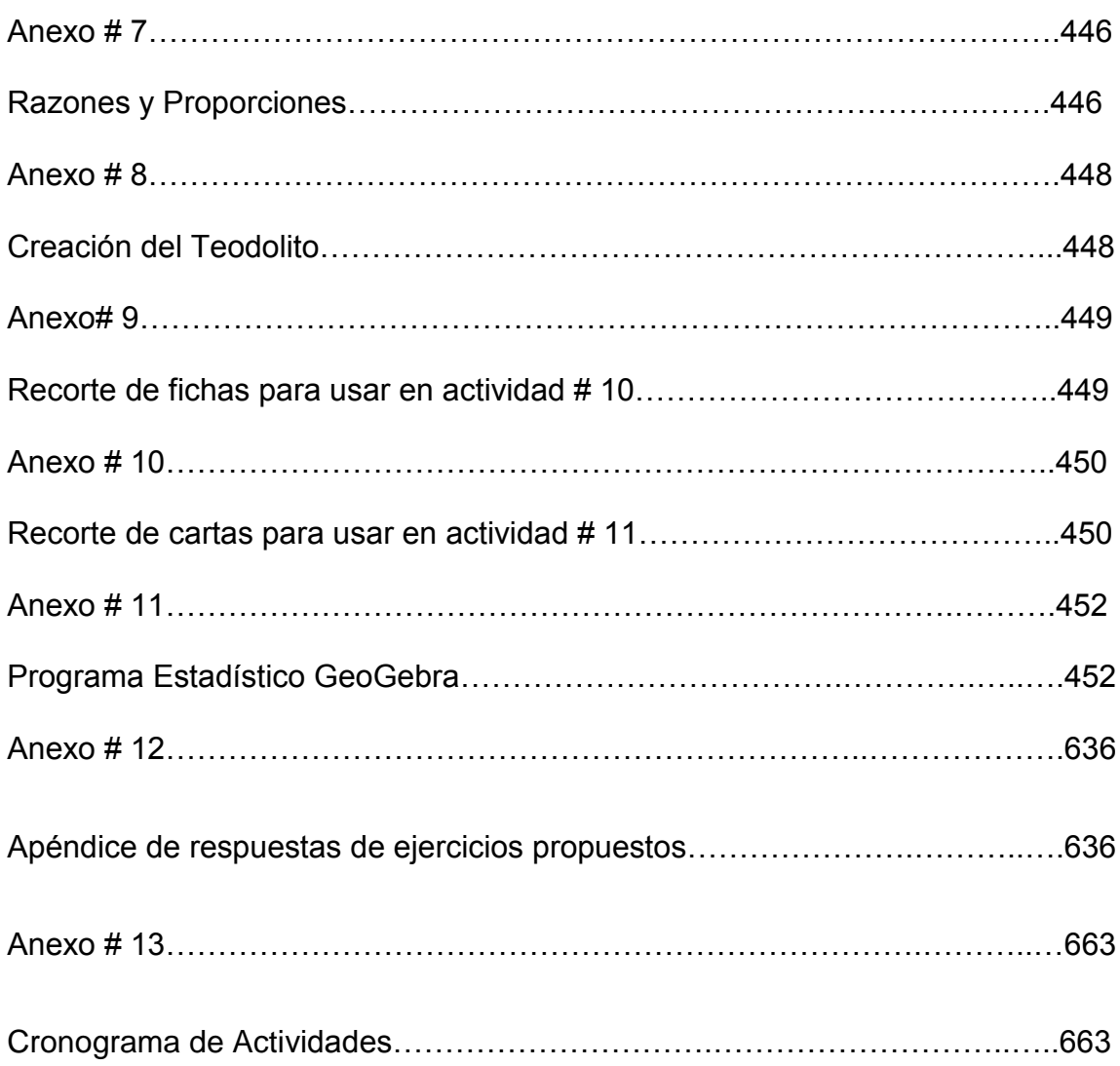

## **AGRADECIMIENTOS**

#### **A DIOS TODO PODEROSO:**

Por darme salud, confianza y la sabiduría para lograr levantarme ante las adversidades surgidas en mí carrera.

#### **A MI MADRE:**

Por brindarme su amor, dedicación, entrega y por toda la ayuda que me ha ofrecido siempre y por acompañarme en este propósito de mi vida.

#### **A MIS HERMANAS:**

Por su cariño, paciencia, comprensión y por su apoyo incondicional a lo largo de este proceso.

#### **A MI HIJO WILLIAM DAVID:**

Por ser mi fuente de inspiración, la luz en el camino que me permitió transitar con pasos certero hasta llegar a mí meta.

#### **A MIS COMPANEROS Y AMIGOS:**

Que estuvieron pendientes de cada una de las defensas ya que de esa forma colaboraron con el desarrollo de la investigación.

#### **A MIS ASESORES:**

*Lic. Pedro Flores Sánchez, Lic. José Antonio Hernández*; por haber aceptado colaborar con su experiencia y dedicación para lograr terminar con éxito este trabajo.

**Willian Alexander Hernández Cruz.**

**PROPUESTA METODOLÓGICA INNOVADORA EN EL PROCESO DE ENSEÑANZA APRENDIZAJE Y EL DESARROLLO DEL PROGRAMA DE MATEMÁTICA DEL PRIMER AÑO DE BACHILLERATO SEGÚN LO PROPONE LA CURRÍCULA NACIONAL.**

#### **INTRODUCCIÓN**

El objeto de este trabajo es realizar un estudio enfatizado en las diversas dificultades existentes en el Proceso de Enseñanza Aprendizaje de la Matemática en el Primer Año de Bachillerato de Educación Media en El Salvador, en que está configurado su entorno estructural y metodológico.

Se inicia haciendo una revisión de los programas de Tercer Ciclo de Educación Básica y de Primer Año de Bachillerato de Educación Media, además se valora la metodología que propone el Ministerio de Educación en El Salvador (MINED) para la Educación Media.

Los diversos encuadres teóricos, conjeturas y conferencias como la de *"Neuromotivación, un camino de verdadero aprendizaje"* impartida por: La experta norteamericana en capacitación docente *Tokuhama Espinosa*, sostienen como tema principal: La enseñanza matemática que define ideas primarias en la generación de elementos instructivos innovadores, para la realización de un excelente desempeño dentro del aula por parte del docente y el alumno, obteniendo resultados de aprendizaje relacionados con la enseñanza activa implementada.

Se hace un análisis de algunos enfoques psicopedagógicos como: *La Teoría de Situaciones Didácticas de Guy Brousseau* que se fundamenta en disponer situaciones de acción, formulación, validación e institucionalización, entre otras que generan una interacción entre los alumnos y el medio físico, logrando que el estudiante sea el generador de su propio aprendizaje, interactuando con el medio de forma individual o grupal, con el objeto de poder resolver problemas y adquirir conocimientos.

*El enfoque Constructivista de Jean Piaget* sustenta que el desarrollo de la inteligencia es construido por el propio alumno por medio de la interacción de esté con el medio que lo rodea, también sostiene que dicho desarrollo está divido en períodos: Sensomotriz, es decir que ellos se establecen iniciando el aprendizaje a través de los sentidos; operacional, esté está caracterizado principalmente por la utilización de símbolos; acciones concretas, es en este período donde se desarrolla el razonamiento lógico de las situaciones que se presentan y el de operaciones, en el cual los individuos desarrollan tareas mentales; *el enfoque Psicológico de Lev Vygotsky* afirma que los individuos aprenden con la orientación de un tutor experimentando en el entorno, realizando, trabajos grupales y aplicando evaluación permanente para alcanzar aprendizajes de calidad.

*El enfoque de los Aprendizajes Significativos de David Ausubel* el cual establece que el proceso se centra en el sujeto que aprende, concibiéndolo como el ente procesador de información, capaz de dar significado y sentido a lo aprendido, permitiéndole adquirir argumentos necesarios sobre la importancia del aprendizaje de la Matemática.

Por ello fue necesario diagnosticar cuales son los tipos de competencias y habilidades matemáticas que poseen los alumnos, y comprender la naturaleza de sus errores y dificultades que se presentan en el proceso de Enseñanza Aprendizaje desarrollado en la Educación Media en El Salvador.

Comprendida y planteada la estructura del Proceso Enseñanza Aprendizaje de la Matemática actual, se sustraen algunos factores que impiden la generación del talento del estudiante tales como: La no utilización de estrategias didácticas adecuadas, el no permitir al alumno desarrollar sus habilidades y destrezas matemáticas, solo estos dos factores nos obligan proponer un enfoque que mejore su aprendizaje.

#### **JUSTIFICACIÓN**

La Educación es un ejercicio en la cual giran a su alrededor los elementos curriculares del Proceso de Enseñanza Aprendizaje tales como: Objetivos, contenidos, actividades de aprendizaje, recursos y los autores (alumno y profesor), razón por la que se realizó una investigación sobre el Proceso de Enseñanza Aprendizaje de la Matemática en Primer Año de Bachillerato de Educación Media, tomando como base las metodologías y estrategias utilizadas por el profesor en el desarrollo del programa de Matemática. Tal investigación se desarrolló en la Zona Oriental de El Salvador en las instituciones que ofertan Educación Media, de las cuales se tomó una muestra representativa y esta proporcionó la información siguiente: Que la mayor parte de los profesores que imparten la asignatura de Matemática son de esta especialidad, al mismo tiempo se logró constatar que conocen el enfoque que el Ministerio de Educación impulsa, pero no lo desarrollan en la práctica<sup>1</sup>. Por tal razón el presente trabajo surge como respuesta a la necesidad de utilizar técnicas y metodologías didácticas creativas e innovadoras para la Enseñanza Aprendizaje de la Matemática, y con ello ayudar a la adquisición de conocimientos firmes en el Primer Año de Bachillerato en la Educación

 $\overline{a}$ 

<sup>&</sup>lt;sup>1</sup> Investigación realizada en el periodo siguiente de Marzo-Mayo de 2013, donde, la población está conformada por todas las Instituciones Educativas que ofertan Educación Media en la Zona Oriental. ver anexo # 2.

Media de El Salvador. Sobre esta veracidad se plantea que se requieren de metodologías dinámicas que generen la búsqueda de respuestas contundentes que promuevan iniciativas y participación en un clima de confianza, para así alcanzar y asegurar la madurez en sus conocimientos, siendo éstos orientados por un mentor en el tratamiento de las temáticas de estudio dentro del ámbito en el que se trabaja.

Fundamentado en los argumentos anteriores se pretende que esta propuesta metodológica sirva para el abordaje del Programa de Primer Año de Bachillerato, como apoyo a docentes y estudiantes, de los Centros Educativos de El Salvador.

#### **PLANTEAMIENTO DEL PROBLEMA**

Dado que los estudiantes de Educación Media se enfrentan a elecciones y decisiones que determinarán el curso de sus vidas, al terminar esta etapa, deben éstos tener la oportunidad de explorar sus intereses para asegurar que tengan una extensa gama de opciones profesionales y educativas, por lo que, el desarrollo del programa de la enseñanza de Matemática en Educación Media debe ser amplio y profundo.

Los alumnos ingresan al nivel de Educación Media siendo adolescentes, intentando resolver problemas de identidad y lo relativo a su capacidad mental y física, durante esta etapa tienden a evolucionar en múltiples aspectos, esperando ser más autónomos, más capaces de trabajar con otros, más reflexivos y con la posibilidad que desarrollen las competencias personales e intelectuales necesarias para el trabajo o su educación posterior.

En este nivel, los alumnos deben construir sobre sus conocimientos previos, técnicas más variadas y complejas de resolución de problemas, incrementar sus habilidades para visualizar, describir y analizar situaciones en términos matemáticos, también necesitan desarrollar su capacidad para justificar argumentaciones y la utilización de símbolos para razonar.

Por lo que, el propósito de construir este trabajo, es proporcionar una herramienta ambiciosa de ideas innovadoras en el Proceso Enseñanza Aprendizaje de la Matemática, haciendo uso del enfoque constructivista dándole relevancia en éste al aprendizaje por Competencias.

#### **OBJETIVOS DE LA INVESTIGACIÓN**

#### **Objetivo General:**

Elaborar una Propuesta Metodológica Innovadora para el desarrollo del Programa de Matemática del Primer Año de Bachillerato según lo propone la Currícula Nacional.

#### **Objetivos Específicos:**

- Adecuar la planificación y organización del Programa de Matemática de Primer Año de Bachillerato para la obtención de Aprendizaje Significativo en el alumno.
- Elaborar un documento guía que contenga procedimientos y técnicas que facilite el desarrollo de los contenidos en el Programa de Matemática de Primer Año de Bachillerato.
- Utilizar diversas actividades innovadoras para el desarrollo de los contenidos matemáticos que presenten algún grado de complejidad y dificultad al estudiante de Primer Año de Bachillerato.
- Dar a conocer una alternativa en la Práctica Docente del Proceso de Enseñanza-Aprendizaje de la Matemática en el aula y su entorno.

#### **MARCO TEÓRICO**

La perspectiva histórica nos muestra que las matemáticas son un conjunto de conocimientos en evolución continua, relacionados con otros conocimientos y con un importante carácter aplicado. El estudio de las matemáticas se ha realizado desde perspectivas diferentes a veces enfrentadas. Desde la concepción del aprendizaje se apoya con las siguientes teorías o enfoques tales como: Las Situaciones Didácticas de Guy Brousseau, el constructivismo de Jean Piaget, el constructivismo Social de Lev Vygotsky y los aprendizajes significativos de David Ausubel.

También deberá tomarse en cuenta las intenciones que el Plan Social Educativo *"Vamos a la Escuela"* del MINED (2009 – 2014) propone en su modelo educativo la formación de personas conscientes de sus derechos y responsabilidades para con la familia, la sociedad, la nación y a la vez tengan los conocimientos, habilidades, destrezas y actitudes necesarias para lograr su plena realización en los planos social, cultural, político y económico mediante la aplicación de un pensamiento crítico y creativo; este plan para la Enseñanza Matemática presenta en sus líneas estratégicas, ciencia y tecnología, que tiene el objetivo de reducir la brecha del conocimiento matemático mediante el fortalecimiento de la investigación y el acceso a las Tecnologías de la

Información y Comunicación (T. I. C) todo esto en proyección a contribuir al desarrollo integral del país.

El Proceso de Enseñanza Aprendizaje de la Matemática está fundamentado en los elementos curriculares que presentará el desarrollo del Programa de Primer Año de Bachillerato, tales como: Objetivos, contenidos, actividades de aprendizaje, recursos, técnicas y sistemas de evaluación apropiados que se enlacen con la acción innovadora y orientadora del profesor, generando actividades influyentes en el alumno, tal que éste sea el generador de su propio aprendizaje. En tal sentido, al establecerse éste tipo de acción en la práctica docente se asegurará las reflexiones y aplicaciones fundamentadas tanto con las estrategias metodológicas del Programa de Matemática de Primer Año de Bachillerato como los enfoques y teorías anteriormente mencionados/as, que es precisamente el objeto de interés de este trabajo.

Desde el punto de vista educativo es importante conocer cuáles son las habilidades matemáticas básicas que los alumnos poseen como: La utilización de conceptos, utilización de propiedades, procedimientos matemáticos, estrategias de trabajo, abordaje de situaciones problemáticas, razonamiento lógico y emisión de juicios, para determinar dificultades y planificar así su enseñanza.

#### **MARCO CONCEPTUAL**

Al establecer una Propuesta Metodológica Innovadora en el desarrollo del Programa de Primer Año de Bachillerato, se propone que para la intervención lógica de conceptos, interacciones de conocimientos y/o la implementación de enfoques de aprendizajes, el profesor debe ser un tutor en este camino, permitiendo al alumno ser el protagonista en su aprendizaje, conduciéndolo al descubrimiento y aplicación de los conceptos matemáticos en la resolución de situaciones problemas que se presentan en la cotidianeidad y que con seguridad dotará al alumnado de firmes aprendizajes en relación a igualar, superar en su desenvolvimiento y enriquecerse de conocimientos que le determinen un ambiente favorable para potenciarse como un futuro profesional de éxito.

La experta Norteamericana en capacitación docente *Tokuhama Espinosa* en el (VIII Congreso de Educación *"Neuromotivación, un camino de verdadero aprendizaje"*, realizado en la Universidad de El Salvador) afirma que *"Hoy en día se maneja al Profesor como el emisor potente de transmisión de conocimientos el cual se considera el que todo lo sabe, el que sabe más sobre el tema, el que solo él puede hablar, donde la metodología puesta en práctica es la de llegar, agarrar el libro y dictar, escribir en la pizarra, desarrollar un* 

*ejemplo y luego proporcionar una guía de ejercicios para que los alumnos lo resuelvan de forma individual o grupal"*. Para establecer una panorámica diferente tiene que haber un cambio radical de objetivos, procedimientos, técnicas y evaluación en el Proceso de Enseñanza Aprendizaje de los conocimientos que posee el Programa de Matemática de Primer Año de Bachillerato, todo ello con la pretensión que el aprendizaje sea participativo, dinámico y activo.

Sigue la maestra *Tokuhama Espinosa* afirmando que *"Muchos Profesores no soportan que el estudiante pueda enseñarles algo"*, porque siempre se le ha tomado como un receptor que almacena los conocimientos emitidos por el Profesor sin que se le dé la oportunidad muchas veces de opinar libremente y demostrar sus habilidades sobre el tema.

Atendiendo esos argumentos es indispensable estudiar las estrategias metodológicas que se han implementado en antaño en el Proceso Enseñanza Aprendizaje de la Matemática de Primer Año de Bachillerato, por lo que, se efectuó la investigación sobre las *"Metodologías y Estrategias utilizadas por el Profesor en el desarrollo del Programa de Matemática para Primer Año de Bachillerato",* de donde se concluye que los argumentos planteados por la maestra *Tokuhama Espinosa<sup>2</sup>* son válidos, puesto que la metodología

 $\overline{a}$ 

<sup>&</sup>lt;sup>2</sup> Ver Marco Conceptual, párrafo 2, página 11.

implementada por los docentes de matemática para Primer Año de Bachillerato no es la propuesta por el Ministerio de Educación a través de la Currícula Nacional y teniendo en cuenta los cambios y requerimientos de nuevas tecnologías tales como: fotografías y videos, también es necesario aplicar nuevas estrategias que faciliten dicha enseñanza las cuales pueden ser el debate, lluvia de ideas, uso de relatos y trabajo en pequeños grupos, para alcanzar un mejor desarrollo en la comprensión y aplicación de los contenidos propuestos en la Currícula Nacional, donde el Profesor sea un orientador del estudiante en la adquisición de nuevos conocimientos e innovación de otras aplicaciones, fundamentándose en los pre-saberes que éste posee, para la compresión y utilización de los contenidos de otros documentos o libros de Matemática que se utilizan en el desarrollo del Programa de Primer Año de Bachillero, para que esto contribuya a abordar diversidad de temáticas con ejes transversales como: Educación en derechos humanos, Educación ambiental, Educación en población, Educación preventiva integral, Educación para la igualdad de oportunidades, Educación para la salud, Educación del consumidor y Educación en valores.

Tales argumentos nos aseguran plantear situaciones o problemas que se discutirán más ampliamente en el desarrollo de la propuesta los cuales se expresan de la siguiente manera:

Ejemplo: Supongamos que un grupo de alumnos tienen que presentar en forma ordenada datos de envases de diversos estilos que se encuentran en las instalaciones del Instituto donde estudian, se les solicita que se auxilien de conceptos estadísticos para presentar la información, atendiendo las características que presentan los envases, las cuáles serán sus variables de asociación que les induce a utilizar tablas de frecuencia y gráficos; tales elementos aseguran una elegancia en su presentación y permiten la lectura sencilla de la información.

Ahora fundamentando técnicamente los procedimientos que en el ejemplo se orientan, basados en la experiencia del Matemático Norteamericano *Wiliams Blum* quien expresa que: *"La modelación puede considerarse como un proceso que tiene génesis (principio) en la conceptualización de una situación o problema de la realidad"<sup>3</sup>* .

*Piaget* nos afirma que en la construcción del conocimiento se establece que *"El desarrollo de la inteligencia es construido por el propio aprendiz (alumno/a), a través de la interacción del medio que lo rodea"*, al mismo tiempo sostiene que el constructivismo logra ser *"Una pedagogía centrada en el alumno, en donde éste es el referente principal del trabajo pedagógico, una pedagogía diferenciada ya que reconoce que cada alumno, posee* 

 $\overline{a}$ 

 $3M$ odelling and Applications in Mathematics Education (Blum, Galbraith, Henn, &Niss, 2007).

*características individuales, culturales y una experiencia de vida diferente, que debe ser considerada, a la hora de aprender*"

*David Ausubel* establece que para la adquisición de un aprendizaje significativo se debe hacer uso de *"Los conocimientos previos y la relación con los nuevos"*. Por lo que al enfrentar una situación-problema, por parte del profesor es necesario bosquejar un diagnóstico y así determinar de esta manera los conocimientos que posee el alumnado para dar solución a una problemática.

*Guy Brousseau* propone las situaciones didácticas de: Acción, formulación, validación e institucionalización entre otras en las que *"Estas ponen al alumnado en contacto con una actividad o problema"* y *Lev Vygotsky* afirma que *" Los individuos aprenden con la orientación de un tutor asignándole roles a los estudiantes para asegurar la interdependencia e intervenir si fuese necesario; el aprendizaje es más eficaz cuando se desarrolla de manera grupal trabajando las situaciones o problemas sobre el entorno".* Teniendo claras las ideas anteriores se concluye que el alumno es moldeado por el entorno, a su vez, esté debe construir sus conocimientos siendo orientado por un tutor en interacción continua con los demás, manteniendo la postura y reconociendo que los conocimientos previos son la base de los conocimientos nuevos.

# **CAPITULO I: SECUENCIA DE CONTENIDOS MATEMÁTICOS ANTERIORES Y POSTERIORES AL PRIMER AÑO DE BACHILLERATO.**

# **1.1ASIGNATURA DE MATEMÁTICA EN EL PLAN DE ESTUDIO DEL PRIMER AÑO DE BACHILLERATO.**

En este trabajo se entiende al Proceso de Enseñanza Aprendizaje de la Matemática, como una red de múltiples elementos pedagógicos ejecutados conforme una acción denominada docencia, como autores el profesor y el alumno, ubicados en el centro de un campo llamado aula y una medición realizada por una temática y un método.

Por lo anterior el aprendizaje en sentido amplio, es un conjunto de productos obtenidos por los y las estudiantes como resultado de la formación educativa.

Para mejorar el Proceso de Enseñanza Aprendizaje de la Matemática se plantea tratar las situaciones a partir de los siguientes elementos:

 $\checkmark$  Los autores (Alumno, Profesor y Conocimiento).

 $\checkmark$  Los escenarios (El entorno, la Profesión y el Aula).

- $\checkmark$  La Currícula (Programas de Estudio).
- $\checkmark$  Metodologías y Estrategias (Teorías y Enfoques).

Uno de los factores que más influye en la calidad del Proceso de Enseñanza Aprendizaje de la Matemática en los alumnos, a parte del propio alumno, es el desenvolvimiento que tiene el profesor en el momento de facilitar la adquisición de los conocimientos, según sus capacidades. El alumno construye el aprendizaje a partir de las acciones que realiza el profesor con los recursos y habilidades que posee.

Así también el entorno juega un importante papel en dicho proceso, porque en éste, los individuos aprenden con mayor facilidad, lo cual le facilita al profesor el desarrollo de las temáticas propuestas en los programas de estudio haciendo uso de diferentes teorías o enfoques de diversos autores.

Por ésta razón antes de desarrollar el contenido teórico de la asignatura *"MATEMÁTICA PARA PRIMER AÑO DE BACHILLERATO"* se debe hacer un análisis del ámbito en que se desarrolla, en el plan de estudio propuesto por el Ministerio de Educación.

Dicho análisis nos permitirá conocer los conocimientos previos que debe tener el alumno con relación a ésta asignatura; esto también nos ayudará a

lograr los objetivos planteados en la elaboración de la Propuesta Metodológica, ya que debe existir una planificación adecuada en el orden en que se imparten los temas contenidos en ella.

Para poder desarrollar conceptos y la metodología de esta asignatura se debe familiarizar a los estudiantes con algunos programas por ejemplo: GEOGEBRA, EXCEL, DERIVE, entre otros, con el objeto que éstas herramientas proporcionen agilidad y vistosidad en la presentación de la información, en este caso se trabajará con el programa estadístico Microsoft Excel para el desarrollo las actividades propuestas.

Por lo mencionado anteriormente, se elabora un esquema con la trayectoria de la asignatura de Matemática el cual se describe a continuación:

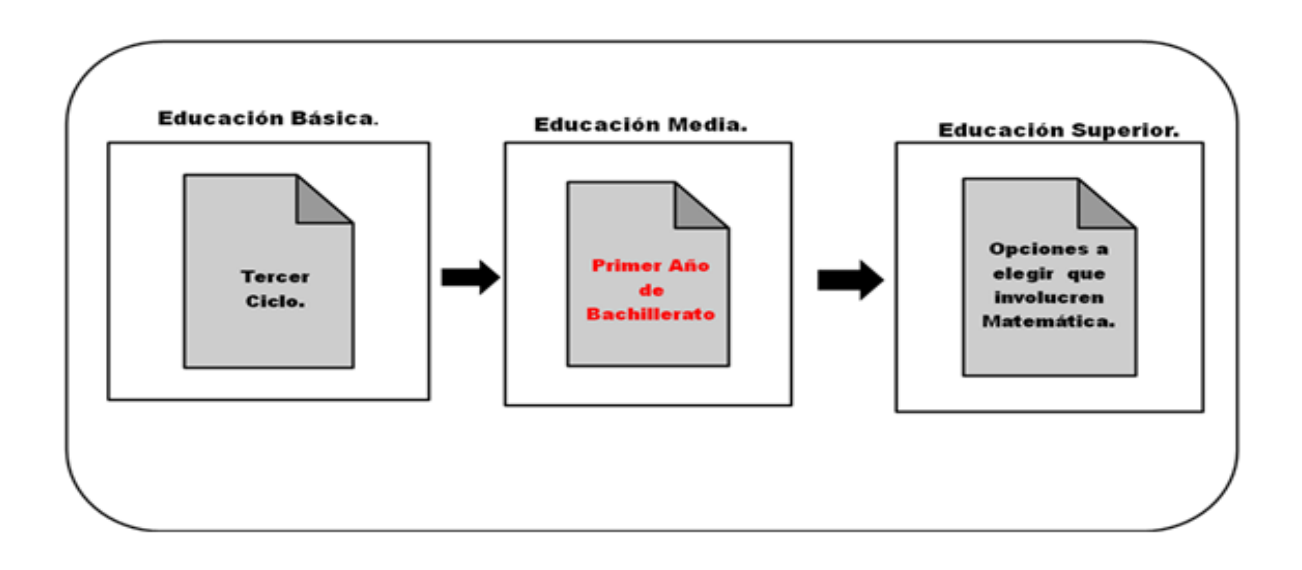

#### **1.1.1. Matemática de Tercer Ciclo:**

Se inicia haciendo una revisión de los programas de Matemática, para poder conocer los pre-saberes que el estudiante posee en las diversas áreas tales como:

#### **Números enteros:**

- Gráfica.
- Valor absoluto.

#### **Operaciones:**

- Ley de los signos para la suma y resta.
- Ley de los signos para la multiplicación y división.

#### **Unidades métricas de longitud:**

- **Metro.**
- **Múltiplos del metro.**
- Submúltiplos del metro.
- Conversiones.

#### **Unidades métricas de superficie:**

- Metro cuadrado.
- Múltiplos del metro cuadrado.
- Submúltiplos del metro cuadrado.
- Conversiones.

#### **Unidades agrarias:**

- Manzana.
- Caballería.
- Área.
- Hectárea.
- Conversiones.

# **Números racionales (fraccionarios):**

Representación geométrica.

# **Fracciones equivalentes:**

- Amplificación y simplificación de fracciones.
- Operaciones: adición, sustracción, multiplicación y división.

#### **Fracciones complejas.**

#### **Fracciones decimales:**

- Números decimales.
- Conversión de fracción decimal a número decimal y viceversa.
- Operaciones con fracciones decimales.

#### **Circunferencia:**

- **Elementos: radio, diámetro, cuerda y arco.**
- **Longitud.**

#### **Círculo:**

- Perímetro.
- Área.

#### **Medidas de capacidad. Unidades:**

- Kilolitro.
- **Hectolitro.**
- Decalitro.
- **Litro.**
- Decilitro.
- Centilitro.

**Mililitro.** 

#### **Medidas de Volumen. Unidades:**

- Decímetro cúbico.
- Centímetro cúbico.
- Milímetro cúbico.
- Decámetro cúbico.
- Hectómetro cúbico.
- Kilometro cúbico.

#### **Medidas de peso. Unidades:**

- Kilogramo.
- Hectogramo.
- Decagramo.
- Gramo.
- Decigramo.
- Centigramo.
- **Miligramo.**

# **Relación entre unidades de capacidad, volumen y peso:**

Conversión de unidades.

#### **Proporcionalidad:**

- Razones.
- Proporciones.
- Propiedad fundamental de las proporciones: el producto de los extremos es igual a producto de los medios.

$$
\frac{a}{b} = \frac{c}{d} \quad ; \quad a.d = b.c \, .
$$

#### **Plano cartesiano:**

- Par ordenado y su gráfico en el plano cartesiano.
- Proporcionalidad directa.
- Gráfico de  $y = ax$ ,  $y = -ax$ .
- Proporcionalidad inversa.
- Gráfico de  $y = \frac{y}{x}$ ,  $y = -\frac{z}{x}$ *a y x*  $y = \frac{a}{a}$ ,  $y = -\frac{a}{a}$ .

# **Regla de tres simple:**

- Directa.
- **I** Inversa.

# **Tanto por ciento (porcentaje).**

#### **Regla de tres compuesta.**

#### **Algebra:**

- Notación.
- Nomenclatura.
- Signos algebraicos: de operación, de agrupación y de relación.
- Expresiones algebraicas: término, monomios y polinomios.
- Grado de un monomio: absoluto y relativo.
- Términos semejantes.
- Reducción.
- Valor numérico: monomio.

#### **Potenciación:**

- Exponentes enteros positivos.
- Exponente cero.
- Exponentes enteros negativos.

# **Propiedades de los exponentes:**

**P**roducto de bases iguales  $b^n.b^m = b^{n+m}$ .

• Cociente de bases iguales 
$$
\frac{b^n}{b^m} = b^{n-m}.
$$

**P**otencia de otra potencia  $(b^n)^m = b^{n.m}$ .

• Potencia de un producto 
$$
(b.c)^n = b^n.c^n
$$
.

■ Potencia de un cociente 
$$
\left(\frac{b}{c}\right)^n = \frac{b^n}{c^n}
$$
.

- Notación científica.
- Conversión de notación decimal a científica.

#### **Calculadora científica:**

- Conversión de notación científica a decimal.
- Diferencia de monomios.
- Suma y resta combinadas.
- Supresión e introducción de signos de agrupación.

### **Operaciones básicas con monomios:**

- Suma de monomios.
- Potencias de monomios con exponentes enteros.

$$
(+a)^{par} = +a.
$$

$$
(+a)^{impar} = +a.
$$

$$
(-a)^{par} = +a.
$$

$$
(-a)^{impar} = -a.
$$

- Multiplicación de monomio por monomio y monomio por polinomio.
- División de un monomio entre un monomio y de un polinomio entre un monomio.
- Operaciones combinadas entre monomios.
- Raíces exactas.
	- Cuadradas.
	- Cúbicas.
- **Propiedades de los radicales: raíz de un producto y de un cociente, raíz** de otra raíz.

$$
\sqrt[n]{b.c} = \sqrt[n]{b}.\sqrt[n]{c}.
$$

$$
\sqrt[n]{\frac{b}{c}} = \frac{\sqrt[n]{b}}{\sqrt[n]{c}}.
$$

$$
\sqrt[n]{\sqrt[m]{b}} = \sqrt[n,m]{b}.
$$

- Radicales semejantes. Simplificación.
- Operaciones con radicales de cantidad subradical entera (suma, resta, multiplicación y división).

#### **Números irracionales:**

Gráfica.

#### **Números reales:**

■ Representación geométrica.

## **Operaciones:**

- Suma, resta, multiplicación y división.
- Signos de agrupación.

## **Raíz cuadrada:**

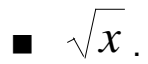

### **Polinomios:**

- Grado: absoluto y relativo.
- Valor numérico.
- Suma y resta.
- Potencia de exponentes enteros.

$$
a^m a^n = a^{m+n}.
$$

$$
\frac{a^m}{a^n}=a^{m-n}.
$$
$$
(am)n = amn
$$
  
\n
$$
ambm = (a.b)m
$$
  
\n
$$
\frac{am}{bm} = \left(\frac{a}{b}\right)m
$$
  
\nMultiplication de polinomios.  
\nProducts  
\n
$$
(a + b)2 = a2 + 2ab +
$$
  
\n• Cuadrado de la diferencia d  
\n
$$
(a - b)2 = a2 - 2ab +
$$
  
\n• Cubo de la suma de dos tér  
\n
$$
(m + n)3 = m3 + 3m2n
$$
  
\n• Cubo de la diferencia de do  
\n
$$
(m - n)3 = m3 - 3m2n
$$
  
\n28

- **Multiplicación de polinomios.**
- **Productos Notables.** 
	- cuadrado de la suma de dos términos.

$$
(a+b)^2 = a^2 + 2ab + b^2.
$$

Cuadrado de la diferencia de dos términos.

$$
(a-b)^2 = a^2 - 2ab + b^2.
$$

Cubo de la suma de dos términos.

$$
(m+n)^3 = m^3 + 3m^2n + 3mn^2 + n^3
$$

Cubo de la diferencia de dos términos.

$$
(m-n)^3 = m^3 - 3m^2n + 3mn^2 - n^3
$$

Producto de la suma de dos términos por su diferencia.

$$
(a+b)(a-b) = a^2 - b^2.
$$

- División de polinomios.
- División sintética.
- Cocientes Notables.
	- Cociente de la diferencia de los cuadrados de dos cantidades entre la suma o la diferencia de dichas cantidades.

$$
\frac{a^2 - b^2}{a - b} = a + b
$$
  

$$
\frac{a^2 - b^2}{a + b} = a - b
$$

 Cociente de la suma o diferencia de los cubos de dos cantidades entre la suma o diferencia de dichas cantidades.

$$
\frac{a^3+b^3}{a+b}=a^2-ab+b^2.
$$

$$
\frac{a^3-b^3}{a-b}=a^2+ab+b^2
$$

 Cociente de la suma o diferencia de potencias iguales de dos cantidades entre la suma o diferencia de las cantidades.

$$
\frac{a^m + b^m}{a+b} =\n \left\{\n \begin{array}{c}\n \text{numca} \text{ es exacto si } m \text{ es par} \\
\text{numca es exacto si } m \text{ es par} \\
\frac{a^m + b^m}{a-b}\n \end{array}\n \right.
$$

## **Triángulos:**

- Según sus lados y sus ángulos.
- Teorema: "La suma de los ángulos exteriores de un triángulo es igual a  $360^{\circ}$ ".
- **Puntos de intersección de un triángulo.** 
	- Altura.
	- Ortocentro.
	- Medianas.
	- Baricentro.
	- Mediatrices.
	- Circuncentro.
	- Bisectrices.
	- Incentro.
- Criterios de congruencia de triángulos.
	- "Lado-ángulo-lado".
	- "Ángulo-lado-ángulo".
	- "Ángulo-lado-lado".
- Semejanza de triángulos.
- Teorema: "Toda paralela a un lado de un triángulo forma, con otros dos lados, un triángulo semejante al primero".
- Fórmula del teorema de Pitágoras.

$$
c^2 = a^2 + b^2.
$$

## **Factoreo:**

Factor común de un monomio.

$$
ab + ac + ad = a(b+c+d).
$$

■ Factor común de un Polinomio.

$$
ab + cb + ad + bd = c(a + b) + d(a + b) = (a + b)(c + d).
$$

■ Trinomio cuadrado perfecto.

$$
a^2 + 2ab + b^2 = (a+b)^2.
$$

■ Trinomios factorizables que no son trinomios cuadrados perfectos.

$$
x2 + sx + p
$$
  

$$
x2 + sx + p = (x+a)(x+b)
$$
  
*si*  $a+b = s$  *y*  $a.b = p$ 

Diferencia de cuadrados.

$$
a^2 - b^2 = (a+b)(a-b).
$$

Suma de cubos.

$$
a^3 + b^3 = (a+b)(a^2 - ab + b^2).
$$

Diferencia de cubos.

$$
a^3-b^3 = (a-b)(a^2+ab+b^2).
$$

■ Trinomios cuadrados perfectos y diferencia de cuadrados combinados.

$$
a^{2} + 2ab + b^{2} - c^{2} = (a - b)^{2} - c^{2} = [(a + b) + c][(a - b) - c]
$$

■ Factorización de polinomios empleando la división sintética.

$$
P = (x-a)(x-b)(x-c)\cdots(x-n).
$$

- Áreas de regiones planas.
	- **·** Triángulo

$$
A=\frac{1}{2}b.h
$$

- Cuadrado  $A = l^2$ .
- Rectángulo y romboide  $A = b.h$ .
- Rombo

$$
A=\frac{D.d}{2}.
$$

• Trapecio

$$
A = \left(\frac{B+b}{2}\right)h
$$

Polígono regular

$$
A=\frac{p.a}{2}.
$$

- Circulo  $A = \pi r^2$ .
- Fórmula de un polígono regular.
	- Hexágono.
	- Heptágono.
- Pentágono.
- Octágono.
- Endecágono.
- Nonágono.
- Decágono.
- **·** Dodecágono.

## **Fórmula para calcular áreas de polígonos regulares:**

$$
A=\frac{nla}{2}.
$$

■ Fórmula de un sector circular

$$
A=\frac{r^2n\pi}{360^\circ}.
$$

■ Fórmula de una corona circular

$$
A=\pi(R^2-r^2).
$$

■ Total de un cubo.

$$
A=6l^2.
$$

■ Lateral y total de un ortoedro.

Total:

$$
A = 2ab + 2ac + 2bc.
$$

Lateral:

$$
A_1 = 2ab
$$
  

$$
A_2 = 2bc
$$
  

$$
A_3 = 2ac
$$

Figuras compuestas (de región poligonal).

## **Mínimo común múltiplo:**

- **Monomio.**
- Polinomio.

## **Fracción algebraica**

$$
\frac{ax+by+c}{mx+ny+p}.
$$

- Simplificación.
- Valor numérico.

## **Operaciones:**

■ Multiplicación

$$
\frac{a}{b} \cdot \frac{c}{d} = \frac{ac}{bd}.
$$

**División** 

$$
\frac{a}{b} \div \frac{c}{d} = \frac{ad}{bc}.
$$

■ Suma y resta

$$
\frac{a}{b} \pm \frac{c}{d} = \frac{ad \pm bc}{bd}.
$$

## **Fracciones complejas.**

#### **Ecuaciones**

- Variables.
- Grado de la ecuación.
- Raíz.
- Conjunto solución.
- Enteras de primer grado con una incógnita, con y sin productos indicados.
- Fraccionarias de primer grado con denominadores monomios.
- Fraccionarias de primer grado con denominadores compuestos.
- Gráfica de una ecuación lineal.

#### **Línea recta:**

- Sistema de coordenadas cartesianas.
- Coordenadas de un punto P (abscisa, ordenada).
- Pendiente (*m*).

$$
m = \frac{Y_2 - Y_1}{X_2 - X_1}
$$

- Pendiente positiva.
- Pendiente negativa.
- Pendiente cero.
- Pendiente indefinida.

## **Ángulos:**

Sistema de medida sexagesimal y circular.

#### **1.1.2. Matemática de Primer Año de Bachillerato:**

En esta etapa se inicia haciendo una revisión minuciosa de los temas propuestos por áreas en el Programa de Primer Año de Bachillerato, para introducir al alumno en la teoría de los contenidos del mismo, estos son:

#### **Trigonometría:**

#### *Razones trigonométricas:*

- Seno x, Coseno x, tangente x, Cotangente x, Secante x; y Cosecante x.
- Razones trigonométricas para:
	- $\circ$  Ángulos de 30<sup>0</sup>, 45<sup>0</sup>, 60<sup>0</sup>.
- Ángulos de:
	- o Elevación
	- o Depresión

#### **Algebra de funciones:**

#### **Relaciones:**

- Producto cartesiano *A x B.*
- Pares ordenados en el producto cartesiano (x, y).
- Relaciones  $R \subset AxB$ .
- Conjunto de partida y conjunto de llegada en una relación de variables "x" y "y".
- Dominio y recorrido.
- Gráfica de relaciones.  $y > x$ ,  $\lt x$ ,  $y \ge x$ ,  $y \le x$ .

#### **Funciones:**

- Propiedades, importancia y utilidad de las funciones.
- Variables independientes y dependientes.
	- o x: variable independiente
	- o y: variable dependiente
- Funciones reales de variable real. *R x R*.

#### **Intervalos:**

• Tipos de Intervalos.

$$
\circ \quad [a,b],]a,b[,]a,b], [a,b[,] - \infty, + \infty[
$$

Gráfica.

 Operaciones con intervalos: unión, intersección, diferencia.

#### **Desigualdades:**

Propiedades de orden.

o  $si \ a > b \ y \ b > c$ , entonces  $a > c$  $si$   $a > b$  y  $b > c$ , entonces  $a > c$ <br> $si$   $a > b$ , entonces  $a + c > b + c$ 0, *si a b y c entonces ac bc* 0, *si a b y c entonces ac bc*

Desigualdades lineales con una variable.

 $\circ$   $x < a, x < b$ 

Desigualdades cuadráticas con una variable.

 $x^2 + c < 0, \quad x^2 + c > 0$ 

Otras desigualdades no lineales.

o  $P(x) < 0, P(x) > 0$ 

## **Funciones algebraicas:**

Características.

#### **Funciones polinomiales:**

$$
f\left(x\right) = ax^n + b
$$

• Función constante.

 $\circ$   $f(x) = k$ 

• Función lineal.

$$
\circ \quad f(x) = ax + b
$$

Función cuadrática.

o  $f(x) = ax^2 + bx + c$ 

Función cúbica.

$$
\circ \quad f(x) = ax^3 + bx^2 + cx + d
$$

Función raíz cuadrada.

 $\circ$   $f(x) = \sqrt{x}$ 

Función de proporcionalidad directa e inversa.

$$
\circ \quad f(x) = kx, f(x) = k/x
$$

Método para encontrar la función inversa.

#### **1.1.3. Educación Superior, opciones a elegir que involucren Matemática:**

Garantizando que al finalizar los estudios de Educación Media, el estudiantado tenga bases firmes y sólidas para enfrentar situaciones de la cotidianeidad tanto profesionales como laborales.

## **1.2 METODOLOGÍA DOCENTE**

#### **1.2.1 MATERIAL Y MÉTODO DIDÁCTICO**

La metodología propuesta para impartir la asignatura consiste en la utilización de clases Prácticas y de Laboratorio; contando con seis horas por semana y dividiendo el año lectivo en cuatro periodos en los que se desarrollarán los contenidos teóricos establecidos en el Programa de Primer Año de Bachillerato.

Para lograr un adecuado y completo aprendizaje de esta asignatura, el profesor debe ser creativo y dinámico en el momento de facilitar los conocimientos haciendo uso de debates, lluvia de ideas, informes y trabajos en pequeños grupos, entre otras, planteando una situación problema de la sociedad en la que permita al alumno poner en práctica los conocimientos que estos poseen y adquirir de forma fácil y sencilla los nuevos conocimientos en el desarrollo de los contenidos.

Los estudiantes podrán complementar sus conocimientos interactuando entre ellos y el entorno. Utilizando materiales didácticos tales como: Pizarra, computadora, libro de textos, material preparado por el docente y haciendo uso

de los objetos que se encuentran a su alrededor para dar solución a la situación-problema que se presente.

## **1.2.2 METODOLOGÍA DE EVALUACIÓN**

La asignatura de Matemática para Primer Año de Bachillerato, tiene que estar compuesta por clases teóricas y prácticas. A lo largo del desarrollo de los contenidos se debe estar evaluando permanentemente para asegurar el aprendizaje.

En cuanto a la obtención de cada una de las notas, se recomienda obtenerse de la manera siguiente:

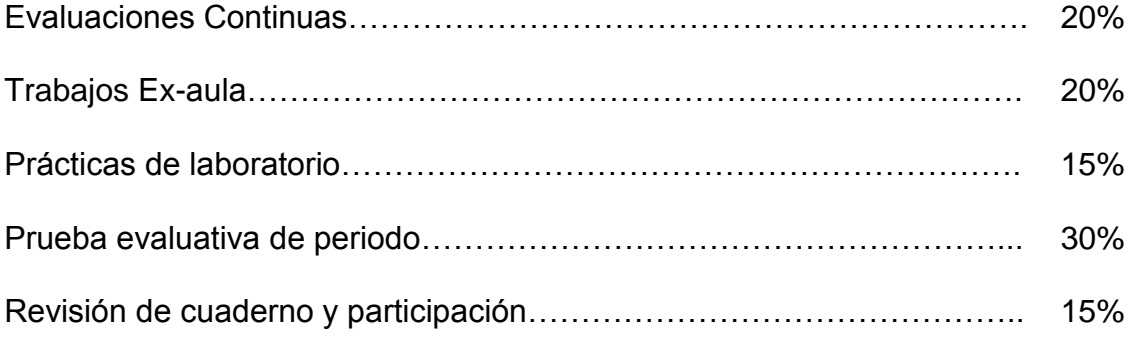

Obteniéndose el 100% de las notas.

## **1.2.2.1 EVALUACIÓN DE ACTIVIDADES**

La escala de evaluación es de 0 a 10 puntos, siendo 6.0 la nota mínima para aprobar.

Las evaluaciones continuas consistirán en preguntas relacionadas con los temas desarrollados en clases.

Los trabajos ex-aula se deben basar en resolución de guías de ejercicio, reportes de trabajos de campo e investigaciones bibliográficas.

Las prácticas de laboratorio se deben desarrollar haciendo uso de software en la resolución de problemas.

La revisión de los cuadernos se debe tomar en cuenta el orden, limpieza, totalidad de apuntes y tareas.

Para la participación se debe tomar en cuenta los aportes que el alumno da en relación al tema en desarrollo.

La prueba evaluativa del periodo contendrá preguntas con sentido contextual y/o analítico, ejercicios basados en la cotidianeidad para poder verificar el nivel de comprensión de los temas.

#### **CAPÍTULO II: PROPUESTA METODOLÓGICA INNOVADORA**

#### **2.1 INTRODUCCIÓN**

La presente Propuesta Metodológica para el desarrollo del Programa de Primer Año de Bachillerato de Educación Media presenta en sus líneas estratégicas las respuestas a las interrogantes que los profesores/as se hacen en el momento de planificar sus clases, tales como:

**Para qué Enseñar:** Para dar finalidad y sentido a los aprendizajes, con el objeto de promover y determinar la motivación dando sentido a los contenidos propuestos en el programa.

**Qué debe aprender el Estudiantado:** Los contenidos que se clasifican en: procedimentales, conceptuales y actitudinales, presentados en el programa de estudio, proporcionando una mayor comprensión de la asignatura, a partir de su fuente disciplinaria los cuales se presentan de forma descriptiva contribuyendo al conjunto de habilidades, actitudes y conocimientos necesarios para lograr los objetivos propuestos.

**Cómo Enseñar:** Haciendo uso de una situación-problema que permita al estudiantado captar el tema Matemático en discusión, utilizando la diversidad de recursos que se encuentran a disposición en el entorno donde se desarrolla la clase y así propiciar la búsqueda de respuestas aplicando razonamiento lógico.

**Cómo Evaluar:** Utilizando los indicadores de logro (propósitos) en la variedad de tareas y especificando cada uno de ellos en cada tarea en forma particular.

**Cuándo Evaluar:** En el momento en el que el estudiante interviene en una situación problema, a la hora de finalizar contenidos o cuando el encargado crea conveniente.

**Qué Evaluar:** Contenidos propuestos en el programa a través de los indicadores de logro y la actitud tomada por el estudiante a la hora de dar solución a una situación problema.

Teniendo claras las respuestas a las preguntas anteriores se hace una mejor estructuración de materiales, estrategias y recursos didácticos, logrando una mejor comprensión de los contenidos.

## **2.2 PLANIFICACIÓN DE CARTAS DIDÁCTICAS**

Para realizar una adecuada planificación de los contenidos de la asignatura se presenta de la siguiente manera:

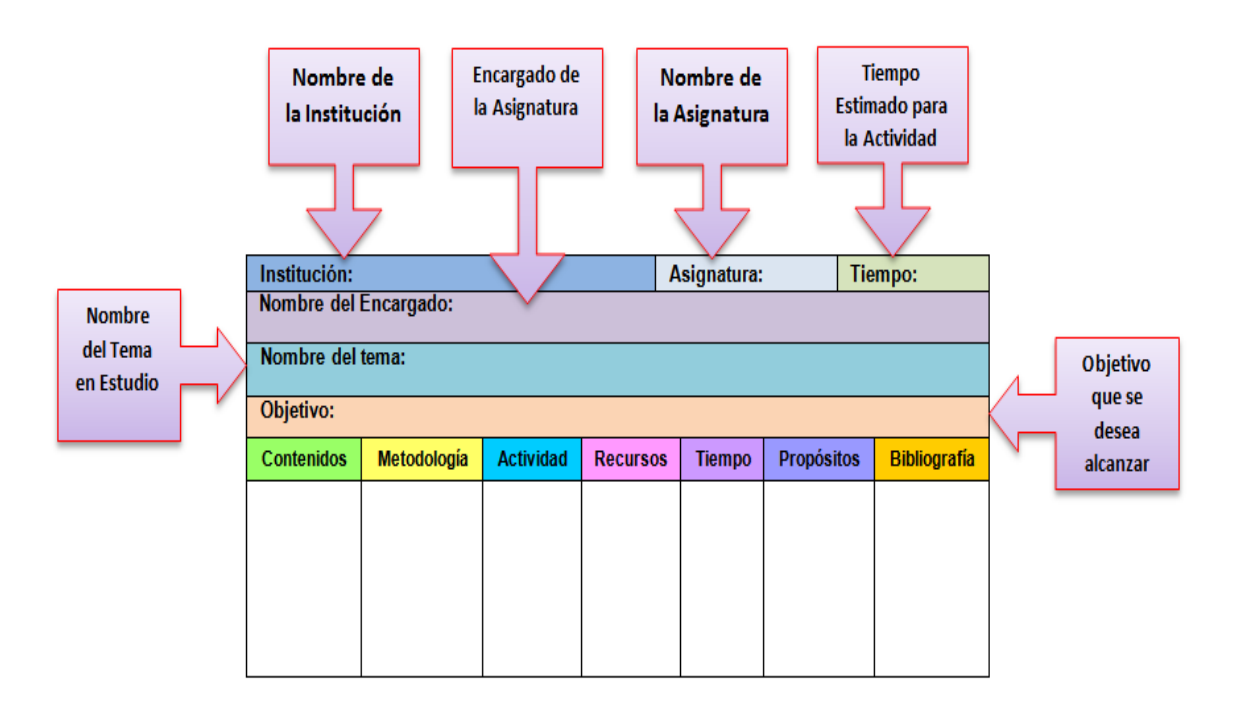

## **2.3 CONTENIDOS DEL TEMARIO**

## **2.3.1 ÁREA DE MATEMÁTICA**

- **Utilicemos las Razones Trigonométricas**
- **Grafiquemos Relaciones y Funciones**
- **Resolvamos Desigualdades**
- **Utilicemos las Funciones Algebraicas**

## **2.3.2 ÁREA DE ESTADÍSTICA**

- **División de la estadística**
	- Estadística descriptiva.
	- Estadística inferencial.
- **Medidas de Tendencia Central**
- **Medidas de posición**
- **Medidas de dispersión**

## **2.4 PROPUESTA A DESARROLLAR DE LOS CONTENIDOS DEL PROGRAMA DE MATEMÁTICA DE PRIMER AÑO DE BACHILLERATO.**

#### **Actividad # 1.**

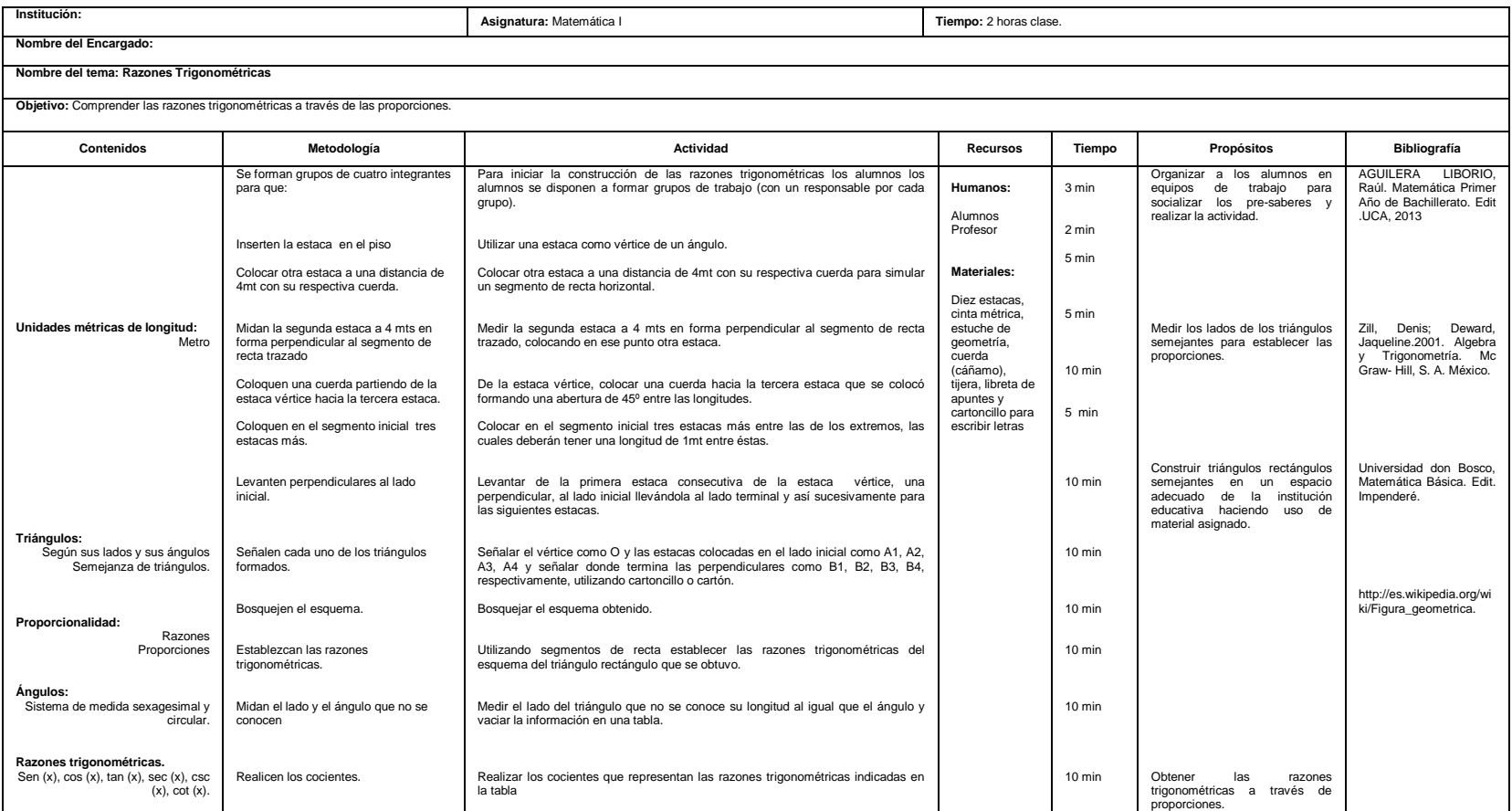

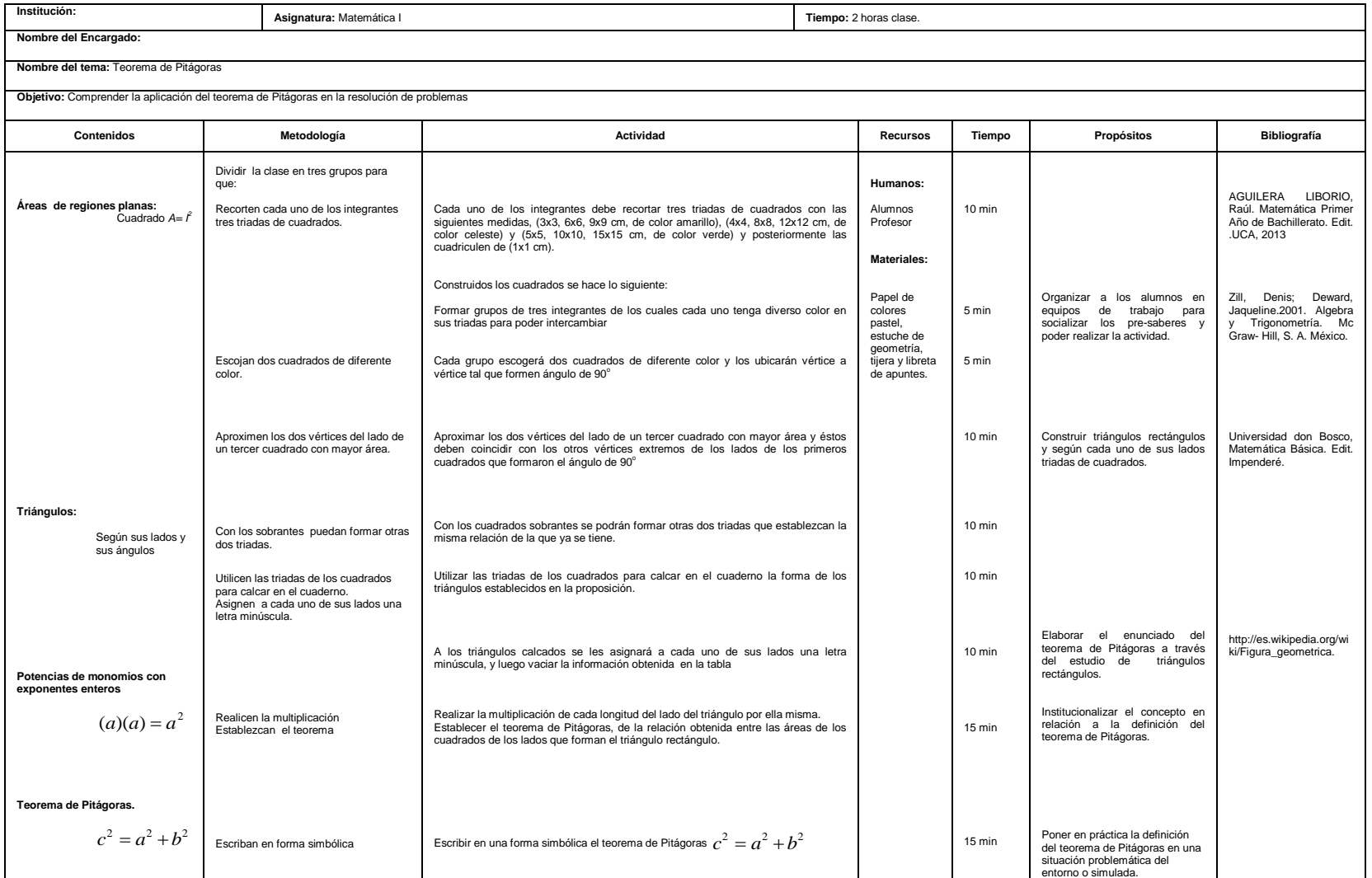

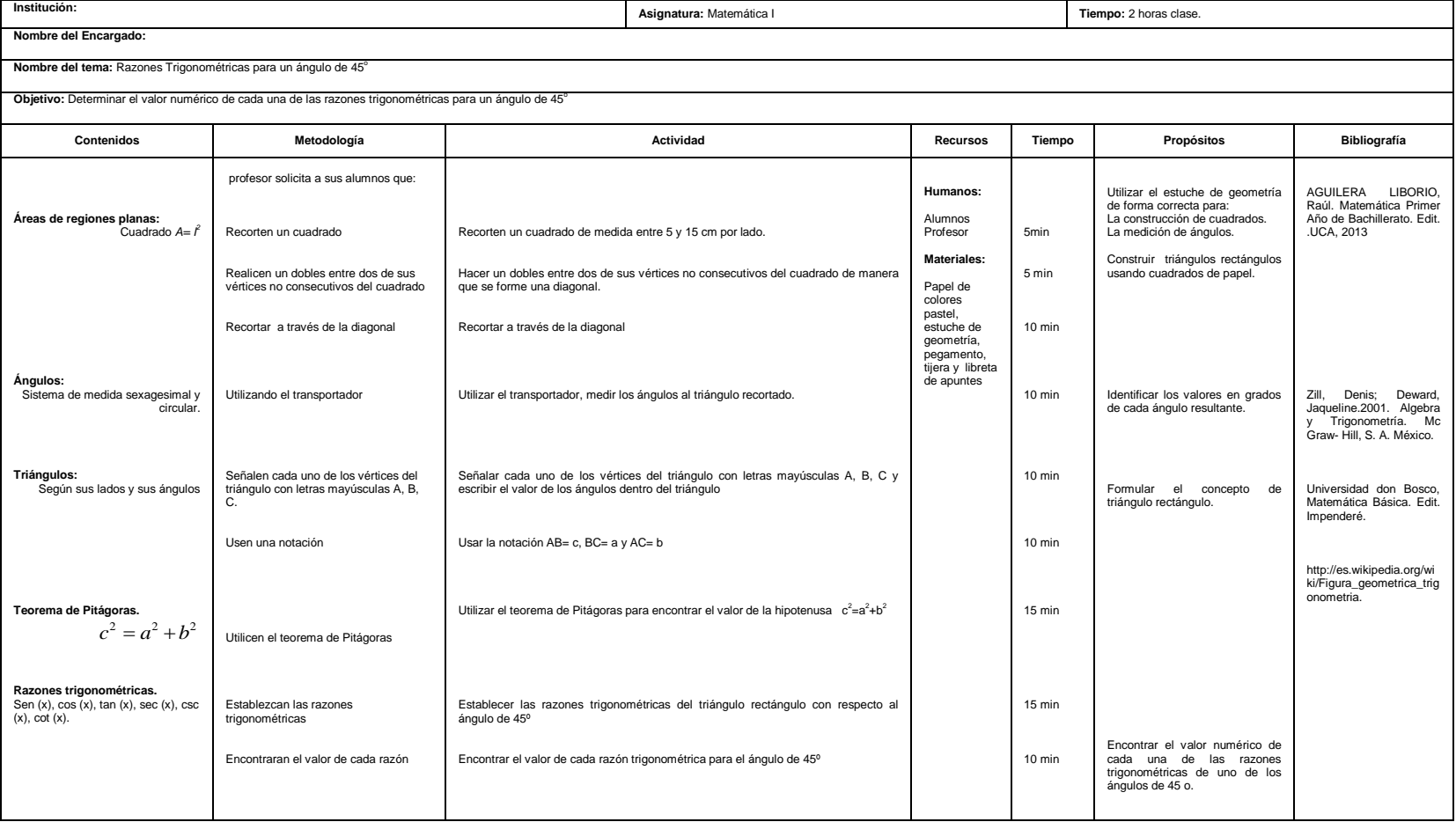

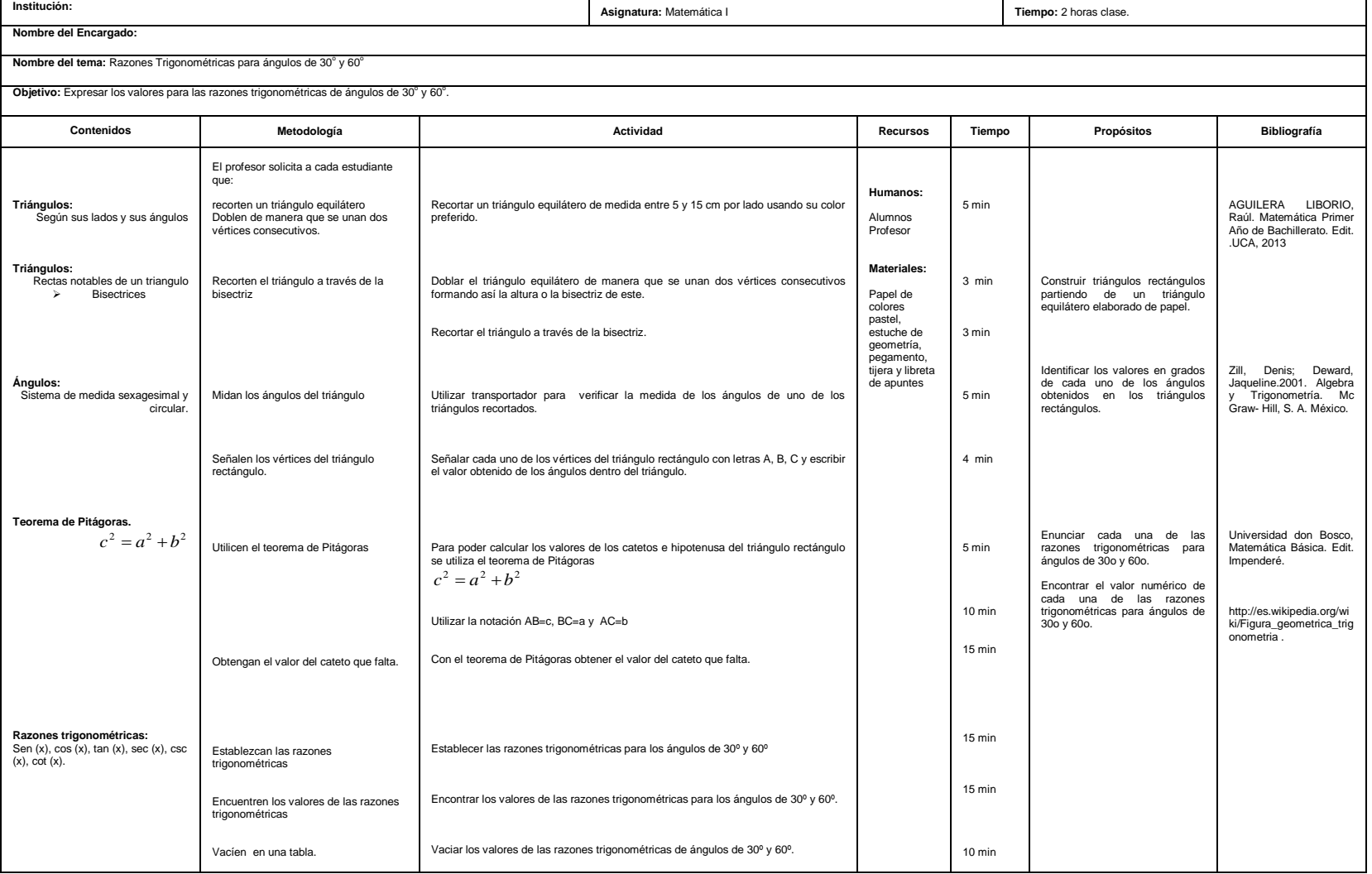

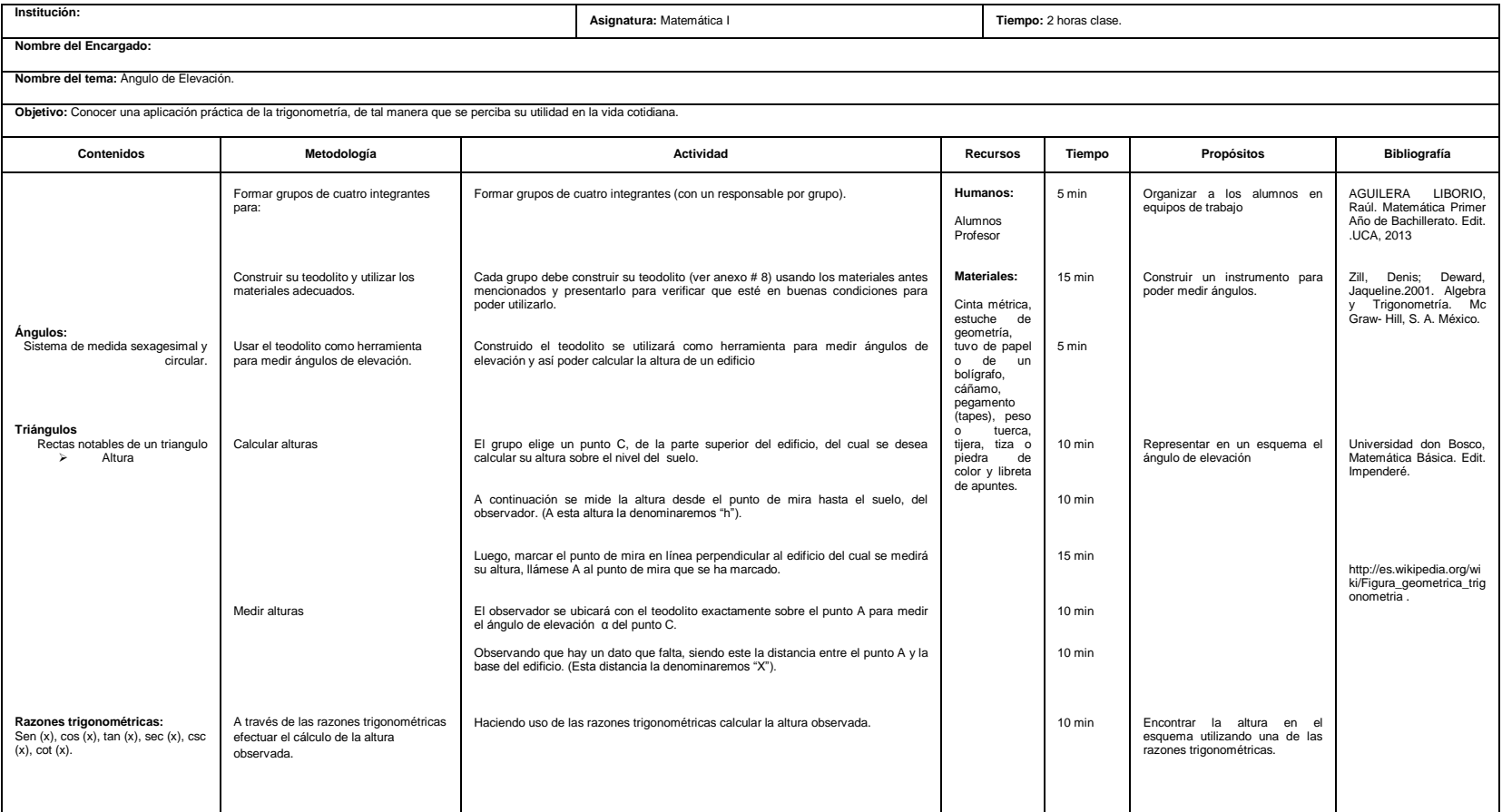

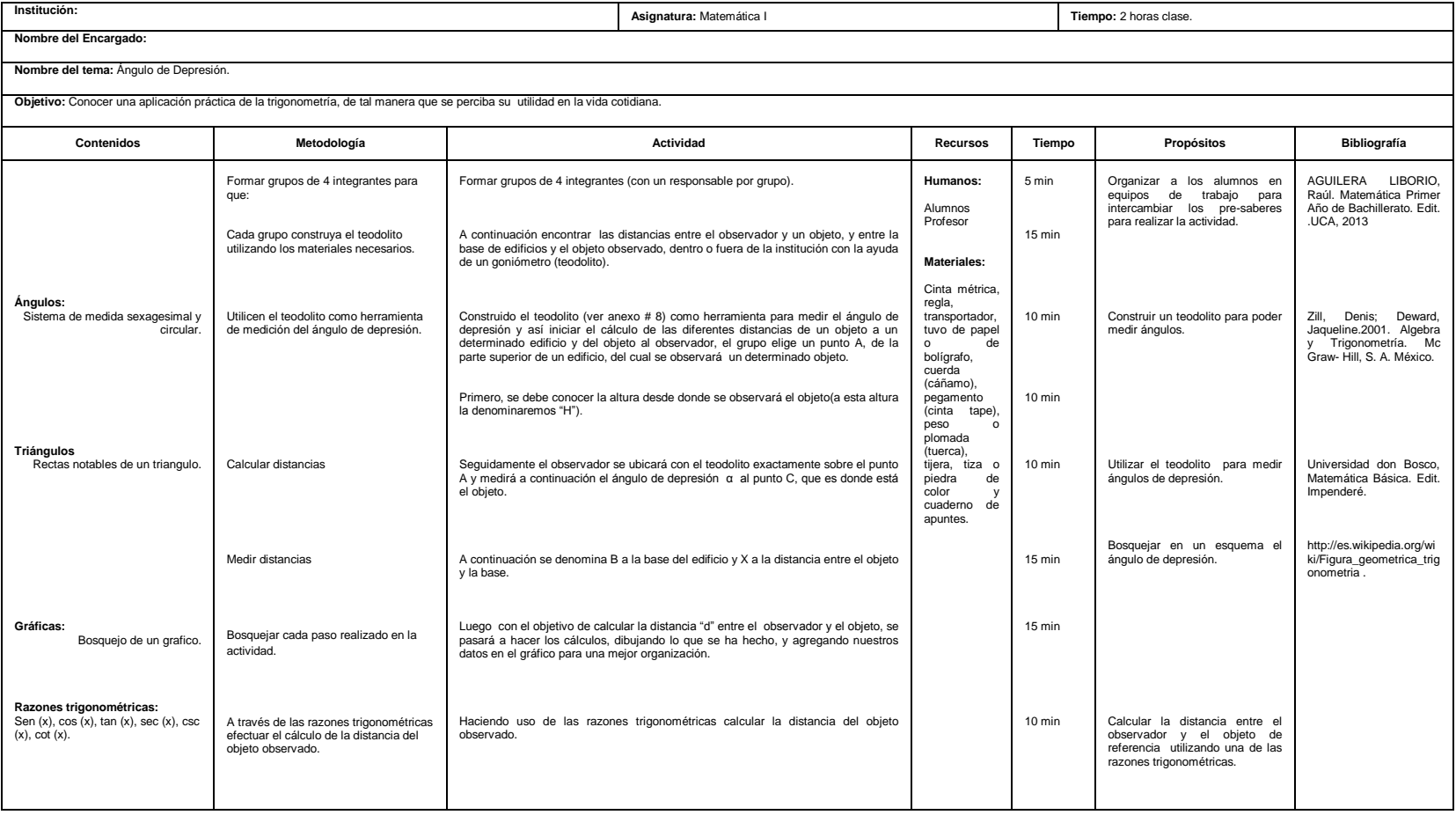

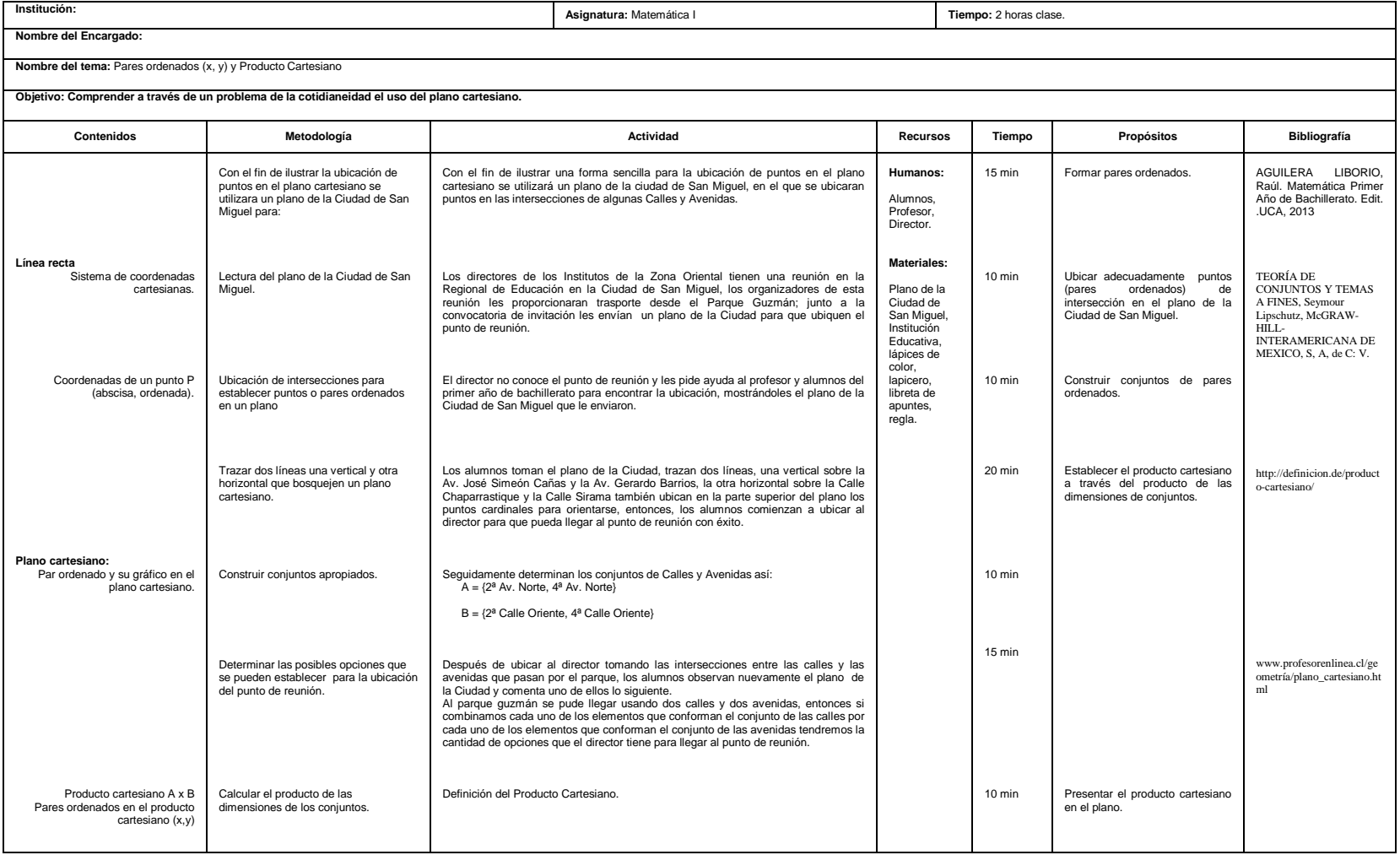

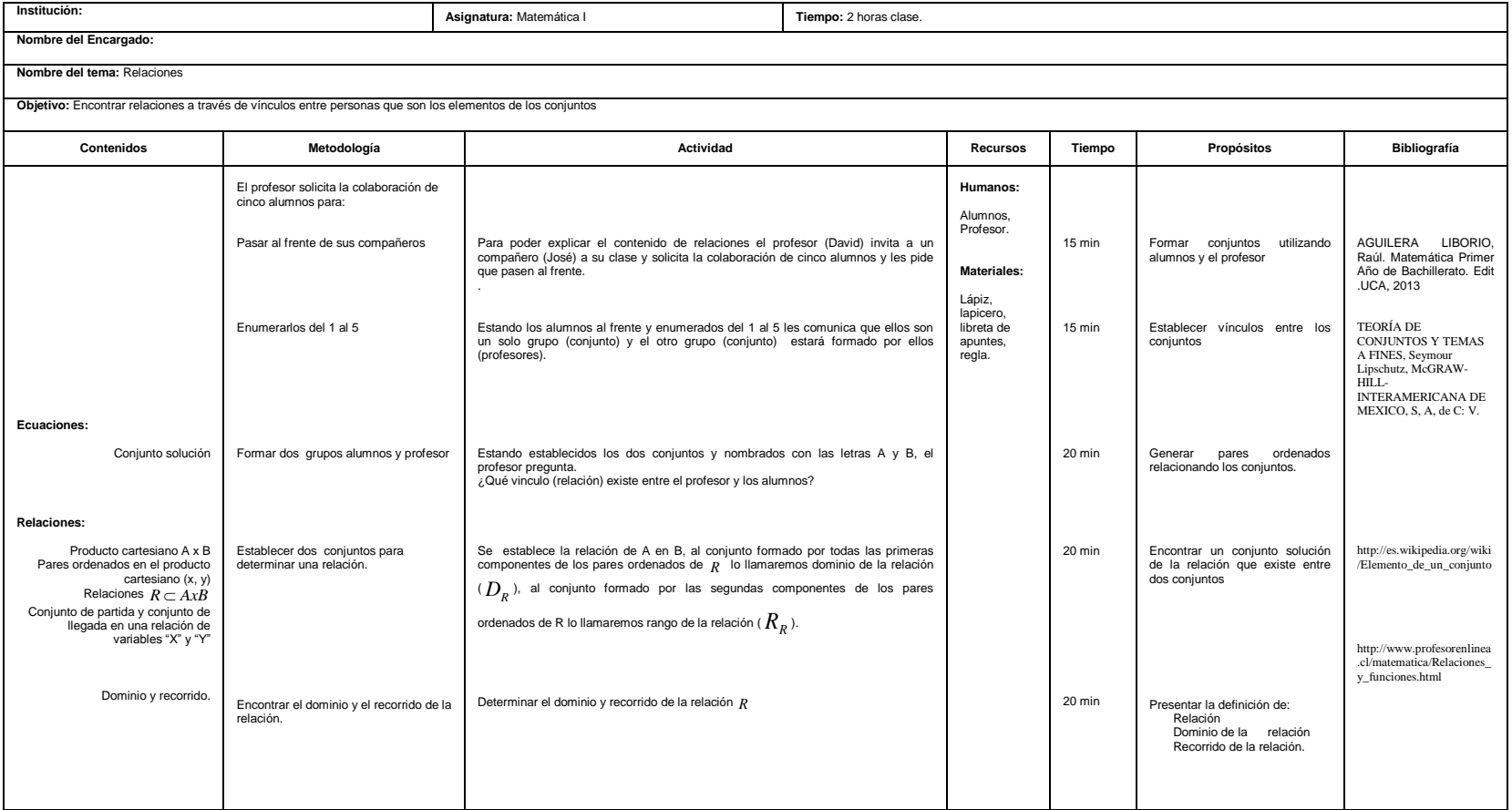

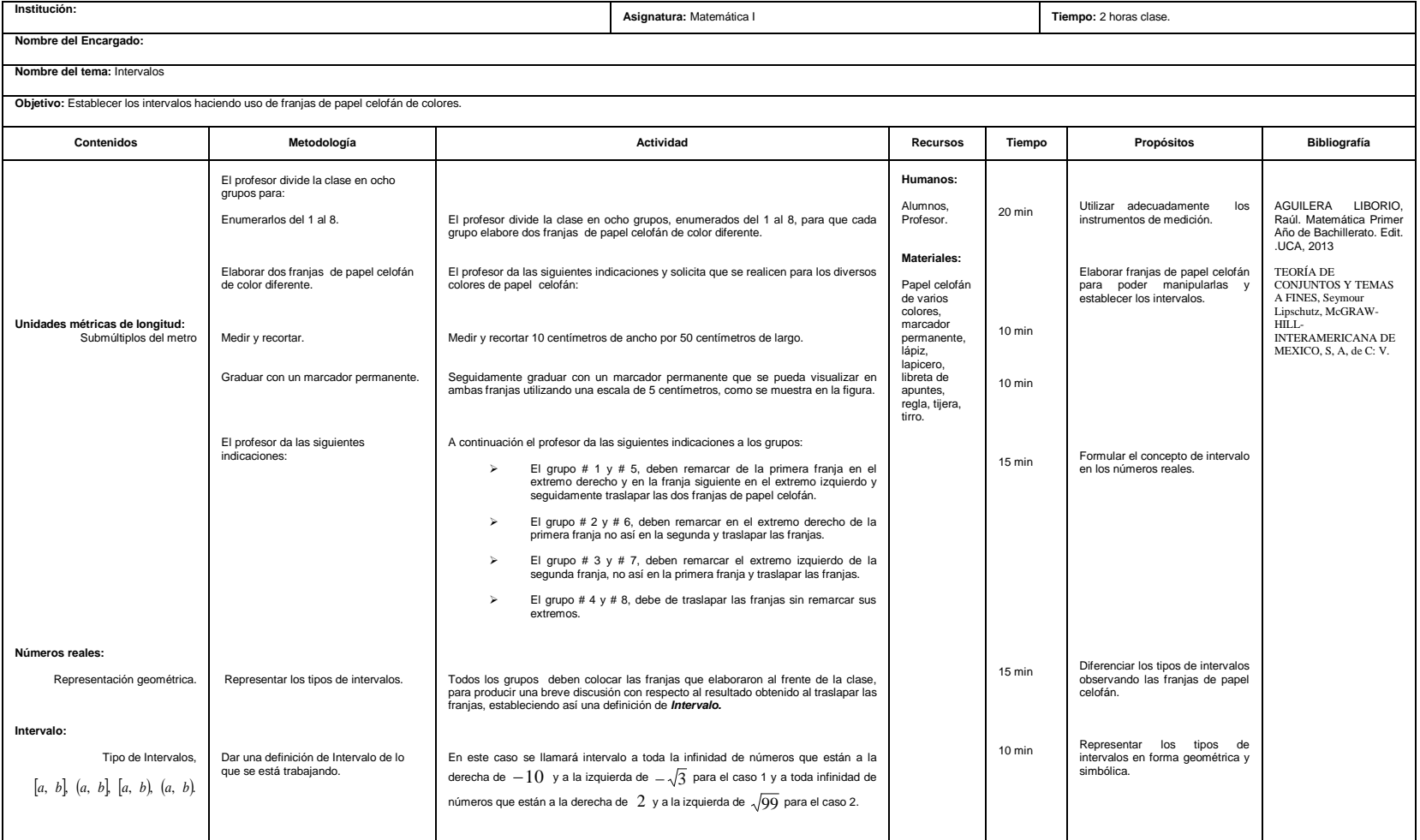

 $\overline{a}$ 

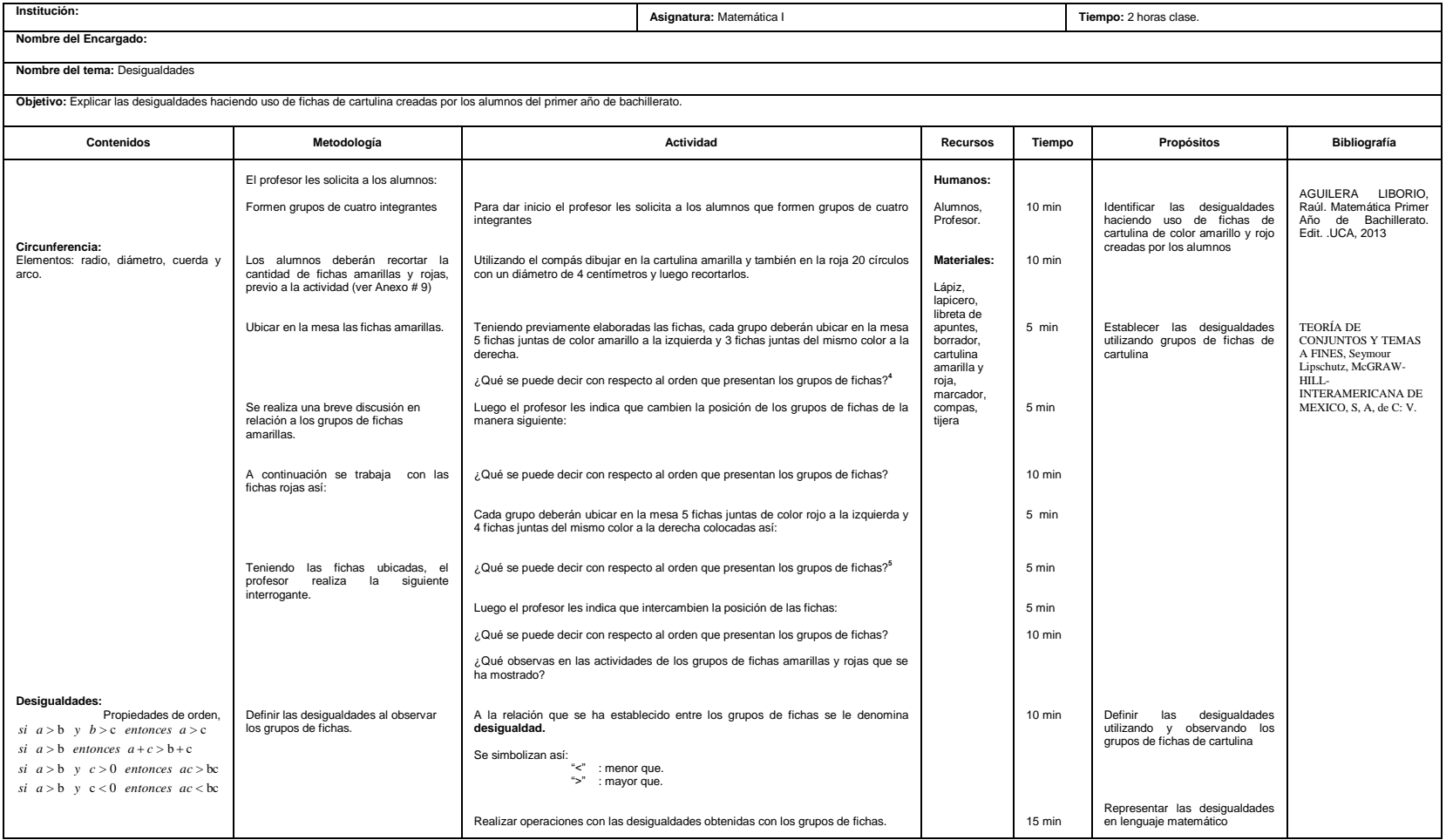

<sup>4</sup> Haciendo énfasis en que: la cantidad de fichas de la izquierda es mayor que la cantidad de fichas que están a la derecha.

<sup>5</sup>Haciendo énfasis en que: cada ficha de color rojo representa una unidad negativa, es decir, que una ficha roja es mayor que dos fichas rojas.

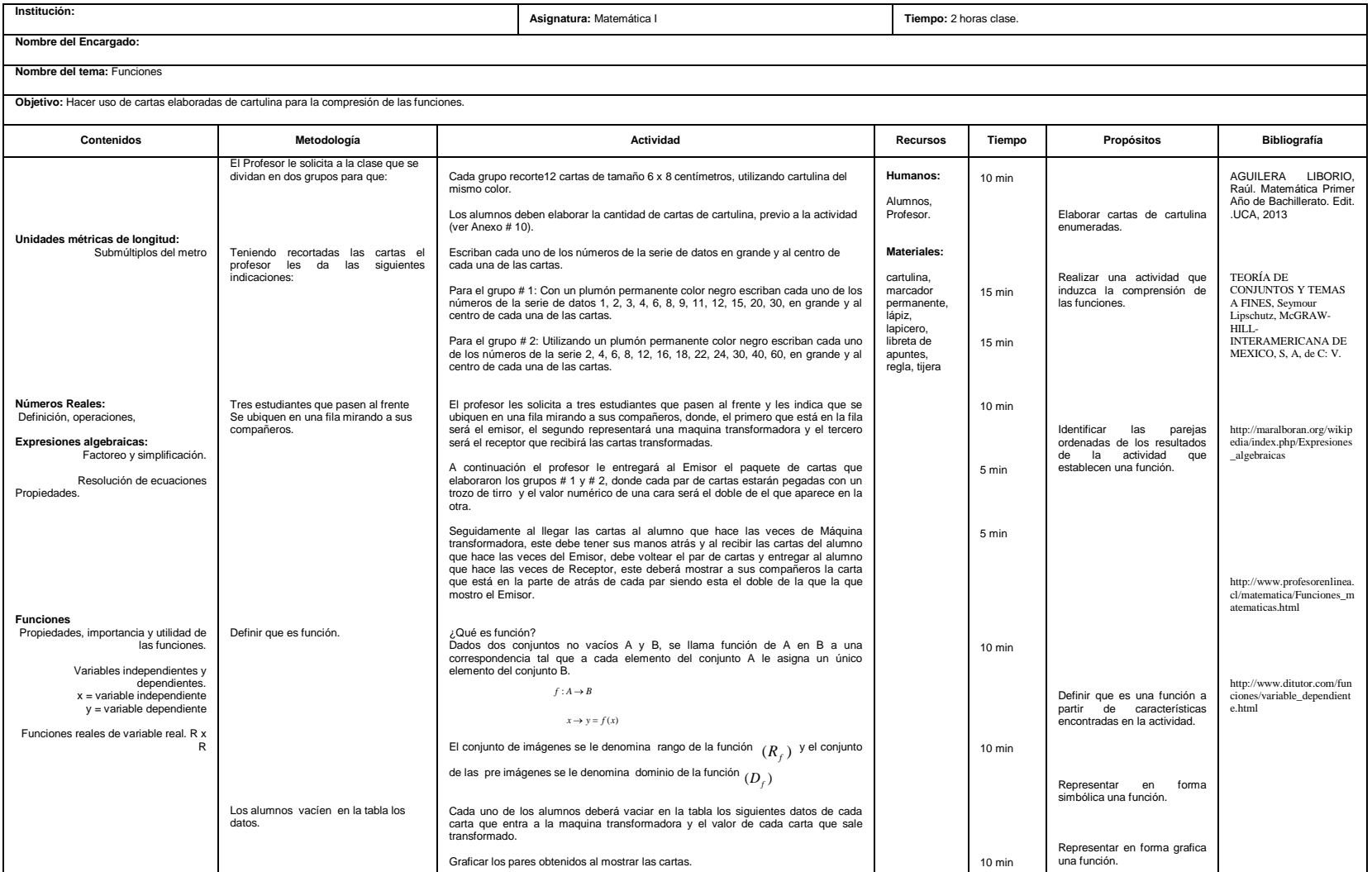

#### **3.1 INTRODUCCIÓN**

La asignatura de Matemática para Primer Año de Bachillerato de Educación Media es fundamental, para el desarrollo de ésta se propone la utilización de recursos didácticos tales como:

Utilización de objetos manipulables del entorno en el que se desarrolla el tema, clases participativas donde el alumno pueda desenvolverse y poner en práctica sus destrezas y habilidades en el desarrollo de los contenidos con potencial emprendedor y de creatividad con sentido de responsabilidad y facilidad para integrarse armónicamente en grupos de trabajo en un clima de confianza.

Para la mejor asimilación y comprensión de ésta asignatura se recomienda al profesor que las clases sean dinámicas y creativas para que puedan aflorar los conocimientos previos que el alumno posee sobre la asignatura en el area de Matemática y Estadística. Ya que los conocimientos adquiridos en esta asignatura son base fundamental para iniciar el estudio de asignaturas posteriores.

61

Con esta metodología se busca poner en evidencia al alumno en su propia ignorancia y a su vez motivarle para que éste comience a enriquecer sus conocimientos y pueda superarse. Por tal razón se esquematiza nuestra Propuesta Metodológica a continuación.

## **DESARROLLO DE LA PROPUESTA METODOLÓGICA POR BLOQUES**

**3.2.1. Bloque de Matemática.**

# **3.2.1.1. Tema: Razones Trigonométricas**

**Objetivo:** Comprender las razones trigonométricas a través de las proporciones.

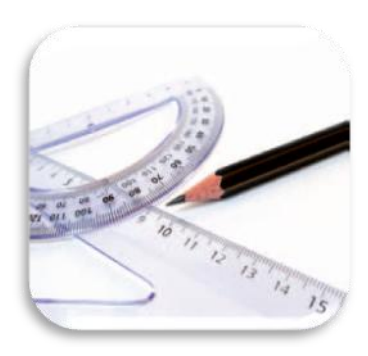

**Actividad # 1**: Obtención de las razones trigonométricas.

## **Propósitos:**

- Organizar a los alumnos en equipos de trabajo para socializar los presaberes y realizar la actividad.
- Construir triángulos rectángulos semejantes en un espacio adecuado de la institución educativa haciendo uso de material asignado.
- Medir los lados de los triángulos semejantes para establecer las proporciones.
- Obtener las razones trigonométricas a través de proporciones.
**Recursos Materiales:** Diez estacas, cinta métrica, estuche de geometría, cuerda (cáñamo), tijera, libreta de apuntes y cartoncillo para escribir letras.

**Recursos Humanos:** Alumnos, Profesor.

**Desarrollo:** Para iniciar la construcción de las razones trigonométricas el profesor les pide a los alumnos que formen grupos de cuatro integrantes (con un responsable por cada grupo).

Cada grupo dispone de los materiales antes mencionados, los que servirán para la construcción de triángulos rectángulos como se detalla a continuación.

- I. Utilizar una estaca como vértice de un ángulo.
- II. Luego colocar otra estaca a una distancia de 4mt con su respectiva cuerda para simular un segmento de recta horizontal.

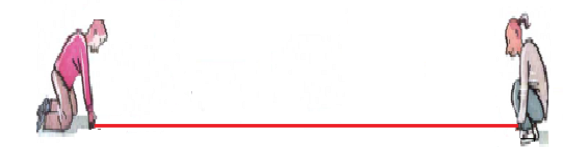

III. A continuación se debe medir de la segunda estaca, 4 metros en forma perpendicular al segmento de recta trazado, colocando en ese punto otra estaca, luego partiendo de la estaca vértice, colocar otra cuerda

hacia la tercera estaca que se colocó, formando una abertura de 45° entre las dos longitudes.

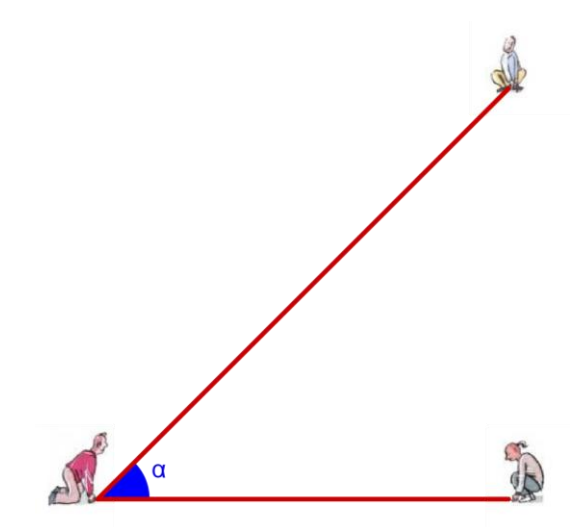

IV. Seguidamente colocar en el segmento inicial tres estacas más entre las de los extremos, las cuales deberán tener una longitud de 1mt entre éstas.

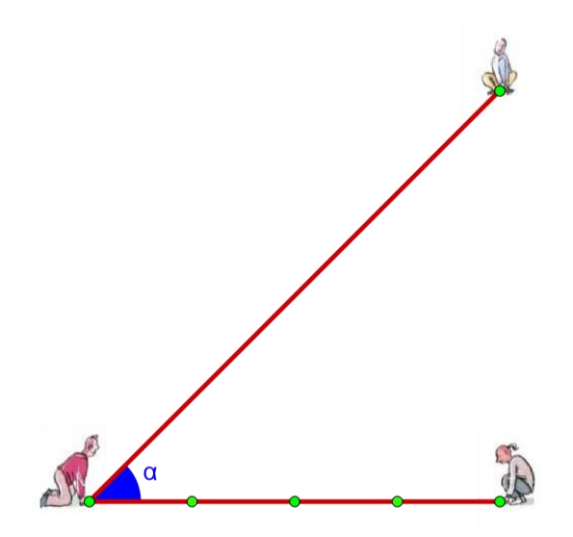

V. Luego levantar de la primera estaca consecutiva de la estaca vértice, una perpendicular, del lado inicial llevándola al lado terminal y así sucesivamente para las siguientes estacas.

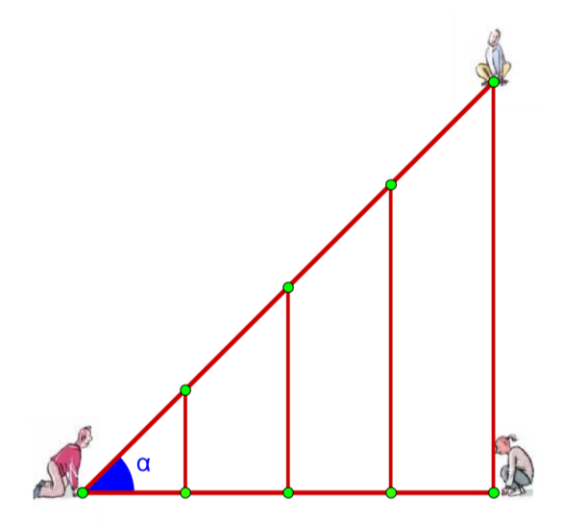

VI. Seguidamente señalar el vértice como **O** y las estacas colocadas en el lado inicial como **A1, A2, A3, A<sup>4</sup>** y señalar donde termina las perpendiculares como **B1, B2, B3, B4,** respectivamente, utilizando cartoncillo o cartón.

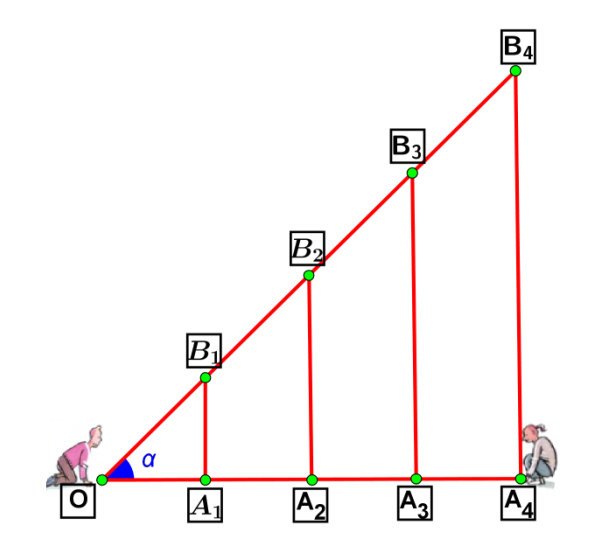

VII. Habiendo realizado los pasos anteriores para la construcción de triángulos rectángulos se obtiene el esquema siguiente:

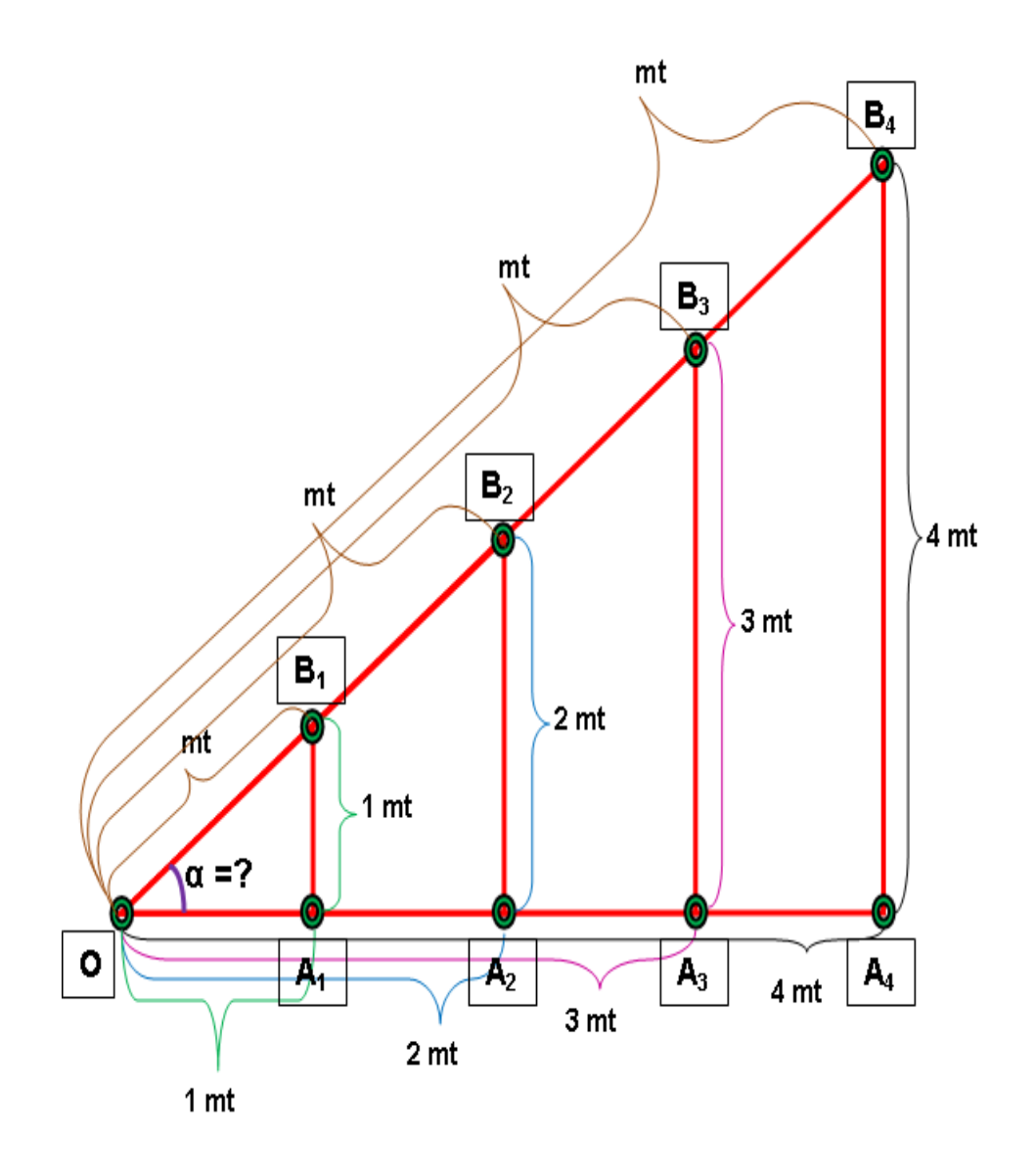

VIII. Haciendo uso de proporción de segmentos de rectas se trabajará el esquema anterior:

#### **Notación:**

Segmento de recta:

 $\overline{OA_1}$ ,  $\overline{OA_2}$ ,  $\overline{OA_3}$ ,  $\overline{OA_4}$ ,  $\overline{A_1B_1}$ ,  $\overline{A_2B_2}$ ,  $\overline{A_3B_3}$ ,  $\overline{A_4B_4}$ ,  $\overline{OB_1}$ ,  $\overline{OB_2}$ ,  $\overline{OB_3}$ ,  $\overline{OB_4}$ 

**Segmento de Recta:** Es la porción de la recta limitada por dos puntos, llamados extremos.

Longitudes de segmentos de recta:

$$
OA_1, OA_2, OA_3, OA_4, A_1B_1, A_2B_2, A_3B_3, A_4B_4, OB_1, OB_2, OB_3, OB_4;
$$

**Longitud de un segmento de recta:** Es la distancia que hay entre dos puntos.

De aquí en adelante se trabajará con las longitudes de los segmentos de recta,  $OA_1, OA_2, OA_3, OA_4, A_1B_1, A_2B_2, A_3B_3, A_4B_4$ : son las longitudes de los catetos de los triángulos rectángulos y  $\mathit{OB}_1, \mathit{OB}_2, \mathit{OB}_3, \mathit{OB}_4$  : son las hipotenusas de los mismos.

Entonces:

 $OA<sub>1</sub>, A<sub>1</sub>B<sub>1</sub>$  Miden 1 metro

 $\overline{OA}_2, A_2B_2$  Miden 2 metros

 $OA<sub>3</sub>, A<sub>3</sub>B<sub>3</sub>$  Miden3 metros

 $OA_4$ ,  $A_4B_4$ Miden 4 metros

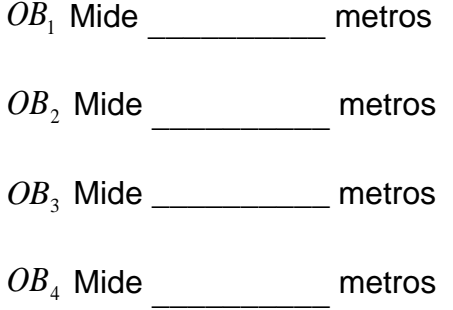

Conociendo las longitudes de los segmentos de recta es necesario tener claro que es una proporción. (Ver Anexo # 7)

IX. Para establecer las razones trigonométricas del esquema del triángulo rectángulo que se tiene, se realizan los pasos siguientes:

Los alumnos deben medir el lado del triángulo rectángulo que no se conoce, su longitud al igual que el ángulo y completar la siguiente tabla.

Tabla # 1

| Triángulo rectángulo   | $\Delta OA_1B_1$ | $\Delta$ OA <sub>2</sub> B <sub>3</sub> | $\Delta$ OA <sub>3</sub> B <sub>3</sub> | $\triangle$ OA <sub>4</sub> B <sub>4</sub> |
|------------------------|------------------|-----------------------------------------|-----------------------------------------|--------------------------------------------|
| Ángulo $\alpha$        |                  |                                         |                                         |                                            |
| Cateto $A_i B_i$       |                  |                                         | 3                                       | 4                                          |
| Hipotenusa $OB_i$      |                  |                                         |                                         |                                            |
| $\frac{A_i B_i}{OB_i}$ |                  |                                         |                                         |                                            |

¿Qué puedes inferir con respecto a los valores de la fila 5 representados en la tabla anterior?

De donde, el cociente que se encuentra en la fila cinco de la tabla anterior representa una de las seis razones trigonométricas, en este caso es la razón trigonométrica es llamada seno y se formula así:

*longitud de hipotenusa longitud del cateto opuesto con respecto al ángulo alfa Seno del ángulo alfa* Esto se escribirá en lo sucesivo así:

$$
Seno de \alpha = \frac{Opuesto}{Hipotenusa}
$$

En forma abreviada queda de la siguiente manera:

$$
Sen \ \alpha \ = \ \frac{O}{H}
$$

**Nota:** Para poder obtener las restantes razones trigonométricas con respecto al ángulo alfa se realizan los mismos pasos anteriores.

Como en el esquema ya se conocen todos los valores de las longitudes y el valor del ángulo, vaciar esta información en la tabla siguiente y realizar el cociente que se indica.

Tabla # 2

| Triángulo rectángulo   | $\Delta$ OA <sub>1</sub> B | $\Delta$ OA <sub>2</sub> B <sub>3</sub> | $\Delta$ OA <sub>3</sub> B <sub>3</sub> | $\triangle$ OA <sub>4</sub> B <sub>4</sub> |
|------------------------|----------------------------|-----------------------------------------|-----------------------------------------|--------------------------------------------|
| $Angulo \alpha$        |                            |                                         |                                         |                                            |
| Cateto $OAi$           |                            |                                         |                                         |                                            |
| Hipotenusa $OBi$       |                            |                                         |                                         |                                            |
| $\frac{A_i B_i}{OB_i}$ |                            |                                         |                                         |                                            |
|                        |                            |                                         |                                         |                                            |

¿Qué puedes inferir con respecto a los valores de la fila 5 representados en la tabla anterior?

El cociente que se encuentra en la fila cinco de la tabla anterior representa la segunda razón trigonométrica llamada coseno y se enuncia así:

<u>longitud de hipotenusa</u><br>longitud de hipotenusa *longitud del cateto adyacente con respecto al ángulo alfa Coseno del ángulo alfa*

Esto se escribirá en lo sucesivo así:

Coseno de 
$$
\alpha = \frac{Adyacente}{Hipotenusa}
$$

En forma abreviada queda de la siguiente manera:

$$
Cos \alpha = \frac{A}{H}
$$

Tabla # 3

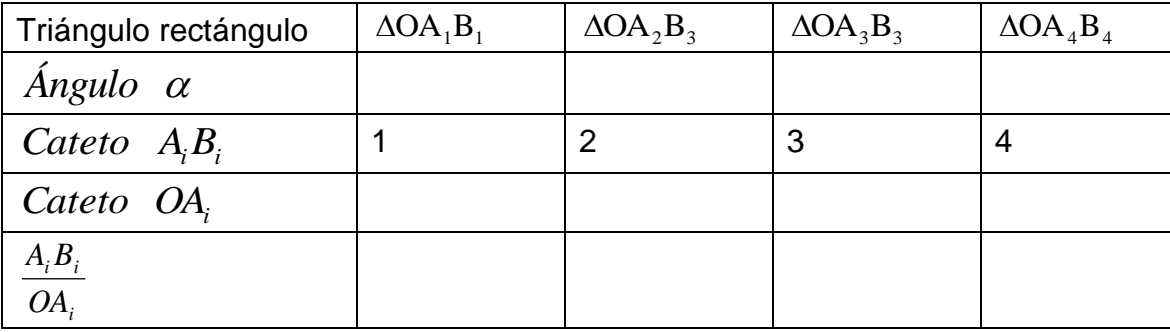

¿Qué puedes inferir con respecto a los valores de la fila 5 representados en la tabla anterior?

El cociente que se encuentra en la fila cinco de la tabla anterior representa la segunda razón trigonométrica llamada tangente y se enuncia así:

*longitud del cateto opuesto con respecto al ángulo alfa*<br>*longitud del cateto adyacente con respecto al ángulo alfa longitud del cateto opuesto con respecto a l ángulo alfa Tangente del ángulo alfa*

Esto se escribirá en lo sucesivo así:

Tangent*e de* 
$$
\alpha = \frac{Opuesto}{Advacente}
$$

En forma abreviada queda de la siguiente manera:

$$
Tan \quad \alpha \quad = \quad \frac{O}{A}
$$

#### Tabla # 4

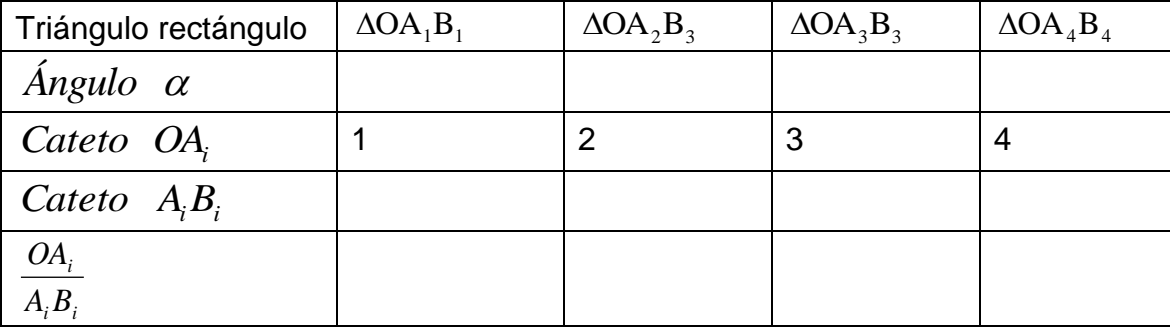

¿Qué puedes inferir con respecto a los valores de la fila 5 representados en la tabla anterior?

El cociente que se encuentra en la fila cinco de la tabla anterior representa la segunda razón trigonométrica llamada cotangente y se enuncia así:

*longitud del cateto opuesto con respecto a l ángulo alfa longitud del cateto adyacente con respecto a l ángulo alfa Co* tan *gente del ángulo alfa* Esto se escribirá en lo sucesivo así:

$$
Cotangente de \alpha = \frac{Adyacente}{Opuesto}
$$

En forma abreviada queda de la siguiente manera:

$$
Cot \ \alpha = \frac{A}{O}
$$

#### Tabla # 5

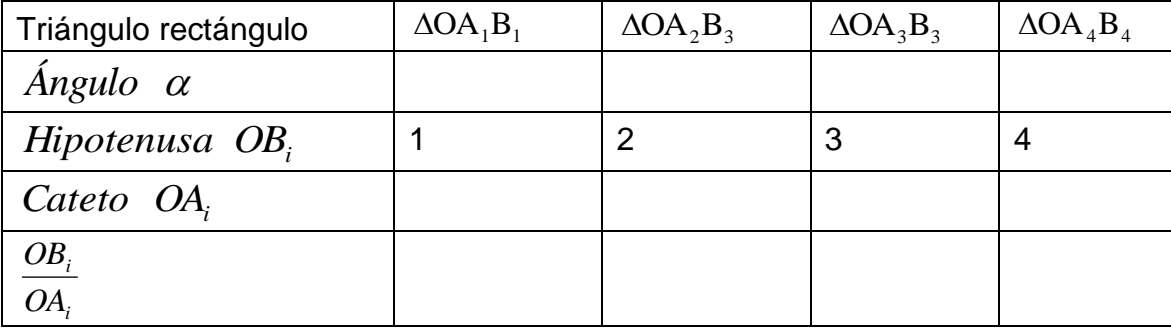

¿Qué puedes inferir con respecto a los valores de la fila 5 representados en la tabla anterior?

El cociente que se encuentra en la fila cinco de la tabla anterior representa la segunda razón trigonométrica llamada secante y se enuncia así:

*longitud de la hipotenusa*<br>*Secante del ángulo alfa* =  $\frac{logitud$  *de la hipotenusa* 

*longitud del cateto adyacente con respecto a l ángulo alfa*

Esto se escribirá en lo sucesivo así:

*Secure de* 
$$
\alpha = \frac{Hipotenusa}{Adyacente}
$$

En forma abreviada queda de la siguiente manera:

$$
Sec \ \alpha \ = \ \frac{H}{A}
$$

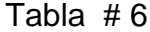

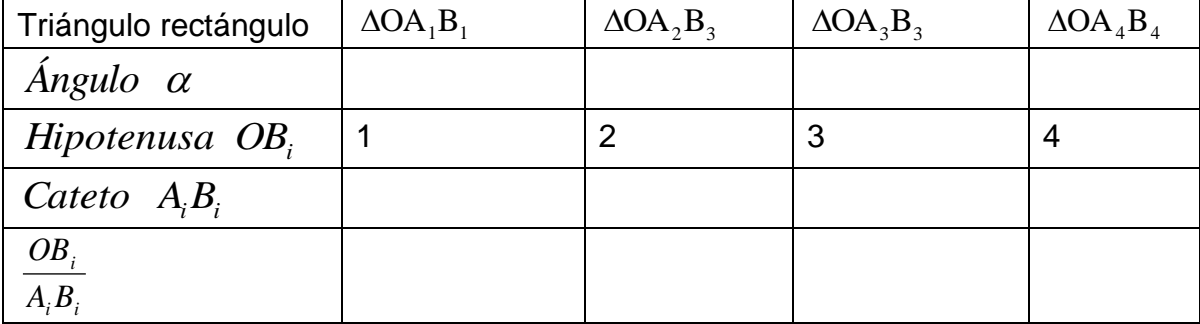

¿Qué puedes inferir con respecto a los valores de la fila 5 representados en la tabla anterior?

El cociente que se encuentra en la fila cinco de la tabla anterior representa la segunda razón trigonométrica llamada cosecante y se enuncia así:

*longitud de la hipotenusa*<br>*longitud del cateto opuesto con respecto al ángulo alfa cosecante del ángulo alfa* =  $\frac{$ 

Esto se escribirá en lo sucesivo así:

$$
Co\,sec\,ante\,de\,a\,=\,\frac{Hipotenus\,a}{Opuesto}
$$

En forma abreviada queda de la siguiente manera:

$$
Csc \alpha = \frac{H}{O}
$$

Vaciar en una tabla general la información que se tiene en las seis tablas anteriores

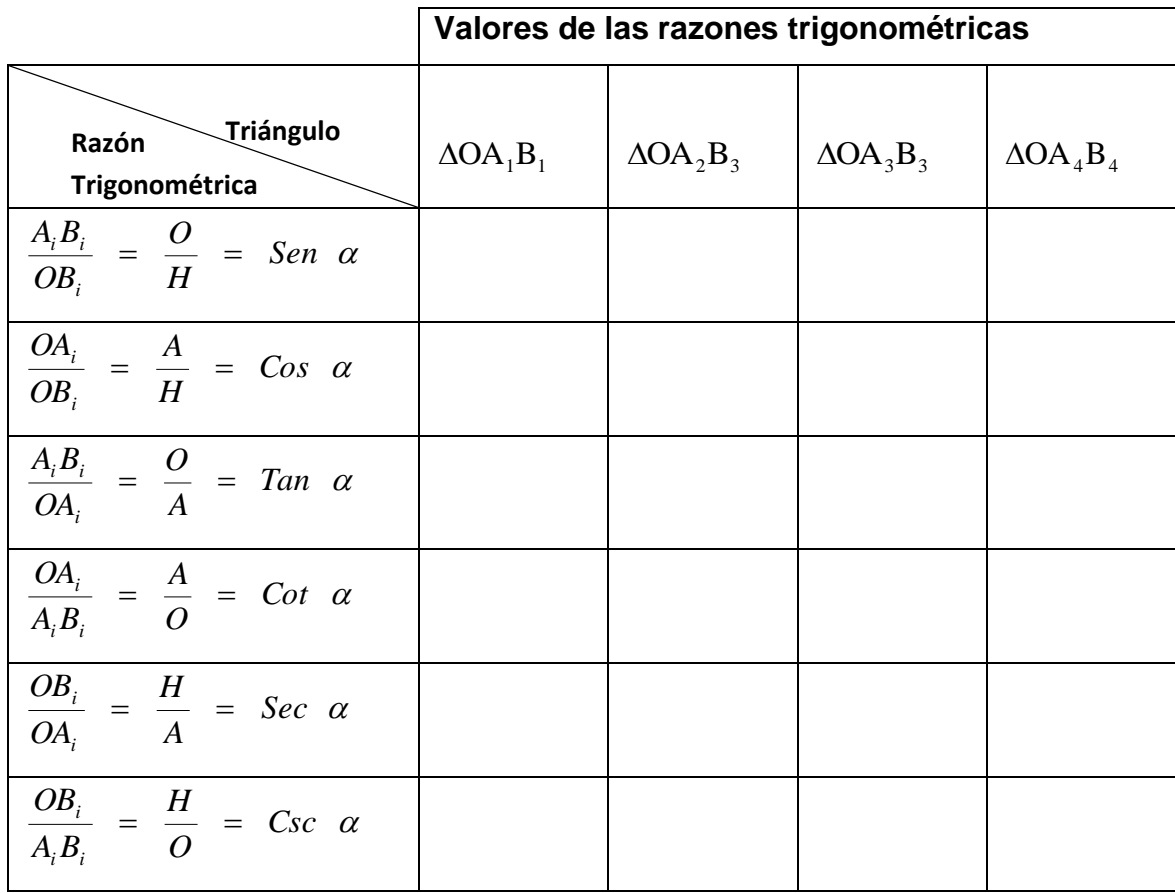

¿Qué puedes inferir con respecto a los valores de las razones trigonométricas de la tabla anterior?

# **EJERCICIOS PROPUESTOS DE LA ACTIVIDAD # 1**

## **Ejercicios de Razones Trigonométricas.**

1).- Relaciona cada razón trigonométrica según su definición:

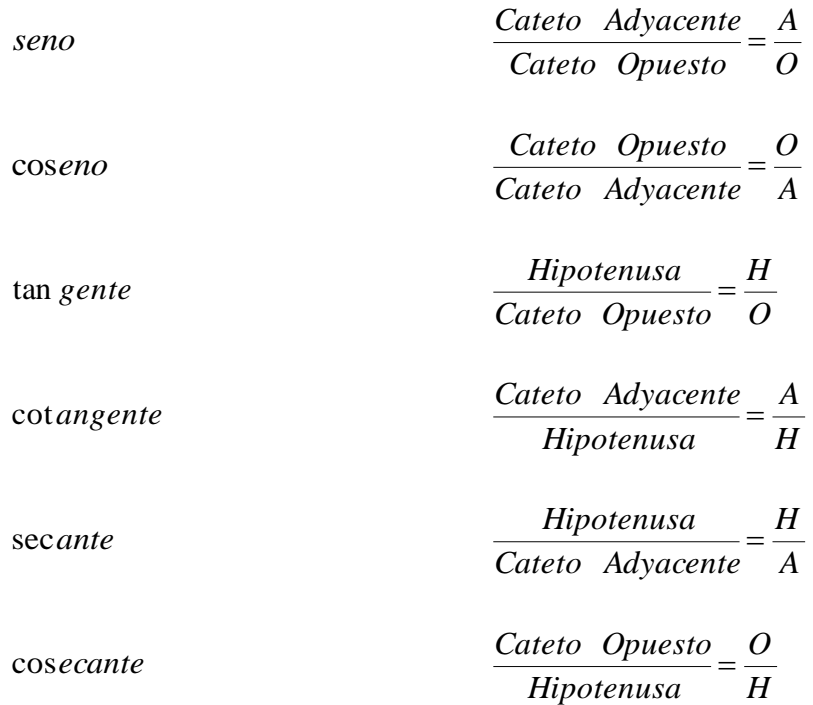

2).- Encuentra las razones trigonométricas seno, coseno y tangente para el ángulo  $\alpha$ y  $\beta$  de la figura dada.

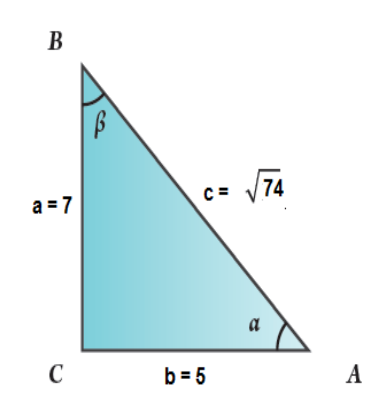

3).- Observa el triangulo rectángulo ¿Qué relaciones se pueden establecer entre los lados de este triangulo?

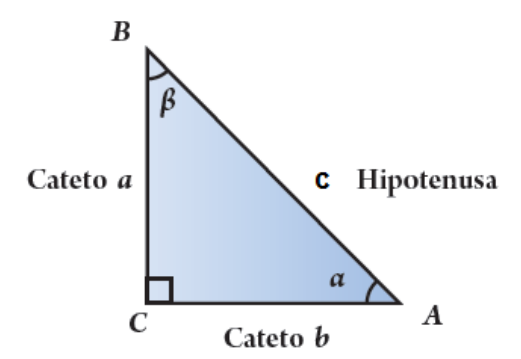

4).- Utiliza el siguiente triangulo rectángulo y completa los valores de las razones trigonométricas para los ángulos  $\alpha$  y $\beta$ .

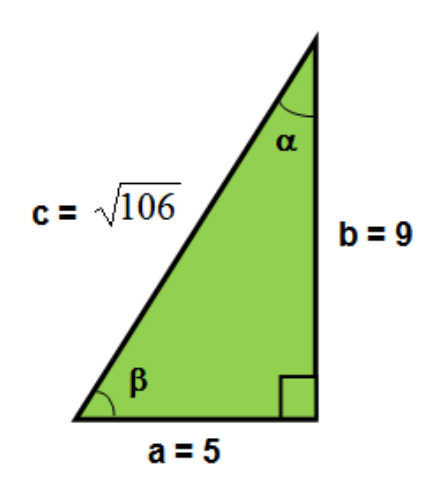

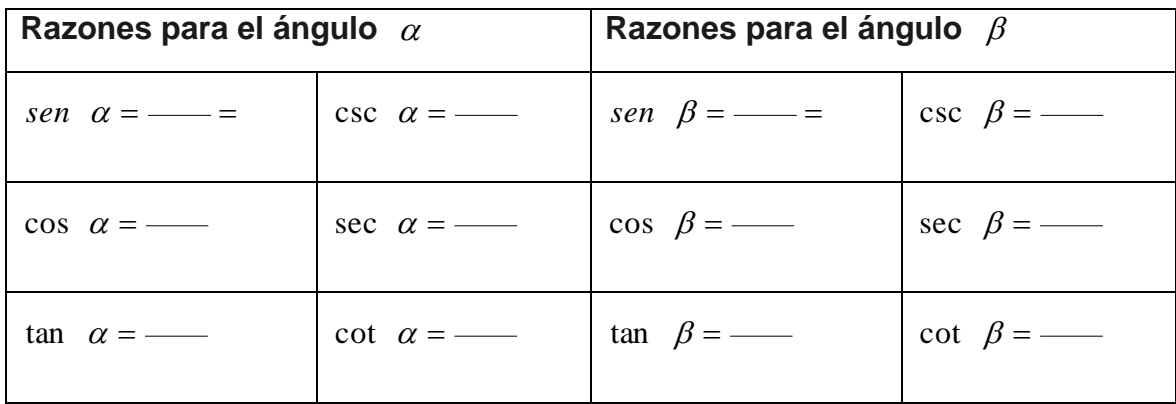

5).- Obtén las razones trigonométricas para el ángulo  $\alpha$  de este triangulo.

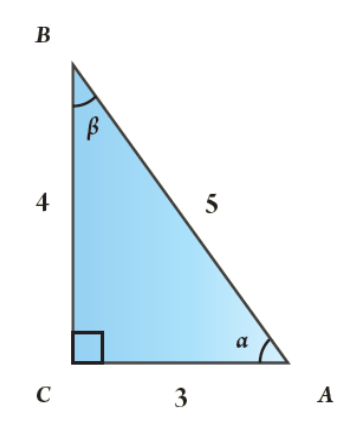

6).- Determina las seis razones estudiadas para los ángulos  $\alpha$  y $\beta$  en el triangulo dado.

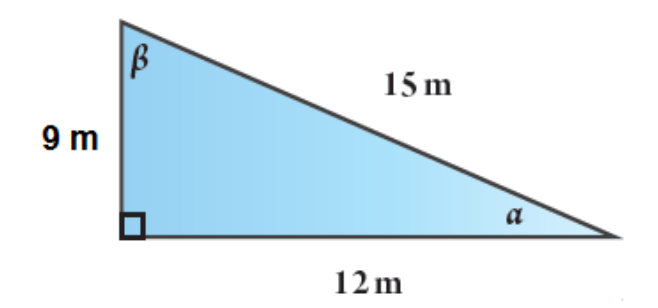

7).- El techo de una casa tiene la forma de triángulo equilátero, con un ángulo de 50°, encuentra las razones trigonométricas para cada triangulo rectángulo.

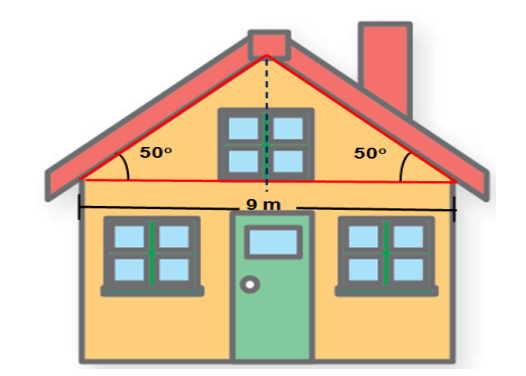

#### **CONCEPTOS BÁSICOS DE LA ACTIVIDAD #1**

**Ángulo<sup>6</sup> :** es la abertura entre dos semirrectas con un punto en común, las dos rectas se llaman lados y punto se llama vértice.

**Ángulo agudo<sup>7</sup>:** es el que mide menos de 90<sup>°</sup>.

**Ángulo recto<sup>8</sup>:** es el que mide 90°.

**Cosecante<sup>9</sup> :** razón entre la hipotenusa y el cateto opuesto a un ángulo agudo en un triangulo rectángulo.

**Coseno<sup>10</sup>:** razón entre el cateto adyacente a un ángulo agudo y la hipotenusa en un triangulo rectángulo.

<sup>6</sup> Universidad don Bosco, Matemática Básica. Edit. Impenderé. Pág. 140.

<sup>7</sup> AGUILERA LIBORIO, Raúl. Matemática Primer año de Bachillerato. Edit. UCA, 2013.p. 10

<sup>8</sup> AGUILERA LIBORIO, Raúl. Matemática Primer año de Bachillerato. Edit. UCA, 2013.p. 10

<sup>9</sup> Baldor. 1998. Geometría plana y del espacio y trigonometría. Publicaciones Culturales. México.

<sup>&</sup>lt;sup>10</sup>Baldor. 1998. Geometría plana y del espacio y trigonometría. Publicaciones Culturales. México

**Cotangente<sup>11</sup>:** razón entre el cateto adyacente y el cateto opuesto a un ángulo agudo en un triangulo rectángulo.

**Grado<sup>12</sup>:** unidad de medida de ángulos en el sistema sexagesimal, equivalente a 1/360, se denota como  $1^{\circ}$ .

**Longitud de segmento<sup>13</sup>:** es la distancia entre dos puntos

**Razón trigonométrica<sup>14</sup>:** razón que se establece entre las medidas de los lados de un triangulo rectángulo.

Rectas perpendiculares<sup>15</sup>: si al cortarse forman un ángulo recto o de 90<sup>°</sup>.

**Secante<sup>16</sup>:** razón entre la hipotenusa y el cateto adyacente a un ángulo agudo en un triangulo rectángulo.

<sup>&</sup>lt;sup>11</sup> Baldor. 1998. Geometría plana y del espacio y trigonometría. Publicaciones Culturales. México

 $12$  Barnett, Raymond. 1990. Algebra y trigonometría. Mc Graw- Hill, S. A. México.

<sup>13</sup> <http://es.wikipedia.org/wiki/longitud>

<sup>14</sup> Barnett, Raymond. 1990. Algebra y trigonometría. Mc Graw- Hill, S. A. México.

<sup>&</sup>lt;sup>15</sup> Universidad don Bosco, Matemática Básica. Edit. Impenderé. Pág. 140.

<sup>&</sup>lt;sup>16</sup> Baldor. 1998. Geometría plana y del espacio y trigonometría. Publicaciones Culturales. México.

**Segmento de recta<sup>17</sup>:** es un fragmento de recta que está comprendido entre dos [puntos](http://es.wikipedia.org/wiki/Punto_(geometr%C3%ADa))

**Seno<sup>18</sup>:** razón entre el cateto opuesto a un ángulo agudo y la hipotenusa en un triangulo rectángulo.

**Triangulo rectángulo<sup>19</sup>:** es el que tiene un ángulo recto y dos ángulos agudos.

**Tangente<sup>20</sup>:** razón entre el cateto opuesto y el cateto adyacente a un ángulo agudo en un triangulo rectángulo.

**Vértice<sup>21</sup>:** es el [punto](http://es.wikipedia.org/wiki/Punto_(geometr%C3%ADa)) donde se encuentran dos o más [semirrectas](http://es.wikipedia.org/wiki/Semirrecta) que conforman un [ángulo](http://es.wikipedia.org/wiki/%C3%81ngulo)

**Triangulo rectángulo<sup>22</sup>:** es el que tiene un ángulo recto y dos ángulos agudos.

**Tangente<sup>23</sup>:** razón entre el cateto opuesto y el cateto adyacente a un ángulo agudo en un triángulo rectángulo.

<sup>17</sup> <http://es.wikipedia.org/wiki/Segmento>

<sup>&</sup>lt;sup>18</sup> Baldor. 1998. Geometría plana y del espacio y trigonometría. Publicaciones Culturales. México.

<sup>19</sup>Universidad don Bosco, Matemática Básica. Edit. Impenderé. Pág. 128.

<sup>20</sup> Baldor. 1998. Geometría plana y del espacio y trigonometría. Publicaciones Culturales. México.

<sup>&</sup>lt;sup>21</sup> http://es.wikipedia.org/wiki/V%C3%A9rtice (geometr%C3%ADa)

<sup>&</sup>lt;sup>22</sup>Universidad don Bosco, Matemática Básica. Edit. Impenderé. Pág. 128.

## **3.2.1.2. Tema: Teorema de Pitágoras.**

**Objetivo:** Comprender la aplicación del teorema de Pitágoras en la resolución de problemas.

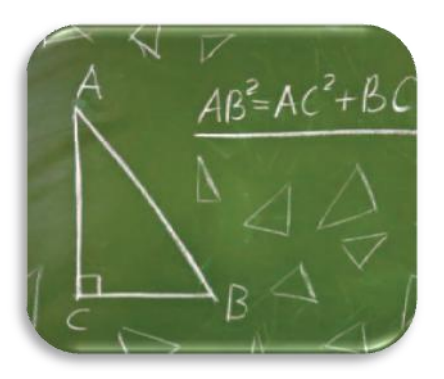

**Actividad # 2:** Utilización de triadas de papel de color para una demostración intuitiva del Teorema de Pitágoras.

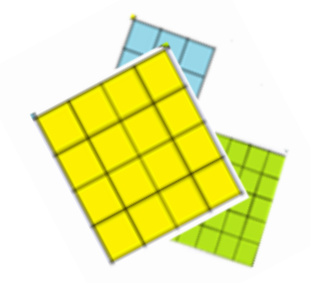

#### **Propósitos:**

- Organizar a los alumnos en equipos de trabajo para socializar los presaberes y poder realizar la actividad.
- Construir triángulos rectángulos y según cada uno de sus lados triadas de cuadrados.
- Elaborar el enunciado del teorema de Pitágoras a través del estudio de triángulos rectángulos.
- Institucionalizar el concepto en relación a la definición del teorema de Pitágoras.

<sup>&</sup>lt;sup>23</sup> Baldor. 1998. Geometría plana y del espacio y trigonometría. Publicaciones Culturales. México.

Poner en práctica la definición del teorema de Pitágoras en una situación problemática del entorno o simulada.

**Recursos Materiales:** Papel de colores pastel, estuche de geometría, tijera y libreta de apuntes.

**Recursos Humanos:** Alumnos, profesor.

#### **Desarrollo:**

El profesor divide la clase en tres grupos y les indica que recorten cada uno delos integrantes tres triadas de cuadrados con las siguientes medidas, (3x3, 6x6, 9x9 cm, de color amarillo), (4x4, 8x8, 12x12 cm, de color celeste) y (5x5, 10x10, 15x15 cm, de color verde) y posteriormente las cuadriculen de (1x1 cm).

Teniendo construidos los cuadrados se hace lo siguiente:

I. El profesor forma grupos de tres integrantes de los cuales cada uno tenga diverso color en sus triadas para poder intercambiar.

II. Cada grupo escogerá dos cuadrados de diferente color y los ubicarán vértice a vértice tal que formen ángulo de 90<sup>°</sup>.

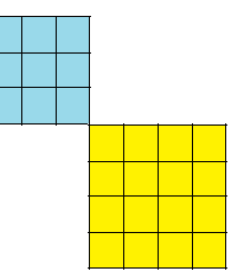

III. A continuación se aproximan los dos vértices del lado de un tercer cuadrado con mayor área y éstos deben coincidir con los otros vértices extremos de los lados de los primeros cuadrados que formaron el ángulo de 90<sup>°</sup>.

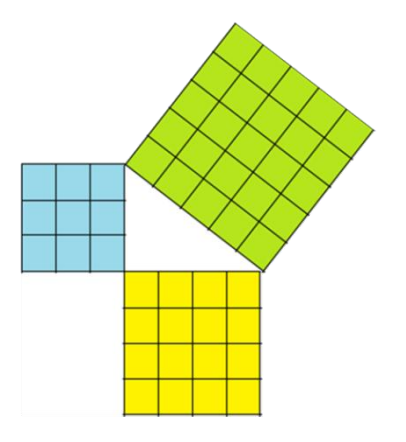

IV. Con los sobrantes se podrán formar otras dos triadas que establezcan la misma relación de la que ya se tiene.

¿Qué relación infieres de la suma de las áreas de los dos cuadrados pequeños con respecto al área del cuadrado mayor?

¿Qué reafirmas?

¿Qué tipo de triángulos se formaron con los tres cuadrados en cada una de las construcciones hechas anteriormente?

V. Seguidamente utilizar las triadas de los cuadrados para calcar en el cuaderno la forma de los triángulos establecidos en la proposición.

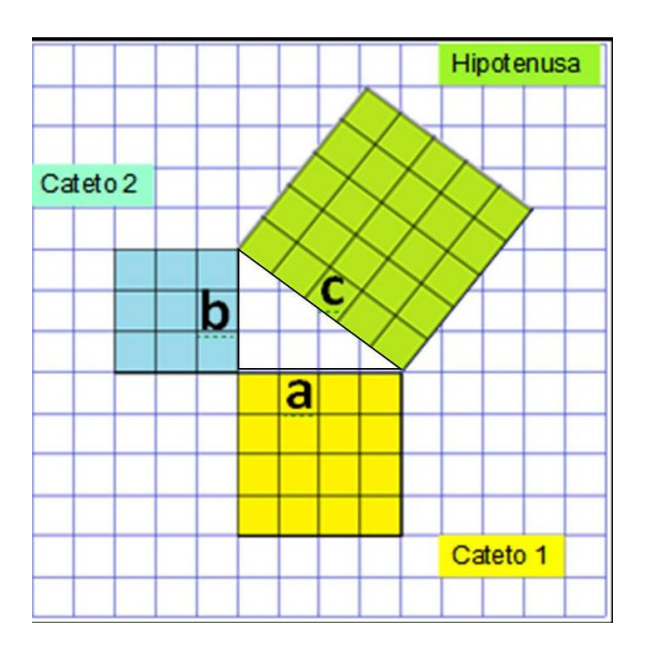

VI. Luego a los triángulos calcados se le asignará a cada uno de sus lados una letra minúscula, por ejemplo: a, b, c y así sucesivamente para cada triángulo y luego vaciar la información en la tabla siguiente:

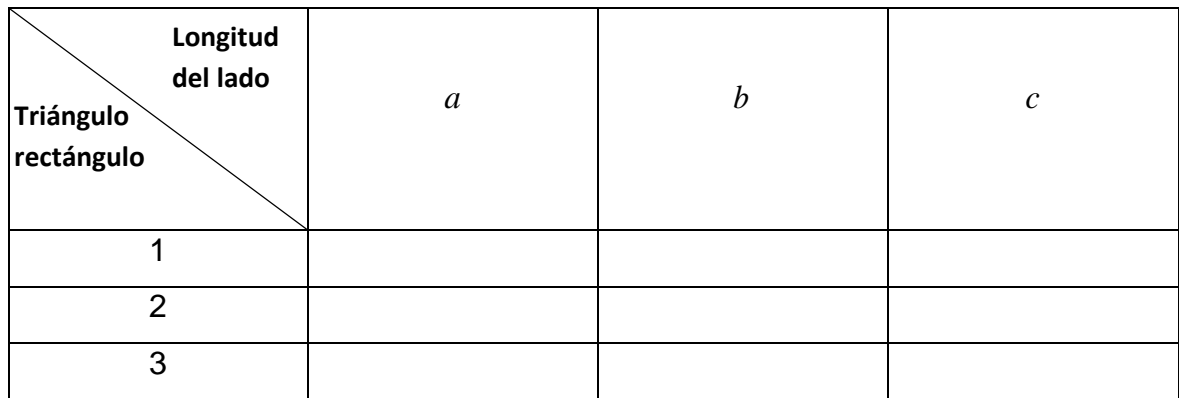

Teniendo la tabla anterior llena, se procede a efectuar la multiplicación de cada longitud del lado del triángulo por ella misma de la manera siguiente.

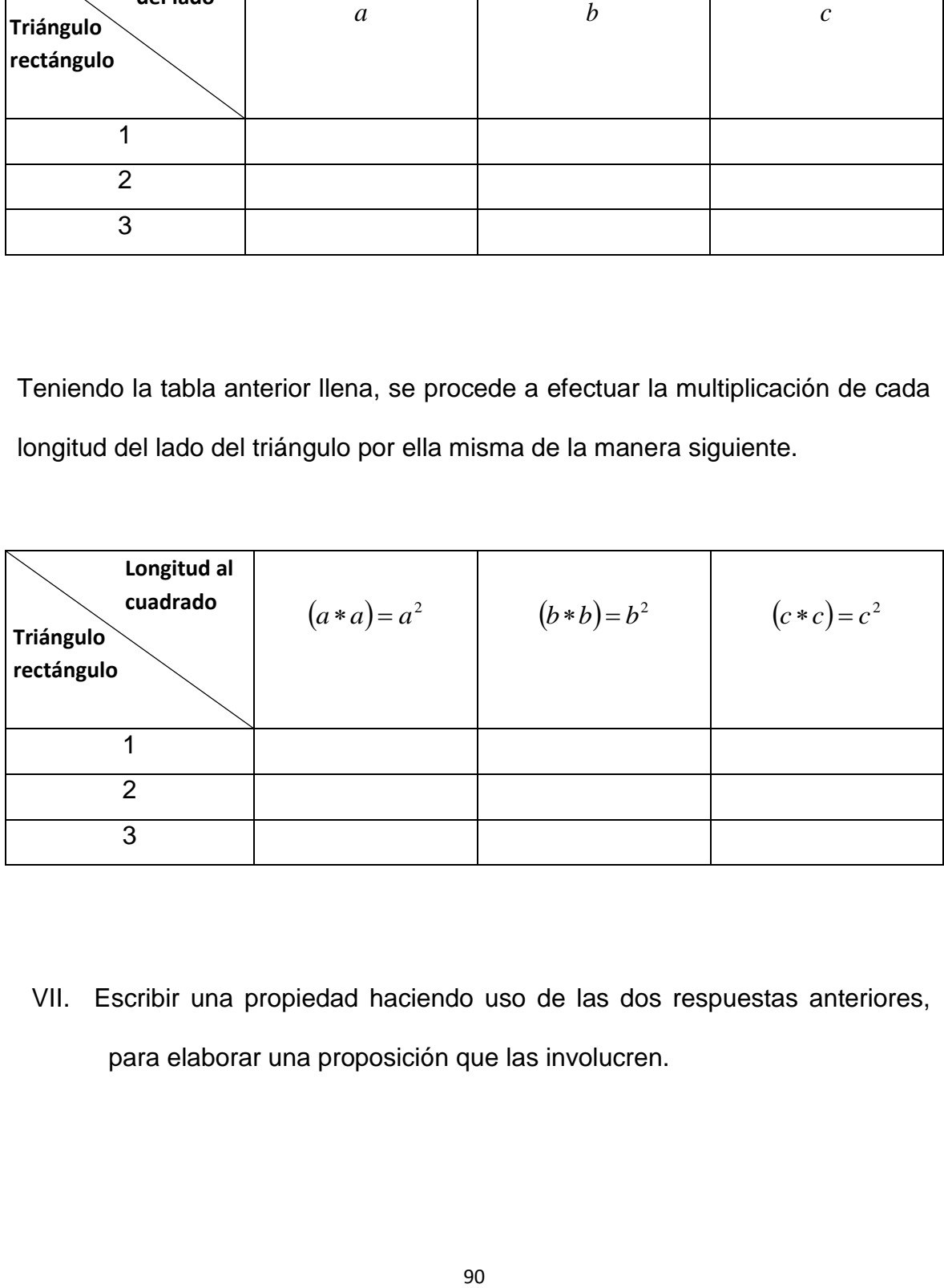

VII. Escribir una propiedad haciendo uso de las dos respuestas anteriores, para elaborar una proposición que las involucren.

La relación obtenida anteriormente nos establece un famoso teorema denominado **Teorema de Pitágoras** que cumple con lo siguiente: En todo triángulo rectángulo la suma de los cuadrados de cada cateto es igual al cuadrado de la hipotenusa.

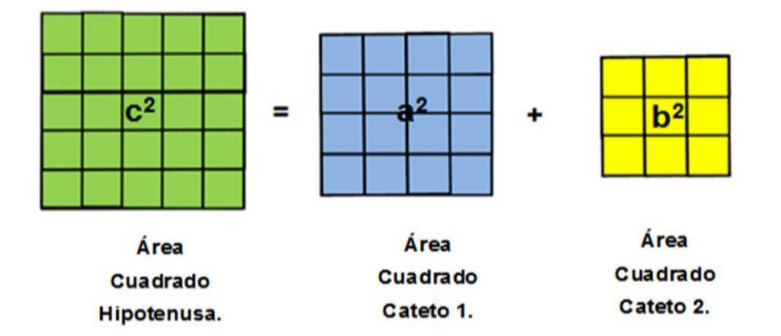

Lo anterior lo podemos escribir en forma simbólica de la siguiente manera:

$$
c^2 = a^2 + b^2
$$

Dónde:

 $c<sup>2</sup>$ : es el área del cuadrado que corresponde a la hipotenusa en un triángulo rectángulo.

 $a^2$ : es el área del cuadrado que corresponde al primer cateto de un triángulo rectángulo.

 $b^2$ : es el área del cuadrado que corresponde al segundo cateto de un triángulo rectángulo.

# **USO DE SOFWARE**

Para la aplicación del teorema de Pitágoras en el Programa GeoGebra se siguen los siguientes pasos:

### **Paso 1:**

Para entrar al programa GeoGebra dar clic sobre el icono que es acceso directo del programa.

## **Paso 2:**

La pantalla principal del programa GeoGebra es la siguiente:

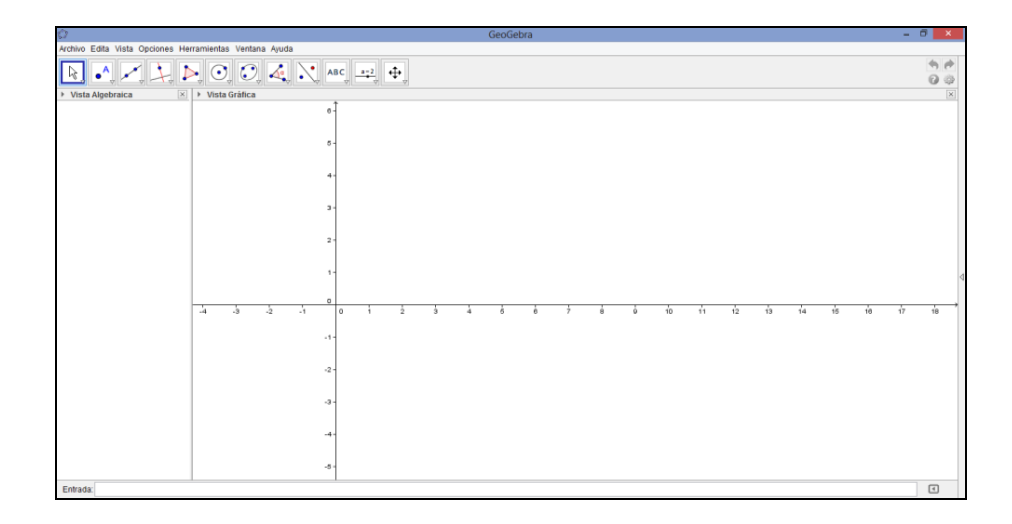

## **Paso 3:**

Para poder obtener el plano donde se trabajan triángulos rectángulos se hace de la manera siguiente:

Se da clic en la barra que está en el lado derecho de la ventana de trabajo desplegando la pestaña siguiente.

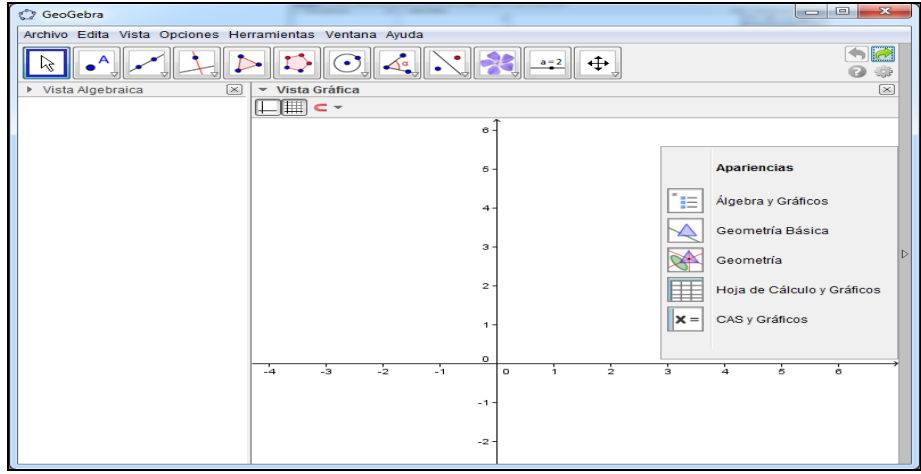

#### **Paso 4:**

Seleccionar de la pestaña desplegada dando clic en la opción Geometría.

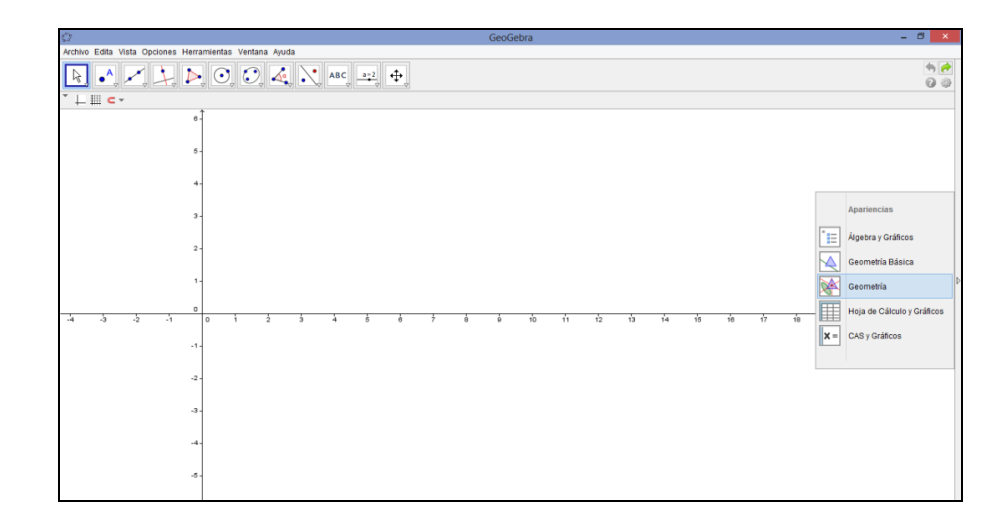

#### **Paso 5:**

Para cuadricular en la pantalla se da clic en la figura que se encuentra en la barra de herramientas en la parte superior izquierda de la pantalla.

Para obtener el plano cartesiano se da clic en la figura que se encuentra en la parte superior izquierda de la pantalla.

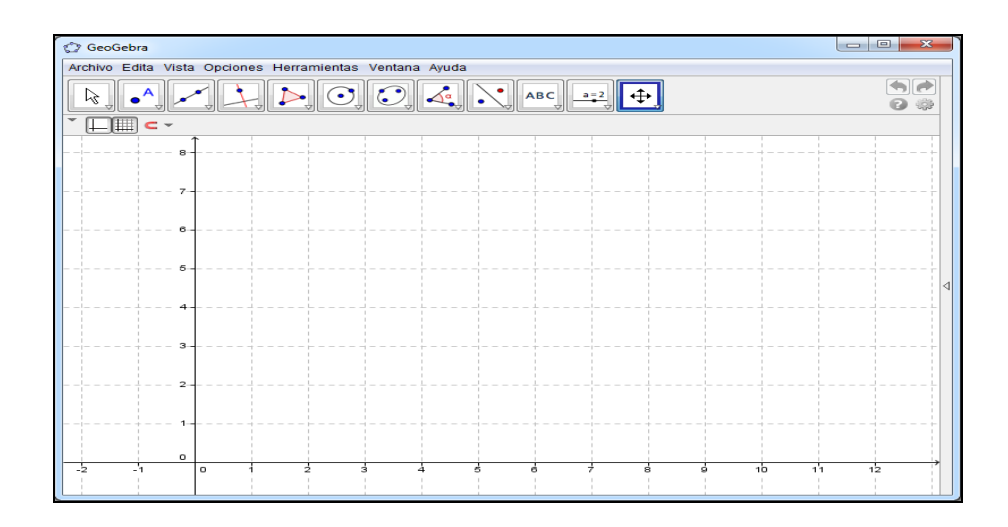

## **Paso 6:**

Para construir un polígono regular se posiciona sobre la figura de polígono y seda clic.

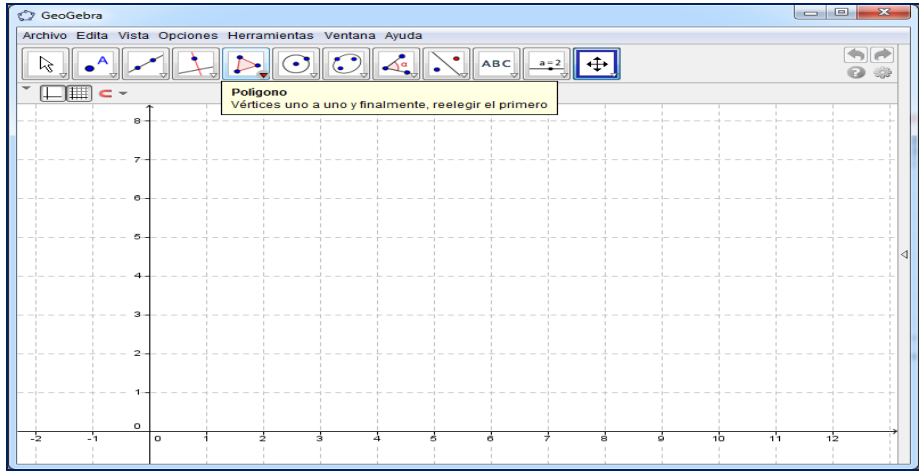

## **Paso 7:**

Al desplegar la pestaña se selecciona la opción Polígono.

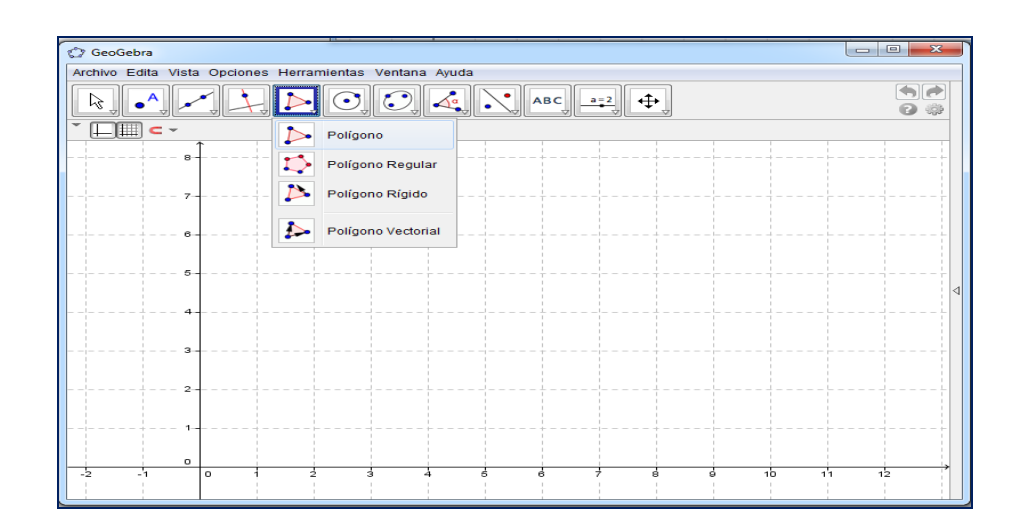

### **Paso 8:**

Para construir un triángulo rectángulo se hará de la siguiente manera: dando clic sobre el plano donde se ubicará el primer vértice.

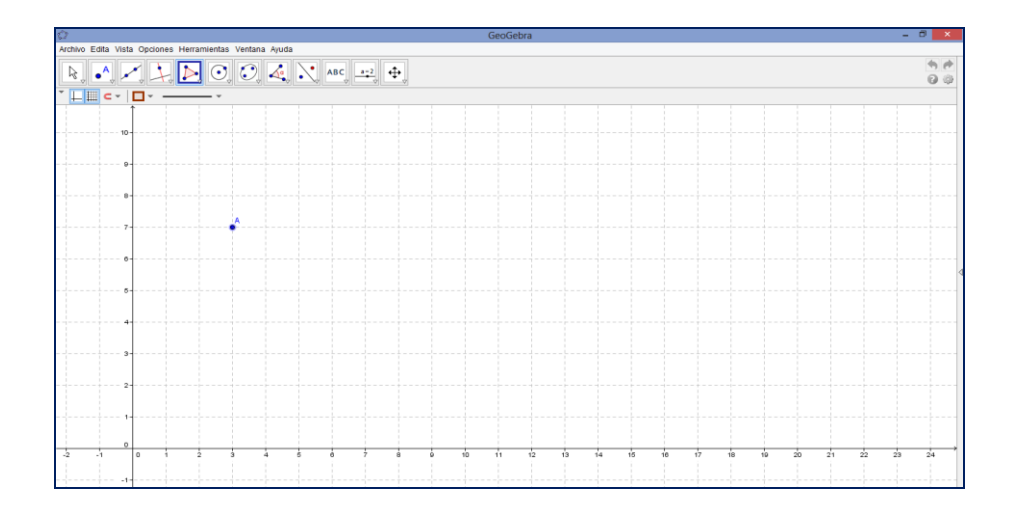

## **Paso 9:**

Para el segundo vértice se arrastra el puntero desde el primero hasta donde se ubicará, dando clic.

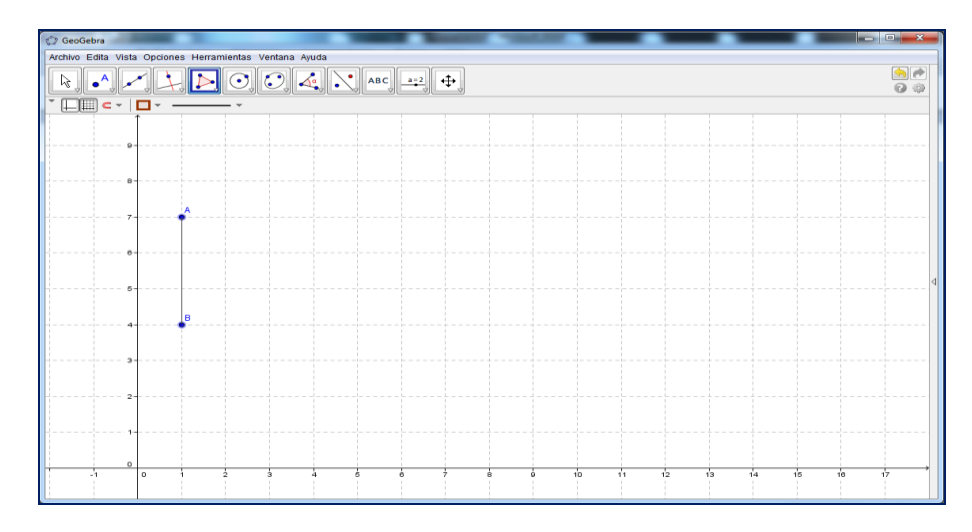

#### **Paso 10:**

Para el tercer vértice se arrastra el puntero desde el segundo hasta donde se ubicará este, dando clic.

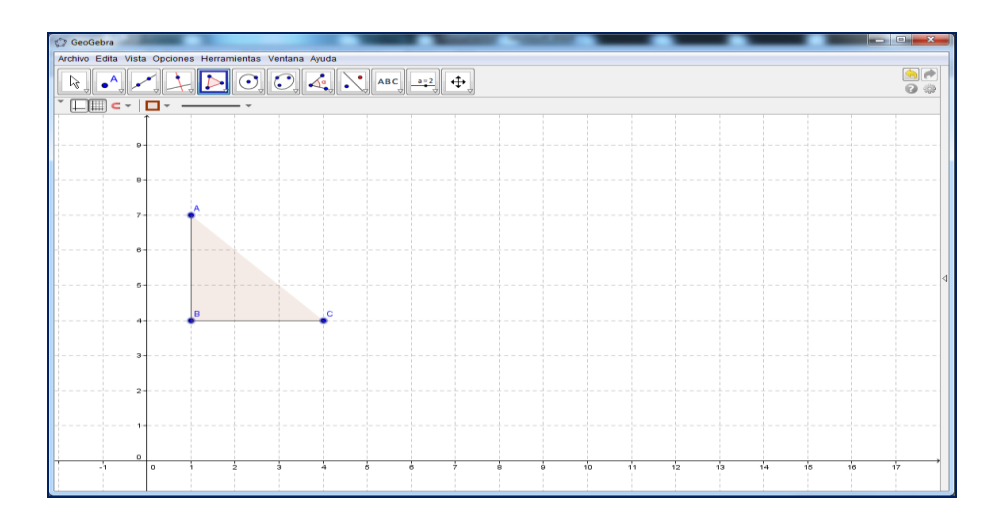

### **Paso 11:**

Para cerrar el triángulo rectángulo se arrastra el puntero hasta donde se encuentra el primer vértice.

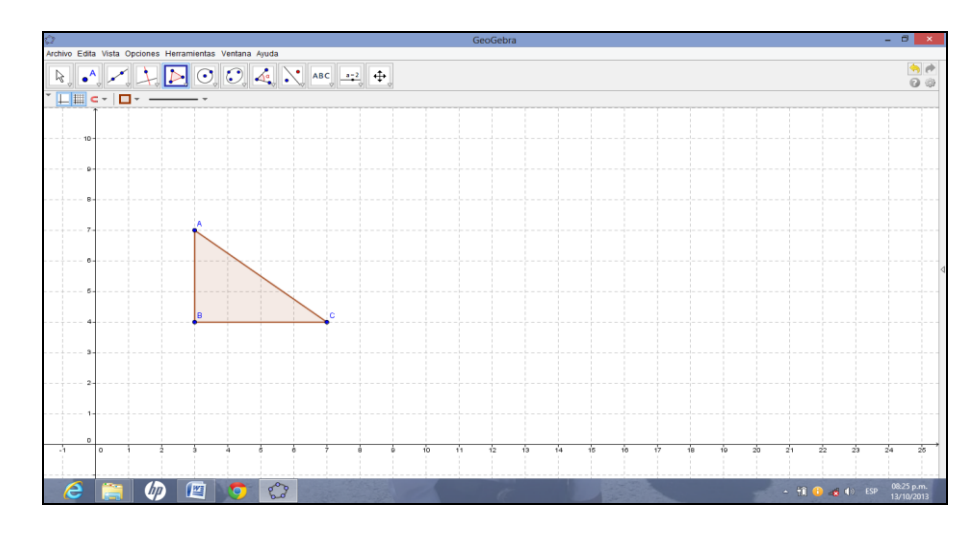

## **Paso 12:**

Seguidamente se elabora un cuadrado para cada lado del triangulo con sus

respectivas medidas, para ello se posiciona en el icono **sub a** seleccionando la opción Polígono Regular.

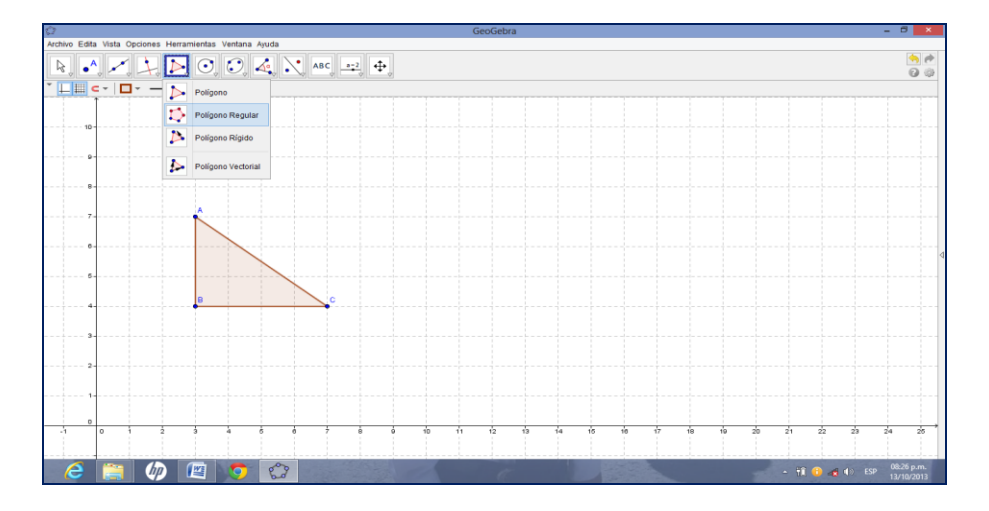

## **Paso 13:**

Presionando dos vértices del triángulo en forma anti horaria en este caso del vértice B hacia el vértice A y aparecerá un recuadro solicitando el número de vértices del polígono, digitar el numero y presionar OK.

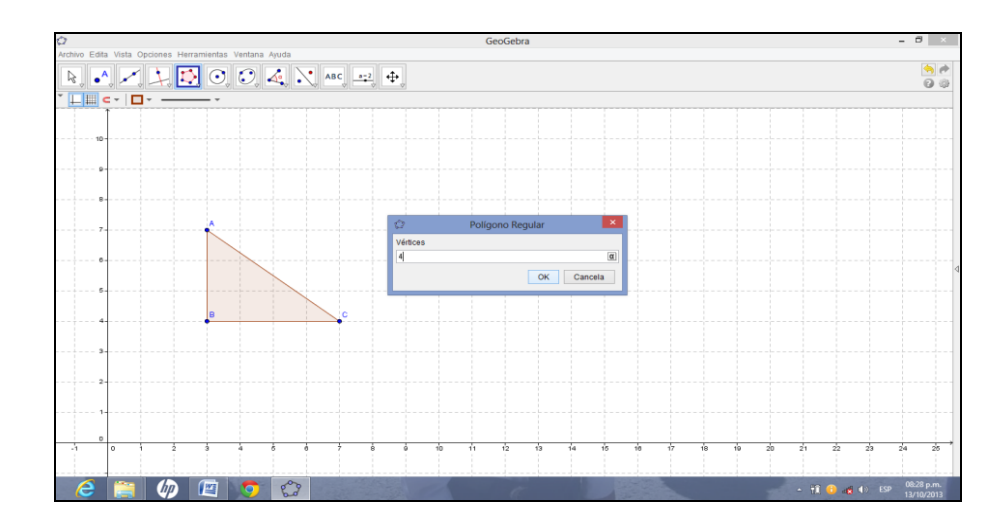

A continuación aparecerá la siguiente pantalla.

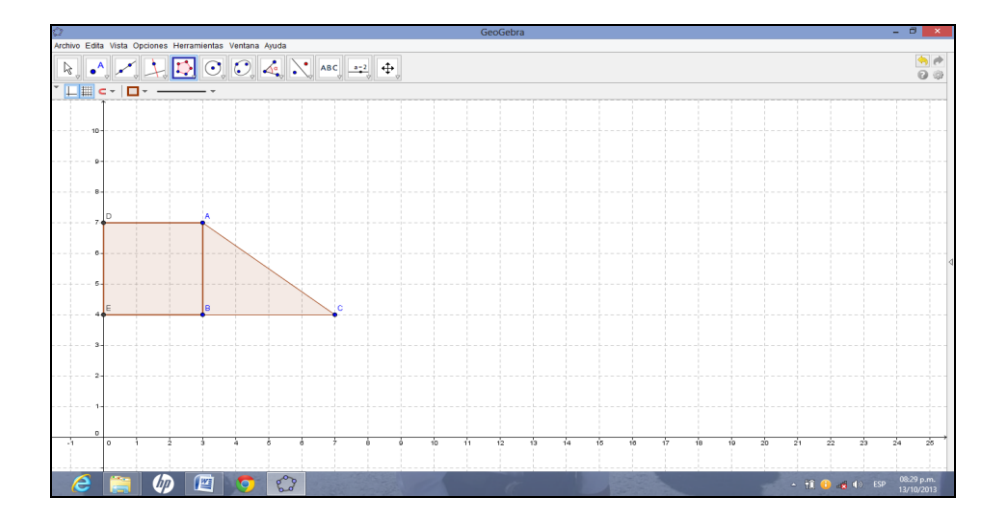
# **Paso 14:**

Para la creación del siguiente cuadrado se hace de forma similar a la que como se construyó el anterior con las respectivas longitudes de sus lados.

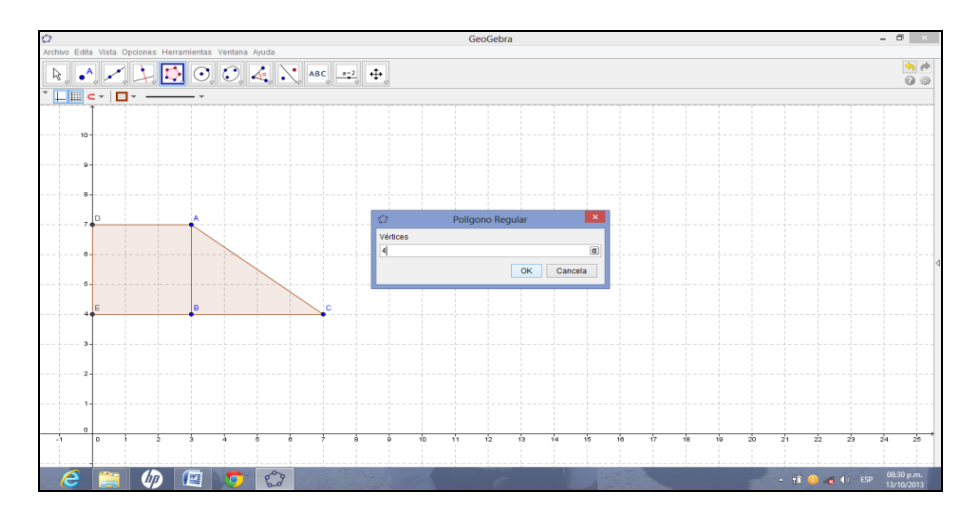

Apareciendo la pantalla siguiente

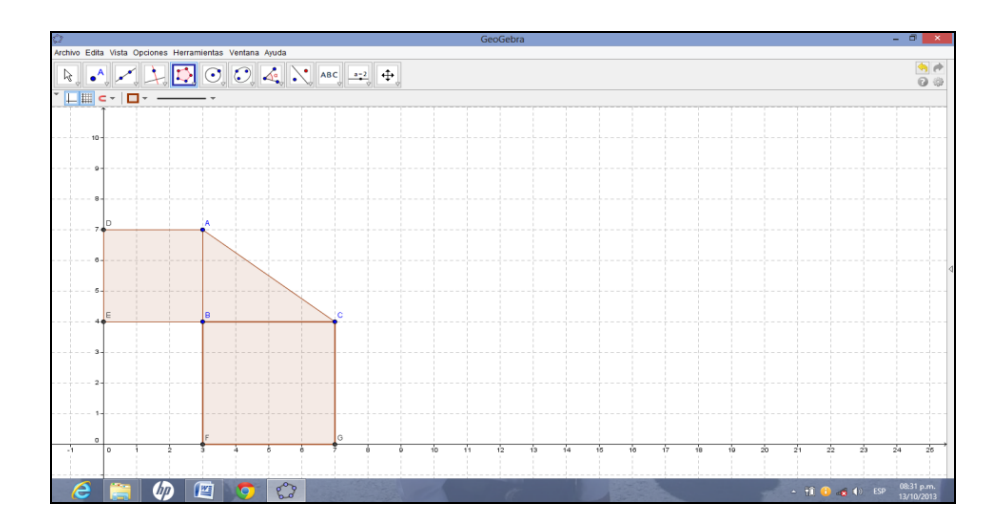

### **Paso 15:**

Para la creación el tercer cuadrado se hace de forma similar a los anteriores presionando dos vértices del triángulo en forma anti horaria en este último caso del vértice A hacia el vértice C y aparecerá un recuadro solicitando el número de vértices del polígono, digitar el número y presionar OK.

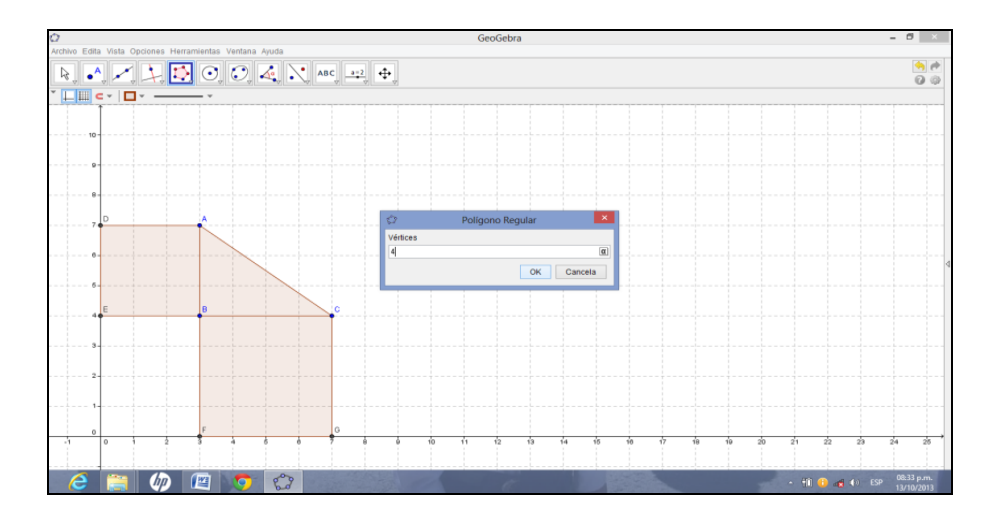

Apareciendo la pantalla siguiente, observando los cuadrados de cada uno de los lados de un triángulo rectángulo.

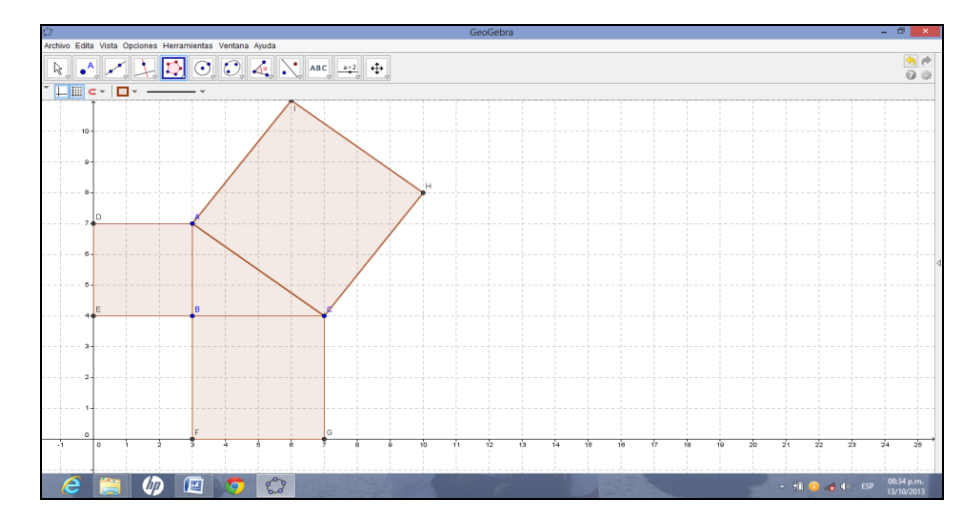

## **Paso 16:**

Para poder obtener la vista algebraica se debe posicionar y dar clic y desplegar la pestaña Vista, luego dar clic en la opción Vista Algebraica.

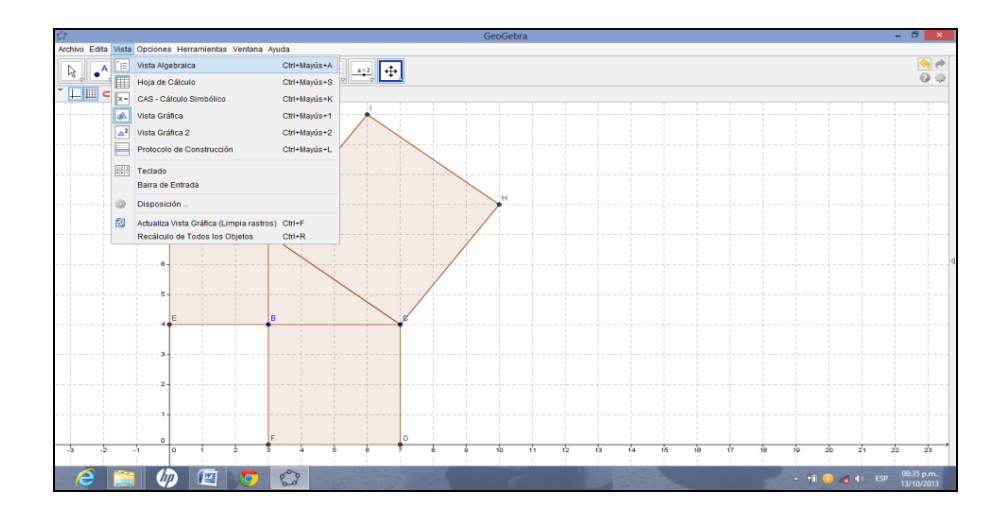

### **Paso 17:**

Al dar clic en Vista Algebraica se obtiene la leyenda de los elementos que forman el triángulo rectángulo que se está trabajando.

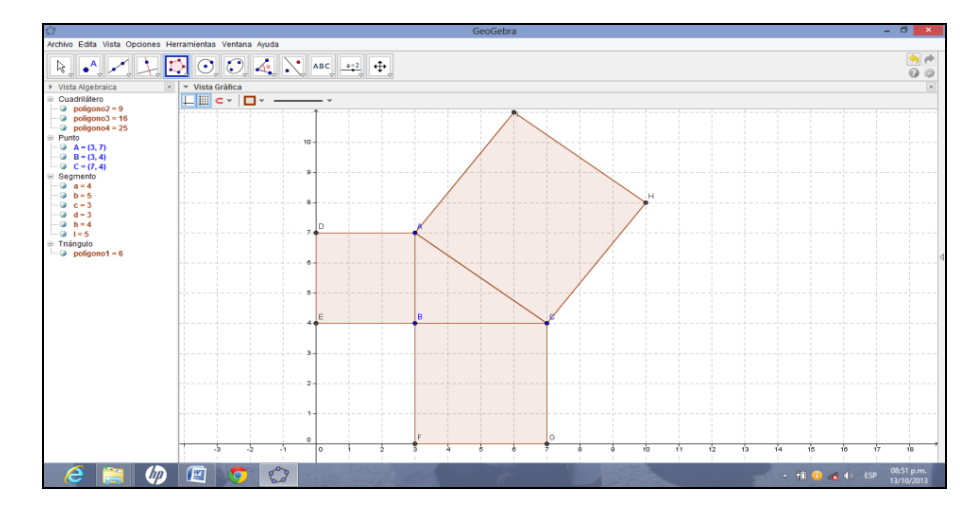

## **Paso 18:**

Para conocer las áreas cuadradas de cada uno de los lados del triángulo

rectángulo se da clic en la figura  $\boxed{\mathcal{A}_{\bullet}^{\bullet}}$  y seleccionar la opción áreas.

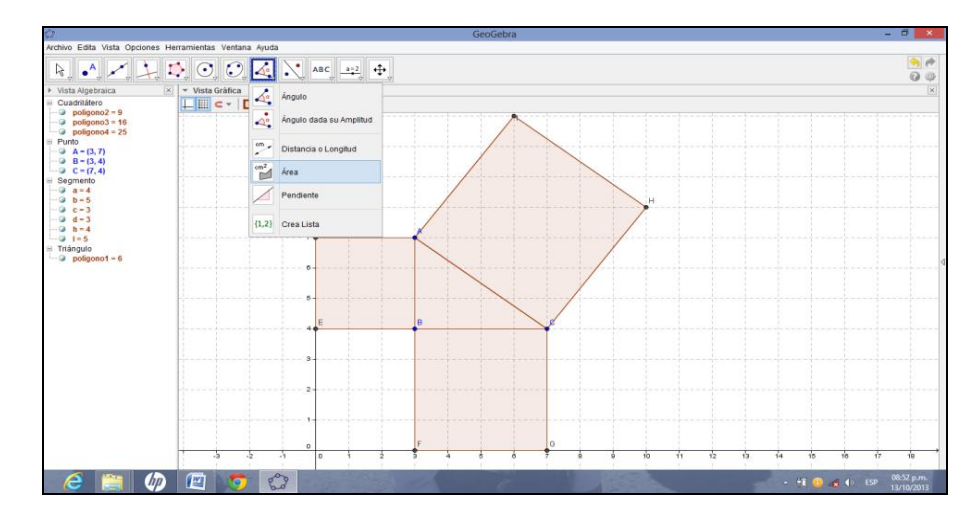

Para visualizar las áreas cuadradas de cada polígono creado solo dar clic sobre cada uno de estos.

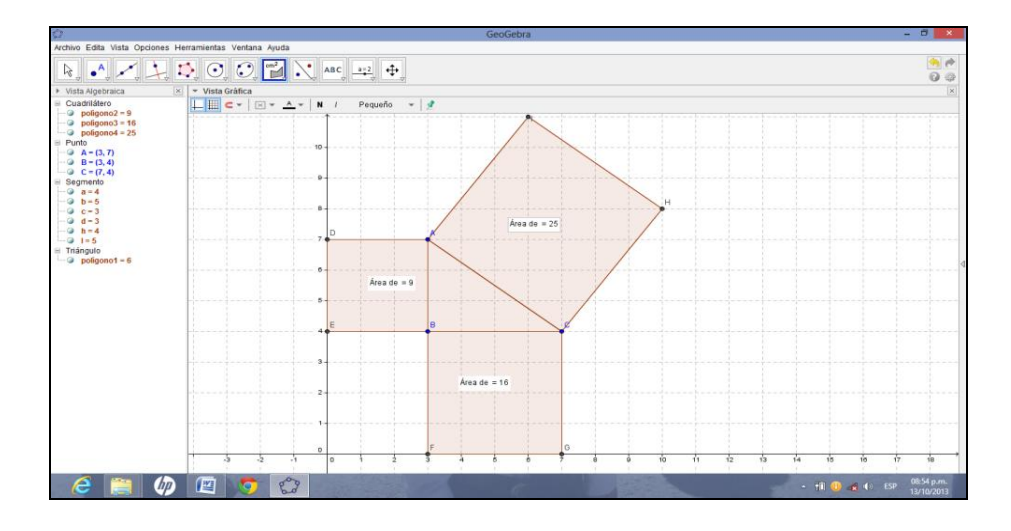

### **Paso 19**

Para ampliar o disminuir la longitud de alguno de los lados del triángulo rectángulo se da clic en la figura  $\|\cdot\|$  y se selecciona Elige o Mueve y se desliza desde un vértice hacia cualquier dirección y se observa que se cumple el teorema de Pitágoras.

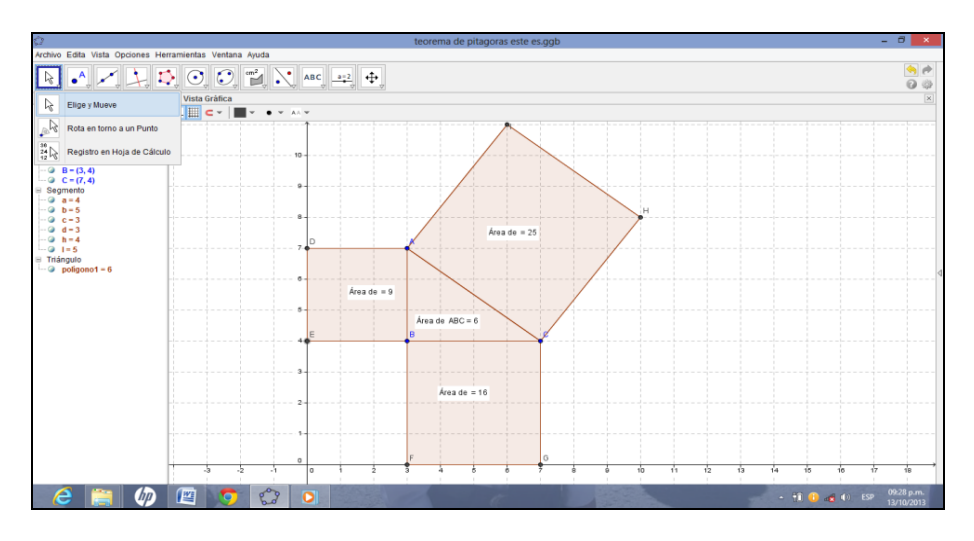

Realizando lo anterior se observa que al no formar un triángulo rectángulo el teorema de Pitágoras no se cumple.

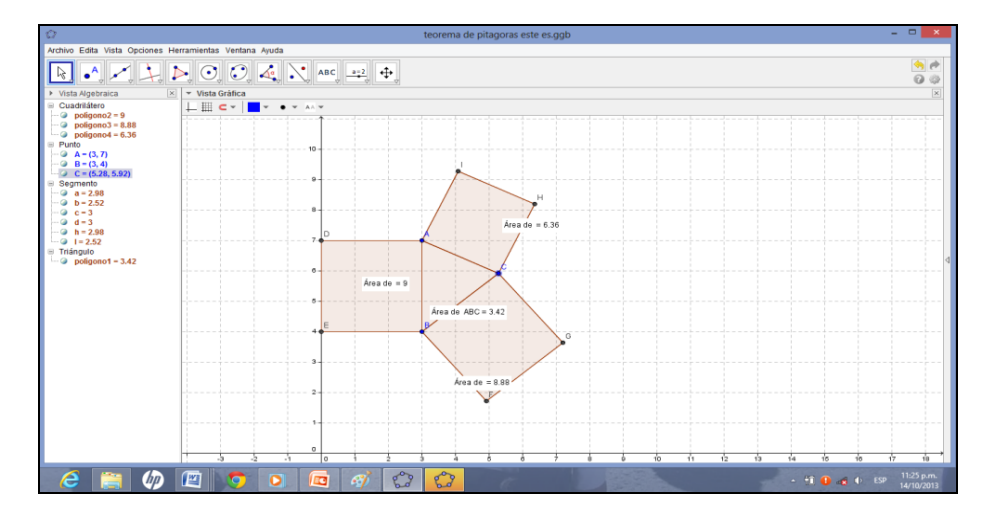

104

### **Paso 20:**

Al finalizar se observan sobre la parte izquierda de la pantalla, datos nombrados como: Cuadrilátero, Punto, Segmento, Triangulo, que representan valores de las áreas cuadradas de los polígonos, vértices del triángulo rectángulo, la longitud de los lados de cada uno polígonos y el área del triángulo rectángulo respectivamente.

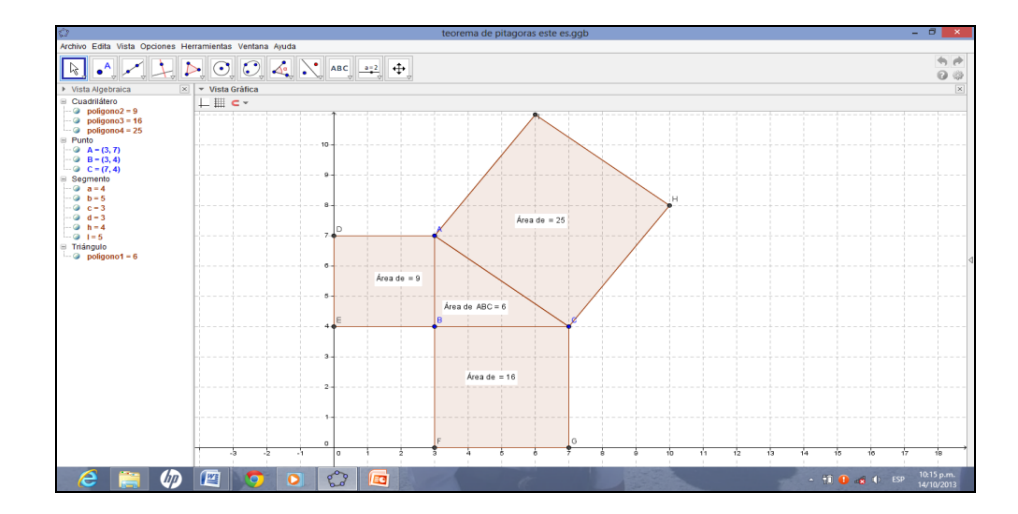

# **Clase de Aplicación.**

# **Teorema de Pitágoras.**

En esta ocasión se usarán las siguientes abreviaturas:

- P = Profesor
- $A =$  Alumno

### **Actividad:**

Un constructor necesita un balcón rectangular para una ventana con las siguientes dimensiones 2 metros de largo y 1 metro de ancho, si el balcón se sobrepone a 10 centímetros sobre las dimensiones de la ventana.

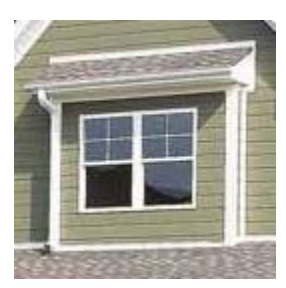

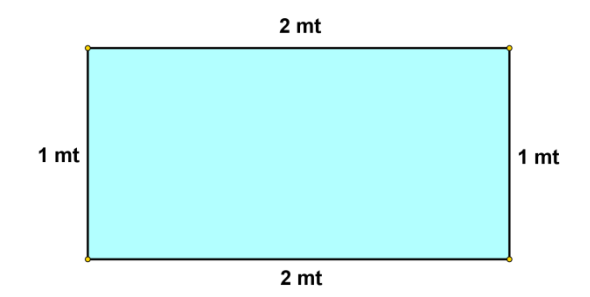

# **Solución:**

P: ¿Cuáles son las dimensiones del largo y ancho del balcón?

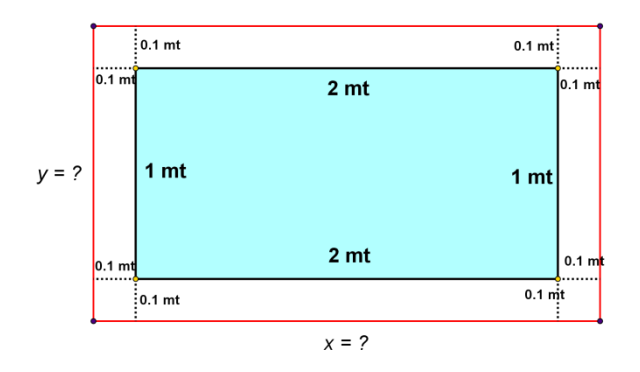

A: como el balcón se sobre pone a 0.1 mt, entonces las dimensiones del balcón serán:

> $y = 1.2$  $= 2 + 0.1 + 0.1$   $e$   $y = 1 + 0.1 + 0.1$  $x = 2.2$   $y =$  $x = 2 + 0.1 + 0.1$

P: Calcular la longitud de los barrotes que van en diagonal en el balcón.

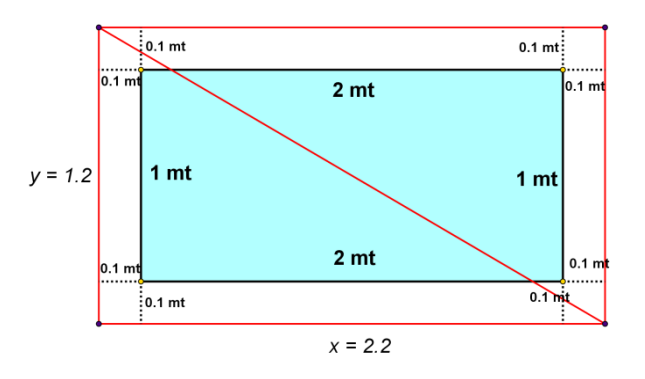

A: Como los lados del balcón y la diagonal forman un triángulo rectángulo, se cumple que:

 $c^2 = x^2 + y^2$ 

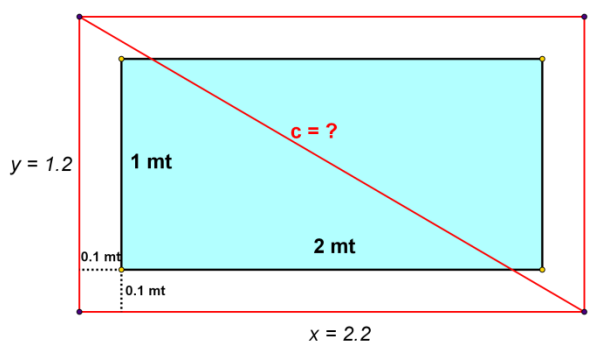

Donde, "c" es la diagonal

Entonces,

 $(c)^2 = (2.2)^2 + (1.2)^2$  $(c)^2 = 4.84 + 1.44$  $(c)^2 = \sqrt{6.28}$  $c \approx 2.51$  *mt*  $c = \sqrt{6.28}$ 

Por tanto la diagonal mide  $c \approx 2.51$  mt.

P: ¿Cuánto medirían los barrotes que estarán en diagonal de otro balcón cuyas dimensiones de la ventana son la mitad del primero?

A: las dimensiones de la ventana serán como las del la figura siguiente:

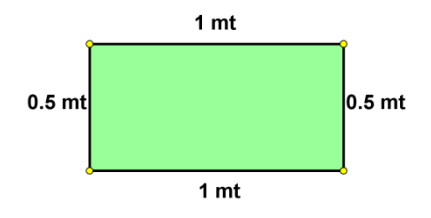

Y sobreponiendo el balcón a 10 centímetros las dimensiones del balcón serán:

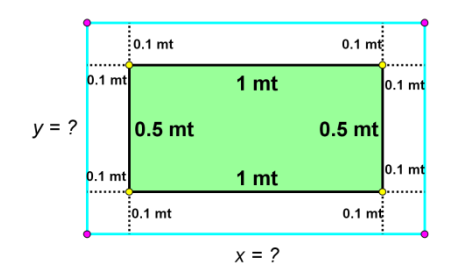

$$
x = 1 + 0.1 + 0.1
$$
  $e$   $y = 0.5 + 0.1 + 0.1$ 

$$
x = 1.2 \qquad y = 0.7
$$

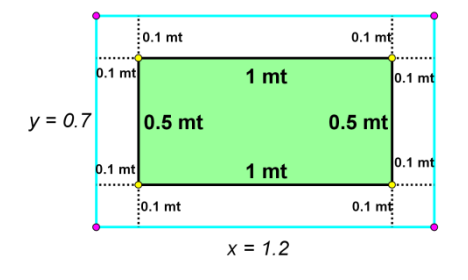

Calculando la longitud de los barrotes que van en la diagonal del balcón, sabiendo que los lados de este y la diagonal forman un triángulo rectángulo, entonces, se cumple que:

$$
c^2 = x^2 + y^2
$$

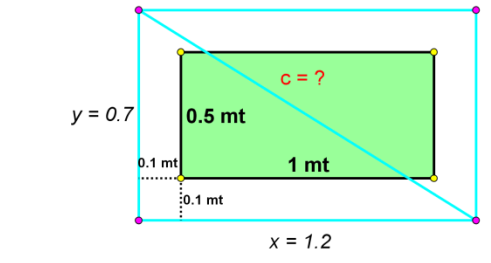

Donde, c es la diagonal.

Sustituyendo los valores de las dimensiones se tiene:

$$
(c)2 = (1.2)2 + (0.7)2
$$

$$
(c)2 = 1.44 + 0.49
$$

$$
\sqrt{(c)2} = \sqrt{1.93}
$$

$$
c = \sqrt{1.93}
$$

$$
c \approx 1.39 \text{ mt}
$$

Por tanto la diagonal mide  $c \approx 2.51$  mt.

# **EJERCICIOS PROPUESTOS DE LA ACTIVIDAD # 2**

## **Ejercicios de Teorema de Pitágoras.**

1).- En un triángulo rectángulo los catetos miden 5 y 12 cm, calcula la hipotenusa.

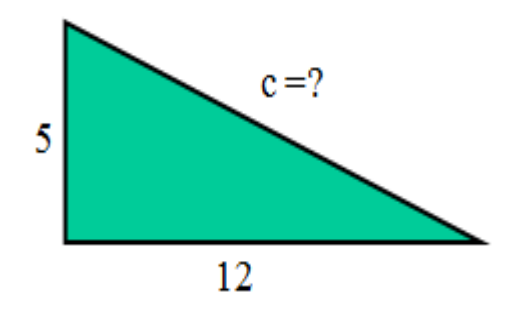

2).- En un triángulo rectángulo un cateto mide 6 cm y la hipotenusa 10 cm. Calcula el valor del otro cateto.

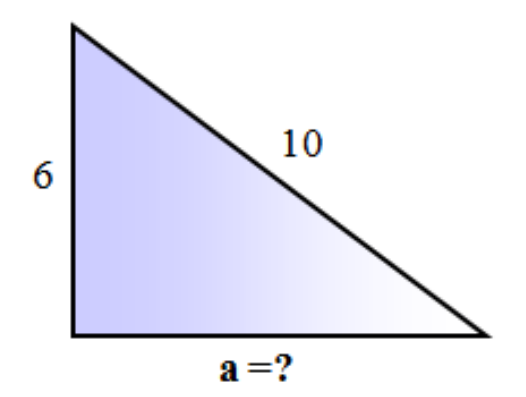

3).- Tenemos un rectángulo cuyos lados miden 6 y 8 cm ¿Cuánto mide su diagonal?

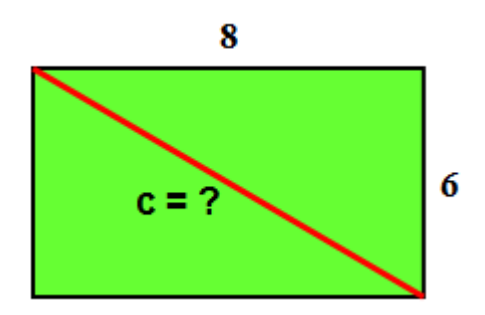

4).- Un carpintero ha construido un marco de ventana. Sus dimensiones son 60 cm de ancho y 80 de largo. ¿Estará bien construido si la diagonal mide 102 cm?

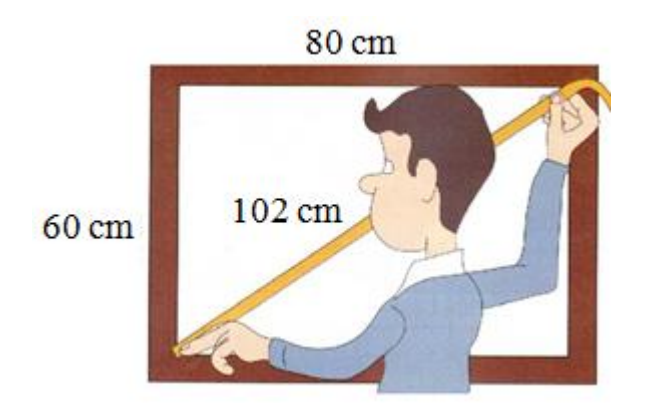

5).- Tenemos un triángulo isósceles cuyos lados iguales 8 cm, y el otro 6 cm. ¿Cuánto mide su altura?

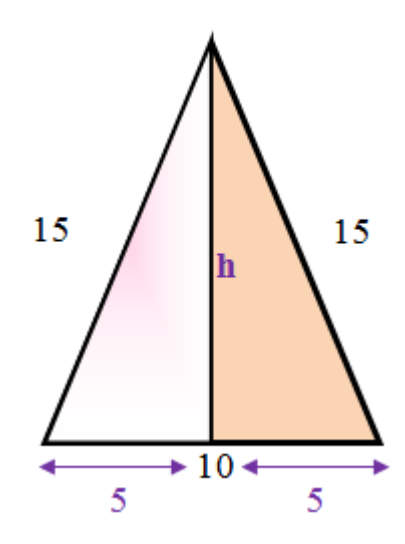

6).- En una circunferencia de radio 5 cm se inscribe un cuadrado. ¿Cuánto mide su lado?

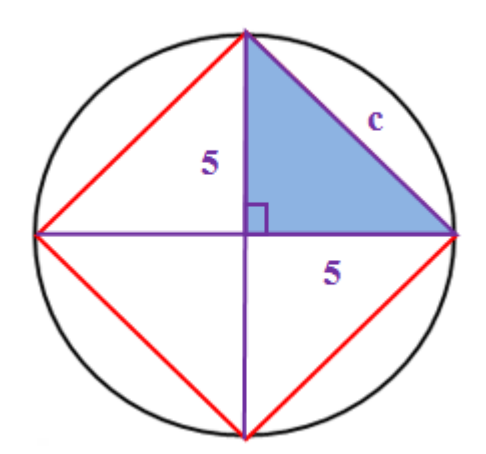

7).- Una aula mide 6 m de ancho, 7 m de largo y 4 m de alto. Dos moscas están dentro de ella. Podrías calcular la distancia máxima al a que se pueden encontrar.

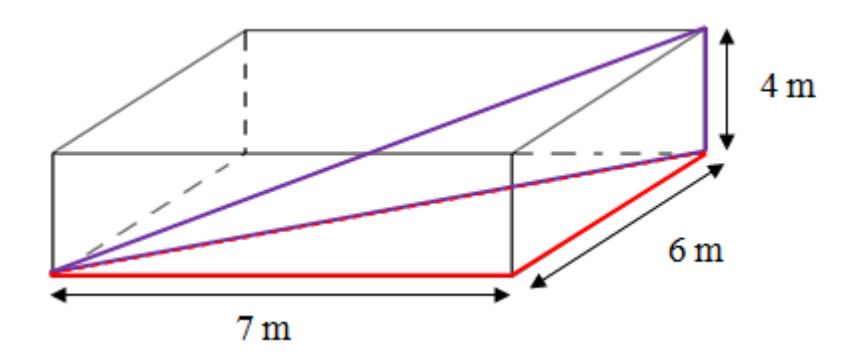

### **CONCEPTOS BÁSICOS DE LA ACTIVIDAD #2**

**Solución de triángulos<sup>24</sup>:** proceso en el cual se utilizan los teoremas de la trigonometría para determinar el valor de los tres lados y los tres ángulos de un triangulo rectángulo.

**Cuadrado<sup>25</sup>:** es el polígono que tiene sus cuatro ángulos rectos y sus cuatro lados iguales.

**Formula del teorema de Pitágoras<sup>26</sup>:**  $c^2 = a^2 + b^2$ , donde  $c^2$  es el cuadrado de la longitud de la hipotenusa, a<sup>2</sup> es el cuadrado de la longitud de uno de sus catetos y  $b^2$  es el cuadrado de la longitud del cateto restante.

**Teorema<sup>27</sup>:** proposición que afirma un hecho demostrable.

 $\overline{a}$ 

<sup>&</sup>lt;sup>24</sup> Zill, Denis; Deward, Jaqueline.2001. Algebra y Trigonometría. Mc Graw- Hill, S. A. México.

<sup>&</sup>lt;sup>25</sup> Universidad don Bosco, Matemática Básica. Edit. Impenderé. Pág. 155.

<sup>&</sup>lt;sup>26</sup> Universidad don Bosco, Matemática Básica. Edit. Impenderé. Pág. 171.

<sup>&</sup>lt;sup>27</sup> Zill, Denis; Deward, Jaqueline.2001. Algebra y Trigonometría. Mc Graw- Hill, S. A. México.

**Teorema de Pitágoras<sup>28</sup>:** en cualquier triangulo rectángulo el cuadrado de la longitud de la hipotenusa es igual a la suma de los cuadrados de las longitudes de los catetos.

 $\overline{a}$ 

<sup>&</sup>lt;sup>28</sup> Universidad don Bosco, Matemática Básica. Edit. Impenderé. Pág. 171.

# **3.2.1.3. Tema: Razones Trigonométricas para un ángulo de 45<sup>o</sup>**

- **Objetivo:** Determinar el valor numérico de cada una de las razones trigonométricas para un ángulo de 45 $^{\circ}$ .
- **Actividad # 3:** Valores numéricos de razones trigonométricas para el ángulo de  $45^\circ$ .

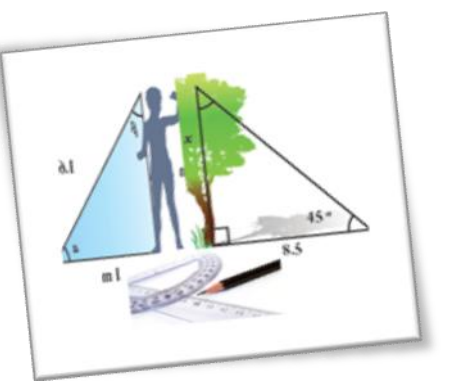

### **Propósitos:**

- Utilizar el estuche de geometría de forma correcta para:
	- La construcción de cuadrados.

La medición de ángulos.

- Construir triángulos rectángulos usando cuadrados de papel.
- ❖ Identificar los valores en grados de cada ángulo resultante.
- Formular el concepto de triángulo rectángulo.
- Encontrar el valor numérico de cada una de las razones trigonométricas de uno de los ángulos de 45<sup>°</sup>.

**Materiales:** Papel de colores pastel, estuche de geometría, pegamento, tijera y libreta de apuntes.

**Recursos:** Alumnos, Profesor.

### **Desarrollo:**

El profesor solicita a sus alumnos que usando su color preferido recorten un cuadrado de medida entre 5 y 15 cm por lado.

- I. Construido el cuadrado se procede a hacer un dobles entre dos de sus vértices no consecutivos del cuadrado de manera que se forme una diagonal.
- II. Seguidamente se recorta a través de la diagonal ¿Qué figura geométrica se ha formado?

III. Luego utilizando el transportador, medir los ángulos al triángulo recortado.

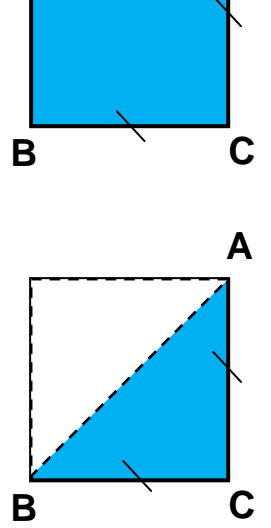

**D A**

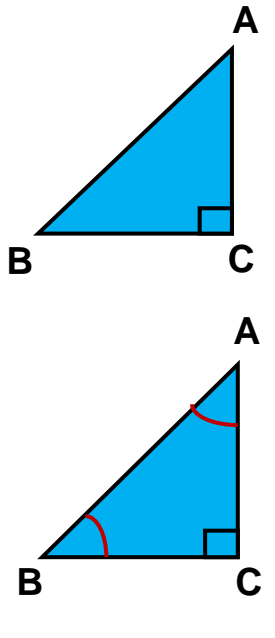

¿Qué medida tiene cada ángulo?

¿Qué se puede decir con respecto a los ángulos?

IV. A continuación señalar cada uno de los vértices del triángulo con letras mayúsculas A, B, C y escribir el valor de los ángulos dentro del triángulo.

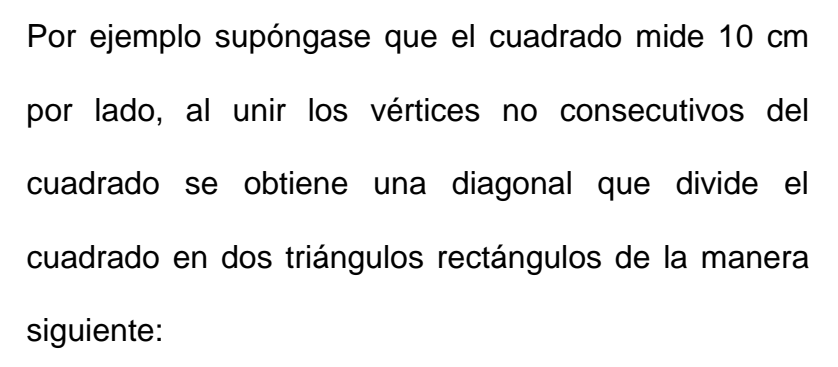

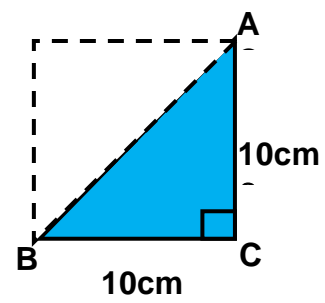

**B**

**A B**

**β=**

**α =A**

**C**

Generalizando lo anterior y sustituyendo los valores se tiene que:

Los segmentos *AC BC* , *AB* ? También el triángulo rectángulo consta de tres ángulos dos de 45° y uno de  $90^\circ$ .

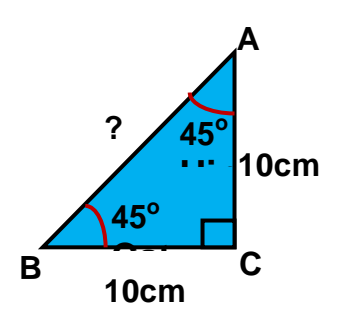

Las longitudes de los segmentos:  $AC = BC = 10$  *cm*,  $AB = ?$ 

Para efectos prácticos usaremos la siguiente notación  $AB = c$ ,  $BC = a$  y  $AC = b$ Entonces, usando el teorema de Pitágoras, se obtiene el valor de su hipotenusa así:

Los cuadrados de las longitudes de los segmentos son igual a:  $a^2 = 10^2$ ;  $b^2 = 10^2$  y  $c^2 = ?$ 

Utilizando el teorema de Pitágoras:

 $c^2 = a^2 + b^2$ 

Sustituyendo valores de las longitudes:

$$
c^{2} = 10^{2} + 10^{2}
$$
\n
$$
\sqrt{c^{2}} = \sqrt{10^{2} + 10^{2}}
$$
\n
$$
c = \sqrt{(2)(10)^{2}}
$$
\n
$$
c = 10\sqrt{2}
$$
\n
$$
c = 10\sqrt{2}
$$
\n10cm\n10cm\n10cm\n10cm

 $c \approx 14.1$ 

Para establecer las razones trigonométricas del triángulo rectángulo con respecto a los ángulos de 45° que se obtuvo del cuadrado, se realizan los siguientes pasos:

Para encontrar el valor del seno para el ángulo de 45<sup>°</sup> se hace lo siguiente:

$$
sen \quad 45^o = \frac{O}{H}
$$

Sustituyendo los valores con respecto al ángulo de 45°.

$$
\text{sen } 45^0 = \frac{10}{10\sqrt{2}}
$$

Simplificando se tiene:

*sen* 45<sup>0</sup> = 
$$
\frac{10}{10\sqrt{2}} = \frac{1}{\sqrt{2}}
$$

Racionalizando el denominador se tiene:

*sen* 45<sup>0</sup> = 
$$
\frac{10}{10\sqrt{2}} = \left(\frac{1}{\sqrt{2}}\right)\left(\frac{\sqrt{2}}{\sqrt{2}}\right) = \frac{\sqrt{2}}{2}
$$

# Para obtener el valor del coseno del ángulo de 45<sup>°</sup>se realizan los mismos **pasos anteriores**

$$
\cos \ 45^\circ = \frac{A}{H}
$$

Sustituyendo los valores con respecto al ángulo de 45°.

$$
\cos 45^\circ = \frac{10}{10\sqrt{2}}
$$

Simplificando se tiene:

$$
\cos 45^\circ = \frac{10}{10\sqrt{2}} = \frac{1}{\sqrt{2}}
$$

Racionalizando el denominador se tiene:

$$
\cos 45^\circ = \frac{10}{10\sqrt{2}} = \left(\frac{1}{\sqrt{2}}\right)\left(\frac{\sqrt{2}}{\sqrt{2}}\right) = \frac{\sqrt{2}}{2}
$$

**Obteniendo el valor de la tangente del ángulo de 45<sup>o</sup>**

$$
\tan \ \ 45^\circ = \frac{O}{A}
$$

Sustituyendo los valores con respecto al ángulo de 45°.

$$
\tan \ \ 45^\circ = \frac{10}{10}
$$

Simplificando se tiene:

$$
\tan \ 45^\circ = \frac{10}{10} = 1
$$

**Obteniendo el valor de la cotangente del ángulo de 45<sup>o</sup> .**

$$
\cot \ 45^\circ = \frac{A}{O}
$$

Sustituyendo los valores con respecto al ángulo de 45°.

$$
\cot \ 45^\circ = \frac{10}{10}
$$

Simplificando se tiene:

$$
\cot \ 45^0 = \frac{10}{10} = 1
$$

**Obteniendo el valor de la secante del ángulo 45<sup>o</sup> .**

$$
\sec 45^\circ = \frac{H}{A}
$$

Sustituyendo los valores con respecto al ángulo de 45°.

$$
\sec 45^\circ = \frac{10\sqrt{2}}{10}
$$

Simplificando se tiene:

$$
\sec \ 45^{\circ} = \frac{10\sqrt{2}}{10} = \sqrt{2}
$$

**Obteniendo el valor de la cosecante del ángulo de 45<sup>o</sup> .**

$$
\csc\ 45^\circ = \frac{H}{O}
$$

Sustituyendo por el respectivo valor con respecto al ángulo de 45 $^{\circ}$ .

$$
\csc\ 45^\circ = \frac{10\sqrt{2}}{10}
$$

Simplificando se tiene:

$$
\csc \ 45^o = \frac{10\sqrt{2}}{10} = \sqrt{2}
$$

Usando la notación  $AB = c$ ,  $BC = a$ ,  $AC = b$  y como anteriormente se enunciaron las longitudes de los segmentos en forma particular, entonces, la longitud de segmentos de rectas en forma general se puede presentar de la manera siguiente:

$$
a = b
$$

$$
c = ?
$$

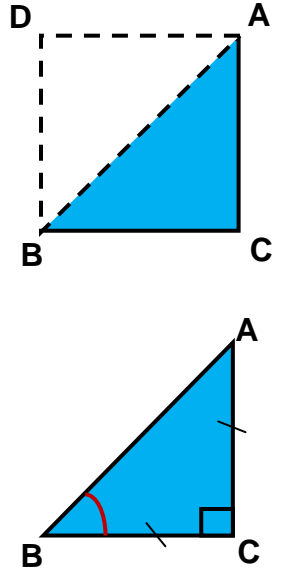

Usando el teorema de Pitágoras:

$$
c^2 = a^2 + b^2
$$

Aplicando la raíz cuadrada se tiene:

$$
\sqrt{c^2} = \sqrt{a^2 + b^2}
$$

$$
c = \sqrt{a^2 + b^2}
$$

Por tanto tenemos que el valor de la hipotenusa es:

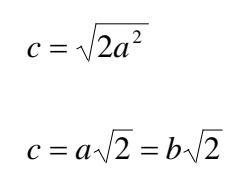

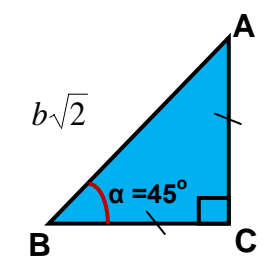

Por tanto, para establecer las razones trigonométricas del triángulo rectángulo con respecto a un ángulo de 45<sup>°</sup>, se realizan los siguientes pasos:

Para encontrar el valor del seno para el ángulo $\alpha = 45^\circ$  se hace lo **siguiente:**

$$
sen \quad 45^o = \frac{O}{H}
$$

Sustituyendo los valores con respecto al ángulo  $\alpha = 45^{\circ}$ 

$$
sen \quad 45^o = \frac{a}{c} = \frac{b}{b\sqrt{2}}
$$

Simplificando se tiene:

*sen* 45<sup>o</sup> = 
$$
\frac{a}{c} = \frac{b}{b\sqrt{2}} = \frac{1}{\sqrt{2}}
$$

Racionalizando el denominador se tiene:

$$
sen \quad 45^\circ = \frac{a}{c} = \frac{b}{b\sqrt{2}} = \frac{1}{\sqrt{2}} = \left(\frac{1}{\sqrt{2}}\right)\left(\frac{\sqrt{2}}{\sqrt{2}}\right) = \frac{\sqrt{2}}{2}
$$

Para obtener el valor del coseno para el ángulo  $\alpha = 45^{\circ}$  se realizan los **mismos pasos anteriores.**

$$
\cos \ 45^\circ = \frac{A}{H}
$$

Sustituyendo los valores con respecto al ángulo  $\alpha = 45^{\circ}$ 

$$
\cos 45^\circ = \frac{b}{c} = \frac{b}{b\sqrt{2}}
$$

Simplificando se tiene:

$$
\cos \ 45^\circ = \frac{b}{c} = \frac{b}{b\sqrt{2}} = \frac{1}{\sqrt{2}}
$$

Racionalizando el denominador se tiene:

$$
\cos 45^\circ = \frac{b}{c} = \frac{b}{b\sqrt{2}} = \frac{1}{\sqrt{2}} = \left(\frac{1}{\sqrt{2}}\right)\left(\frac{\sqrt{2}}{\sqrt{2}}\right) = \frac{\sqrt{2}}{2}
$$

Obteniendo el valor de la tangente del ángulo  $\alpha = 45^\circ$ <sub>.</sub>

$$
\tan \ \ 45^\circ = \frac{O}{A}
$$

Sustituyendo los valores con respecto al ángulo  $\alpha = 45^{\circ}$ 

$$
\tan \ \ 45^\circ = \frac{a}{b} = \frac{b}{b}
$$

Simplificando se tiene:

$$
\tan \ \alpha = \frac{a}{b} = \frac{b}{b} = 1
$$

Obteniendo el valor de la cotangente del ángulo $\alpha = 45^\circ$ <sub>.</sub>

$$
\cot \ 45^\circ = \frac{A}{O}
$$

Sustituyendo los valores con respecto al ángulo  $\alpha = 45^{\circ}$ 

$$
\cot \ 45^\circ = \frac{b}{a} = \frac{b}{b}
$$

Simplificando se tiene:

$$
\cot 45^\circ = \frac{b}{a} = \frac{b}{b} = 1
$$

Obteniendo el valor de la secante del ángulo $\alpha = 45^\circ$ <sub>.</sub>

$$
\sec 45^\circ = \frac{H}{A}
$$

Sustituyendo los valores con respecto al ángulo  $\alpha = 45^{\circ}$ 

$$
\sec 45^\circ = \frac{c}{b} = \frac{b\sqrt{2}}{b}
$$

Simplificando se tiene:

$$
\sec \ 45^o = \frac{c}{b} = \frac{b\sqrt{2}}{b} = \sqrt{2}
$$

Obteniendo el valor de la cosecante del ángulo $\alpha = 45^\circ$ <sub>.</sub>

$$
\csc\ 45^\circ = \frac{H}{O}
$$

Sustituyendo por el respectivo valor con respecto al ángulo  $\alpha = 45^{\circ}$ 

$$
\csc \ 45^\circ = \frac{c}{a} = \frac{b\sqrt{2}}{b}
$$

Simplificando se tiene:

$$
\csc \ 45^\circ = \frac{c}{a} = \frac{b\sqrt{2}}{b} = \sqrt{2}
$$

# **USO DE SOFWARE**

Para calcular el valor de las razones trigonométricas para el ángulo de 45<sup>°</sup> en el Programa GeoGebra se realizan los siguientes pasos:

### **Paso 1:**

Para entrar al programa GeoGebra dar clic sobre el icono que es acceso directo del programa.

### **Paso2:**

La pantalla principal del programa GeoGebra es la siguiente:

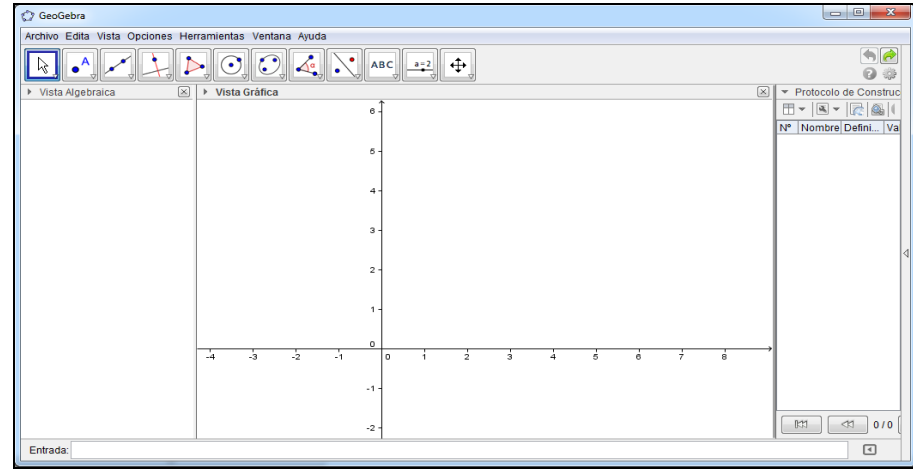

### **Paso 3:**

Para poder obtener el plano donde se trabajan triángulos rectángulos se hace de la manera siguiente: Se da clic en la barra que está en el lado derecho de la ventana de trabajo desplegando la pestaña siguiente.

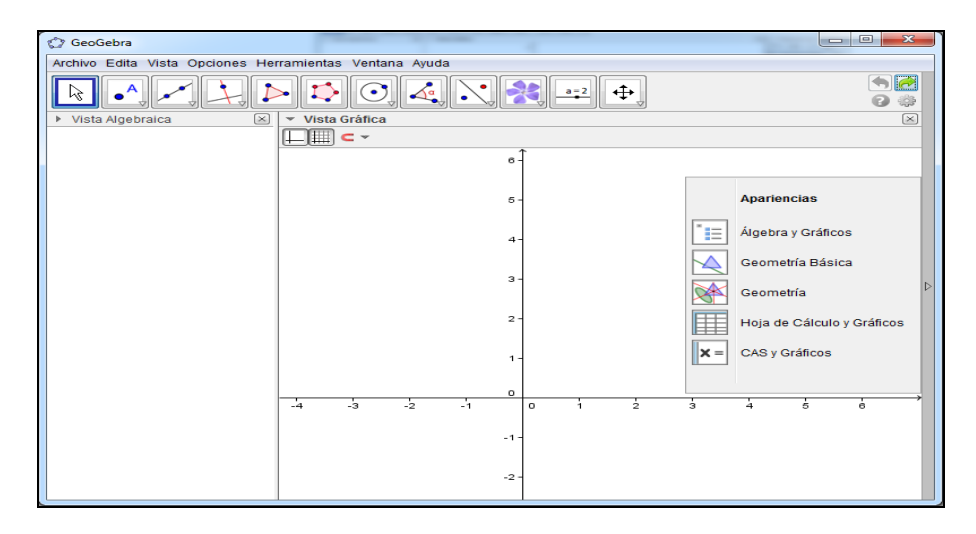

### **Paso 4:**

Seleccionar de la pestaña desplegada, dando clic en la opción Geometría Básica

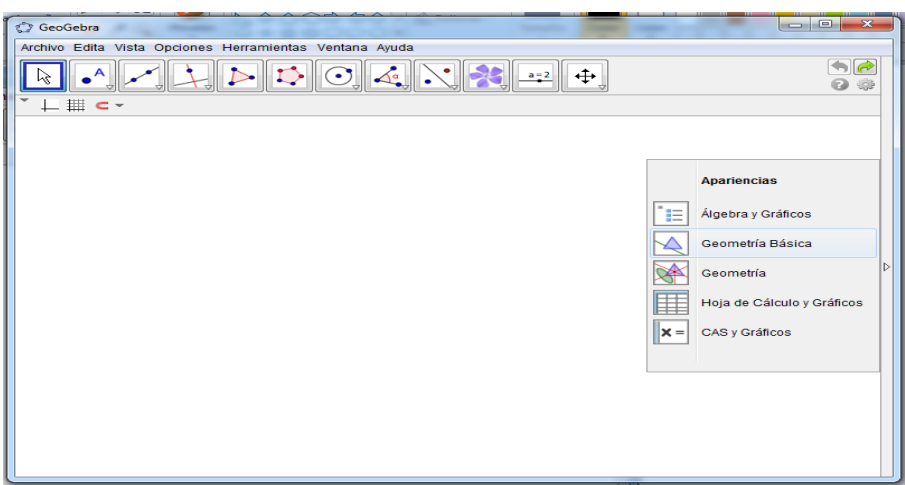

### **Paso 5:**

Para obtener el plano cartesiano se da clic en la figura  $\Box$  que se encuentra en la parte superior izquierda de la pantalla.

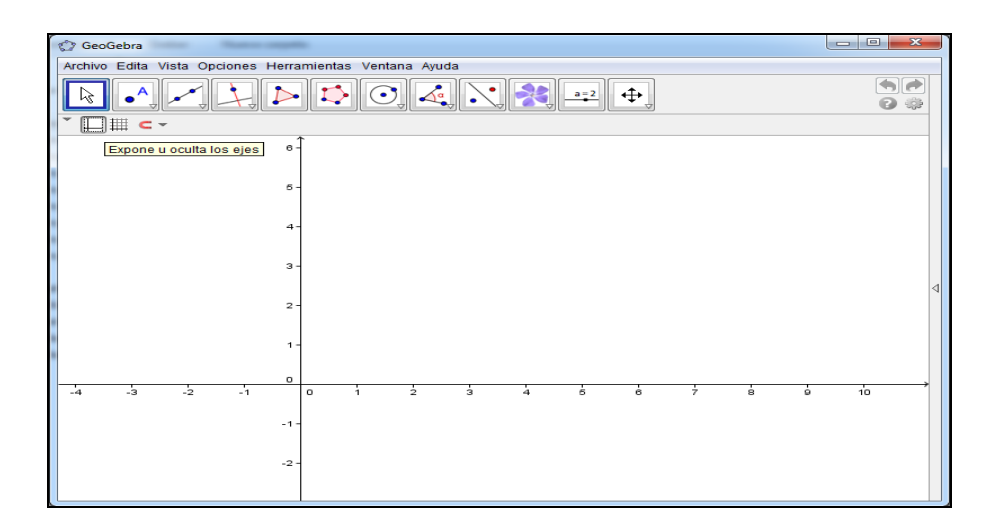

### **Paso 6:**

Para cuadricular el plano cartesiano se da clic en la figura  $\overline{\mathbb{H}}$  que se encuentra

en la barra de herramientas en la parte superior de la pantalla

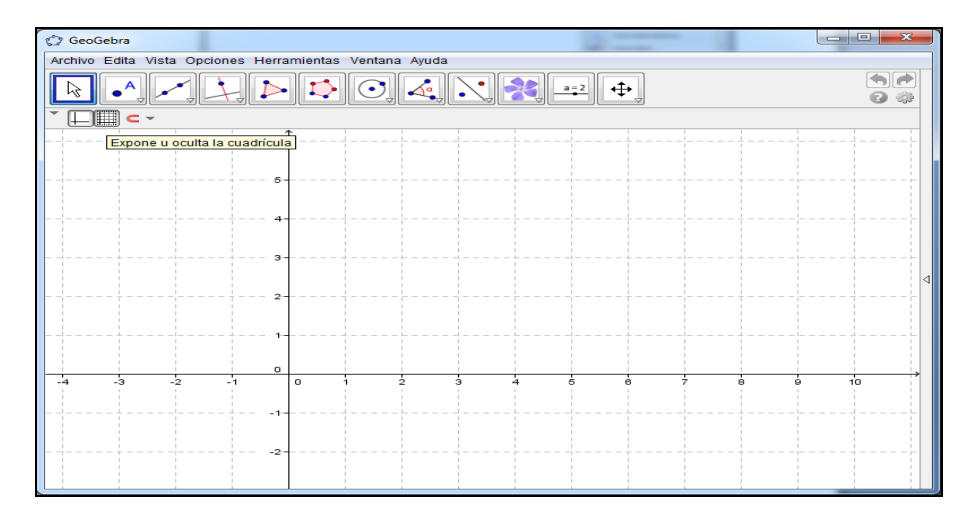

# **Paso 7:**

Para construir un triángulo rectángulo se posiciona sobre la figura  $\overline{\rightarrow}$  de polígono y seda clic.

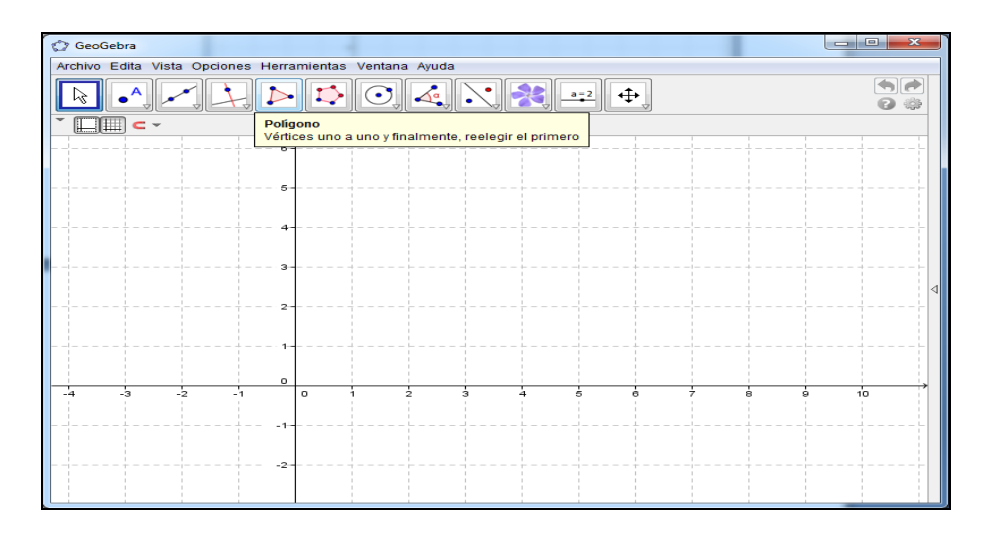

### **Paso 8:**

El triángulo a construir se hará de la siguiente manera: dando clic sobre el plano

donde se ubicará el primer vértice.

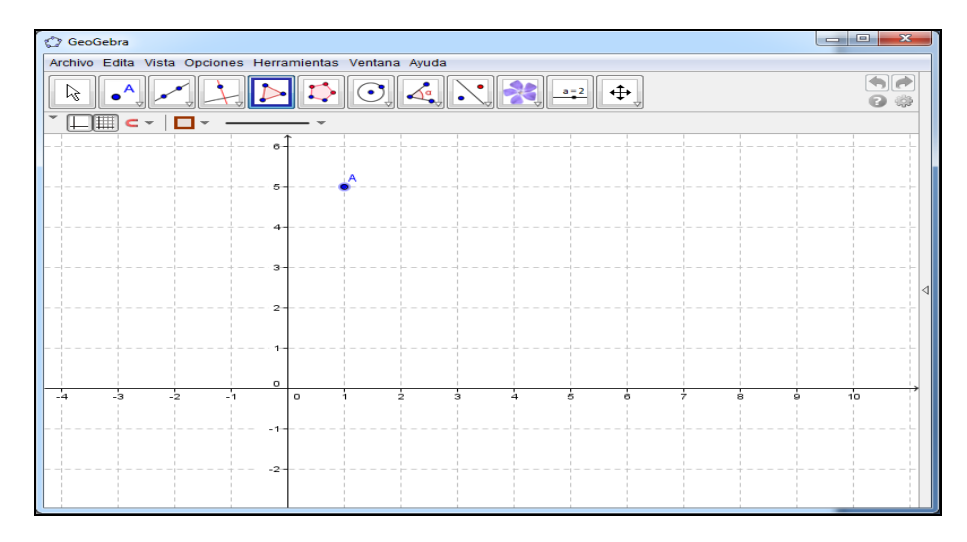

### **Paso 9:**

Para el segundo vértice, se arrastra el puntero desde el primer vértice hasta donde se ubicará el segundo, dando clic en ese punto.

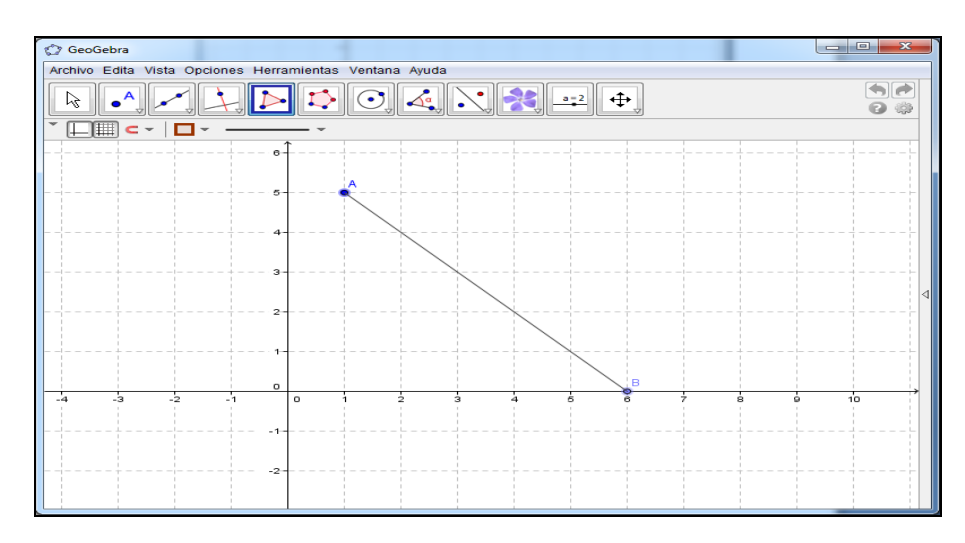

### **Paso 10:**

Para el tercer vértice, se arrastra el puntero en forma paralela al eje horizontal hasta ubicarse en dirección al primer vértice.

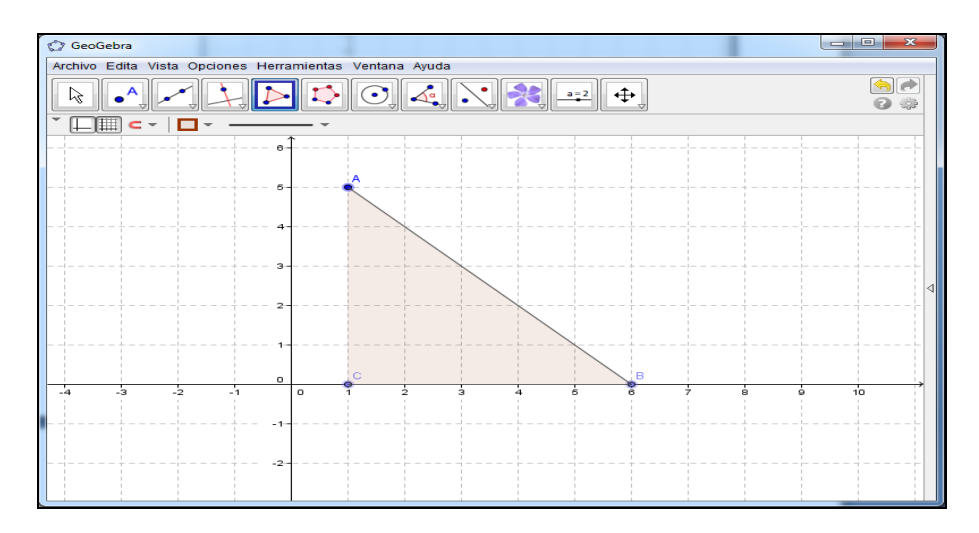

# **Paso 11:**

Para cerrar el triángulo rectángulo se arrastra el puntero en forma perpendicular al eje horizontal desde el tercer vértice hasta el primero.

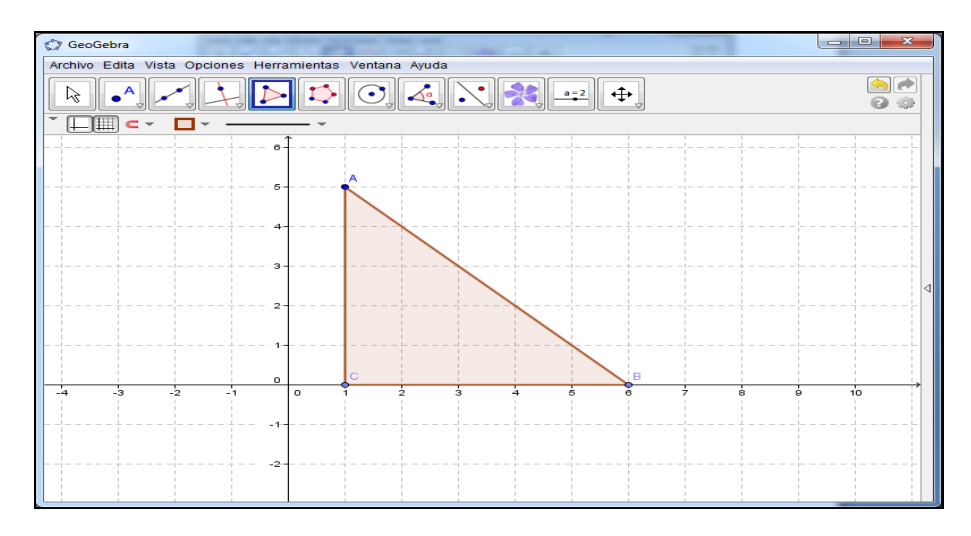

# **Paso 12:**

Para poder obtener la vista algebraica se debe posicionar y dar clic en la opción

Vista, luego dar clic en la opción Vista Algebraica.

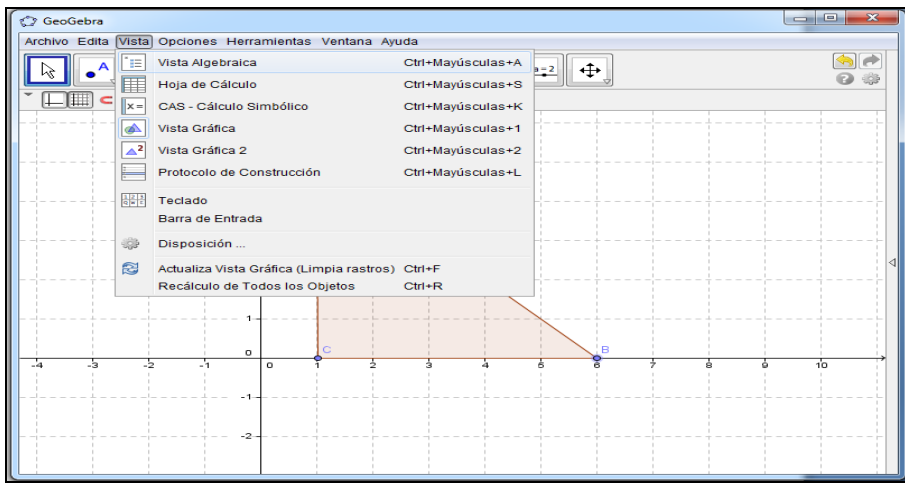
# **Paso 13:**

Al dar clic en Vista Algebraica se obtiene la leyenda de los elementos que forman el triángulo rectángulo que se está trabajando.

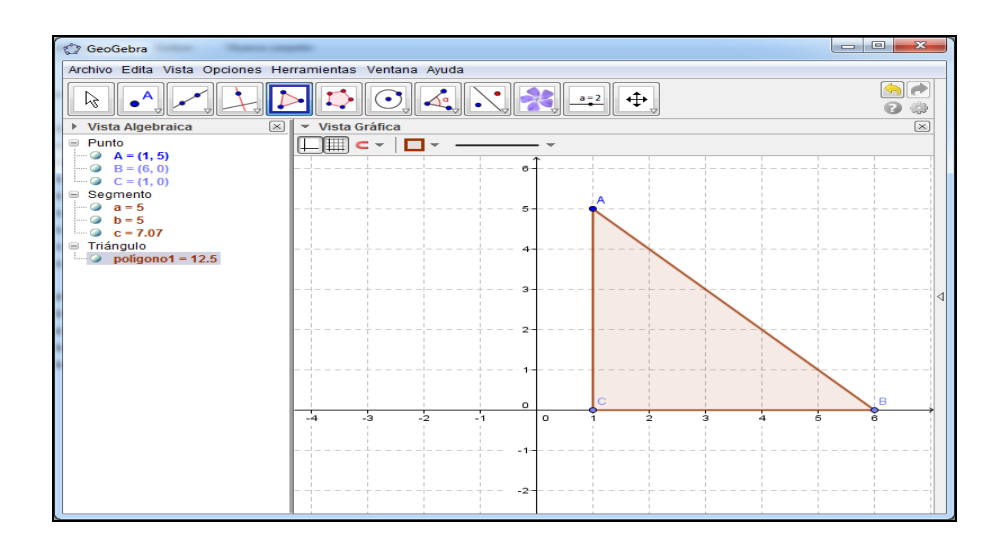

# **Paso 14:**

Para la medición de los ángulos se da clic sobre la figura desplegando una pestaña de la cual se elige la opción Ángulo.

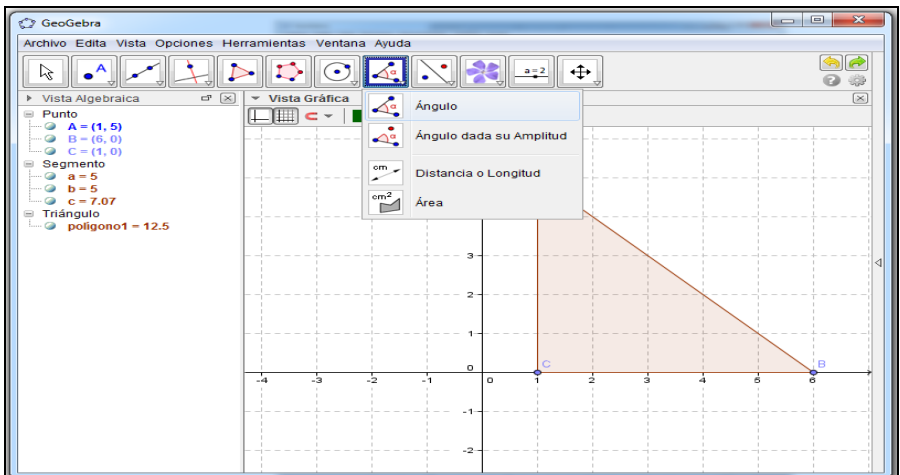

#### **Paso 15:**

Para encontrar el valor del ángulo α, se arrastra el puntero desde el vértice C hasta el vértice B pasando por A.

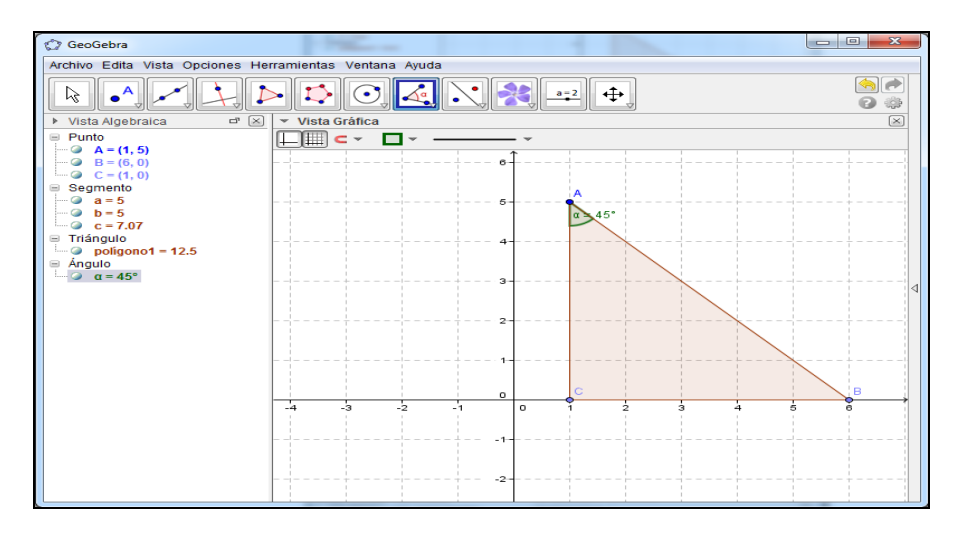

#### **Paso 16:**

Para encontrar el valor del ángulo β, se arrastra el puntero desde el vértice A

hasta el vértice C pasando por B.

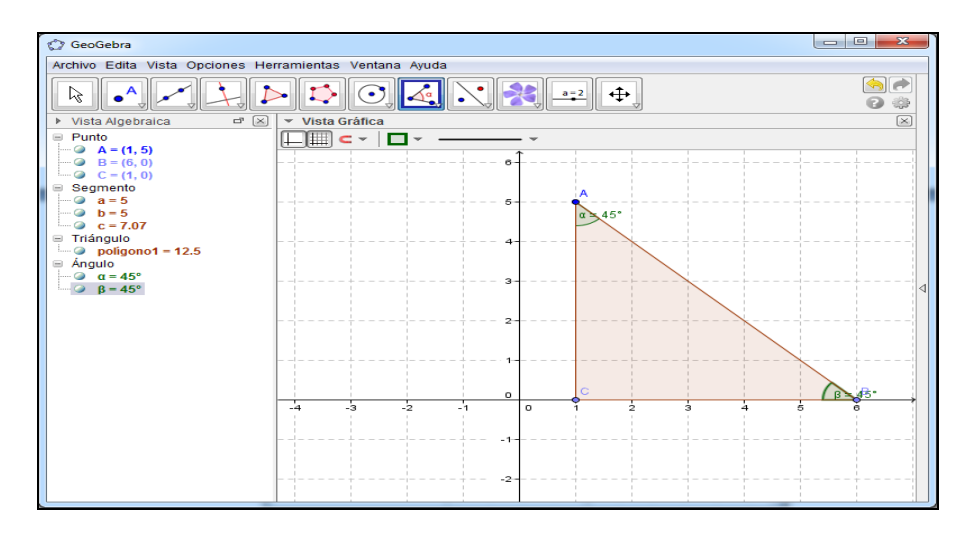

## **Paso 17:**

Para encontrar el valor del ángulo γ, se arrastra el puntero desde el vértice B hasta el vértice A pasando por C.

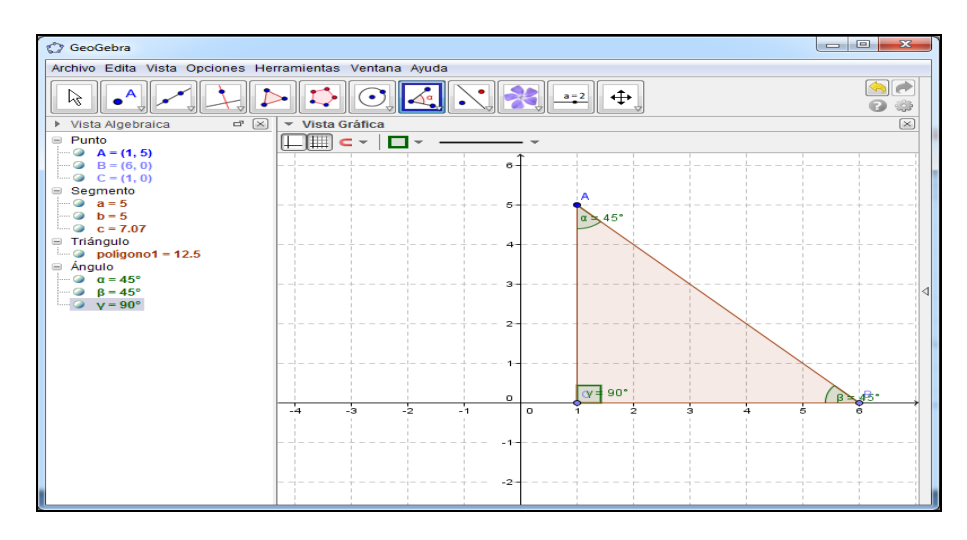

## **Paso 18:**

Para efectuar el cálculo de las razones trigonométricas se debe posicionar y dar

clic en la opción Vista, luego dar clic en la opción Barra de Entrada.

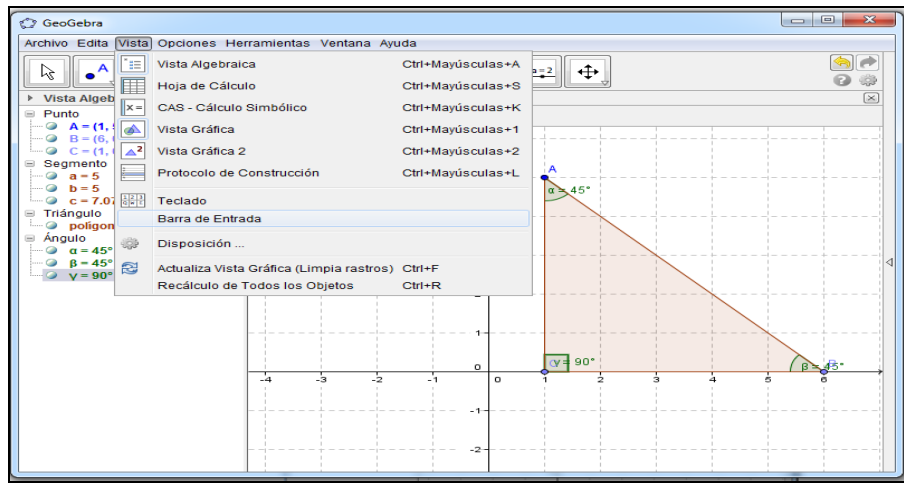

#### **Paso 19:**

A continuación para calcular el seno del ángulo de 45<sup>°</sup>, se escribe sin (α) en la Barra de Entrada.

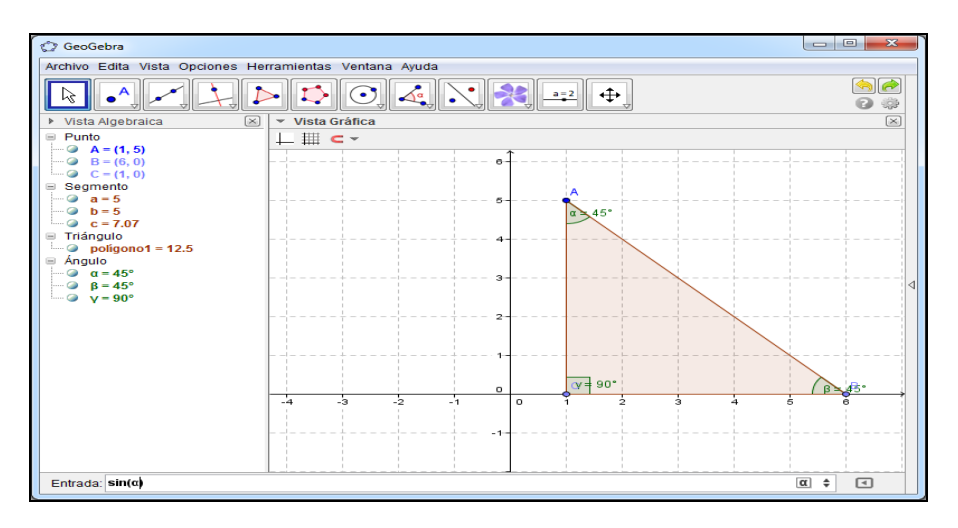

#### **Paso 20:**

Para que aparezca el valor del seno de 45° presionar (Enter) y en la parte izquierda de la pantalla se mostrará en la leyenda.

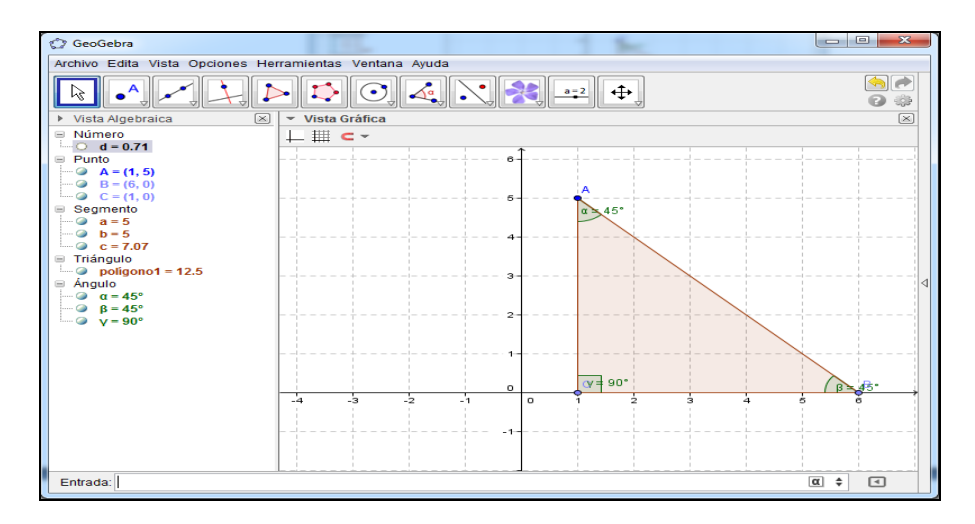

#### **Paso 21:**

A continuación para calcular el coseno del ángulo de 45<sup>°</sup>, se escribe **cos (α)** en la Barra de Entrada.

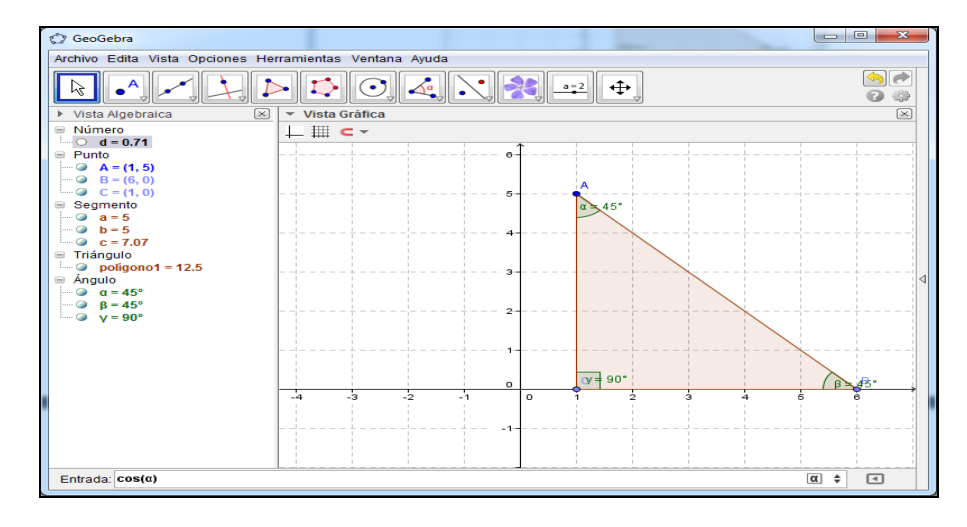

#### **Paso 22:**

Para que aparezca el valor del coseno de 45<sup>°</sup>presionar (Enter) y en la parte

izquierda de la pantalla se mostrará en la leyenda.

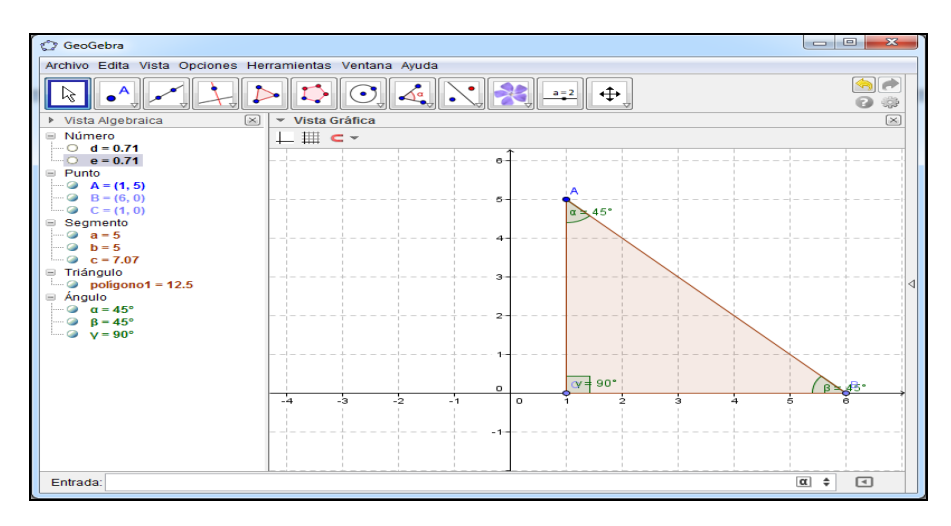

#### **Paso 23:**

A continuación para calcular la tangente del ángulo de 45<sup>°</sup>, se escribe **tan (α)** en la Barra de Entrada.

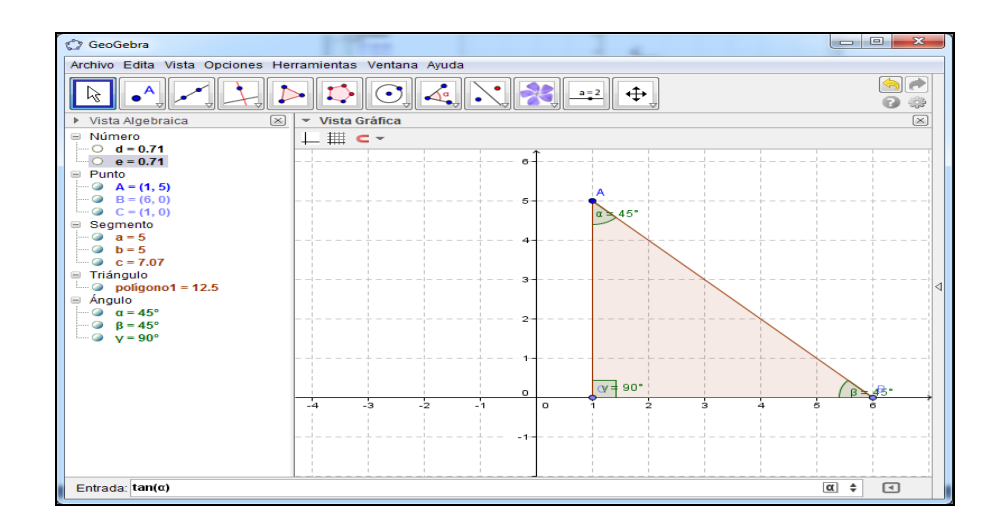

#### **Paso 24:**

Para que aparezca el valor de la tangente de 45<sup>°</sup> presionar (Enter) y en la parte izquierda de la pantalla se mostrará en la leyenda.

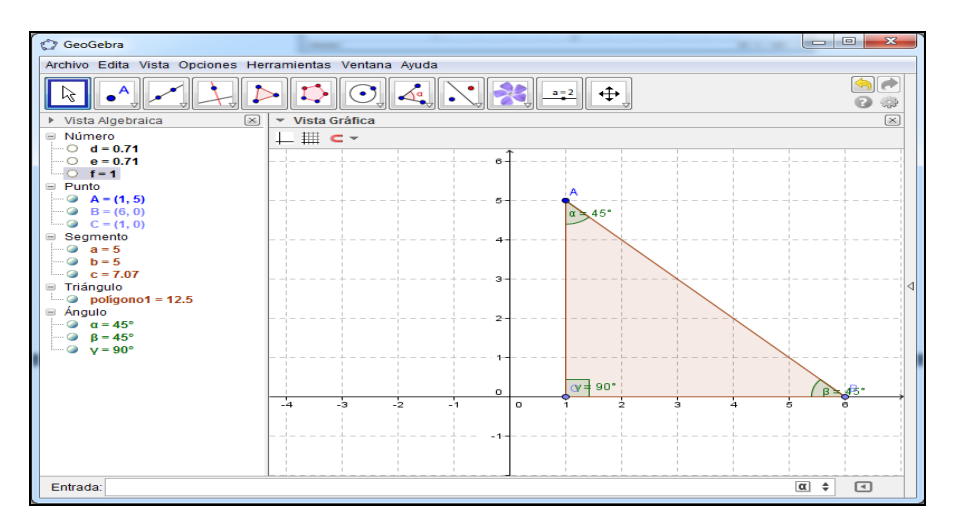

#### **Paso 25:**

A continuación para calcular la cotangente del ángulo de 45<sup>°</sup>, se escribe cotg **(α)** en la Barra de Entrada.

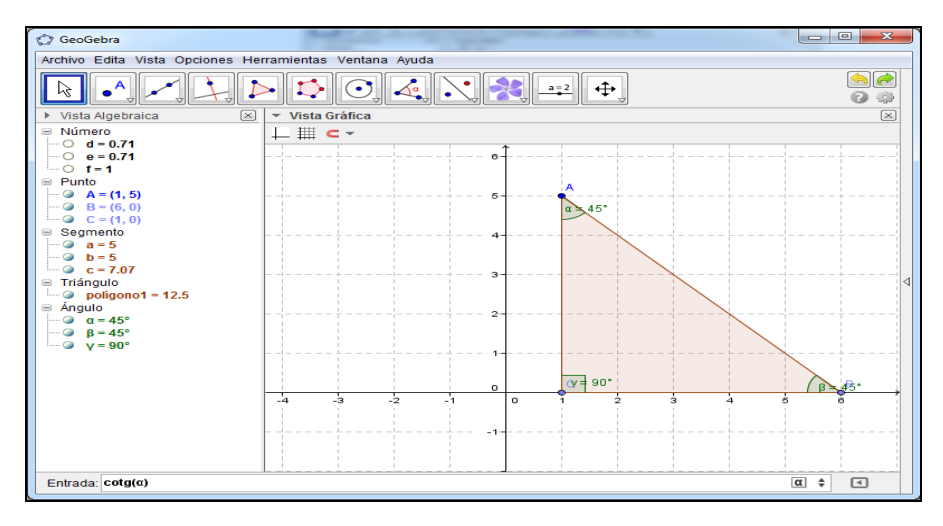

#### **Paso 26:**

Para que aparezca el valor de la cotangente de 45° presionar (Enter) y en la parte izquierda de la pantalla se mostrará en la leyenda.

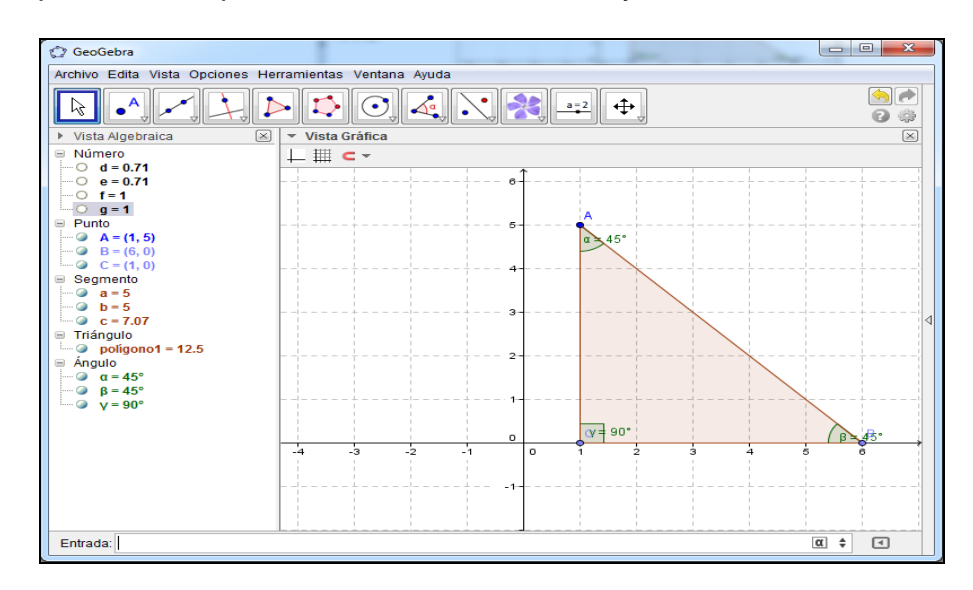

#### **Paso 27:**

A continuación para calcular la secante del ángulo de 45<sup>°</sup>, se escribe sec (α) en la Barra de Entrada.

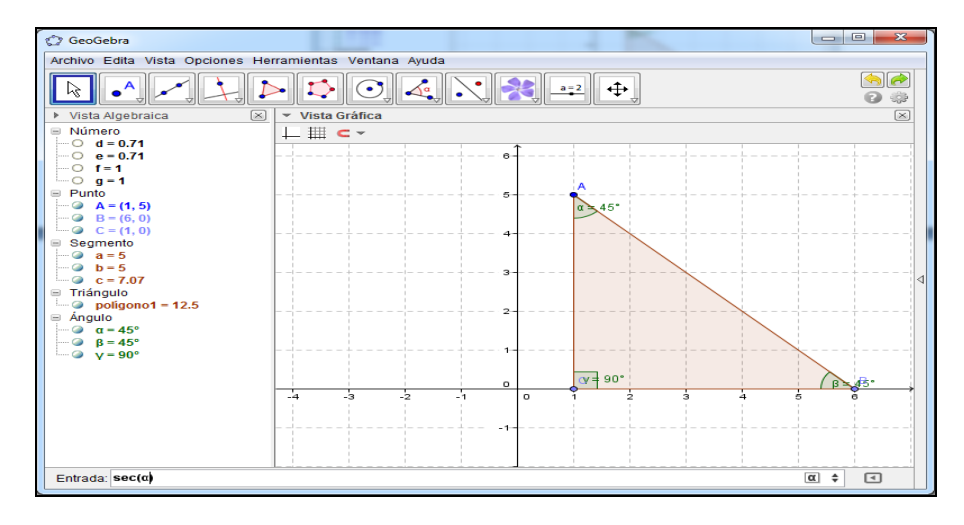

#### **Paso 28:**

Para que aparezca el valor de la secante de 45<sup>°</sup> presionar (Enter) y en la parte

izquierda de la pantalla se mostrará en la leyenda.

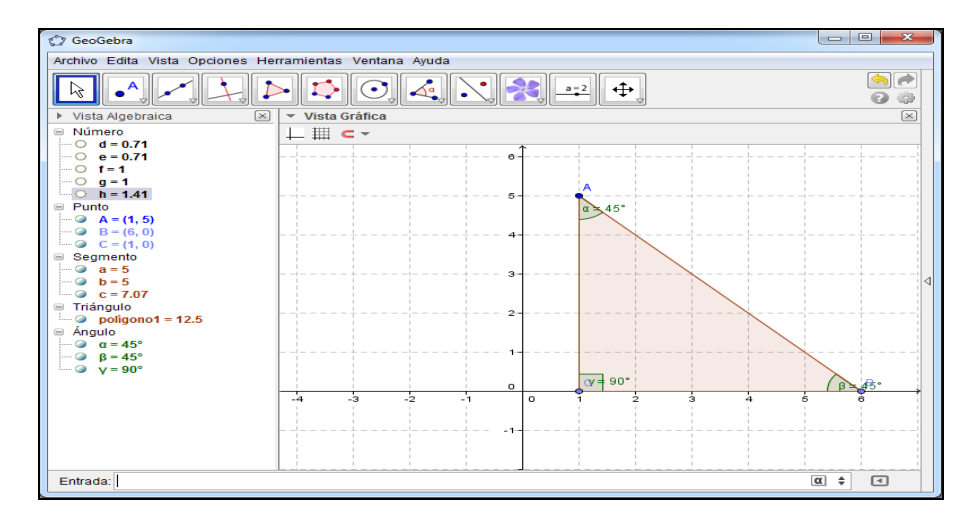

#### **Paso 29:**

A continuación para calcular la cosecante del ángulo de 45<sup>°</sup>, se escribe **cosec (α)** en la Barra de Entrada.

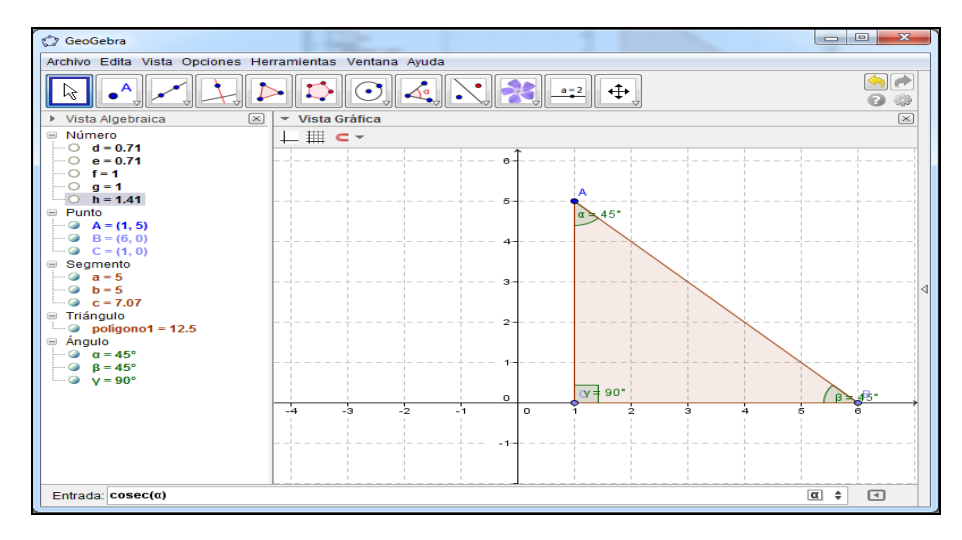

#### **Paso 30:**

Para que aparezca el valor de la cosecante de 45<sup>°</sup> presionar (Enter) y en la parte izquierda de la pantalla se mostrará en la leyenda.

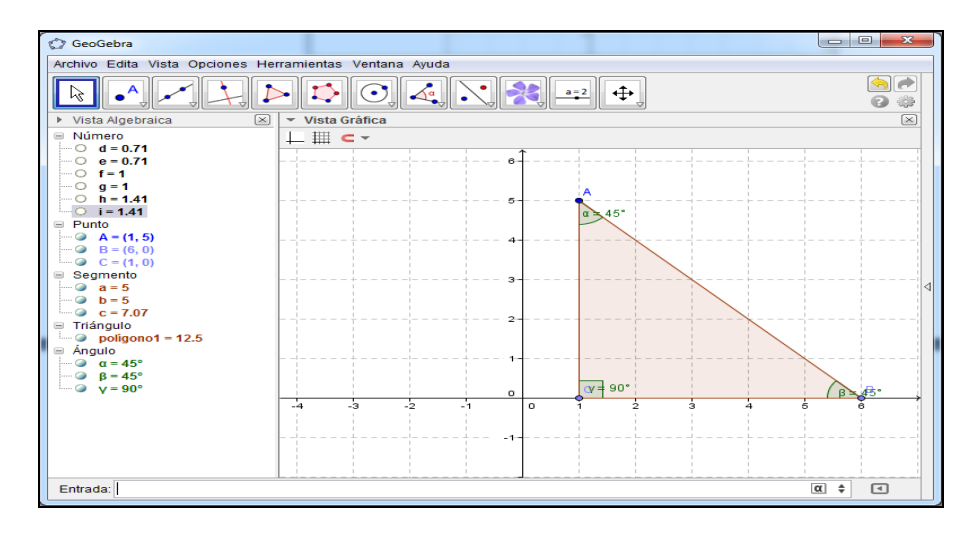

#### **Paso 31:**

Al finalizar se observan sobre la parte izquierda de la pantalla, datos nombrados como: Número, Punto, Segmento, Triangulo y Ángulo, que representan valores de las razones trigonométricas, vértices del triángulo, Longitud de los lados de un triángulo rectángulo, Área del triángulo rectángulo y El Valor de sus Ángulos respectivamente.

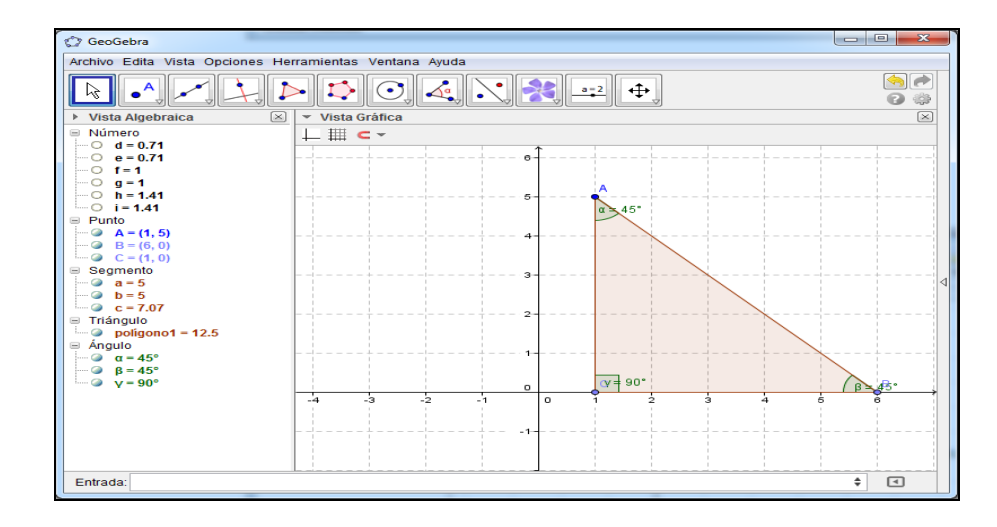

# **Clase de Aplicación.**

# **Razones Trigonométricas para un ángulo de 45<sup>o</sup>**

En esta ocasión se usarán las siguientes abreviaturas:

P = Profesor

 $A =$  Alumno

#### **Actividad:**

Los miembros de una cooperativa tienen un terreno cuadrado, cuya longitud es de 1 km por lado, quieren trazar un cerco en forma diagonal.

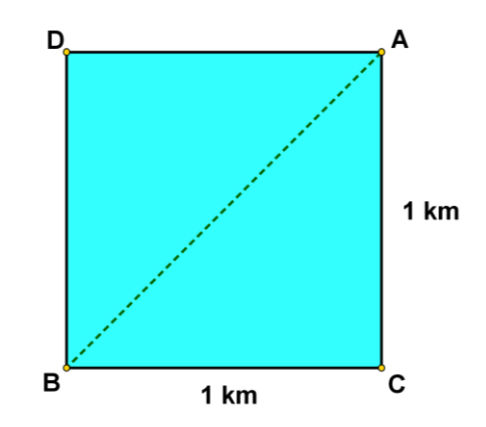

## **Solución:**

- P: ¿Cuánto mide cada uno de los ángulos agudos del triangulo *ABC*?
- A: Como se observa, que en dicho triangulo los catetos miden lo mismo, por lo tanto, cada ángulo agudo también tendrá igual valor  $45^{\circ}$ .

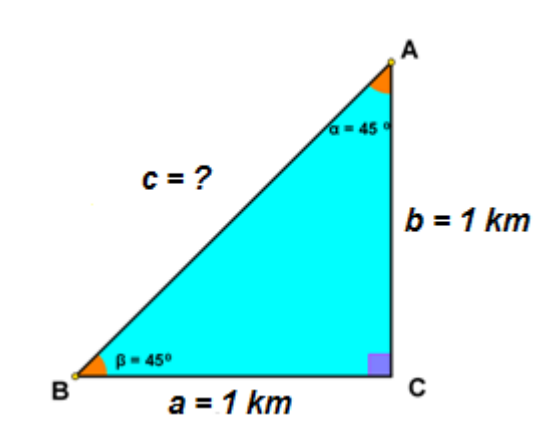

P: ¿Cuál será la longitud del cerco?

A: para encontrar la longitud del cerco se hace lo siguiente:

**Utilizando la razón:** *sen* 
$$
\alpha = \frac{O}{H}
$$
  
*sen*  $\alpha = \frac{O}{c}$ 

Despejando "c": 
$$
c = \frac{O}{\text{sen } \alpha}
$$

Sustituyendo: 
$$
c = \frac{1}{\text{sen } 45^\circ}
$$

Sustituyendo el valor del seno: 2 2  $c = \frac{1}{\sqrt{2}}$ 

Simplificando se tiene:

$$
c = \frac{1}{\frac{\sqrt{2}}{2}} = \frac{2}{\sqrt{2}}
$$

Racionalizando el denominador:

$$
c = \frac{2}{\sqrt{2}} = \left(\frac{2}{\sqrt{2}}\right)\left(\frac{\sqrt{2}}{\sqrt{2}}\right) = \frac{2\sqrt{2}}{2} = \sqrt{2}
$$

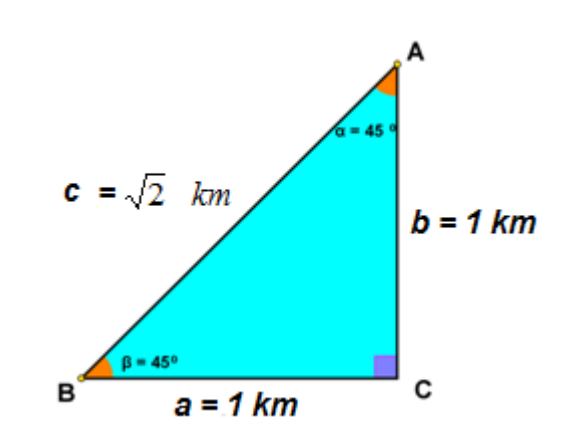

- P: ¿De qué otra forma se puede encontrar la longitud del cerco?
- A: Otra manera de encontrar la longitud del cerco es utilizando el teorema de Pitágoras:

$$
c^2 = a^2 + b^2
$$

Sustituyendo los valores de las longitudes que se conocen:

$$
c^2 = (1)^2 + (1)^2
$$

Aplicando la raíz cuadrada se tiene:

$$
\sqrt{c^2} = \sqrt{(1)^2 + (1)^2}
$$

$$
c = \sqrt{(1)^2 + (1)^2}
$$

Por tanto tenemos que el valor de la longitud del cerco es:

$$
c = \sqrt{2}
$$

$$
c = \sqrt{2} \quad km
$$

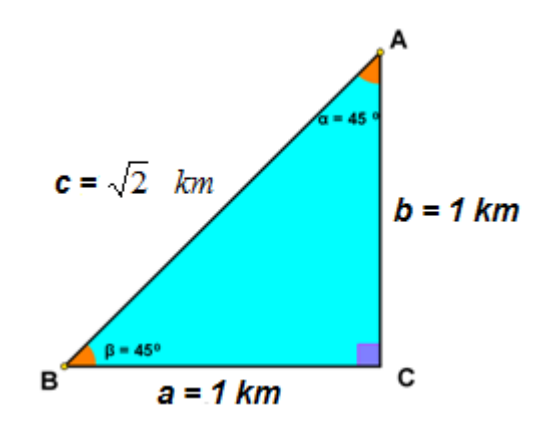

- P: pon en práctica tus conocimientos sobre las razones trigonométricas y obtenlas.
- A: conociendo los valores de los catetos y la hipotenusa de triangulo rectángulo y la definición de cada razón significa que:

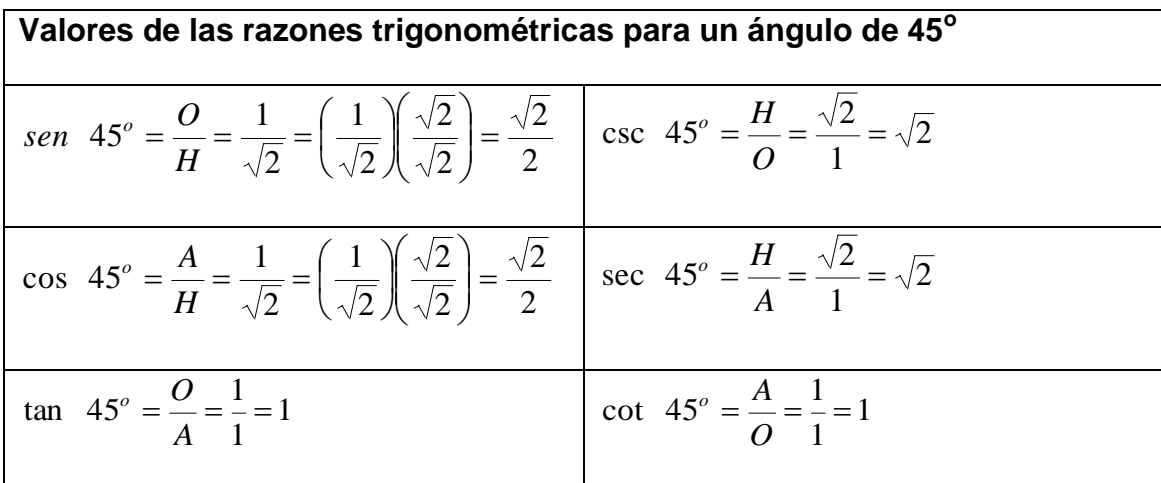

# **3.2.1.4. Tema: Razones Trigonométricas para ángulos de 30<sup>o</sup> y 60<sup>o</sup> .**

**Objetivo:** Expresar los valores para las razones trigonométricas de ángulos de  $30^{\circ}$  y 60 $^{\circ}$ .

**Actividad # 4:** Razones Trigonométricas de ángulos de  $30^{\circ}$  y 60 $^{\circ}$ .

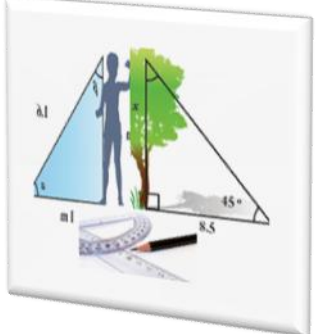

**Propósitos:**

- Construir triángulos rectángulos partiendo de un triángulo equilátero elaborado de papel.
- Identificar los valores en grados de cada uno de los ángulos obtenidos en los triángulos rectángulos.
- $\div$  Enunciar cada una de las razones trigonométricas para ángulos de 30° y  $60^{\circ}$ .
- Encontrar el valor numérico de cada una de las razones trigonométricas para ángulos de 30° y 60°.
- **Materiales:** Papel de colores pastel, estuche de geometría, pegamento, tijera y libreta de apuntes.

**Recursos:** Alumnos, Profesor.

#### **Desarrollo:**

El profesor solicita a cada estudiante que usando su color preferido recorte un triángulo equilátero de medida entre 5 y 15 cm por lado.

I. Construido el triángulo equilátero, se dobla de manera que se unan dos vértices consecutivos formando así la altura o bisectriz de este.

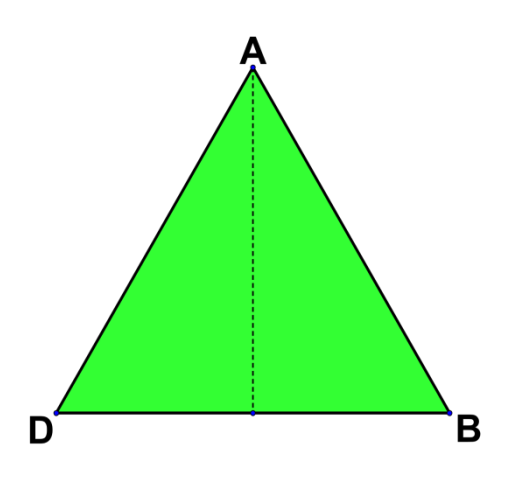

II. Seguidamente se recorta el triángulo a través de la bisectriz. ¿Qué figura geométrica se ha formado?

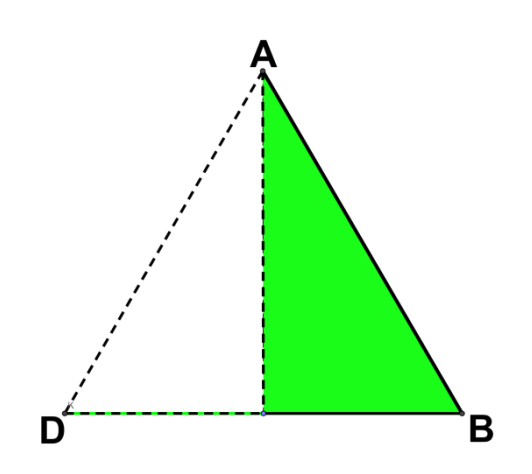

III. Luego verificar la medida de los ángulos de uno de los triángulos recortados.

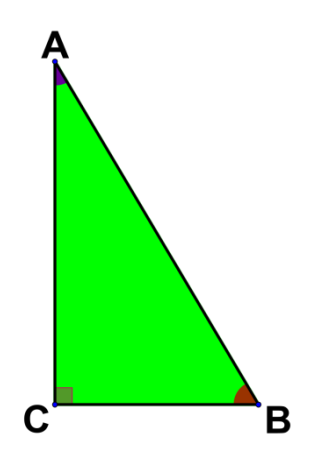

¿Cuánto mide cada ángulo del triángulo recortado?

¿Qué se puede decir con respecto a los ángulos agudos del triángulo?

IV. A continuación señalar cada uno de los vértices del triángulo rectángulo con letras **A, B, C** y escribir el valor obtenido de los ángulos dentro del triángulo.

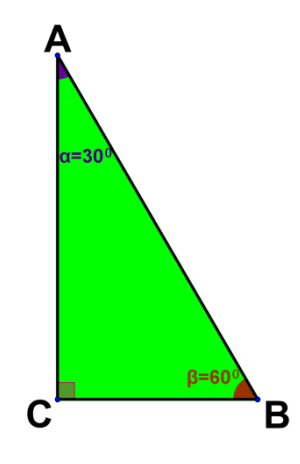

V. Para poder calcular los valores de los catetos e hipotenusa del triángulo rectángulo se utiliza el teorema de Pitágoras

$$
c^2 = a^2 + b^2
$$

Por ejemplo supóngase que el triángulo equilátero mide 6 cm por lado, al unir dos vértices consecutivos del triángulo se obtiene la altura o bisectriz de este, dividiendo el triángulo equilátero en dos triángulos rectángulos:

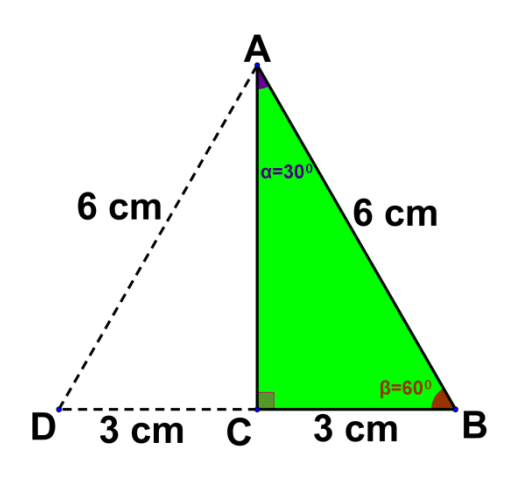

Donde  $AB = 6cm$ ;  $BC = 3cm$  y  $AC = ?$ 

Utilizando la siguiente notación  $AB = c$ ,  $BC = ayAC = b$ .

Utilizando el teorema de Pitágoras, se obtiene el valor del cateto que falta así:

Las longitudes de los segmentos al cuadrado son:

$$
a2 = 32 cm2
$$

$$
b2 = ?
$$

$$
c2 = 62 cm2
$$

Fórmula del teorema Pitágoras:

$$
c^2 = a^2 + b^2
$$

En este caso es necesario realizar un despeje en la fórmula puesto que el valor que falta es el de un cateto:

$$
b^2 = c^2 - a^2
$$

Sustituyendo por sus longitudes:

$$
b2 = (6)2 - (3)2
$$
  

$$
\sqrt{b2} = \sqrt{(6)2 - (3)2}
$$
  

$$
b = \sqrt{36 - 9}
$$
  

$$
b = \sqrt{27}
$$
  

$$
b = \sqrt{(3)(9)} = \sqrt{(3)(3)2}
$$
  

$$
b = 3\sqrt{3}
$$

Para establecer las razones trigonométricas del triángulo rectángulo con respecto a los ángulos de 30° y 60° que se obtuvo del triángulo equilátero, se realizan los siguientes pasos:

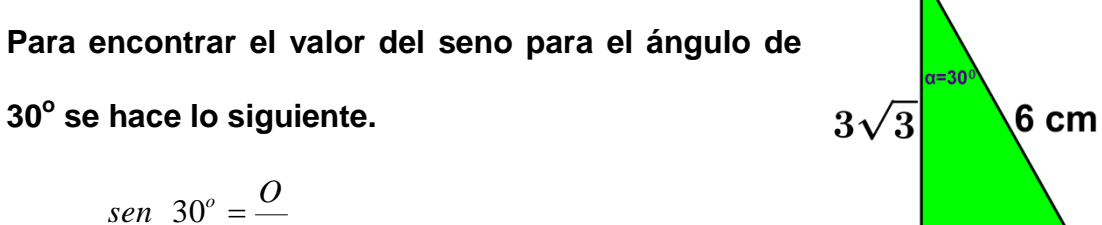

$$
\text{sen } 30^\circ = \frac{O}{H}
$$

 $3 \text{ cm}$ 

C

B

Sustituyendo los valores con respecto al ángulo de 30 $^0$ .

$$
\text{sen } 30^\circ = \frac{3}{6}
$$

Simplificando se tiene:

$$
sen \ 30^{\circ} = \frac{3}{6} = \frac{1}{2}
$$

**Para obtener el valor del coseno del ángulo de 30<sup>o</sup> se realizan los mismos pasos anteriores.** 

$$
\cos 30^\circ = \frac{A}{H}
$$

Sustituyendo los valores con respecto al ángulo de 30°.

$$
\cos 30^\circ = \frac{3\sqrt{3}}{6}
$$

Simplificando se tiene:

$$
\cos 30^\circ = \frac{3\sqrt{3}}{6} = \frac{\sqrt{3}}{2}
$$

**Obteniendo el valor de la tangente del ángulo de 30<sup>o</sup> .**

$$
\tan \ \ 30^\circ = \frac{O}{A}
$$

Sustituyendo los valores con respecto al ángulo de 30°.

$$
\tan 30^\circ = \frac{3}{3\sqrt{3}}
$$

Simplificando se tiene:

tan 30<sup>o</sup> = 
$$
\frac{3}{3\sqrt{3}} = \frac{1}{\sqrt{3}}
$$

Racionalizando el denominador se tiene:

tan 30<sup>o</sup> = 
$$
\frac{3}{3\sqrt{3}} = \frac{1}{\sqrt{3}} = \left(\frac{1}{\sqrt{3}}\right)\left(\frac{\sqrt{3}}{\sqrt{3}}\right) = \frac{\sqrt{3}}{3}
$$

**Obteniendo el valor de la cotangente del ángulo de 30<sup>o</sup> .**

$$
\cot \ 30^\circ = \frac{A}{O}
$$

Sustituyendo los valores con respecto al ángulo de 30°.

$$
\cot\ 30^\circ = \frac{3\sqrt{3}}{3}
$$

Simplificando se tiene:

$$
\cot \ 30^0 = \frac{3\sqrt{3}}{3} = \sqrt{3}
$$

**Obteniendo el valor de la secante del ángulo 30<sup>o</sup> .**

$$
\sec 30^\circ = \frac{H}{A}
$$

Sustituyendo los valores con respecto al ángulo de 30°.

$$
\sec 30^\circ = \frac{6}{3\sqrt{3}}
$$

Simplificando se tiene:

$$
\sec \ 30^{\circ} = \frac{6}{3\sqrt{3}} = \frac{2}{\sqrt{3}}
$$

**Obteniendo el valor de la cosecante del ángulo de 30<sup>o</sup> .**

$$
\csc\ 30^\circ = \frac{H}{O}
$$

Sustituyendo por el respectivo valor con respecto al ángulo de  $30^{\circ}$ .

$$
\csc\ 30^\circ = \frac{6}{3}
$$

Simplificando se tiene:

$$
\csc\ 30^\circ = \frac{6}{3} = 2
$$

**Encontrando valores de las razones trigonométricas para el ángulo60<sup>o</sup> .**

**Para encontrar el valor del seno para el ángulo de 60<sup>o</sup> se hace lo siguiente:**

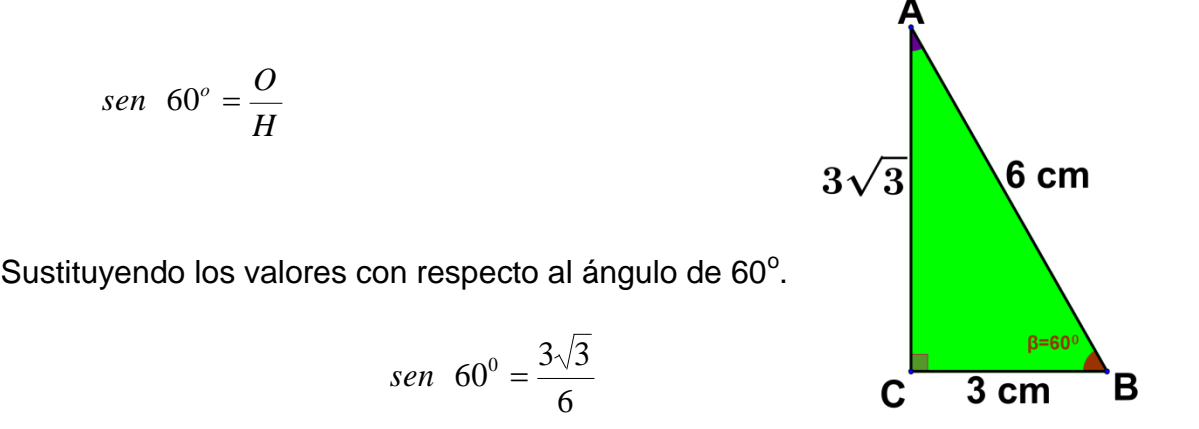

Simplificando se tiene:

$$
sen \ 60^0 = \frac{3\sqrt{3}}{6} = \frac{\sqrt{3}}{2}
$$

Para obtener el valor del coseno del ángulo de 60<sup>°</sup> se realizan los mismos **pasos anteriores.**

$$
\cos 60^\circ = \frac{A}{H}
$$

Sustituyendo los valores con respecto al ángulo de 60°.

$$
\cos 60^\circ = \frac{3}{6}
$$

Simplificando se tiene:

$$
\cos 60^\circ = \frac{3}{6} = \frac{1}{2}
$$

#### **Obteniendo el valor de la tangente del ángulo de 60<sup>o</sup> .**

$$
\tan \ 60^\circ = \frac{O}{A}
$$

Sustituyendo los valores con respecto al ángulo de 60°.

$$
\tan 60^\circ = \frac{3\sqrt{3}}{3}
$$

Simplificando se tiene:

tan 60<sup>o</sup> = 
$$
\frac{3\sqrt{3}}{3} = \sqrt{3}
$$

**Obteniendo el valor de la cotangente del ángulo de 60<sup>o</sup> .**

$$
\cot \ 60^\circ = \frac{A}{O}
$$

Sustituyendo los valores con respecto al ángulo de 60°.

$$
\cot 60^\circ = \frac{3}{3\sqrt{3}}
$$

Simplificando se tiene:

$$
\cot 60^\circ = \frac{3}{3\sqrt{3}} = \frac{1}{\sqrt{3}}
$$

Racionalizando el denominador se tiene:

$$
\cot 60^\circ = \frac{3}{3\sqrt{3}} = \frac{1}{\sqrt{3}} = \left(\frac{1}{\sqrt{3}}\right)\left(\frac{\sqrt{3}}{\sqrt{3}}\right) = \frac{\sqrt{3}}{3}
$$

Obteniendo el valor de la secante del ángulo de 60<sup>°</sup>.

$$
\sec 60^\circ = \frac{H}{A}
$$

Sustituyendo los valores con respecto al ángulo de 60°.

$$
\sec 60^\circ = \frac{6}{3}
$$

Simplificando se tiene:

sec 60<sup>o</sup> = 
$$
\frac{6}{3}
$$
 = 2

**Obteniendo el valor de la cosecante del ángulo de 60<sup>o</sup> .** 

$$
\csc\ 60^\circ = \frac{H}{O}
$$

Sustituyendo por el respectivo valor con respecto al ángulo de 60 $^{\circ}$ .

$$
\csc\ 60^\circ = \frac{6}{3\sqrt{3}}
$$

Simplificando se tiene:

$$
\csc \ 60^\circ = \frac{6}{3\sqrt{3}} = \frac{2}{\sqrt{3}}
$$

Para encontrar los valores de las razones trigonométricas en forma general se parte del triángulo equilátero y al unir dos vértices consecutivos del triángulo se obtiene la altura o bisectriz de este, dividiéndolo en dos triángulos rectángulos.

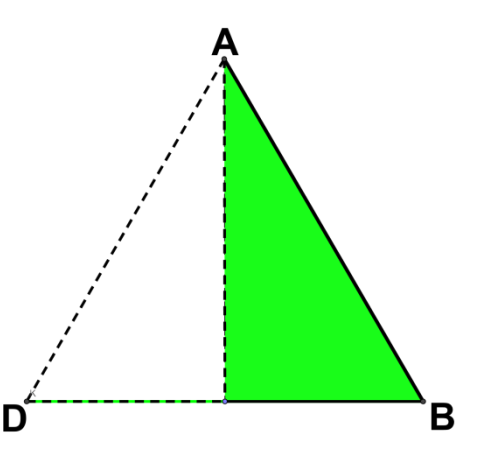

Utilizando la siguiente notación  $AB = c$ ,  $BC = a$ ,  $AC = b$  se observa que:

El segmento  $(\overline{AB})$  tiene una longitud  $\|c\|$  y el segmento de recta $(\overline{BC})$ , es la mitad del segmento $(AB)$  y tiene una longitud de 2  $a = \frac{c}{a}$  mientras que al segmento de recta $(\overline{AC})$  no se le conoce su longitud  $b = ?$ 

Como antes se enunciaron las longitudes de los segmentos en forma particular, entonces, la longitud de segmentos en forma general se puede presentar de la manera siguiente.

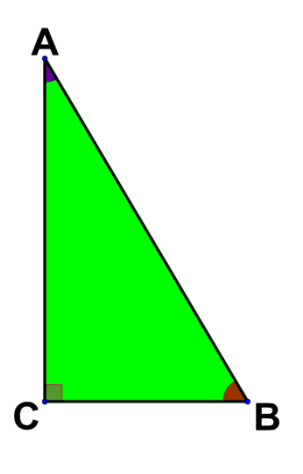

$$
a=\frac{c}{2}
$$

 $b = ?$ 

Usando el teorema de Pitágoras:

$$
c^2 = a^2 + b^2
$$

Despejando se tiene:

$$
b^2 = c^2 - a^2
$$

Aplicando raíz cuadrada:

$$
\sqrt{b^2} = \sqrt{c^2 - a^2}
$$

$$
b = \sqrt{c^2 - a^2}
$$
  
\nSustituyendo el valor  $a = \frac{c}{2}$  se tiene:  
\n
$$
b = \sqrt{c^2 - (\frac{c}{2})^2}
$$
\n
$$
b = \sqrt{c^2 - \frac{c^2}{4}}
$$
\n
$$
b = \sqrt{3(\frac{c}{2})^2}
$$
\n
$$
b = \sqrt{3(\frac{c}{2})^2}
$$
\n
$$
b = \sqrt{3(\frac{c}{2})^2}
$$
\n
$$
b = \frac{c}{2\sqrt{3}}
$$
\n
$$
b = \frac{c}{2\sqrt{3}}
$$
\n
$$
b = \frac{c}{2\sqrt{3}}
$$
\n
$$
b = \frac{c}{2\sqrt{3}}
$$
\n
$$
b = \frac{c}{2\sqrt{3}}
$$
\n
$$
b = \frac{c}{2\sqrt{3}}
$$
\n
$$
b = \frac{c}{2\sqrt{3}}
$$
\n
$$
a = \sqrt{3}
$$
\n
$$
a = \sqrt{3}
$$
\n
$$
a = \sqrt{3}
$$
\n
$$
a = \sqrt{3}
$$
\n
$$
b = \frac{c}{2\sqrt{3}}
$$
\n
$$
a = \sqrt{3}
$$
\n
$$
a = \sqrt{3}
$$
\n
$$
b = \frac{c}{2\sqrt{3}}
$$
\n
$$
b = \frac{c}{2\sqrt{3}}
$$
\n
$$
a = \sqrt{3}
$$
\n
$$
a = \sqrt{3}
$$
\n
$$
a = \sqrt{3}
$$
\n
$$
a = \sqrt{3}
$$
\n
$$
a = \sqrt{3}
$$
\n
$$
a = \sqrt{3}
$$
\n
$$
a = \sqrt{3}
$$
\n
$$
a = \sqrt{3}
$$
\n
$$
a = \sqrt{3}
$$
\n
$$
a = \sqrt{3}
$$
\n
$$
a = \sqrt{3}
$$
\n
$$
a = \sqrt{3}
$$
\n
$$
a = \sqrt{3}
$$
\n
$$
a = \sqrt{3}
$$
\n
$$
a = \sqrt{3}
$$
\n
$$
a = \sqrt{3}
$$
\n
$$
b = \sqrt{3}
$$

 $b = \sqrt{c^2 - a^2}$ 

Por tanto tenemos que el valor del cateto que falta es:

$$
b=\frac{c}{2}\sqrt{3}
$$

Para establecer las razones trigonométricas del triángulo rectángulo con respecto a los ángulos de 30° y 60° que se obtuvo del triángulo equilátero, se realizan los siguientes pasos:

Para encontrar el valor del seno para el ángulo  $\alpha = 30^\circ$  se hace lo **siguiente:**

$$
\text{sen } 30^\circ = \frac{O}{H}
$$

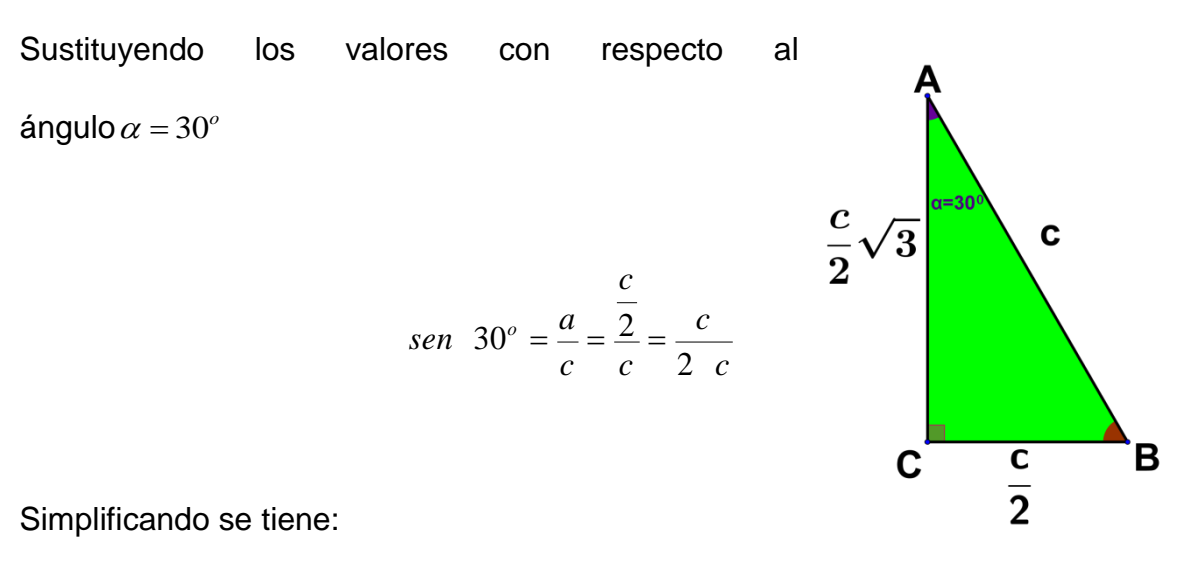

$$
sen \ 30^{\circ} = \frac{a}{c} = \frac{\frac{c}{2}}{c} = \frac{c}{2 \ c} = \frac{1}{2}
$$

Para obtener el valor del coseno del ángulo  $\alpha = 30^{\circ}$  se realizan los mismos **pasos anteriores.** 

$$
\cos 30^\circ = \frac{A}{H}
$$

Sustituyendo los valores con respecto al ángulo  $\alpha = 30^{\circ}$ 

$$
\cos 30^\circ = \frac{b}{c} = \frac{\frac{c\sqrt{3}}{2}}{c} = \frac{c\sqrt{3}}{2 c}
$$

Simplificando se tiene:

$$
\cos 30^\circ = \frac{b}{c} = \frac{\frac{c\sqrt{3}}{2}}{c} = \frac{c\sqrt{3}}{2} = \frac{\sqrt{3}}{2}
$$

Obteniendo el valor de la tangente del ángulo $\alpha = 30^\circ$ <sub>.</sub>

$$
\tan \ \ 30^\circ = \frac{O}{A}
$$

Sustituyendo los valores con respecto al ángulo de  $\alpha = 30^{\circ}$ 

$$
\tan 30^\circ = \frac{a}{b} = \frac{\frac{c}{2}}{\frac{c\sqrt{3}}{2}} = \frac{2c}{2c\sqrt{3}}
$$

Simplificando se tiene:

$$
\tan 30^\circ = \frac{a}{b} = \frac{\frac{c}{2}}{\frac{c\sqrt{3}}{2}} = \frac{2c}{2c\sqrt{3}} = \frac{1}{\sqrt{3}}
$$

Racionalizando el denominador se tiene:

$$
\tan 30^\circ = \frac{a}{b} = \frac{\frac{c}{2}}{\frac{c\sqrt{3}}{2}} = \frac{2c}{2c\sqrt{3}} = \frac{1}{\sqrt{3}} = \left(\frac{1}{\sqrt{3}}\right)\left(\frac{\sqrt{3}}{\sqrt{3}}\right) = \frac{\sqrt{3}}{3}
$$

Obteniendo el valor de la cotangente del ángulo de $\alpha$  =  $30^{\circ}$  .

$$
\cot \ 30^\circ = \frac{A}{O}
$$

Sustituyendo los valores con respecto al ángulo de  $\alpha = 30^{\circ}$ 

$$
\cot 30^\circ = \frac{b}{c} = \frac{\frac{c\sqrt{3}}{2}}{\frac{c}{2}} = \frac{2c\sqrt{3}}{2c}
$$

Simplificando se tiene:

$$
\cot 30^\circ = \frac{b}{c} = \frac{\frac{c\sqrt{3}}{2}}{\frac{c}{2}} = \frac{2c\sqrt{3}}{2c} = \frac{\sqrt{3}}{1} = \sqrt{3}
$$

Obteniendo el valor de la secante del ángulo de  $\alpha = 30^\circ$ <sub>.</sub>

$$
\sec 30^\circ = \frac{H}{A}
$$

Sustituyendo los valores con respecto al ángulo de  $\alpha = 30^{\circ}$ 

$$
\sec 30^\circ = \frac{c}{b} = \frac{c}{\frac{c\sqrt{3}}{2}} = \frac{2c}{c\sqrt{3}}
$$

Simplificando se tiene:

$$
\sec 30^\circ = \frac{c}{b} = \frac{c}{\frac{c\sqrt{3}}{2}} = \frac{2c}{c\sqrt{3}} = \frac{2}{\sqrt{3}}
$$

Obteniendo el valor de la cosecante del ángulo de  $\alpha =$   $30^o$   $\ldots$ 

$$
\csc\ 30^\circ = \frac{H}{O}
$$

Sustituyendo por el respectivo valor con respecto al ángulo de  $\alpha = 30^{\circ}$ 

$$
\csc 30^\circ = \frac{c}{a} = \frac{c}{\frac{c}{2}} = \frac{2c}{c}
$$

Simplificando se tiene:

$$
\csc 30^\circ = \frac{c}{a} = \frac{c}{\frac{c}{2}} = \frac{2c}{c} = \frac{2}{1} = 2
$$

**Encontrar los valores de las razones trigonométricas para el ángulo de 60<sup>o</sup>**

Para encontrar el valor del seno para el ángulo de  $\beta = 60^\circ$  se hace lo **siguiente:**

$$
\text{sen } 60^\circ = \frac{O}{H}
$$

Sustituyendo los valores con respecto al ángulo  $\beta = 60^\circ$ 

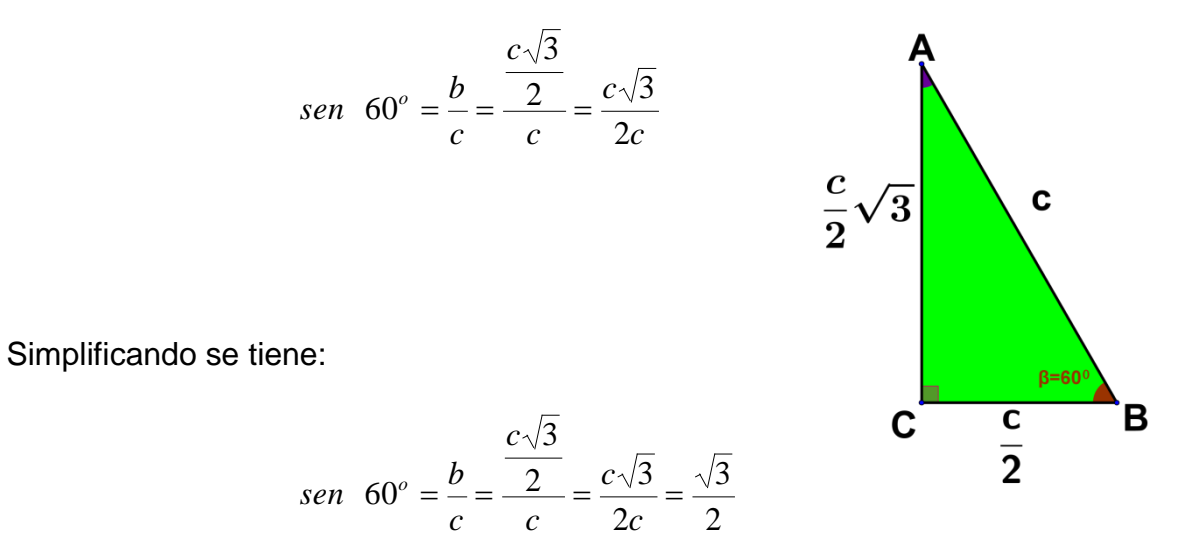

Para obtener el valor del coseno del ángulo de  $\beta = 60^\circ$  se realizan los **mismos pasos anteriores.** 

$$
\cos 60^\circ = \frac{A}{H}
$$

Sustituyendo los valores con respecto al ángulo de  $\beta = 60^\circ$ 

$$
\cos 60^\circ = \frac{b}{c} = \frac{\frac{c}{2}}{c} = \frac{c}{2c}
$$

Simplificando se tiene:

$$
\cos 60^\circ = \frac{b}{c} = \frac{\frac{c}{2}}{c} = \frac{c}{2c} = \frac{1}{2}
$$

# Obteniendo el valor de la tangente del ángulo de  $\beta = 60^{\circ}$ <sub>.</sub>

$$
\tan \ \ 60^\circ = \frac{O}{A}
$$

Sustituyendo los valores con respecto al ángulo de  $\beta = 60^\circ$ 

$$
\tan \ 60^\circ = \frac{b}{a} = \frac{\frac{c\sqrt{3}}{2}}{\frac{c}{2}} = \frac{2c\sqrt{3}}{2c}
$$

Simplificando se tiene:

$$
\tan \ 60^\circ = \frac{b}{a} = \frac{\frac{c\sqrt{3}}{2}}{\frac{c}{2}} = \frac{2c\sqrt{3}}{2c} = \frac{\sqrt{3}}{1} = \sqrt{3}
$$
Obteniendo el valor de la cotangente del ángulo de  $\beta = 60^{\circ}$ <sub>.</sub>

$$
\cot 60^\circ = \frac{A}{O}
$$

Sustituyendo los valores con respecto al ángulo de  $\beta = 60^\circ$ 

cot 60<sup>o</sup> = 
$$
\frac{a}{b} = \frac{\frac{c}{2}}{\frac{c\sqrt{3}}{2}} = \frac{2c}{2c\sqrt{3}}
$$

Simplificando se tiene:

$$
\cot 60^\circ = \frac{a}{b} = \frac{\frac{c}{2}}{\frac{c\sqrt{3}}{2}} = \frac{2c}{2c\sqrt{3}} = \frac{1}{\sqrt{3}}
$$

Racionalizando el denominador se tiene:

$$
\cot 60^\circ = \frac{a}{b} = \frac{\frac{c}{2}}{\frac{c\sqrt{3}}{2}} = \frac{2c}{2c\sqrt{3}} = \frac{1}{\sqrt{3}} = \left(\frac{1}{\sqrt{3}}\right)\left(\frac{\sqrt{3}}{\sqrt{3}}\right) = \frac{\sqrt{3}}{3}
$$

Obteniendo el valor de la secante del ángulo de  $\beta = 60^{\circ}$ <sub>.</sub>

$$
\sec 60^\circ = \frac{H}{A}
$$

Sustituyendo los valores con respecto al ángulo de  $\beta = 60^\circ$ 

$$
\sec 60^\circ = \frac{c}{a} = \frac{c}{\frac{c}{2}} = \frac{2c}{c}
$$

Simplificando se tiene:

$$
\sec 60^\circ = \frac{c}{a} = \frac{c}{\frac{c}{2}} = \frac{2c}{c} = \frac{2}{1} = 2
$$

Obteniendo el valor de la cosecante del ángulo de  $\beta = 60^{\circ}$ <sub>.</sub>

$$
\csc\ 60^\circ = \frac{H}{O}
$$

Sustituyendo por el respectivo valor con respecto al ángulo de  $\beta = 60^\circ$ 

$$
\csc \ 60^\circ = \frac{c}{b} = \frac{c}{\frac{c\sqrt{3}}{2}} = \frac{2c}{c\sqrt{3}}
$$

Simplificando se tiene:

$$
\csc \ 60^\circ = \frac{c}{b} = \frac{c}{\frac{c\sqrt{3}}{2}} = \frac{2c}{c\sqrt{3}} = \frac{2}{\sqrt{3}}
$$

**A continuación vaciar en una tabla los valores de las razones trigonométricas para ángulos de 30<sup>o</sup> y 60<sup>o</sup> .**

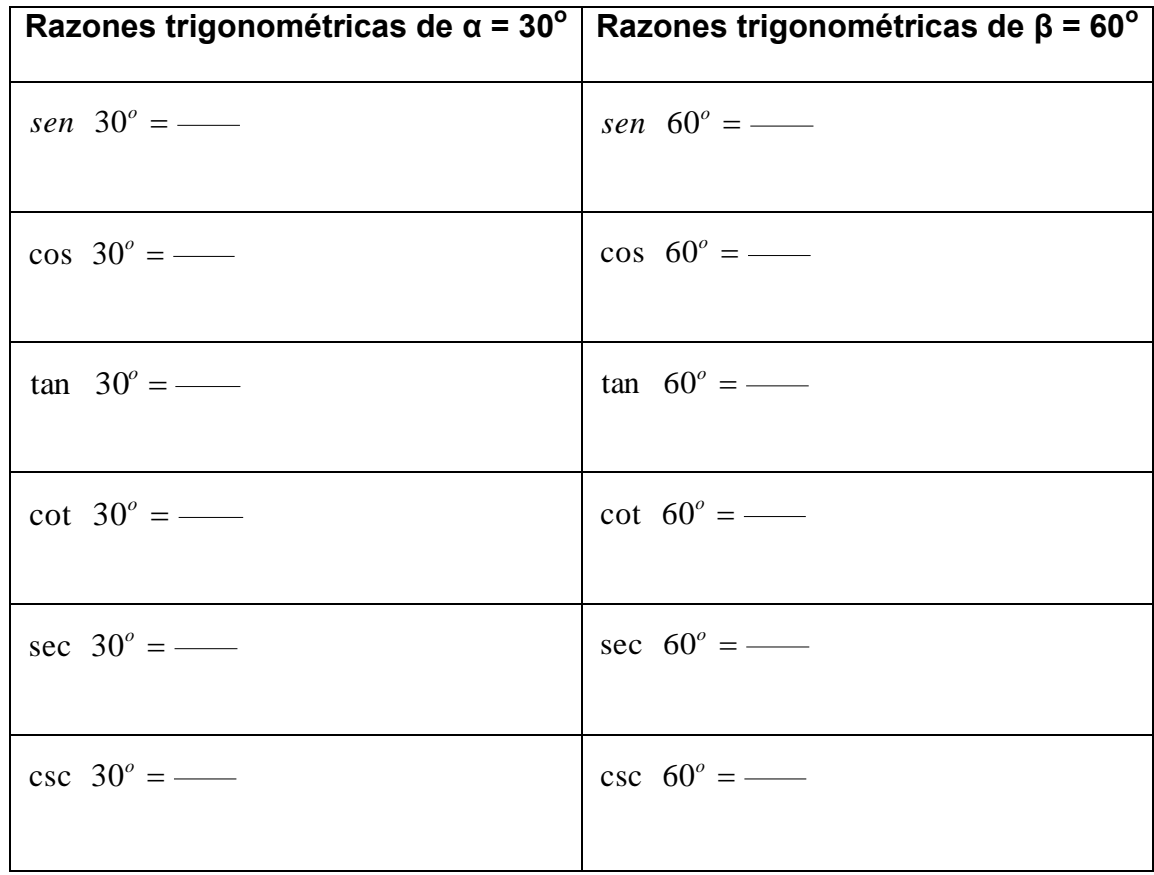

Observando la tabla ¿Qué puedes inferir de los valores de las razones trigonométricas de los ángulos de 30 $^{\circ}$  y 60 $^{\circ}$ ?

# **USO DE SOFWARE**

Para el cálculo de los valores de las razones trigonométricas para los ángulos de 30° y 60° en el Programa GeoGebra se efectúa los siguientes pasos:

# **Paso 1:**

Para entrar al programa GeoGebra dar clic sobre el icono que es acceso directo del programa.

#### **Paso2:**

La pantalla principal del programa GeoGebra es la siguiente:

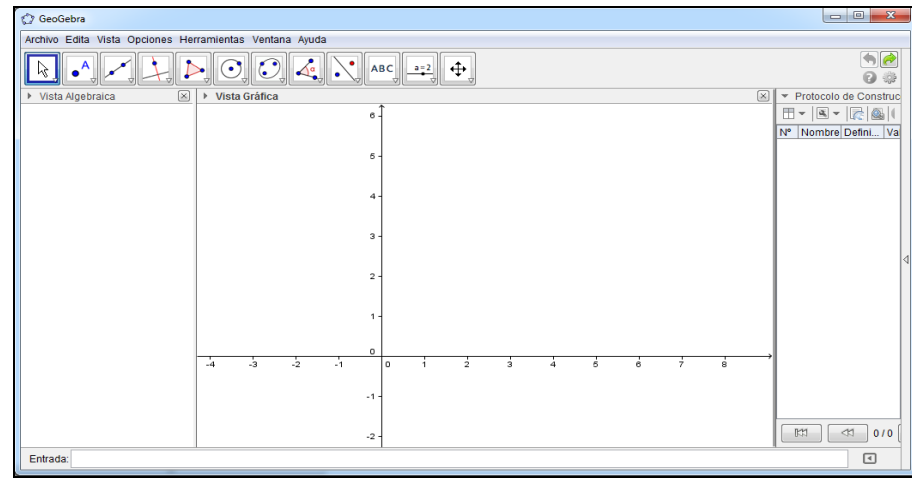

#### **Paso 3:**

Para poder obtener el plano donde se trabajan triángulos rectángulos se hace de la manera siguiente:

Se da clic en la barra que está en el lado derecho de la ventana de trabajo desplegando la pestaña siguiente.

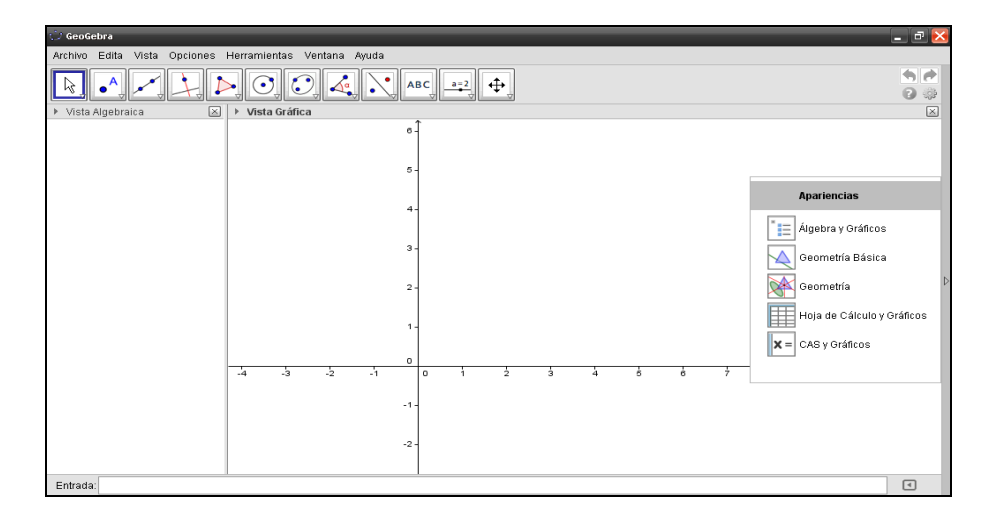

#### **Paso 4:**

Seleccionar de la pestaña desplegada dando clic en la opción Geometría.

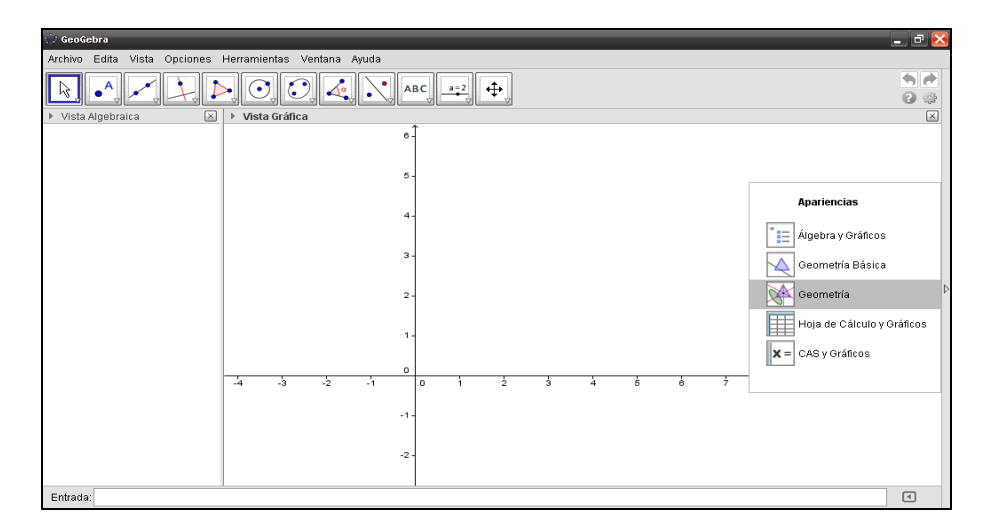

## **Paso 5:**

Dando clic en la opción Geometría se obtiene la pantalla siguiente.

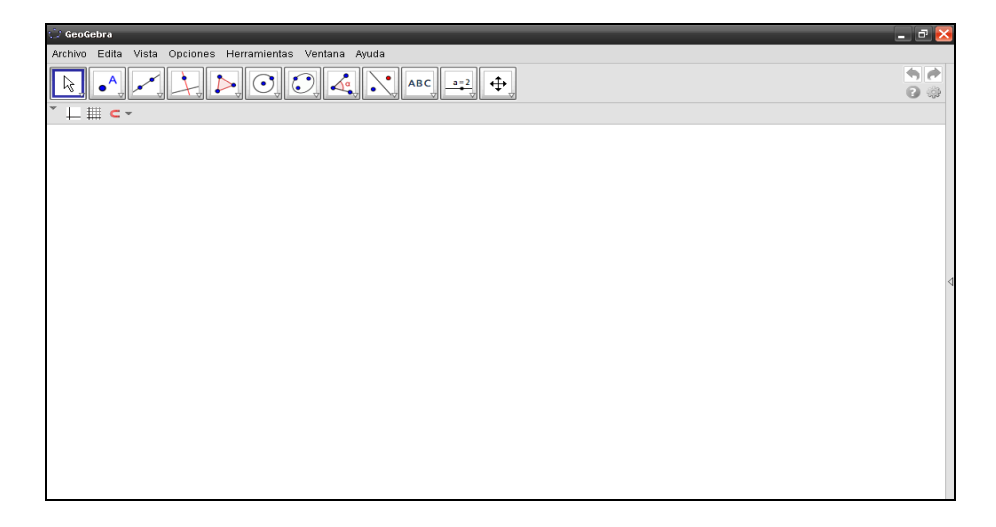

## **Paso 6:**

Para cuadricular en la pantalla se da clic en la figura **et du** que se encuentra en la barra de herramientas en la parte superior izquierda de la pantalla y Para obtener el plano cartesiano se da clic en la figura  $\Box$  que se encuentra en la parte superior izquierda de la pantalla.

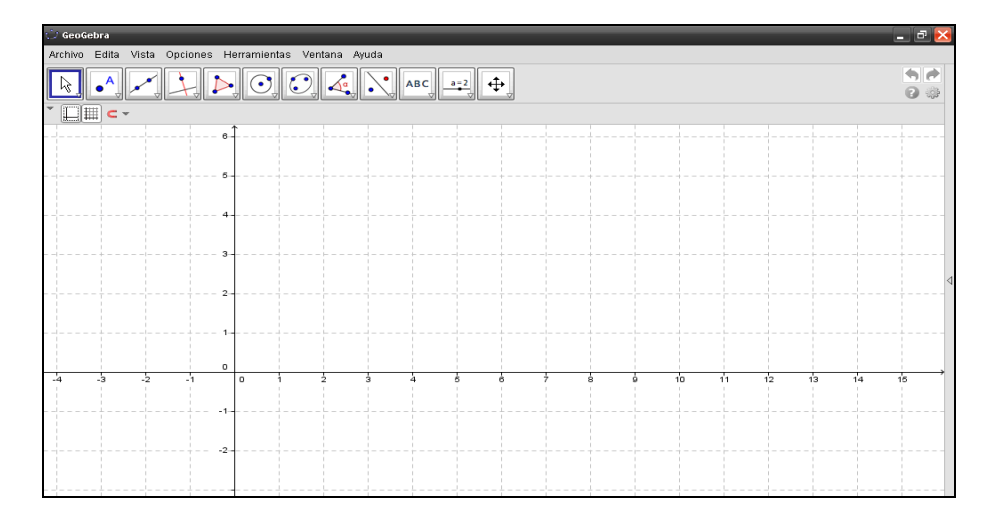

# **Paso 7:**

Para construir un triángulo rectángulo se posiciona sobre la figura  $\Box$  de polígono y seda clic en la opción polígono.

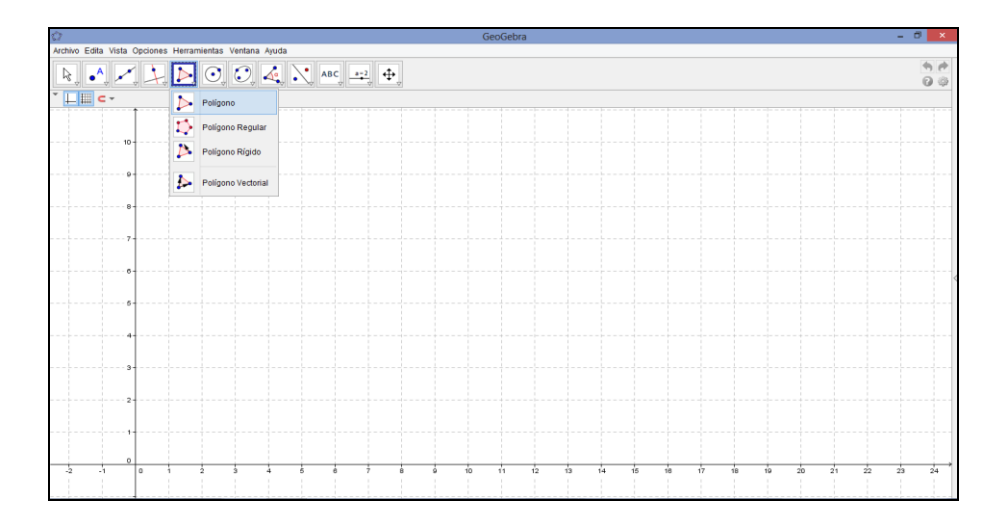

## **Paso 8:**

El triángulo a construir se hará de la siguiente manera: dando clic sobre el plano

donde se ubicará el primer vértice.

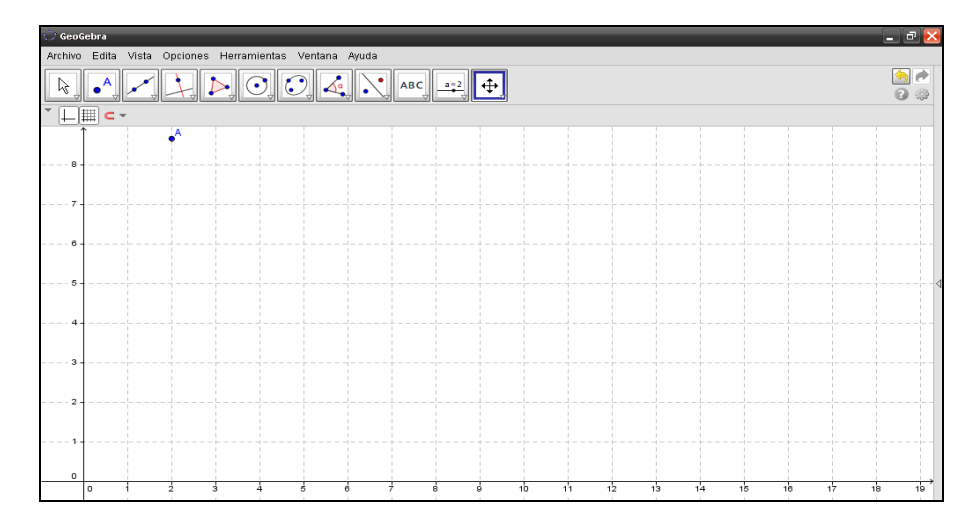

#### **Paso 9:**

Para el segundo vértice se arrastra el puntero desde el primer vértice hasta donde se ubicará el segundo dando clic en ese punto.

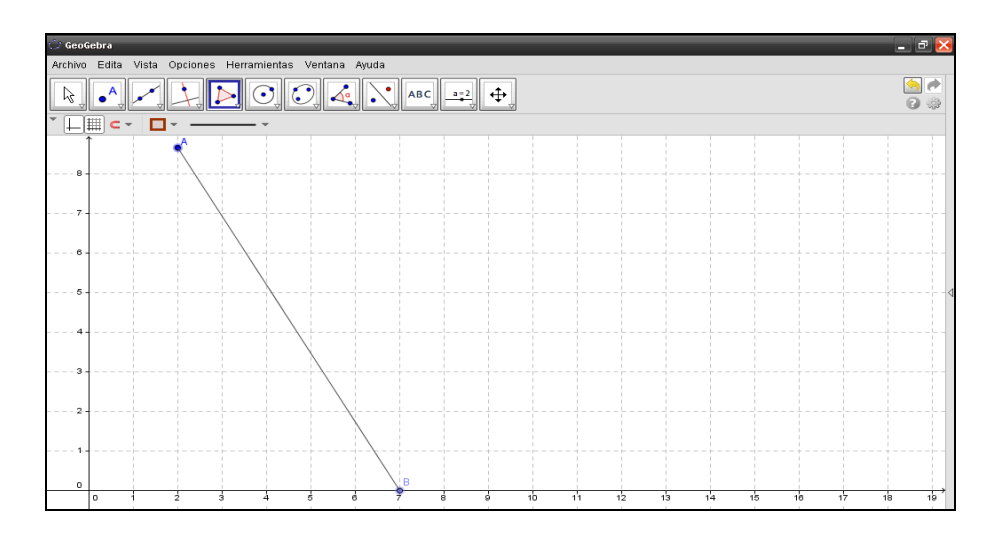

#### **Paso 10:**

Para el tercer vértice se arrastra el puntero en forma paralela al eje horizontal

hasta ubicarse en dirección al primer vértice.

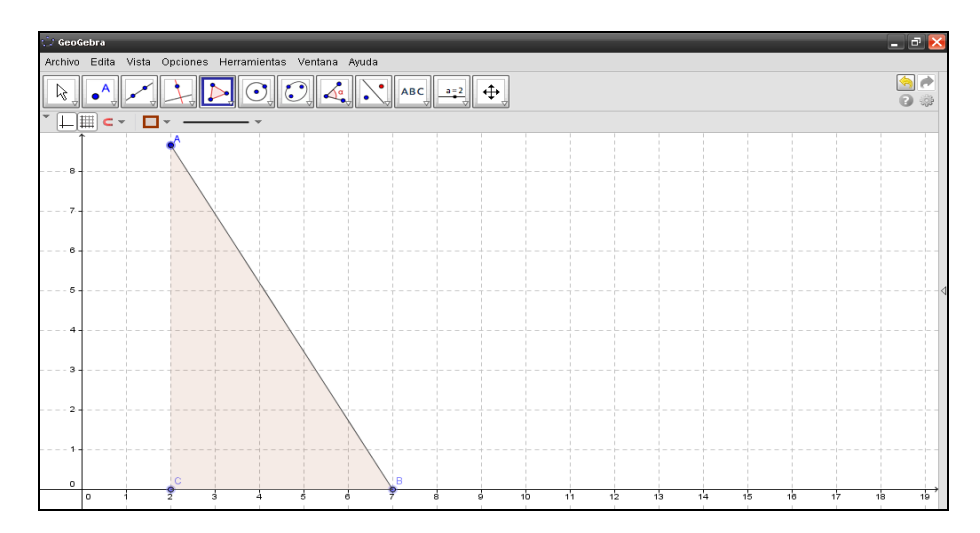

# **Paso 11:**

Para cerrar el triángulo rectángulo se arrastra el puntero en forma perpendicular al eje horizontal desde el tercer vértice hasta el primero.

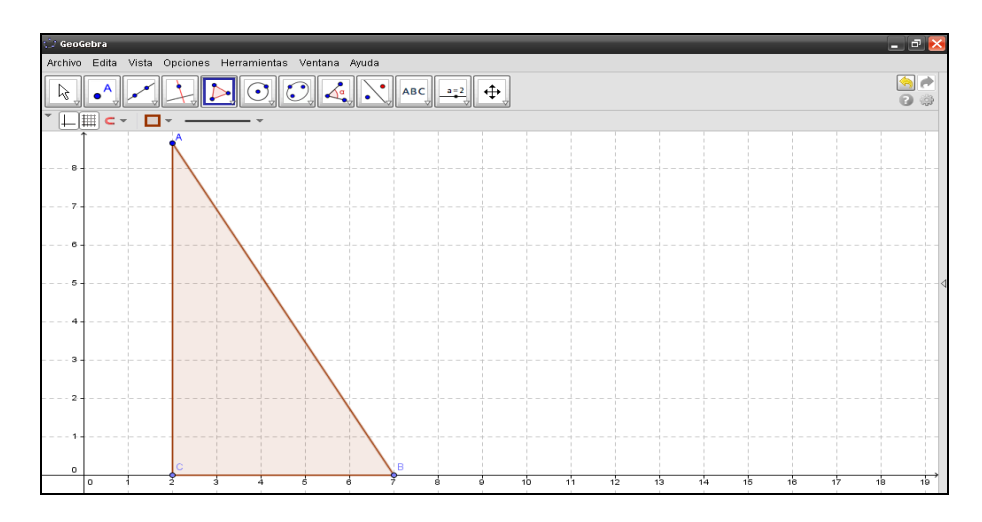

# **Paso 12:**

Para la medición de los ángulos se da clic sobre la figura desplegando una pestaña de la cual se elige la opción Ángulo.

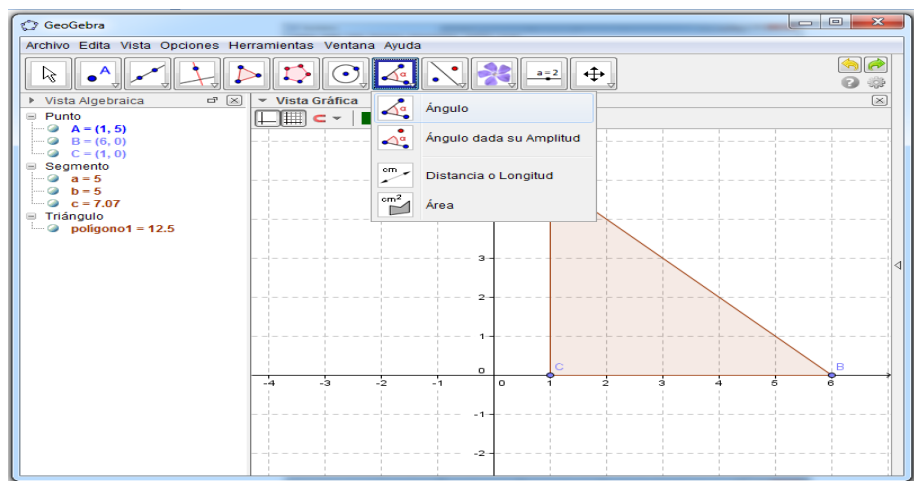

## **Paso 13:**

Para encontrar el valor del ángulo α, se arrastra el puntero desde el vértice C hasta el vértice B pasando por A.

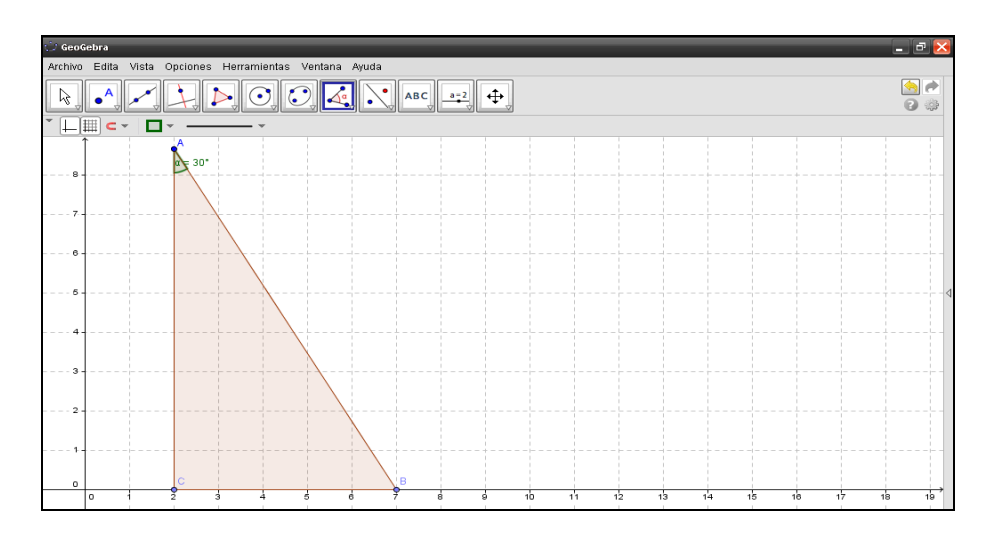

## **Paso 14:**

Para encontrar el valor del ángulo β, se arrastra el puntero desde el vértice A hasta el vértice C pasando por B.

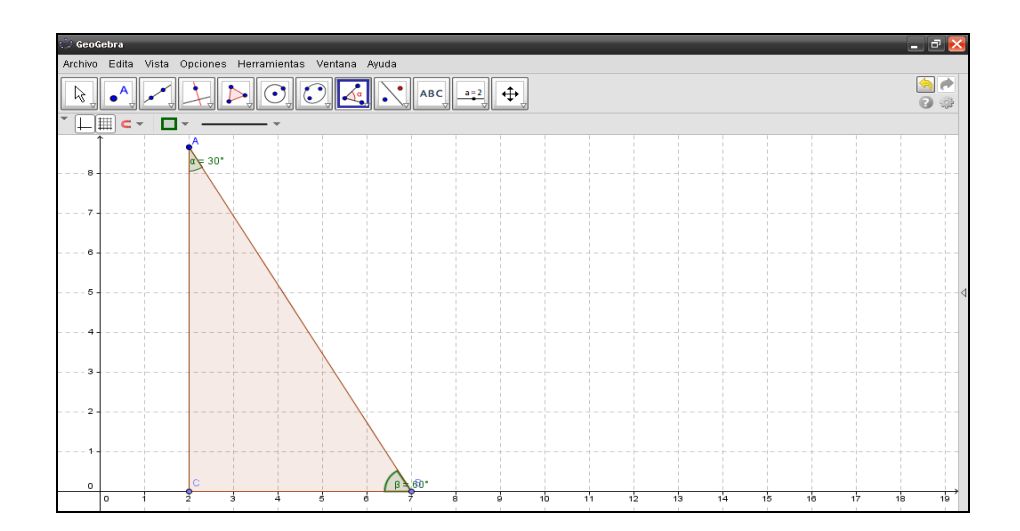

# **Paso 15:**

Para encontrar el valor del ángulo γ, se arrastra el puntero desde el vértice B hasta el vértice A pasando por C.

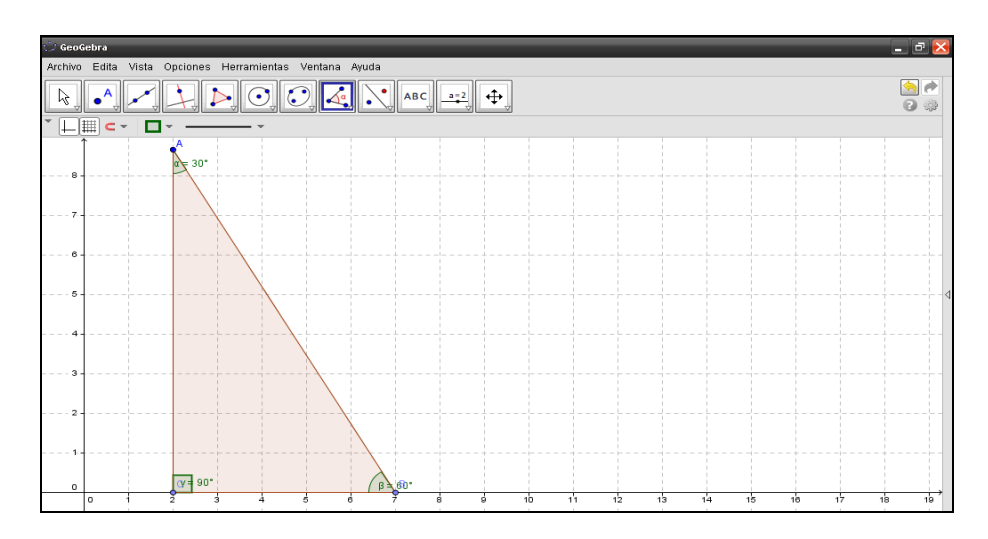

# **Paso 16:**

Para poder obtener la vista algebraica se debe posicionar y dar clic en la opción

Vista, luego dar clic en la opción Vista Algebraica.

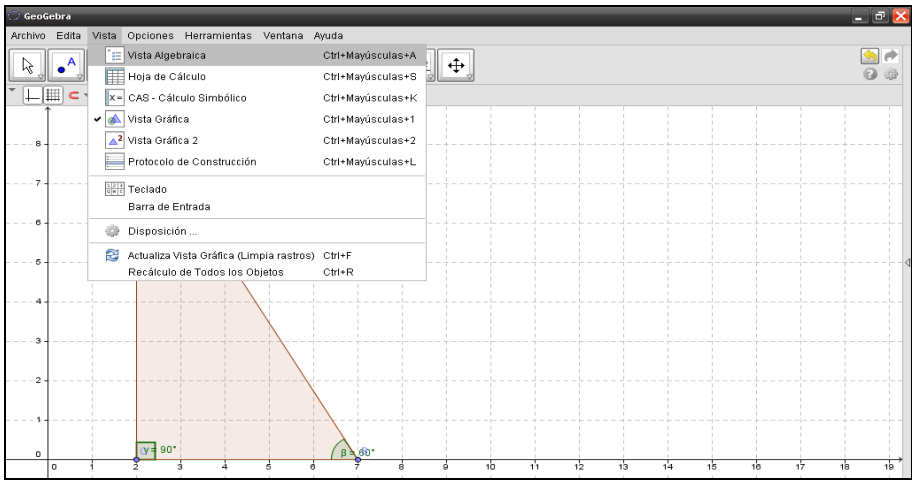

### **Paso 17:**

Al dar clic en Vista Algebraica se obtiene la leyenda de los elementos que forman el triángulo rectángulo que se está trabajando.

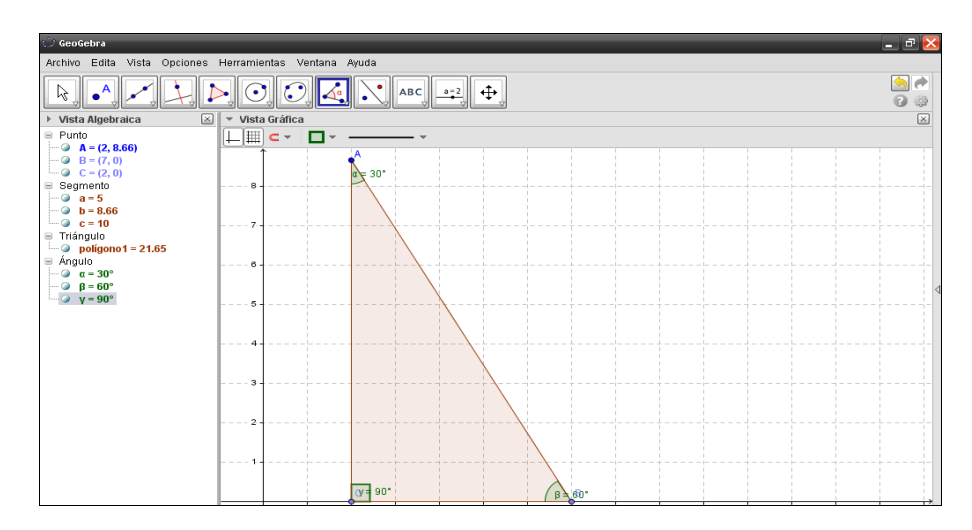

## **Paso 18:**

Para efectuar el cálculo de las razones trigonométricas se debe posicionar y dar clic en la opción Vista, luego dar clic en la opción Barra de Entrada.

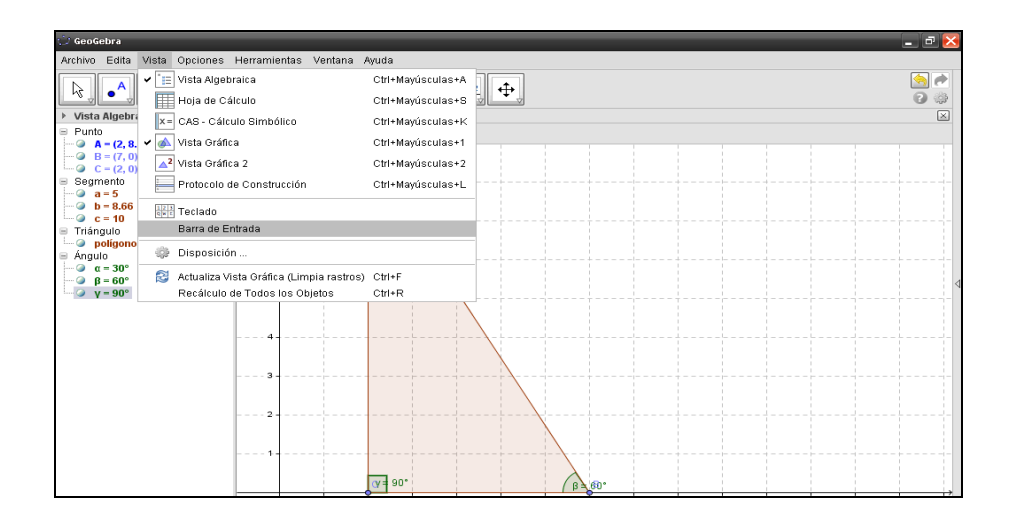

## **Paso 19:**

A continuación para calcular el seno del ángulo de 30<sup>°</sup>, se escribe sin (α) en la Barra de Entrada.

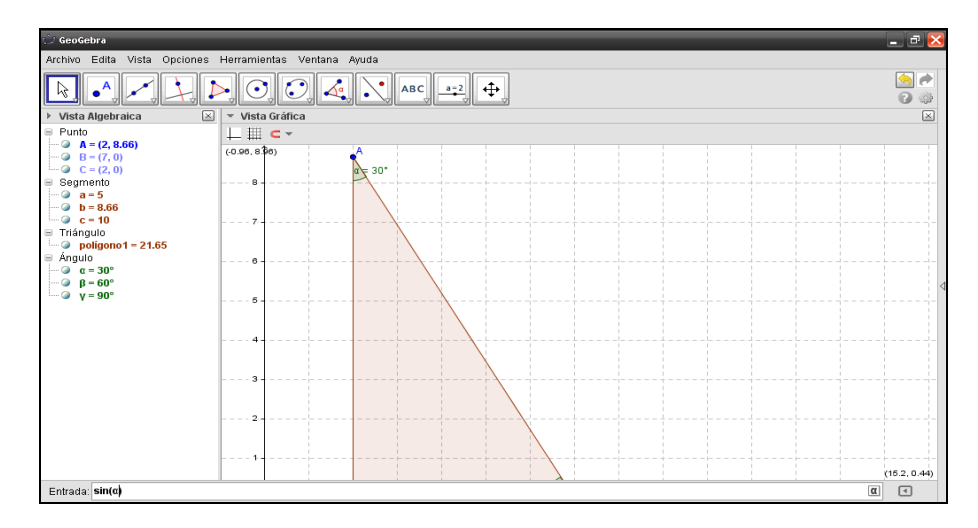

## **Paso 20:**

Para que aparezca el valor del seno de 30° dar (Enter) y en la parte izquierda de la pantalla se mostrará en la leyenda.

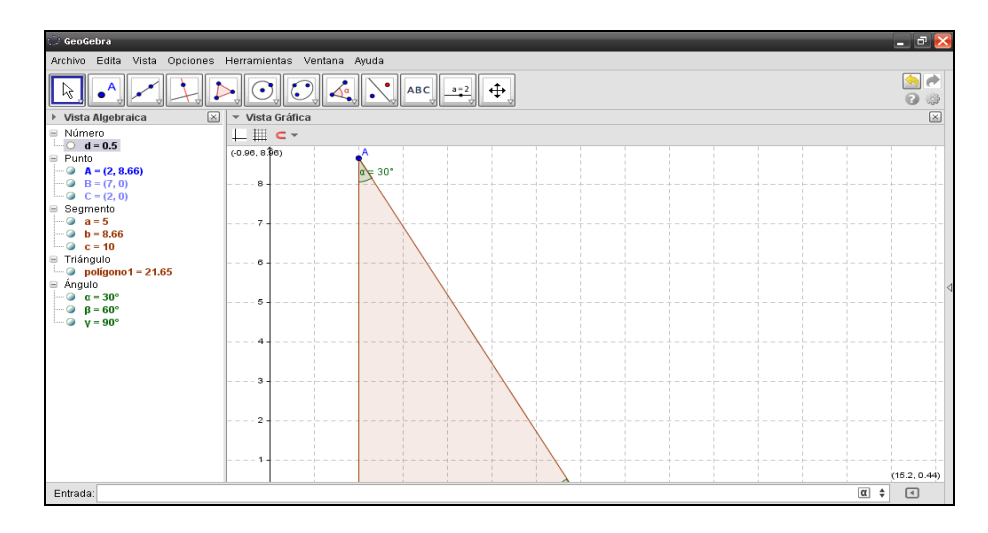

#### **Paso 21:**

A continuación para calcular el coseno del ángulo de 30<sup>°</sup>, se escribe cos (α) en la Barra de Entrada.

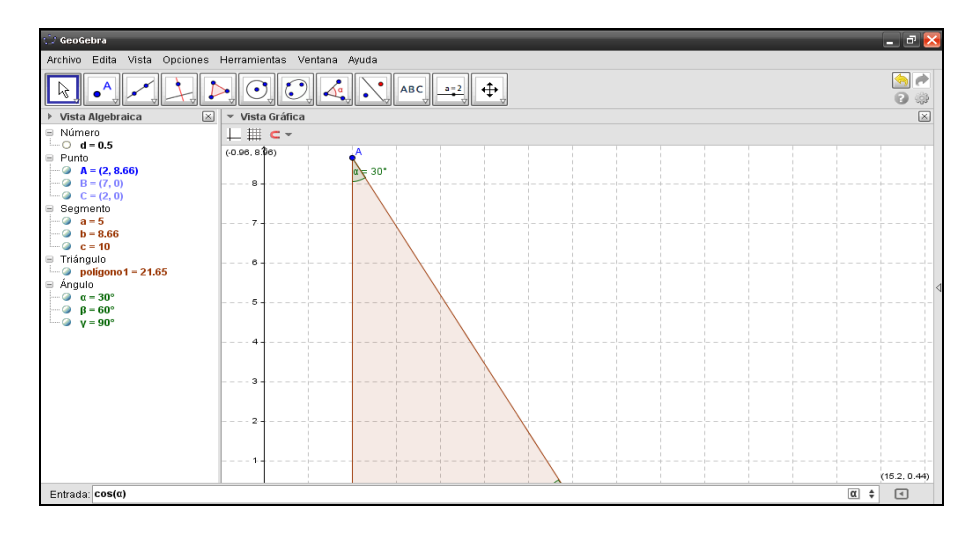

#### **Paso 22:**

Para que aparezca el valor del coseno de 30<sup>°</sup> dar (Enter) y en la parte izquierda de la pantalla se mostrará en la leyenda.

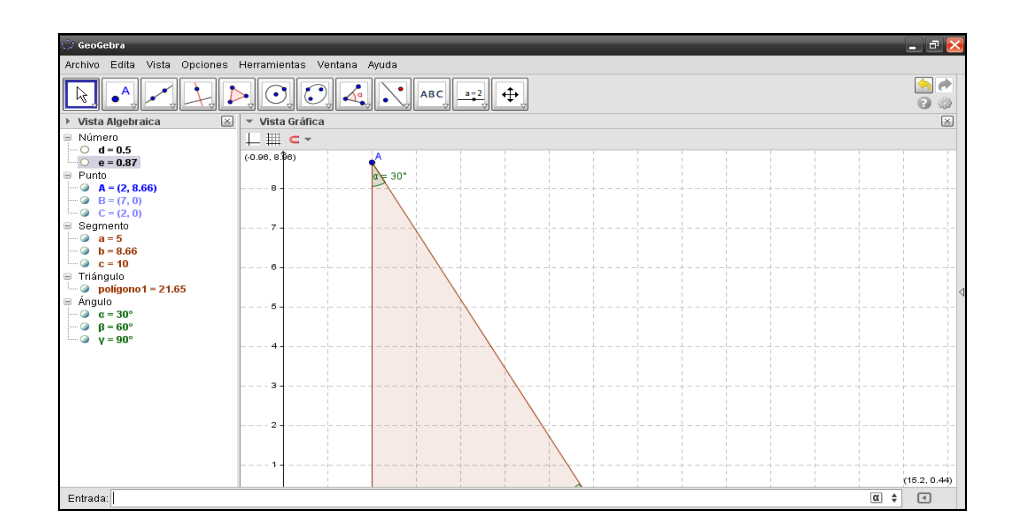

#### **Paso 23:**

A continuación para calcular la tangente del ángulo de 30<sup>°</sup>, se escribe **tan (α)** en la Barra de Entrada.

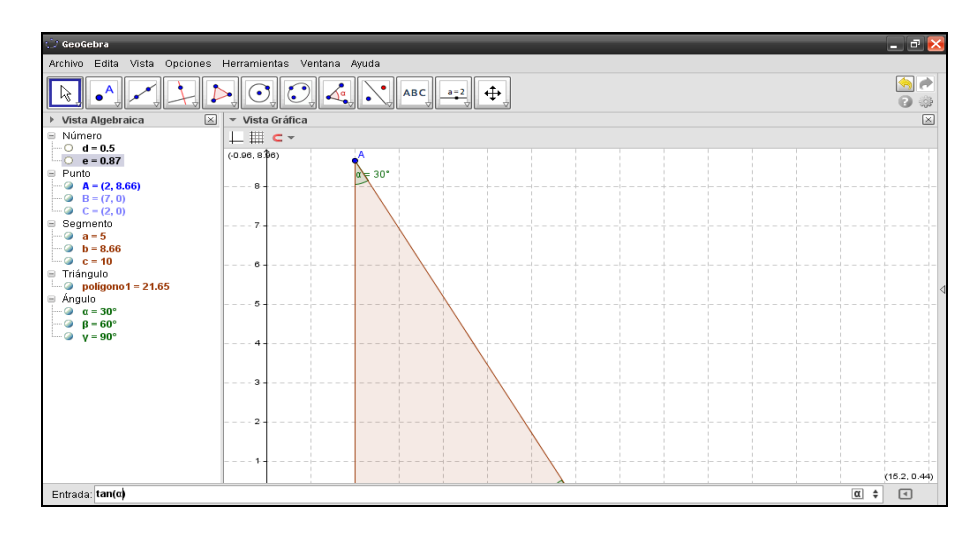

## **Paso 24:**

Para que aparezca el valor de la tangente de 30° dar (Enter) y en la parte izquierda de la pantalla se mostrará en la leyenda.

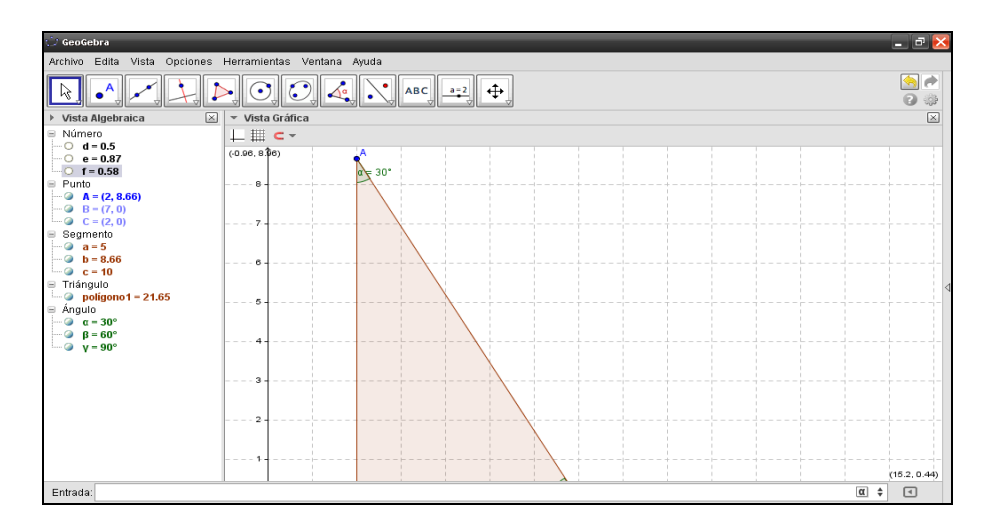

#### **Paso 25:**

A continuación para calcular la cotangente del ángulo de 30<sup>°</sup>, se escribe cotg **(α)** en la Barra de Entrada.

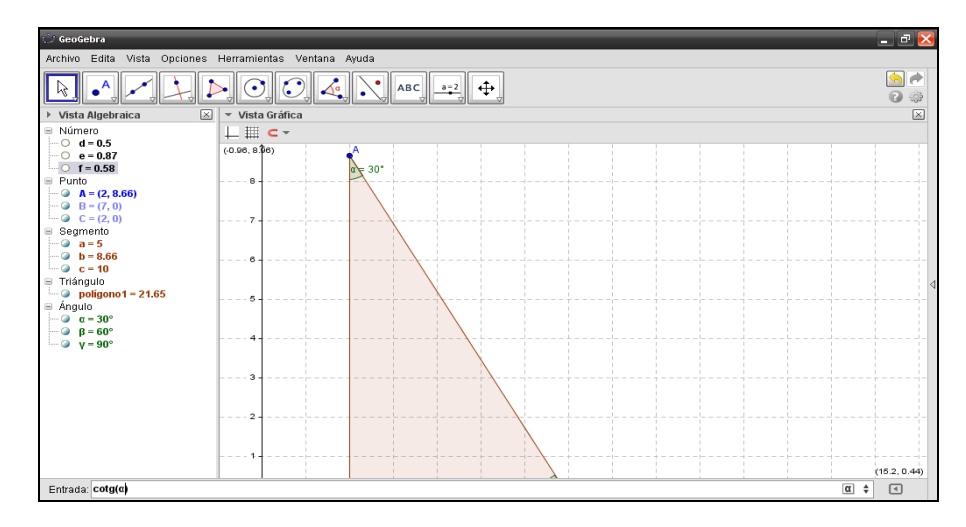

## **Paso 26:**

Para que aparezca el valor de la cotangente de 30° dar (Enter) y en la parte izquierda de la pantalla se mostrará en la leyenda.

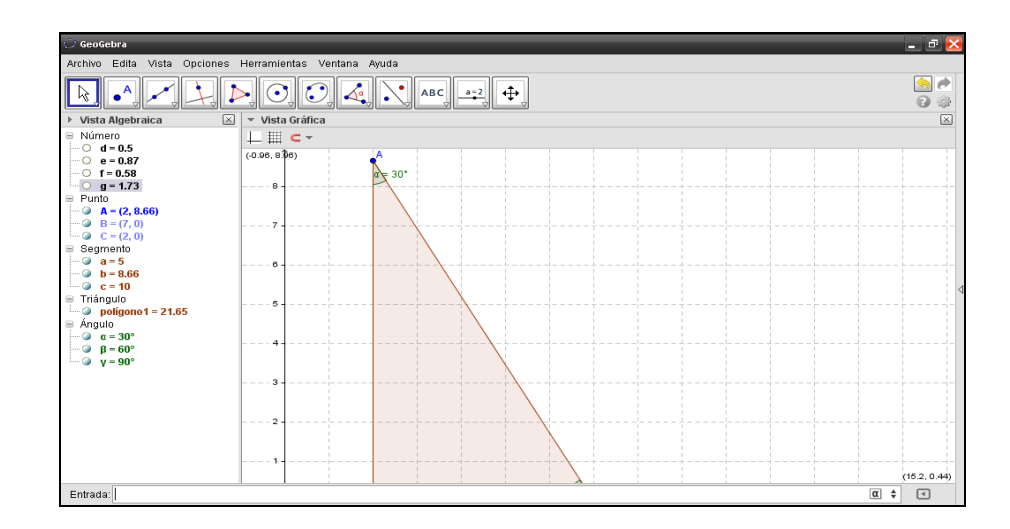

#### **Paso 27:**

A continuación para calcular la secante del ángulo de 30<sup>°</sup>, se escribe sec (α) en la Barra de Entrada.

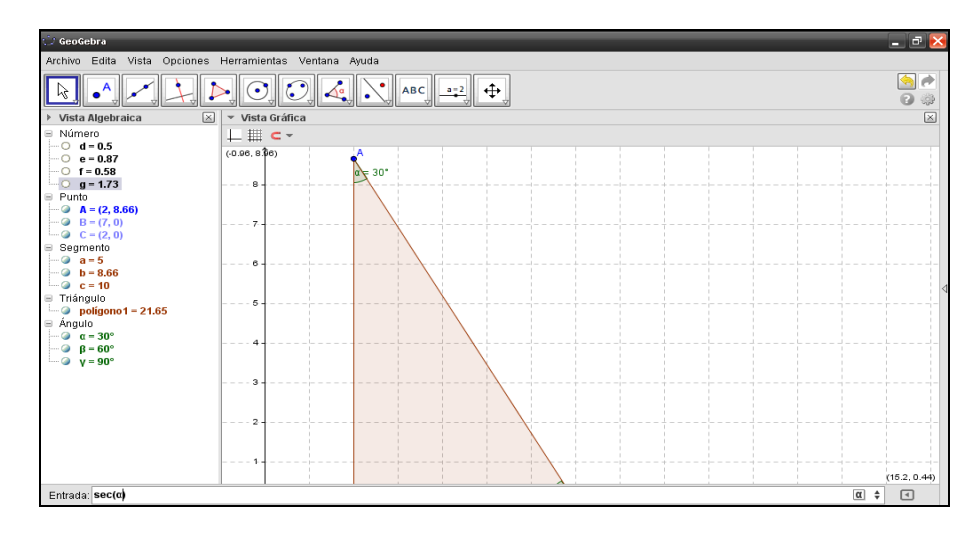

#### **Paso 28:**

Para que aparezca el valor de la secante de 30° dar (Enter) y en la parte izquierda de la pantalla se mostrará en la leyenda.

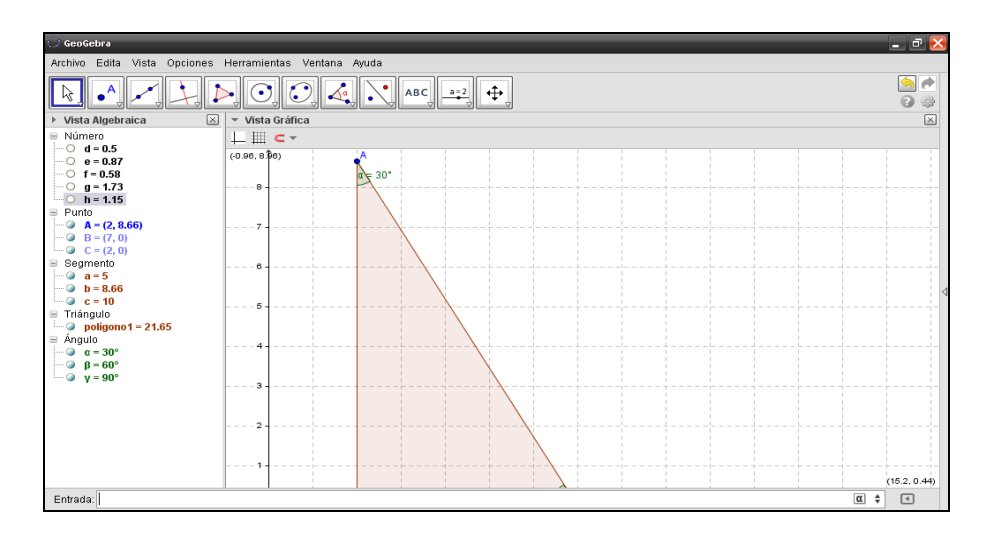

#### **Paso 29:**

A continuación para calcular la cosecante del ángulo de 30<sup>°</sup>, se escribe **cosc (α)** en la Barra de Entrada.

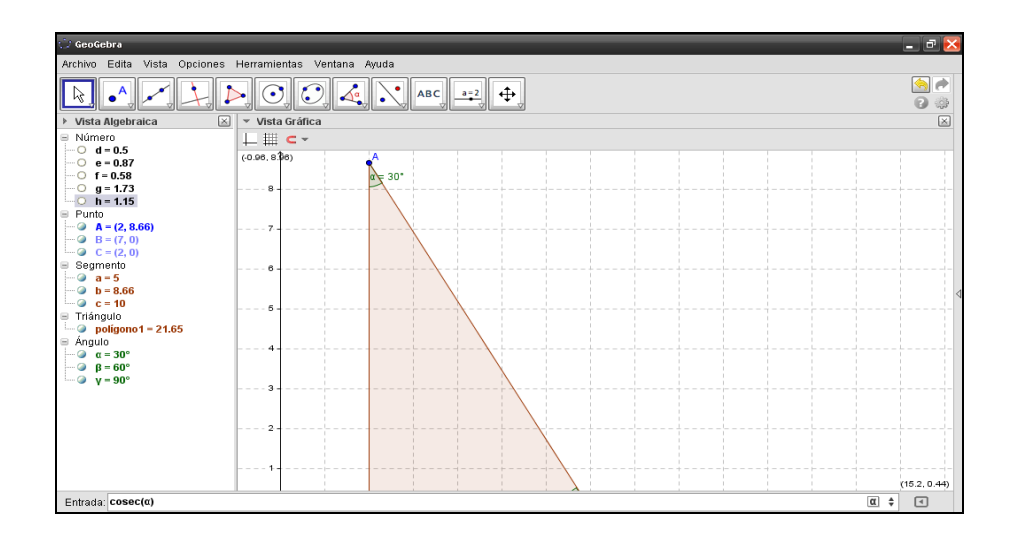

## **Paso 30:**

Para que aparezca el valor de la cosecante de 30° dar (Enter) y en la parte izquierda de la pantalla se mostrará en la leyenda.

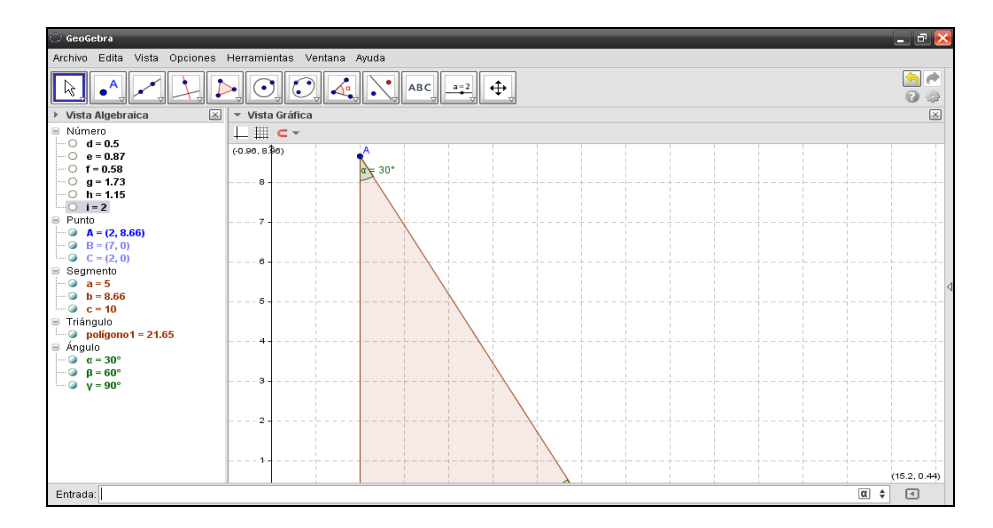

**Calculando valores de razones trigonométricas para ángulo de 60<sup>o</sup> .**

## **Paso 31:**

A continuación para calcular el seno del ángulo de 60<sup>°</sup>, se escribe **sin (β)** en la Barra de Entrada.

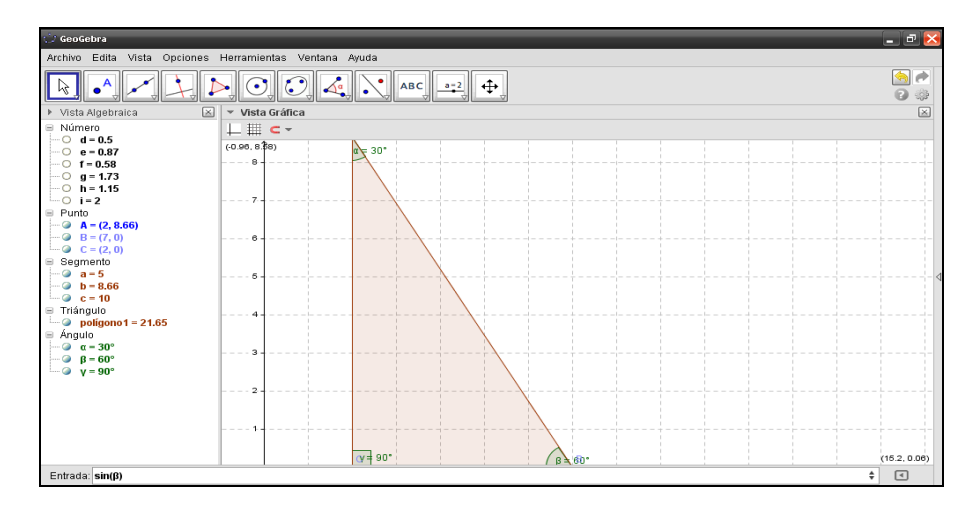

## **Paso 32:**

Para que aparezca el valor del seno de 60° dar (Enter) y en la parte izquierda de la pantalla se mostrará en la leyenda.

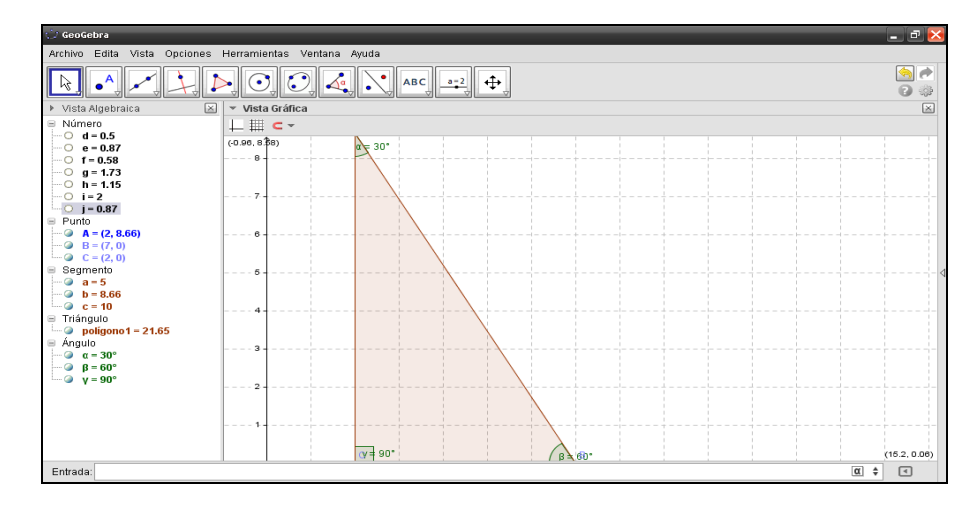

#### **Paso 33:**

A continuación para calcular el coseno del ángulo de 60<sup>°</sup>, se escribe **cos (β)** en la Barra de Entrada.

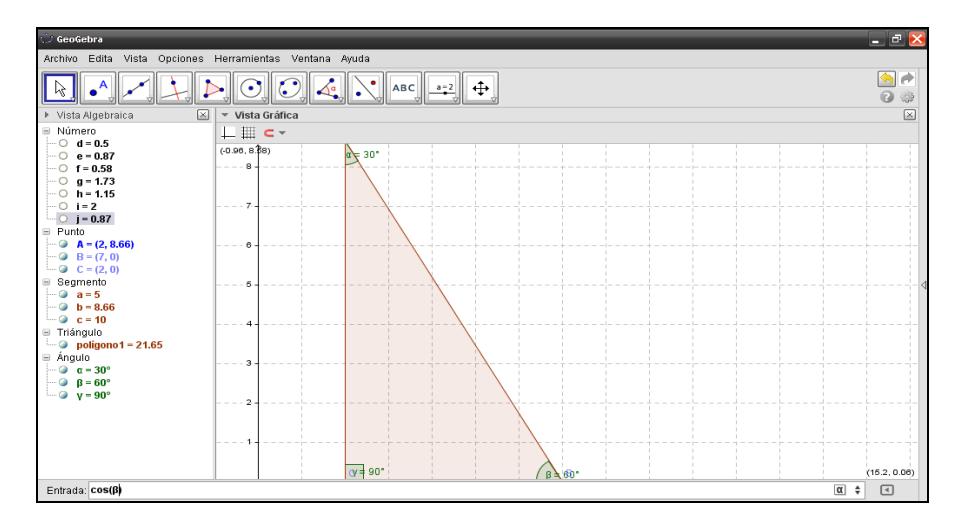

## **Paso 34:**

Para que aparezca el valor del coseno de 60° dar (Enter) y en la parte izquierda

de la pantalla se mostrará en la leyenda.

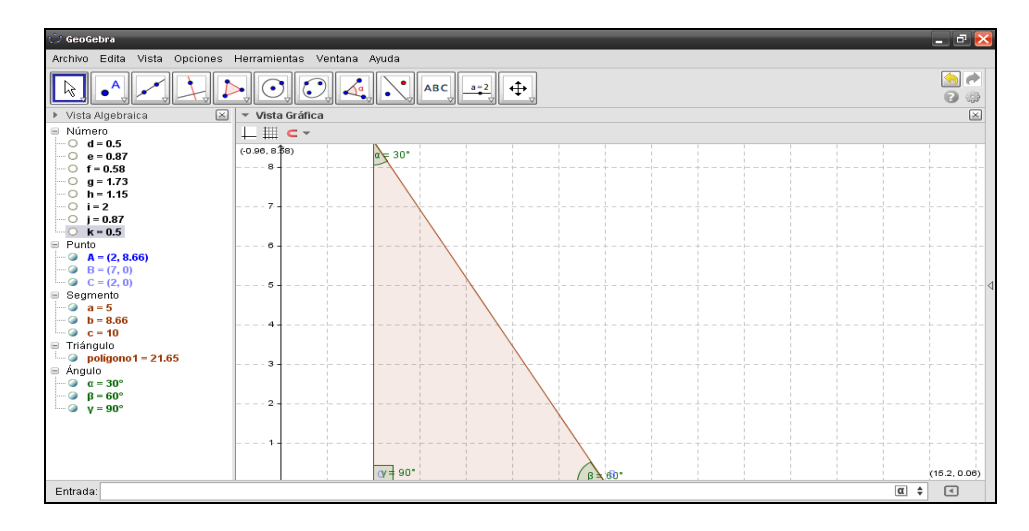

#### **Paso 35:**

A continuación para calcular la tangente del ángulo de 60<sup>°</sup>, se escribe **tan (β)** en la Barra de Entrada.

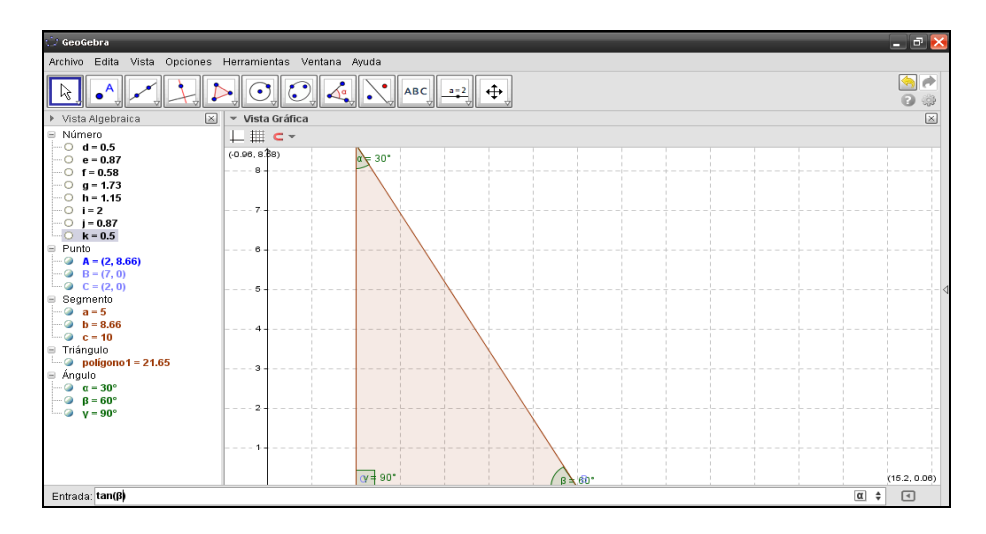

#### **Paso 36:**

Para que aparezca el valor de la tangente de 60° dar (Enter) y en la parte izquierda de la pantalla se mostrará en la leyenda.

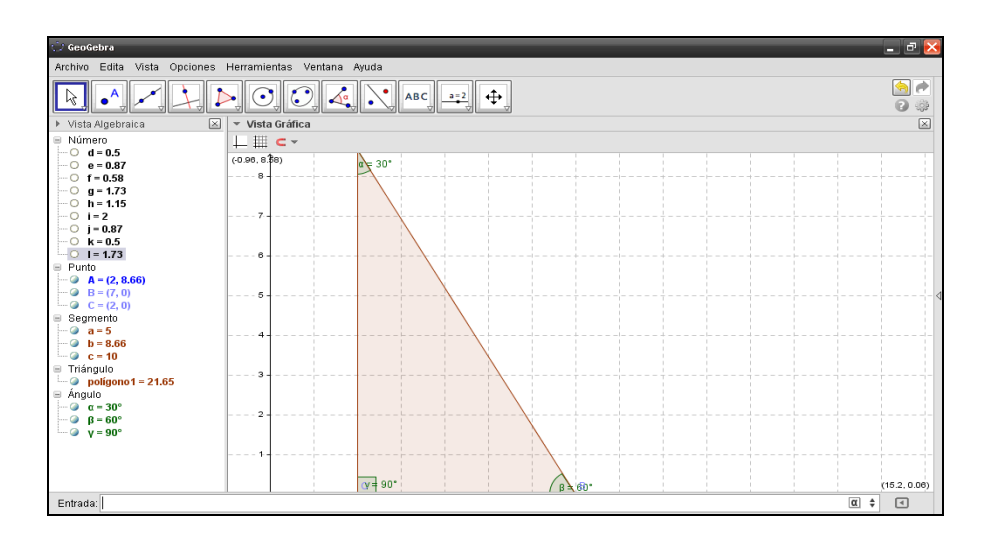

### **Paso 37:**

A continuación para calcular la cotangente del ángulo de 60<sup>°</sup>, se escribe cotg **(β)** en la Barra de Entrada.

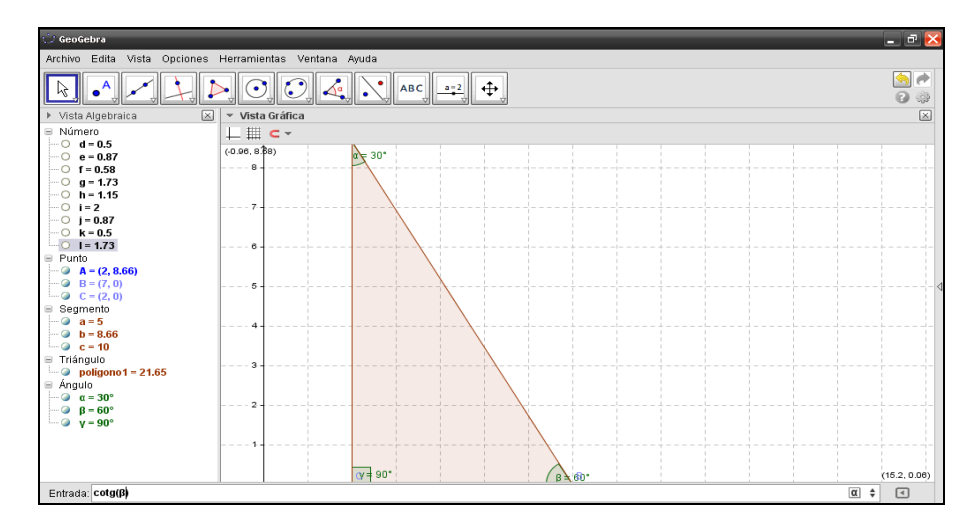

#### **Paso 38:**

Para que aparezca el valor de la cotangente de 60° dar (Enter) y en la parte

izquierda de la pantalla se mostrará en la leyenda.

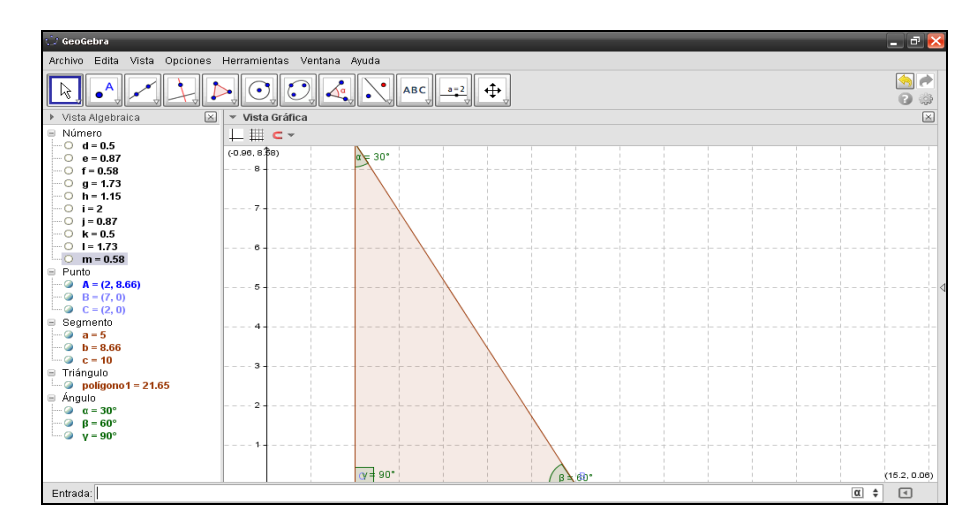

#### **Paso 39:**

A continuación para calcular la secante del ángulo de 60<sup>°</sup>, se escribe sec (β) en la Barra de Entrada.

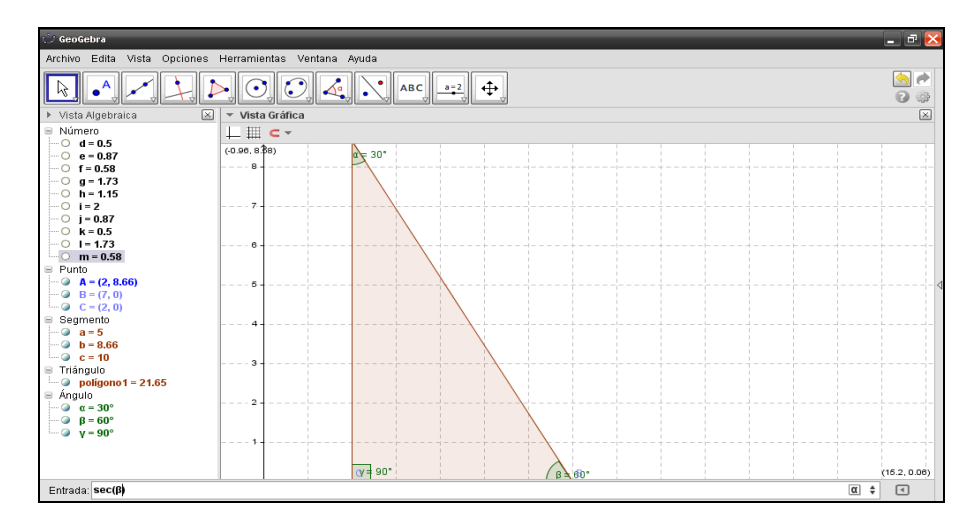

## **Paso 40:**

Para que aparezca el valor de la secante de 60° dar (Enter) y en la parte izquierda de la pantalla se mostrará en la leyenda.

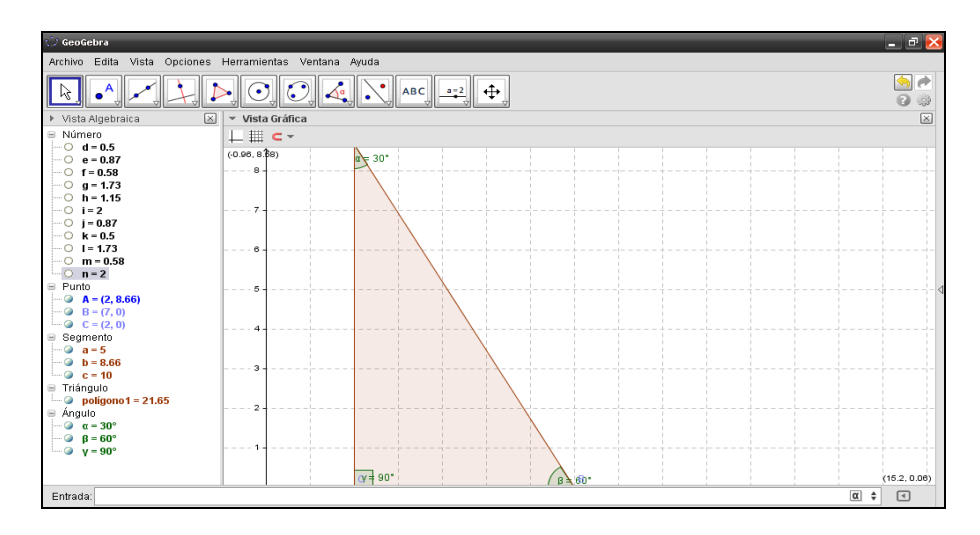

#### **Paso 41:**

A continuación para calcular la cosecante del ángulo de 60<sup>°</sup>, se escribe **cosec (β)** en la Barra de Entrada.

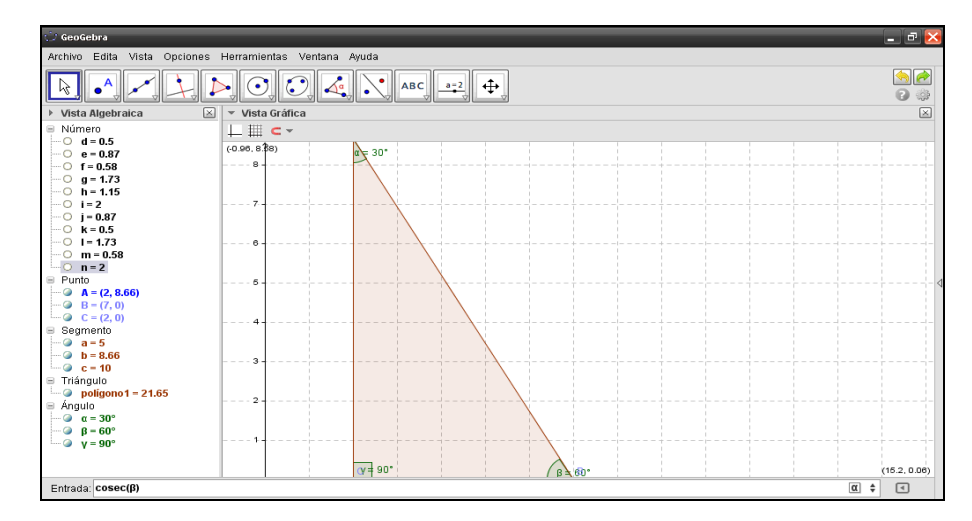

## **Paso 42:**

Para que aparezca el valor de la cosecante de 60° dar (Enter) y en la parte izquierda de la pantalla se mostrará en la leyenda.

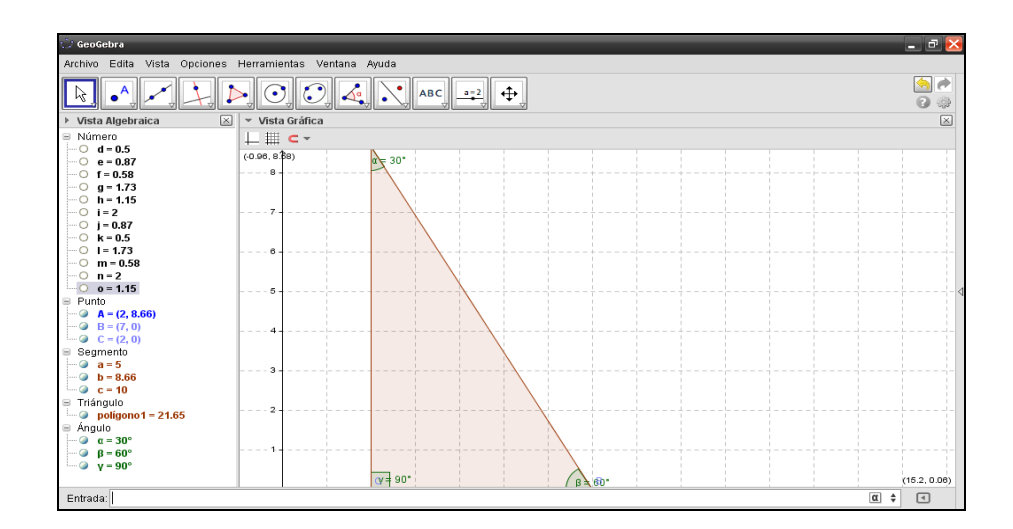

#### **Paso 43:**

Al finalizar se observan sobre la parte izquierda de la pantalla, datos nombrados como: Número, Punto, Segmento, Triangulo y Ángulo, que representan valores de las razones trigonométricas, vértices del triangulo, Longitud de los lados de un triángulo rectángulo, Área del triangulo rectángulo y El Valor de sus Ángulos respectivamente.

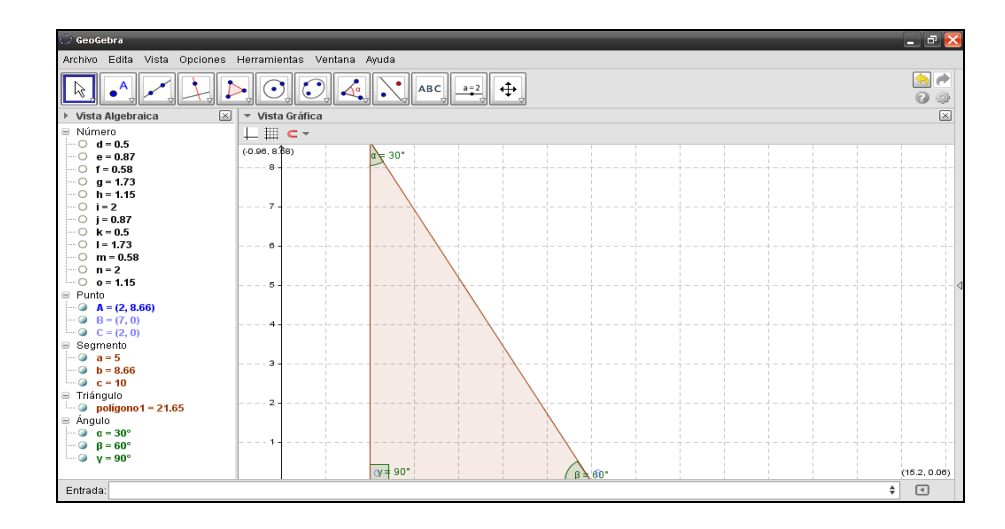

## **Clase de Aplicación # 4.**

# Razones Trigonométricas para ángulos de 30° y 60°.

En esta ocasión se usarán las siguientes abreviaturas:

 $P =$  Profesor

 $A =$  Alumno

#### **Actividad 4.1:**

En un día del año donde se da un Equinoccio el sol sale a las 6:00 am y se oculta a las 6:00 pm durante este tiempo el sol describe un ángulo de 180<sup>°</sup>. A las 8:00 am se observa la proyección de la sombra de un edificio a una distancia de 45 metros.

#### **Nota:**

Durante el año existen dos fechas donde el día y la noche tienen 12 horas exactas. Estos días son el 21 de marzo y el 23 de septiembre el sol aparece y se oculta sin desviarse ni un solo grado. Debido a que el día y la noche duran lo mismo, a estas dos fechas se les conoce con el nombre de Equinoccios.

197

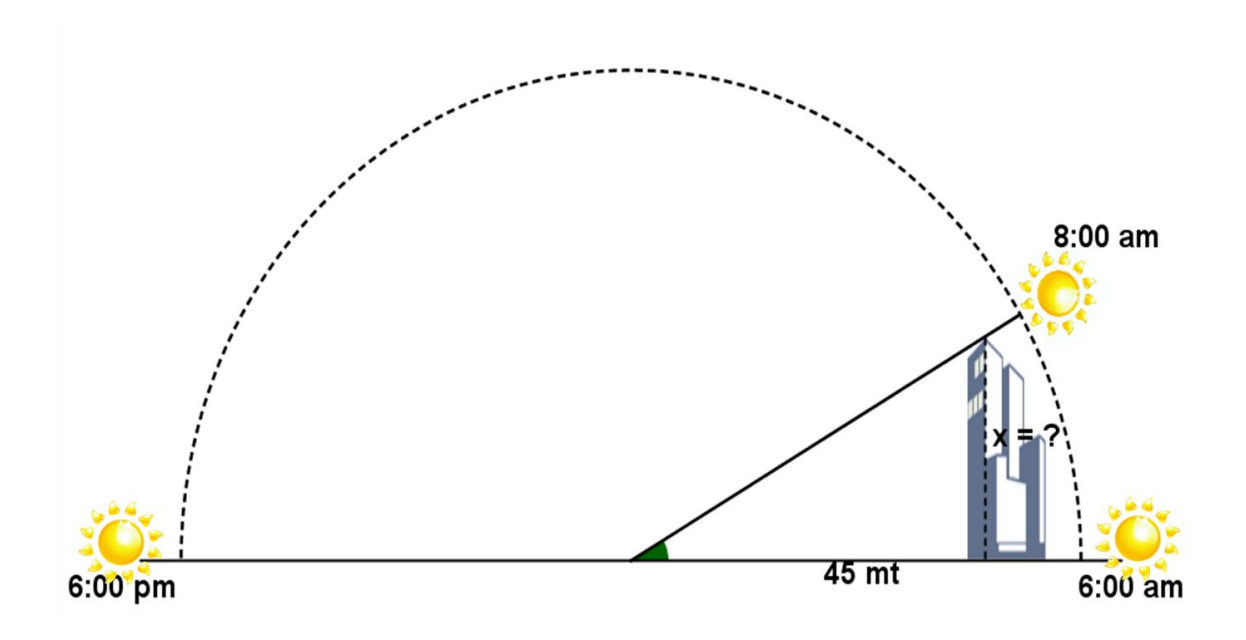

## **Solución:**

- P: ¿Cuánto mide el ángulo que se ha formado entre la horizontal y la proyección de la sombra?
- A: para poder responder esto es necesario realizar el cociente entre los grados descritos por el sol y las horas que se están tomando así:  $\frac{180^\circ}{\sqrt{25}} = 15^\circ$ *horas* 15 12  $\frac{180^{\circ}}{1}$  = 15° es el ángulo proyectado o recorrido por la sombra en una hora

Entonces, el ángulo recorrido de 6:00 am a 8:00 am es  $(15^{\circ})(2 \; \; hours) = 30^{\circ}$ 

P: ¿Cuánto mide la altura del edificio?

A: al observa la figura se sabe que lo que necesitas encontrar es el otro cateto del triángulo rectángulo formado.

De aquí resulta que:

 $Si x = es$  la altura del edificio, entonces, se utiliza la tangente:

$$
\tan \ \ 30^\circ = \frac{O}{A}
$$

Sustituyendo los datos del cateto opuesto y el adyacente

tan 30° = 
$$
\frac{x}{45}
$$
  
\ntan 30° =  $\frac{x}{45}$ , al despejando "x" se tiene:  
\n $x = (45)(\tan 30°)$   
\n $x \approx (45)(\frac{\sqrt{3}}{3})$ , efectuando este producto  
\n $x = 15\sqrt{3}$   
\n $x \approx 25.98$ 

Entonces la altura que tiene el edificio es aproximadamente de 25.98 metros.

**Actividad 4.2:**

Si a las 10:00 am de este día se midió la longitud de la sombra que proyecta un árbol, la cual tuvo un valor de 5 mt.

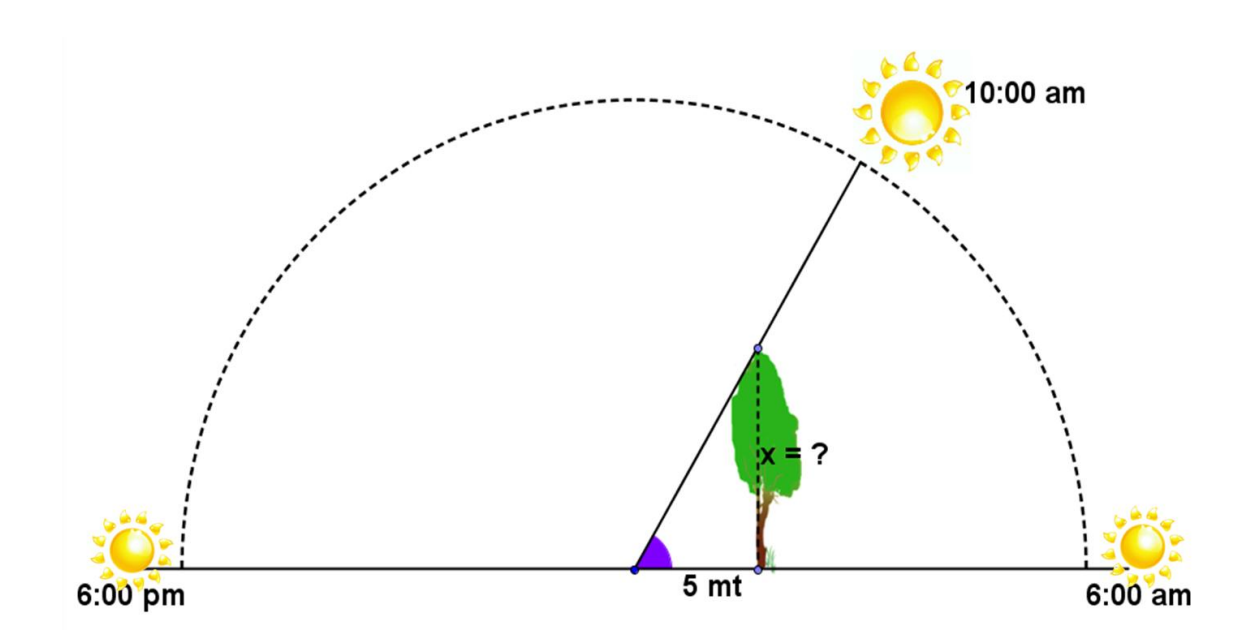

- P: ¿Cuál es el ángulo recorrido de 6:00 a 10: 00 de la mañana?
- A: para conocer ángulo recorrido de 6:00 a 10: 00 de la es necesario realizar el cociente entre los grados descritos por el sol y las horas que se están tomando así:  $\frac{180^{\circ}}{124} = 15^{\circ}$ *horas* 15 12  $\frac{180^\circ}{100}$  = 15 $^\circ$  Ángulo recorrido en una hora

Entonces, el ángulo recorrido de 6:00 am a 10:00 am es  $(15^{\circ})$  *(4 horas)* = 60<sup>°</sup>

- P: ¿Cuál es la altura del árbol?
- A: para esto es necesario observar la figura, en esta se descubre que se necesita encontrar el otro cateto del triángulo rectángulo formado.

De aquí resulta que:

 $Si x = es$  la altura del árbol, entonces, se utiliza la tangente:

$$
\tan \ 60^\circ = \frac{O}{A}
$$

Sustituyendo los datos del cateto opuesto y el adyacente

tan 60° = 
$$
\frac{x}{5}
$$
  
\ntan 60° =  $\frac{x}{5}$ , al despejando "x" se tiene:  
\n $x = (5)(\tan 60°)$   
\n $x = (5)(\sqrt{3})$   
\n $x \approx 8.66$ 

Por tanto la altura del árbol es aproximadamente 8.66 metros.

# **Ejercicios Propuestos de las actividades # 3 y 4.**

**Ejercicios de Razones trigonométricas para: Ángulos de 30<sup>0</sup> , 45<sup>0</sup> , 60<sup>0</sup> .**

1).- Se quiere medir la altura de un árbol. En determinado momento del día medimos la longitud de su sombra es 8.5 m y medimos el ángulo que forma la recta, que une el extremo superior del árbol con el extremo de su sombra, y da como resultado 45º.

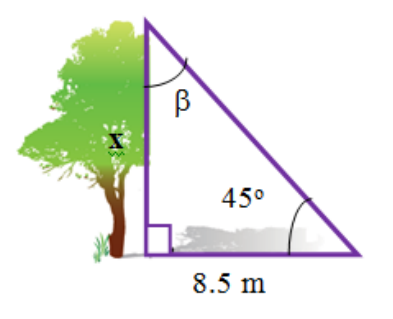

2).- ¿Cuál es el ángulo que forman los rayos del sol cuando pasan por la cabeza de un joven que mide 1.6 m de altura y proyecta una sombra de igual medida que su estatura?

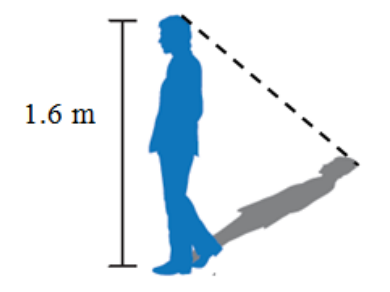

3).- Observa el siguiente dibujo, ¿Qué datos te proporciona el dibujo? ¿Cuál es la distancia x entre la base de la escalera y el muro?

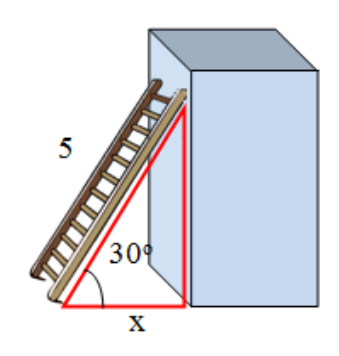

4).- En el siguiente triángulo equilátero, la altura tiene un valor de 15, calcula el valor de cada lado y los ángulos agudos de los triángulos rectángulos.

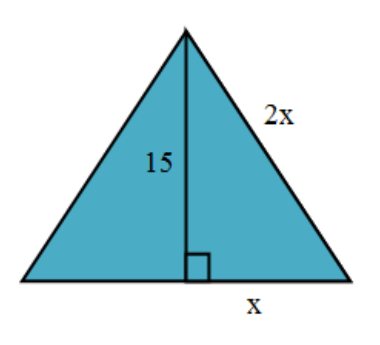

- 5).- Los miembros de una cooperativa tienen un terreno cuadrado, cuya longitud es de 7 mt por lado, quieren trazar un cerco en forma diagonal.
	- a) ¿Cuánto mide cada uno de los ángulos agudos del triángulo?
	- b) ¿Cuál será la longitud del cerco?
	- c) Aplica tus conocimientos sobre las razones trigonométricas y obtenlas.

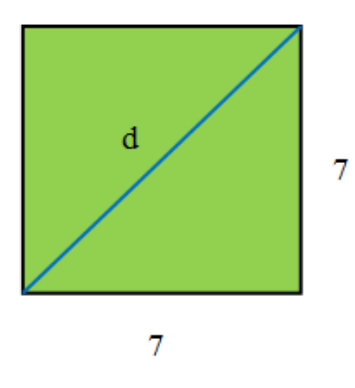

6).- Encuentra la altura y los valores de las razones trigonométricas para los ángulos agudos de un árbol que proyecta una sombra de 4.5 m y se sabe que los rayos del sol forman con la horizontal un ángulo de 60º y calcula el valor del otro ángulo agudo.

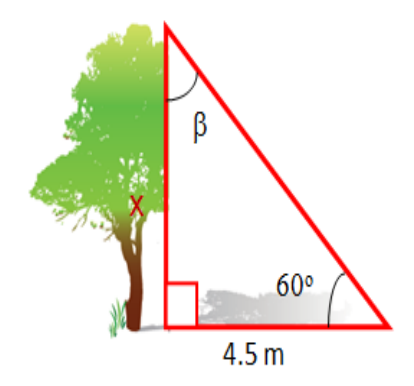

#### **CONCEPTOS BÁSICOS DE LA ACTIVIDAD # 3 y # 4.**

**Altura<sup>29</sup>:** es una [longitud](http://es.wikipedia.org/wiki/Longitud) o una [distancia](http://es.wikipedia.org/wiki/Distancia) de una dimensión geométrica, usualmente vertical o en la dirección de la [gravedad.](http://es.wikipedia.org/wiki/Gravedad)

**Bisectriz<sup>30</sup>:** es la semirrecta que pasa por el vértice del ángulo y lo divide en dos partes iguales.

**Diagonal<sup>31</sup>:** es todo [segmento](http://es.wikipedia.org/wiki/Segmento) que une dos [vértices](http://es.wikipedia.org/wiki/V%C3%A9rtice_(geometr%C3%ADa)) diagonalmente no consecutivos de un [polígono](http://es.wikipedia.org/wiki/Pol%C3%ADgono)

**Equinoccio<sup>32</sup>:** al momento del [año](http://es.wikipedia.org/wiki/A%C3%B1o) en que el Sol está situado en el plano del [ecuador terrestre,](http://es.wikipedia.org/wiki/Ecuador_terrestre) ocurre dos veces por año: el 20 o 21 de marzo y el 22 o 23 de septiembre de cada año, [3](http://es.wikipedia.org/wiki/Equinoccio#cite_note-3) épocas en que los dos polos de la [Tierra](http://es.wikipedia.org/wiki/Tierra) se encuentran a igual distancia del [Sol,](http://es.wikipedia.org/wiki/Sol) cayendo la luz solar por igual en ambos hemisferios.

 $\overline{a}$ 

<sup>&</sup>lt;sup>29</sup> [http://es.wikipedia.org/wiki/Altura\\_\(geometr%C3%ADa\)](http://es.wikipedia.org/wiki/Altura_(geometr%C3%ADa))

<sup>30</sup> <http://es.wikipedia.org/wiki/Bisectriz>

<sup>31</sup> <http://es.wikipedia.org/wiki/Diagonal>

<sup>32</sup> <http://es.wikipedia.org/wiki/Equinoccio>

**Figura geométrica<sup>33</sup>:** es un [conjunto](http://es.wikipedia.org/wiki/Conjunto) no [vacío](http://es.wikipedia.org/wiki/Conjunto_vac%C3%ADo) cuyos elementos son [puntos](http://es.wikipedia.org/wiki/Punto_(geometr%C3%ADa))

**Racionalizar<sup>34</sup>:** es un proceso en donde se tiene que eliminar la raíz o raíces que están en el denominador de una [fracción](http://es.wikipedia.org/wiki/Fracci%C3%B3n)

**Triangulo Equilátero<sup>35</sup>:** es un [triángulo](http://es.wikipedia.org/wiki/Tri%C3%A1ngulo) con tres lados iguales y los tres ángulos internos también son congruentes entre sí, es decir, cada ángulo vale 60°.

 $\overline{a}$ 

<sup>&</sup>lt;sup>33</sup> [http://es.wikipedia.org/wiki/Figura\\_geometrica](http://es.wikipedia.org/wiki/Figura_geometrica)

<sup>34</sup> [http://es.wikipedia.org/wiki/Racionalizaci%C3%B3n\\_de\\_radicales](http://es.wikipedia.org/wiki/Racionalizaci%C3%B3n_de_radicales)

<sup>35</sup> [http://es.wikipedia.org/wiki/Tri%C3%A1ngulo\\_equil%C3%A1tero](http://es.wikipedia.org/wiki/Tri%C3%A1ngulo_equil%C3%A1tero)

# **3.2.1.5. Tema: Ángulo de Elevación.**

**Objetivo:** Conocer una aplicación práctica de la trigonometría, de tal manera que se perciba su utilidad en la vida cotidiana.

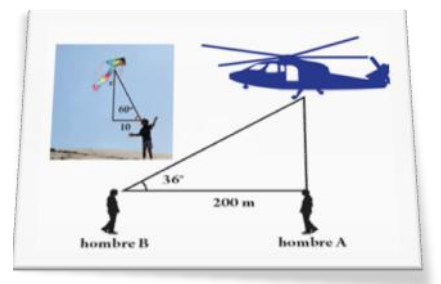

**Actividad # 5:** Calculando Alturas.

#### **Propósitos:**

- Construir un instrumento para poder medir ángulos.
- Representar en un esquema el ángulo de elevación
- Encontrar la altura en el esquema utilizando una de las razones trigonométricas.

**Recursos Materiales:** Cinta métrica, estuche de geometría, tubo de papel o de un bolígrafo, cáñamo, pegamento (tapes), peso o tuerca, tijera, tiza o piedra de color y libreta de apuntes.

**Recursos Humanos**: Alumnos, Profesor.
## **Desarrollo:**

Formar grupos de cuatro integrantes (con un responsable por grupo).

Cada grupo debe construir su teodolito (Ver Anexo # 8) usando los materiales antes mencionados y presentarlo para verificar que esté en buenas condiciones para poder utilizarlo.

I. Construido el teodolito se utilizará como herramienta para medir ángulos de elevación y así poder calcular la altura de un edificio.

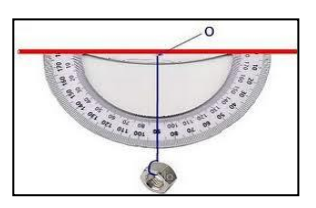

II. El grupo elige un punto A, de la parte superior del edificio, del cual se desea calcular su altura sobre el nivel del suelo.

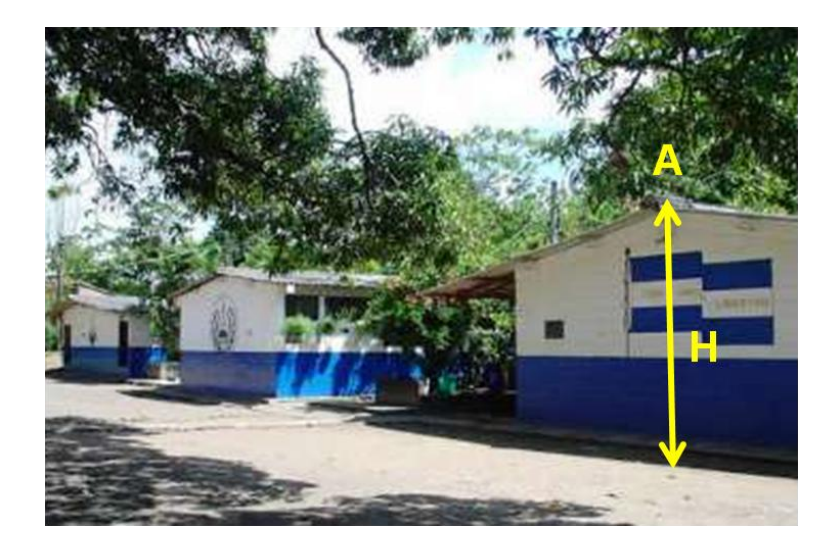

III. A continuación se mide la altura desde el punto de mira hasta el suelo, del observador. (a esta altura la denominaremos "h").

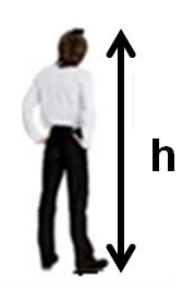

IV. Luego, marcar el punto de mira en línea perpendicular al edificio del cual se medirá su altura, llámese B al punto de mira que se ha marcado.

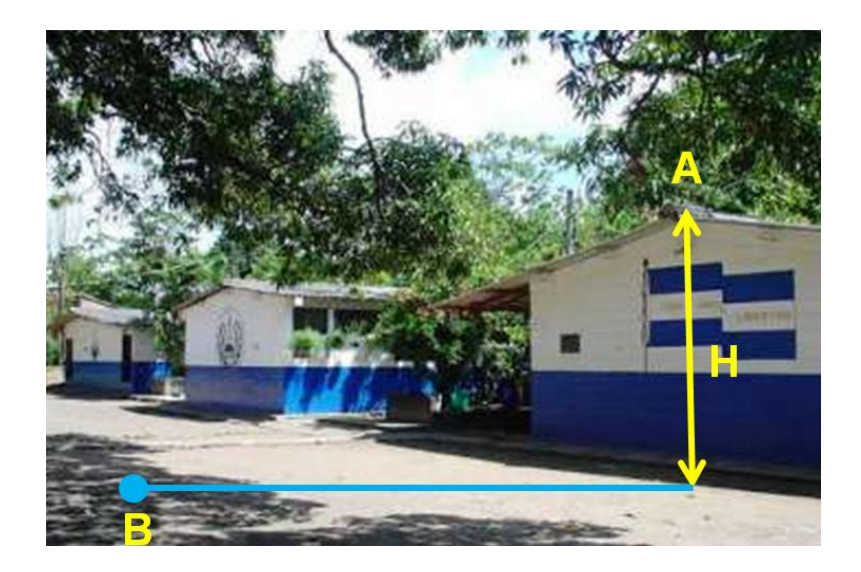

V. El observador se ubicará con el teodolito exactamente sobre el punto B para medir el ángulo de elevación  $\alpha$  del punto A.

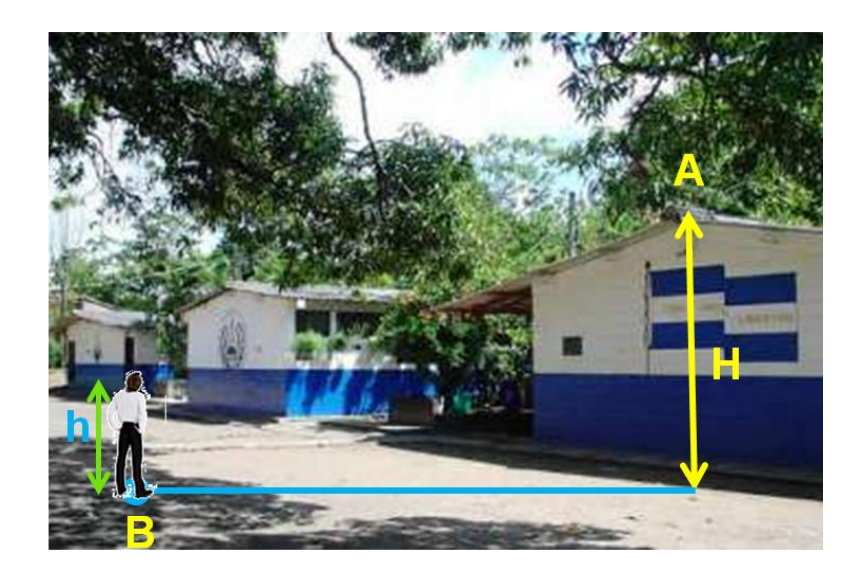

VI. Contando con los datos anteriores se observa que hay un dato que falta, siendo este la distancia entre el punto B y la base del edificio. (esta distancia la denominaremos "x").

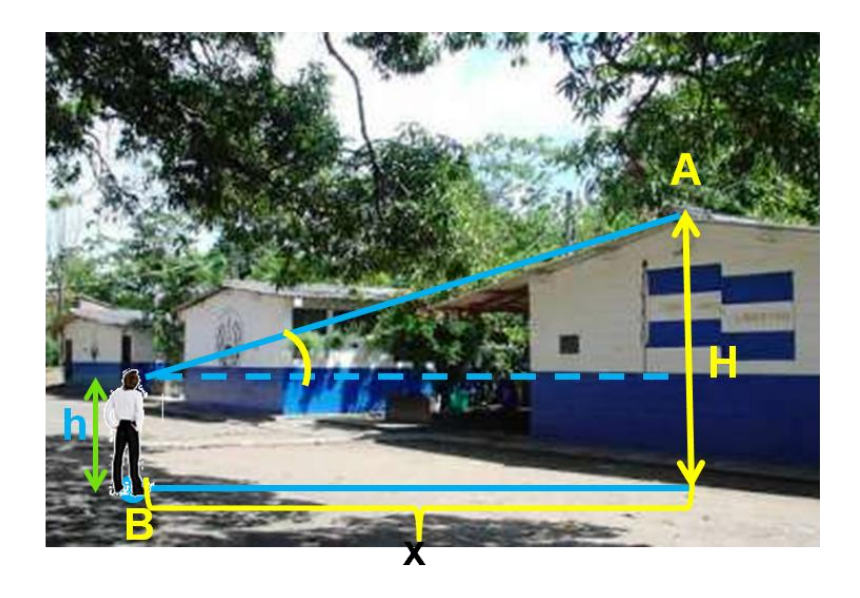

VII. Como se quiere encontrar la altura "H" del edificio se procede a hacer lo siguiente:

Se dibuja todo el diseño, ubicando el ángulo medido con el teodolito con respecto al punto A.

Luego se agregan los datos obtenidos: altura del observador, distancia entre el punto B y la base del edificio.

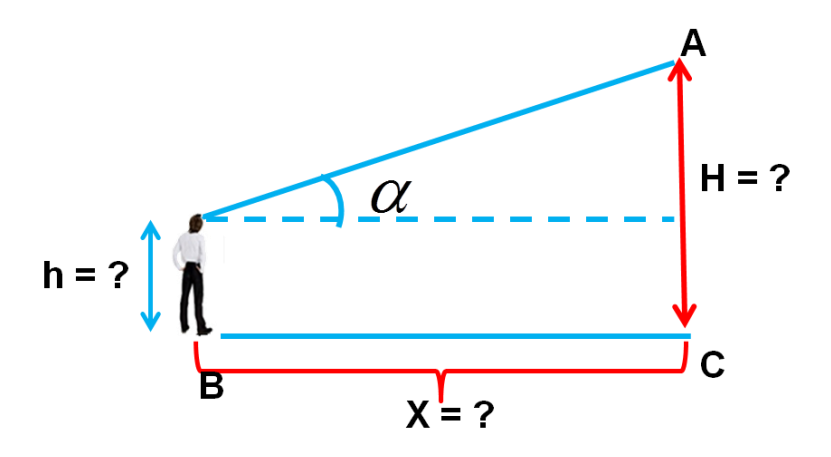

Los integrantes de cada grupo deben realizar la medida del ángulo de elevación  $\alpha$  desde el punto B respectivamente.

Cada integrante del grupo deberá realizar los cálculos utilizando el valor del ángulo que obtuvo al usar el teodolito y su altura.

Tomando en cuenta que la medición del ángulo realizada por los integrantes del grupo, no debe variar excesivamente, en caso de existir mucha variación el responsable de grupo debe encargarse de que se realice responsablemente la repetición de la toma de las medidas.

Para calcular la distancia "X" y la altura "H" se usará la siguiente ecuación.

$$
\tan \alpha = \frac{H}{X}
$$

# **Clase de Aplicación # 5.**

# **Ángulo de elevación.**

En esta ocasión se usarán las siguientes abreviaturas:

- P = Profesor
- $A =$  Alumno

## **Actividad:**

Un observador, cuya estatura es de 1.6 metros, se aleja 5 metros, de la base de un árbol y desde esa posición dirige la vista al punto más alto de la copa de dicho árbol para medir el ángulo de elevación, el cual resulta ser de 50 $^{\circ}$ .

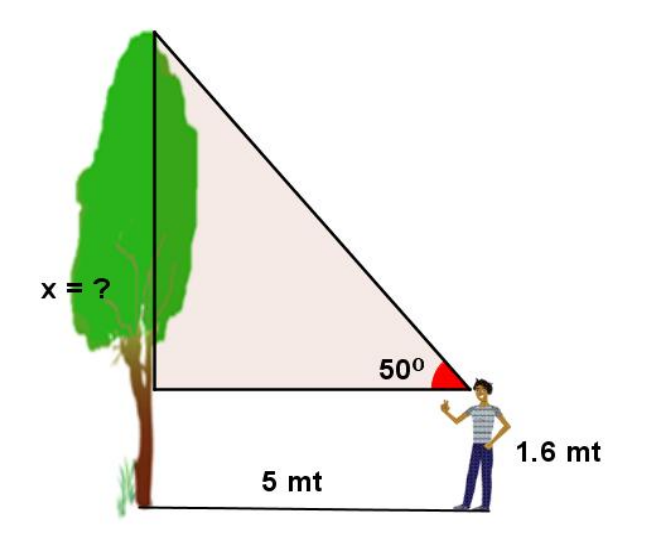

#### **Solución:**

- P: ¿Cuál es la altura del árbol?
- A: De esta situación que se presenta se tiene conocimiento de algunos datos como los siguientes:
	- La altura del observador que es de 1.6 mt
	- La distancia del tronco del árbol al observador que es 5 mt
	- El ángulo formado de la vista del observador y la copa del árbol que es  $50^0$
	- La altura del árbol que no se conoce y la llamaremos x.

Entonces para encontrar la altura del árbol se utilizara la razón trigonométrica tangente porque el cociente que se realiza en esta, es entre los catetos del triángulo rectángulo que se forma entre la vista del observador y la copa del árbol y lo que se quiere saber es el valor de uno de estos catetos.

Utilizando la razón 5  $\tan 50^{\circ} = \frac{x}{7}$ 

Despejando "x" se tiene:

 $x = 5 \tan 50^\circ$  $x \approx (5)(1.2)$ , efectuando la tan*50*° usando la calculadora  $x \approx 6$ 

Este dato que se encontró con la razón trigonométrica tangente nos da la altura comprendida desde la vista del observador hasta la copa del árbol para conocer desde el piso hasta la copa del árbol se debe agregar la altura del observador sumándola a este dato obtenido con la razón trigonométrica así:

La altura del observador más el dato encontrado con la razón trigonométrica Entonces:

 $1.6 \text{ mt} + 6 \text{ mt} \approx 7.6 \text{ mt}$ 

Por tanto la altura del árbol es aproximadamente de 7.6 metros.

## **3.2.1.6. Tema: Ángulo de Depresión.**

**Objetivo:** Conocer una aplicación del ángulo de depresión, de tal manera que se perciba su utilidad en la vida cotidiana.

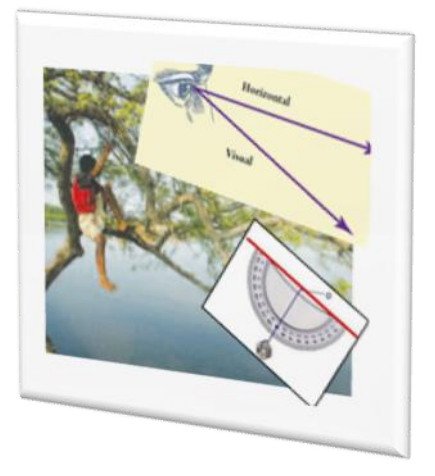

**Actividad # 6:** Calculando distancias.

#### **Propósitos:**

- Organizar a los alumnos en equipos de trabajo para intercambiar los presaberes requeridos en la realización de la actividad.
- Construir un teodolito para poder medir ángulos.
- Utilizar el teodolito para medir ángulos de depresión.
- Bosquejar en un esquema el ángulo de depresión.
- Calcular la distancia entre el observador y el objeto de referencia utilizando una de las razones trigonométricas.

**Recursos materiales:** Cinta métrica, regla, transportador, tuvo de papel o de bolígrafo, cuerda (cáñamo), pegamento (cinta tape), peso o plomada (tuerca), tijera, tiza o piedra de color y cuaderno de apuntes.

**Recursos Humanos:** Alumnos, Profesor.

#### **Desarrollo:**

Formar grupos de 4 integrantes (con un responsable por grupo).

A continuación encontrar las distancias entre un observador y un objeto y entre la base de edificios y el objeto observado, dentro o fuera de la institución con la ayuda de un goniómetro (teodolito).

Cada grupo construye el teodolito (ver Anexo # 8) usando los materiales antes mencionados y lo presenta para verificar que esté en buenas condiciones para poder utilizarlo.

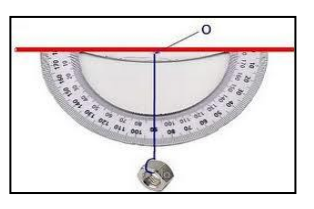

Construido el teodolito como herramienta para medir el ángulo de depresión y así iniciar el cálculo de las diferentes distancias de un objeto a un determinado edificio y del objeto al observador, el grupo elige un punto A, de la parte superior de un edificio de dos plantas, del cual se observará un objeto.

I. Primero, se debe conocer la altura desde donde se observará el objeto (a esta altura la denominaremos "H").

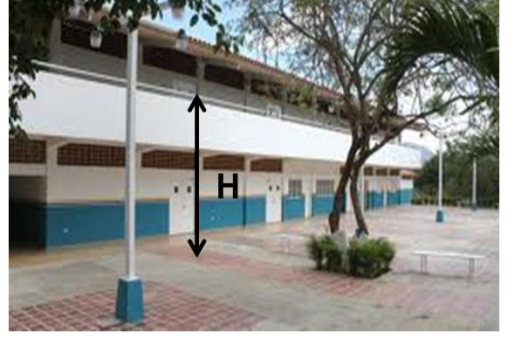

II. Seguidamente el observador se ubicará con el teodolito exactamente sobre el punto A y medirá a continuación el ángulo de depresión  $\alpha$  al punto B, que es donde está el objeto.

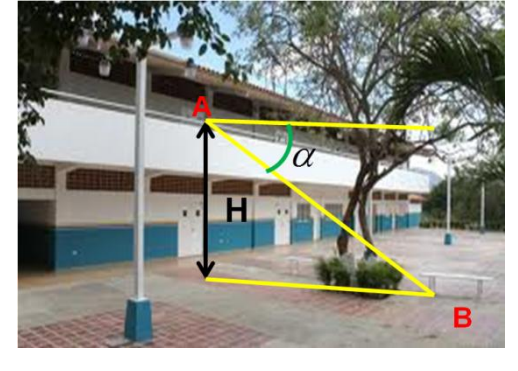

III. A continuación se denomina C a la base de donde se ha medido la altura del edificio y "x" a la distancia entre el objeto y la base.

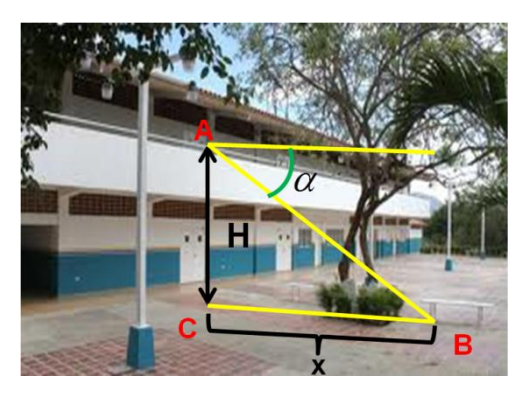

IV. Luego con el objetivo de calcular la distancia "d" entre el observador y el objeto, se procede a hacer los cálculos, dibujando lo que se ha hecho, y agregando los datos en el gráfico para una mejor organización.

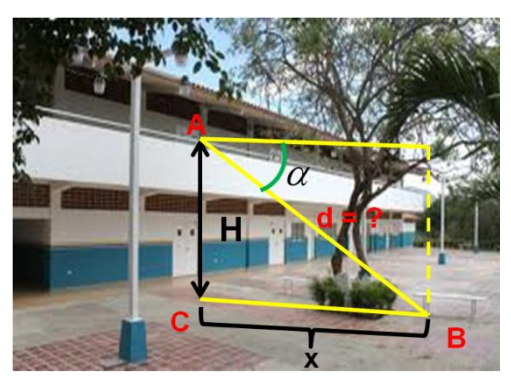

V. Para calcular la distancia "d" entre los puntos A y B, usar la siguiente ecuación.

$$
sen \ \ \alpha = \frac{O}{H}
$$

Sugerencia: se debe practicar en un edificio de dos o más plantas también se pude realizar de un lugar donde el observador este en una determinada altura en reposo.

# **Clase de Aplicación # 6.**

# **Ángulo de depresión.**

En esta ocasión se usarán las siguientes abreviaturas:

- $P =$  Profesor
- $A =$  Alumno

## **Actividad:**

Desde una segunda planta de un edificio donde se imparte primer año de bachillerato, a una altura de 4 metros sobre el suelo un observador ve un auto estacionado fuera de la institución. El ángulo de depresión es de  $35^\circ$ .

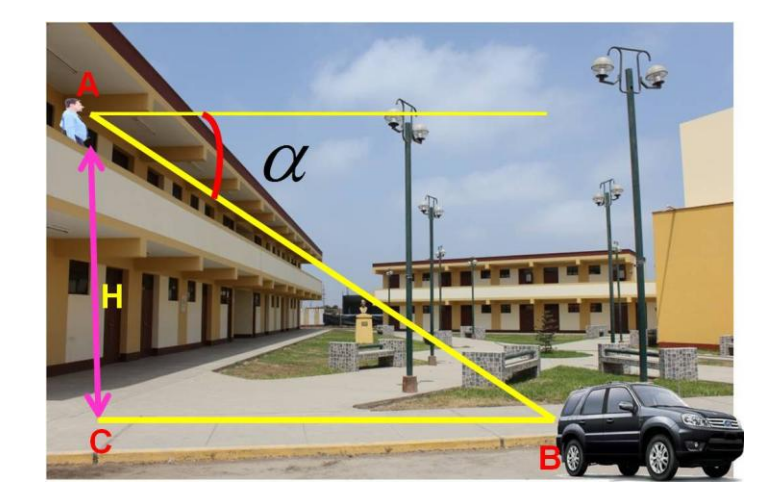

**Nota:** si no se conociera la altura que hay desde el suelo a la segunda planta, encontrar esta es fácil lo único que necesitan es una cuerda lo suficientemente larga, un objeto pesado para amarrarlo a uno de los extremos de la cuerda y dejarlo bajar hasta el piso luego medir la cuerda con la herramienta adecuada y tendrán la altura del piso a la segunda planta de la institución.

#### **Solución:**

- P: ¿Cómo verificar o medir el ángulo de depresión?
- A: para poder calcular el ángulo de depresión se utiliza el teodolito observando a través del tubo de mira la banca que está en el patio de la institución, donde el péndulo indica en el transportador el ángulo de 35 $^{\rm 0}.$

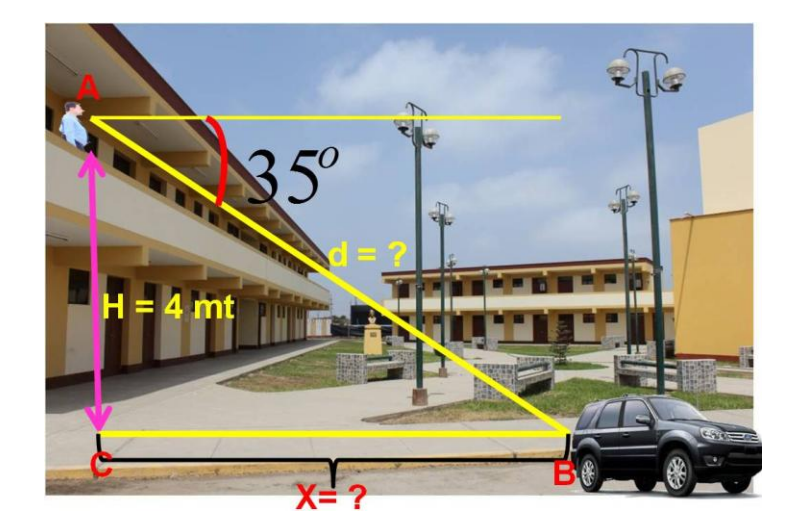

P: Cual es la distancia entre el auto y el edificio.

A: La distancia que hay entre el auto y el edificio se calcula utilizando una de las razones trigonométricas en este caso se encontrara con la razón trigonométrica tangente.

Los datos que se conocen son:

.

- La altura del piso a la segunda planta del edificio donde se encuentra ubicado el observador que es de 4 mt.
- $\bullet$  El ángulo de depresión que es de 35 $^0$ .
- La distancia entre el edificio y el auto no se conoce y la llamaremos x.

Utilizando la razón trigonométrica:

$$
\tan \ \alpha = \frac{O}{A}
$$

Porque se conoce el ángulo de depresión, uno de los catetos y se quiere conocer el valor del otro cateto del triángulo rectángulo formado entre el observador, el auto y la base del edificio desde donde se ha medido la altura hasta la segunda planta.

Sustituyendo los datos antes mencionados se tiene:

$$
\tan \ \ 35^\circ = \frac{4 \ \ mt}{x}
$$

Despejando "x" se tiene:

x tan 35<sup>°</sup> = 4 *mt*  
\n
$$
x = \frac{4 \text{ } mt}{\tan 35^\circ}
$$
\n
$$
x \approx \frac{4 \text{ } mt}{0.70}
$$
, efectuando la tan 35<sup>°</sup> usando la calculadora.  
\n
$$
x \approx 5.71 \text{ } mt
$$

Por tanto la distancia del edificio de dos plantas y el auto es aproximadamente de 5.71 mt.

P: Calcular la distancia entre el observador y el auto.

A: para el cálculo de la distancia entre el observador y el auto se realiza de forma similar a como se encontró la distancia del edificio y el auto. Utilizando una razón trigonométrica en este caso el seno del ángulo.

Utilizando la razón:

$$
sen \ \ \alpha = \frac{O}{H}
$$

Porque se conoce el ángulo de depresión y los catetos no así la hipotenusa.

Sustituyendo los datos del enunciado se tiene:

$$
sen \quad 35^o = \frac{4 \quad mt}{d}
$$

Despejando "d" se tiene:

$$
d \text{ sen } 35^{\circ} = 4 \text{ mt}
$$
\n
$$
d = \frac{4 \text{ mt}}{\text{sen } 35^{\circ}}
$$
\n
$$
d \approx \frac{4 \text{ mt}}{0.57}
$$
, efectuando la tan 35° usando la calculadora.  
\n
$$
d \approx 7.0 \text{ mt}
$$

Entonces la distancia que hay entre el observador y el auto que está estacionado fuera de la institución es de 6.97 mt.

# **EJERCICIOS PROPUESTOS DE LAS ACTIVIDADES # 5 Y #6.**

## **Ejercicios de Ángulos de Elevación y Depresión**

1).- Si desde el extremo superior de una casa punto A, se tiende un cable de 8 m de longitud hasta un punto B, encontrar la altura de la casa.

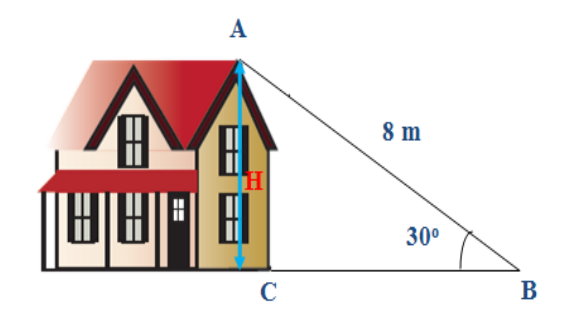

- 2).- Un árbol de 10m de alto proyecta una sombra de 12m de largo. Encontrar el ángulo de elevación del sol en ese momento.
- 3).- Si miro hacia delante, observo un árbol cuya parte más alta tiene un ángulo de elevación de 60°, y se encuentra a 4 m de distancia de mí. Si miro hacia atrás, observo un poste cuya parte más alta tiene un ángulo de elevación de 40°, y se encuentra a 2 m de distancia de mí. Determina la altura de ambos objetos. (Sin tomar en cuenta la altura de la persona)

4).- Desde el andén de una avenida, se observa la parte más alta de un edificio situado en el otro lado, bajo un ángulo de 60° si nos movemos 15 m, del andén, el ángulo de observación es de 45 $^{\circ}$ . calcular la altura del edificio y el ancho de la avenida.

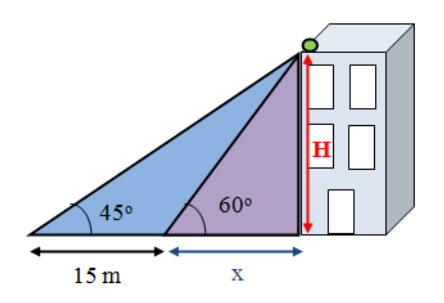

5).- Desde lo alto de un faro, cuya altura sobre el nivel del mar es de 120metros, el ángulo de depresión de una embarcación es de 15º. ¿A qué distancia de la base del faro está la embarcación?

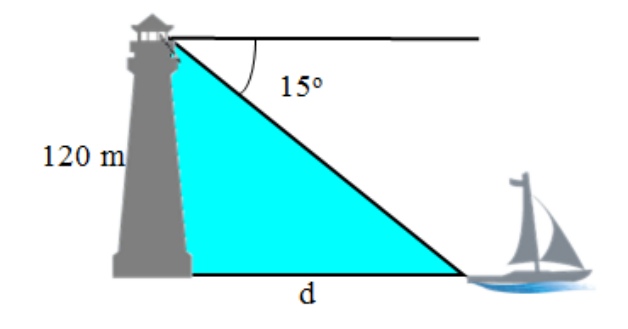

6).- Un helicóptero que está volando a 500 metros de altura, divisa un pueblo con un ángulo de depresión de 30 $^{\circ}$  ¿a qué distancia del pueblo se encuentra el helicóptero?

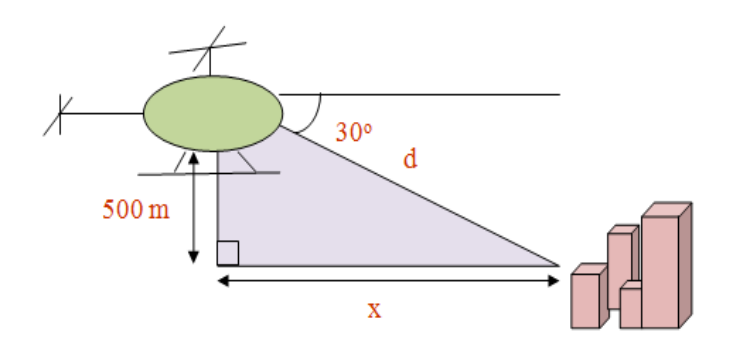

7).- A la distancia de 12 m se encuentra acostado un perro. Si un señor con una estatura de 1.6 metros, se encuentra en la parte superior de un edificio y observa el perro con un ángulo de 40°, ¿cuál es la altura del edificio?

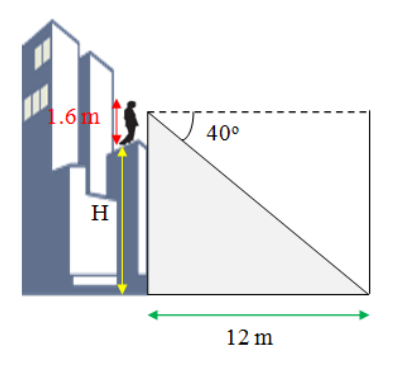

8).- Desde un punto de observación, los ángulos de depresión de dos vehículos alineados son 45<sup>°</sup> y 60<sup>°</sup>. Hallar la distancia entre los dos vehículos si el punto de observación se encuentra a una altura de 30 metros.

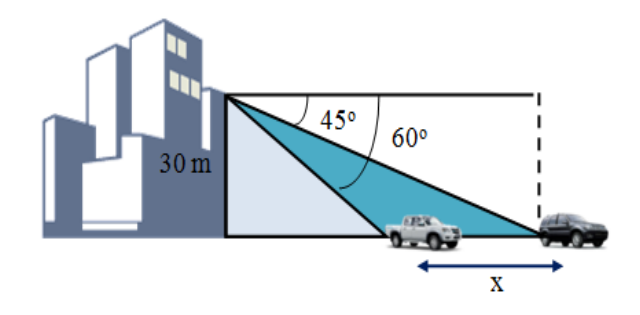

## **CONCEPTOS BÁSICOS DE LA ACTIVIDAD # 5 y 6**

**Ángulo de elevación<sup>36</sup>:** ángulo formado por la horizontal y la visual de un observador que mira un objeto por encima de él.

**Ángulo de depresión:** ángulo formado por la horizontal y la visual de un observador que mira un objeto ubicado por debajo de él.<sup>37</sup>

**Teodolito<sup>38</sup>:** es un [instrumento de medición](http://es.wikipedia.org/wiki/Instrumento_de_medici%C3%B3n) mecánico-óptico que se utiliza para obtener ángulos verticales y en el mayor de los casos, horizontales, ámbito en el cual tiene una precisión elevada.

**Perpendicular<sup>39</sup>:** se da entre dos segmentos de rectas que se cortan formando un [ángulo recto](http://es.wikipedia.org/wiki/%C3%81ngulo_recto)

**Objeto<sup>40</sup>:** es todo aquello que posee carácter material e inanimado**.**

 $\overline{a}$ <sup>36</sup> AGUILERA LIBORIO, Raúl. Matemática Primer año de Bachillerato. Edit. UCA, 2013.p. 53

<sup>37</sup> AGUILERA LIBORIO, Raúl. Matemática Primer año de Bachillerato. Edit. UCA, 2013.p. 53

<sup>38</sup> <http://es.wikipedia.org/wiki/Teodolito>

<sup>39</sup> <http://es.wikipedia.org/wiki/Perpendicular>

<sup>40</sup> <http://www.definicionabc.com/general/objeto.php#ixzz2lmeHBspm>

# **3.2.1.7. Tema: Pares ordenados (x, y) y Producto Cartesiano.**

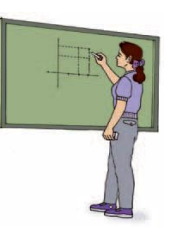

- **Objetivo:** Comprender a través de un problema de la cotidianeidad el uso del plano cartesiano.
- **Actividad # 7:** Ubicación de pares ordenados y producto cartesiano utilizando el plano de la Ciudad de San Miguel.

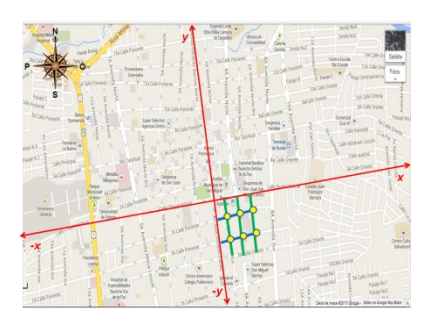

## **Propósitos:**

- Formar pares ordenados.
- Ubicar adecuadamente puntos (pares ordenados) de intersección en el plano de la Ciudad de San Miguel.
- Construir conjuntos de pares ordenados.
- Establecer el producto cartesiano a través del producto de las dimensiones de conjuntos.
- Presentar el producto cartesiano en el plano.

**Recursos Materiales:** Plano de la Ciudad de San Miguel, Institución Educativa, lápices de color, lapicero, libreta de apuntes, regla.

**Recursos Humanos:** Alumnos, Profesor, Director.

#### **Desarrollo:**

Con el fin de ilustrar una forma sencilla para la ubicación de puntos en el plano cartesiano se utilizará un plano de la ciudad de San Miguel, en el que se ubicaran puntos en las intersecciones de algunas Calles y Avenidas.

Los directores de los Institutos de la Zona Oriental tienen una reunión en la Regional de Educación en la Ciudad de San Miguel, los organizadores de esta reunión les proporcionaran trasporte desde el Parque Guzmán; junto a la convocatoria de invitación les envían un plano de la Ciudad (Figura # 1) para que ubiquen el punto de reunión.

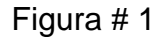

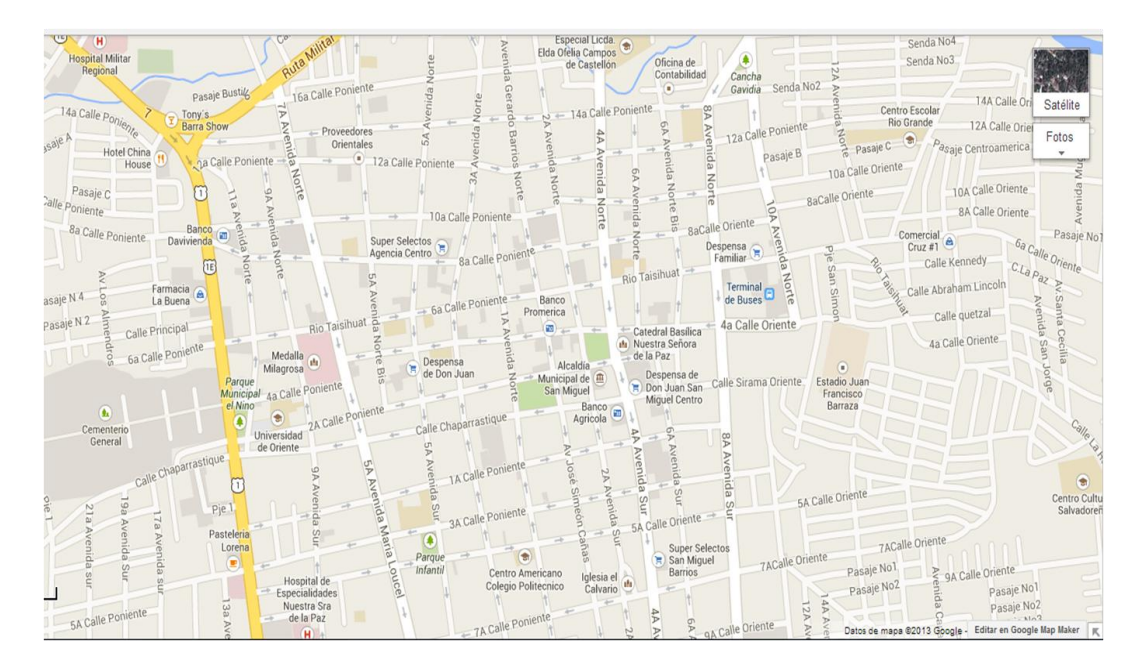

El director no conoce el punto de reunión y les pide ayuda al profesor y alumnos del primer año de bachillerato para encontrar la ubicación, mostrándoles el plano de la Ciudad de San Miguel que le enviaron.

Los alumnos toman el plano de la Ciudad (Figura # 2), trazan dos líneas, una vertical sobre la Av. José Simeón Cañas y la Av. Gerardo Barrios, la otra horizontal sobre la Calle Chaparrastique y la Calle Siramá también ubican en la parte superior del plano los puntos cardinales para orientarse.

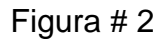

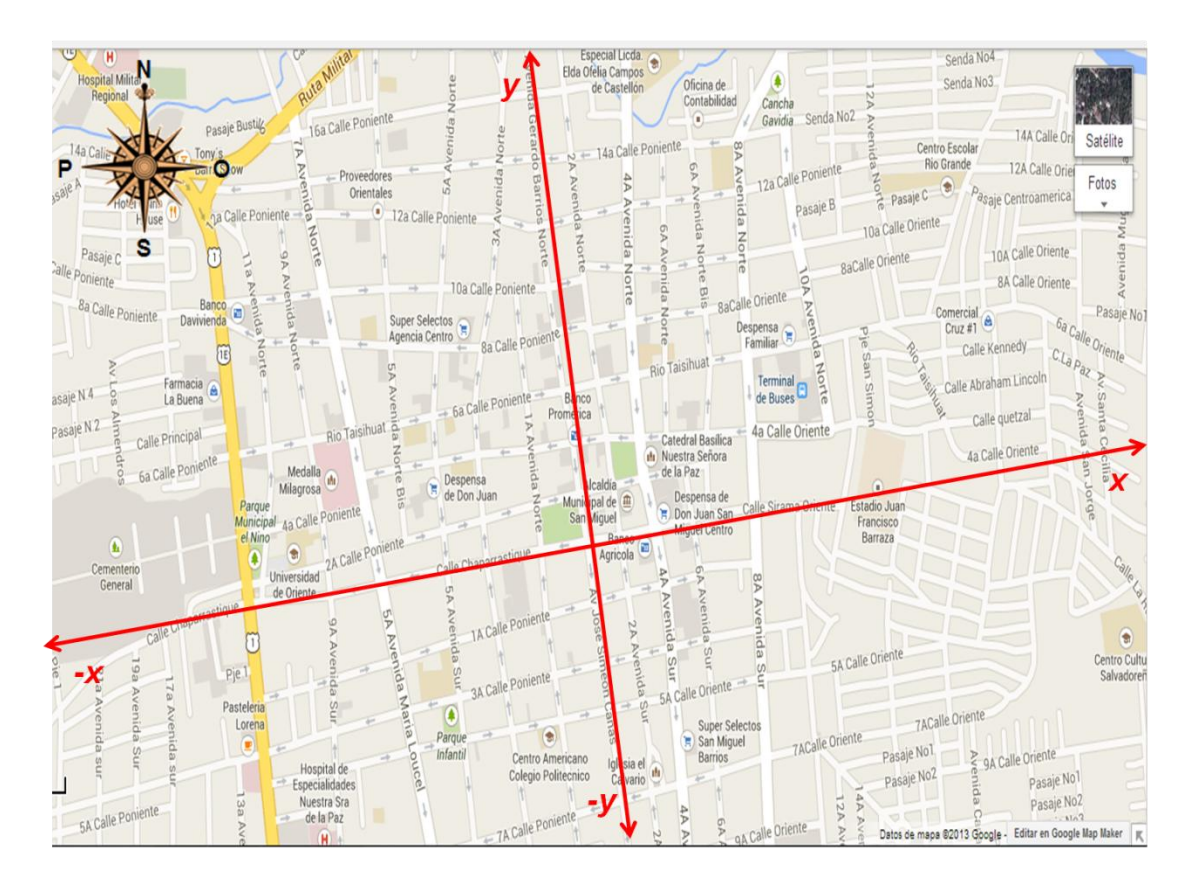

**Nota:** Las líneas del plano de la ciudad están ligeramente desviadas con respecto a la horizontal y vertical, así mismo estas no son precisamente perpendiculares.

Seguidamente los alumnos comienzan a ubicar al director para que pueda llegar al punto de reunión con éxito.

- 1. Se puede llegar tomando la 4ª Calle Oriente en las abscisas "X" y la 2ª Av. Norte en las ordenadas "Y", esta intersección (4ª Calle Oriente,2ª Av. Norte) se denomina "par ordenado" y lo ubicará en la esquina del parque opuesta a Comercial Franco Turcios.
- 2. Otra forma de llegar es sobre la  $4^a$  Calle Oriente en las abscisas "X" y la 4<sup>ª</sup> Av. Norte en las ordenadas "Y", esta intersección (4<sup>ª</sup> Calle Oriente, 4<sup>ª</sup> Av. Norte) se denomina "par ordenado" y lo ubicará en la esquina del parque opuesta a La Curacao.
- 3. También podría llegar al parque recorriendo la 2ª Calle Oriente en las abscisas "X" y la  $2^a$  Av. Norte en las ordenas "Y", esta intersección ( $2^a$ ) Calle Oriente, 2ª Av. Norte) se denomina "par ordenado" y lo ubicará en la esquina del parque opuesta a la empresa La Nueva Robert.
- 4. Por último podría llegar al parque por la  $4^a$  Calle Oriente en las abscisas "X" y 4<sup>a</sup> Av. Norte en las ordenadas "Y", esta intersección (4<sup>a</sup> Calle Oriente, 4ª Av. Norte) se denomina "par ordenado" y lo ubicará en la esquina del parque opuesta a Freund.

Después de ubicar al director tomando las intersecciones entre las calles y las avenidas que pasan por el parque Guzmán, los alumnos observan nuevamente el plano de la Ciudad y comenta uno de ellos lo siguiente.

Al parque guzmán se puede llegar usando dos calles y dos avenidas, entonces si combinamos cada uno de los elementos que conforman el conjunto de las calles por cada uno de los elementos que conforman el conjunto de las avenidas tendremos la cantidad de opciones que el director tiene para llegar al punto de reunión.

Para esto los alumnos toman los nombres de las dos calles que forman el conjunto "A" estas son: {2ª Calle Oriente, 4ª Calle Oriente}, también los nombres de las avenidas que forman el conjunto "B" estas son: {2ª Av. Norte, 4ª Av. Norte}, después proceden a combinar las calles con las avenidas así:

Sea:

 $A = \{2^a \text{ Calle Oriente}, 4^a \text{ Calle Oriente}\}$  $B = \{2^a \text{ Av. Norte}, 4^a \text{ Av. Norte}\}$ 

Efectuando el producto de los elementos de los conjuntos A y B se obtiene lo siguiente:

A x B =  $\{(2^a \text{ Calle Oriente}, 2^a \text{ Av. Norte}); (4^a \text{ Calle Oriente}, 2^a \text{ Av. Norte}); (2^a \text{ Av.beta}); (2^a \text{ Av.beta}); (2^a \text{ Av.beta}); (2^a \text{ Av.beta}); (2^a \text{ Av.beta}); (2^a \text{ Av.beta}); (2^a \text{ Av.beta}); (2^a \text{ Av.beta}); (2^a \text{ Av.angle}); (2^a \text{ Av.angle}); (2^a \text{ Av.angle}); (2^a \text{ Av.angle}); (2^a \text{ Av.angle}); (2^a \text{ Av.angle}); (2^a \text{ Av.angle});$ Calle Oriente, 4<sup>ª</sup> Av. Norte); (4<sup>ª</sup> Calle Oriente, 4<sup>ª</sup> Av. Norte)}.

Con esto los alumnos le confirman al director que las opciones que tiene de llegar son cuatro.

- $\checkmark$  (2ª Calle Oriente, 2ª Av. Norte)
- $(4^a \text{ Calle Oriente}, 2^a \text{ Av. Norte})$
- $\checkmark$  (2ª Calle Oriente, 4ª Av. Norte)
- $(4^a \text{ Calle Oriente}, 4^a \text{ Av. Norte})$

El plano de coordenadas cartesianas o plano cartesiano, fue creado por René Descartes y denominado así en su honor, este sistema permite asignarle a cada punto en el plano una pareja de números reales que lo identifica, por ejemplo al punto en el que se cortan las rectas ordenadas "*y*" (Av. José Simeón Cañas ó Av. Gerardo Barrios) con las abscisas "*x*" (Calle Chaparrastique ó Calle Sirama) coincide con el punto (0,0) de las rectas (*x, y*) se conoce como origen del plano cartesiano.

**Nota:** El punto (0,0) que es la intersección de las dos avenidas (Av. José Simeón Cañas ó Av. Gerardo Barrios) y las dos calles (Calle Chaparrastique ó Calle Sirama).

Dónde:

La Avenida José Simeón Caña está ubicada en el eje "- y".

La Avenida Gerardo Barrios está ubicada en el eje "y".

La Calle Chaparrastique está ubicada en el eje "- x".

La Calle Sirama está ubicada en el eje "x".

Al cortarse las dos rectas *x* e *y*, dividen al plano en cuatro regiones, que se conocen como cuadrantes:

Primer cuadrante "I": Región superior derecha.

Segundo cuadrante "II": Región superior izquierda.

Tercer cuadrante "III": Región inferior izquierda.

Cuarto cuadrante "IV": Región inferior derecha.

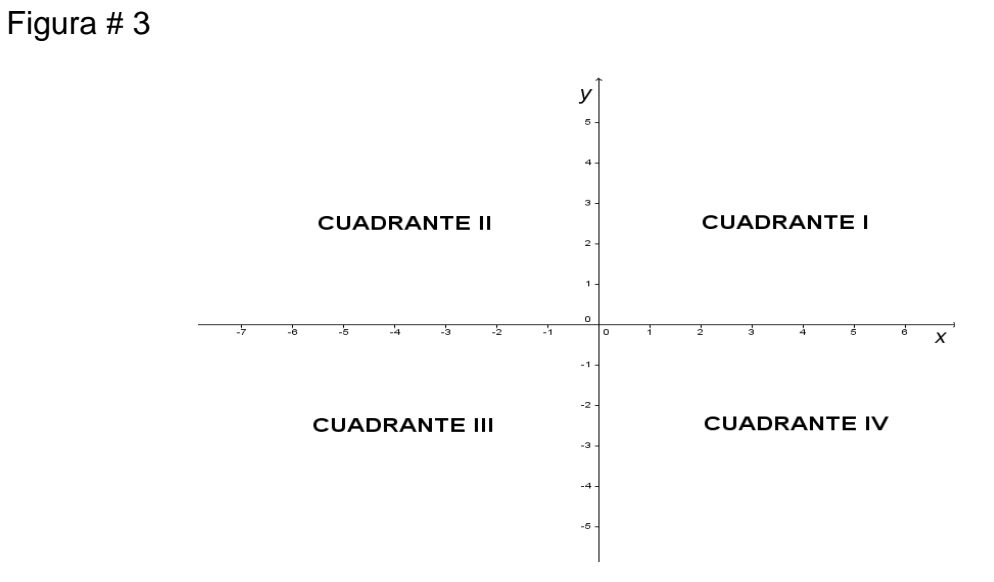

Por ejemplo en el plano de la Ciudad de San Miguel los cuadrantes quedan ubicados así:

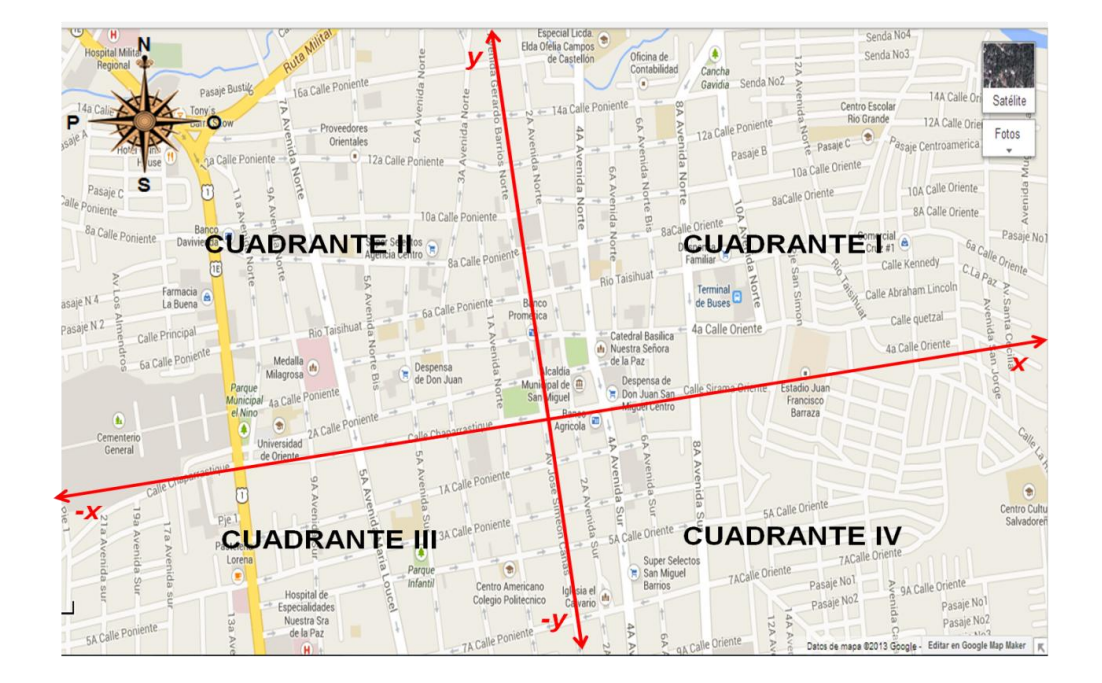

Figura # 4

Teniendo claro que las dos rectas al cortarse forman cuadrantes donde los puntos ubicados en los cuadrantes son pares ordenados.

Un par ordenado indica orden entre dos elementos, por ejemplo: cuando los alumnos le indicaron al director que podía tomar 2ª Calle Oriente y al interceptarse con la 2ª Av. Norte, se encuentra ubicado en la esquina del parque opuesta a la empresa Credi Mas, el par ordenado en este caso es (2ª Calle Oriente, 2ª Av. Norte), donde 2ª Calle Oriente, es el primer componente del par y 2ª Av. Norte el segundo.

El par (2ª Calle Oriente, 2ª Av. Norte) es distinto del par (2ª Av. Norte, 2ª Calle Oriente), aunque los elementos son los mismos en ambos pares, están en distinto orden.

Dos pares ordenados son iguales si y solo si las primeras componentes de los pares son iguales y las segundas también lo son.

Entonces el par ordenado (*a, b*) es igual al par (*c, d*), si y solo si *a* = *c* y *b* = *d* Teniendo claro la ubicación de pares ordenados en el plano cartesiano, se procede a efectuar el producto cartesiano.

El producto cartesiano de dos conjuntos es el conjunto de todos los pares ordenados cuya primera componente pertenece al primer conjunto y la segunda componente pertenece al segundo conjunto.

Por ejemplo cuando los alumnos efectúan el producto del numero de elementos de los conjuntos de las Calles y las Avenidas que conducen al Parque Guzmán.

A x B =  $\{(2^a \text{ Calle Oriente}, 2^a \text{ Av. Norte}) (4^a \text{ Calle Oriente}, 2^a \text{ Av. Norte}) (2^a \text{ Calle} \}$ Oriente, 4ª Av. Norte) (4ª Calle Oriente, 4ª Av. Norte)}

En lenguaje matemático el producto cartesiano se simboliza así:

 $A \times B = \{ (x, y) / x \in A \land y \in B \}.$ 

## **Clase de aplicación # 7**

## **Pares ordenados (x, y) y Producto Cartesiano**

En esta ocasión se usarán las siguientes abreviaturas:

 $P =$ Profesor

 $A =$  Alumno

#### **Actividad:**

Un persona está situada en el centro de la Ciudad de San Miguel recorre una cuadra hacia el poniente y dos hacia el sur.

#### **Solución:**

- P: ¿Cuál es el cuadrante en el que está ubicado este punto?
- A: Para poder responder la interrogante del cuadrante donde se ubica el punto se debe de bosquejar el recorrido hecho por la persona en el plano de la Ciudad de San Miguel de la manera siguiente.

#### Figura # 5

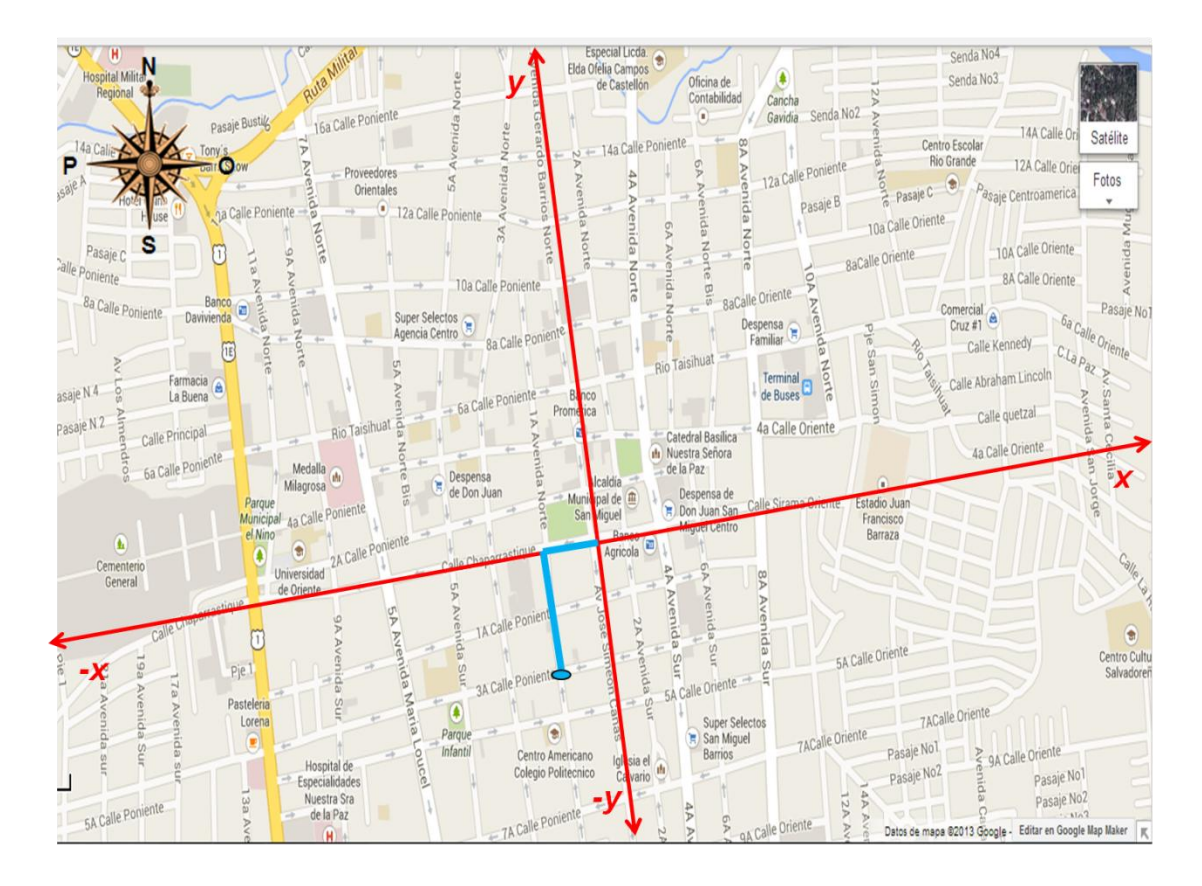

El punto del recorrido hecho por la persona se encuentra ubicado en el cuadrante III, sobre la  $3^a$  Calle Poniente y la  $1^a$  Av. Sur, frente a Centro Comercial Armario.

P: ¿Cómo se puede representar este par ordenado en el plano cartesiano?

A: Haciendo los ajustes necesarios al plano de la Ciudad de tal manera que las Avenidas y las Calles sean perpendiculares y estén de Sur a Norte y de Oriente a Poniente respectivamente, las cuadras que recorrió la persona puede quedar representada en el plano cartesiano de la siguiente manera.

La persona recorrió 1 cuadra al poniente, que es la distancia a la que se encuentra ubicada la persona del eje *"-y"* y 2 cuadras al sur, que es la distancia a la que se encuentra ubicada la persona del eje *"-x"*, en simbología matemática el recorrido que la persona realizó se representa como un par ordenado (*x, y*) que equivale a tener el número de cuadras en "*x"* y en "*y"* así: (-1, - 2).

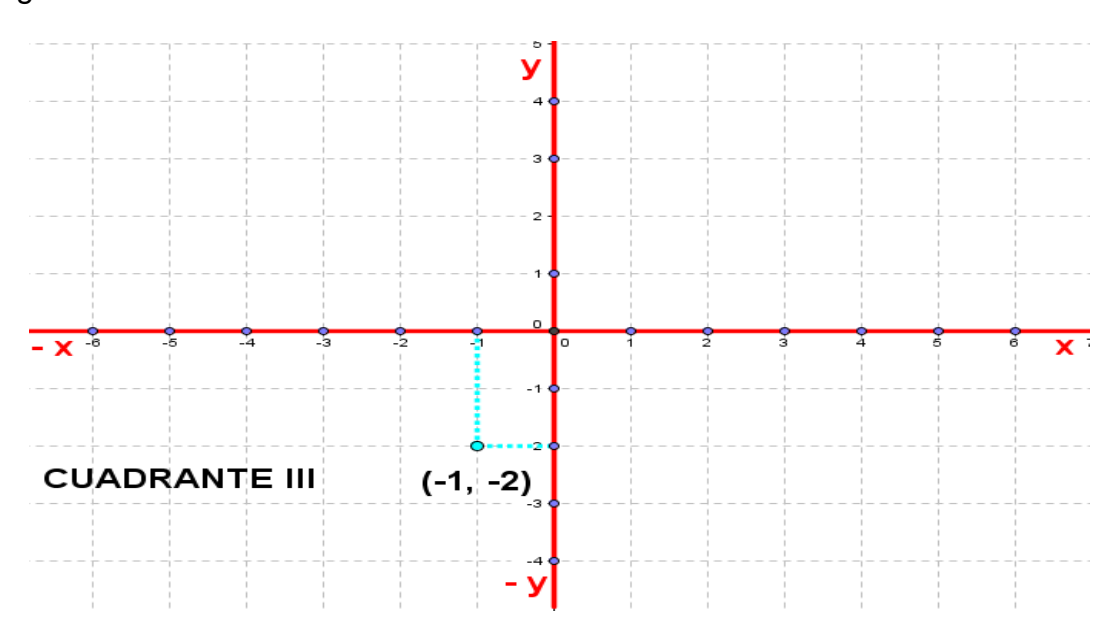

La representación gráfica (Figura # 5) ubica el punto del recorrido de la persona en el cuadrante III del plano cartesiano en el cual los elementos del par ordenado son negativos.

Figura # 6

Otra persona parte del centro de la Ciudad de San Miguel y recorre dos cuadras al poniente y una cuadra al sur.

- P: ¿Cuál es el cuadrante en el que está ubicado este punto?
- A: Para dar respuesta se representa el recorrido hecho por la persona en el plano de la Ciudad de San Miguel de la manera siguiente.

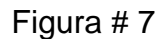

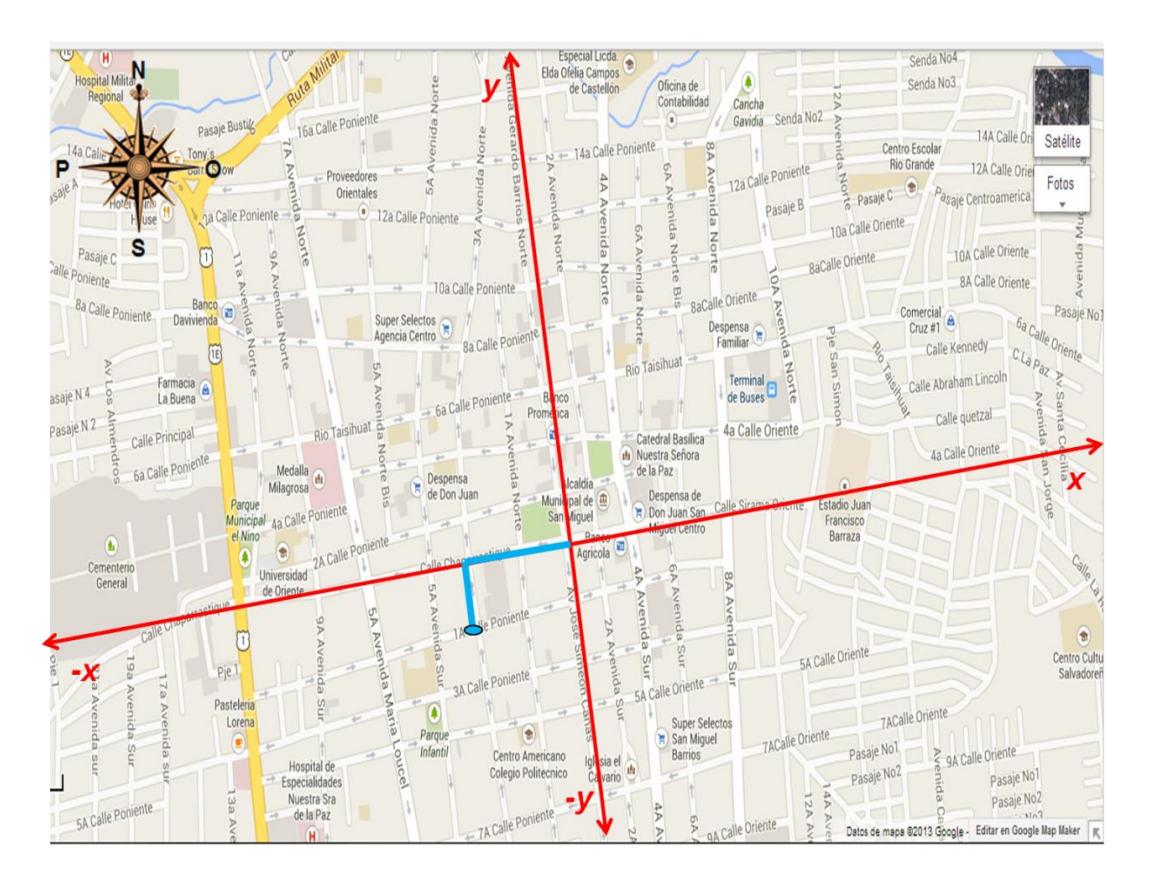
El punto del recorrido hecho por la persona se encuentra ubicado el cuadrante III, sobre la 1<sup>ª</sup> Calle Poniente y la 3<sup>ª</sup> Av. Sur, frente a Lácteos El Rodeo # 3.

P: ¿Cómo se representa este punto en el plano cartesiano?

A: Haciendo los ajustes necesarios al plano de la Ciudad de tal manera que las Avenidas y las Calles sean perpendiculares y estén de Sur a Norte y de Oriente a Poniente respectivamente, entonces, en el plano cartesiano el punto (par ordenado) de las cuadras que recorrió esta persona lo representaremos así.

La persona recorrió 2 cuadras al poniente, que es la distancia a la que se encuentra ubicada la persona del eje *"-y"* y 1 cuadra al sur, que es la distancia a la que se encuentra ubicada la persona del eje *"-x"*, en simbología matemática el recorrido que la persona realizó se representa como un par ordenado (*x, y*) que equivale a tener el número de cuadras en "*x"* y en "*y"* así: (- 2, - 1)

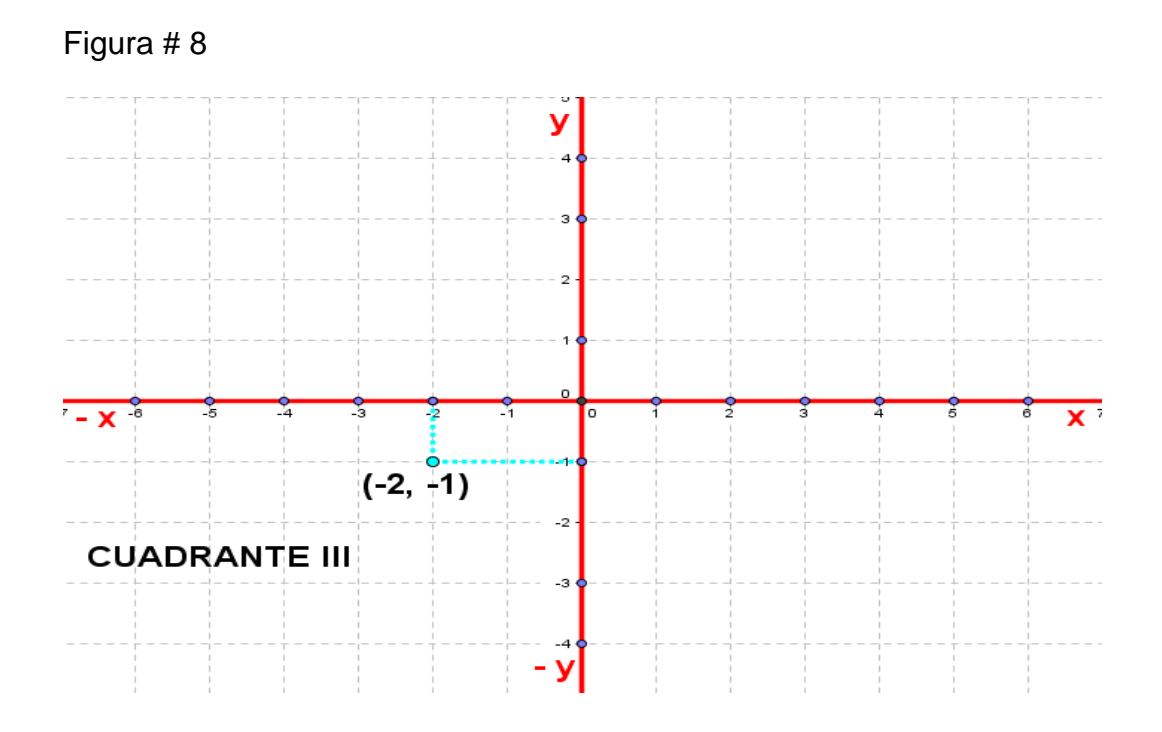

La representación gráfica (Figura # 8) ubica el punto del recorrido de la persona en el cuadrante III del plano cartesiano en el cual los elementos del par ordenado son negativos.

- P: ¿Los elementos de los dos pares ordenados que se muestran en las figuras # 6 y # 8 son los mismos?
- A: **"Si"**, los elementos de los dos pares ordenados son los mismos porque 1 y - 2 se encuentran en ambos pares ordenados y se puede representar el recorrido de las dos personas en un mismo plano cartesiano así.

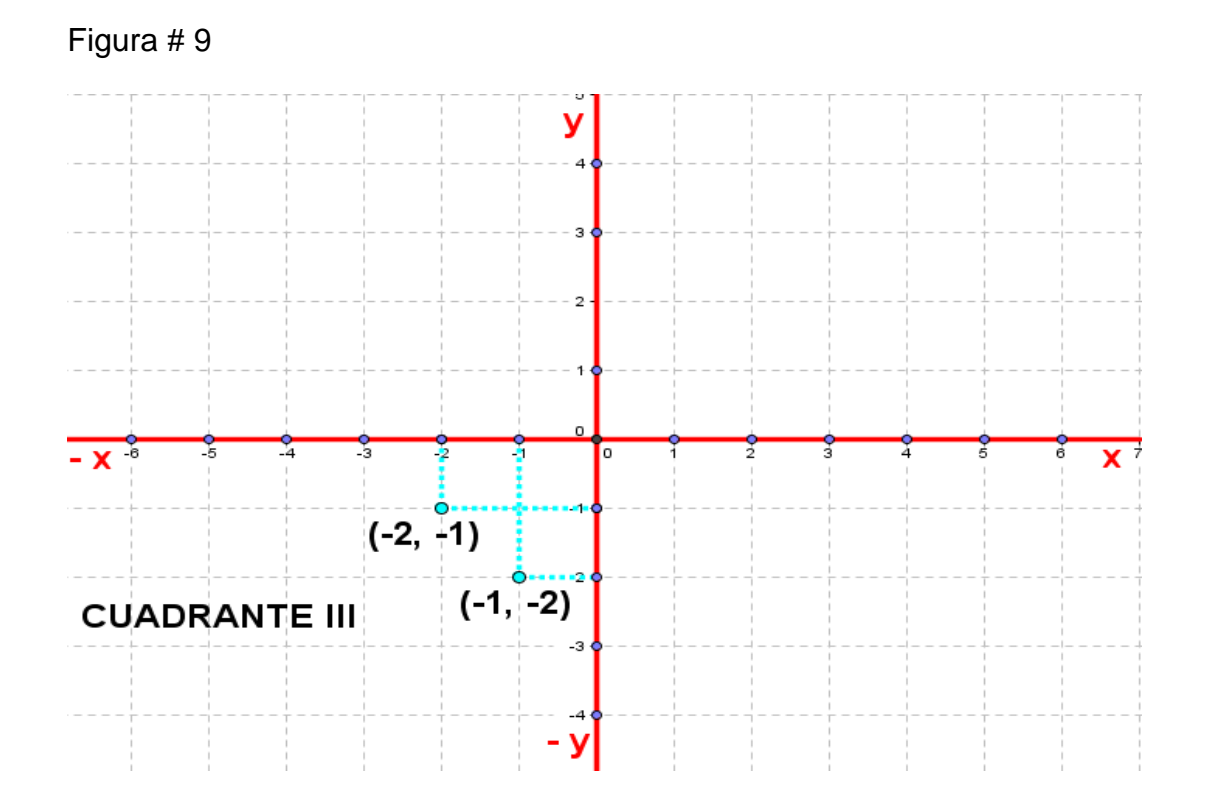

P: ¿Los pares ordenados que se encuentran ubicados en la figura # 9 son iguales?

A: **"No"** porque al ubicar los pares ordenados (-1, -2) y (- 2, -1) en el plano cartesiano, éstos corresponden a puntos distintos.

#### *Veamos lo siguiente:*

Una persona se encuentra ubicada sobre la avenida José Simeón Cañas y necesita llegar a la 6ª Av. Sur, para ello tiene dos calles que puede tomar las cuales son: la 1ª Calle Oriente y la 3ª Calle Oriente, al igual que otra persona que se encuentra sobre la Calle Sirama, se quiere trasladar a la 5ª Calle Oriente, para llegar a esta puede transitar por la 2ª Av. Sur, la 4ª Av. Sur y la 6ª Av. Sur.

P: ¿En cuántos puntos se interceptaran las personas?

- A: Para poder responder a esta interrogante se hará uso de conjuntos, donde las opciones que tiene cada persona serán los elementos de los conjuntos.
	- $\checkmark$  Los elementos del conjunto "C" serán la 1ª Calle Oriente y la 3ª Calle Oriente.
	- $\checkmark$  Los elementos del conjunto "D" serán la 2ª Av. Sur, la 4ª Av. Sur y la 6ª Av. Sur.

Sea:

## C = {1ª Calle Oriente, 3ª Calle Oriente}

### Figura # 10

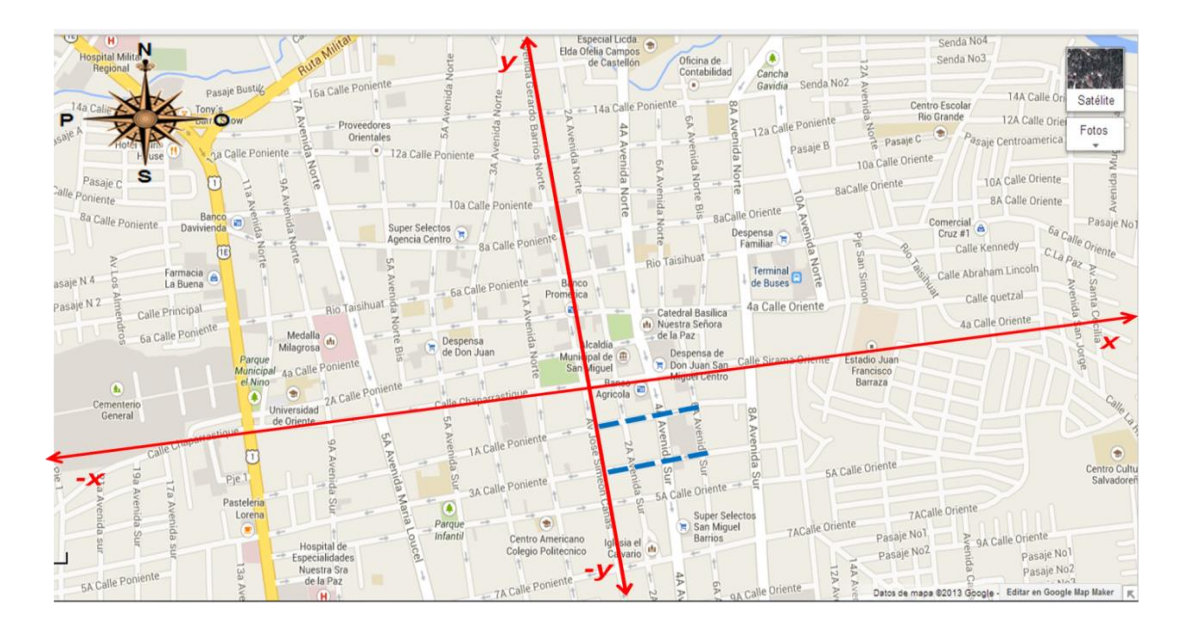

 $D = \{2^a \text{ Av. Sur}, 4^a \text{ Av. Sur}, 6^a \text{ Av. Sur}\}$ 

Figura # 11

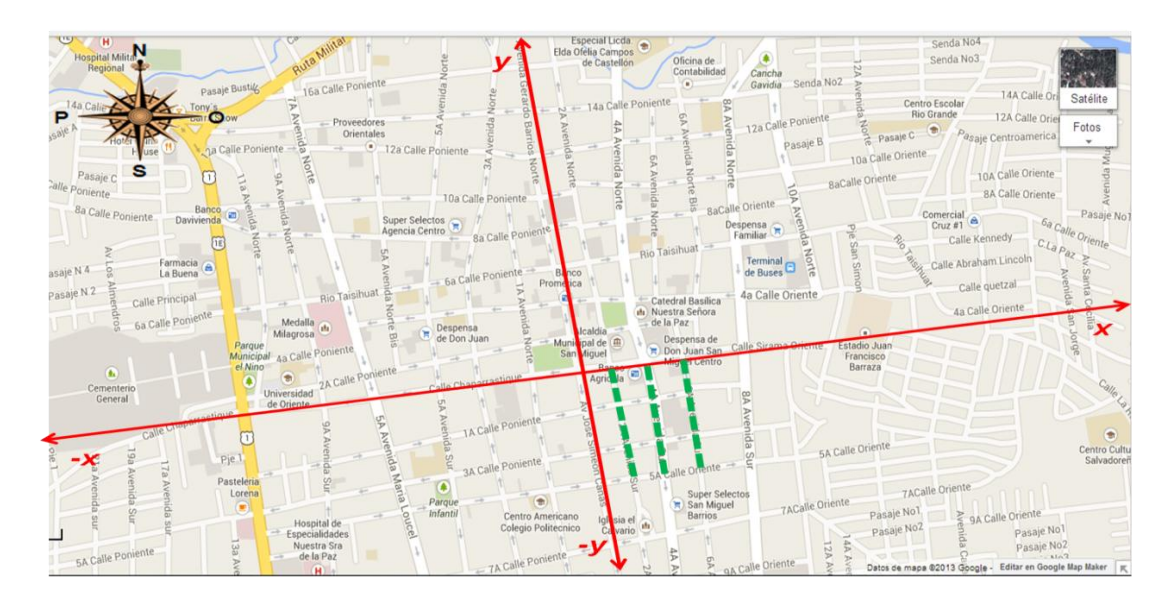

Efectuando el producto de los elementos de los conjuntos "C" y "D", se tendrían las siguientes posibilidades de intercepción:

C x D =  $\{(1^a \text{ Calle Oriente}, 2^a \text{ Av. Sur}), (1^a \text{ Calle Oriente}, 4^a \text{ Av. Sur}), (1^a \text{ Calle}$ Oriente, 6ª Av. Sur), (3ª Calle Oriente, 2ª Av. Sur), (3ª Calle Oriente, 4ª Av. Sur), (3ª Calle Oriente, 6ª Av. Sur)}

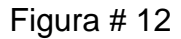

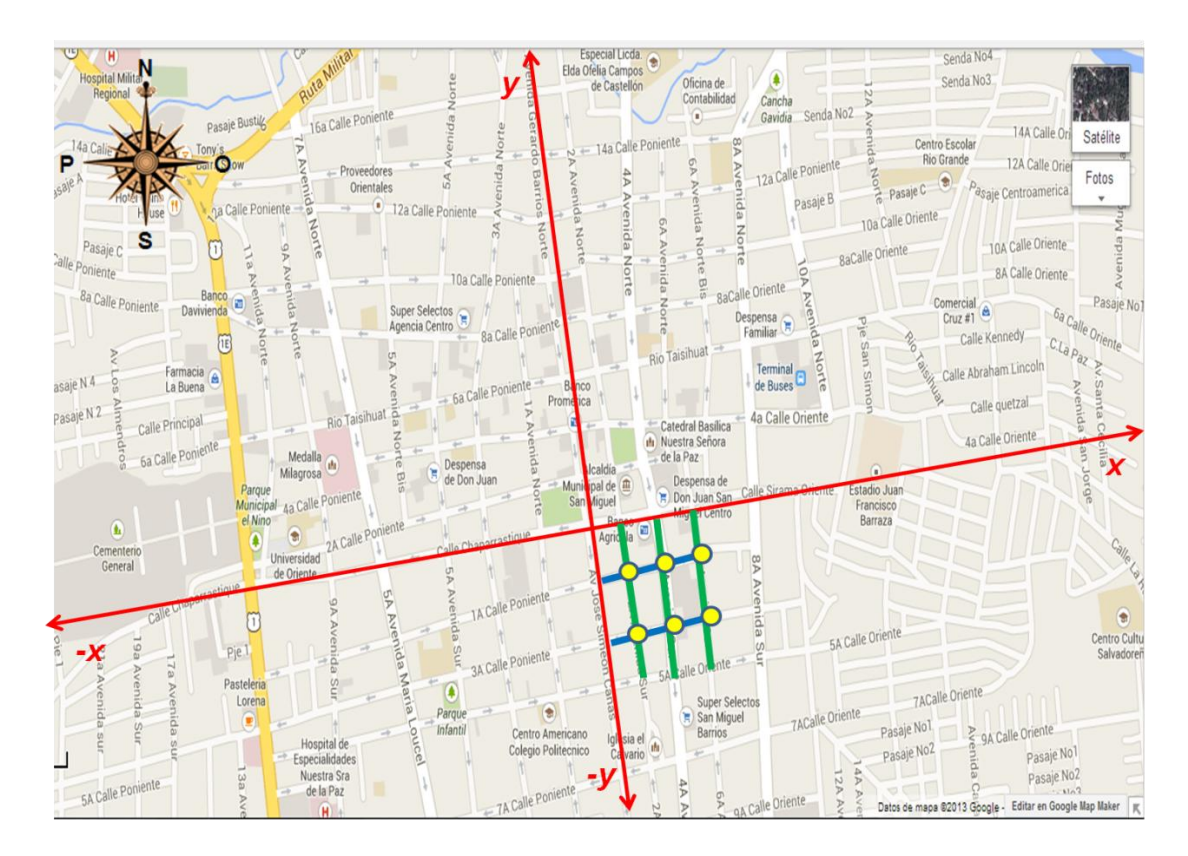

En el plano cartesiano se representa así.

#### Figura # 13

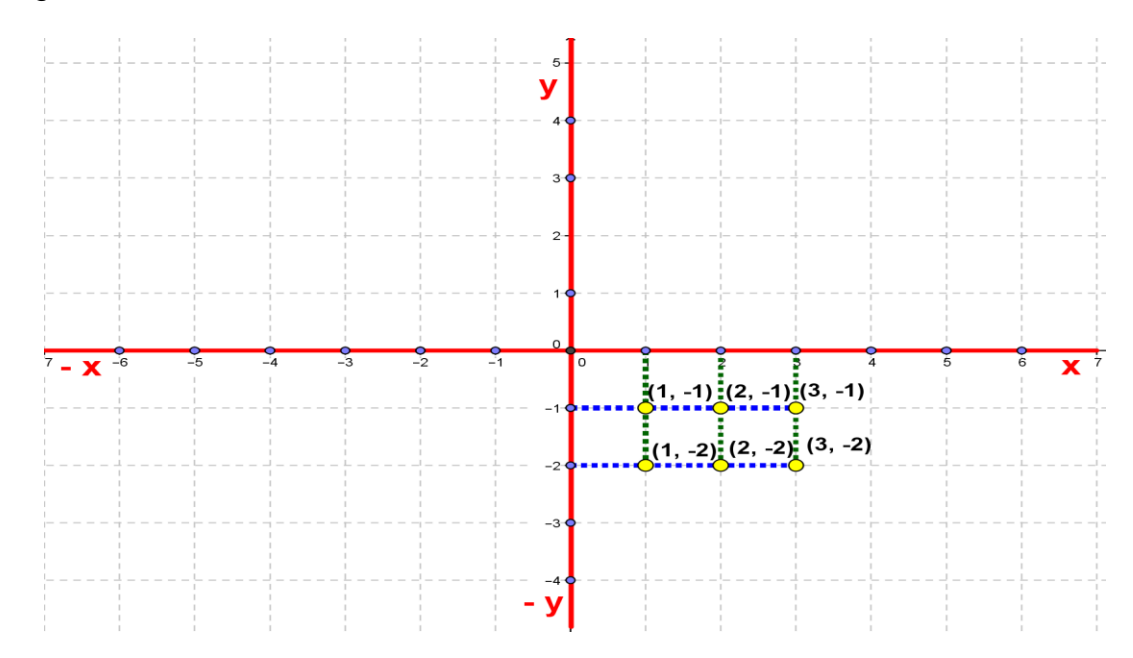

Por tanto los sujetos se interceptarán en 6 puntos los cuales son:

- <sup>1</sup> (1<sup>a</sup> Calle Oriente, 2<sup>a</sup> Av. Sur)
- <sup>1</sup> (1<sup>a</sup> Calle Oriente, 4<sup>a</sup> Av. Sur)
- <sup>1</sup> (1<sup>a</sup> Calle Oriente, 6<sup>a</sup> Av. Sur)
- <sup>1</sup> (3<sup>ª</sup> Calle Oriente, 2<sup>ª</sup> Av. Sur)
- <sup>1</sup> (3<sup>ª</sup> Calle Oriente, 4<sup>ª</sup> Av. Sur)
- <sup>1</sup> (3<sup>ª</sup> Calle Oriente, 6<sup>ª</sup> Av. Sur)

#### **USO DEL SOFTWARE**

Para la aplicación del Programa GeoGebra en la ubicación de puntos en el plano cartesiano se siguen los siguientes pasos:

#### **Paso 1:**

Para entrar al programa GeoGebra dar clic sobre el icono que es acceso directo del programa.

#### **Paso 2:**

La pantalla principal del programa GeoGebra es la siguiente:

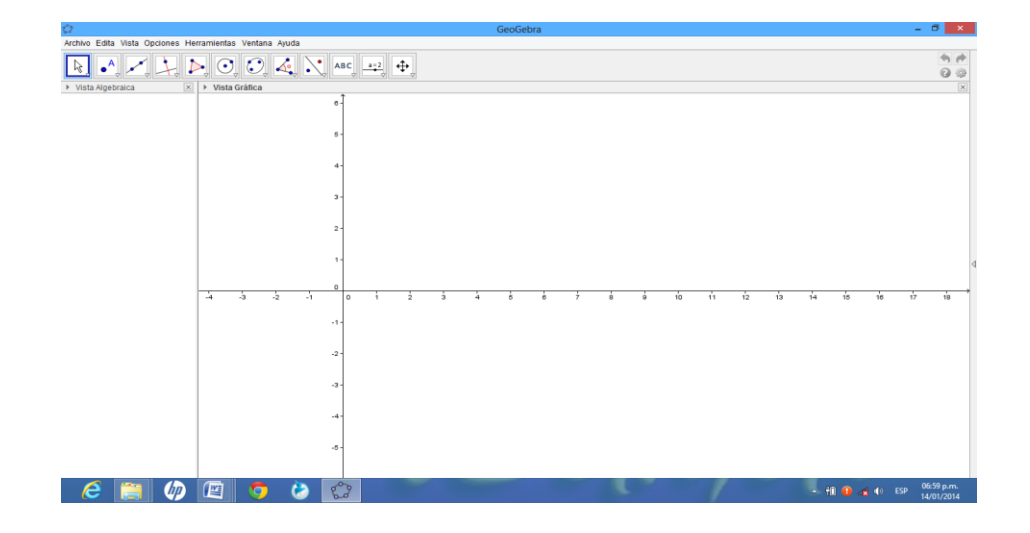

## **Paso 3:**

Para quitar la Vista Algebraica, se selecciona, el comando Vista y se da clic en la opción Vista Algebraica.

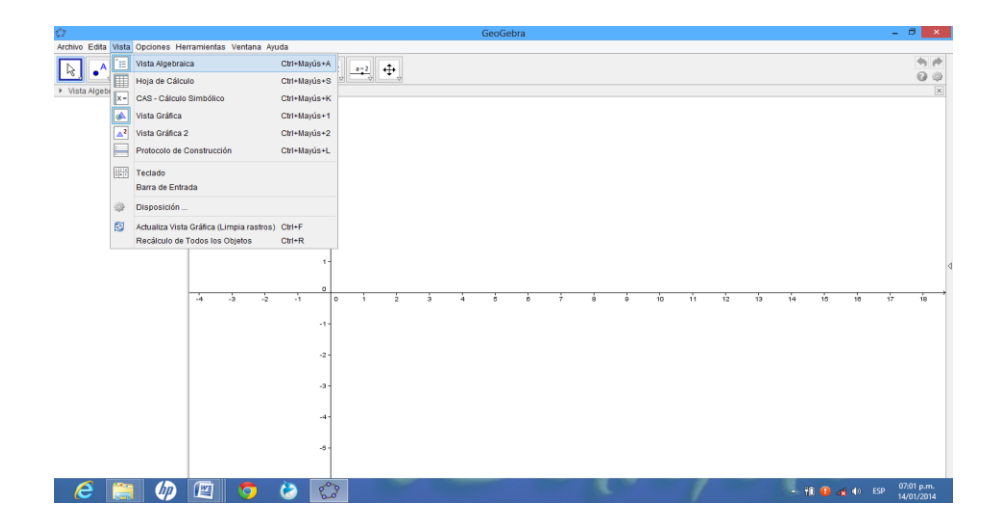

Y aparece la pantalla siguiente.

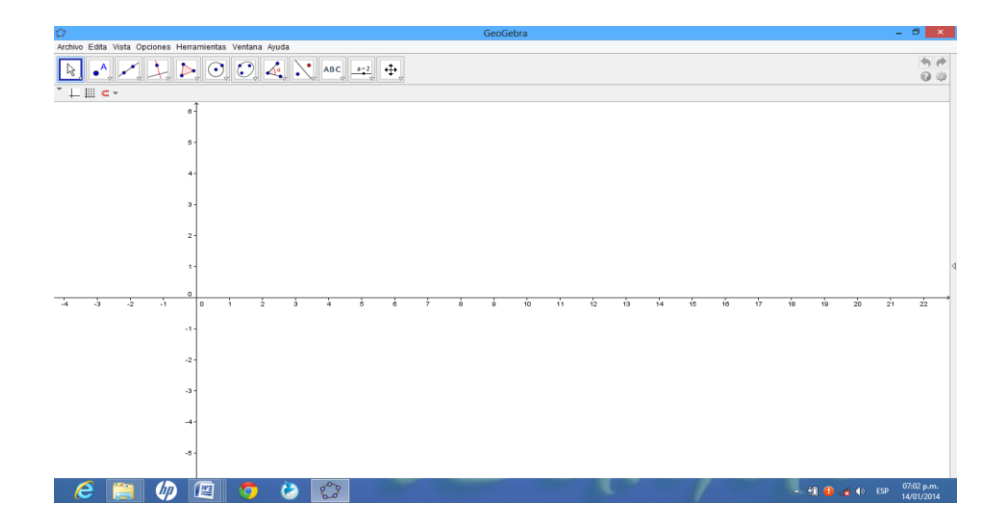

#### **Paso 4:**

Para cuadricular en la pantalla se da clic en la figura **que se encuentra en la** barra de herramientas en la parte superior izquierda de la pantalla.

Para obtener el plano cartesiano se da clic en la figura  $\Box$  que se encuentra en la parte superior izquierda de la pantalla.

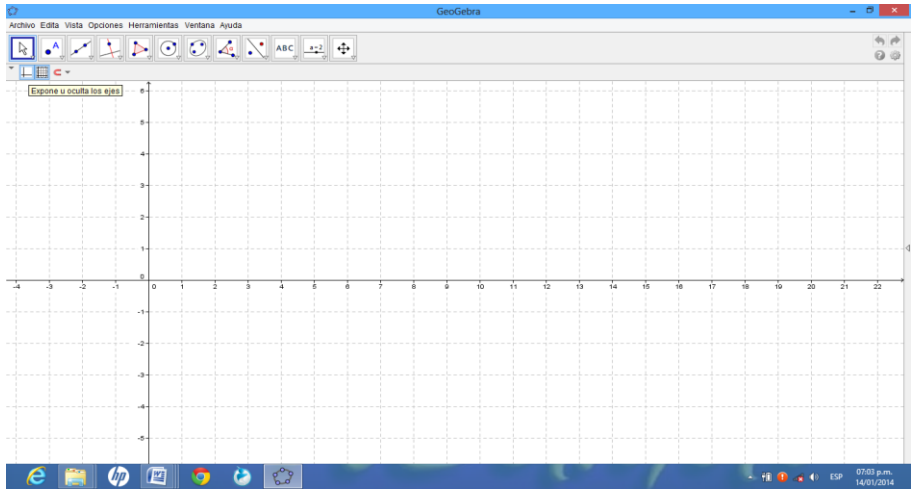

## **Paso 5:**

Para ubicar un punto en el plano se escribe en la barra de entrada el punto que se quiere ubicar.

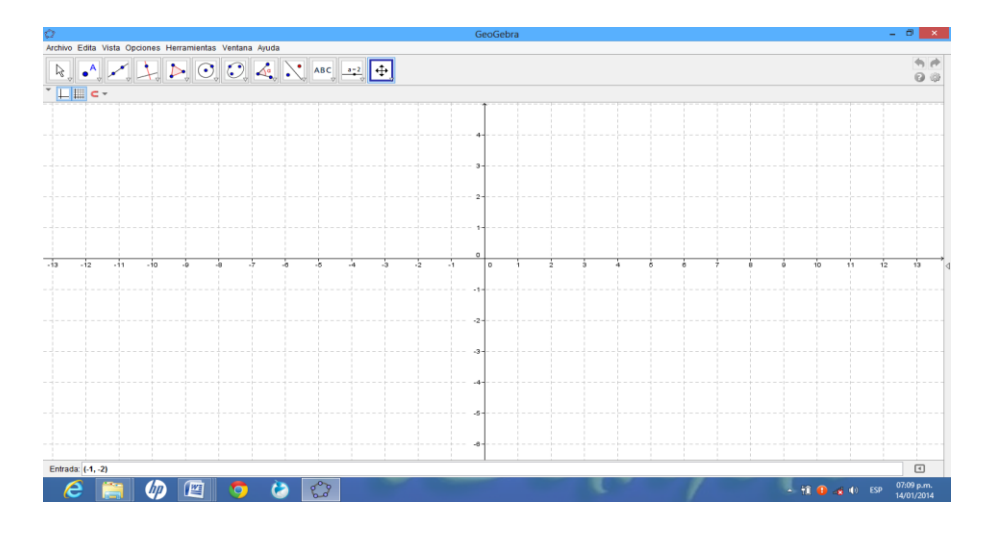

Y dando (enter) aparece el punto ubicado en el plano.

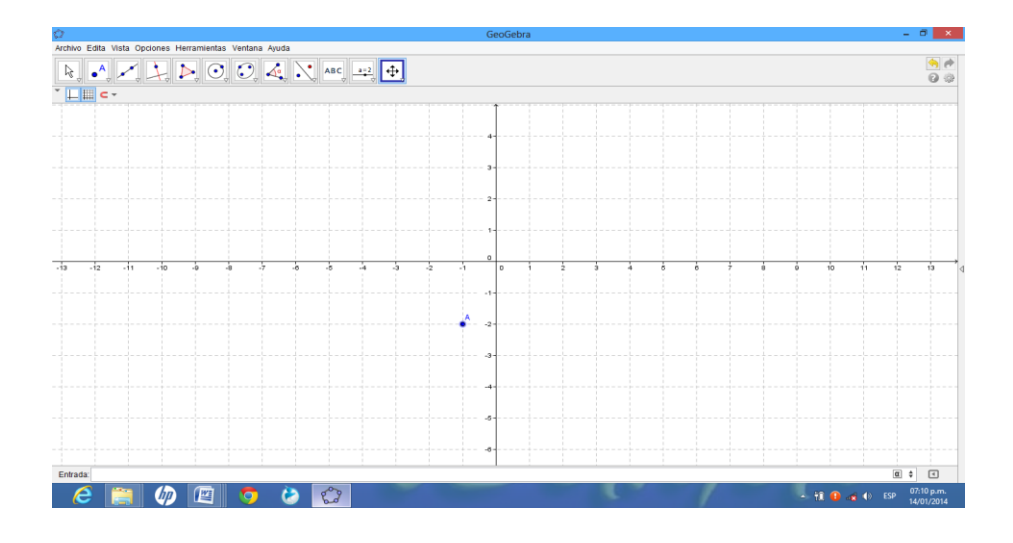

## **Paso 6:**

Seguidamente en forma similar se escriben los puntos en la barra de entrada y aparecerán los puntos que deseamos ubicar en el plano cartesiano.

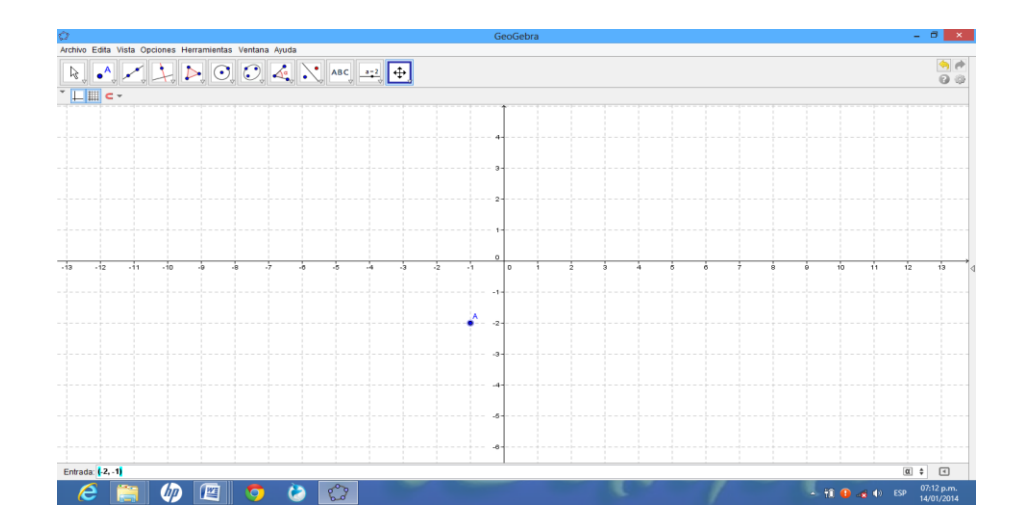

Y dando (enter) aparece el punto ubicado en el plano.

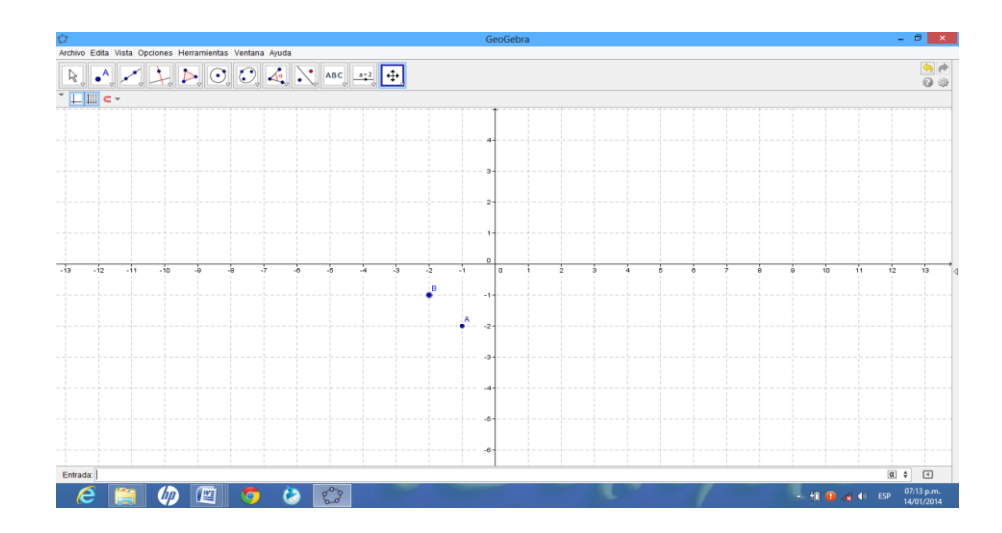

## **Paso 7:**

Para observar la ubicación de los puntos en la Vista Algebraica, con sus respectivos nombres cada punto, se selecciona el comando Vista y se da clic en la opción Vista Algebraica.

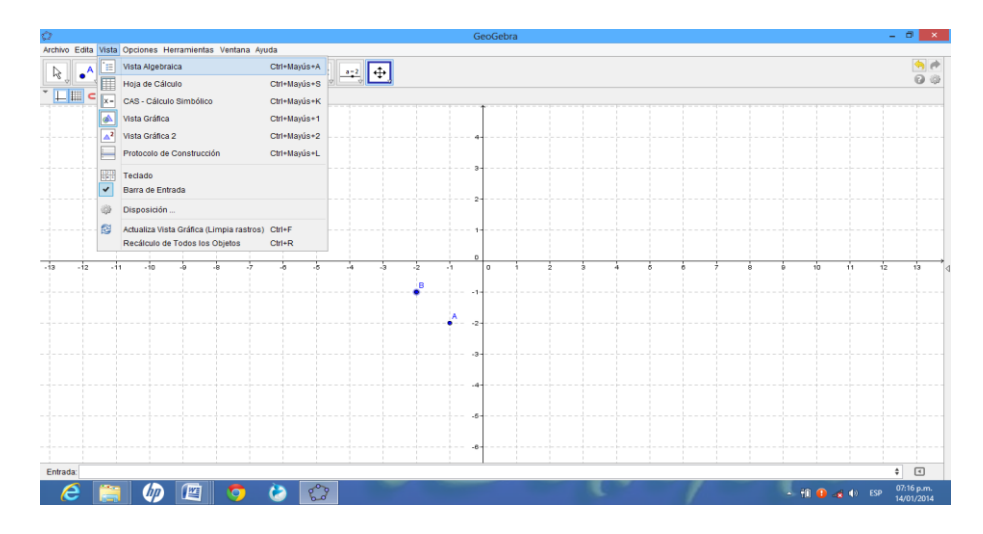

Y en la parte izquierdo se observan los puntos ubicados en el plano.

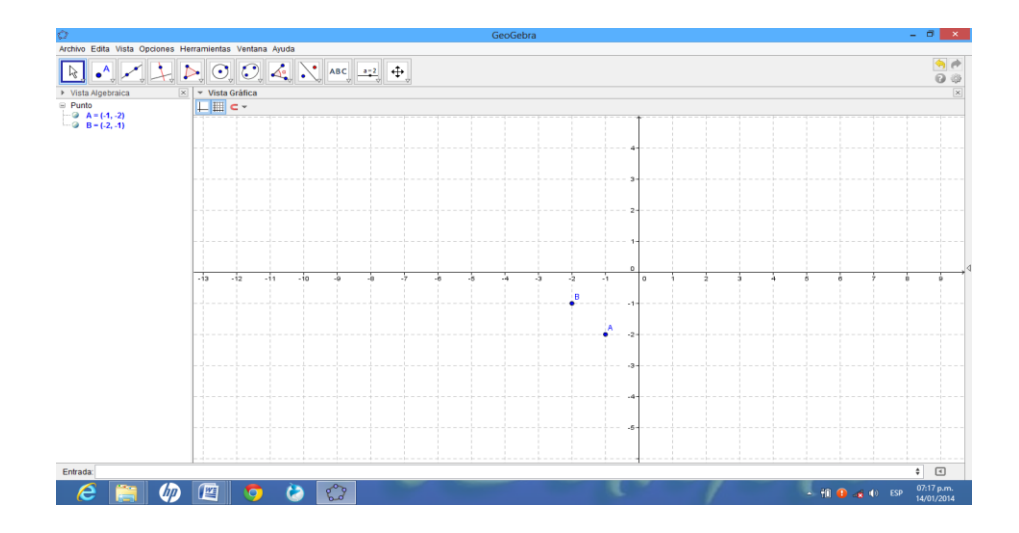

**Para la aplicación del Programa GeoGebra en la ubicación de puntos de un conjunto solución del producto cartesiano en el plano se siguen los siguientes pasos:**

#### **Paso 1:**

Para entrar al programa GeoGebra dar clic sobre el icono que es acceso directo del programa.

#### **Paso 2:**

La pantalla principal del programa GeoGebra es la siguiente:

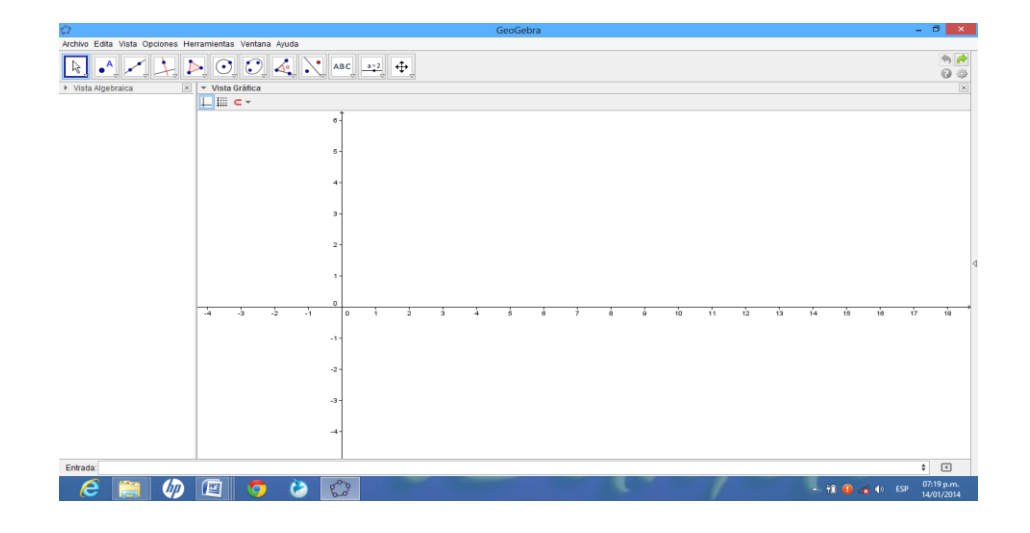

## **Paso 3:**

Para quitar la Vista Algebraica, se selecciona, el comando Vista y se da clic en la opción Vista Algebraica.

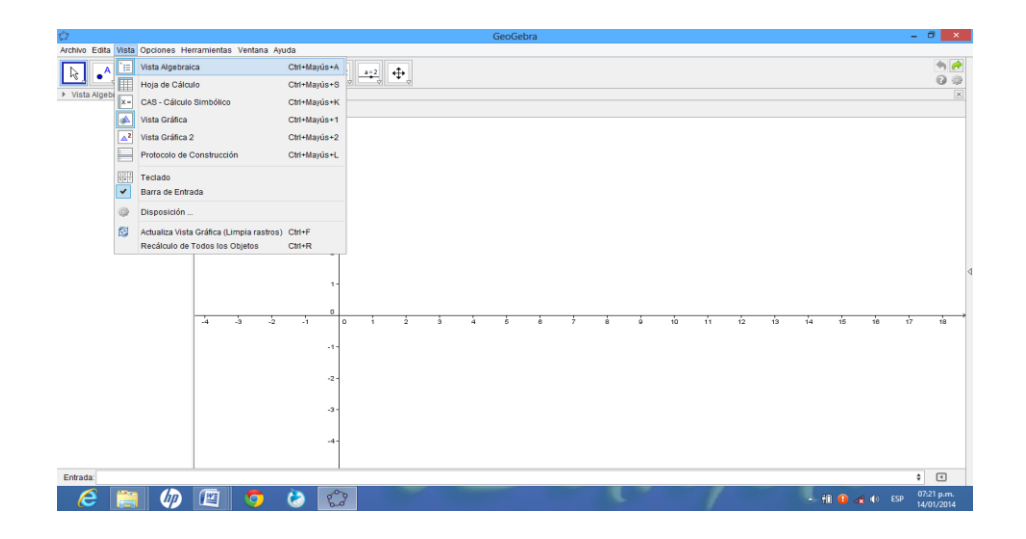

Y aparece la pantalla siguiente.

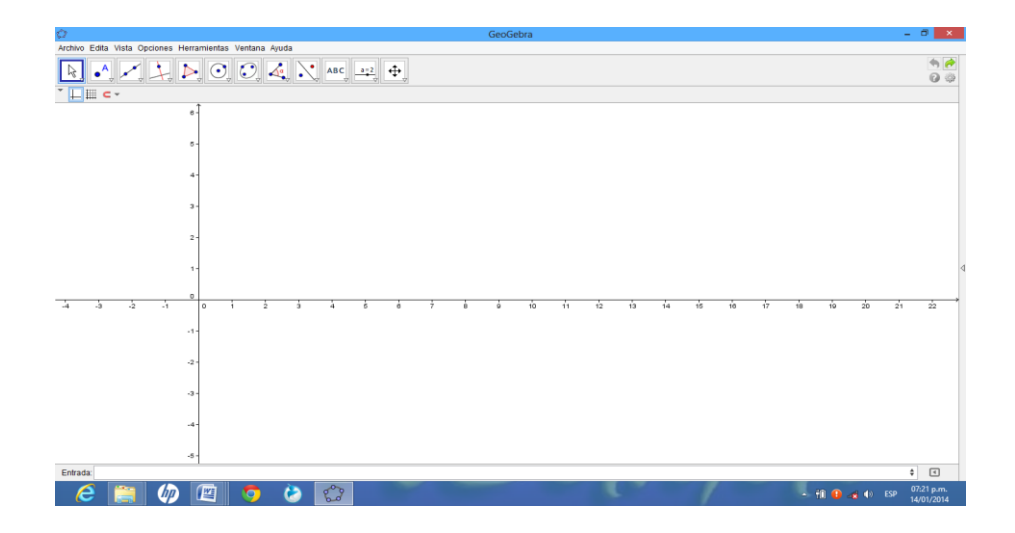

#### **Paso 4:**

Para cuadricular en la pantalla se da clic en la figura **que se encuentra en la** barra de herramientas en la parte superior izquierda de la pantalla.

Para obtener el plano cartesiano se da clic en la figura  $\Box$  que se encuentra en la parte superior izquierda de la pantalla.

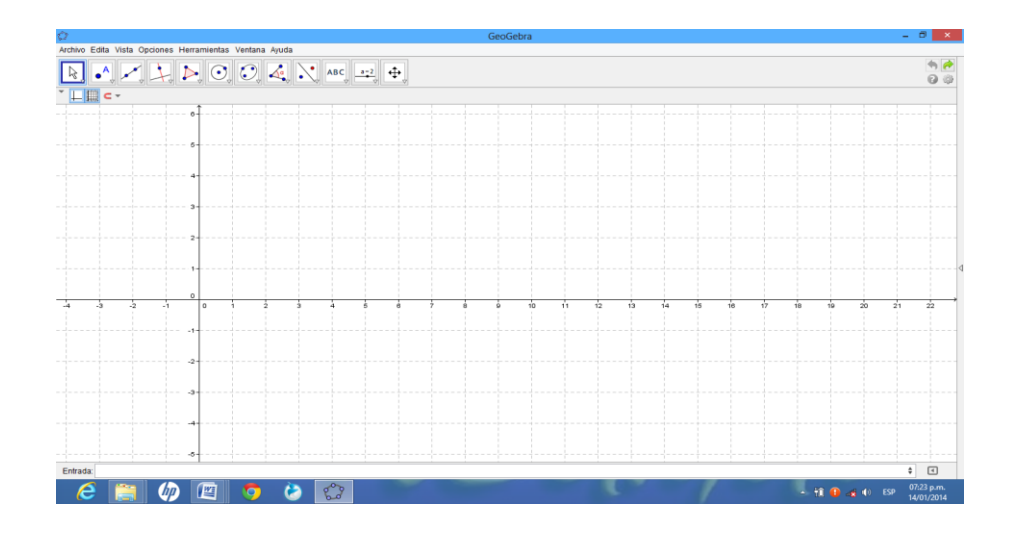

#### **Paso 5:**

Para ubicar un punto en el plano se escribe en la barra de entrada el punto que se quiere ubicar.

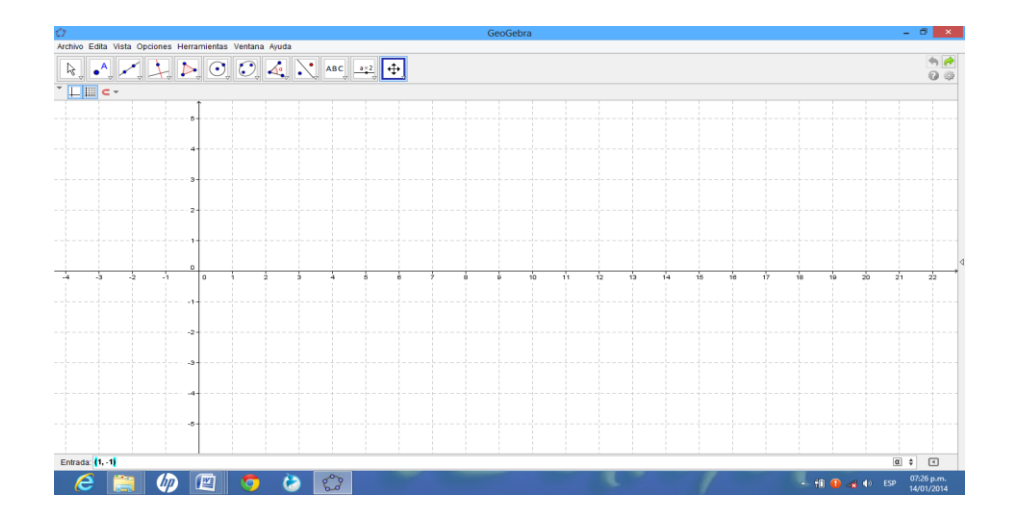

Y dando (enter) aparece el punto ubicado en el plano.

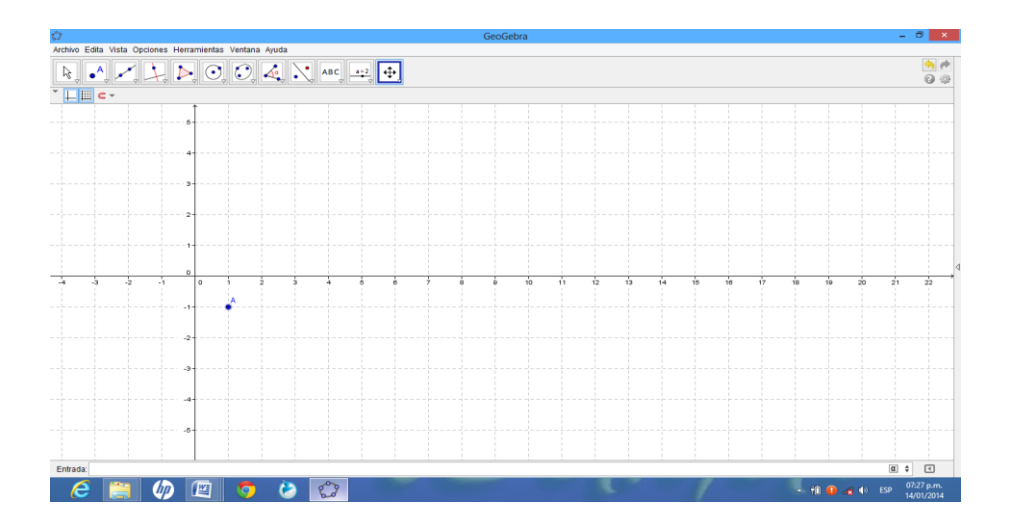

## **Paso 6:**

Seguidamente en forma similar se escriben los puntos en la barra de entrada y aparecerán los puntos que deseamos ubicar en el plano cartesiano, en este caso se ubicarán 6 pares ordenados.

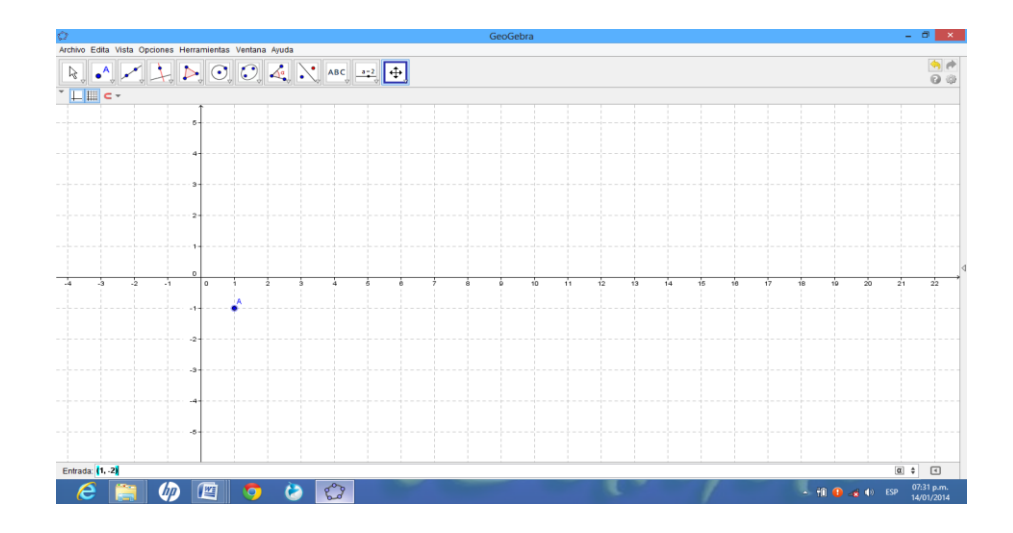

Y dando (enter) aparece el punto ubicado en el plano.

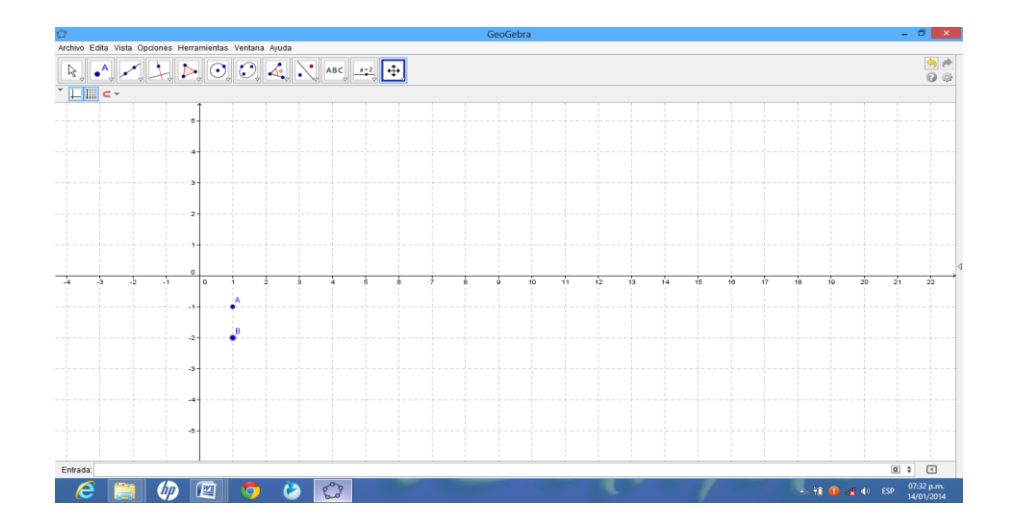

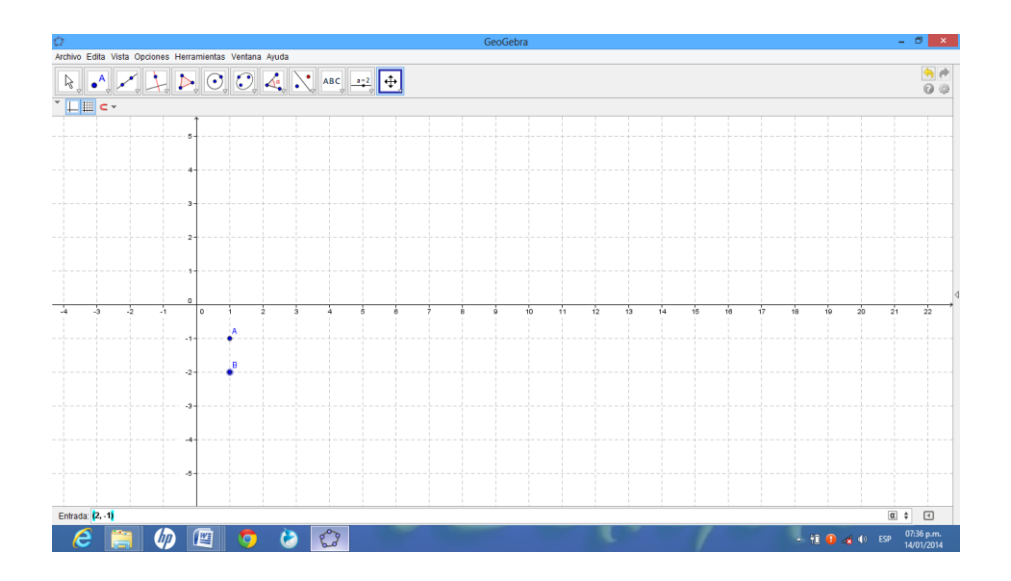

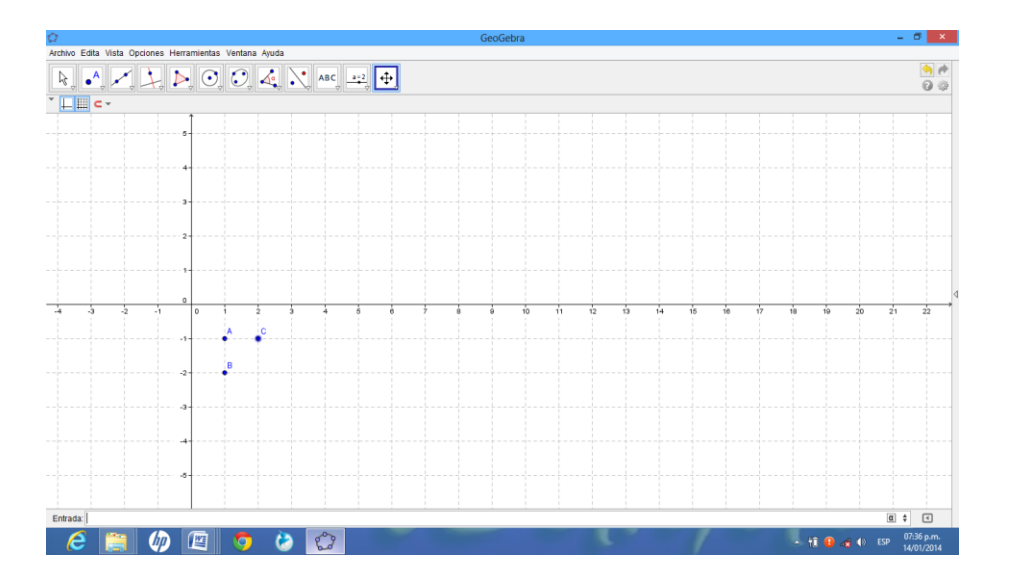

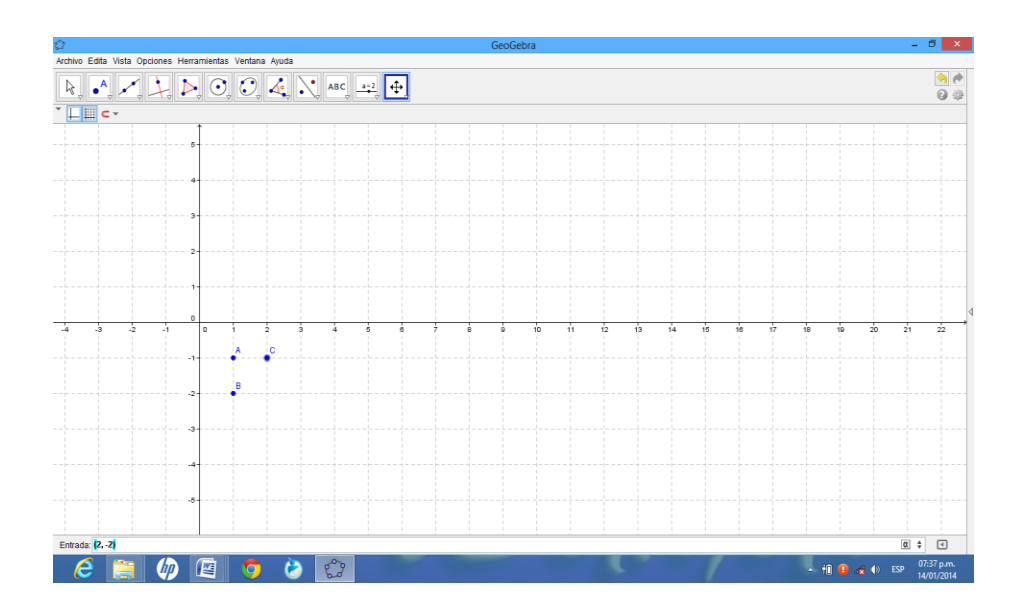

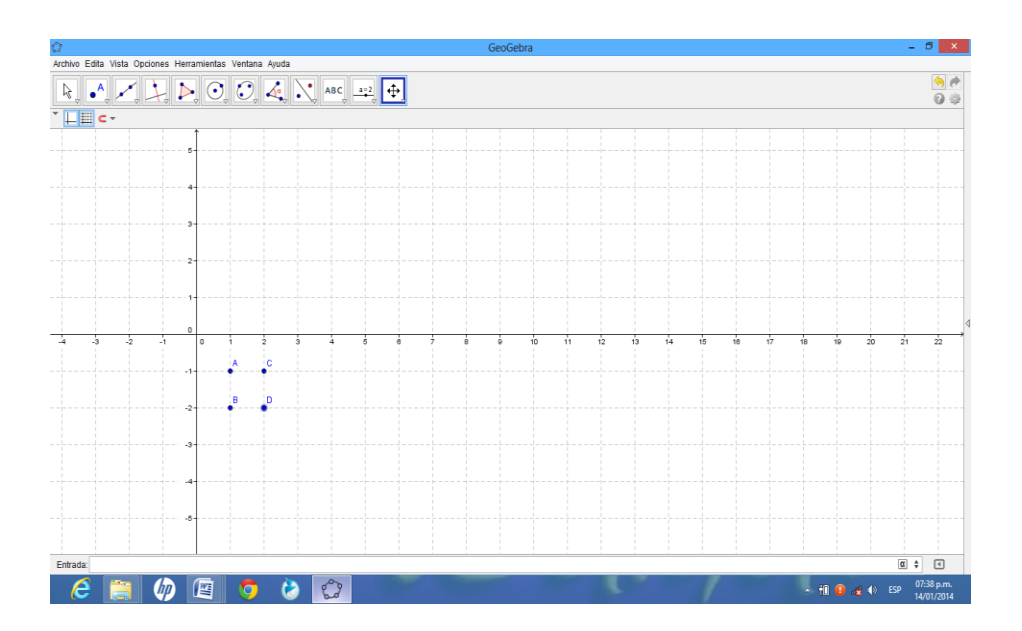

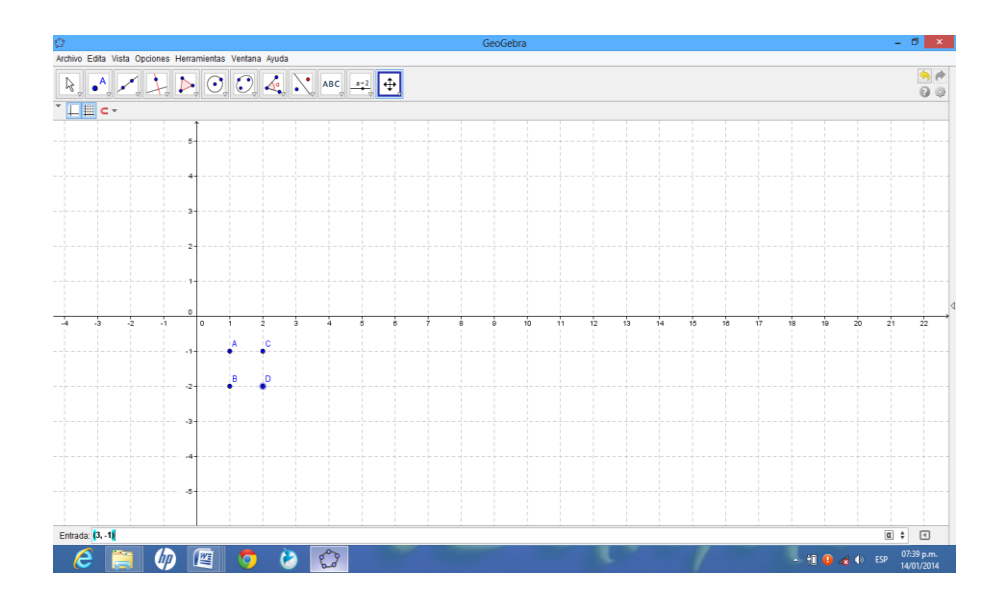

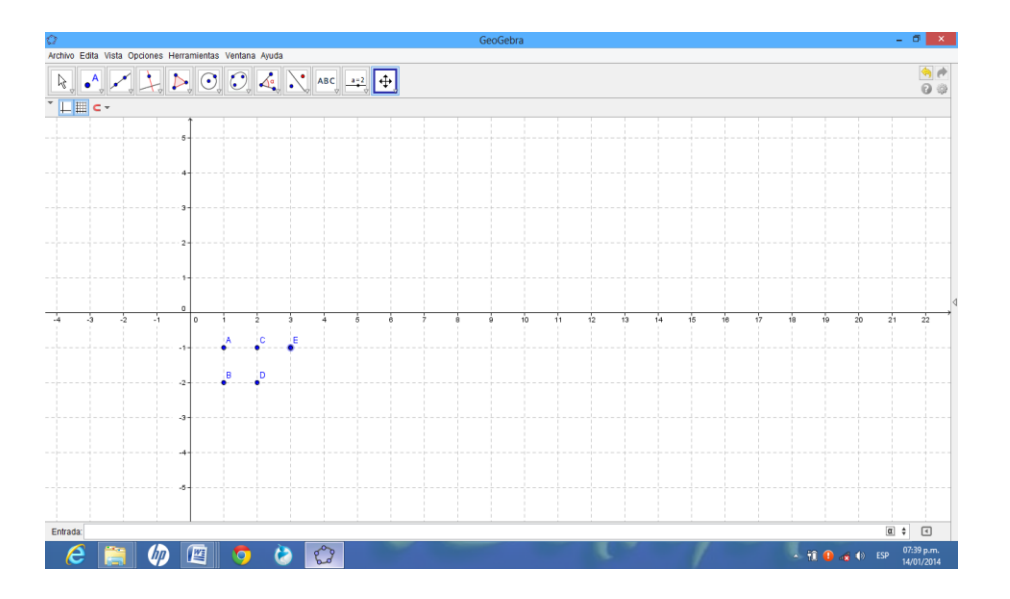

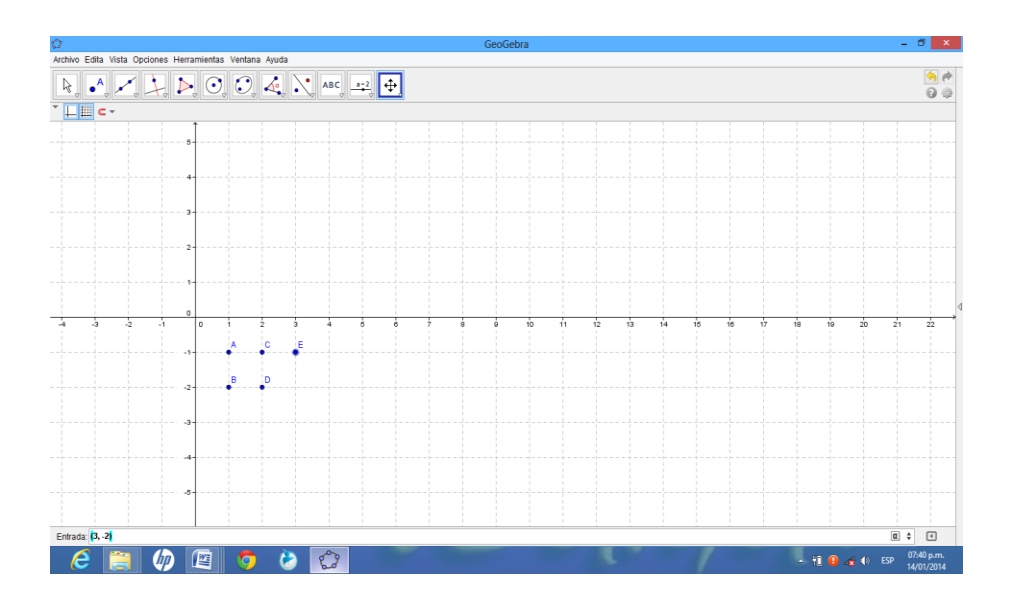

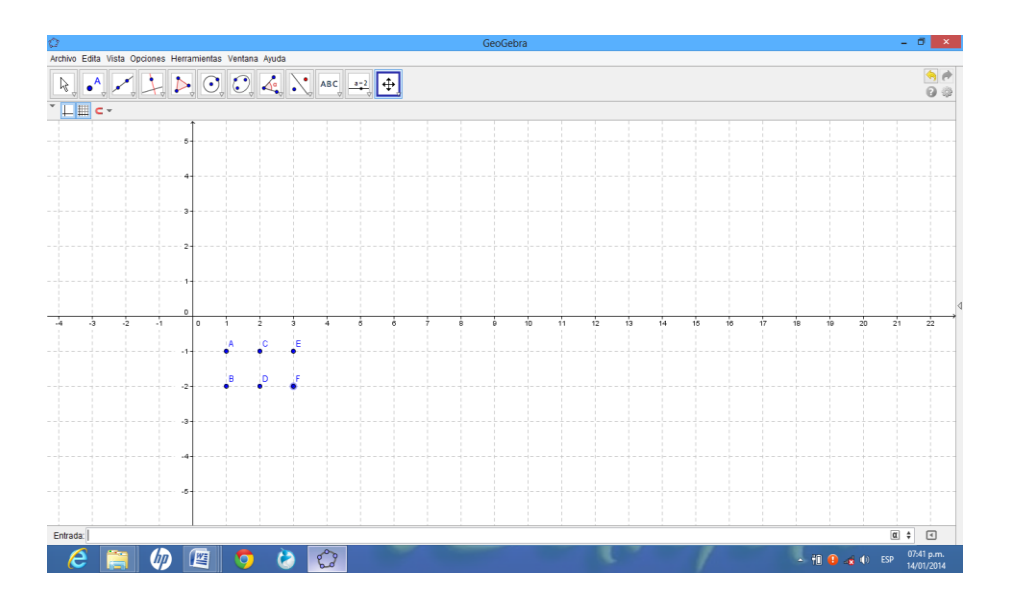

## **Paso 7:**

Para observar la ubicación de los puntos en la Vista Algebraica, con sus respectivos nombres cada punto, se selecciona el comando Vista y se da clic en la opción Vista Algebraica.

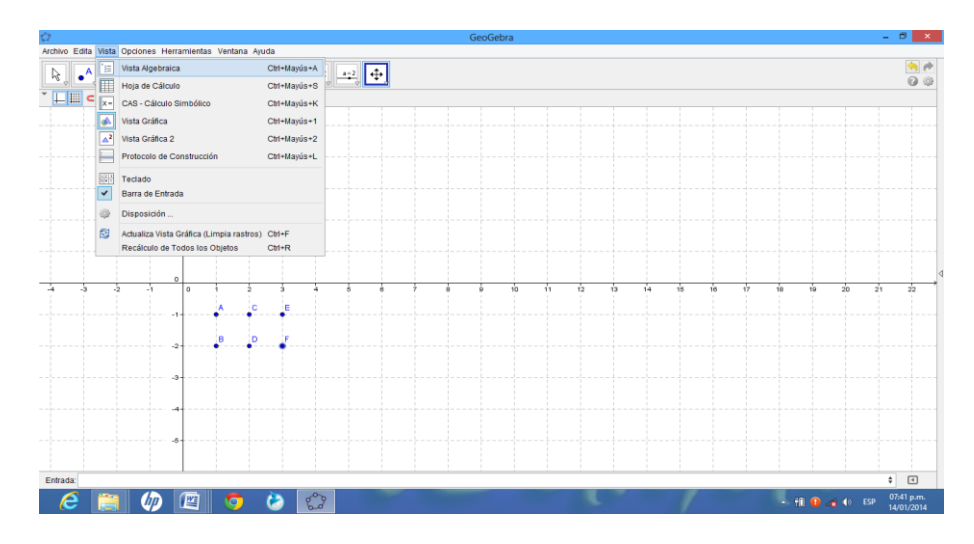

Y en la parte izquierdo se observan los puntos ubicados en el plano.

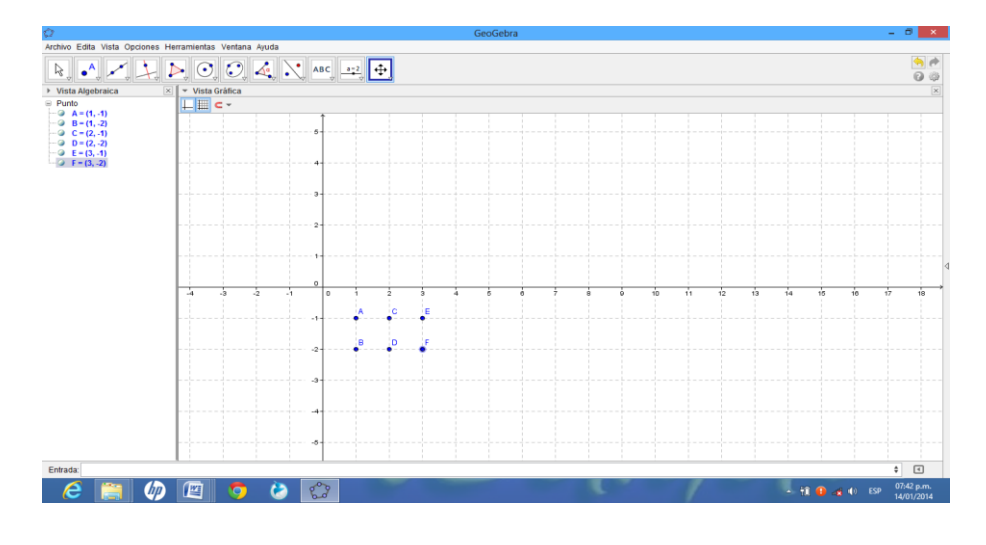

## **EJERCICIOS PROPUESTOS DE LA ACTIVIDAD # 7**

#### **Pares ordenados (x, y) y Producto Cartesiano.**

1).- Ubica en el plano cartesiano los siguientes pares ordenados:

 $(2, 3)$ ,  $(-2, 5)$ ,  $(-4, 0)$ ,  $(-4, -3)$ ,  $(0, -5)$ .

- 2).- Ubica en el plano cartesiano los siguientes pares ordenados (0, 8), (5, –2),  $(-1, 6)$ ,  $(-3, -4)$ ,  $(-4, 0)$ ,  $(3, 4)$ .
- 3).- Encuentra los valores de "*x*" y de "*y*" para que cumpla la igualdad de pares ordenados:
	- a)  $(5, y) = (x + 2, 6)$
	- b)  $(7, 12) = (x + 4, y 2)$
- 4).- Sean los conjuntos S=  $\{a, b, c\}$ , T=  $\{1, 2\}$ , encontrar el producto cartesiano.

*a) S x T*

5).- Dados los conjuntos *A* = {1, 2, 3} y *B* = {4, 5},

Determina:

a) *A x B* b) *B x A*

- c) *A x A* d) *B x B*.
- 6).- Para cada par de conjuntos, encuentre los productos cartesianos indicados y luego grafíquelos.

A=
$$
\{1,2\}
$$
 B= $\{4,5\};$   
a)  $A \times B$   
b)  $B \times A$ 

7).- Si *M* = {*x* ϵ R /1 ≤ *x* < 3} y *N* = {*x* ϵ R /– 4 ≤ *x* ≤ –2}

Encuentra y grafica

*a) M x N* 

#### **CONCEPTOS BÁSICOS DE LA ACTIVIDAD # 7**

**Abscisas**<sup>41</sup>: se conoce como abscisa (vocablo derivado del latín abscisa, "cortada") a una coordenada de dirección horizontal que aparece en un plano cartesiano rectangular y que se expresa como la distancia que existe entre un punto y el eje vertical. El denominado eje de abscisas representa al eje de coordenadas horizontal.

**Avenida<sup>42</sup>:** se utiliza comúnmente para designar a un tipo de vía de transporte que se emplaza en las ciudades pero suele ser más ancho o amplio que el resto de las calles que surcan la ciudad.

**Calle<sup>43</sup>:** es un espacio público que tiene como objetivo generar una división más o menos organizada entre las diferentes propiedades privadas, así como también permitir el paso y la movilidad en el conjunto de la ciudad o espacio urbano.

 $\overline{a}$ 

<sup>41</sup> Definición de .de/ abscisa

<sup>42</sup> <http://definicionabc.com/general/avenida.php>

<sup>43</sup> <http://definicionabc.com/general/calle.php>

**Conjunto<sup>44</sup>:** es lo que está unido, contiguo incorporado a otra cosa, o que se encuentra mezclado, combinado o aliado con otra cosa diversa. Un conjunto, por lo tanto, es un agregado de varias cosas o personas.

**Cuadrante<sup>45</sup>:** cualquiera de las 4 áreas iguales que se logran al dividir un plano por los ejes "x" e "y".

**Intersección<sup>46</sup>:** punto en el cual una línea o una curva cruza un eje dado. También se refiere al segmento interceptado: parte de un segmento de línea obtenido de una transversal cortada por un par de líneas.

**Ordenada<sup>47</sup>:** es un término que se emplea en la geometría para nombrar a la coordenada vertical que forma parte de un eje cartesiano.

**Par ordenado<sup>48</sup>:** conjunto de dos números arreglados en un orden particular, normalmente escritos como (1er numero, 2º número), en donde tanto el orden el orden como los valores tienen significados acordados.

**Plano cartesiano<sup>49</sup>:** el plano cartesiano está formado por dos rectas numéricas perpendiculares, una horizontal y otra vertical que se cortan en un punto. La

 $\overline{a}$ 

<sup>44</sup> definición.de/conjunto

<sup>45</sup> www.disfrutalasmatematicas.com/definiciones/cuadrante-grafico-.html

<sup>46</sup> www.mathematicsdicticsdictionary.com/spanish/vmd/fulll7i/intercept.htm

<sup>47</sup> [http://definicion.d](http://definicion/)e/ordenada/

<sup>48</sup> www.mathematicsdicticsdictionary.com/spanish/vmd/fulll7i/orderedpair.htm

recta horizontal es llamada eje de las abscisas o de las equis (x), y la vertical, eje de las ordenadas o de las yes, (y); el punto donde se cortan recibe el nombre de origen.

**Producto cartesiano<sup>50</sup>:** el producto cartesiano de un conjunto A y de un conjunto B es el conjunto constituido por la totalidad de los pares ordenados que tienen un primer componente en A y un segundo componente en B.

 $\overline{a}$ 

<sup>&</sup>lt;sup>49</sup> [www.profesore](http://www.profesor/)nlinea.cl/geometría/plano\_cartesiano.html

<sup>50</sup> http://definicion.de/producto-cartesiano/

## **3.2.1.8. Tema: Relaciones.**

**Objetivo:** Encontrar relaciones a través de vínculos entre personas que son los

elementos de los conjuntos

**Actividad # 8:** Vínculo que existe entre el profesor y alumnos

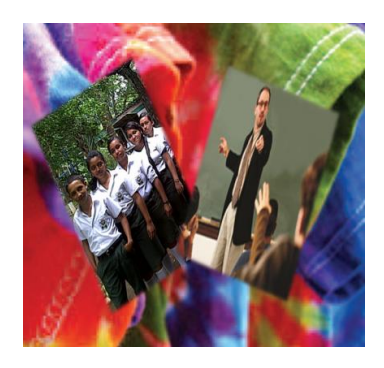

#### **Propósitos:**

- Formar conjuntos utilizando alumnos y el profesor
- Establecer vínculos entre los conjuntos
- Generar pares ordenados relacionando los conjuntos
- Encontrar un conjunto solución de la relación que existe entre dos conjuntos
- Presentar la definición de:
- $\checkmark$  Relación
- $\checkmark$  Dominio de la relación
- $\checkmark$  Recorrido de la relación

**Recursos Materiales:** Lápiz, lapicero, libreta de apuntes, regla.

**Recursos Humanos:** Profesor, Alumnos.

#### **Desarrollo:**

Para poder explicar el contenido de relaciones el profesor (David) invita a un compañero (José) a su clase y solicita la colaboración de cinco alumnos y les pide que pasen al frente.

Estando los alumnos al frente y enumerados del 1 al 5 les comunica que ellos son un solo grupo (conjunto) y el otro grupo (conjunto) estará formado por ellos (profesores).

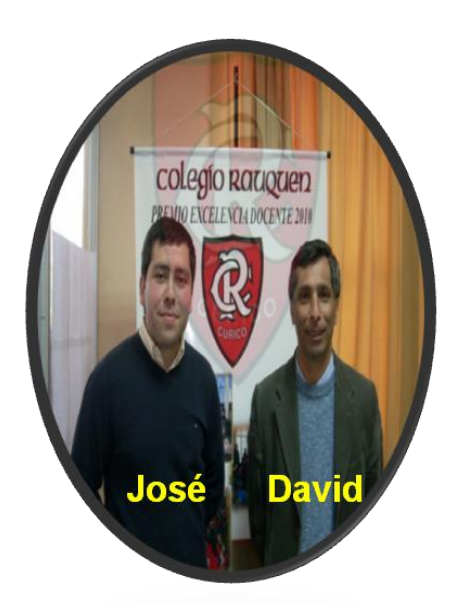

# **Profesores**

# **Alumnos**

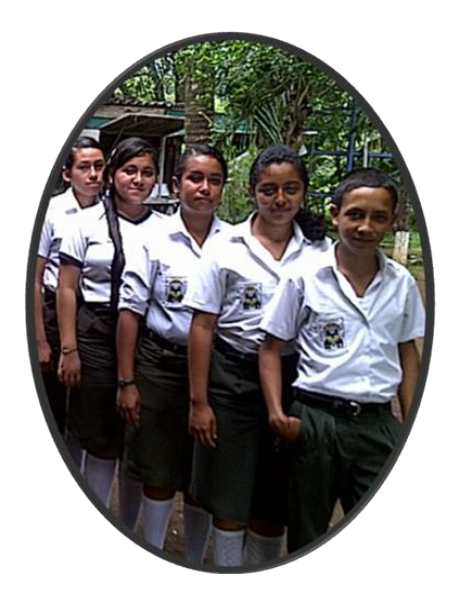

Estando establecidos los dos conjuntos y nombrados con las letras A y B, el profesor pregunta.

¿Qué vinculo (relación) existe entre los elementos de los conjuntos "A" y "B"?

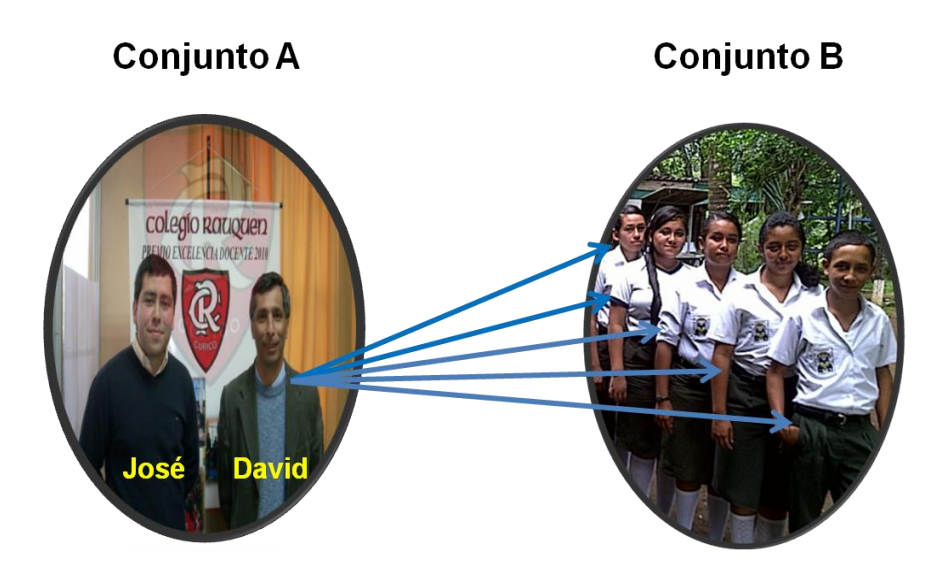

El esquema de este quedaría así.

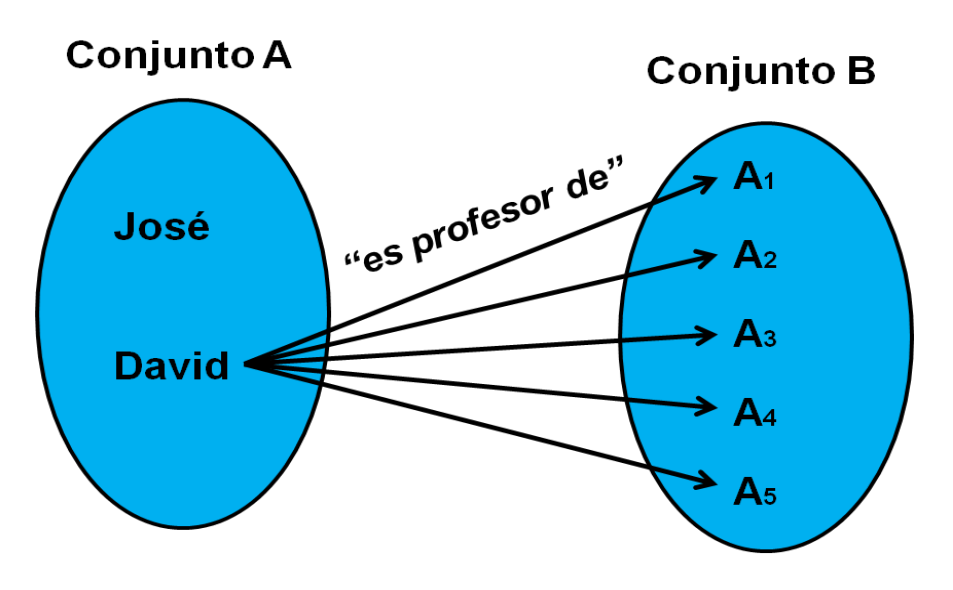

Las flechas señalan los elementos del conjunto "A" que están relacionados con algún o algunos elementos del conjunto "B", en el esquema anterior se tienen cinco flechas así:

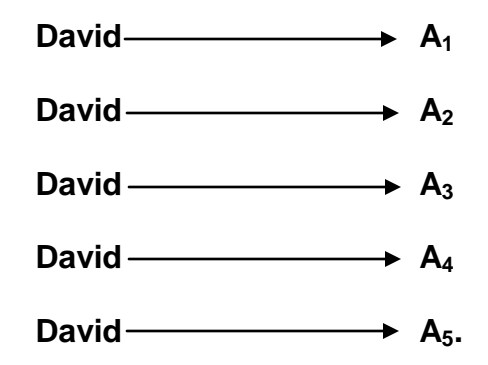

Los que podemos denotar así (David, A<sub>1</sub>), (David, A<sub>2</sub>), (David, A<sub>3</sub>), (David, A<sub>4</sub>), (David,  $A_5$ ), a los que llamaremos pares ordenados.

Luego el profesor genera las siguientes preguntas

¿Cuántos elementos hay en el conjunto A?

¿Cuántos elementos hay en el conjunto B?

¿Cómo quedaría enunciada esta relación (pares ordenados)?

¿Cuántos son estos pares ordenados que resultan de la relación?

¿Cómo se representa el conjunto de R que representa esta relación?

Teniendo establecida la relación de A en B, al conjunto formado por todas las primeras componentes de los pares ordenados de R lo llamaremos dominio de la relación ( $D_{\scriptscriptstyle R}$ ), al conjunto formado por las segundas componentes de los pares ordenados de R lo llamaremos rango de la relación (  $R_{\scriptscriptstyle R}$  ).

¿Cuáles son los elementos del dominio de la relación?

¿Cuáles son los elementos del recorrido de la relación?

# **Clase de Aplicación. # 8**

## **Relaciones.**

En esta ocasión se usarán las siguientes abreviaturas:

- P = Profesor
- $A =$  Alumno

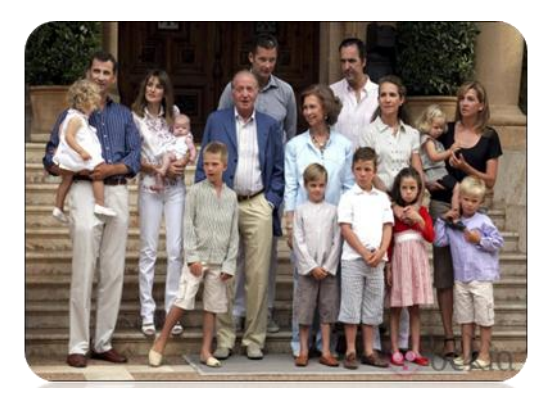

## **Actividad:**

El profesor presenta un árbol genealógico.

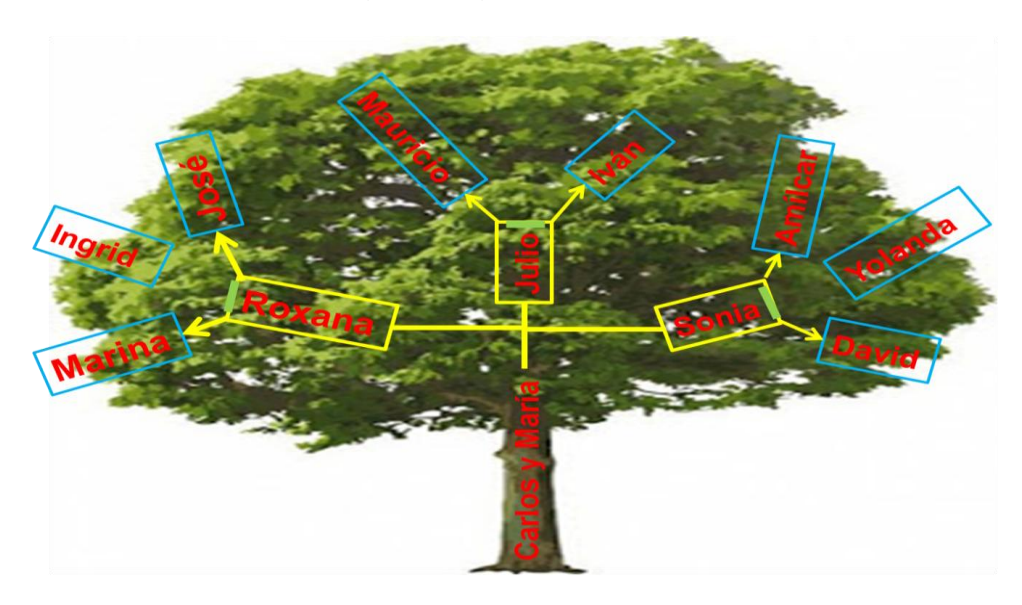

En el árbol los nombres de las personas que están en el nivel 1 (tronco) y el nivel 2 (ramas) representan personas adult@s, mientras que los nombres de las personas que están en el nivel 3 (hojas) representan niñ@s.

Donde los nombres que están en nivel 1 son padre y madre, los nombres que están en el nivel 2 son los hij@s de los del nivel 1 y los nombres que están en el nivel 3 representan niñ@s hij@s de los del nivel 2 y otros niñ@s.

P: ¿Qué relación o parentesco existe entre l@s niñ@s y l@s adult@s?

A: Para poder dar respuesta a la interrogante se auxilian del árbol genealógico.

Dónde:

Niñ@s: *N* Adult@s: *A*

Del árbol se extraen los nombres que representan los elementos del conjunto de niñ@s "*N*" y los nombres que representan los elementos del el conjunto de adult@s "*A*" de la siguiente manera:

> *N* = {Marina, José, Mauricio, Iván, Ingrid Amílcar, David, Yolanda} *A* = {Carlos, María, Roxana, Julio, Sonia}.

También estos conjuntos se pueden representar así:

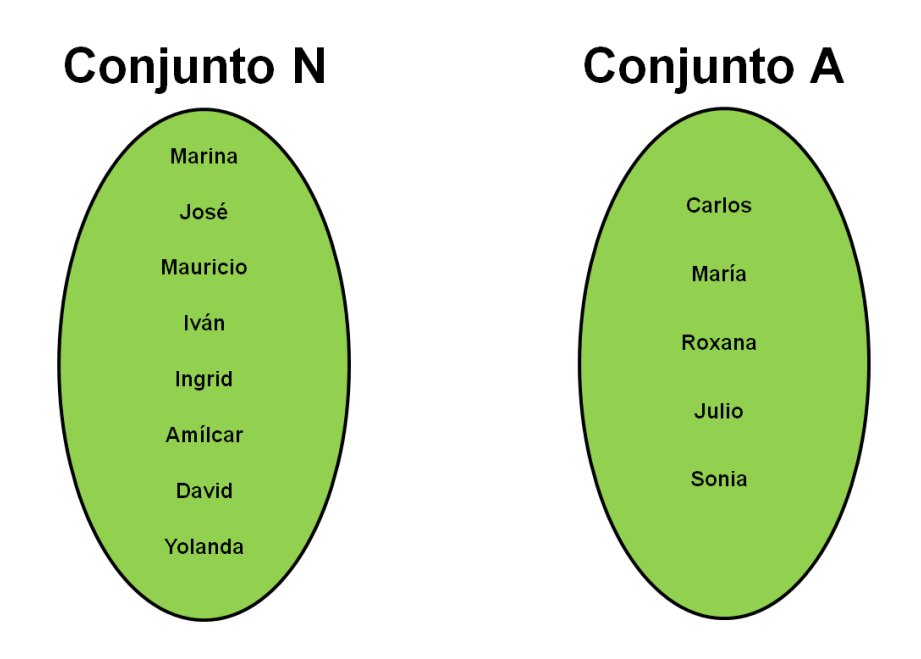

Puesto que los componentes del conjunto "N" son l@s niñ@s hij@s de l@s adult@s del nivel 2 y otr@s niñ@s, los componentes del conjunto "A" son tod@s l@s adult@s del nivel 1 y 2.

Entonces, la relación o parentesco que existe entre los elementos de los conjuntos "*N*" y "*A*":

> "es niet@ de" "es hij@ de"
- P: ¿Cuántos elementos hay en cada conjunto?
- A: El conjunto "*N*" que es el de l@s niñ@s tiene ocho elementos.

El conjunto "*A*" que es el de l@s adult@s tiene cinco elementos.

- P: ¿Qué relación o parentesco existe entre las personas del nivel 3 y las personas del nivel 1?
- A: Para poder dar respuesta a la interrogante se auxilian del árbol genealógico tomando los nombres de las personas del nivel 3 y los nombres de las personas del nivel 1 y el nivel 2.

Del árbol se saca la siguiente información:

Conjunto *N* = {Marina, José, Mauricio, Iván, Ingrid Amílcar, David, Yolanda}

Conjunto *A* = {Carlos, María, Roxana, Julio, Sonia}.

Entonces, la relación o parentesco que existe entre los conjuntos de las personas del nivel 3 y el de las personas del nivel 1:

"es niet@ de"

Esta relación se puede representar utilizando el árbol genealógico siguiendo la conectividad que existe entre cada uno de los elementos del nivel 1 pasando por los elementos del nivel 2 hasta llegar a los elementos del nivel 3.

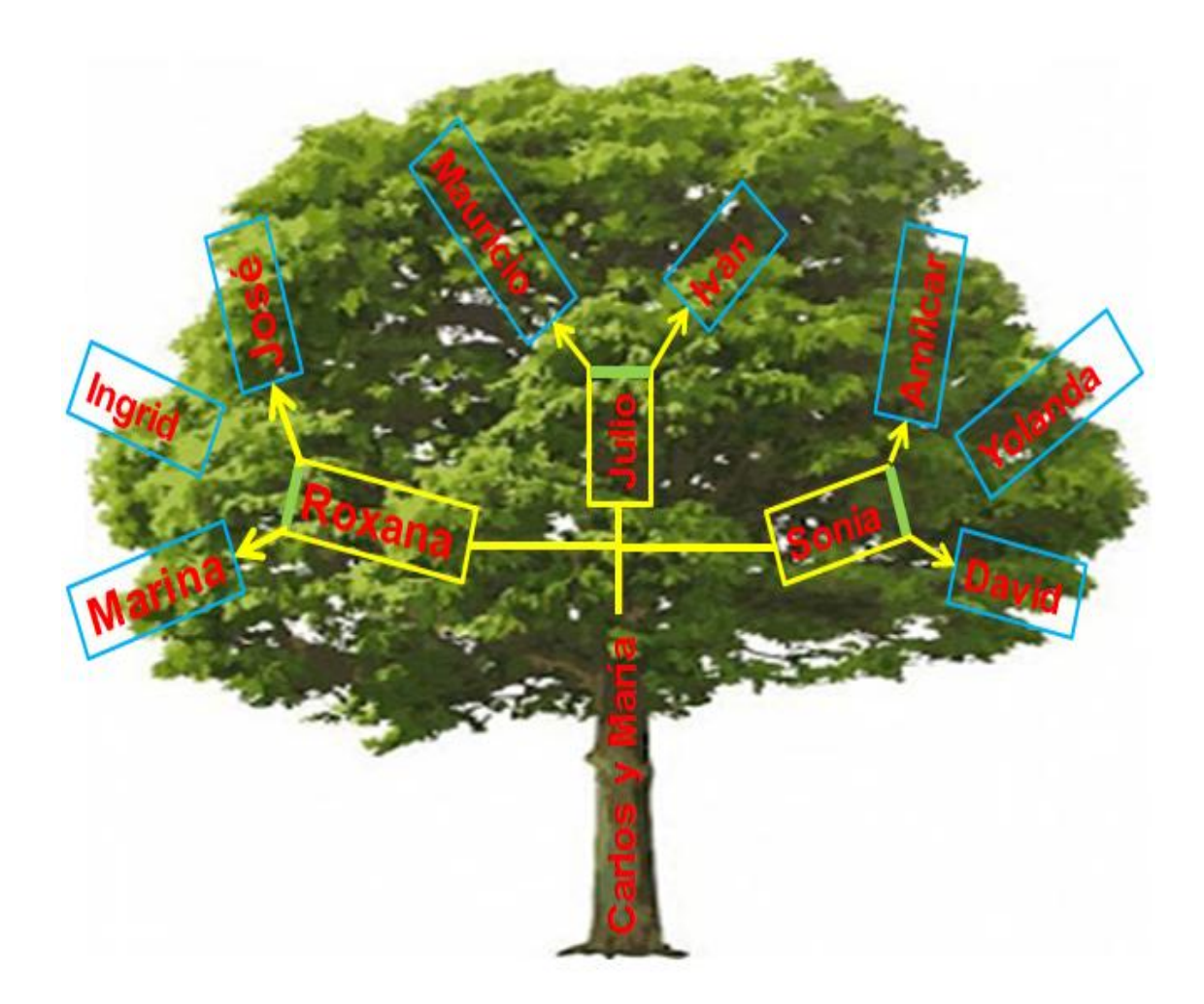

En un diagrama una relación o parentesco quedaría así:

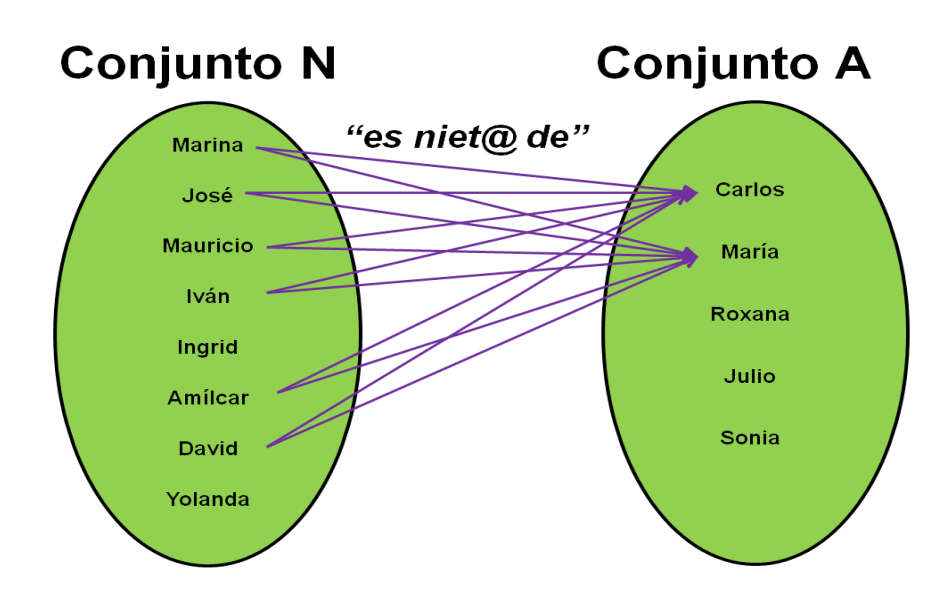

Se puede observar que no todos los elementos del primer conjunto están relacionados con los elementos del segundo y viceversa.

Entonces la relación en forma de conjunto queda así:

*R* = {(Marina, Carlos), (Marina, María), (José, Carlos), (José, María), (Mauricio, Carlos), (Mauricio, María), (Iván, Carlos), (Iván, María), (Amílcar, Carlos), (Amílcar, María), (David, Carlos), (David, María)}

Por tanto las relación "es niet@ de" representado en una tabla quedaría de la siguiente manera:

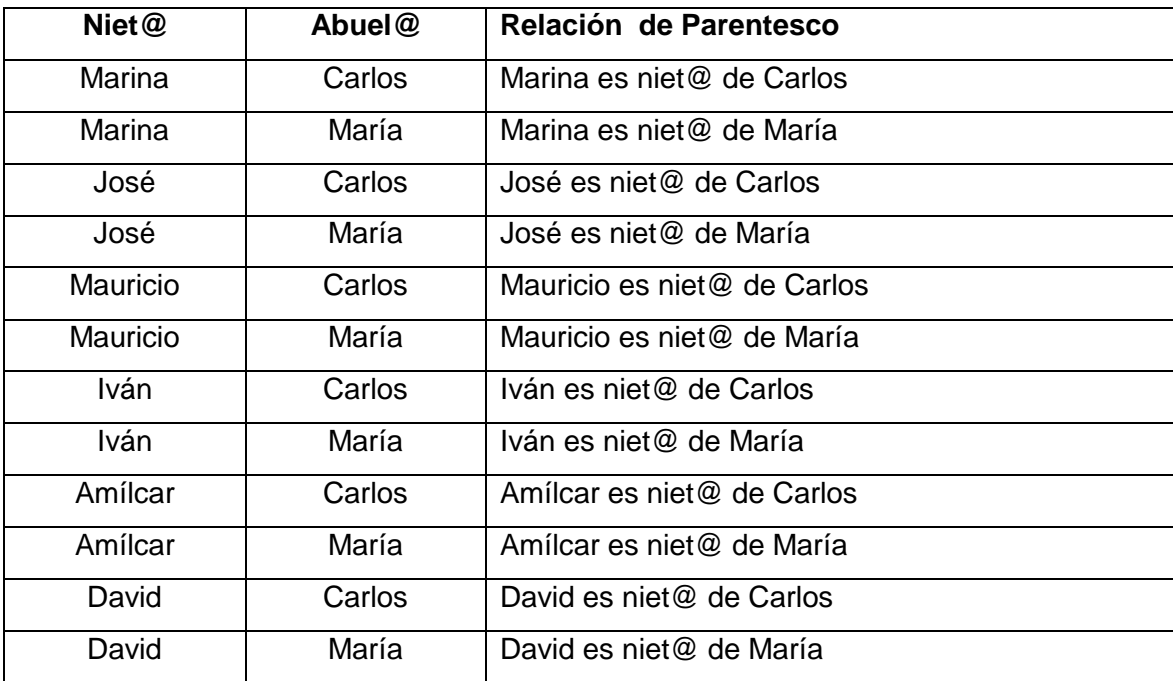

P: ¿Cuantos pares ordenados resultan de la relación?

A: La cantidad de pares ordenados que resultan en la relación son 12 pares ordenados.

P: ¿Cómo se representa la relación por comprensión?

A: La relación "es niet@ de" se representa así:

 $R = \{(x, y) \in N \times A \mid x \in S \text{ niet} \textcircled{2} \text{ de } y\}$ 

P: ¿Cuáles son los elementos del dominio de la relación?

A: Los elementos del dominio son todas aquellas primeras componentes de los pares de la relación.

Estos son:

$$
D_R = \{ \text{Marina, José, Mauriceio, Iván, Amílcar, David} \}
$$

P: ¿Cuáles son los elementos del recorrido de la relación?

A: Los elementos del recorrido son todas aquellas segundas componentes de los pares de la relación.

Estos son:

$$
R_R = \{Carlos, María\}.
$$

## **EJERCICIOS PROPUESTOS DE LA ACTIVIDAD # 8**

#### **Relaciones.**

- 1).- Si *A* = {1, 4, 6} y *B* = {2, 3, 7}. Encuentra la relación "*x* mayor que *y*".
	- a) De *A* en *B*
	- b) De *B* en *A*
- 2).- Dado el conjunto de los números dígitos  $D = \{0, 1, 2, 3, \ldots, 9\}$  y
	- $R = \{(x, y) \in D \times D/y = x + 2\}$ , por extensión esta relación está dada por:
	- a) R = {(0, 2), (1, 3), (2, 4), (3, 5). (4, 6), (5, 7), (6, 8) (7, 9)}
	- b) R = { $(0, 0)$ ,  $(1, 1)$ ,  $(2, 4)$ ,  $(3, 9)$ }
	- c) R =  $\{(2, 0), (3, 1), (4, 2), (5, 3), (6, 4), (7, 5), (8, 6), (9, 7)\}$
- 3).- Sea *D* el conjunto de los números dígitos, donde *D* = {0, 1,2, 3,. . ., 9} Determina el conjunto  $R = \{(x, y) \in D \times D/y = x^2\}$  y luego encuentra el conjunto de partida y el conjunto de llegada.
- 4).- Dado los conjuntos:

$$
A = \{x \in \mathbb{N} \mid 1 \le x < 5\}
$$
\n
$$
B = \{x \in \mathbb{Z} \mid -4 \le x \le 0\}
$$

Encuentra la relación  $R = \{(x, y) \in A \times B | y = x - 4\}$ 

Determina el conjunto de partida y el conjunto de llegada.

5).- Para los conjuntos

$$
A = \{0, 1, 2, 3, 4, 5\}
$$

$$
B = \{2, 3, 4, 5, 6, 7\}.
$$

Encuentra la relación  $R = \{(x, y) \in A \times B/y = 4 - x\}$  y determina las componentes de cada par de la relación.

6).- Dado el conjunto de los números enteros:

 $Z = \{..., -4, -3, -2, -1, 0, 1, 2, 3, 4, 5, 6, ...\}$ 

Encuentra la relación  $R = \{(x, y) \in Z \times Z | y = 2x + 1\}$  y determina el dominio y recorrido de la relación.

7).- Para *A* = {0, 1, 2, 3, 4, 5, 6, 7}

Representa gráficamente la relación:

 $R = \{(x, y) \in A \times A/y = x - 1\}$  y determina el dominio y recorrido.

#### **CONCEPTOS BÁSICOS DE LA ACTIVIDAD # 8**

**Conjunto<sup>51</sup>:** un conjunto es una agrupación de [objetos](http://es.wikipedia.org/wiki/Objeto) considerada como un objeto en sí. Los objetos del conjunto pueden ser cualquier cosa: [personas,](http://es.wikipedia.org/wiki/Personas) [números,](http://es.wikipedia.org/wiki/N%C3%BAmero) [colores,](http://es.wikipedia.org/wiki/Color) [letras,](http://es.wikipedia.org/wiki/Letra) [figuras,](http://es.wikipedia.org/wiki/Figura_geom%C3%A9trica) etc. Cada uno de los objetos en la colección es un [elemento](http://es.wikipedia.org/wiki/Elemento_de_un_conjunto) o miembro del conjunto. Por ejemplo, el conjunto de los colores del [arcoíris](http://es.wikipedia.org/wiki/Arco%C3%ADris) es:

*AI*= {Rojo, Naranja, Amarillo, Verde, Azul, Añil, Violeta}

**Dominio<sup>52</sup>:** Conjunto de definición o conjunto de partida. Es el conjunto de todos los [objetos](http://es.wikipedia.org/wiki/Operando) que puede transformar, se denota  $\overline{Dom}_f$  o bien  $\overline{D}_f$  .

**Elemento<sup>53</sup>:** Un elemento o miembro de un [conjunto](http://es.wikipedia.org/wiki/Conjunto) es un objeto que forma parte de ese conjunto.

**Recorrido<sup>54</sup>:** Es el conjunto de las segundas componentes en una relación, se denota *Rf*

 $\overline{a}$ 

<sup>51</sup> <http://es.wikipedia.org/wiki/Conjunto>

<sup>52</sup> [http://es.wikipedia.org/wiki/Dominio\\_de\\_definici%C3%B3n](http://es.wikipedia.org/wiki/Dominio_de_definici%C3%B3n)

<sup>53</sup> [http://es.wikipedia.org/wiki/Elemento\\_de\\_un\\_conjunto](http://es.wikipedia.org/wiki/Elemento_de_un_conjunto)

<sup>54</sup> AGUILERA LIBORIO, Raúl. Matemática Primer año de Bachillerato. Edit. UCA, 2013.p.180

**Relación<sup>55</sup>:** es la correspondencia de un primer conjunto, llamado Dominio, con un segundo conjunto, llamado Recorrido o Rango.

 $\overline{a}$ 

<sup>55</sup> [http://www.profesorenlinea.cl/matematica/Relaciones\\_y\\_funciones.html](http://www.profesorenlinea.cl/matematica/Relaciones_y_funciones.html)

# **3.2.1.9. Tema: Intervalos.**

- **Objetivo:** Establecer los intervalos haciendo uso de franjas de papel celofán de colores.
- **Actividad # 9:** Utilización de franjas de papel celofán para representar los intervalos.

#### **Propósitos:**

- Utilizar adecuadamente los instrumentos de medición.
- Elaborar franjas de papel celofán para poder manipularlas y establecer los intervalos.
- Formular el concepto de intervalo en los números reales.
- Diferenciar los tipos de intervalos observando las franjas de papel celofán.
- Representar los cuatro tipos de intervalos en forma geométrica y simbólica.

**Recursos Materiales:** papel celofán de varios colores, marcador permanente, lápiz, lapicero, libreta de apuntes, regla, tijera, tirro.

**Recursos Humanos:** Alumnos, Profesor.

#### **Desarrollo:**

El profesor divide la clase en ocho grupos, enumerados del 1 al 8, para que cada grupo elabore dos franjas de papel celofán de color diferente.

El profesor da las siguientes indicaciones:

I. Medir y recortar 10 centímetros de ancho por 50 centímetros de largo como lo indica la figura siguiente.

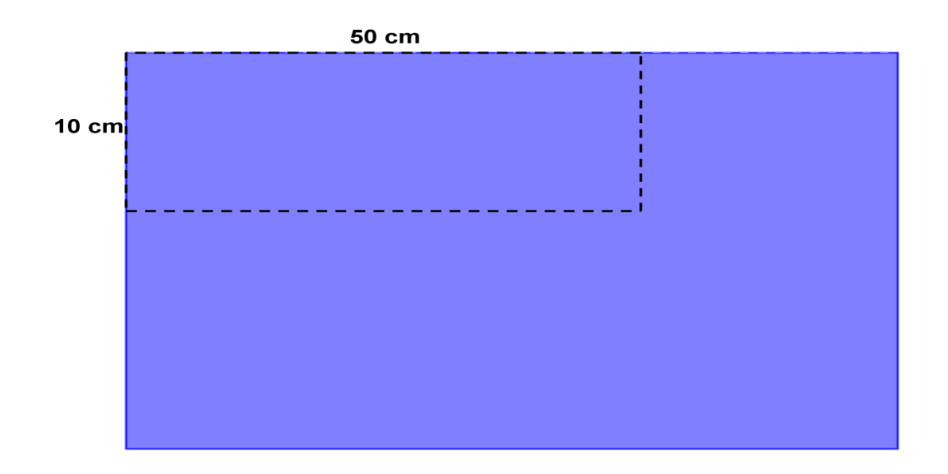

Tambien realizar este mismo paso en el papel celofán del segundo color.

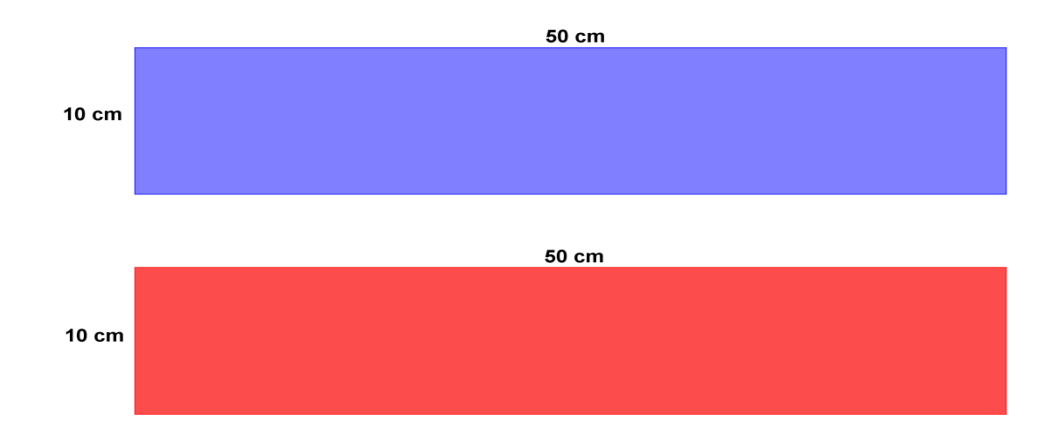

II. Seguidamente graduar con un marcador permanente que se pueda visualizar en ambas franjas utilizando una escala de 5 centímetros, para representar los intervalos que se muestra en la figura siguiente.

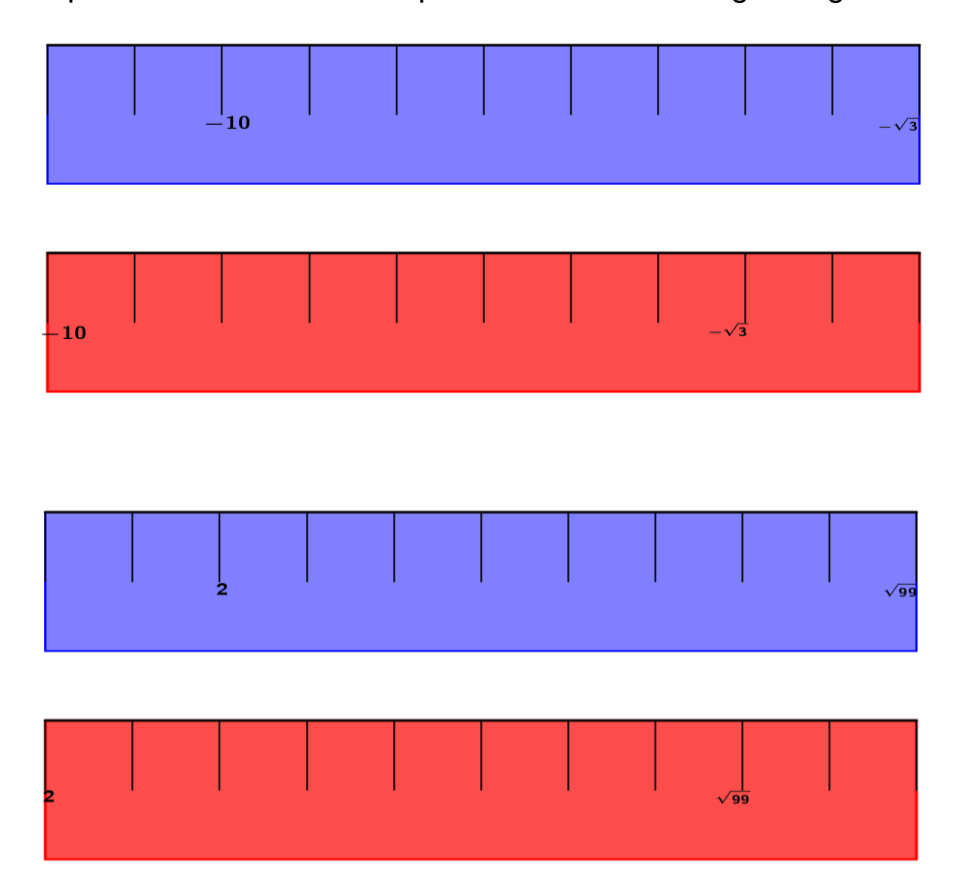

- III. A continuación el profesor da las siguientes indicaciones a los grupos:
	- $\div$  El grupo # 1 y # 5, deben remarcar de la primera franja en el extremo derecho y en la franja siguiente en el extremo izquierdo y seguidamente traslapar las dos franjas de papel celofán como lo indica la figura siguiente.

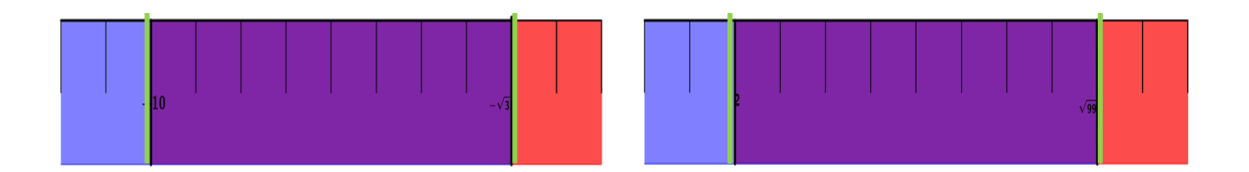

¿Qué se observa al traslapar las franjas?

¿Qué nos representa el color generado al traslapar las franjas?

 $\div$  El grupo # 2 y # 6, deben remarcar en el extremo derecho de la primera franja no así en la segunda y traslapar las franjas tal como se presenta en la siguiente figura.

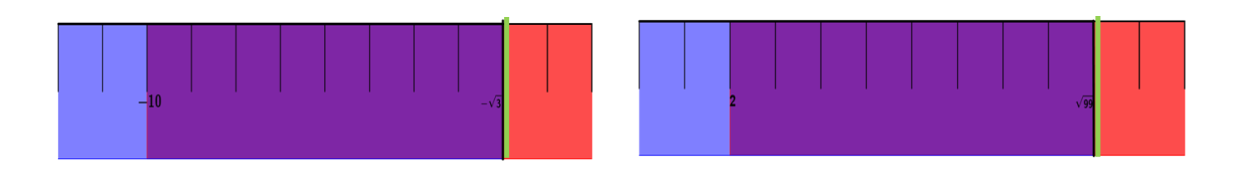

¿Qué se observa al traslapar las franjas?

¿Qué se puede decir de lo obtenido con las franjas?

 $\div$  El grupo # 3 y # 7, deben remarcar el extremo izquierdo de la segunda franja, no así en la primera franja y traslapar las franjas, como se indica en la siguiente figura.

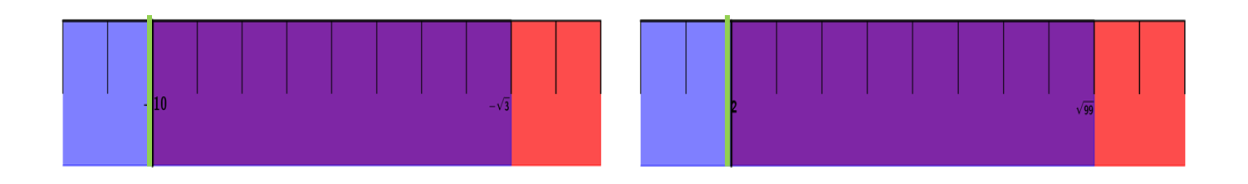

¿Qué se observa al traslapar las franjas?

¿Qué se puede comentar de lo obtenido con las franjas?

 $\div$  El grupo # 4 y # 8, debe de traslapar las franjas sin remarcar sus extremos como se presenta en la figura siguiente.

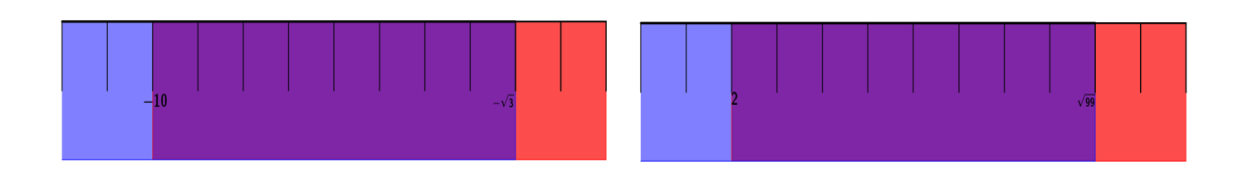

¿Qué se observa al traslapar las franjas?

¿Qué se puede comentar de lo obtenido al traslapar las franjas?

IV. Todos los grupos deben colocar las franjas que elaboraron al frente de la clase de la manera siguiente.

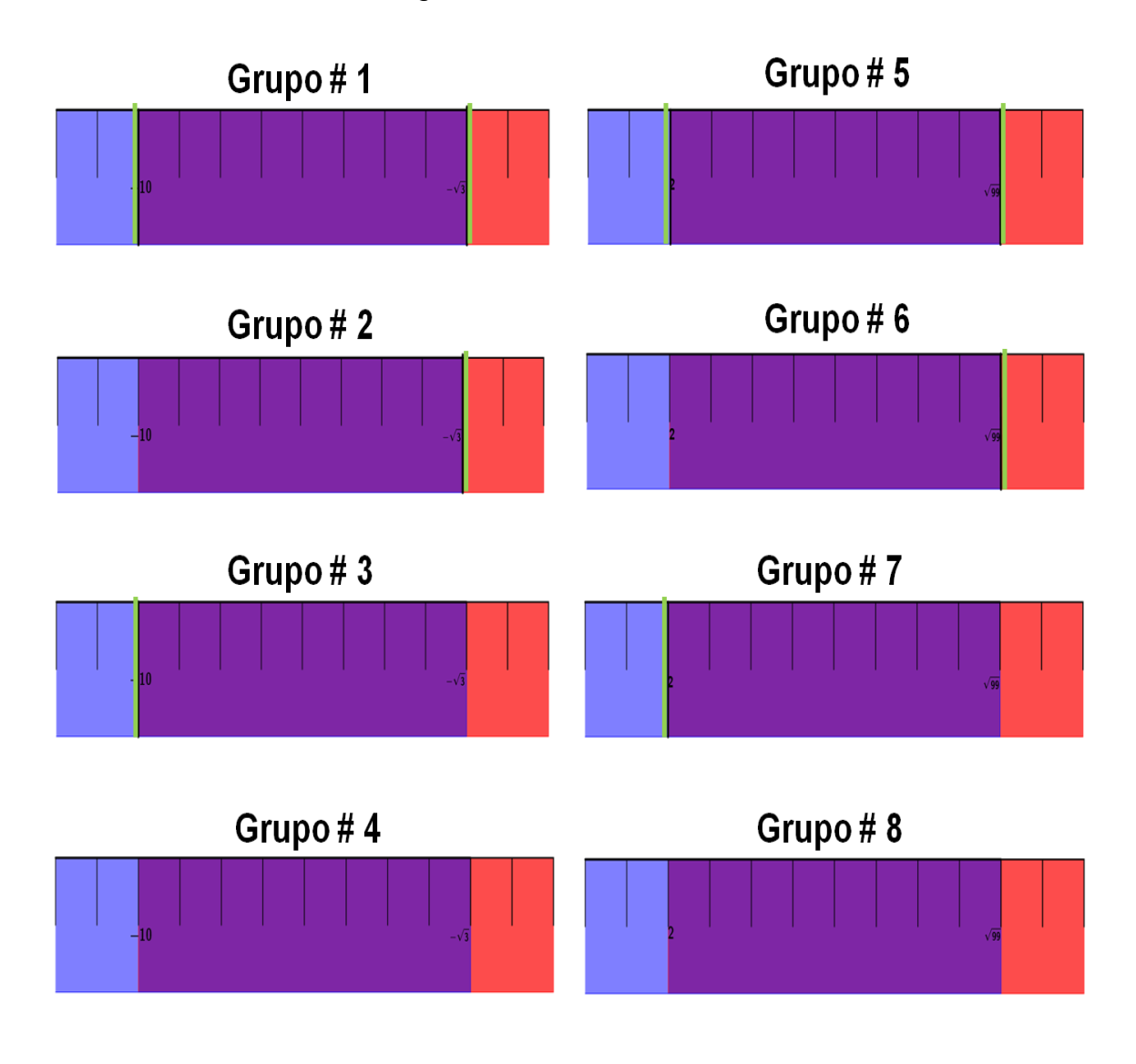

El profesor pregunta a toda la clase:

¿Qué pueden decir con respecto al resultado obtenido por cada grupo al traslapar las franjas?

V. Teniendo las ideas que los alumnos dieron el profesor aclara lo siguiente:

En este caso se llamará intervalo a toda la infinidad de números que están a la derecha de  $-10$  y a la izquierda de  $-\sqrt{3}$  para el caso 1 y a toda infinidad de números que están a la derecha de 2 y a la izquierda de 99 para el caso 2.

 $\cdot$  Las franjas que presentaron los grupos # 1 y # 5 están acotadas en sus extremos, entonces, se le llamará intervalo cerrado por estar acotado en sus extremos**<sup>56</sup>** .

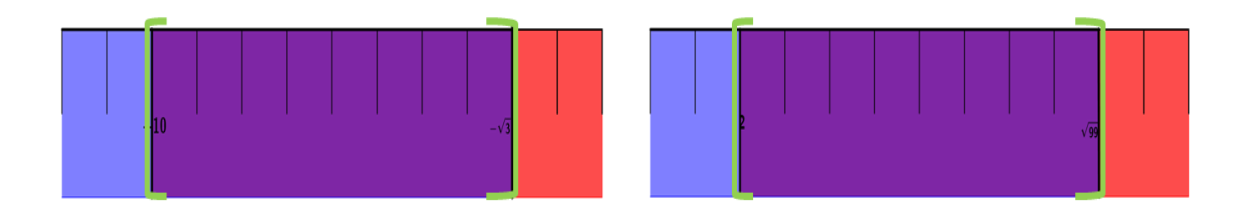

 $\overline{a}$ 

<sup>56</sup> En esta figura, los extremos se han marcado con corchetes para indicar que están incluidos, es decir que forman parte del conjunto, de otra forma se colocarían paréntesis.

\nCase 1 = \n
$$
\{x \in R \mid -10 \leq x \leq -\sqrt{3}\}
$$
\n  $\delta \left[ -10, -\sqrt{3} \right]$ \n

\n\nCase 2 = \n $\{x \in R \mid 2 \leq x \leq \sqrt{99}\}$ \n  $\delta \left[ 2, \sqrt{99} \right]$ \n

En forma general se representa así:

$$
\{x \in R \mid a \le x \le b\} \ \ \delta \ \ [a, \ b]
$$

En forma geométrica quedaría representado así:

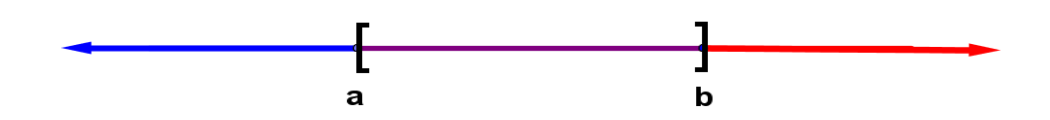

 Las franjas que presentaron los grupos # 2 y # 6 están acotadas en su extremo derecho, no así en su extremo izquierdo, entonces, se le llamará intervalo semi-cerrado por estar acotado en su extremo derecho y abierto en su extremo izquierdo.

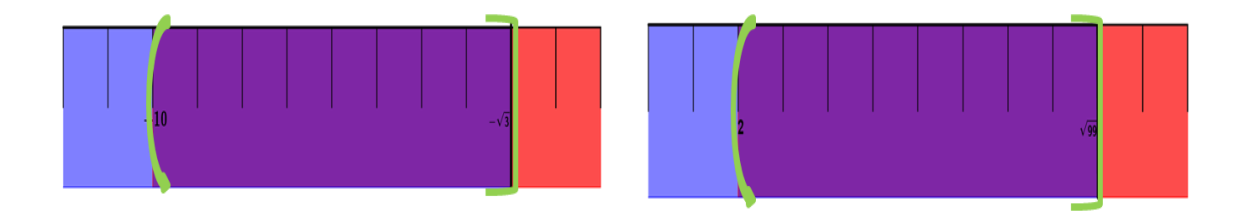

\nCase 1 = \n
$$
\{x \in R \mid -10 < x \leq -\sqrt{3}\}
$$
\n of \n  $\left(-10, -\sqrt{3}\right]$ \n

\n\nCase 2 = \n $\{x \in R \mid 2 < x \leq \sqrt{99}\}$ \n of \n  $\left(2, \sqrt{99}\right]$ \n

En forma general se representa así:

$$
\{x \in R \mid a < x \le b\} \quad \text{of} \quad \{a, \ b\}
$$

En forma geométrica quedaría representado así:

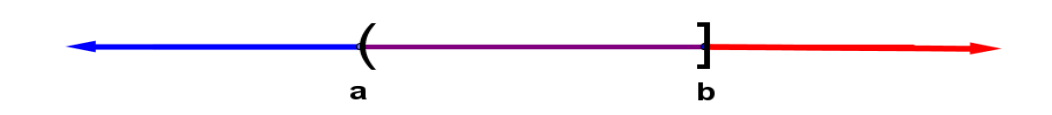

 Las franjas que presentaron los grupos # 3 y # 7 están acotadas en su extremo izquierdo, no así en el extremo derecho, entonces, se le llamará intervalo semi-cerrado por estar acotado en su extremo izquierdo y abierto en su extremo derecho.

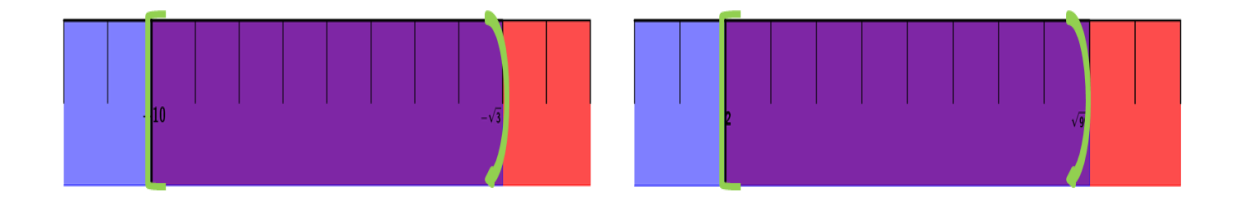

\nCase 1 = \n
$$
\{x \in R \mid -10 \leq x < -\sqrt{3}\}
$$
\n  $\delta \left[ -10, -\sqrt{3} \right]$ \n

\n\nCase 2 = \n $\{x \in R \mid 2 \leq x < \sqrt{99}\}$ \n  $\delta \left[ 2, \sqrt{99} \right]$ \n

En forma general se representa así:

$$
\{x \in R \mid a \le x < b\} \ \ o \ \ [a, \ b)
$$

En forma geométrica quedaría representado así:

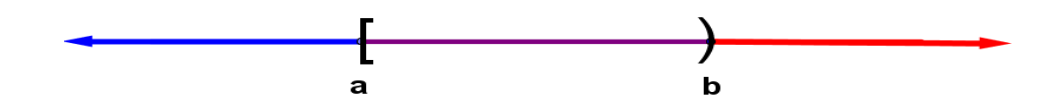

 $\div$  Las franjas que presentaron los grupos # 4 y # 8 no están cerradas en su extremo izquierdo y derecho, entonces, se le llamará intervalo abierto por no tener restricciones en sus extremos.

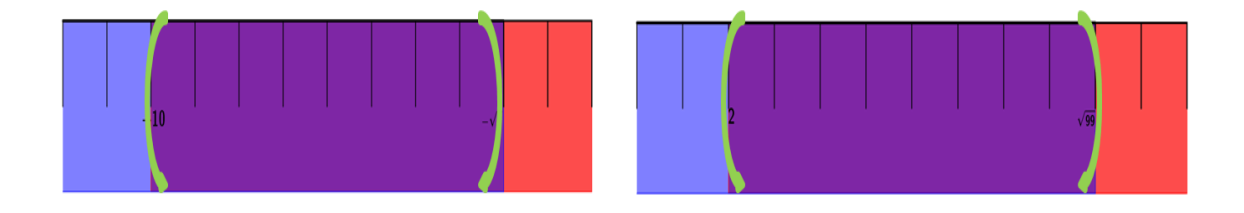

\nCase 1 = \n
$$
\{x \in R \mid -10 < x < -\sqrt{3}\} \quad \text{ó} \quad (-10, -\sqrt{3})
$$
\n

\n\nCase 2 = \n $\{x \in R \mid 2 < x < \sqrt{99}\} \quad \text{ó} \quad (2, \sqrt{99})$ \n

En forma general se representa así:

$$
\{x \in R \mid a < x < b\} \ \ o \ \ (a, \ b)
$$

En forma geométrica quedaría representado así:

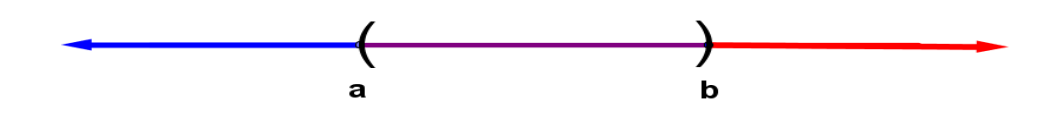

**Nota:** Los intervalos que se han estudiado hasta ahora son intervalos acotados, es decir, que hay un número que es mayor que todos ellos, así mismo hay un número menor que todos ellos.

Tales como:

1) 
$$
\{x \in R / a \le x\} \circ [a, +\infty)
$$

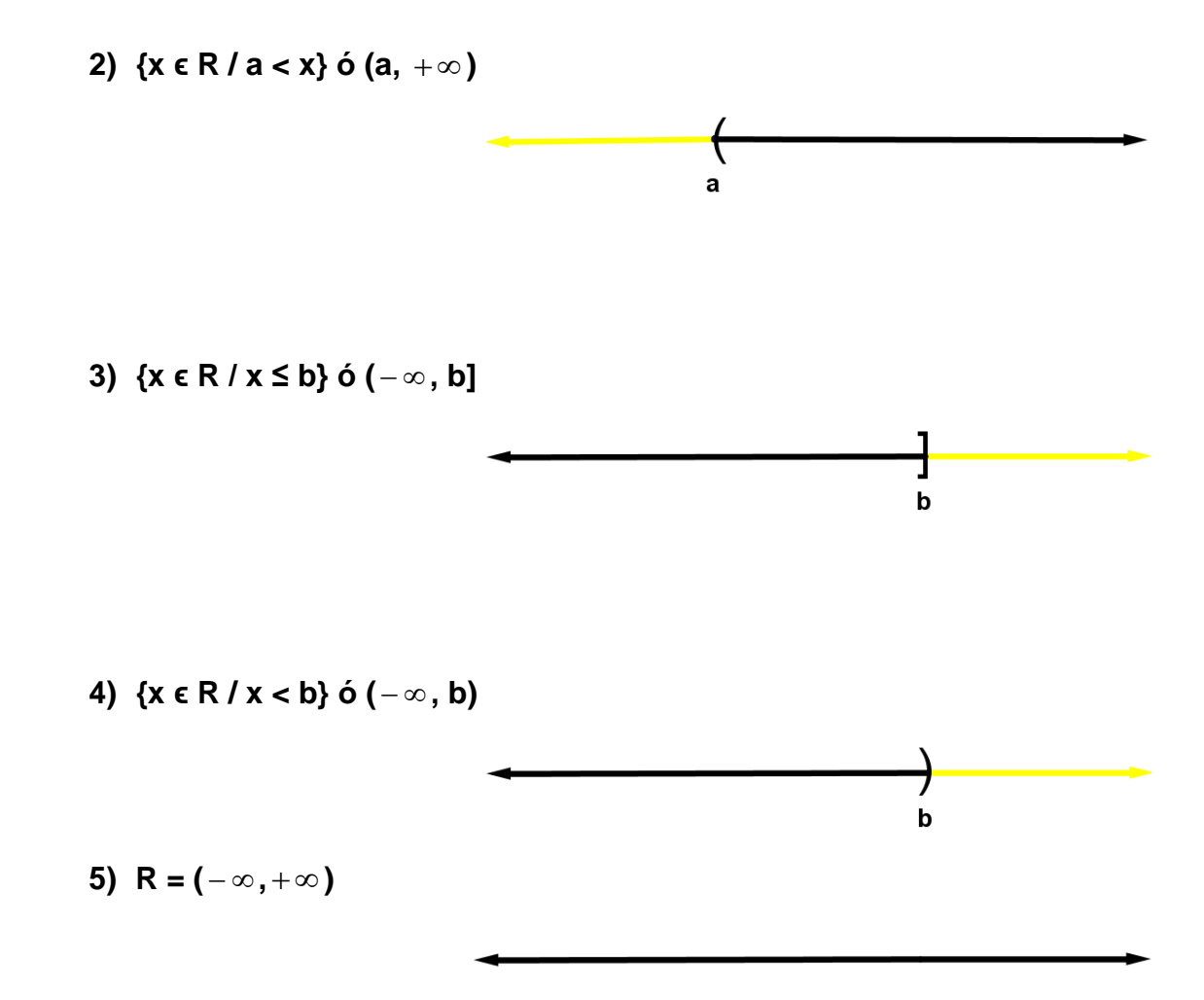

Los símbolos ( $+\infty$  más infinito) y ( $-\infty$  menos infinito) no son números, sirven únicamente para indicar que:  $+\infty$  es un crecimiento sin límite; mientras que  $-\infty$  es un decrecimiento sin límite.

## **Clase de aplicación # 9**

## **Intervalos**

En esta ocasión se usarán las siguientes abreviaturas:

P = Profesor

 $A =$  Alumno

## **Actividad:**

El profesor solicita la colaboración de 20 alumnos y les pide sus estaturas en metros y las escribe en la pizarra, obteniendo la serie de datos que se muestra a continuación:

1.60, 1.40, 1.45, 1.50, 1.43, 1.85, 1.54, 1.59, 1.75, 1.70, 1.53, 1.55, 1.61, 1.47, 1.52, 1.73, 1.53, 1.57, 1.65, 1.63.

Seguidamente las ordena de menor a mayor:

1.40, 1.43, 1.45, 1.47, 1.50, 1.52, 1.53, 1.53, 1.54, 1.55, 1.57, 1.59, 1.60, 1.61, 1.63, 1.65, 1.70, 1.73, 1.75, 1.85.

Seguidamente elabora la siguiente discusión a través de preguntas:

- P: ¿Cuál es el límite inferior de todas las estaturas de los estudiantes?
- A: En la serie de datos ya ordenados se puede observar que el límite inferior de todas las estaturas es 1.40 mt.
- P: ¿Cuál es el límite superior de todas las estaturas de los estudiantes?
- A: En la serie de datos ya ordenados se puede observar que el límite superior de todas las estaturas es 1.90 mt.
- P: Se podrán encontrar más estaturas en el intervalo de 1.40 a 1.90 ¿Cuántas?
- A: Al considerar el intervalo de 1.40 a 1.90 se puede observar que podría existir una infinidad de estaturas dentro de éste.
- P: ¿Cómo se puede representar el intervalo [1.40, 1.90] geométricamente?
- A: La representación geométrica del intervalo [1.40, 1.90] sería la siguiente:

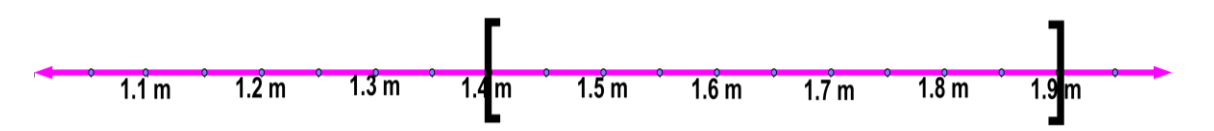

P: ¿Cómo se representa en forma simbólica este intervalo?

A: En forma simbólica este intervalo se puede representar así:

$$
\{x \in R/1.40 \le x \le 1.90\} \quad \text{ó} \quad [1.40, 1.90]
$$

- P: ¿Cómo se puede representar un sub intervalo del intervalo [1.40, 1.90], geométricamente?
- A: Como se sabe de la existencia de infinidad de intervalos dentro del intervalo [1.40, 1.90], se puede representar geométricamente uno de estos de la manera siguiente:

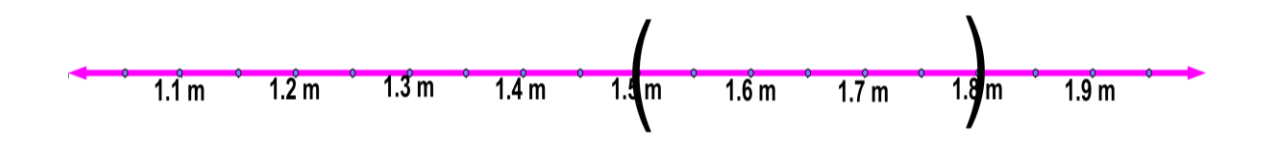

P: ¿Cómo se representa en forma simbólica este sub intervalo?

A: En forma simbólica este sub intervalo se puede representar así:

$$
\{x \in R/1.40 < x < 1.90\} \quad \text{ó} \quad (1.50, \ 1.80)
$$

# **EJERCICIOS PROPUESTOS DE LA ACTIVIDAD # 9**

#### **Intervalos.**

- 1).- Escribe en notación de intervalo los siguientes conjuntos numéricos.
	- a) { *x* ∈ *R*/–1 < *x* ≤ 4 }
	- b) { *x* ϵ *R*/0 < *x* < 5 }
	- c) { *x* ϵ *R*/–8 ≤ *x* ≤ –1 }
- 2).- Escribe la desigualdad que verifica todo número *x* que pertenece a estos intervalos:
	- a. [–2, 7] b.  $[13, +∞)$ c.  $(−∞, 0)$ d. (–3, 0]
- 3).- Respecto del intervalo real, ]- ∞, 4 ] se puede decir que es:
- 4).- Expresar en notación de intervalo los siguientes conjuntos numéricos
	- a)  $A = \{ x \in R | x \le 4 \}$
	- b)  $B = \{ x \in R / x > 1 \}$
- 5).- Calcula la longitud L de los siguientes conjuntos numéricos e intervalos.
	- a) [ 3, 6 [
	- b) {  $x \in R/-5 < x \le -1$  }
- 6).- Escribe en forma de intervalos los números que verifican estas desigualdades:
	- a)  $x < 3$  o  $x \ge 5$
	- b)  $x > 0$  y  $x < 4$
	- c)  $x ≤ -1$  o  $x > 1$
	- d)  $x < 3 y x ≥ -2$
- 7).- Graficar los siguientes intervalos en la recta real.
	- a)  $]-2, 4]$
	- b) ] 3, 8 [
	- c) ]  $-∞$ , 2]

## **CONCEPTOS BÁSICOS DE LA ACTIVIDAD # 9**

**Intervalo<sup>57</sup>:** es la distancia o el espacio que hay de un lugar a otro o de un tiempo a otro.

**Intervalo abierto<sup>58</sup>:** es un intervalo que no incluye el punto, de uno o ambos extremos. Se utiliza la notación: ]a, b) cuando el intervalo es abierto en el extremo izquierdo, [a, b) si es abierto en el extremo derecho.

**Intervalo cerrado<sup>59</sup>:** conjunto que contiene en sí sus puntos extremos y todos los números apropiados. Un intervalo cerrado entre dos números a y b se escribe como [a, b], utilizando corchetes cuadrados.

**Intervalo semicerrado<sup>60</sup>:** se llama intervalo semicerrado aquel en el que uno de los extremos es cerrado y el otro abierto.

**Traslapar<sup>61</sup>:** cubrir parcialmente una cosa (a otra), como las tejas de un tejado, las hojas de una ventana, etc.

 $\overline{a}$ 

<sup>&</sup>lt;sup>57</sup> http: definicion.de/intervalo/

<sup>58</sup> [www.diclib.com/intervalo%20abierto/show/es/es\\_wiki\\_10/59591](http://www.diclib.com/intervalo%20abierto/show/es/es_wiki_10/59591)

<sup>59</sup> www.mathematicsdictionary.com/spanish/vmd/full/c/closedinterval.htm

<sup>60</sup> www.juntadeandalucia.es/averros/educacion\_permanente/glosario/index.php/intervalo\_semicerrado

<sup>61</sup> http:es.thefreedictionary.com/\_/dict.aspx?rd=1&Word=traslapan

## **3.2.1.10. Tema: Desigualdades.**

- **Objetivo:** Explicar las desigualdades haciendo uso de fichas de cartulina elaboradas por los alumnos del primer año de bachillerato.
- **Actividad # 10:** Enunciar las desigualdades utilizando fichas de cartulina de diversos colores.

#### **Propósitos:**

- $\cdot$  Identificar las desigualdades haciendo uso de fichas de cartulina de color amarillo y rojo.
- Establecer las desigualdades utilizando grupos de fichas de cartulina.
- Definir las desigualdades utilizando las características observadas en la disposición de los grupos de fichas.
- Representar las operaciones de las desigualdades en forma simbólica.

**Recursos Materiales:** lápiz, lapicero, libreta de apuntes, borrador, fichas de cartulina amarilla y fichas de cartulina roja, marcador, compas, tijera.

**Recursos Humanos:** Alumnos, Profesor.

**Nota:** Los alumnos deberán recortar la cantidad de fichas amarillas y rojas, previo a la actividad (ver Anexo # 9)

#### **Desarrollo:**

Teniendo previamente elaboradas las fichas, cada grupo deberán ubicar en la mesa 5 fichas juntas de color amarillo a la izquierda y 3 fichas juntas del mismo color a la derecha de la manera siguiente:

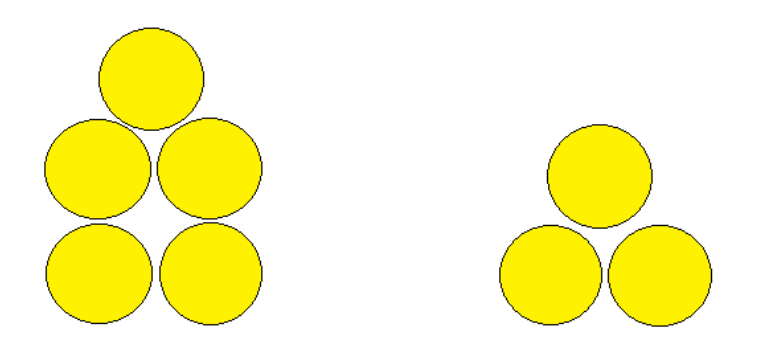

Estando las fichas en la mesa surge la siguiente interrogante.

¿Qué se puede decir con respecto al orden que presentan los grupos de fichas?<sup>62</sup>

Luego el profesor les indica que cambien la posición de los grupos de fichas de la manera siguiente:

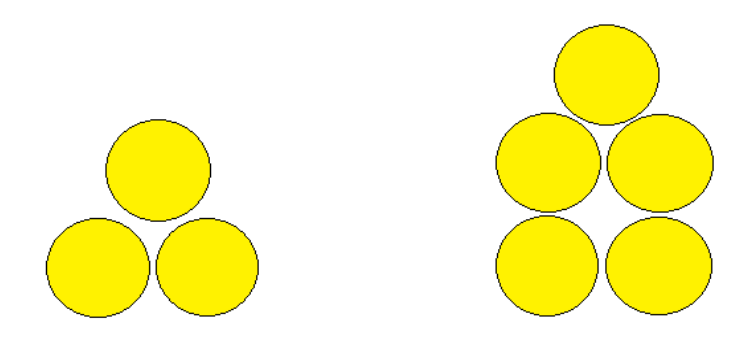

Teniendo las fichas ubicadas, el profesor realiza la siguiente interrogante.

¿Qué se puede decir con respecto al orden que presentan los grupos de fichas?

A continuación se trabaja las desigualdades con las fichas rojas así:

Cada grupo deberán ubicar en la mesa 5 fichas juntas de color rojo a la izquierda y 4 fichas juntas del mismo color a la derecha colocadas así:

 $\overline{a}$ 

 $62$  Se hará énfasis en que: la cantidad de fichas de la izquierda es mayor que la cantidad de fichas que están a la derecha.

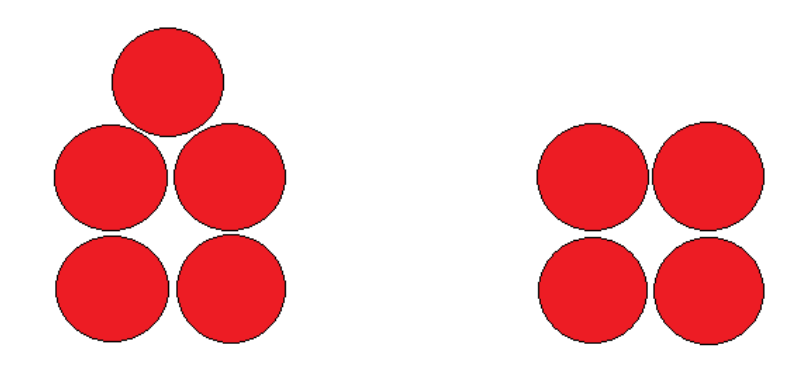

Estando las fichas en la mesa surge la siguiente interrogante.

¿Qué se puede decir con respecto al orden que presentan los grupos de fichas? $63$ 

Luego el profesor les indica que intercambien la posición de las fichas:

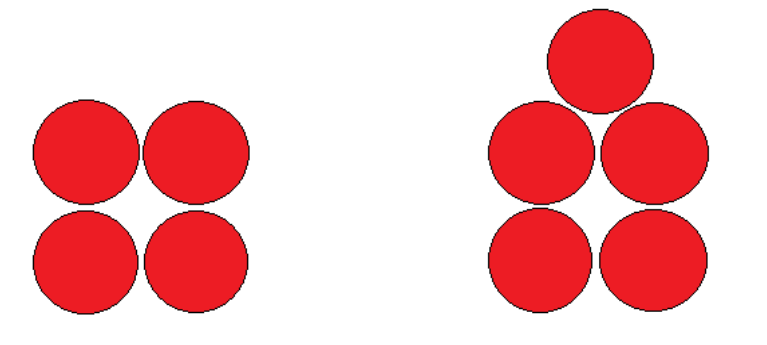

Teniendo las fichas ubicadas, el profesor realiza la siguiente interrogante.

¿Qué se puede decir con respecto al orden que presentan los grupos de fichas?

 $\overline{a}$ <sup>63</sup>Haciendo énfasis en que: cada ficha de color rojo representa una unidad negativa, es decir, que una ficha roja es mayor que dos fichas rojas.

¿Qué observas en las actividades de los grupos de fichas amarillas y rojas que se ha mostrado?

A la relación que se ha establecido entre los grupos de fichas se le denomina **desigualdad.**

Se simbolizan así:

"<" : menor que. ">" : mayor que.

**Nota:** Para hacer operaciones con las fichas amarillas y rojas se establece que las fichas amarillas representan unidades positivas y las fichas rojas representan unidades negativas.

**Ejemplo 1:** Al juntar una ficha amarilla con una roja, las fichas desaparecen.

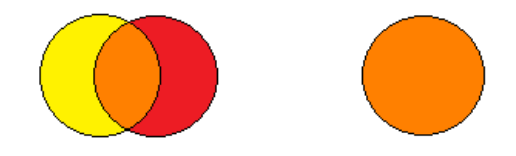

**Ejemplo 2:** Teniendo tres fichas amarillas y si se le agregan dos fichas amarillas se obtiene como resultado cinco fichas amarillas.

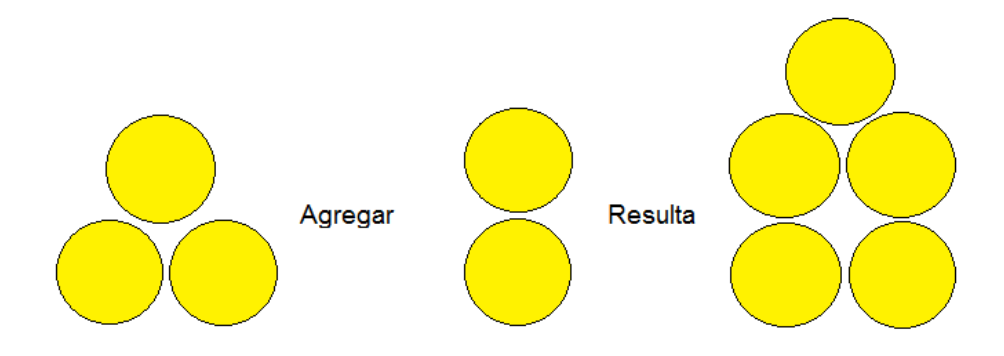

**Ejemplo 3:** Al tener tres fichas rojas y si se le agregan una ficha roja se obtiene como resultado cuatro fichas rojas.

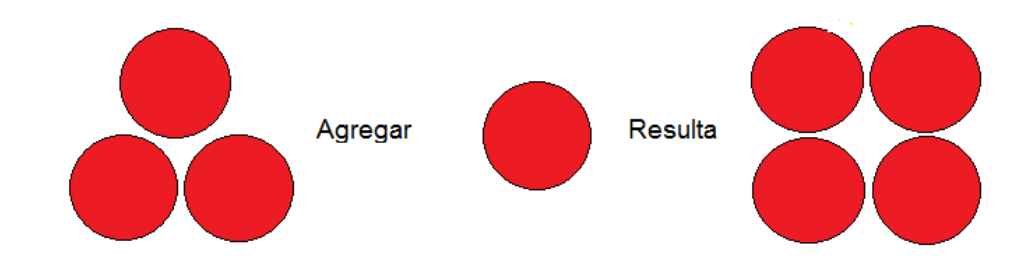

**Ejemplo 4:** Teniendo cinco fichas amarillas y si se le agregan dos fichas rojas se obtiene como resultado tres fichas amarillas, porque se anulan dos unidades positivas con dos unidades negativas.

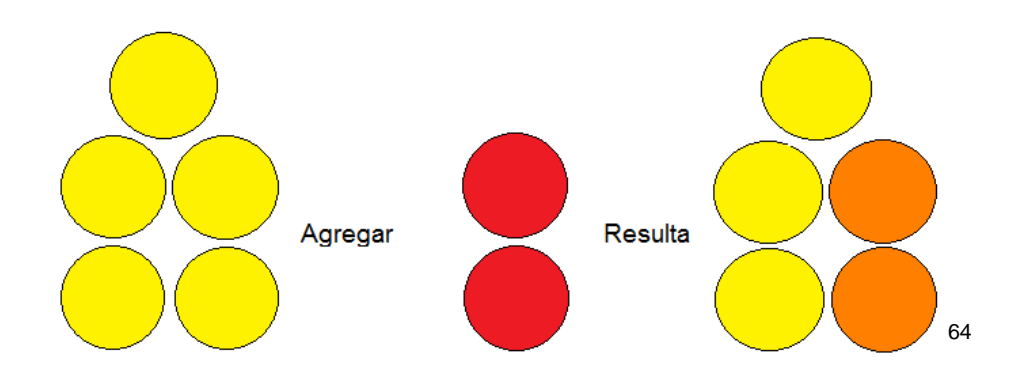

## **Continuando con las desigualdades, estudiaremos algunas propiedades.**

Si se tiene la desigualdad establecida por tres fichas amarillas menor que cinco fichas del mismo color es decir:

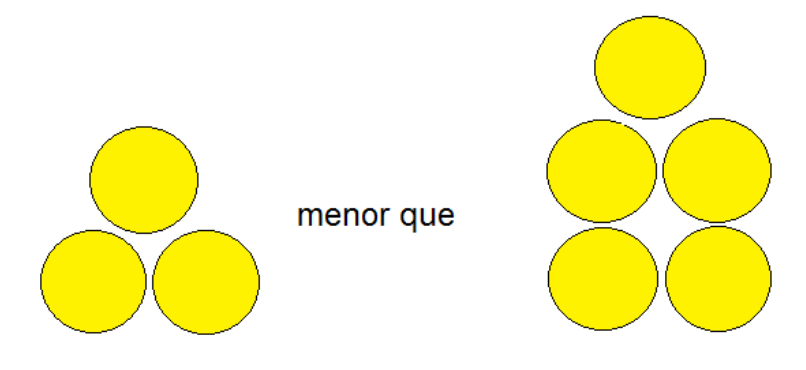

¿Qué pasaría con la desigualdad de los grupos de fichas si se les agrega a ambos grupos la misma cantidad de fichas amarillas?

¿Cómo se puede representar la desigualdad en forma simbólica?

 $\overline{a}$ 

<sup>64</sup> Anteriormente se ha establecido que las fichas amarillas representa unidades positivas y las fichas rojas unidades negativas, entonces, al sobreponer una ficha de color rojo sobre una de color amarillo estas se anulan y desaparecen.

¿Qué pasaría con la desigualdad de los grupos de fichas amarillas si se les agrega a ambos grupos la misma cantidad de fichas rojas?

¿Cómo se puede representar la desigualdad obtenida en forma simbólica?

¿Qué pasaría si ambos lados de la desigualdad que se está representando con las fichas amarillas se duplican las cantidades respectivas?

¿Cómo se puede representar esta desigualdad en forma simbólica?

¿Qué pasaría si ambos lados de la desigualdad que se está representando con las fichas amarillas si se duplican las cantidad y se le cambia de color?

¿Cómo se puede representar esta desigualdad en forma simbólica?

**Sugerencia:** El profesor deberá proponer actividades para las propiedades inmediatas como por ejemplo:

- $\checkmark$  El producto en ambos lados de la desigualdad por un número positivo.
- $\checkmark$  El producto de desigualdades de fichas rojas, multiplicados por un número negativo en ambos lados.

# **Clase de aplicación # 10**

# **Desigualdades**

En esta ocasión se usarán las siguientes abreviaturas:

- P = Profesor
- $A =$  Alumno

## **Actividad:**

Para dejar más claro el tema de las desigualdades el profesor pide a los alumnos que tomen las fichas amarillas (positivas) y formen dos grupos con estas uno de 8 y el otro de 5.

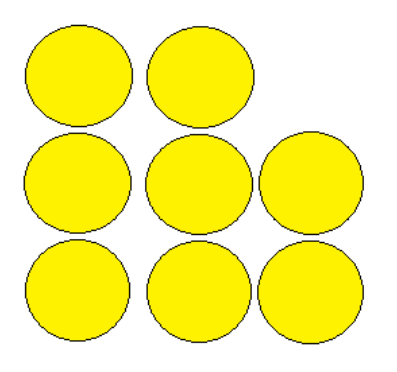

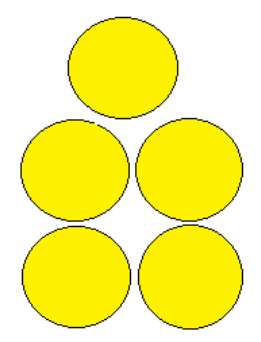
P: ¿Qué se puede observar con respecto a los dos grupos de fichas que están sobre la mesa y como se puede representar en forma simbólica?

A: Lo que se puede observar de los grupos de fichas que están sobre la mesa es que: el que se encuentra a la izquierda tienen 8 fichas y el que está a la derecha tiene 5 fichas, y por lo tanto, hay mayor cantidad de fichas a la izquierda que a la derecha.

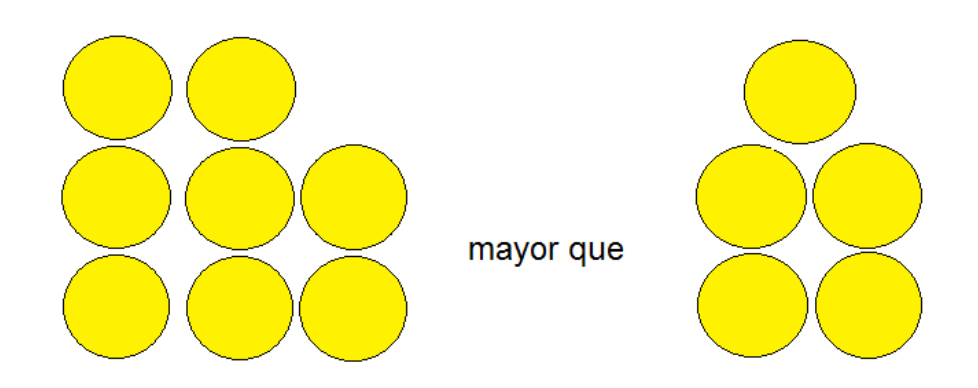

En forma simbólica se pude presentar así:

#### $8 > 5$

P: Si se cambia la posición de los dos grupos de fichas ¿Qué se pueden decir con respecto al orden que se tiene en ese momento y como se puede representar en forma simbólica?

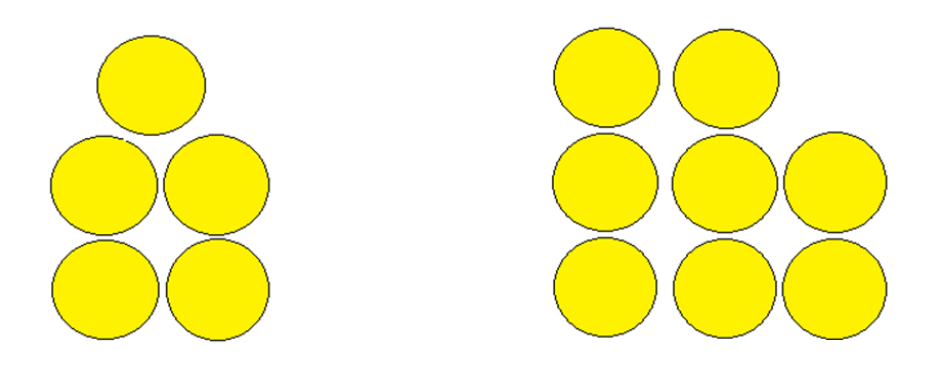

A: Para dar respuesta a esta interrogante se debe tener en cuenta que el orden ha cambiado en este caso, el grupo de fichas que tiene menos está al lado izquierdo.

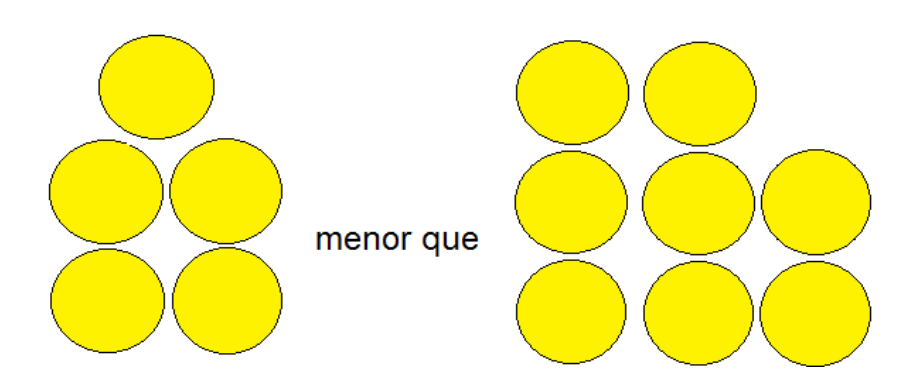

En forma simbólica se pude presentar así:

 $5 < 8$ 

#### **A continuación se trabaja las desigualdades con las fichas rojas así:**

Cada grupo deberán ubicar en la mesa tres fichas juntas de color rojo a la izquierda y 5 fichas juntas del mismo color a la derecha colocadas de la manera siguiente:

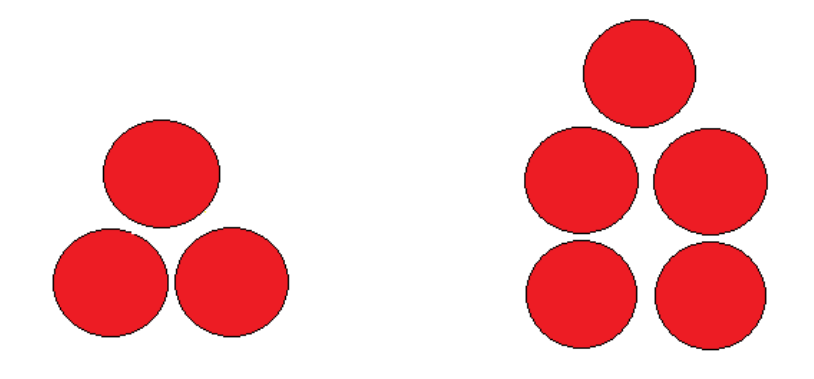

- P: ¿Qué se puede observar con respecto a los dos grupos de fichas que están sobre la mesa y como se puede representar en forma simbólica?
- A: Como el grupo de fichas de color rojo que está a la izquierda tiene tres fichas, que representan tantas unidades negativas y el grupo que está a la derecha tiene cinco fichas, que representan tantas unidades negativas, significa que el grupo que tiene menos fichas es mayor que el que tiene más.

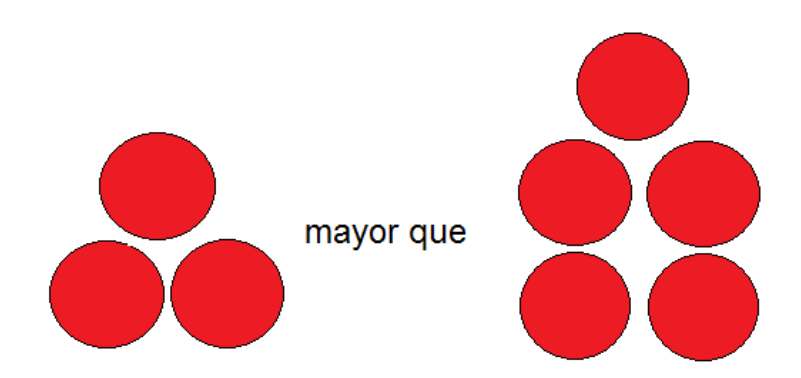

En forma simbólica se pude presentar así:

 $-3 > -5$ 

P: Si se cambia la posición de los dos grupos de fichas ¿Qué se pueden decir con respecto al orden que se tiene en ese momento y como se puede representar en forma simbólica?

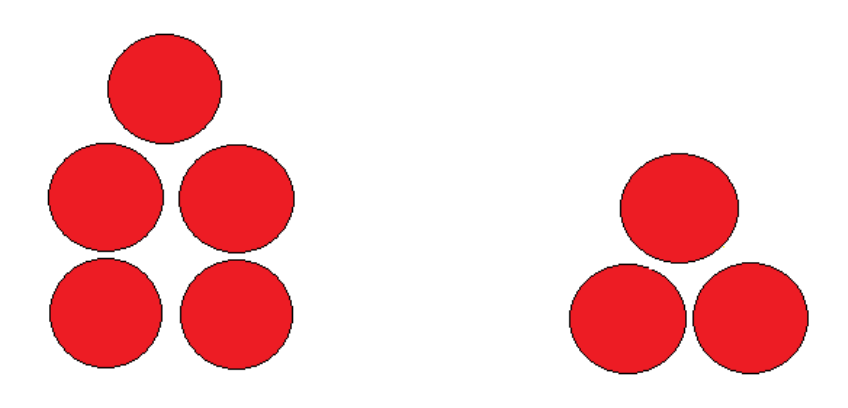

A: Para dar respuesta a esta interrogante se debe tener en cuenta que el orden ha cambiado en este caso, el grupo de fichas que tiene más está al lado izquierdo.

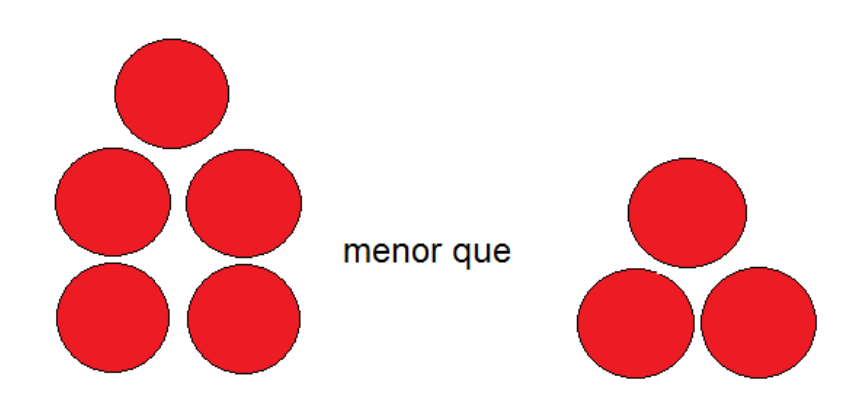

En forma simbólica se pude presentar así:

 $-5 < -3.$ 

## **Seguidamente se estudiaran algunas propiedades de las desigualdades.**

Si se tiene la desigualdad establecida por cinco fichas amarillas menor que ocho fichas amarillas es decir:

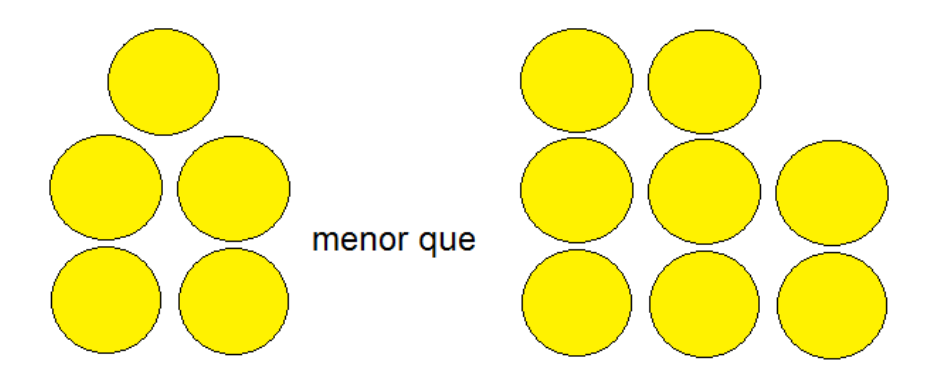

El profesor les indica que a los dos grupos de fichas les agreguen 2 fichas más del mismo color.

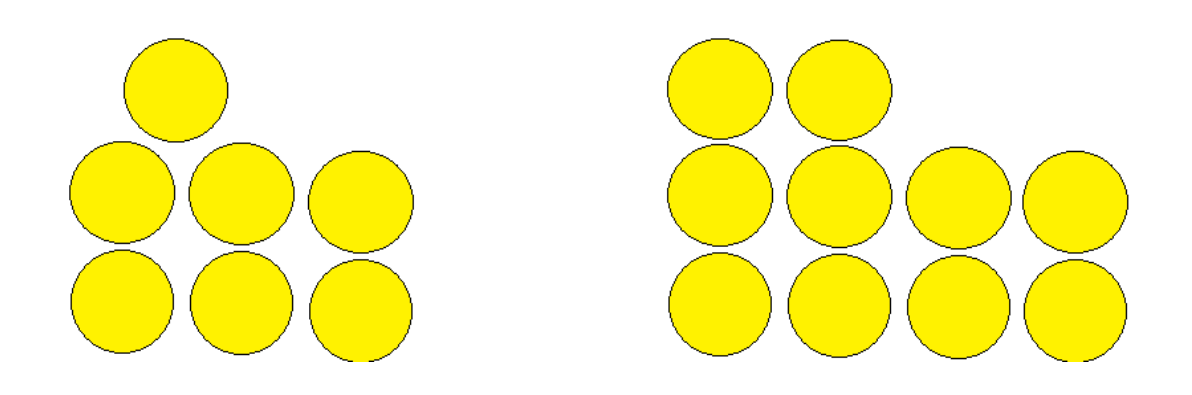

Luego el profesor realiza la siguiente interrogante.

- P: ¿Qué pasa con la desigualdad?
- A: Al agregar 2 fichas más éstas modifican las cantidades que se tenían en cada uno de los grupos, el grupo que está a la izquierda tiene 7 fichas y el que está a la derecha tiene 10 fichas y la desigualdad se mantiene.

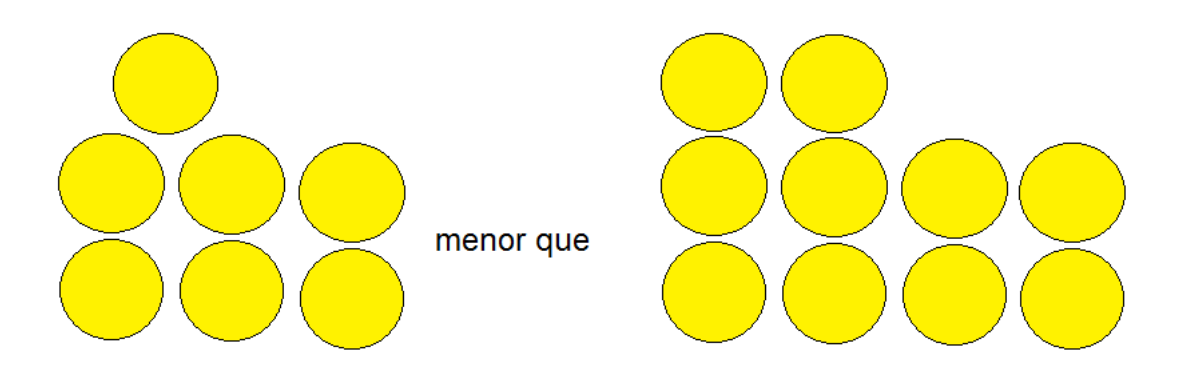

Para poder presentar la desigualdad en forma simbólica se hace así:

$$
5 + 2 < 8 + 2
$$
\n
$$
7 < 10
$$

Por otra parte, como se tienen fichas rojas que representan unidades negativas y las amarillas representan unidades positivas

P: ¿Qué pasaría con la desigualdad si se les agrega 2 fichas rojas?

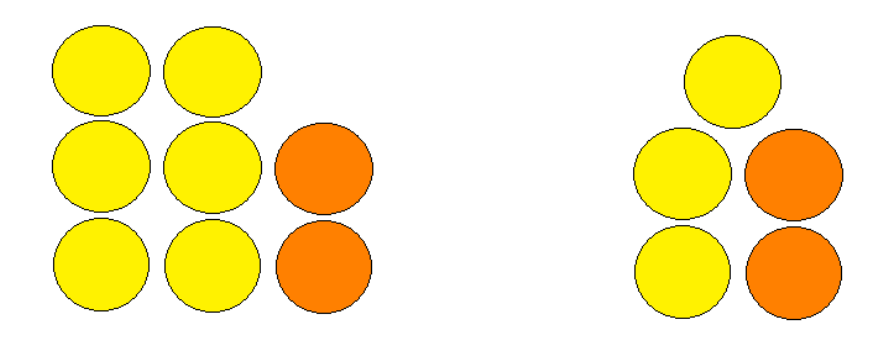

A: Al agregar las fichas rojas a ambos grupos, la cantidad de fichas amarillas disminuye según la cantidad de fichas que se han agregado en este caso son 2; entonces, el grupo de la izquierda queda con 6 fichas y el grupo de la derecha queda de 3 por esta razón la desigualdad se mantiene pues la cantidad del grupo de fichas de la izquierda continua siendo mayor que la cantidad del grupo de la derecha.

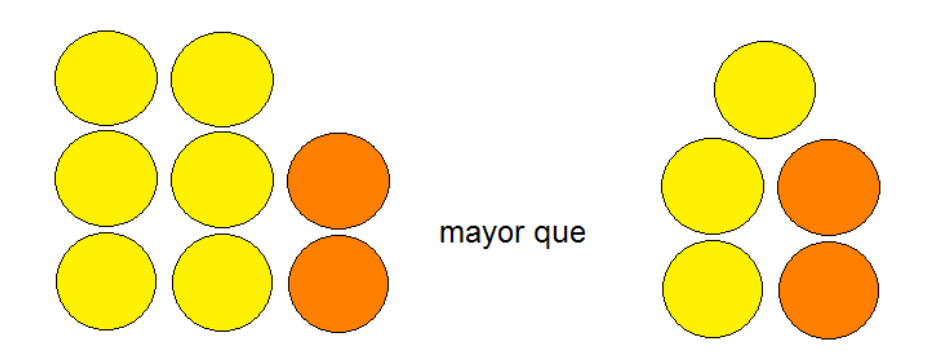

Para poder presentar en forma simbólica se hace así:

 $8 - 2 < 5 - 2$  $6 < 3$ 

Por tanto se concluye que al sumarles o restarles una cantidad a ambos lados de una desigualdad no cambia el sentido de su orden.

**Otra propiedad es la multiplicación en ambos lados de las desigualdades por un número positivo y por un número negativo.** 

 $\triangleright$  Si se tiene establecida la desigualdad de tres fichas amarillas mayor que dos fichas amarillas es decir:

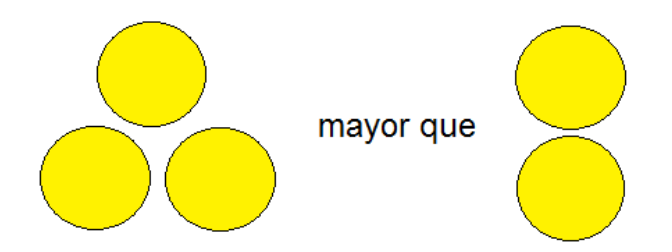

P: ¿Qué pasaría si ambos lados de la desigualdad si se duplican las cantidades respectivas?

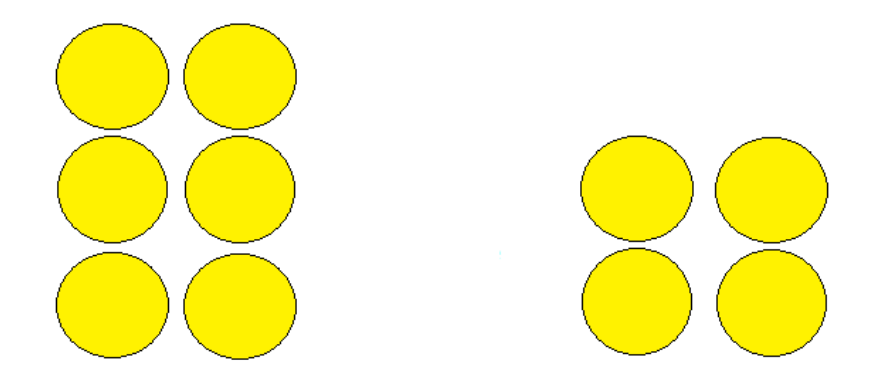

A: Al efectuar la operación se observa que: las fichas amarillas doblan su cantidad en cada lado respectivamente y la desigualdad no cambia representándose así:

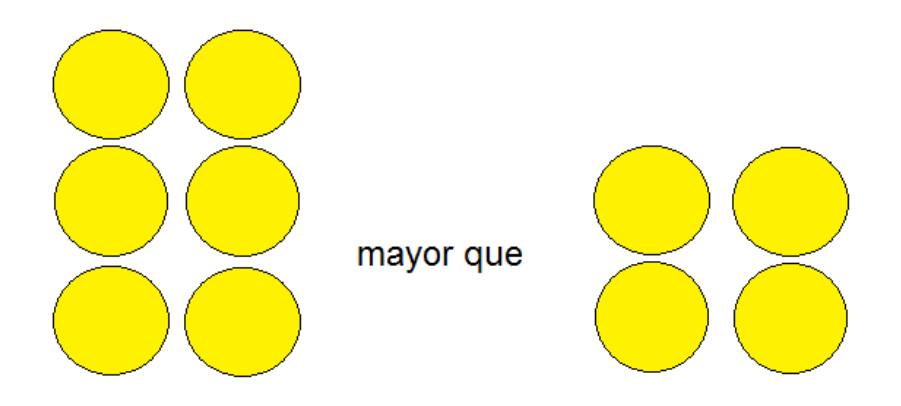

P: ¿Cómo se puede representar esta desigualdad en forma simbólica?

A: Para poder presentar en forma simbólica se hace así:

$$
3 > 2
$$
  
(2)(3) > (2)(2)  
6 > 4

 Si se tiene establecida la desigualdad de tres fichas amarillas mayor que dos fichas amarillas es decir:

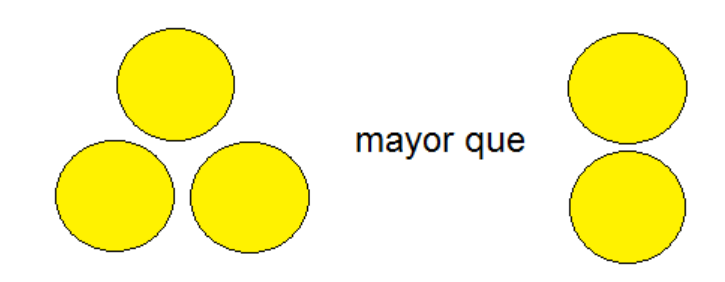

P: ¿Qué pasaría si ambos lados de la desigualdad si se duplican las cantidad y se le cambia de color?

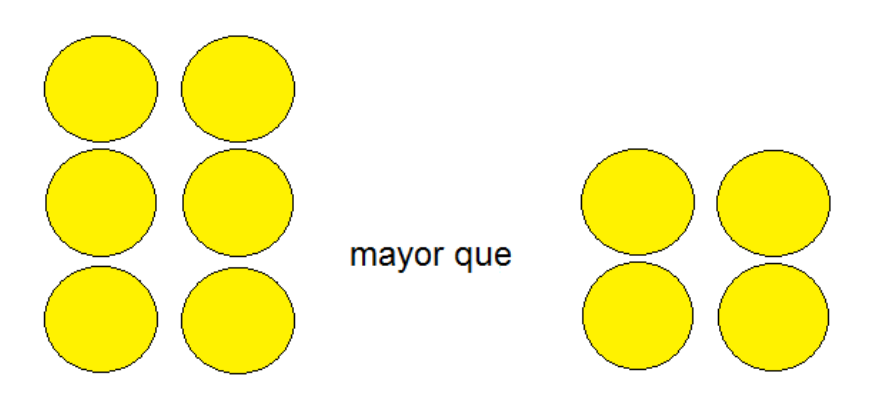

A: Al efectuar la operación se observa que: las unidades negativas anulan las unidades positivas, entonces la desigualdad cambia de sentido y se representa así:

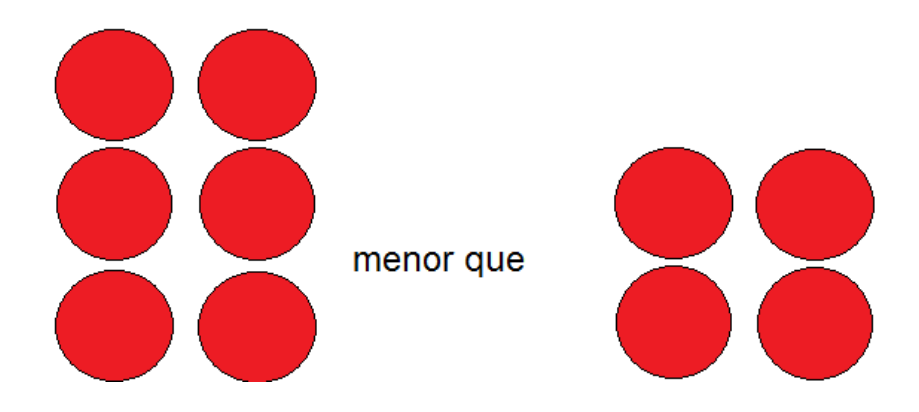

P: ¿Cómo se puede representar esta desigualdad en forma simbólica?

A: Para poder presentar en forma simbólica se hace así:

$$
3 > 2
$$
  

$$
(-2)(3) < (-2)(2)
$$
  

$$
-6 < -4
$$

# **EJERCICIOS PROPUESTOS DE LA ACTIVIDAD # 10**

## **Desigualdades.-**

- 1).- Comprueba si el conjunto numérico que acompaña a cada desigualdad se puede considerar conjunto solución de la misma.
	- a)  $3x 15 < 0$ ;  $S = ]-\infty, 5[$
	- b)  $4x + 8 ≥ 0$ ;  $S = [-2, +∞]$
- 2).-Utiliza las propiedades discutidas en clase para resolver las siguientes desigualdades:
	- a)  $5x + 4 > -6$
	- b)  $-\frac{1}{2}x-5 \ge -11$ 2  $-\frac{1}{2}x-5 \ge -$
	- *c)* 3*x*  4 < 2 + *x*
- 3).-Resuelve las siguientes desigualdades:
	- a) 3  $-\frac{x}{x}$  < 2
	- b)  $2x + 9 < 8 x$
- 4).- Resuelve las siguientes desigualdades:
- a) 4  $3x + 1$ 3 1 2  $\frac{x}{2} + \frac{1}{2} \geq \frac{3x+1}{2}$
- b) 3 ≤ 2*x* + 5 ≤ 11
- 5).- Resolver las siguientes desigualdades y graficar su solución:
	- a)  $2x 3 ≥ -7$
	- b)  $-1 \le x + 2 \le 3$
- 6).- Resuelve y grafica en la recta real las siguientes desigualdades:
	- a) 2  $3x \leq \frac{5}{5}$ 2  $\frac{1}{2} - 3x \leq \frac{5}{2}$ . b)  $-7 \le 2x + 1 \le 19$ .
- 7).- Encuentra al conjunto solución de las desigualdades siguientes:
	- a) *x* 2 − 4 \_ 0
	- b)  $2x 2 + 6x > 0$

#### **CONCEPTOS BÁSICOS DE LA ACTIVIDAD # 10**

**Desigualdad<sup>65</sup>:** Es una [relación de orden](http://es.wikipedia.org/wiki/Relaci%C3%B3n_de_orden) que se da entre dos valores cuando estos son distintos (en caso de ser iguales, lo que se tiene es una [igualdad\)](http://es.wikipedia.org/wiki/Igualdad_matem%C3%A1tica).

**Inecuación<sup>66</sup>:** una inecuación es una desigualdad algebraica en la que aparecen una o más incógnitas en los miembros de la desigualdad.

**Ecuación<sup>67</sup>:** es una [igualdad matemática](http://es.wikipedia.org/wiki/Igualdad_matem%C3%A1tica) entre dos [expresiones algebraicas,](http://es.wikipedia.org/wiki/Expresi%C3%B3n_matem%C3%A1tica) denominadas *miembros*, en las que aparecen valores conocidos o *[datos](http://es.wikipedia.org/wiki/Dato)* y desconocidos o *[incógnitas](http://es.wikipedia.org/wiki/Inc%C3%B3gnita)*, relacionados mediante [operaciones matemáticas.](http://es.wikipedia.org/wiki/Operaci%C3%B3n_matem%C3%A1tica)

**Orden<sup>68</sup>:** del latín *ordo*, es la colocación de las cosas en su lugar correspondiente**.**

 $\overline{a}$ 

<sup>65</sup> [http://es.wikipedia.org/wiki/Desigualdad\\_matem%C3%A1tica](http://es.wikipedia.org/wiki/Desigualdad_matem%C3%A1tica)

<sup>66</sup> <http://es.wikipedia.org/wiki/Inecuacion>

<sup>67</sup> <http://es.wikipedia.org/wiki/Ecuaci%C3%B3n>

<sup>68</sup> <http://definicion.de/orden/>

## **3.2.1.11. Tema: Funciones.**

- **Objetivo:** Hacer uso de cartas elaboradas de cartulina para la compresión de las funciones.
- **Actividad # 11:** Elaboración de cartas de cartulina para utilizarlas y establecer las funciones.

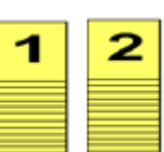

#### **Propósitos:**

- Elaborar cartas de cartulina enumeradas.
- Realizar una actividad que induzca la comprensión de las funciones.
- Identificar las parejas ordenadas de los resultados de la actividad que establecen una función.
- Definir que es una función a partir de características encontradas en la actividad.
- Representar en forma simbólica una función.
- $\div$  Representar en forma grafica una función.

**Recursos Materiales:** cartulina, marcador permanente, lápiz, lapicero, libreta de apuntes, regla, tijera.

**Nota:** El profesor solicita a los alumnos que elaboren la cantidad de cartas de cartulina amarilla, previo a la actividad (ver Anexo # 10).

**Recursos Humanos:** Alumnos, Profesor.

#### **Desarrollo:**

El profesor les solicita a tres estudiantes que pasen al frente y les indica que se ubiquen en una fila mirando a sus compañeros, donde, el primero que está en la fila será el emisor, el segundo representará una maquina transformadora y el tercero será el receptor que recibirá las cartas transformadas, como se muestra en la figura siguiente.

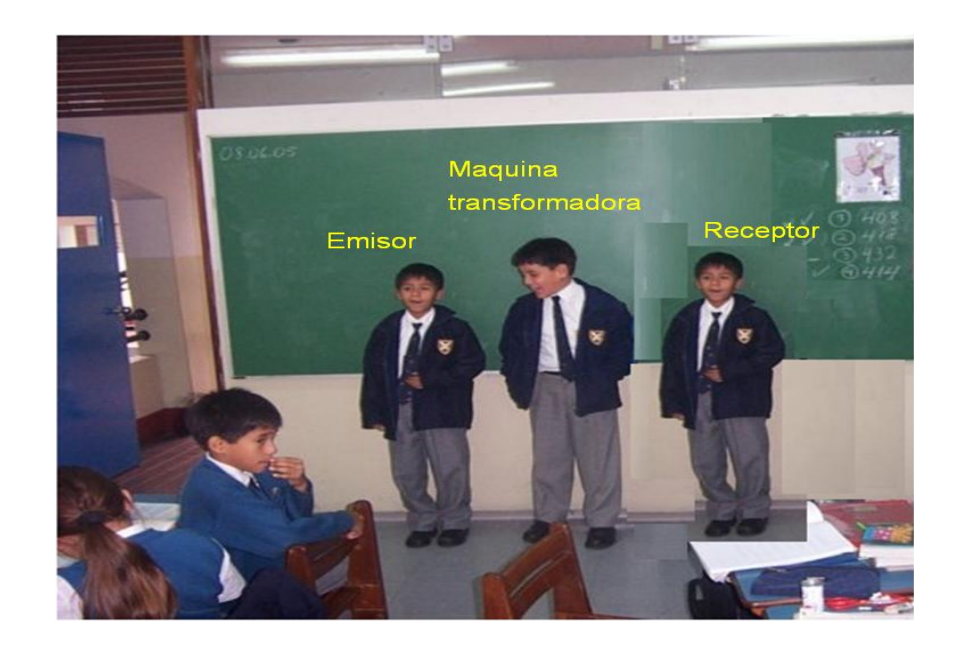

A continuación el profesor le entregará al Emisor el paquete de cartas que elaboraron los grupos # 1 y # 2, donde cada par de cartas estarán pegadas con un trozo de tirro y el valor numérico de una cara será el doble de el que aparece en la otra.

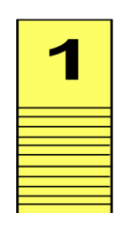

Seguidamente al llegar las cartas al alumno que hace las veces de Máquina transformadora, este debe tener sus manos atrás y al recibir las cartas del alumno que hace las veces del Emisor, debe voltear el par de cartas y entregar al alumno que hace las veces de Receptor, este deberá mostrar a sus compañeros la carta que está en la parte de atrás de cada par siendo esta el doble de la que la que mostro el Emisor.

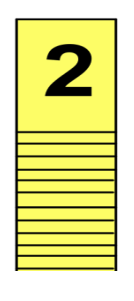

El Emisor de la fila debe mostrar cada una de las cartas a sus compañeros que entregará a la Máquina transformadora.

El Emisor muestra a sus compañeros la carta que tiene el valor numerico 1 a todos sus compañeros y la entrega a la Maquina transformadora.

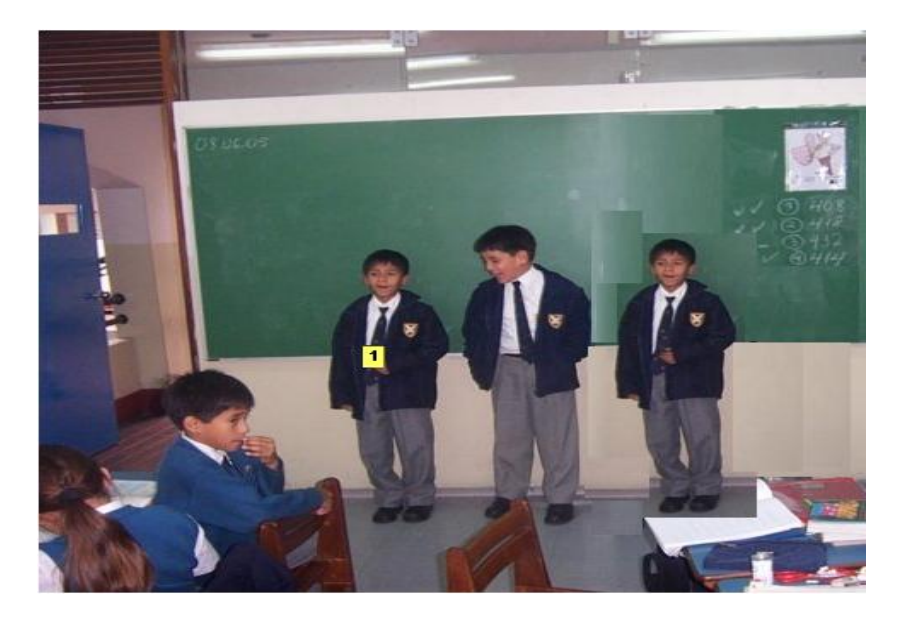

Luego de la maquina saldrá la carta que tiene el valor numérico 2, el Receptor recibe la carta y la muestra a todos sus compañeros.

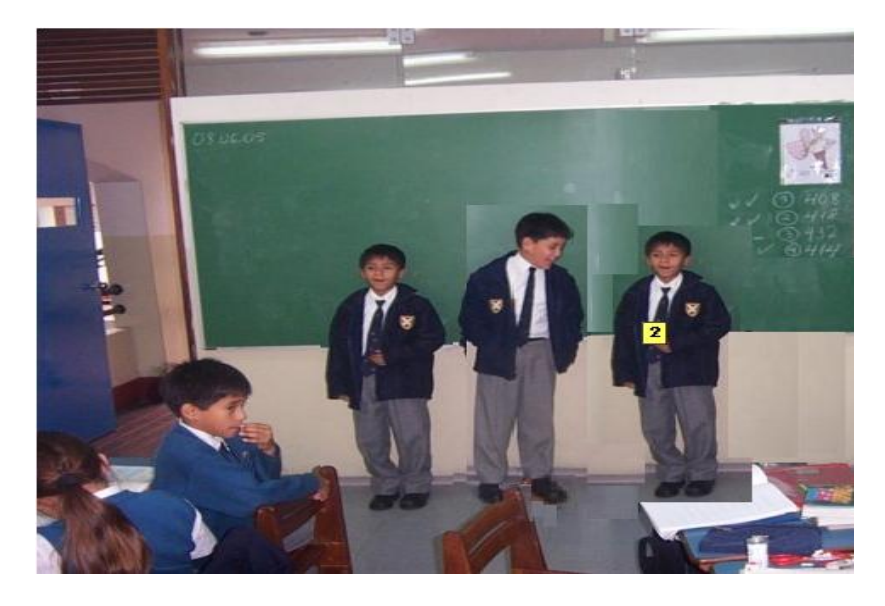

El Emisor muestra la segunda carta a que tiene el valor numérico 2 a sus compañeros y la entregara a la máquina transformadora.

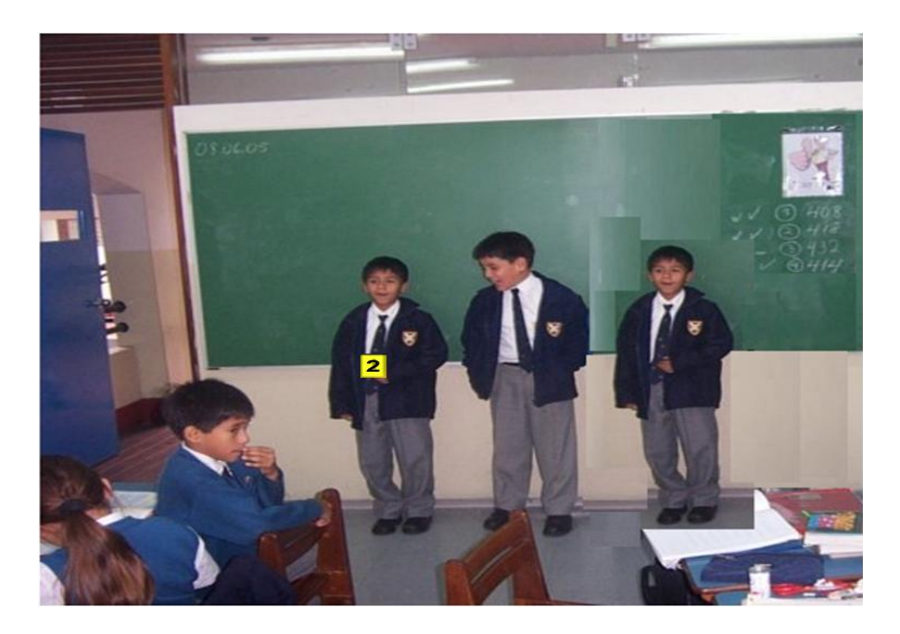

Luego de la maquina saldrá la carta que tiene el valor numérico 4, el Receptor recibe la carta y la muestra a todos sus compañeros.

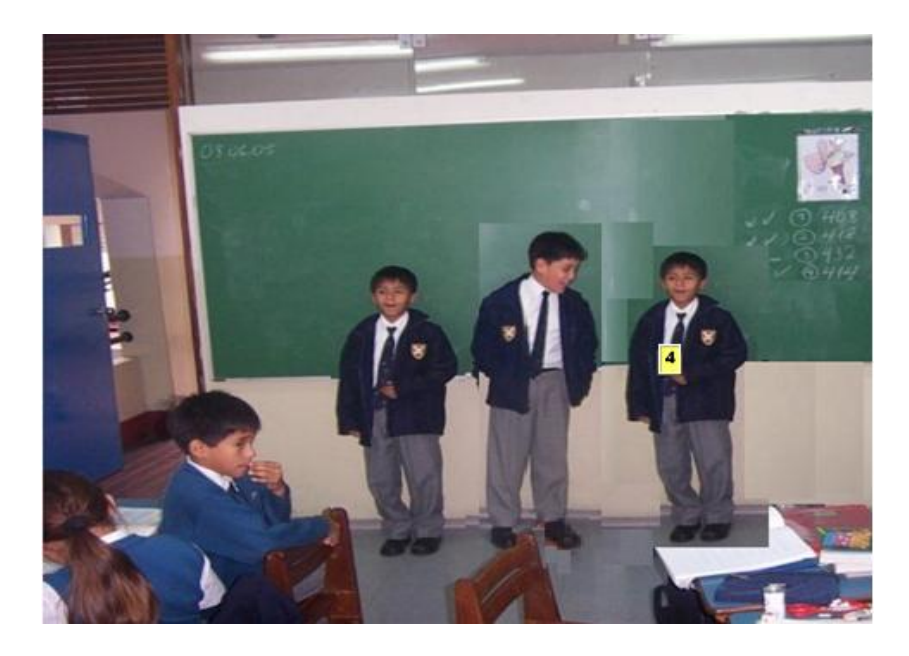

Este procedimiento lo harán para todas las cartas y cada uno de los alumnos deberá vaciar en una tabla los datos de cada valor de la carta que entra a la maquina transformadora y el valor de cada carta que sale transformado.

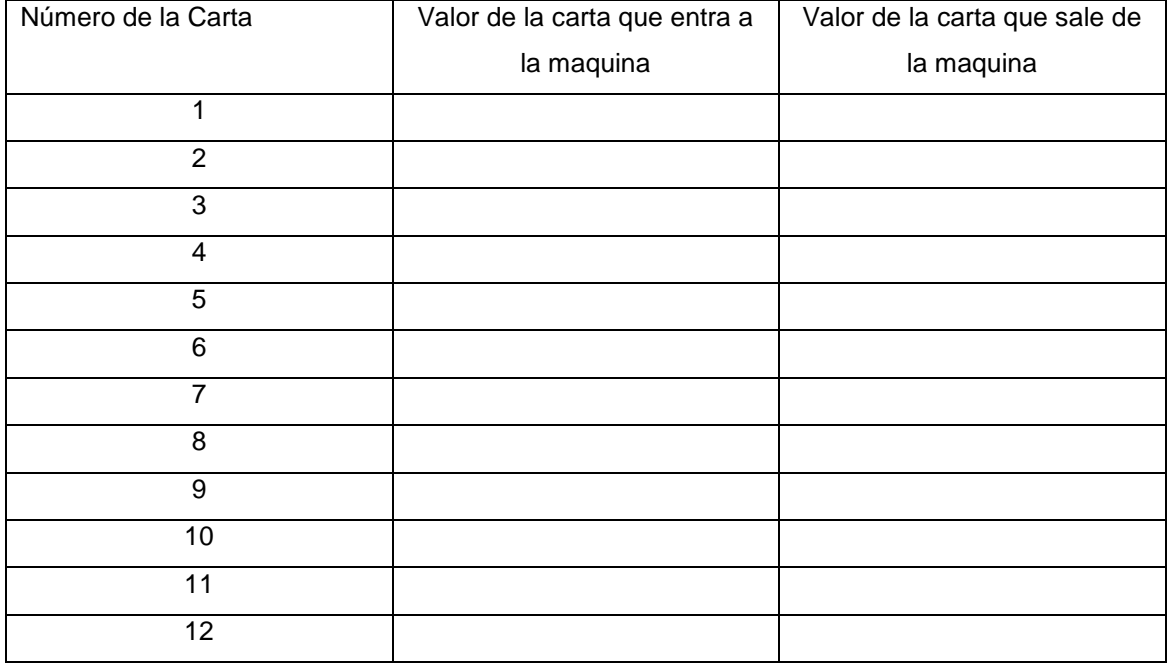

Cuando por la maquina transformadora han pasado al menos cinco cartas el profesor formula las siguientes interrogantes:

¿Qué se puede observar en relación a las cartas que entran a la maquina transformadora y a las que salen?

¿Tienen algo en común estas cartas?

¿Qué pasaría si entra la carta que tiene el número 15?

¿Qué pasaría si entra la carta que tiene el número 30?

¿Cómo se puede escribir la relación algebraica asociada a los primeros elementos introducidos con los resultados obtenidos entre el valor de las cartas que entran a la máquina y el valor de las cartas que salen?

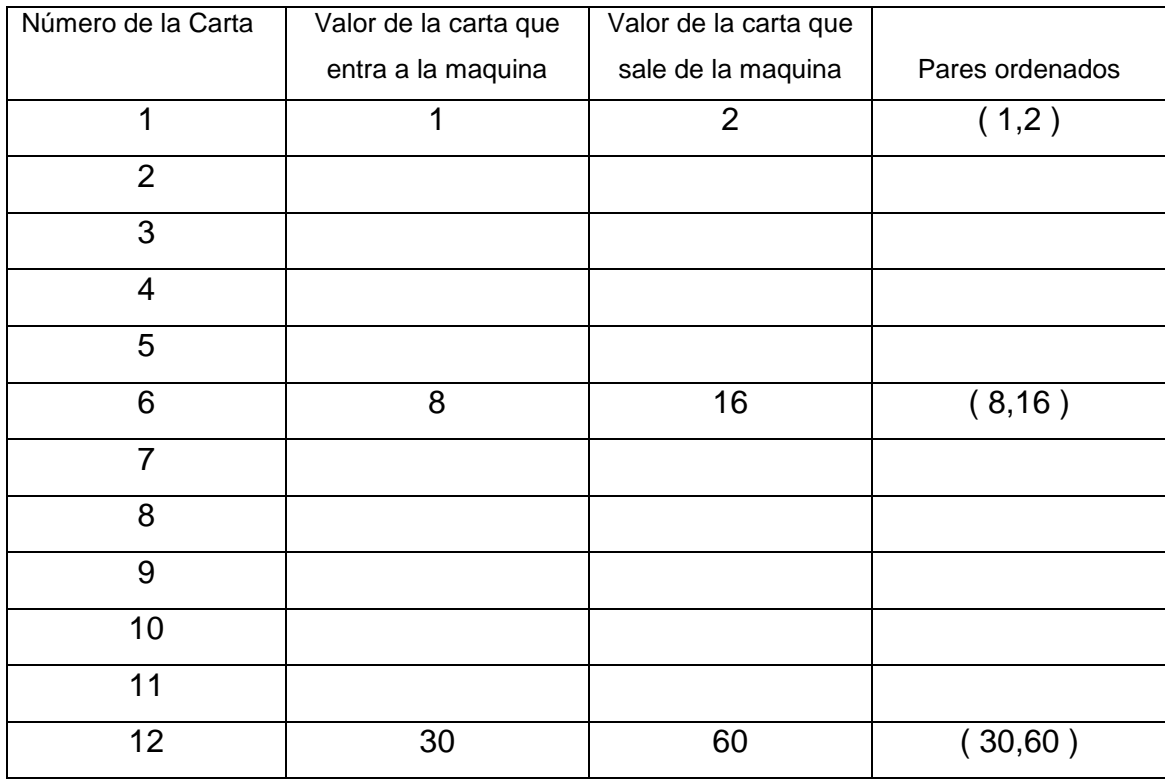

Haciendo uso de la tabla anterior elaborar los pares ordenados faltantes:

¿Se pueden colocar estos pares ordenados en el plano cartesiano?

Colocar estos pares ordenados en el plano cartesiano.

Partiendo de la definición de relación, entonces, se construirá la definición de función, observa los diagramas siguientes:

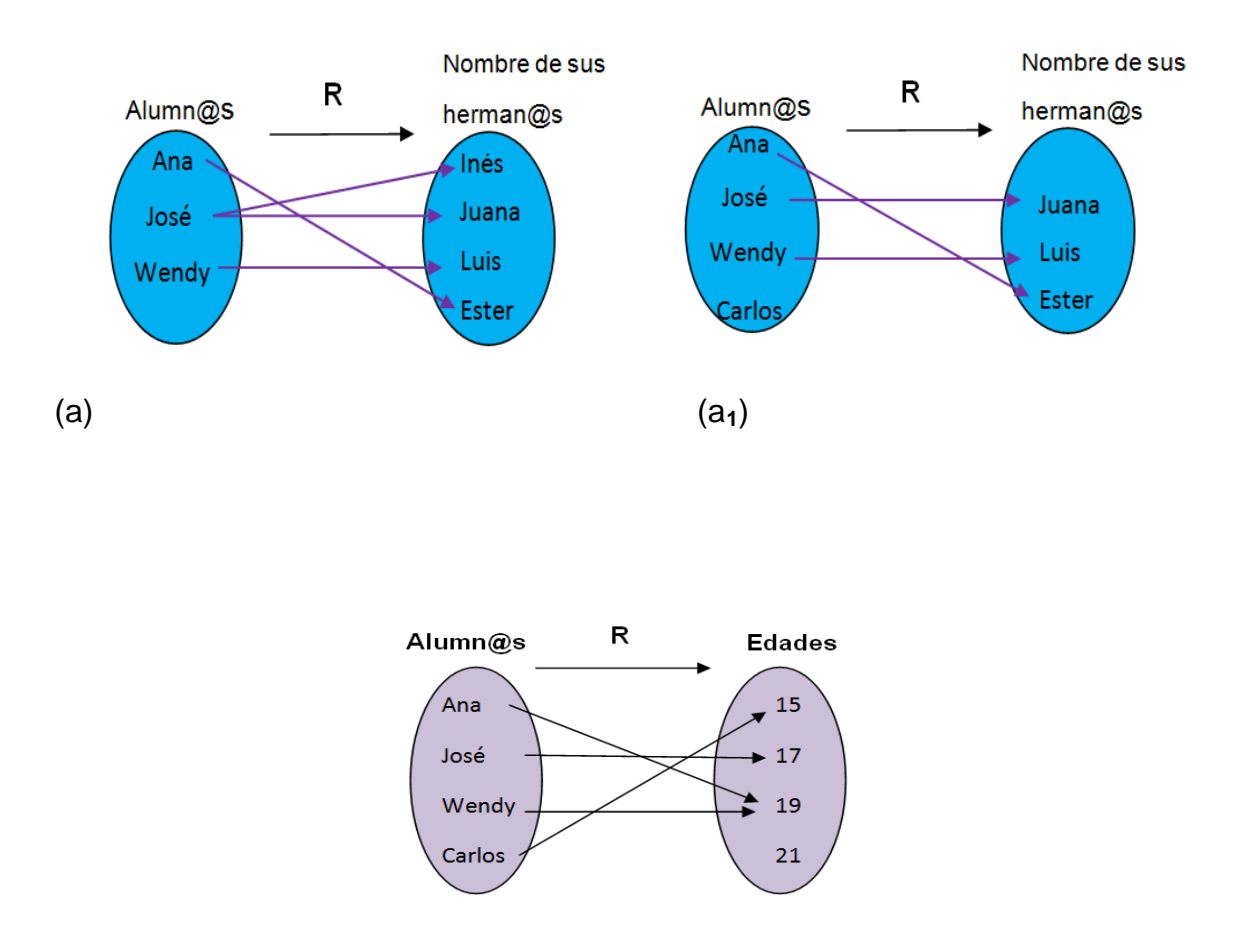

(b)

- P: ¿Qué puedes observar en cada uno de los diagramas?
- P: Escribe una definición de función haciendo uso de la respuesta anterior.

P: ¿Cuáles de los diagramas consideras que representan una función?

#### **Notación:**

Es usual designar con "x" a cualquier elemento del conjunto de partida y con "y" a cualquier elemento del conjunto de llegada. Se dice que "x" es la variable independiente y que "y" es la variable dependiente.

Generalmente a las funciones se les denota por las letras *f, g, h,* etc.

Así por ejemplo:

 $x \rightarrow y = f(x)$  $f: A \rightarrow B$ 

Ésta notación se lee " y es la imagen de x " o que " x es la pre imagen de y ". Donde, el conjunto de imágenes se le denomina rango de la función  $(R_{_f})\,$  y el conjunto de pre imágenes se le denomina dominio de la función  $(D_{\overline{f}})$  .

# **Clase de aplicación # 11**

# **Funciones.**

En esta ocasión se usarán las siguientes abreviaturas:

P = Profesor

 $A =$  Alumno

## **Actividad:**

El profesor para introducir al tema de funciones a los alumnos plantea lo siguiente:

Supóngase que: los alumnos del primer año de bachillerato en la tienda que se encuentra dentro de la institución compran dulces a un precio de 0.05 centavos de dólar por unidad.

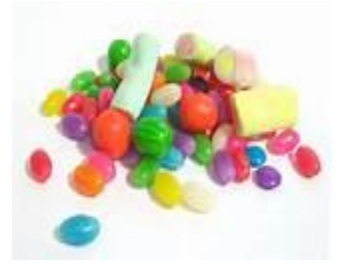

- P: ¿Cómo se puede representar el costo de 100 dulces que compran los alumnos?
- A: Para poder presentar el precio total de 100 dulces que compran los alumnos se pude hacer a través de una ecuación asociada.

Se sabe que:

- "x" representa al número de dulces.
- "y" el precio total a pagar.

Entonces:

 $y = (0.05)x$ 

La función que se trabaja se denota así:

$$
y = f(x) = (0.05)x
$$

Sustituyendo el valor de "x" se tiene:

$$
f(x) = (0.05)(100)
$$

$$
f(x) = 5
$$

Los alumnos gastarían en dulces la cantidad de \$5.

- P: ¿Cuál es el dominio de la función  $(D\llap{/})$  ?
- A: dado que, la notación de la función que se trabaja se representa de la siguiente manera:

$$
f: \{1, 2, 3, \ldots, 100\} \rightarrow \{0.05, 0.10, \ldots, 5.00\}
$$
  
 $x \rightarrow f(x) = (0.05)x$ 

Por lo que el dominio  $D_f = \{1, 2, 3, \ldots, 100\}$ 

P: ¿Cuál es el rango de la función  $(R_{_f})$  ?

A: dado que, la notación de la función que se trabaja se representa de la siguiente manera:

$$
f: \{1, 2, 3, \ldots, 100\} \rightarrow \{0.05, 0.10, \ldots, 5.00\}
$$
  
 $x \rightarrow f(x) = (0.05)x$ 

Por lo que el rango  $R_f = \{0.05, 0.10, \ldots, 5.00\}$ 

- P: ¿Cómo se puede representar esta función en forma gráfica?
- A: Para poder representar esta información en una gráfica se toman los pares asociados, el número de dulces y el precio total.

Para facilitar el trabajo se hará uso de la tabla siguiente:

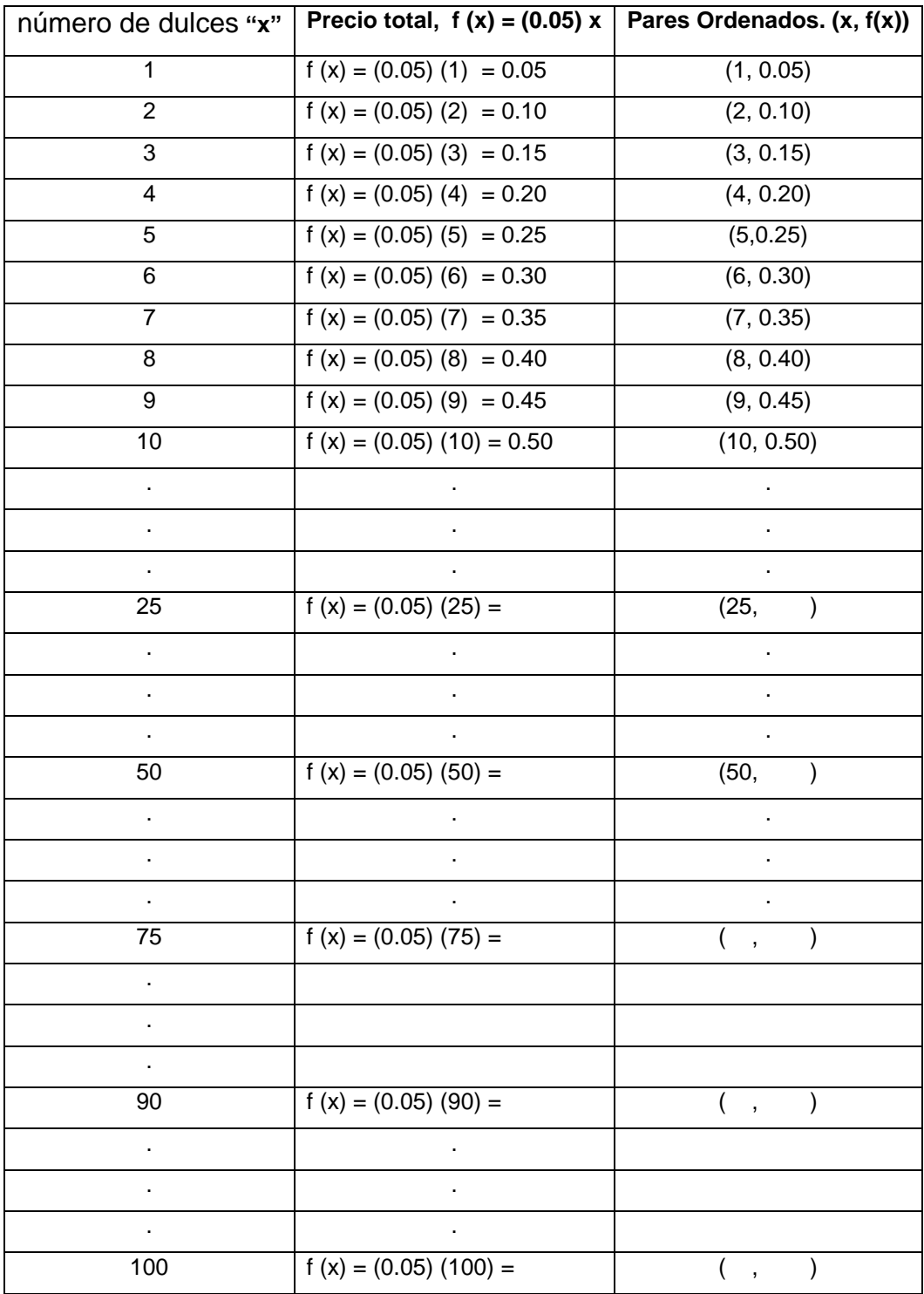

Al graficar estos pares ordenados se generan puntos en el plano quedando de la manera siguiente:

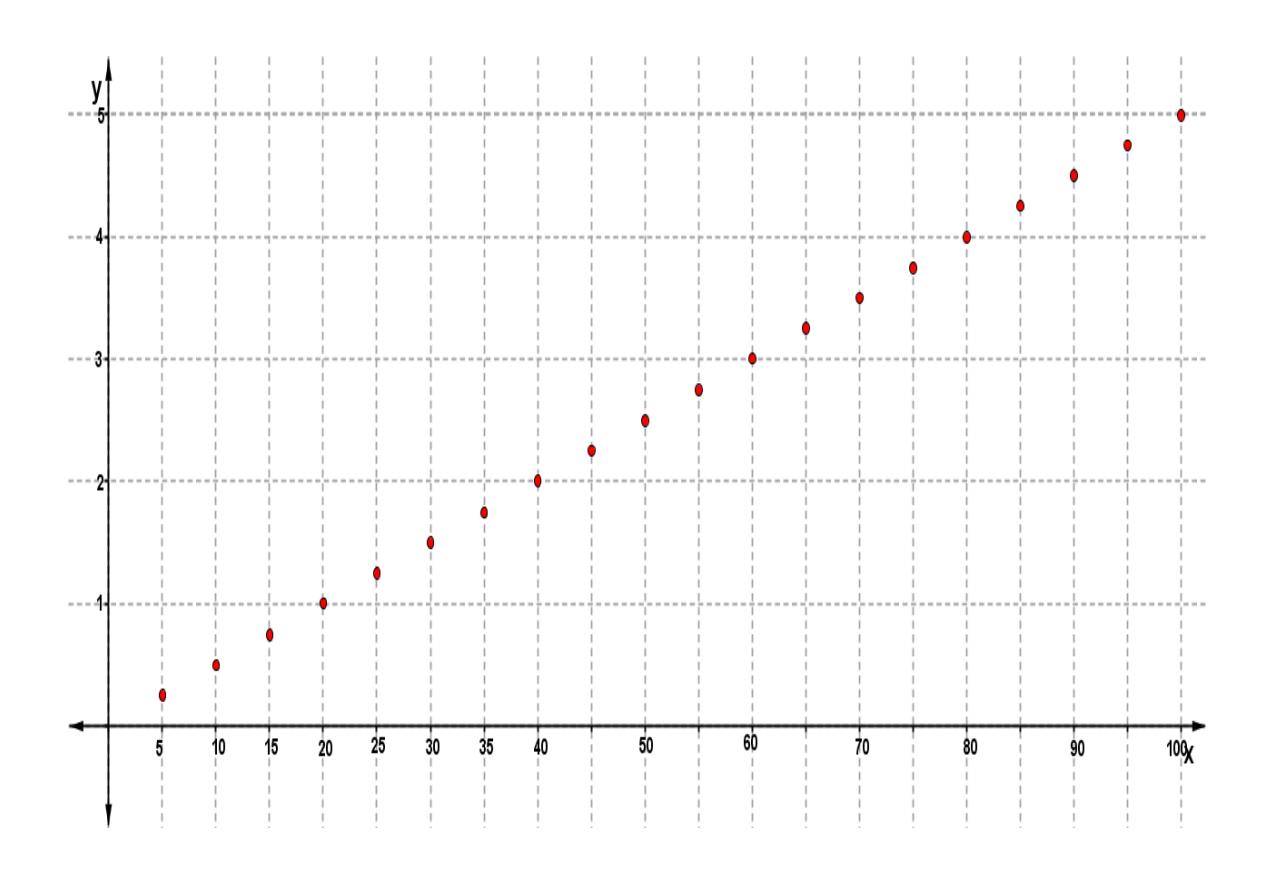

## **USO DEL SOFTWARE**

Para la aplicación del Programa GeoGebra para graficar funciones se siguen los siguientes pasos:

## **Paso 1:**

Para entrar al programa GeoGebra dar clic sobre el icono que es acceso directo del programa.

## **Paso 2:**

La pantalla principal del programa GeoGebra es la siguiente:

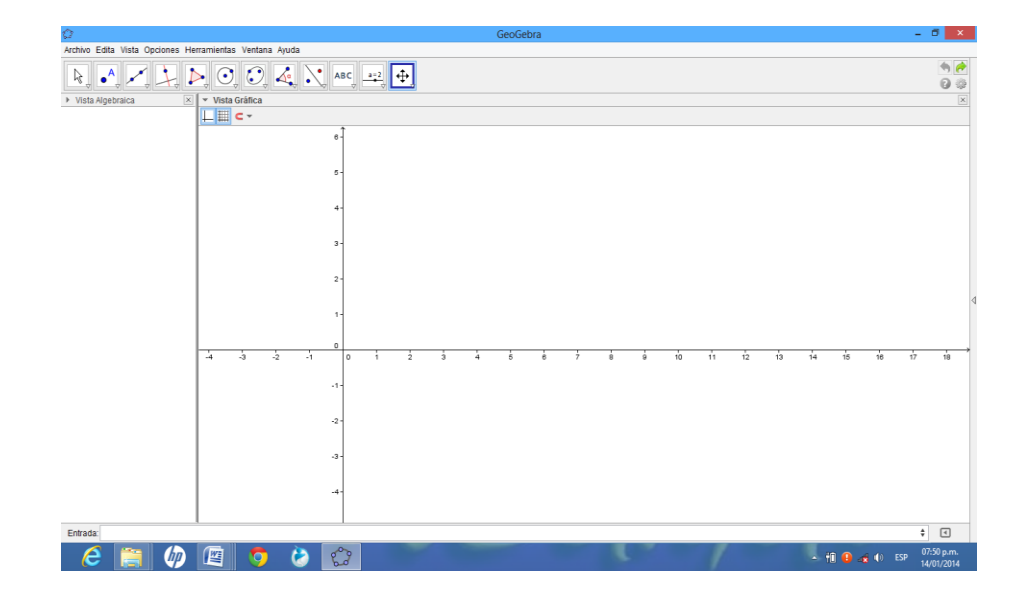

# **Paso 3:**

Para quitar la Vista Algebraica, se selecciona, el comando Vista y se da clic en la opción Vista Algebraica.

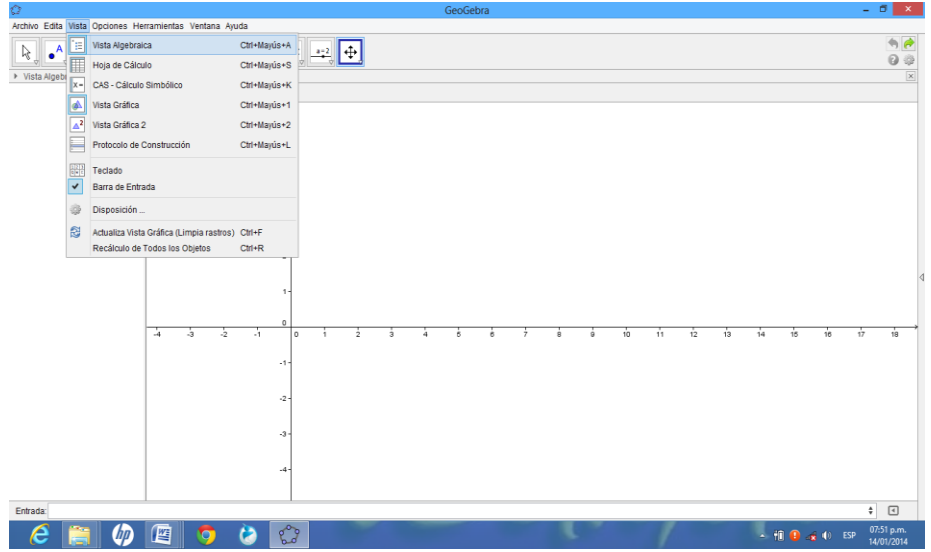

Y aparece la pantalla siguiente.

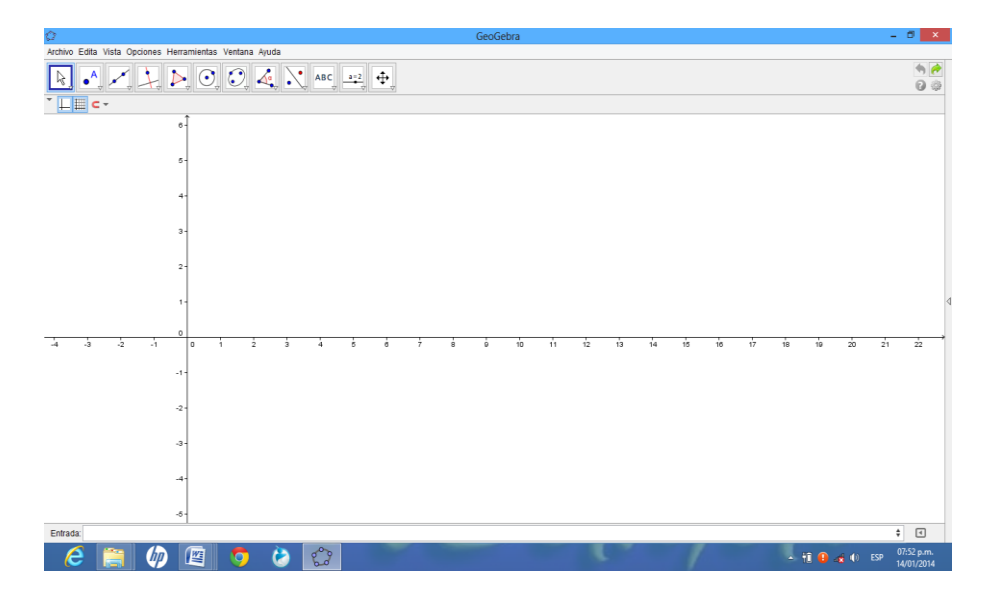

#### **Paso 4:**

Para graficar una función en el plano se escribe en la barra de entrada la función  $y = (0.05)$  x en este caso.

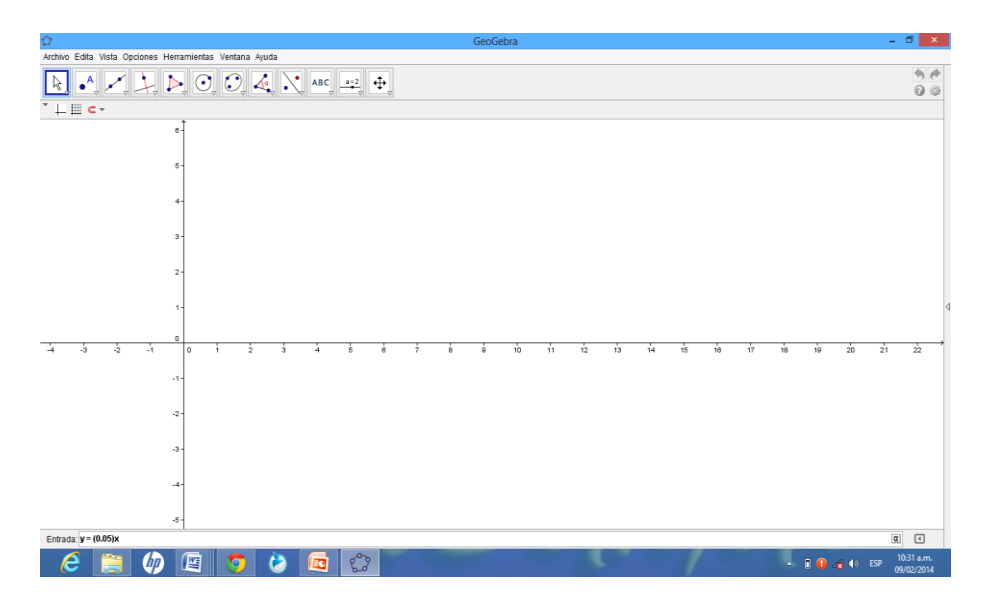

Y dando (enter) aparece ubicada la grafica de la función en el plano.

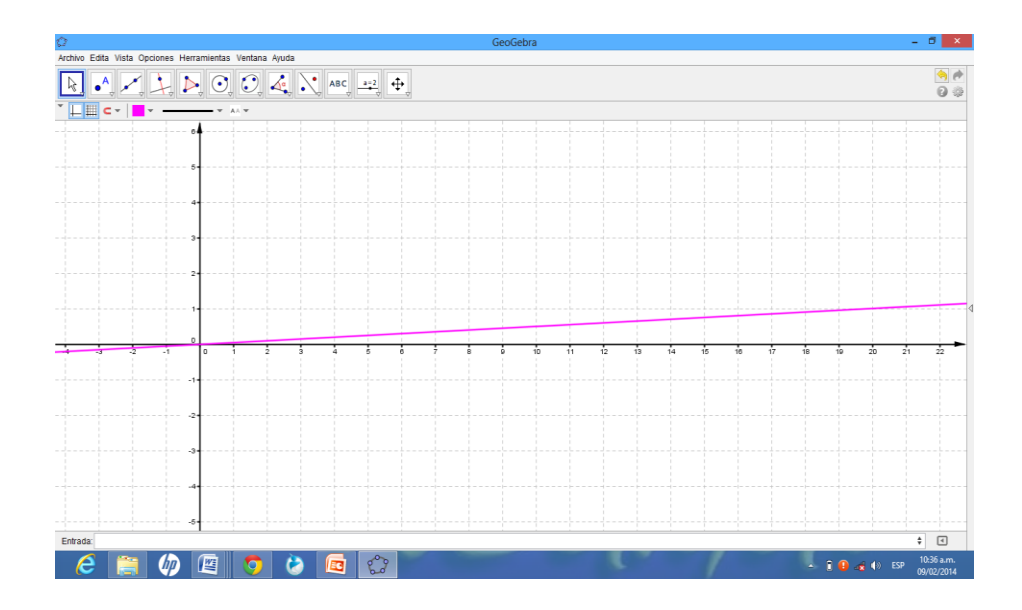

# **Paso 5:**

Para observar la Vista Algebraica de la función, se selecciona el comando Vista y se da clic en la opción Vista Algebraica.

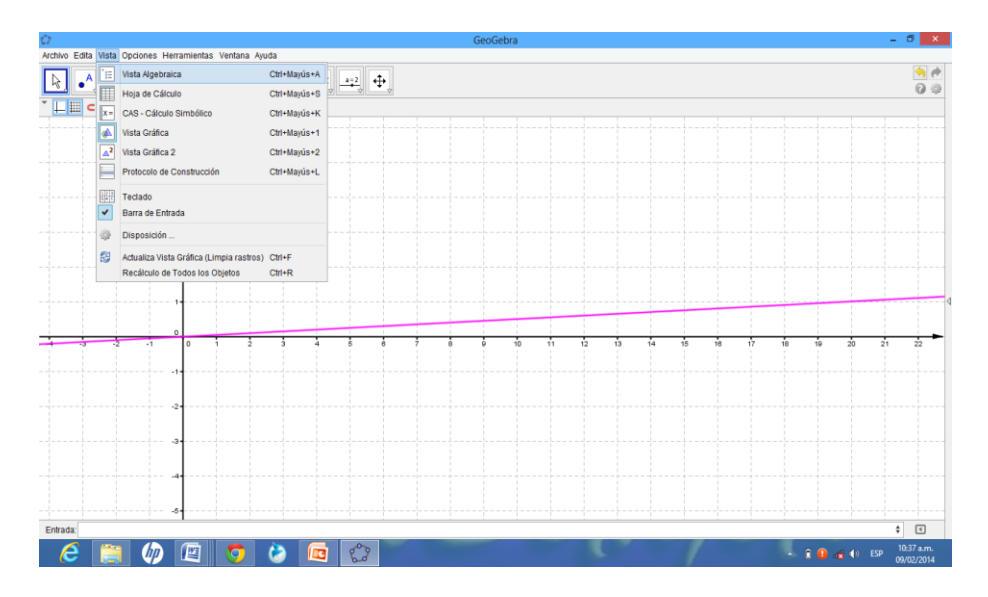

Y en la parte izquierdo se observa el nombre da la función y la ubicación en el plano.

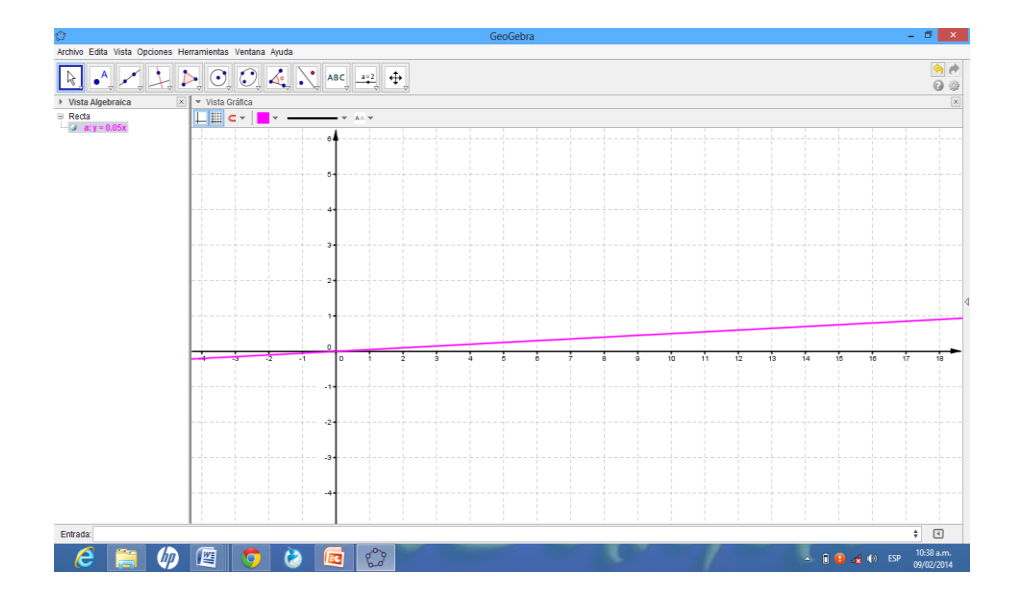

# **EJERCICIOS PROPUESTOS DE LA ACTIVIDAD # 11**

#### **Funciones.-**

- 1).- Grafica la función  $f(x) = -2$
- 2).- Grafica *f* (*x*) = 3*x* + 2, determina dominio y recorrido
- 3).- Grafica  $f(x) = 2x$ , determina dominio y recorrido
- 4).- De un ejemplo de función creciente.
- 5).- Grafica *f* (*x*) = –*x* + 3; demuestra si es creciente o decreciente.
- 6).- Grafica  $f(x) = x 4$ ; y determina si es creciente o decreciente.
- 7).- Grafica  $f(x) = x 4$ ; y determina si es creciente o decreciente.

#### **CONCEPTOS BÁSICOS DE LA ACTIVIDAD # 11**

**Expresión algebraica<sup>69</sup>:** es una combinación de letras, números y signos de operaciones. Las letras suelen representar cantidades desconocidas y se denominan variables o incógnitas. Las expresiones algebraicas nos permiten traducir al lenguaje matemático expresiones del lenguaje habitual.

**Función<sup>70</sup>:** Es una [relación](http://www.profesorenlinea.cl/matematica/Relaciones_y_funciones.html) entre un conjunto dado X (llamado dominio) y otro conjunto de elementos Y (llamado codominio) de forma que a cada elemento x del dominio le corresponde un único elemento f(x) del codominio (los que forman el recorrido, también llamado rango o ámbito).

**Variable dependiente<sup>71</sup>:** Es aquella cuyos valores dependen de los que tomen otra variable.

**Variable independiente<sup>72</sup>:** Variable que puede cambiar libremente su valor, así como el primero, sin que su valor se vea afectado por alguna otra(s) variable(s). **30 m**Generalmente, una variable independiente es la entrada de una función y normalmente se denota por el símbolo *x*, en tanto que frecuentemente *y* se reserva para la variable dependiente.

 $\overline{a}$ 

 $^{69}$  [http://maralboran.org/wikipedia/index.php/Expresiones\\_algebraicas](http://maralboran.org/wikipedia/index.php/Expresiones_algebraicas)

<sup>70</sup> [http://www.profesorenlinea.cl/matematica/Funciones\\_matematicas.html](http://www.profesorenlinea.cl/matematica/Funciones_matematicas.html)

 $^{71}$  [http://www.ditutor.com/funciones/variable\\_dependiente.html](http://www.ditutor.com/funciones/variable_dependiente.html)

<sup>72</sup> <http://www.mathematicsdictionary.com/spanish/vmd/full/i/independentvariable.htm>
# **Bibliografía Inicial**

- $\checkmark$  National Council of teacher of Mathematics (NCTM); Principios y Estándares Para la Educación Matemática, Sociedad Andaluza de Educación Matemática THALES.
- María SalettBiembengut / Nelson Hein; Modelación Matemática y Los Desafíos Para Enseñar Matemática, Educación Matemática Santillana D.F. México.
- $\checkmark$  Currículo al servicio del Aprendizaje: aprendizaje por competencias MINED.
- http://www.mined.gob.sv/downloads/Nuevos%20Programas%20de%20E studio/Programa%20de%20Estudio%20de%20Educacion%20Media/Mat ematica\_%20Educ\_%20Media\_0\_.pdf
- http://recursos.miportal.edu.sv/MEGATEC/images/Documentacion/Plan% 20de%20estudios%20Atencion%20Primaria%20en%20Salud.pdf
- http://es.scribd.com/doc/16187578/EL-CONSTRUCTIVISMO
- http://www.psicopedagogia.com/definicion/aprendizaje%20significativo

#### **ANEXOS**

**ANEXO # 1**

# **1.1. TEORÍAS O ENFOQUES**

## **1.1.2 Teoría de las Situaciones Didácticas de Guy Brousseau**

*Guy Brousseau*: Didácta francés. Se ha destacado en el desarrollo de la didáctica de la matemática siendo su teoría "Situaciones Didácticas", cuyas primeras formulaciones aparecen en los años setentas. Se ha desarrollado e implementado en diversos sitios del mundo y ha alcanzado hasta el momento resultados sumamente interesantes. Con esta teoría, se estudian y modelan fenómenos didácticos que ocurren cuando un profesor se propone enseñar una noción, un teorema o un procedimiento a sus estudiantes. En este intento, las palabras, enseñar, aprender, pensar, entender, saber y conocer adquieren diversos significados.

La Teoría de Situaciones está sustentada en la concepción del aprendizaje constructivista de *Piaget*, que es caracterizada por *Brousseau* de esta manera*: "El alumno aprende adaptándose a un medio que es factor de* 

*contradicciones, de dificultades, de desequilibrios, un poco como lo hace la sociedad humana. Éste saber, fruto de la adaptación del alumno, se manifiesta por respuestas nuevas que son la prueba del aprendizaje."*

**Situación Didáctica** *Brouseau, "Un conjunto de relaciones establecidas explícita y/o explícitamente entre un alumno o un grupo de alumnos, un cierto medio (que comprende eventualmente instrumentos u objetos) y un sistema educativo (representado por el profesor) con la finalidad de lograr que éstos alumnos se apropien de un saber constituido o en vías de constitución."*

La teoría de situaciones didácticas de Brousseau plantea una tipología secuencial en los procesos didácticos dentro de estas tenemos:

- $\checkmark$  Las situaciones de acción, en las que se genera una interacción entre los alumnos y el medio físico. Es decir, el estudiante individualmente interactúa con el medio didáctico, para llegar a la resolución de problemas y a la adquisición de conocimientos.
- Las situaciones de formulación, cuyo objetivo es la comunicación en informaciones entre alumnos. Consiste en un trabajo en grupo, donde se requiere la comunicación de los alumnos, compartir experiencias en la

construcción del conocimiento. Por lo que en este proceso es importante el control de la comunicación de las ideas.

- $\checkmark$  Las situaciones de validación, en las que se trata de convencer a uno o a varios interlocutores de la validez de las afirmaciones que se hacen. En este caso los alumnos deben elaborar pruebas para demostrar sus afirmaciones. No basta la comprobación empírica de que lo que dicen es cierto; hay que explicar que necesariamente debe ser así.
- Las situaciones de institucionalización, destinadas a establecer convenciones sociales. En estas situaciones se intenta que el conjunto de alumnos de una clase asuma la significación socialmente establecido de un saber que ha sido elaborado por ellos en situaciones de acción, de formulación y de validación

# **1.1.3. Enfoque Constructivista de Jean Piaget**

#### **1.1.3.1. Construcción del Conocimiento o Constructivismo:**

Está centrado en la persona, en sus experiencias previas de las que realiza nuevas construcciones mentales, en este los seres humanos construyen, a través de la experiencia, su propio conocimiento y no simplemente reciben la información procesada para comprenderla y usarla de inmediato.

## **Este considera que se produce:**

- $\checkmark$  El alumno construye su propio conocimiento. Cuando el sujeto interactúa con el objeto del conocimiento **(Piaget)**
- $\checkmark$  El docente es mediador entre el proceso de construcción y el saber colectivo. Cuando esto lo realiza en interacción con otros. Constructivismo social **(Vigotsky)**
- $\checkmark$  Aprendizaje significativo. Cuando es significativo para el sujeto que aprende. **(Ausubel)**

*Jean Piaget (Psicólogo Suizo***):** Estudió, específicamente los mecanismos de construcción del conocimiento, enfocando toda su investigación en *"Como se pasa de un estado de menor conocimiento a uno de mayor conocimiento*". Este pensamiento, encierra, en sí mismo la idea de proceso de noción de construcción.

Para *Piaget*, el conocimiento es en definitiva el producto de la interacción humana con los estímulos naturales y sociales que se alcanzan a procesar desde las operaciones mentales.

En la psicología, el constructivismo se basa principalmente en la Teoría de *Piaget*, la cual dice: "Qué el desarrollo de la inteligencia es construido por el propio aprendiz, a través de la interacción de este mismo, con el medio que los rodea". Los estudiantes pueden trabajar para clarificar y para ordenar sus ideas y también pueden compartir sus conclusiones a otros estudiantes eso les da oportunidades de procesar lo que aprendieron.

**Según Piaget el desarrollo de la inteligencia se encuentra dividido en varias partes, estas son:**

- *Período sensomotriz:* Abarca desde el nacimiento del individuo hasta los 2 años de edad. Es el aprendizaje que se lleva a cabo a través de los sentidos y las posibles representaciones que la memoria haga de los objetos y situaciones a las que el individuo se enfrenta. En esta etapa la imitación es la respuesta al aprendizaje.
- *Período pre operacional:* A partir de los 2 años y hasta llegar a los 7 el niño puede analizar las cosas mediante los símbolos, de ahí la importancia de los cuentos infantiles llenos de metáforas prácticas que permiten que el pequeño tome conciencia de su entorno. La limitación que existe en esta etapa se encuentra ligada a la lógica, y es la imitación

diferida y el lenguaje las formas en las que la persona reacciona frente a lo que aprende.

- *Periodo de acciones concretas:* Esta etapa abarca desde los 7 años hasta los 11, se caracteriza por el desarrollo de la capacidad de razonamiento a través de la lógica pero sobre situaciones presentes y concretas, no es posible aún, de acuerdo a la edad, que el individuo realice abstracciones para clasificar sus conocimientos. De todas formas, la persona es capaz de comprender conceptos como el tiempo y el espacio, deduciendo qué cosas pertenecen a la realidad y cuales a la fantasía. Se da también en esta etapa el primer acercamiento al entendimiento de la moral. La reacción frente a los conocimientos es la lógica en el instante que ocurren los hechos.
- *Periodo de operaciones formales:* Desde los 11 años hasta los 15, el individuo comienza a desarrollar la capacidad de realizar tareas mentales para las cuales necesita el pensamiento para formular hipótesis y conseguir la resolución a los problemas. Comienza a manifestar interés en las relaciones humanas y la identidad personal.

**Enfoque Psicológico de Lev Vygotsky (Ruso):** Se basó en Sócrates para su formación inicial. El debate de ideas, la discusión como estrategia, hacia el conocimiento y la importancia del entorno social, son sus pilares fundamentales.

**La teoría cognitiva de Lev Vygotsky**: La cual plantea que aprender es la consecuencia de desequilibrios en la comprensión del alumno y que el ambiente tiene una importancia fundamental en este proceso.

Llevando la noción del Constructivismo Pedagógico y Culturista de Lev Vigotsky, a la práctica, además de ser aplicado en el trabajo cooperativo, el docente puede apoyarse de los siguientes lineamientos o estrategias, que le permitirán estructurar, el Proceso de Enseñanza-Aprendizaje:

- *1.* Dar a conocer los objetivos de la enseñanza en cada clase
- *2.* Calcular tamaño de grupos a trabajar
- *3.* Asignar estudiantes tutores a los grupos
- *4.* Planificar materiales a usar
- *5.* Dar a conocer el rol de los alumnos para asegurar la interdependencia
- *6.* Dar a conocer con claridad la tarea
- *7.* Realizar valoración individual y co-evaluar
- *8.* Monitorear la conducta de los estudiantes
- *9.* Intervenir si fuese necesario
- *10.*Proporcionar un cierre a la clase

*11.*Evaluar la calidad y cantidad de aprendizaje.

#### **1.1.3. Teoría de los Aprendizajes Significativos de David Ausubel**

**David Ausubel:** Psicólogo y Pedagogo Estadounidense, seguidor de Piaget.

Mantiene la postura y reconoce que el conocimiento previo del alumno, será la base sobre los conocimientos nuevos.

Sostiene que para un aprendizaje efectivo, es necesario que la información entregada sea significativa (aprendizaje significativo) para el alumno, por tanto será la comprensión de los contenidos, lo que garantizará, que se produzca el aprendizaje.

De acuerdo al aprendizaje significativo, los nuevos conocimientos se van incorporando, en forma sustantiva en la estructura cognitiva del alumno. Lográndose, cuando el alumno relaciona los nuevos conocimientos con los anteriormente adquiridos; pero también es necesario que el alumno se interese por aprender lo que se le está mostrando.

# **Condiciones para el aprendizaje significativo**<sup>73</sup>

Para que el aprendizaje significativo sea posible, el material debe estar compuesto por elementos organizados en una estructura organizada de manera tal que las partes no se relacionen de modo arbitrario. Pero no siempre ésta condición es suficiente para que el aprendizaje significativo se produzca, sino es necesario que determinadas condiciones estén presentes en el sujeto tales como:

- **1. Predisposición:** La persona debe tener algún motivo por el cual esforzarse. Aussubel señala dos situaciones frecuentes en la instrucción que anulan la predisposición para el aprendizaje significativo. En primer lugar, menciona que los alumnos aprenden las "respuestas correctas" descartando otras que no tienen correspondencia literal con las esperadas por sus profesores y en segundo lugar, el elevado grado de ansiedad o la carencia de confianza en sus capacidades.
- **2. Ideas Inclusoras:** Es necesario que el sujeto posea un conjunto de conocimientos que le permitan incorporar el nuevo material a la estructura cognitiva.

 $\overline{a}$ 

<sup>73</sup> http://ausubel.idoneos.com/index.php/312756

# **Ventajas del Aprendizaje Significativo<sup>74</sup>**

- $\checkmark$  Facilita el adquirir nuevos conocimientos relacionados con los anteriormente de forma significativa, ya que al estar claros en la estructura cognitiva se facilita la retención del nuevo contenido.
- $\checkmark$  Los nuevos conocimientos adquiridos, al ser relacionados con lo anterior, se guardan en la memoria a largo plazo.
- $\checkmark$  Es un proceso activo, pues depende de la asimilación de las actividades de aprendizaje por parte del alumno.
- $\checkmark$  Es personal, ya que de la significación de aprendizaje dependen los recursos cognitivos del alumno.

**En el aprendizaje significativo de Ausubel, las características pedagógicas que el docente debe mostrar en el proceso de enseñanza son:**

- $\checkmark$  Presentar la información al alumno como debe ser aprendida, previo a la asignatura y previo a toda clase.
- $\checkmark$  Se entregará la información (temas, contenidos) necesaria al alumno, estimulando a éste, a que por sí mismo descubra un conocimiento nuevo e investigue y provoquen nuevas ideas en el alumno.

 $\overline{a}$ <sup>74</sup> http://es.wikipedia.org/wiki/David\_Ausubel

- $\checkmark$  El material pedagógico o instruccional, ha de ser secuencial, congruente, organizado, para evitar distracción y mantener participación activa.
- $\checkmark$  En definitiva, el alumno: Recibe Asimila Descubre Crea y Organiza.

#### **Aprendizaje por Competencias**

Es la capacidad de enfrentarse con garantía de éxito a tareas simples o complejas en un contexto determinado. En esta definición está implícita una seria de condiciones que hacen posible el logro de los fines determinados por una persona competente:

- **a)** *Una capacidad***:** Se refiere al "Potencial de partida que posee cada estudiante y que es necesario estimular, desarrollar y actualizar para convertirlo en competencia". Forman parte de la persona, pero más que aprenderse, se desarrollan a través de aprendizajes que exigen su utilización.
- *b) Un enfrentamiento:* Es la condición que precisa la actuación del sujeto al resolver una situación problema. La actuación se entiende como la expresión concreta de los recursos que pone en juego una persona cuando lleva a cabo una actividad, y cuyo énfasis es el uso o manejo de

lo que debe hacer con lo que sabe en condiciones en las que el desempeño sea relevante.

- *c) Una tarea simple o compleja:* Es la situación problema ante la cual se actúa; ésta puede ser compleja o simple. Una situación compleja es, por ejemplo: manejar un auto, participar en carrera de campeonato, escribir un informe, entre otros. Una tarea simple es atender la señal de alto o semáforo en un cruce de calle, leer o atender las instrucciones de un manual, entre otros.
- *d) Una garantía de éxito:* Es la seguridad y confianza en la realización de la tarea simple o compleja. La garantía de éxito la da el contar con las herramientas precisas para vencer los obstáculos que una tarea simple o compleja plantea. Por ejemplo, para escribir un informe se debe saber el formato, la extensión, la corrección ortográfica y gramatical, los hechos o datos reportados, entre otros.
- *e) Un contexto determinado:* Incluye dos aspectos: El espacio físico o geográfico, donde se ejecutan las acciones y el contenido de este contexto, que son los marcos referenciales que establecen los sujetos que comparten el espacio físico. De esta forma, una persona competente pone en uso los diferentes aprendizajes adquiridos adaptándolos e

integrándolos según las necesidades de las diferentes situaciones de la vida real.

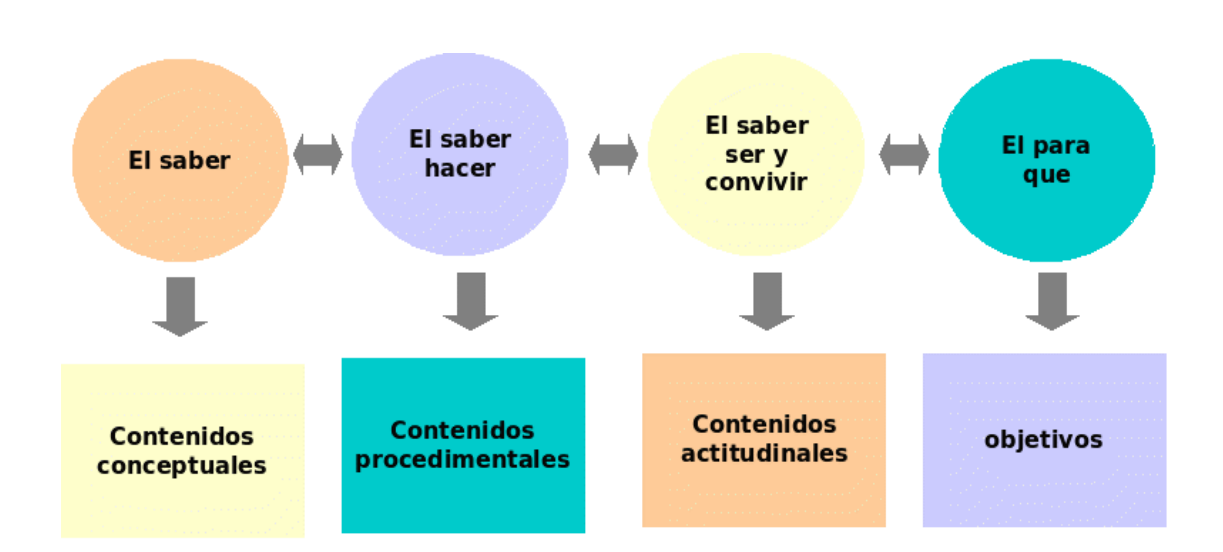

# **Componentes del Aprendizaje por competencia**

La competencia está integrada por los siguientes componentes:

 **El saber** referido a conceptos, hechos, datos, principios, definiciones, esquemas, secuencias instrucciones, entre otros. Es equivalente a los contenidos declarativos o conceptuales.

- **El saber hacer** es decir, las habilidades y destrezas que el individuo utiliza en una actuación determinada con base en los contenidos procedimentales. Es equivalente a los contenidos procedimentales.
- **El saber ser y convivir** o sea, el comportamiento o conducta observable de un individuo al resolver una tarea refleja los valores y las actitudes que se ponen en juego al llevar a cabo la actividad. Es equivalente a los contenidos actitudinales.
- **El para qué** constituido por la finalidad que da sentido a los aprendizajes. Es el objetivo que promueve la motivación del estudiante y que determina la utilidad de los esfuerzos académicos.

#### *Algunas ventajas de trabajar por competencias:*

- $\checkmark$  Se articula mejor la teoría con la práctica, sin olvidar los componentes conductuales.
- $\checkmark$  Las fuentes de aprendizaje son múltiples, no se reducen al aula y al trabajo con el profesor en clase.
- $\checkmark$  Estimula la actualización continua de los programas educativos, para poder responder a las necesidades reales de los educandos en la sociedad globalizada y del avance de la ciencia y la tecnología.
- $\checkmark$  Se adapta a la necesidad de compartir esquemas diversos de formación presentes en la sociedad internacional.
- $\checkmark$  Se vincula la educación con las demandas requeridas en el mundo.

## **Aprendizaje Comunicativo.**

El aprendizaje comunicativo rompe la estructura clásica de las relaciones propias de las concepciones educativas tradicionales. No se da una relación vertical y entre un sujeto poseedor del conocimiento (profesor) y el objeto receptor (alumno) sino un diálogo intersubjetivo. Esto hay que insistir en la ayuda mutua: todos aprendemos y enseñamos a partir de lo que cada uno aporta como bagaje cultural. La ciencia se hace a través de la comunicación multidireccional entre personas.

Surge basándose en el Proceso de Enseñanza-Aprendizaje a partir de la interacción entre iguales, la negociación, el intercambio de significados y de experiencias y en la participación crítica y activa en espacios comunicativos. Es un proceso que ayuda a reflexionar a la persona sobre sus ideas y prejuicios para así poderlas modificar si lo considera necesario.

El proceso de enseñanza es un proceso comunicativo, en donde el profesor aparte de facilitar el conocimiento que se debe transformar en

aprendizaje significativo, debe ser un buen comunicador de mensajes valorando la intencionalidad comunicativa enfocada en la realidad, es decir que la educación debe ser un diálogo que deje un mensaje claro, poniendo de manifiesto los objetos de conocimiento a través de nuevas significaciones.

Los alumnos con aprendizaje comunicativo son bastante autónomos, muestran preferencia por los conocimientos en el que se estimulan las relaciones sociales, tienden a tomar decisiones. Necesitan las aportaciones de otras personas y la interacción y aprenden de la puesta en común y de las actividades en grupo dando solides a sus aprendizajes.

# **2.1. INVESTIGACIÓN DE CAMPO**

#### **Metodología de Investigación**

La investigación que se realizó fue de manera descriptiva, considerando que es el método más utilizado y que facilita mayormente el cumplimiento de los objetivos planteados, donde se consideran las variables establecidas y el campo en el cual se realizan (educativo). Los estudios descriptivos buscan especificar las propiedades, las características y los perfiles importantes de personas, grupos, comunidades o cualquier otro fenómeno que se someta a un análisis. Según lo anterior se ha considerado el estudio de tipo descriptivo porque se precisarán los aspectos más importantes (de acuerdo con las variables en estudio: Especialidad del profesor, tipo de enfoque utilizado por los profesores, forma de implementar el enfoque, los conocimientos previos, recursos didácticos, las competencias matemáticas, juegos creativos, uso del entorno, forma de organizar los estudiantes y el protagonista principal en el desarrollo de las clases entre otras), que a su vez permitirán dar el enfoque adecuado a las condiciones y características que se presenten en el estudio.

Recordemos que la investigación descriptiva busca especificar propiedades, características y rasgos importantes de cualquier fenómeno que se analice. Se centra en recolectar datos que muestren un evento, una comunidad, un fenómeno, hecho, contexto o situación que ocurre.

En este caso, se pretendía conocer las metodologías utilizadas por los profesores de la zona oriental, forma de utilizar el entorno en el desarrollo de las clases, que intervienen en el Proceso de Enseñanza-Aprendizaje de Matemática de los estudiantes de Primer Año de Bachillerato en la Zona Oriental.

Para la ejecución del trabajo se desarrolló un planteamiento metodológico, con el fin de obtener una visión clara, precisa, ordenada y general del problema; cuya finalidad era integrar dicha problemática sin olvidar los aspectos que influyen en el mismo, tratando en la mejor forma, abordar una secuencia lógica que conllevará a la obtención de resultados finales satisfactorios.

#### **Sistema de Hipótesis**

#### **Hipótesis General**

La metodología de enseñanza que utilizan los docentes de matemática para Primer Año de Bachillerato es la que propone el Ministerio de Educación a través de la Currícula Nacional.

## **Hipótesis Específicas**

#### **Hipótesis 1:**

- H<sub>0</sub>: Los docentes que imparten la asignatura de Matemática en las instituciones de Educación Media utilizan el enfoque que promueve el Ministerio de Educación para desarrollar el programa de Matemática dado que estos tienen su especialidad en esa área.
- H<sub>1</sub>: Los docentes que imparten la asignatura de Matemática en las instituciones de Educación Media no utilizan el enfoque que promueve el Ministerio de Educación para desarrollar el programa de Matemática dado que estos tienen su especialidad en esa área.

# **Hipótesis 2:**

- H<sub>0</sub>: Con la metodología de enseñanza utilizada por los docentes de matemática de Primer Año de Bachillerato en la zona oriental se logra desarrollar el enfoque constructivista planteado por el Ministerio de Educación.
- $H<sub>1</sub>$ : Con la metodología de enseñanza utilizada por los docentes de matemática de Primer Año de Bachillerato en la zona oriental no se logra desarrollar el enfoque constructivista planteado por el Ministerio de Educación.

## **Hipótesis 3:**

- H<sub>0</sub>: Para el desarrollo de las competencias matemáticas los docentes organizan a los alumnos en grupos.
- H<sub>1</sub>: Para el desarrollo de las competencias matemáticas los docentes no organizan a los alumnos en grupos.

En general, la metodología utilizada fue:

 Recolección de información pertinente y óptima relacionada con la investigación.

- Clasificación y depuración de la información recolectada, ya sea ésta, bibliográfica como de campo.
- La obtención de la información de campo se realizó a través de encuestas.
- Análisis y diagnóstico de la situación actual referente al problema en estudio.

#### *POBLACION:*

Fue conformada por todas las Instituciones Educativas que ofertan Educación Media en la Zona Oriental

#### *MUESTRA:*

Se sabe que en esta investigación la población es finita, es decir que se conoce el número de las Instituciones Educativas que ofertan Educación Media en la Zona Oriental; por tal razón la obtención de la muestra se hizo utilizando la fórmula de muestreo aleatorio simple.

# **La fórmula es:**

$$
n = \frac{Z_{\alpha/2}^2 PQN}{(N-1)E^2 + Z_{\alpha/2}^2 PQ}
$$

= 0.5 Probabilidad de éxito.<br>
=  $(1-P)$  =  $(1-0.5)$  = 0.5 Probabilidad de frac<br>
<sub>2</sub> = 1.96 Nivel de confianza (valor tabla normal). *Donde* : *N* = 179 Población.  $N = 179$  Poblaci*ón*.<br>  $P = 0.5$  Probabilidad de éxito. 179 Población.<br>0.5 Probabilidad de éxito.<br> $(1 - P) = (1 - 0.5) = 0.5$  Probabilidad de fracaso.  $(1-P) = (1-0.5) = 0.5$ <br>= 1.96 Nivel de confian<br>0.08 Margen de error.  $Z_{\alpha/2} = 1.96$  Nivel de confia<br>  $E = 0.08$  Margen de erro<br>  $n = \text{Tamaño}$  de la muestra. *N* = 179 Poblaci*ón*.<br> *P* = 0.5 Probabilidad de éxito.<br> *Q* = (1 - *P*) = (1 - 0.5) = 0.5  $E =$  $\frac{1}{\alpha/2} =$  $=$  $=$  $=$  $E = 0.08$  Margen<br>  $n = \text{Tamaño de la m}$ <br>  $\frac{(1.96)^2(0.5)(0.5)(179)}{1^{1/0.083^2 + (1.063^2/0.6)} }$ 

$$
n = \text{Tamaño de la muestra}
$$

$$
n = \frac{(1.96)^2 (0.5)(0.5)(179)}{(179-1)(0.08)^2 + (1.96)^2 (0.5)(0.5)}
$$

$$
(179-1)(0.08)^{2} + (1.96)^{2}(0.5)(0.5)
$$

$$
= \frac{171.9116}{2.0996} = 81.87 \approx 82
$$

 $=\frac{111.9110}{2.0996} = 81.87 \approx 82$ <br>n=82 Instituciones Educativas que ofertan Educación Media en la Zona Oriental. *ó*

Por tanto para formar la muestra objeto de estudio, como no se puede pasar la encuesta a la infraestructura de las instituciones se tomó un docente que imparte la asignatura de Matemática a Primer Año de Bachillerato el cual vino a ser la muestra para dicho estudio.

# **Técnica de análisis**

Las técnicas de análisis fueron elaboradas, con base en las hipótesis, es un plan o proyecto tentativo de las diferentes correlaciones, especificando el sistema de abreviaturas y tabulación.

Las técnicas estadísticas que se utilizaron para evaluar los datos fue el uso del paquete estadístico EXCEL.

Para el caso de la comprobación de las hipótesis antes definidas se utilizó el estadístico Chi-cuadrado y se hizo uso de la estadística descriptiva para poder dar conclusiones a la problemática en estudio.

# **Actividades a realizar**

El procedimiento que se realizó durante la investigación se basó en una guía de trabajo, en la que se realizaron los siguientes pasos:

- 1. Elegir el tema
- 2. Aprobación del tema
- 3. Planteamiento del Problema y redacción de objetivos
- 4. Revisión de bibliografía
- 5. Elaboración del perfil
- 6. Presentación del perfil
- 10. Elaboración del protocolo
- 11. Elaboración de instrumento de recolección de datos
- 12. Aplicación del cuestionario
- 13. Tabulación de datos
- 14. Análisis de los datos
- 15. Elaboración del informe final
- 16. Presentación del informe final

# **Análisis e interpretación de resultados**

1. ¿En qué especialidad obtuvo su título Universitario?

# Cuadro # 1

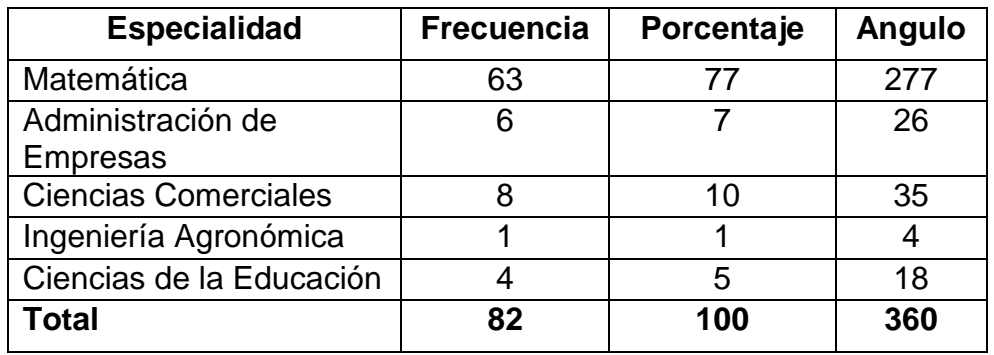

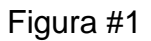

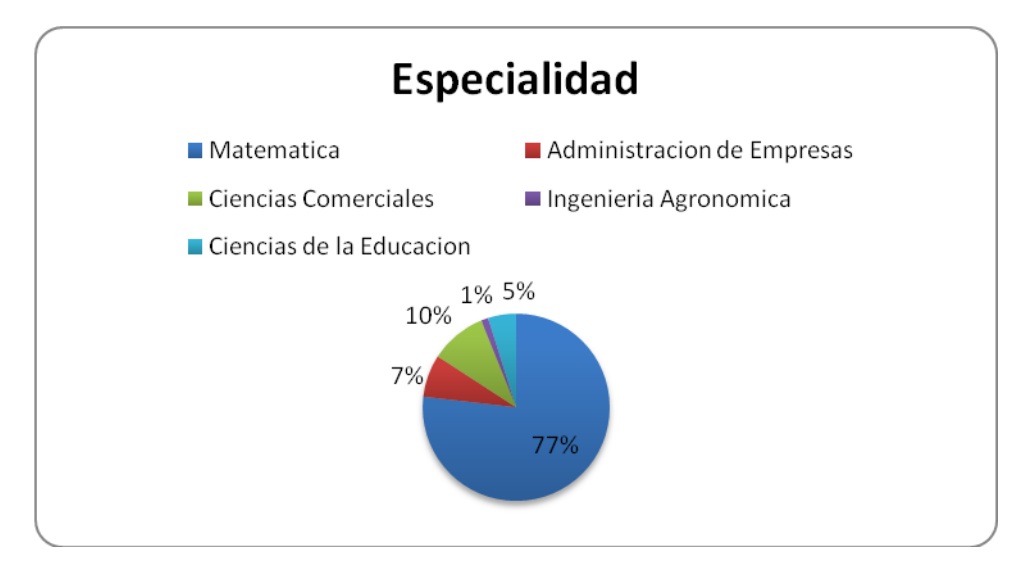

Mediante la gráfica se puede observar que el 77% de los profesores encargados de impartir la asignatura de Matemática en los Primeros Años de Bachillerato, tienen una especialidad en Matemática, 10% manifiestan que su especialidad es Ciencias Comerciales, 7% poseen una especialidad en Administración de Empresa, 5% contestan que su especialidad es Ciencias de la Educación y por último el 1% declara que su especialidad es Ingeniería Agronómica.

Por tanto, se concluye que:

Con la información presentada anteriormente se puede decir que la enseñanza de Matemática en gran parte de las instituciones donde se imparte Educación Media tiene excelente aceptación, dado que, los profesores posen la especialidad en Matemática. Pero no todas las instituciones cumplen con este requisito de tener al frente de la asignatura personal de la especialidad.

- 2. ¿Qué enfoque impulsa el Ministerio de Educación a través del programa de Matemática para Primer Año de Bachillerato? y
	- 3. Explique brevemente la forma en que usted implementa el enfoque.

## Cuadro # 2.

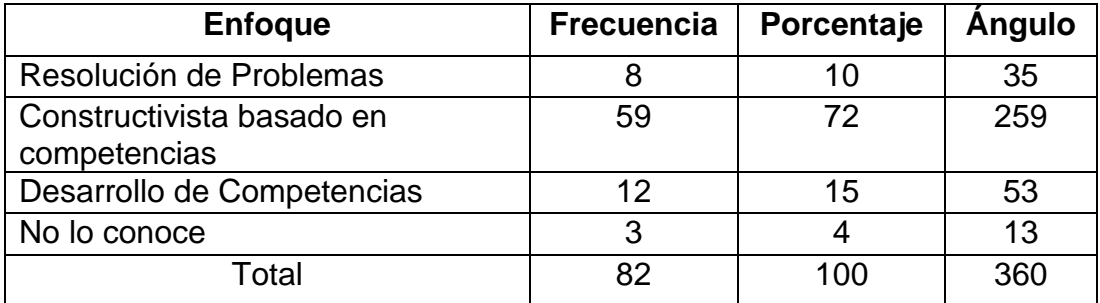

#### Figura # 2

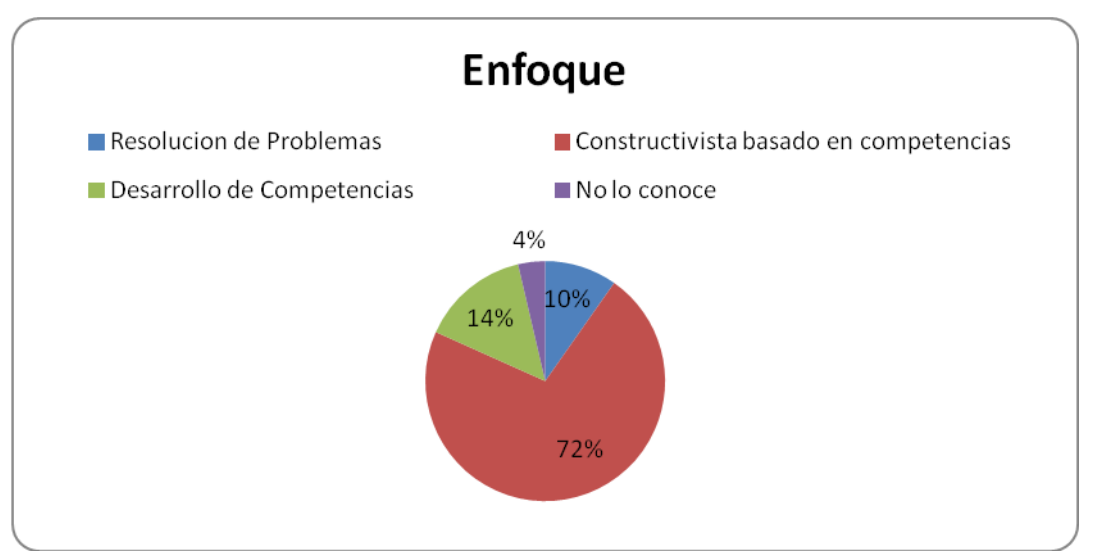

A través de la gráfica se puede observar que el 72% de encuestados manifiestan que el enfoque que impulsa el Ministerio de Educación (MINED) para el Primer Año de Bachillerato en la rama de Matematica es el Constructivista basado en Competencias, 14% dicen que es el Desarrollo de Competencias, 10% de estos mencionan que es la Resolución de Problemas, mientras que 4% desconose el enfoque impulsado por el MINED.

Por tanto, se concluye que:

El porcentaje más alto de encuestados si conocen el enfoque que el MINED promueve a través de la Currícula Nacional, al mismo tiempo manifiestan ponerlo en práctica utilizando la resolución de problemas de la comunidad (entorno), además le presentan al estudiante diversas situaciones que le permitan construir soluciones adecuadas haciendo uso de los conceptos matemáticos. El 28% de estos no tienen certeza del enfoque impulsado por el MINED.

4. Antes de desarrollar los contenidos.

¿Elabora una planificación de todas las actividades que pretende realizar?

| Planificación Didáctica | Frecuencia | Porcentaje | Angulo |
|-------------------------|------------|------------|--------|
|                         | 74         | 90         | 325    |
| No                      |            | 10         | 35     |
| Total                   | 82         | 100        | 360    |

Cuadro # 3

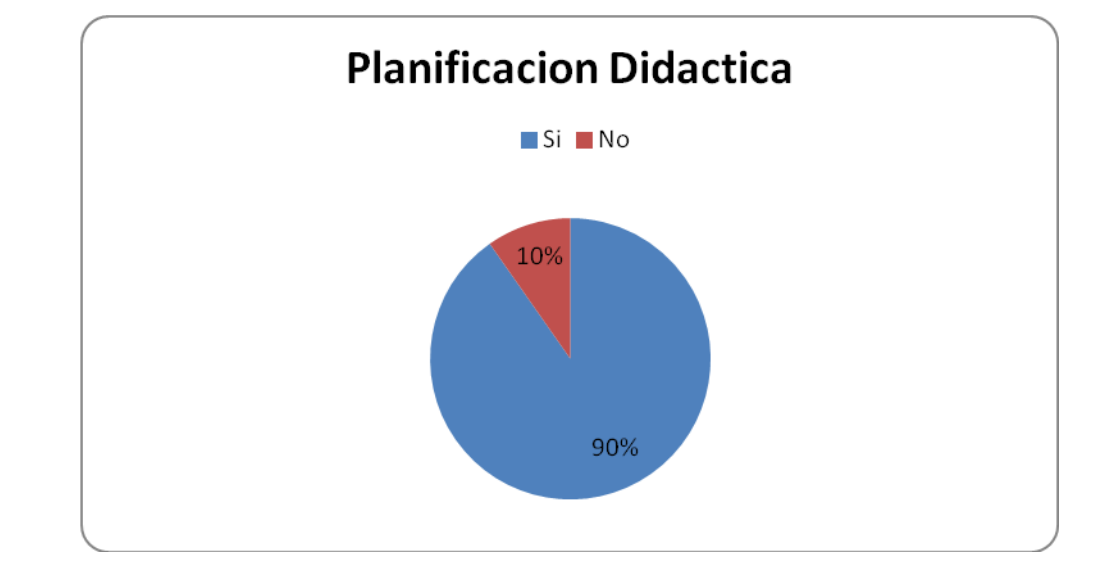

Figura # 3

Por medio de la gráfica se percibe que el 90% de las personas encuestadas planifican las actividades que pretenden llevar a cabo durante el desarrollo de los contenidos propuestos en el Programa de Matemática de Primer Año de Bachillerato, no así el 10% de estos.

Por tanto, se concluye que:

La mayoría de los profesores planifican las actividades que les servirán para desarrollar los contenidos, dado que en las instituciones les exigen la planificación por anticipado y también estos manifiestan que les permite reaccionar ante las posibles dudas que surjan de parte del alumnado, les facilita

el desarrollo de los contenidos, para enseñar adecuadamente teniendo un control sistematizado de las actividades y así poder optimizar el tiempo.

5. Al momento de desarrollar los contenidos del programa de Matemáica del Primer Año de Bachillerato.

¿Toma en cuenta los conocimientos previos que posee el alumno?

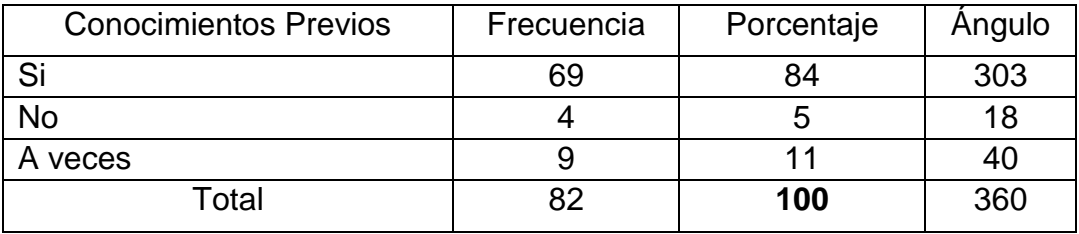

Cuadro # 4.

Figura # 4.

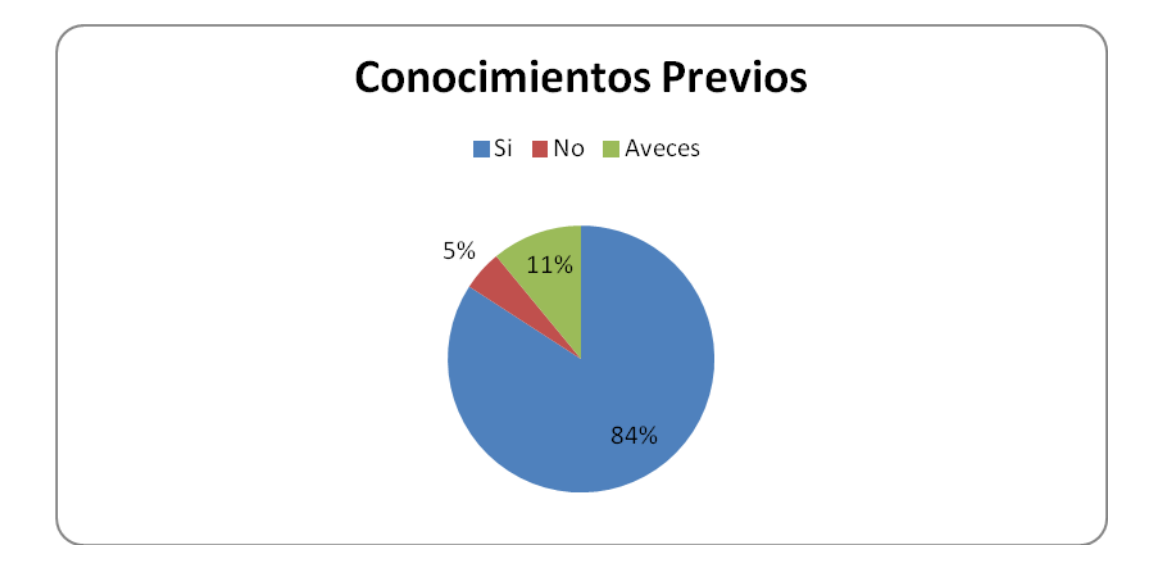

Como podemos observar el 84% de maestros encuestados dicen tomar en cuenta los conocimientos previos que posee el alumno antes de desarrollar un contenido, el 11% de estos manifiestan que a veces y el 5% dicen que no los toman en cuenta.

Por lo tanto, se concluye que:

Que la mayoría de estos dicen prestar atención a los pre-saberes que poseen los alumnos, manifestando que esto les ayuda para una mejor comprensión por parte del alumno en los contenidos a desarrollar, para seleccionar las técnicas de enseñanza adecuadas y así poder facilitar el Proceso Enseñanza Aprendizaje de los mismos.

6. ¿Utiliza recursos didácticos en el desarrollo de sus clases?

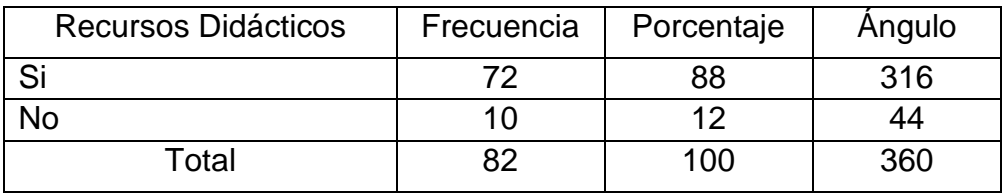

Cuadro # 5.

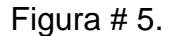

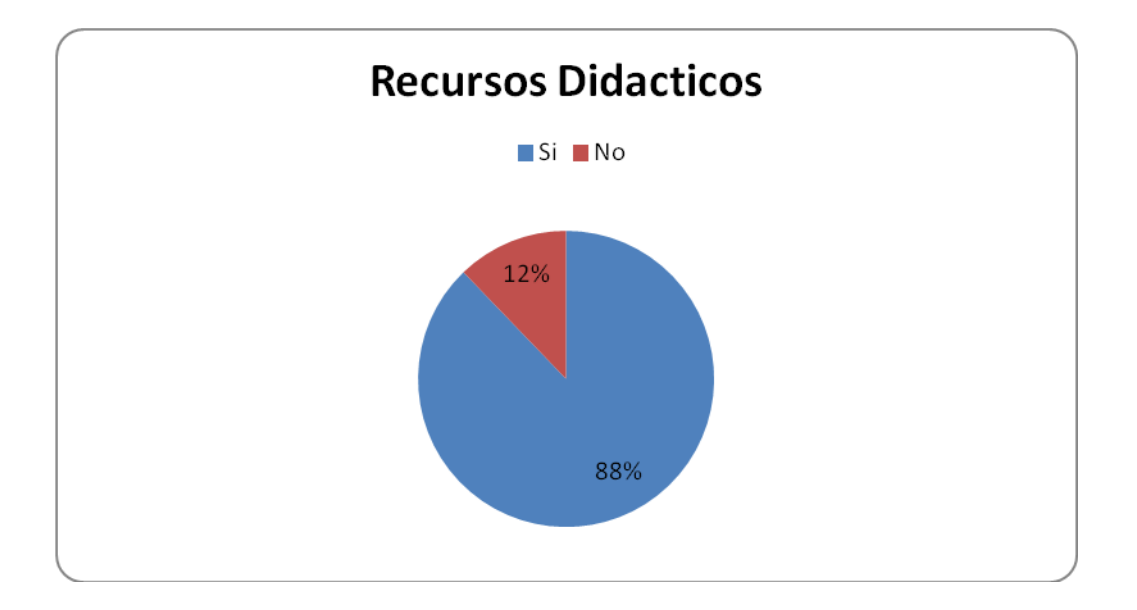

El 88% de las personas encuestadas dicen utilizar recursos didácticos en el desarrollo de sus clases al mismo tiempo un 12% sostienen que no es necesario utilizar recursos didácticos para desarrollar sus clases.

A continuación se presenta la tabla resumen y el gráfico de los recursos didácticos utilizados por los profesores.

Cuadro # 6.

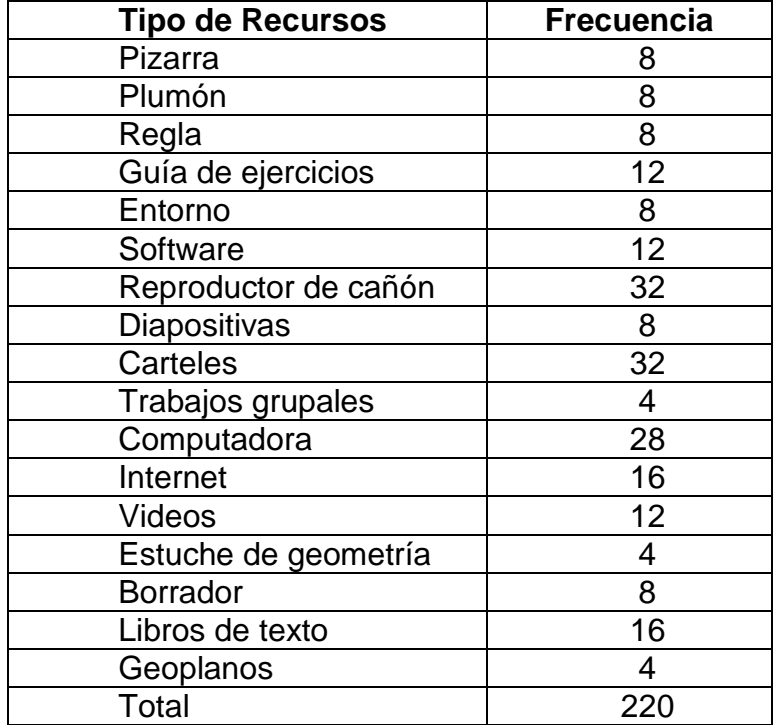

# Figura # 6.

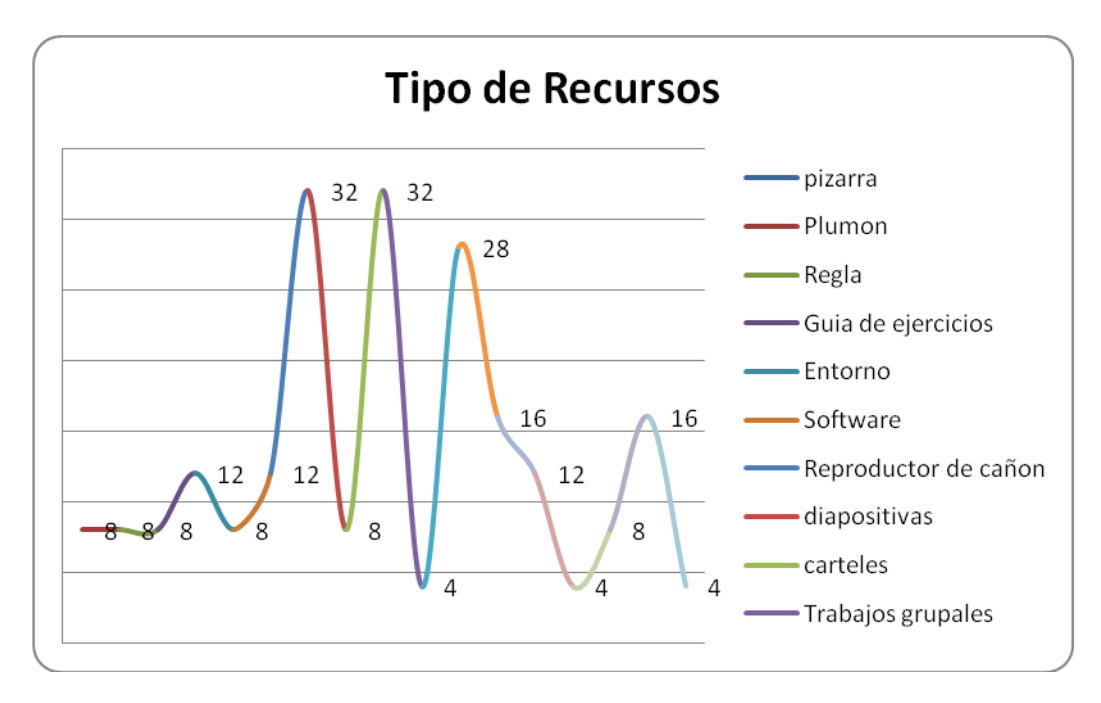

Por tanto, se concluye que:

La mayoría de profesores utilizan los recursos presentados en la tabla y el gráfico anterior los cuales permiten desarrollar con mayor facilidad los contenidos propuesto por el MINED en el programa.

7. ¿Qué competencias matemáticas busca desarrollar en el alumnado?

# Cuadro # 7.

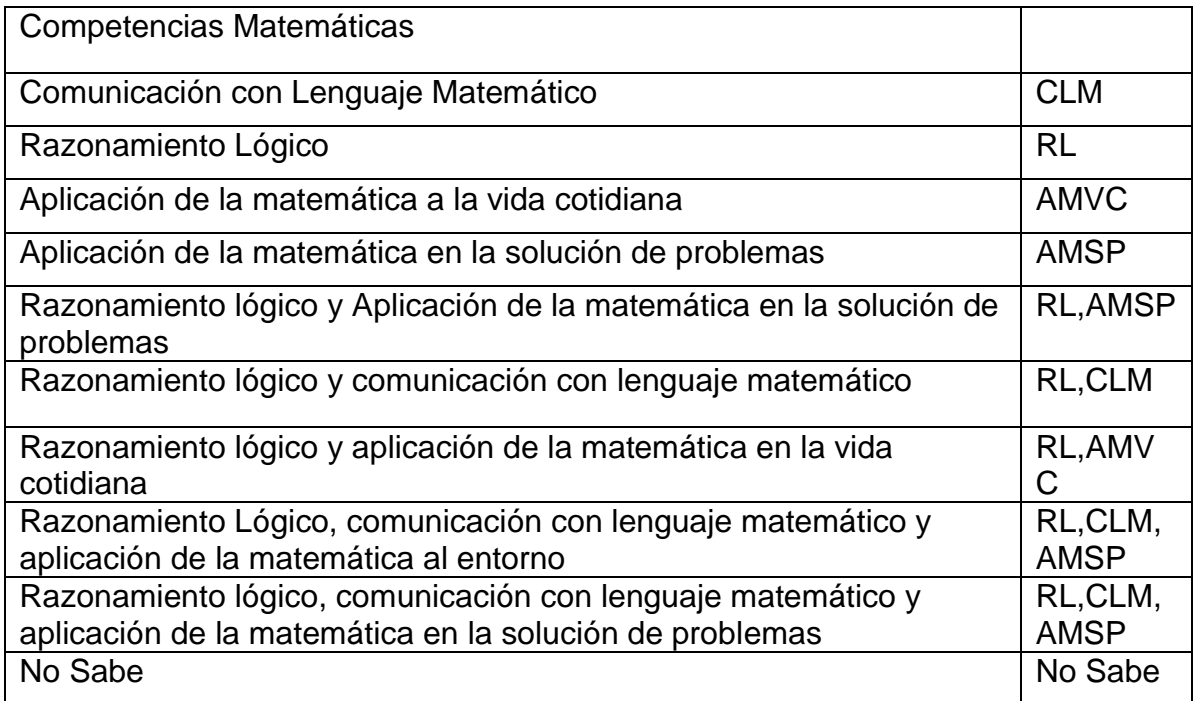

Cuadro # 8.

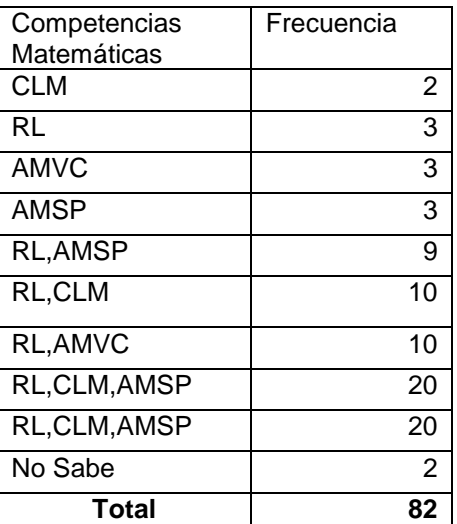

Figura # 7.

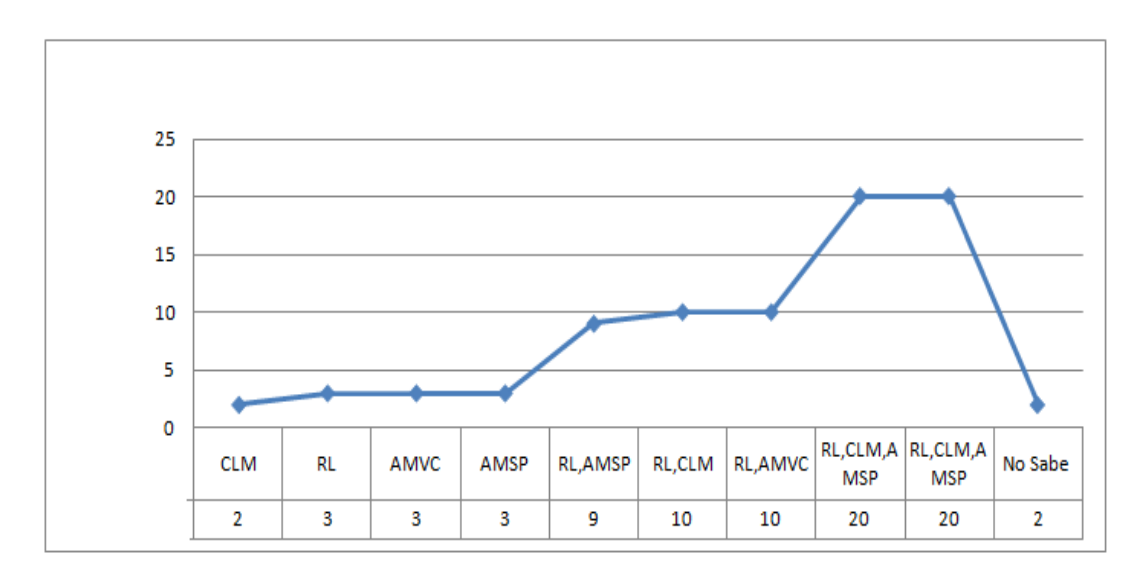

A través de los datos presentados anteriormente por medio de la tabla y representados en el gráfico se puede observar que: 20 profesores encuestados

buscan desarrollar en los alumnos razonamiento lógico, comunicación con lenguaje matemático y aplicación de la matemática al entorno, 20 de estos también dicen buscar Razonamiento lógico, comunicación con lenguaje matemático y aplicación de la matemática en la solución de problemas, 10 buscan un Razonamiento lógico y comunicación con lenguaje matemático, al mismo tiempo que otros 10 comentan que buscan inculcar un Razonamiento lógico y aplicación de la matemática en la vida cotidiana, 9 de ellos tratan de desarrollar el Razonamiento lógico y Aplicación de la Matemática en la solución de problemas, 3 indican buscar desarrollar la Aplicación de la matemática en la solución de problemas, otros 3 expresan que su meta es la Aplicación de la matemática a la vida cotidiana, al igual que 3 señalan que su objetivo es lograr un Razonamiento Lógico, 2 manifiestan que su deseo es inculcar una Comunicación con Lenguaje Matemático y por último 2 de estos manifiestan que no buscan desarrollar alguna competencia matemática y lo que les interesa es solo desarrollar los contenidos propuestos en el programa de Matemática para Primer Año de Bachillerato.

Por tanto, se concluye que: A pesar que los profesores tienen pleno conocimiento que el MINED promueve el aprendizaje por competencias a través del programa de Matemática para Primer Año de Bachillerato se puede observar que un mínimo porcentaje no está tomando en cuenta el inculcar en el alumnado las competencias matemáticas.
8. ¿Utiliza juegos creativos y dinámicas en la enseñanza de la Matemática?

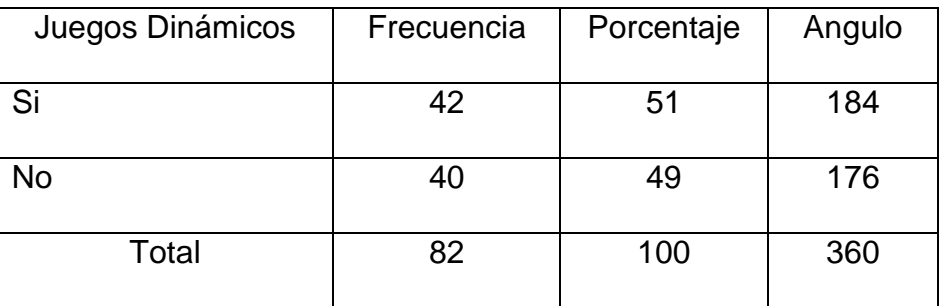

## Cuadro # 9.

Figura # 8.

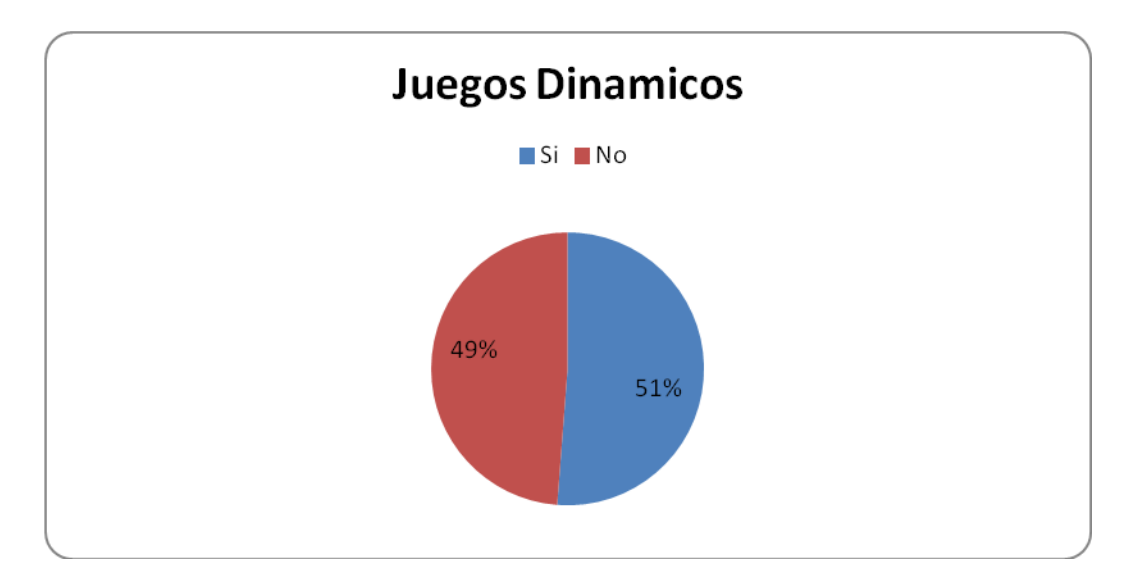

Como se puede observar en el gráfico el 51% de los docentes utilizan juegos dinámicos el 49% restante no está de acuerdo en hacer uso de juegos y dinámicas matemáticas para desarrollar los contenidos propuestos en el programa.

Por lo tanto, se concluye que:

El porcentaje mayor de los profesores usa juegos y dinámicas a la hora de desarrollar los contenidos propuestos en el programa manifestando que con esto la clase se vuelve dinámica e interesante y ayuda a una mejor comprensión y captación de los conocimientos.

A pesar de ello existen profesores que no están de acuerdo en el uso de esto y argumentan que los grupos son numerosos, que hay que salir del aula, que no es necesario en dicho nivel que los alumnos son indisciplinados, que se pierde la concentración y eso solo se puede implementar en grupos pequeños.

9. ¿Hace uso del entorno para desarrollar los contenidos propuestos en el programa de Matemática para Primer Año de Bachillerato?

| Uso del entorno | Frecuencia | Porcentaje | Angulo |
|-----------------|------------|------------|--------|
|                 | 70.        | 85         | 307    |
|                 | イク         | 15         | 53     |
| Гоtal           | 82         | 100        | 360    |

Cuadro # 10

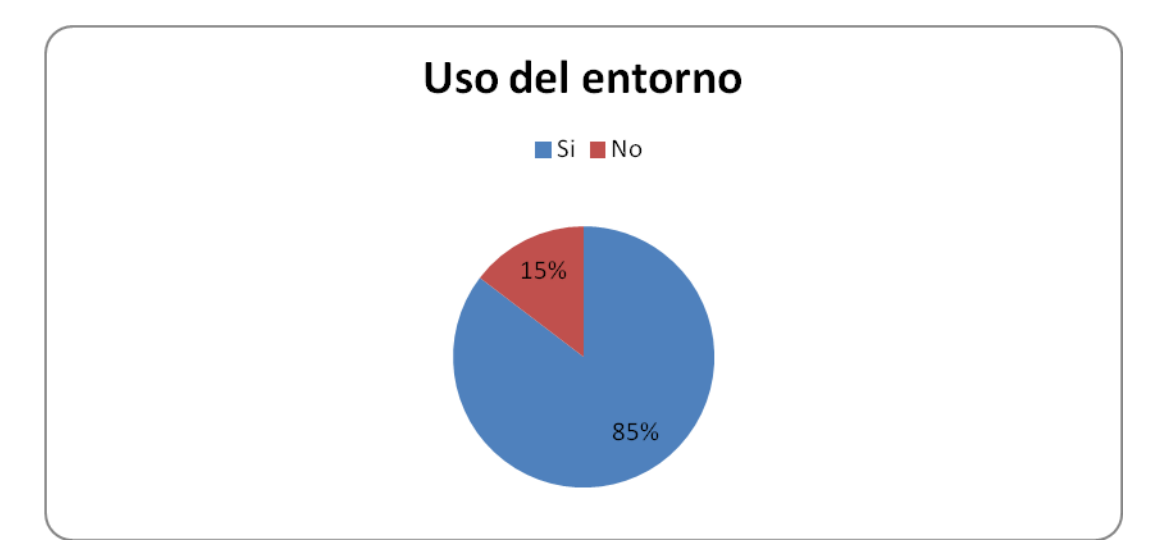

Figura # 9

Según los datos recopilados a través del instrumento se puede observar que un 85% manifiesta hacer uso del entorno en el momento que desarrolla los contenidos propuestos en el programa de matemática para Primer Año de Bachillerato, no así el 15% que manifiesta que no hay necesidad de hacer uso de dicho recurso.

Por lo tanto, se concluye que:

Teniendo presente la información obtenida a través de la encuesta se puede observar que el entorno es utilizado por gran parte de los profesores a la hora de desarrollar los contenidos propuestos en el programa, manifestando que la preparación de los alumnos debe servir para resolver problemas del

390

entorno y es la manera más práctica de relacionar los conocimientos dentro del Proceso Enseñanza Aprendizaje.

10.¿Cómo organiza a los alumnos para desarrollar las actividades?

Cuadro # 11

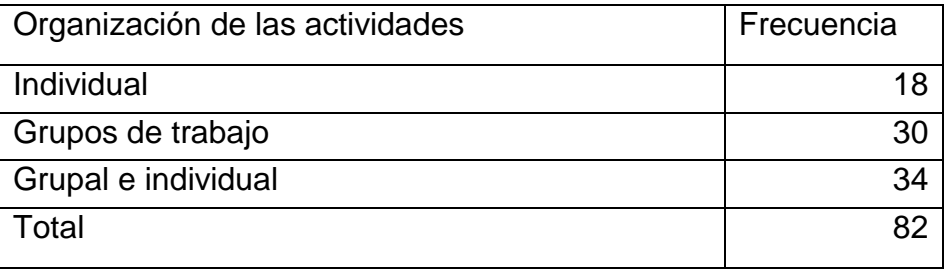

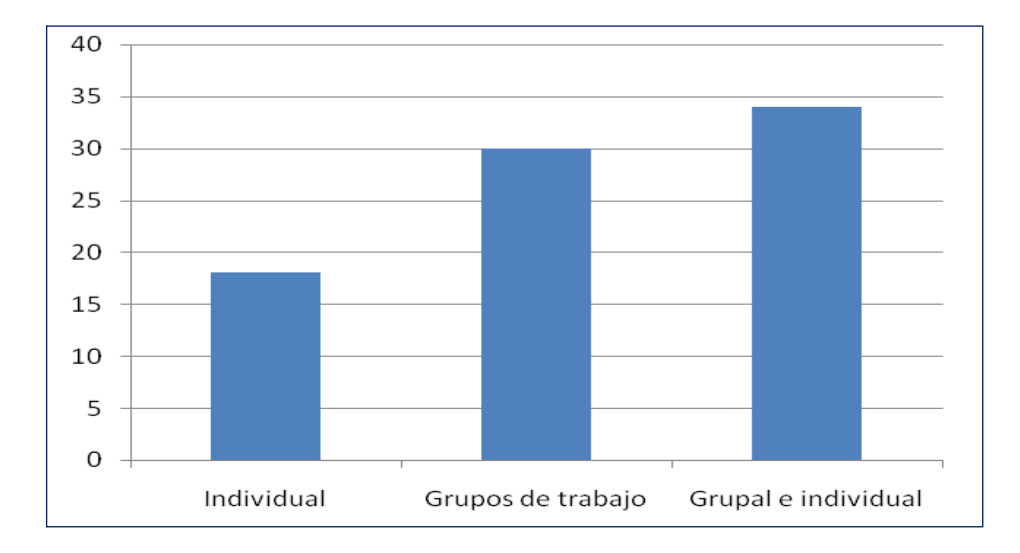

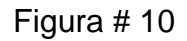

Conclusión:

Un número bastante significativo de profesores manifiestan que la forma más utilizada por ellos al momento de organizar a los alumnos para las actividades es grupal e individual, al igual que una cifra un poco menor pero significativa mencionan que prefieren formar grupos de trabajo a los cuales asignan líderes y de esta manera se puedan ayudar mutuamente y motivan a los alumnos a compartir conocimientos, induciendo que el mas diestro ayude al menos diestro al igual que el resto de estos expresan que prefieren que el desarrollo de las actividades lo hagan de forma individual porque así creen garantizar que el alumno es quien resuelve dicha actividad.

11.Según su criterio, ¿Quién es el principal protagonista en el desarrollo de la clase?

Cuadro # 12

| Protagonista Principal | Frecuencia |
|------------------------|------------|
| Alumno                 |            |
| Profesor               |            |
| Profesor y Alumno      |            |
| Гоtal                  |            |

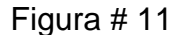

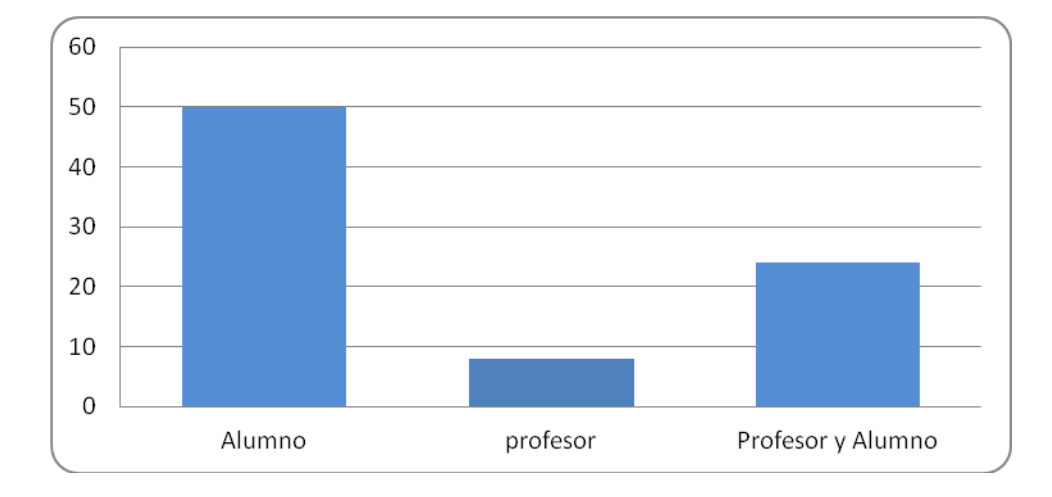

Teniendo los datos recopilados se observa que 50 de los encuestados dicen que el protagonista principal en el desarrollo de los contenidos es el alumno, 24 de los encuestados mencionan que es el profesor y el alumno, mientras tanto 8 de estos afirman que el protagonista principal es el profesor.

Por tanto, se concluye que:

En la Educación Media de la Región Oriental todavía existen profesores que continúan con la ideología referida a que son ellos el principal protagonista en el desarrollo de contenidos que conforman el Programa de Primer Año de Bachillerato.

También se observa que otro grupo de estos continúan con el pensamiento que el protagonista principal es el profesor y el alumno.

Por tanto, se puede decir que no todos los profesores han captado las aspiraciones impulsadas por el Ministerio de Educación a través del Programa de Matemática para Educación Media.

#### **Sistema de Hipótesis**

#### **Hipótesis 1:**

- H<sub>0</sub>: Los docentes que imparten la asignatura de Matemática en las instituciones de Educación Media utilizan el enfoque que promueve el Ministerio de Educación para desarrollar el programa de Matemática dado que estos tienen su especialidad en esa área.
- H<sub>1</sub>: Los docentes que imparten la asignatura de Matemática en las instituciones de Educación Media no utilizan el enfoque que promueve el Ministerio de Educación para desarrollar el programa de Matemática dado que estos tienen su especialidad en esa área.

394

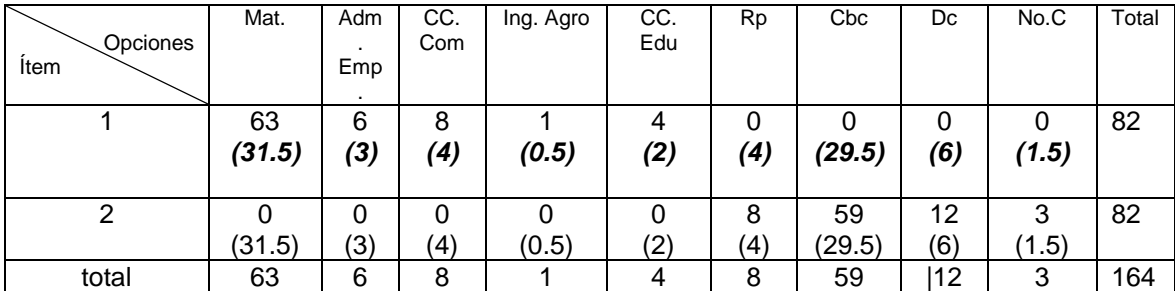

En la tabla anterior se encuentran *las frecuencias observadas*. Por ejemplo el valor 63 es la frecuencia observada correspondiente a la combinación de las personas que respondieron matemática al ítem 1.

El valor 59 se interpreta como la frecuencia observada de las personas que respondieron constructivista basado en competencia del ítem 2.

También se tienen *las frecuencias esperadas* correspondientes (valores que están en negrita y cursiva).

Por ejemplo el valor 31.5 se obtiene como 164  $\frac{63*82}{1}$ , es decir el numerador: es el producto de las frecuencias marginales referentes a la fila 2 y columna 1 dividido por la frecuencia total.

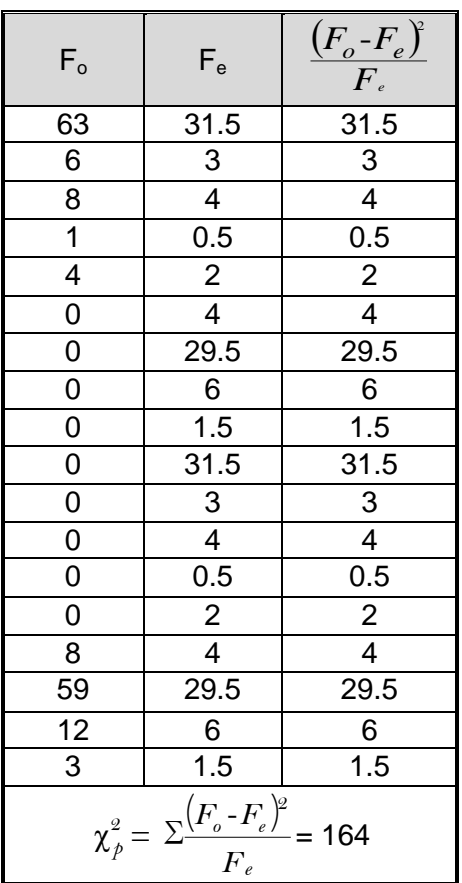

La tabla anterior muestra las frecuencias observadas y esperadas referente a la hipótesis #1 (Los docentes que imparten la asignatura de Matemática en las instituciones de Educación Media utilizan el enfoque que promueve el Ministerio de Educación para desarrollar el programa de Matemática dado que estos tienen su especialidad en esa área) valores que sirven para hacer el contraste de la hipótesis, es decir el valor  $\chi^2_{_{p}}$  calculado es el que se va a comparar con el valor crítico de la tabla  $\chi^{\text{2}}_{\text{\tiny $t}}$  (**ver anexo # 5**).

#### *REGLA DE DECISIÓN:*

Si el valor Chi-cuadrado calculado ( $\chi^2_{_p}$ ) es mayor que el valor crítico de la tabla ( $\chi^2$  con (f-1)\*(c-1) = (2-1)\*(9-1)=8 grados de libertad y α=0.05) (**ver anexo # 5**) no aceptar  $H_0$ .

# *DECISIÓN ESTADÍSTICA:*

Como el valor  $\chi^2_p$  = 164 es mayor que  $\chi^2_t$  = 15.5 no se acepta H<sub>0</sub>, por lo tanto se concluye que los docentes que imparten la asignatura de Matemática en las instituciones de Educación Media no utilizan el enfoque que promueve el Ministerio de Educación para desarrollar el programa de Matemática, a pesar que la mayor parte de estos tienen su especialidad en esa área.

#### **Hipótesis 2:**

H<sub>0</sub>: Con la metodología de enseñanza utilizada por los docentes de matemática de Primer Año de Bachillerato en la zona oriental se logra desarrollar el enfoque constructivista planteado por el Ministerio de Educación.

H<sub>1</sub>: Con la metodología de enseñanza utilizada por los docentes de matemática de Primer Año de Bachillerato en la zona oriental no se logra desarrollar el enfoque constructivista planteado por el ministerio de educación.

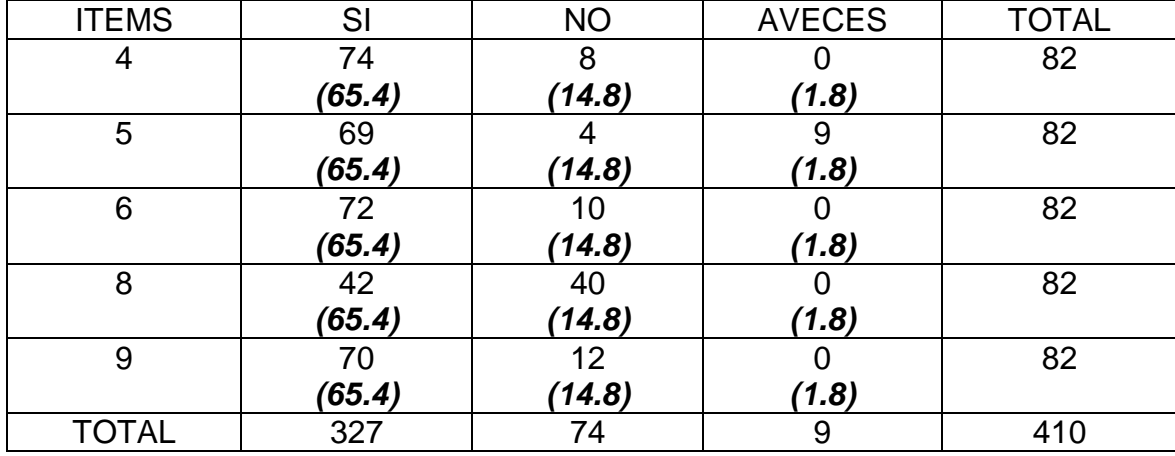

En la tabla anterior se encuentran *las frecuencias observadas*. El valor 74 es la frecuencia observada correspondiente a los que respondieron SI al ítem 5. El valor 40 se interpreta como la frecuencia observada correspondiente a los que respondieron NO a la pregunta 8.

También se tienen *las frecuencias esperadas* correspondientes (valores que están en negrita y cursiva). Por ejemplo el valor 65.4 se obtiene como 410  $\frac{327*82}{112}$ , es decir el numerador: es el producto de las frecuencias marginales referentes a fila 1 columna 1 dividido por la frecuencia total.

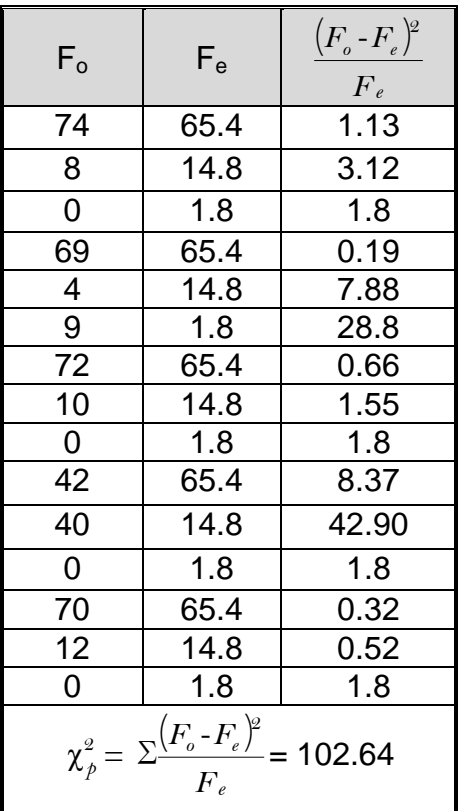

La tabla anterior muestra las frecuencias observadas y esperadas referente a la hipótesis #2 (que se refiere a que con la metodología de enseñanza utilizada por los docentes de matemática de Primer Año de Bachillerato en la zona oriental se logra desarrollar el enfoque constructivista planteado por el Ministerio de Educación) valores que sirven para hacer el contraste de la hipótesis, es decir el valor  $\chi^2_{\nu}$  calculado es el que se va a 2 comparar con el valor crítico de la tabla  $\chi^{^2}_{\scriptscriptstyle t}$  (ver anexo # 5).

## *REGLA DE DECISIÓN:*

Si el valor Chi-cuadrado calculado ( $\chi^2_{\nu}$ *p* ) es mayor que el valor crítico de la tabla ( $\chi^{2}_{\tau}$  $\alpha$  con (f-1)<sup>\*</sup>(c-1) = (5-1)<sup>\*</sup>(3-1)=8 grados de libertad y  $\alpha$ =0.05) (**ver anexo #5**) no aceptar  $H_0$ .

## *DECISIÓN ESTADÍSTICA:*

Como el valor  $\chi^2_p = 102.64$  es mayor que  $\chi^2_t = 15.5$  no se acepta H<sub>0</sub>, por lo tanto se concluye que con la metodología de enseñanza utilizada por los docentes de matemática de Primer Año de Bachillerato en la zona oriental no se logra desarrollar el enfoque constructivista planteado por el Ministerio de Educación.

#### **Hipótesis 3:**

H<sub>0</sub>: Para el desarrollo de las competencias matemáticas los docentes organizan a los alumnos en grupos.

 $H_1$ : Para el desarrollo de las competencias matemáticas los docentes no organizan a los alumnos en grupos.

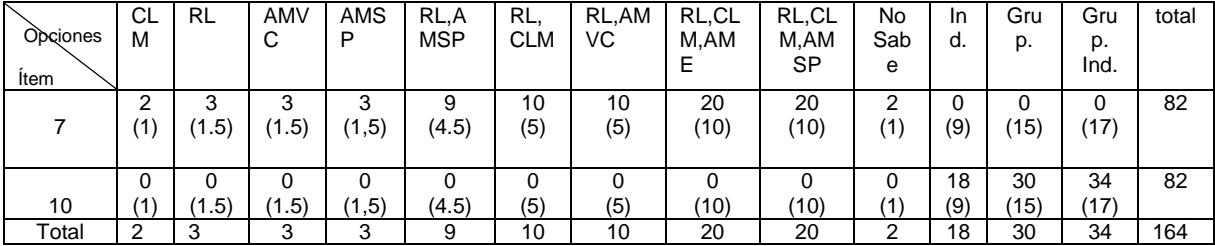

En la tabla anterior se encuentran *las frecuencias observadas*. El valor 2 es la frecuencia observada correspondiente a los que respondieron comunicación con el lenguaje matemático al ítem 7. El valor 30 se interpreta como la frecuencia observada correspondiente a los que respondieron que agrupan a los alumnos a la pregunta 10.

También se tienen *las frecuencias esperadas* correspondientes (valores que están en negrita y cursiva). Por ejemplo el valor 10 se obtiene como 164  $\frac{20*82}{1}$ , es decir el numerador: es el producto de las frecuencias marginales

referentes a fila 1 columna 8 dividido por la frecuencia total.

| $F_{o}$                                                                                                    | $F_e$ |                                                                                                    |  |
|----------------------------------------------------------------------------------------------------|-------|----------------------------------------------------------------------------------------------------|--|
|                                                                                                    |       |                                                                                                    |  |
|                                                                                                    | 1     |                                                                                                    |  |
|                                                                                                    |       |                                                                                                    |  |
| $\frac{2}{3}$ $\frac{3}{3}$ $\frac{3}{3}$ $\frac{9}{10}$ $\frac{10}{20}$ $\frac{2}{2}$ $\frac{0}{0}$ $\frac{0}{0}$ $\frac{0}{0}$ $\frac{0}{0}$ $\frac{0}{0}$ $\frac{0}{0}$ $\frac{0}{0}$ $\frac{0}{0}$                                                                                                    |       | $\frac{\left(F_o - F_e\right)^2}{F_e}$ $\frac{1}{F_e}$ $\frac{1}{1.5}$ $\frac{1.5}{1.5}$ $\frac{1.5}{1.5}$ $\frac{1.5}{1.5}$ $\frac{1}{1.5}$ $\frac{1}{1.5}$ $\frac{1.5}{1.5}$ $\frac{1.5}{1.5}$ $\frac{1.5}{1.5}$ $\frac{1.5}{1.5}$ $\frac{1.5}{1.5}$ $\frac{1}{1.5}$ $\frac{1}{1.5}$ $\frac{1}{1.5}$ $\frac{1}{$ |  |
|                                                                                                    |       |                                                                                                    |  |
|                                                                                                    |       |                                                                                                    |  |
|                                                                                                    |       |                                                                                                    |  |
|                                                                                                    |       |                                                                                                    |  |
|                                                                                                    |       |                                                                                                    |  |
|                                                                                                    |       |                                                                                                    |  |
|                                                                                                    |       |                                                                                                    |  |
|                                                                                                    |       |                                                                                                    |  |
|                                                                                                    |       |                                                                                                    |  |
|                                                                                                    |       |                                                                                                    |  |
|                                                                                                    |       |                                                                                                    |  |
|                                                                                                    |       |                                                                                                    |  |
|                                                                                                    |       |                                                                                                    |  |
|                                                                                                    |       |                                                                                                    |  |
|                                                                                                    |       |                                                                                                    |  |
|                                                                                                    |       |                                                                                                    |  |
|                                                                                                    |       |                                                                                                    |  |
|                                                                                                    |       |                                                                                                    |  |
|                                                                                                    |       |                                                                                                    |  |
|                                                                                                    |       |                                                                                                    |  |
|                                                                                                    |       |                                                                                                    |  |
|                                                                                                    |       |                                                                                                    |  |
|                                                                                                    |       |                                                                                                    |  |
| $\begin{array}{ c c c c c } \hline 1.5 & & & & & & & \\ \hline 1.5 & & & 1.5 & & 1.5 \\ \hline 1.5 & & & 1.5 & & 1.5 \\ \hline 4.5 & & 4.5 & & 5 & 5 \\ \hline 5 & & 5 & & 5 & 5 \\ \hline 10 & & & 10 & & 10 \\ \hline 10 & & & 10 & & 10 \\ \hline 11 & & & 1 & & 1 \\ \hline 1.5 & & & 1.5 & & 1.5 \\ \hline 1.5 & & & 1.5 & & 1.5 \\ \hline 1.5 & & 1.5 &$<br>$\chi^2_{\tilde{p}} =$ |       |                                                                                                    |  |

La tabla anterior muestra las frecuencias observadas y esperadas referente a la hipótesis # 3 (para el desarrollo de las competencias matemáticas los docentes organizan a los alumnos en grupos) valores que sirven para hacer

el contraste de la hipótesis, es decir el valor  $\chi^2_{\tiny p}$  calculado es el que se va a 2 comparar con el valor crítico de la tabla 2 χ*t* (**ver anexo # 5**).

# *REGLA DE DECISIÓN:*

Si el valor Chi-cuadrado calculado ( $\chi^2_{\rho}$ *p* ) es mayor que el valor crítico de la tabla ( $\chi^{2}_{\tau}$  $\tau$  con (f-1)<sup>\*</sup>(c-1) = (2-1)<sup>\*</sup>(13-1)=12 grados de libertad y  $\alpha$ =0.05) (**ver anexo #7**) no aceptar  $H_0$ .

# *DECISIÓN ESTADÍSTICA*:

Como el valor  $\chi^2_p = 164$  es mayor que $\chi^2_{0.05} = 21.0$  $\frac{2}{0.05}$  = no se acepta  $H_0$ , por lo tanto se concluye que para el desarrollo de las competencias matemáticas los docentes no necesariamente se deben organizar a los alumnos en grupos.

# **CONCLUSIÓN PARA LA HIPÓTESIS GENERAL**

A partir de la prueba para cada una de las hipótesis específicas se concluye que la metodología implementada por los docentes de matemática para Primer Año de Bachillerato en la Zona Oriental no es la propuesta por el Ministerio de Educación a través de la Currícula Nacional.

#### **ANEXO # 3**

## **CONCEPTOS BÁSICOS**

#### *Alumno:*

- Es la palabra que permite referirse a quienes se dedican a la aprehensión, puesta en práctica y lectura de conocimientos sobre alguna ciencia, disciplina o arte.<sup>75</sup>
- Es el sujeto que recibe enseñanza, respecto a su profesor o a su escuela<sup>76</sup>.

# *Ámbito:*

Empleamos la palabra ámbito para designar a un campo de actividad, área o sector que se entiende sobre un asunto.

## *Aprendizaje:*

 Es la actividad humana que tiene como finalidad realizar una interiorización o apropiación de conocimientos, hábitos y desarrollo de capacidades a través del hecho pedagógico y hecho educativo.

<sup>75</sup>http://definicion.de/estudiante/

<sup>76</sup>Diccionario Enciclopédico Ilustrado (Grijalbo), pág. 83

- El proceso de adquisición de conocimientos, habilidades, valores y actitudes, posibilitado mediante el estudio, la enseñanza o la experiencia.
- El cambio relativamente invariable de la conducta de una persona a partir del resultado de la experiencia.
- El aprendizaje es todo aquel conocimiento que se adquiere a partir de las cosas que nos suceden en la vida diaria, de este modo se adquieren conocimientos, habilidades, etc.

### *Aprendizaje Significativo:*

Cuando el sujeto vincula sus conocimientos anteriores con los nuevos y los dota de coherencia de acuerdo a su estructura cognitiva.

## *Aprendizaje significativo según la pedagogía:*

Es el que ocurre cuando, al llegar a nuestra mente un nuevo conocimiento lo hacemos nuestro, es decir, modifica nuestra conducta.

## *Aprendizaje significativo según David Ausubel:<sup>77</sup>*

- Es el que se compone de ideas que logran una relación entre sí con ideas anteriores presentes en la estructura cognitiva. Propone al sujeto como activo constructor de conocimientos con atribución de significados.
- Es aquel adquirido por los alumnos cuando ponen en relación sus conocimientos previos con los nuevos a adquirir.
- Es el proceso por el cual un individuo elabora e internaliza conocimientos (haciendo referencia no solo a conocimientos, sino también a habilidades, destrezas, etc.) en base a experiencias anteriores relacionadas con sus propios intereses y necesidades.

# *Aprendizajes<sup>78</sup> según la Pedagogía:*

#### *Aprendizaje por Descubrimiento*:

Los contenidos no se reciben de manera pasiva, sino que son reordenados para adecuarlos al esquema de cognición.

<sup>77</sup> http://www.psicopedagogia.com/definicion/aprendizaje%20significativo

<sup>78</sup>http://definicion.de/aprendizaje/

## *Aprendizaje Receptivo:*

El individuo comprende el contenido y lo reproduce, pero no logra descubrir algo nuevo.

## *Aprendizaje Repetitivo:*

Producido cuando se memorizan los datos sin entenderlos ni vincularlos con conocimientos precedentes.

### *Aprendizaje Constructivista:*

Es el proceso en el cual el estudiante construye activamente nuevas ideas o conceptos basados en conocimientos presentes y pasados, es decir, "Que el aprendizaje se forma construyendo nuestros propios conocimientos desde nuestras propias experiencias".

*En el Constructivismo existen derivados con diversas variaciones, tales como:*

## **Aprendizaje basado en Problemas<sup>79</sup>:**

El aprendizaje basado en problemas es un desarrollo de currículo y un sistema de instrucciones que simultáneamente desarrolla estrategias para solución de problemas y las bases y habilidades del conocimiento de la disciplina, es decir, que los estudiantes desempeñan un papel activo en la solución de un problema, el cual tiene más de una alternativa de solución, similar a lo que ocurre con los problemas del mundo real.

### **Aprendizaje Cognoscitivo:**

Es el proceso en el que la información entra al sistema cognitivo, es decir de razonamiento, es procesada y causa una determinada reacción en dicha persona.

<sup>79</sup><http://cotf.edu/ete/teacher/tprob/teacherout.html>

<sup>79</sup> http://es.scribd.com/doc/60043899/Constructivismo

## **Aprendizaje Comunicativo:<sup>80</sup>**

El aprendizaje comunicativo permite desarrollar el proceso de aprendizaje basado en la interacción entre iguales. Hace más énfasis en el proceso de adquisición del conocimiento que en los resultados del aprendizaje. Establece la necesidad de llegar a consensos para progresar en el conocimiento.

## **Aprendizaje por Competencias:<sup>81</sup>**

- Son las diversas unidades de aprendizajes, que incluyen los contenidos, los procesos, los resultados y las condiciones para que el aprendizaje sea efectivo.
- Es el conjunto articulado y dinámico de conocimientos, habilidades actitudes y valores que toman parte activa en el desempeño responsable y eficaz de las actividades cotidianas dentro de un contexto determinado.

<sup>80</sup>http://es.scribd.com/doc/56815113/Aprendizaje-comunicativo

<sup>81</sup> Es.wikipedia.org/wiki/competencia\_(aprendizaje).

## **Aprendizaje por Descubrimiento:<sup>82</sup>**

Es en el cual el sujeto no recibe los contenidos de una manera pasiva, sino que descubre los conceptos de una manera activa ya que la comprensión de los contenidos se logra después de haber investigado y manipulado el objeto del aprendizaje y este se incorpora a su mapa cognitivo.

Este pone en primera fila el desarrollo de las capacidades de investigación del alumno y está fundamentalmente basado en la inducción del aprendizaje.

## *Carta Didáctica:*

 $\overline{a}$ 

Es un instrumento de planificación operativa que detallada con precisión las actividades a realizar durante la intervención pedagógica. <sup>83</sup>Los componentes que contienen son: Las generalidades, el tiempo probable, los tipos de contenidos, las competencias, las situaciones de aprendizaje e indicadores de logros.

<sup>83</sup>https://docs.google.com/document/d/16KcNOKagEspQJci5YLh7HGagdKcIy7EdwVIyug4rlT0/edit?hl=en&pli=1

### *Clases de Laboratorio:*

Se comprueba la validez de las teorías. Desde el punto de vista metodológico sirve para la adquisición o reforzamiento de determinadas habilidades prácticas.

#### *Clases Magistrales:*

Son clases impartidas en forma tradicional con alumnado en actitud pasiva<sup>84</sup>.

## *Clases Prácticas:*

Es una clase teórica que en su mayoría de veces, se resuelve problemas, es decir, desde el punto de vista metodológico es idéntica a las clases magistrales.

# *Competencia:***<sup>85</sup>**

 $\overline{a}$ 

 Es todo comportamiento formado por habilidades cognitivas, actividades de valores, destrezas motoras y diversas informaciones que hacen posible llevar a cabo, de manera eficaz, cualquier actividad.

<sup>84</sup>Diccionario Enciclopédico Ilustrado (Grijalbo), pág. 1073

<sup>85</sup>Currículo al servicio del Aprendizaje: aprendizaje por competencias MINED,2007 Pág. 7-9

 La capacidad de enfrentarse con garantía de éxito a tareas simples o complejas en un contexto determinado.

#### *Competencias Matemáticas:*

La Competencia Matemática consiste en la adquisición de las habilidades para aplicar con precisión y rigor los conocimientos y el razonamiento matemático en la descripción de la realidad y en la resolución de problemas de la vida cotidiana.

## *Conjetura:*

- Se define como conjetura al [juicio](http://definicion.de/juicio/) que se forma como resultado de realizar observaciones o de analizar indicios. El término, que procede del latín *conjetura*, es muy usual en el ámbito de la Matemática.
- La conjetura consiste en una afirmación que, al no haber sido probada pero tampoco refutada, se concibe como cierta.

#### *Currícula:*

- Son las diversas aspiraciones de un pueblo planteadas en un documento, dentro del cual se busca aplicar un plan de acción específico para su desarrollo.
- Es la concreción específica de una teoría pedagógica para volverla efectiva y asegurar el proceso de Enseñanza-Aprendizaje y el desarrollo de un grupo particular de individuos para la cultura, época y comunidad de la que forman parte.

# *Deterioro Cognitivo:***<sup>86</sup>**

Es el deterioro de las funciones mentales superiores, principalmente memoria, y velocidad de procesamiento de la información, es decir, es la fase pre-alzhéimer.

#### *Dinámica:*

 $\overline{a}$ 

Dinámica es una palabra que reconoce su origen en el [término](http://deconceptos.com/general/termino) griego "dynamus" cuyo significado es el de potencia o fuerza. Se aplica a todo aquello que es ágil y movedizo.

<sup>86</sup> <http://www.ecovisiones.cl/colavoraciones/diccionariopsico-geriatrico.htm>

## *Docente es:*

- $\triangle$  Persona que se dedica a la enseñanza<sup>87</sup>
- Un docente es aquel individuo que se dedica a enseñar o que realiza acciones referentes a la enseñanza.<sup>88</sup>

## *Enseñanza:*

Proceso en el cual la actividad del alumno (aprendizaje) está siendo estimulada y dirigida por el maestro, quien se auxilia de métodos, técnicas, recursos didácticos con el propósito de lograr instruirlo y educarlo.

# *Enseñanza Participativa:*

- Es la enseñanza que centra a los educandos como ejes principales de la acción. Los contenidos se dirigen hacia los aspectos significativos de la vida del educando y hacia las necesidades que surgen en el transcurso de las actividades.
- Conjunto de acciones compartidas entre maestros y alumnos, basadas en el trabajo consciente de grupo a través de los cuales los alumnos

<sup>87</sup>Diccionario Enciclopédico Ilustrado (Grijalbo), pág. 608

<sup>88</sup>http://definicion.de/docnte/

investigan, construyen, aplican y comparten el conocimiento acerca de la realidad.

## *Entorno:*

- El [entorno](http://definicion.de/entorno/) es aquello que rodea a algo o alguien.
- Es el conjunto de circunstancias físicas y morales, que rodean a una persona o cosa.<sup>89</sup>
- La noción de entorno natural está vinculada al medio ambiente e incluye lo referente al aire, el paisaje, la vegetación y la fauna:
- En el área de las matemáticas, el entorno es el conjunto de puntos vecinos a otro.

# *Evaluación:*

Es la utilizada para evaluar los conocimientos adquiridos y obtener una calificación.

 $\overline{a}$ <sup>89</sup>[http://es.thefreedictionary.com/entorno.](http://es.thefreedictionary.com/entorno)

#### *Evaluación Diagnóstica:*

Es la evaluación que se realiza para conocer las condiciones de las que parte cada alumno sus pre-saberes, es muy eficaz, ya que permite conocer lo que el alumno sabe, lo que no sabe y lo que cree saber.

## *Evaluación Formativa:<sup>90</sup>*

- Es una actividad sistemática y continua, que tiene por objeto proporcionar la información necesaria sobre el proceso educativo para reajustar sus objetivos, revisar críticamente los planes, los programas, los métodos y recursos, orientar a los/las estudiantes y retroalimentar el proceso mismo.
- Es el proceso de obtener, sintetizar e interpretar información para facilitar la toma de decisiones orientadas a ofrecer retroalimentación al alumno, es decir, para modificar y mejorar el aprendizaje durante el periodo de enseñanza. *<sup>91</sup>*

#### *Mentor:*

 $\overline{a}$ 

Es la [persona](http://www.definicionabc.com/general/mentor.php) que ejerce la función de aconsejar o guiar a otro en algún aspecto y que se encuentra en condiciones de hacerlo porque la

<sup>90</sup> http://www.educando.edu.do/articulos /docente/evaluación-formativa/.

<sup>91</sup>http:// evaluaciónpreescolar.galeon.com/pagina3.html.

experiencia o bien sus conocimientos al respecto lo avalan y ponen en ese lugar superior de guía.

#### *Método Didáctico:*

Es el conjunto lógico y unitario de los procedimientos didácticos que tienden a dirigir el aprendizaje, incluyendo en él, desde la presentación y elaboración de la materia hasta la verificación y competente rectificación del aprendizaje

# *Metodología:<sup>92</sup>*

 *Viene de la fusión de tres vocablos griegos meta ("más allá"), odos ("camino") y logos ("estudio"). Significa que los métodos de investigación cuestionables deben seguir un modelo aplicable que sirva como referencia para la realización de diversos estudios en un área comprendida en el amplio estudio con observación rigorosa, por lo tanto, es el conjunto de métodos que rigen una investigación científica.*

<sup>&</sup>lt;sup>92</sup> [http://conceptodefinicion.de/metodologia/.](http://conceptodefinicion.de/metodologia/)

 Es el estudio o el análisis de los métodos, reglas y postulados de una disciplina; conjunto particular de métodos o procedimientos que se emplean para tratar un caso o situación.

## *Métodos de Enseñanza:*

- Es el conjunto de momentos y técnicas lógicas coordinadas para dirigir el aprendizaje del alumno hacia determinados objetivos.
- Es el conjunto de procedimientos utilizados para lograr un objetivo llamado Método. Así se dice que "Método es el camino para alcanzar un fin".
- Los métodos de enseñanza pueden ser clasificados tomando en consideración una serie de aspectos; <sup>93</sup> tales como: La forma de razonamiento, Coordinación de la materia, Concretización de la enseñanza, Sistematización de la materia, Actividades del alumno, Globalización de los conocimientos, Relación entre docente y alumno, Aceptación de lo que es enseñado, Trabajo del alumno.

<sup>&</sup>lt;sup>93</sup> http://www.monografias.com/trabajos15/metodos-ensenanza/metodos-ensenanza.shtml

#### *Método en cuanto a La Formación del Razonamiento:*

## *Método Deductivo*

Razonamiento deductivo es aquel en el cual la derivación o conclusión es forzosa. La conclusión se obtiene por la forma del juicio o juicios de que se parten. El profesor presenta conceptos o principios generales que explican y fundamentan los casos particulares. El tema en estudio va de lo general a lo particular.

#### *Método inductivo*

Razonamiento inductivo es aquel cuando el curso del razonamiento procede de lo particular a lo general. Al contrario del método deductivo, no parte de la conclusión, sino que se presentan los elementos que originan la generalización y se tiene que "inducir", se tiene que llegar a la generalización.

#### *Método Analógico o comparativo*

En este método el razonamiento va de lo particular a lo particular. Datos particulares permiten establecer comparaciones que llevan a una conclusión por semejanza.

#### *Método en cuanto a La Coordinación de la Materia*

#### *Método lógico*

Los datos o los hechos pueden ser presentados en un orden determinado; de lo simple a lo complejo, desde el origen a la actualidad, es decir, cuando son presentados en orden de antecedentes a consecuentes, el método se denomina lógico. Pero la principal ordenación es de causa y efecto.

#### *Método Psicológico*

En este caso el método no sigue un orden lógico, sino que el orden es determinado por los intereses, necesidades, actitudes y experiencias del educando. El método psicológico puede mezclarse con el lógico.

#### *Concretización de la enseñanza*

#### *Método Simbólico o Ver balístico***:**

Se da cuando todos los trabajos de la [clase](http://www.monografias.com/trabajos901/debate-multicultural-etnia-clase-nacion/debate-multicultural-etnia-clase-nacion.shtml) son ejecutados a través de la palabra. [El lenguaje](http://www.monografias.com/trabajos16/desarrollo-del-lenguaje/desarrollo-del-lenguaje.shtml) oral y el [lenguaje](http://www.monografias.com/trabajos35/concepto-de-lenguaje/concepto-de-lenguaje.shtml) escrito adquieren importancia decisiva, pues son el único medio de realización de la clase.

## *Método Intuitivo***:**

Se presenta cuando la clase se lleva a cabo con el constante auxilio de objetivaciones o concretizaciones, teniendo a la vista las cosas tratadas o sus sustitutos inmediatos.

## **Sistematización de la materia**

- *Rígida***:**
	- o Es cuando el esquema de a clase no permite flexibilidad alguna a través de sus ítems lógicamente ensamblados, que no dan oportunidad de espontaneidad alguna al [desarrollo](http://www.monografias.com/trabajos12/desorgan/desorgan.shtml) del tema de la clase.

## *Semirrígida***:**

Es cuando el esquema de la lección permite cierta flexibilidad para una mejor adaptación a las condiciones reales de la clase y del medio social al que la escuela sirve.

### **Actividades del alumno**

- a) Dictados
- b) Lecciones marcadas en el [libro](http://www.monografias.com/trabajos13/librylec/librylec.shtml) de [texto,](http://www.monografias.com/trabajos13/libapren/libapren.shtml) que son después reproducidas de [memoria.](http://www.monografias.com/trabajos13/memor/memor.shtml)
- c) Preguntas y respuestas, con obligación de aprenderlas de memoria.
- d) Exposición Dogmática

## *Método Pasivo***:**

Se le denomina de este modo cuando se acentúa la actividad del profesor, permaneciendo los alumnos en [actitud](http://www.monografias.com/trabajos5/psicoso/psicoso.shtml#acti) pasiva y recibiendo los conocimientos y el saber suministrado.

## *Método Activo***:**

Es cuando se tiene en cuenta el desarrollo de la clase contando con la participación del alumno. La clase se desenvuelve por parte del alumno, convirtiéndose el profesor en un orientado, un guía, un incentivador y no en un transmisor de saber, un enseñante.
#### **Globalización de los conocimientos**

### *Método de Globalización:*

Es cuando a través de un centro de [interés](http://www.monografias.com/trabajos7/tain/tain.shtml) las clases se desarrollan abarcando un [grupo](http://www.monografias.com/trabajos14/dinamica-grupos/dinamica-grupos.shtml) de disciplinas ensambladas de acuerdo con las necesidades naturales que surgen en el transcurso de las actividades.

### *Método no globalizado o de Especialización***:**

Este método se presenta cuando las asignaturas y, asimismo, parte de ellas, son tratadas de modo aislado, sin articulación entre sí, pasando a ser, cada una de ellas un verdadero curso, por la autonomía o [independencia](http://www.monografias.com/trabajos/indephispa/indephispa.shtml) que alcanza en la realización de sus actividades.

#### *Método de Concentración***:**

Este método asume una posición intermedia entre el globalizado y el especializado o por asignatura. Recibe también le nombre de *método por época* (o enseñanza epocal). Consiste en convertir por un período una asignatura en materia principal, funcionando las otras como auxiliares. Otra modalidad de este método es pasar un período

424

estudiando solamente una disciplina, a fin de lograr una mayor concentración de esfuerzos, benéfica para el aprendizaje.

#### **Relación entre profesor y alumno**

## *Método Individual:*

Es el destinado a la [educación](http://www.monografias.com/Educacion/index.shtml) de un solo alumno. Es recomendable en alumnos que por algún motivo se hayan atrasado en sus clases.

#### *Método Recíproco:*

Se llama así al método en virtud del cual el profesor encamina a sus alumnos para que enseñen a sus condiscípulos.

# *Método Colectivo:*

El método es colectivo cuando tenemos un profesor para muchos alumnos. Este método no sólo es más económico, sino también más democrático.

#### **Aceptación de lo que es enseñado**

#### *Método Dogmático***:**

Se le llama así al método que impone al alumno observar sin discusión lo que el profesor enseña, en la suposición de que eso es la verdad y solamente le cabe absorberla toda vez que la misma está siéndole ofrecida por el docente.

# *Método Heurístico***:**

(Del griego heurístico = yo encuentro). Consiste en que el profesor incite al alumno a comprender antes de fijar, implicando justificaciones o fundamentaciones lógicas y teóricas que pueden ser presentadas por el profesor o investigadas por el alumno.

#### **Trabajo del alumno**

#### *Método de Trabajo Individual***:**

Se le denomina de este modo, cuando procurando conciliar principalmente las diferencias individuales [el trabajo](http://www.monografias.com/trabajos/fintrabajo/fintrabajo.shtml) escolar es adecuado al alumno por medio de tareas diferenciadas, estudio dirigido o [contratos](http://www.monografias.com/trabajos6/cont/cont.shtml)

de estudio, quedando el profesor con mayor [libertad](http://www.monografias.com/trabajos14/la-libertad/la-libertad.shtml) para orientarlo en sus dificultades.

#### *Método de Trabajo Colectivo:*

Es el que se apoya principalmente, sobre la enseñanza en grupo. Un [plan](http://www.monografias.com/trabajos7/plane/plane.shtml) de estudio es repartido entre los componentes del grupo contribuyendo cada uno con una parcela de [responsabilidad](http://www.monografias.com/trabajos33/responsabilidad/responsabilidad.shtml) del todo. De la reunión de esfuerzos de los alumnos y de la colaboración entre ellos resulta el trabajo total. Puede ser llamado también Método de Enseñanza Socializada.

#### *Método Mixto de Trabajo:*

Es mixto cuando planea, en su desarrollo actividades socializadas e individuales. Es, a nuestro entender, el más aconsejable pues da oportunidad para una acción socializadora y, al mismo [tiempo,](http://www.monografias.com/trabajos901/evolucion-historica-concepciones-tiempo/evolucion-historica-concepciones-tiempo.shtml) a otra de tipo individualizador.

### *Pedagogía:*

Es la ciencia encargada del estudio de la [educación](http://www.definicionabc.com/ciencia/pedagogia.php) como fenómeno social. El término se deriva de las raíces griegas "paidos" (niño) y "gogía" (conducir), es decir, la disciplina encargada de abocarse a la transmisión eficiente de conocimientos.

#### *Planificación:*

Se suele hacer al inicio de cada unidad, básicamente son guías donde el alumno puede conocer con anticipación los objetivos de la asignatura, el programa, el método de evaluación, la carga docente, actividades, etc.

# *Planificación Personalizada:*

Es una planificación para que el alumno alcance los objetivos formativos; se suele planificar en función del estilo de aprendizaje de cada alumno.

# *Profesor Constructivista:<sup>94</sup>*

 $\overline{a}$ 

 Es considerado un mediador entre el conocimiento y el aprendizaje de los alumnos, comparte sus experiencias y saberes en una actividad conjunta de construcción de los conocimientos. Es una persona reflexiva que piensa de manera crítica sobre su trabajo áulico, capaz de tomar

<sup>94</sup> http://es.scribd.com/doc/16187578/EL-CONSTRUCTIVISMO

decisiones y solucionar los problemas que se le presenten de la mejor manera, tomando en cuenta el contexto sociocultural de su escuela.

- Es consciente y analizador de sus propias ideas y paradigmas sobre el proceso enseñanza-aprendizaje y está abierto a los cambios y a cualquier innovación. Es promotor de los aprendizajes significativos, que tengan sentido y sean realmente útiles y aplicables en la vida cotidiana del educando.
- Es capaz de prestar una ayuda pedagógica pertinente a la diversidad de características, necesidades e intereses de sus alumnos. Su meta es lograr la autonomía y autodirección de los educandos, la cual se da con al apoyo del proceso gradual para transferir de manera ascendente el sentimiento de responsabilidad y autorregulación en éstos, es decir el maestro se preocupa por formar niños autodidactas.
- Es facilitador del conocimiento, dando a los alumnos las bases necesarias para acceder, lograr, alcanzar y en consecuencia construir aprendizajes significativos.

#### *Propuesta:*

Según el diccionario enciclopédico es un consejo sugerencia o proposición que se hace con la finalidad de colaborar a la resolución de un problema o situación.

# *Situaciones Didácticas:*

Conjunto de relaciones establecidas explícita o implícitamente entre el alumno, el medio, instrumentos u objetos y el profesor con el fin de hacer o constituir el saber en vía de construcción.

# *Técnicas de Enseñanza:*

Es el recurso didáctico al cual se acude para concretar un momento de la lección o parte del método en la realización del aprendizaje. La técnica representa la manera de hacer efectivo un propósito bien definido de la enseñanza.

# *Teoría:*

Es un modelo que selecciona aspectos del proceso que se quiere estudiar

# *Trabajos individuales y grupales tipo caja blanca:*

Son trabajos en los que el profesor participa como miembro del equipo de trabajo; básicamente hace unas veces de director (las menos) y otras de asesor del grupo.

### *Trabajos individuales y/o en grupo de tipo caja negra*:

Son trabajos que el profesor define el tema y alcance; los alumnos lo hacen por su cuenta y una vez finalizado se le presenta al profesor.

# *Tutorías:*

Se suelen utilizar las tutorías denominadas reactivas (el profesor responde a una demanda de información del alumno); es un instrumento muy potente, pero desgraciadamente poco y mal utilizado.

# **ENCUESTA DE LA INVESTIGACION**

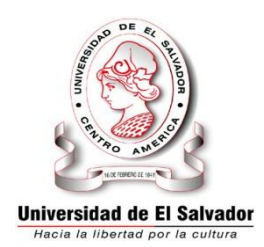

**Universidad de El Salvador Facultad Multidicipinaria Oriental Depto. De Ciencias Naturales y Matemática Sección de Matemática**

**OBJETIVO:** Recopilar información sobre el papel desempeñado por el docente en el desarrollo del Programa de Primer Año de Bachillerato según lo propone la Currícula Nacional.

**INDICACION:** Leer detenidamente cada uno de los ítems que se presentan y marque con una "X" o según el criterio que mejor considere.

\_\_\_\_\_\_\_\_\_\_\_\_\_\_\_\_\_\_\_\_\_\_\_\_\_\_\_\_\_\_\_\_\_\_\_\_\_\_\_\_\_\_\_\_\_\_\_\_\_\_\_\_\_\_\_\_\_\_

\_\_\_\_\_\_\_\_\_\_\_\_\_\_\_\_\_\_\_\_\_\_\_\_\_\_\_\_\_\_\_\_\_\_\_\_\_\_\_\_\_\_\_\_\_\_\_\_\_\_\_\_\_\_\_\_\_\_

\_\_\_\_\_\_\_\_\_\_\_\_\_\_\_\_\_\_\_\_\_\_\_\_\_\_\_\_\_\_\_\_\_\_\_\_\_\_\_\_\_\_\_\_\_\_\_\_\_\_\_\_\_\_\_\_\_\_

1. ¿En qué especialidad obtuvo su título Universitario?

2. ¿Qué enfoque impulsa el Ministerio de Educación a través del programa de Matemática para Primer Año de Bachillerato?\_\_\_\_\_\_\_\_\_\_\_\_\_\_\_\_\_\_\_\_\_\_\_\_\_\_\_\_\_\_\_\_\_\_

\_\_\_\_\_\_\_\_\_\_\_\_\_\_\_\_\_\_\_\_\_\_\_\_\_\_\_\_\_\_\_\_\_\_\_\_\_\_\_\_\_\_\_\_\_\_\_\_\_\_\_\_\_\_\_\_\_\_

3. Explique brevemente la forma en que usted implementa el enfoque impulsado por el Ministerio de Educación a través del programa de Matemática para Primer Año de Bachillerato:\_\_\_\_\_\_\_\_\_\_\_\_\_\_\_\_\_\_\_\_\_

\_\_\_\_\_\_\_\_\_\_\_\_\_\_\_\_\_\_\_\_\_\_\_\_\_\_\_\_\_\_\_\_\_\_\_\_\_\_\_\_\_\_\_\_\_\_\_\_\_\_\_\_\_\_\_\_\_

4. Antes de desarrollar los contenidos, ¿Elabora una planificación de todas las actividades que pretende realizar?

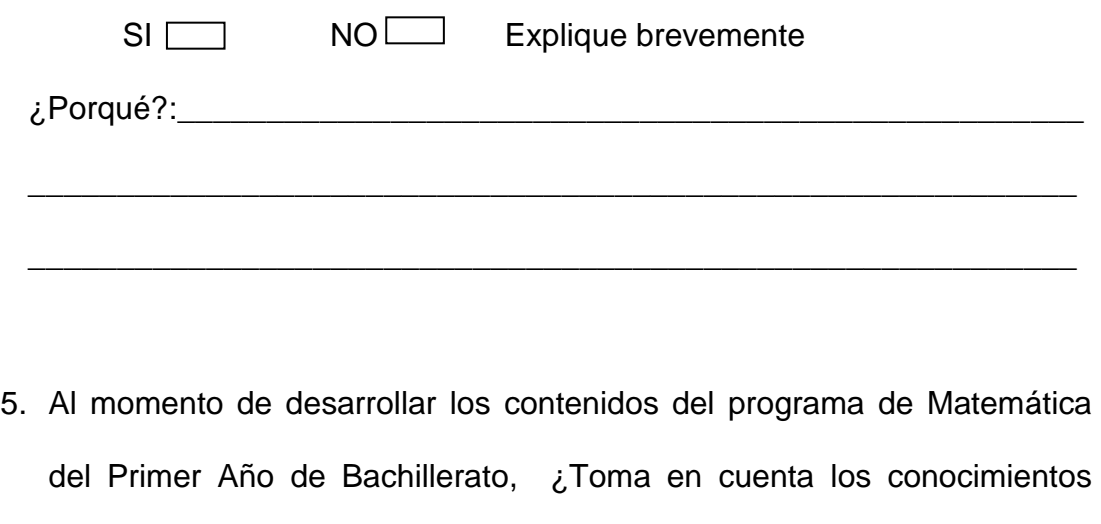

previos que posee el alumno?

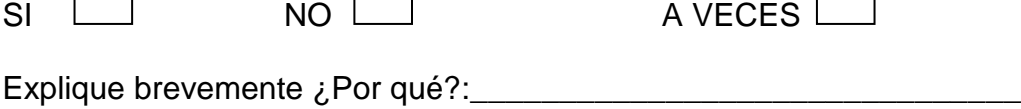

\_\_\_\_\_\_\_\_\_\_\_\_\_\_\_\_\_\_\_\_\_\_\_\_\_\_\_\_\_\_\_\_\_\_\_\_\_\_\_\_\_\_\_\_\_\_\_\_\_\_\_\_\_\_\_\_\_\_

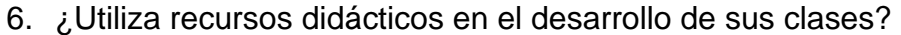

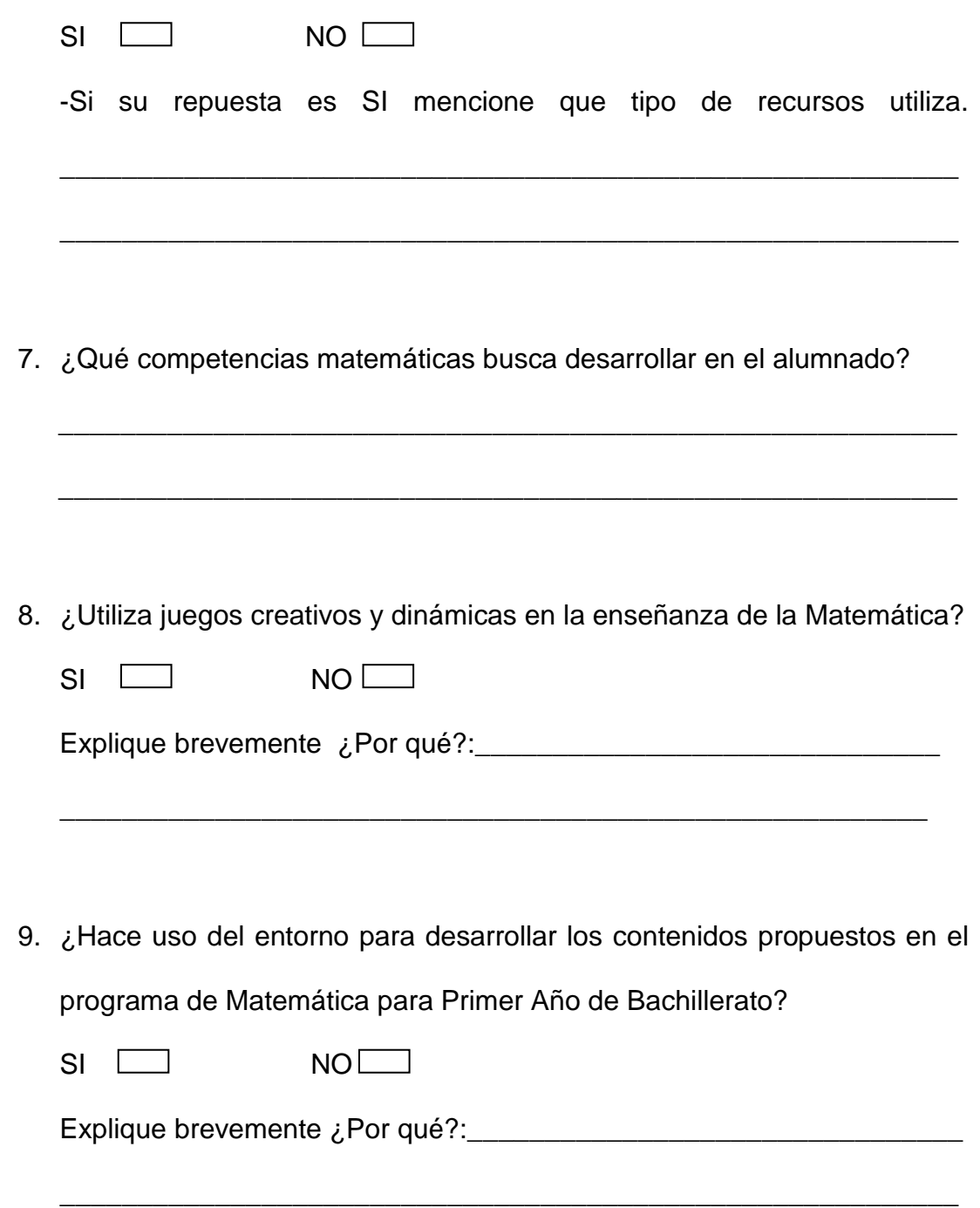

10.¿Cómo organiza a los alumnos para desarrollar las actividades?

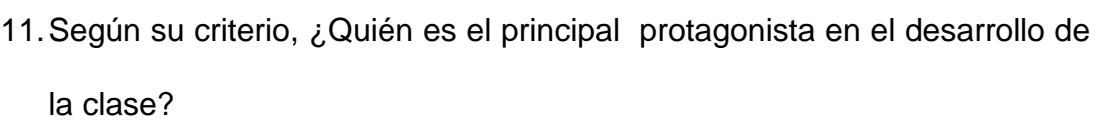

\_\_\_\_\_\_\_\_\_\_\_\_\_\_\_\_\_\_\_\_\_\_\_\_\_\_\_\_\_\_\_\_\_\_\_\_\_\_\_\_\_\_\_\_\_\_\_\_\_\_\_\_\_\_\_\_\_\_

\_\_\_\_\_\_\_\_\_\_\_\_\_\_\_\_\_\_\_\_\_\_\_\_\_\_\_\_\_\_\_\_\_\_\_\_\_\_\_\_\_\_\_\_\_\_\_\_\_\_\_\_\_\_\_\_\_\_

Explique brevemente ¿Porque?\_\_\_\_\_\_\_\_\_\_\_\_\_\_\_\_\_\_\_\_\_\_\_\_\_\_\_\_\_\_\_\_\_

\_\_\_\_\_\_\_\_\_\_\_\_\_\_\_\_\_\_\_\_\_\_\_\_\_\_\_\_\_\_\_\_\_\_\_\_\_\_\_\_\_\_\_\_\_\_\_\_\_\_\_\_\_\_\_\_\_\_

*Muchas Gracias por su colaboración* 

# Distribución chi-cuadrada con v grados de libertad

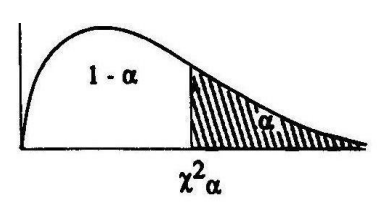

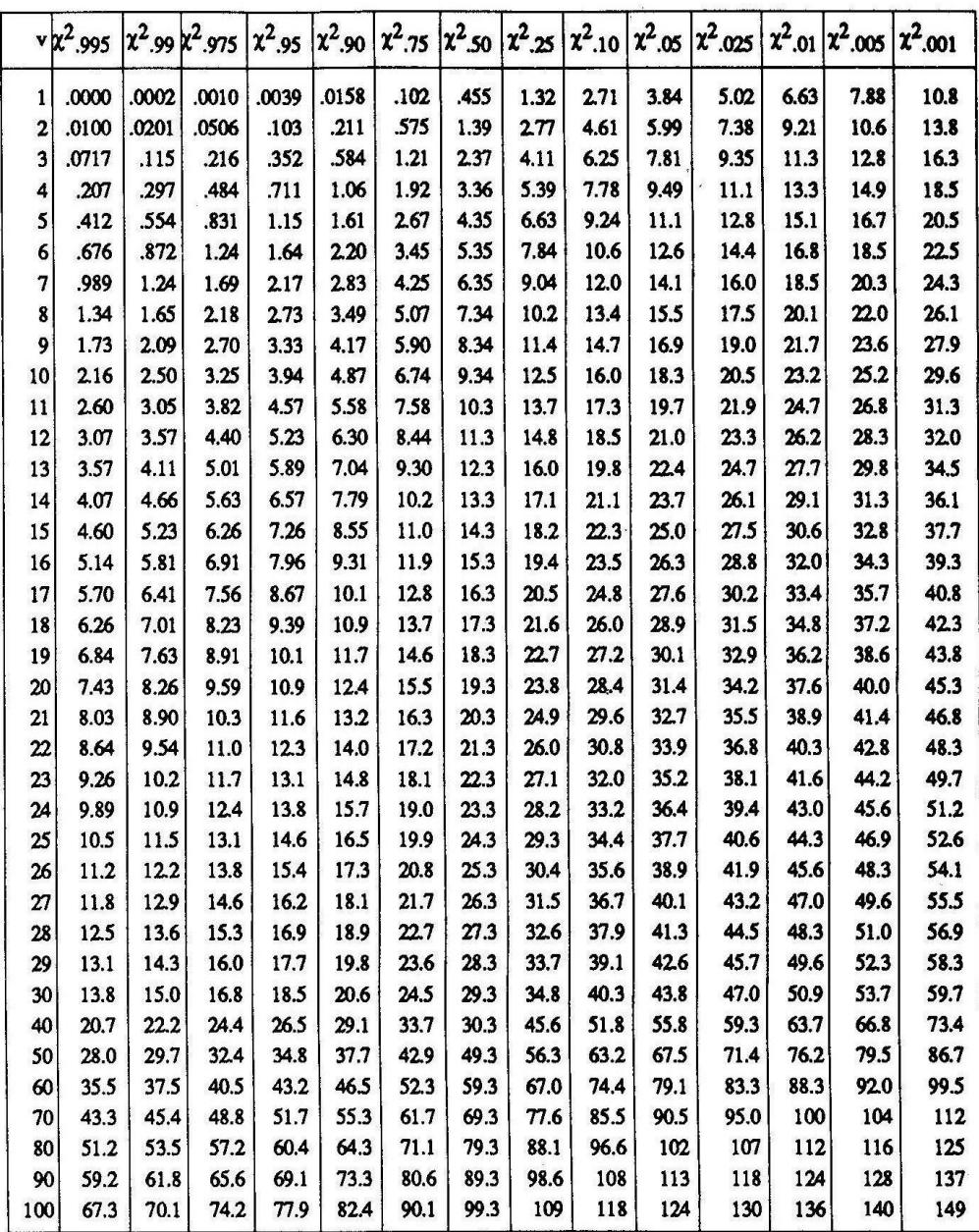

# **INSTITUTOS, COMPLEJOS EDUCATIVOS Y CENTROS ESCOLARES QUE IMPARTEN EDUCACION MEDIA EN LA ZONA ORIENTAL DE**

# **EL SALVADOR.**

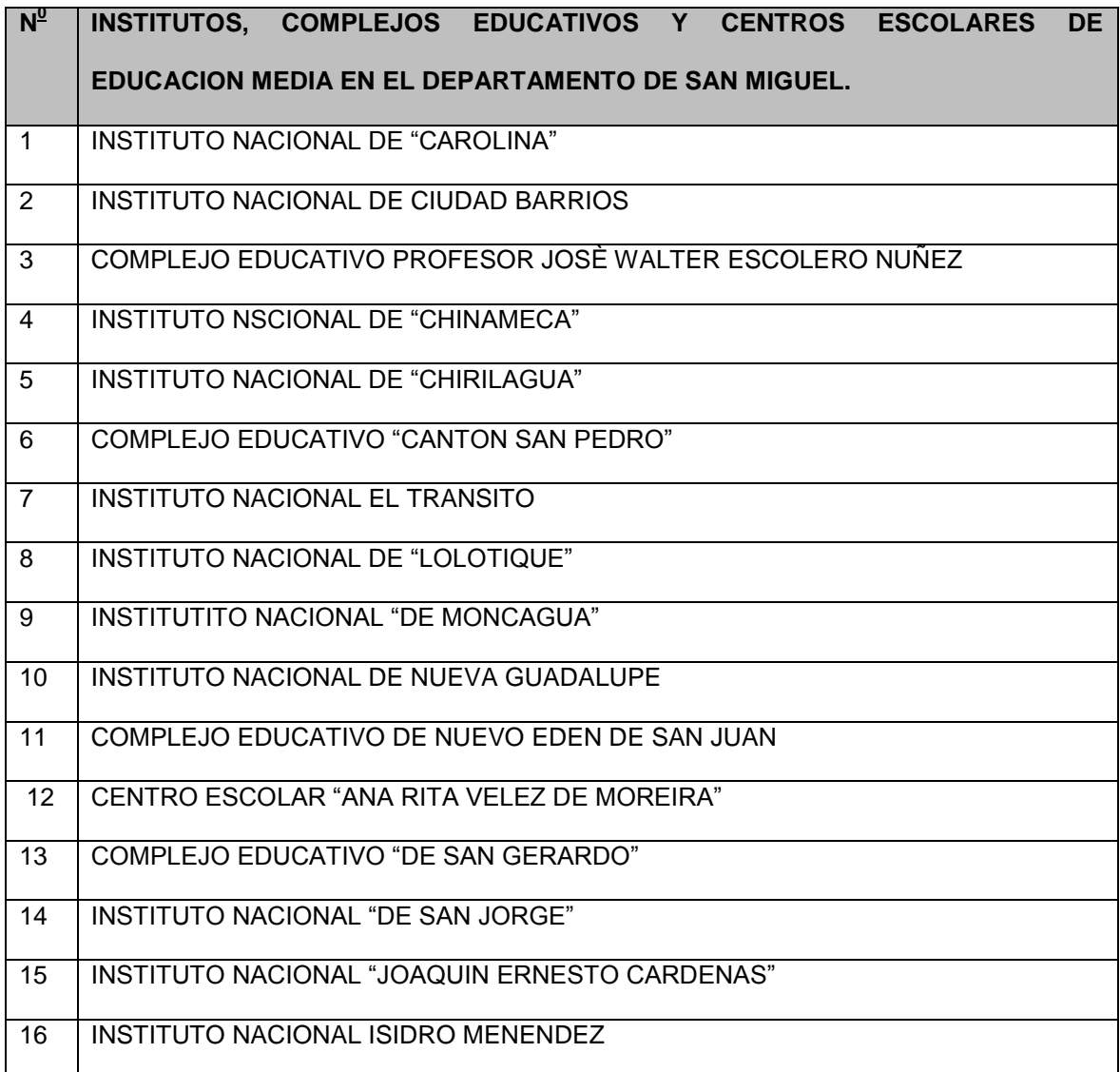

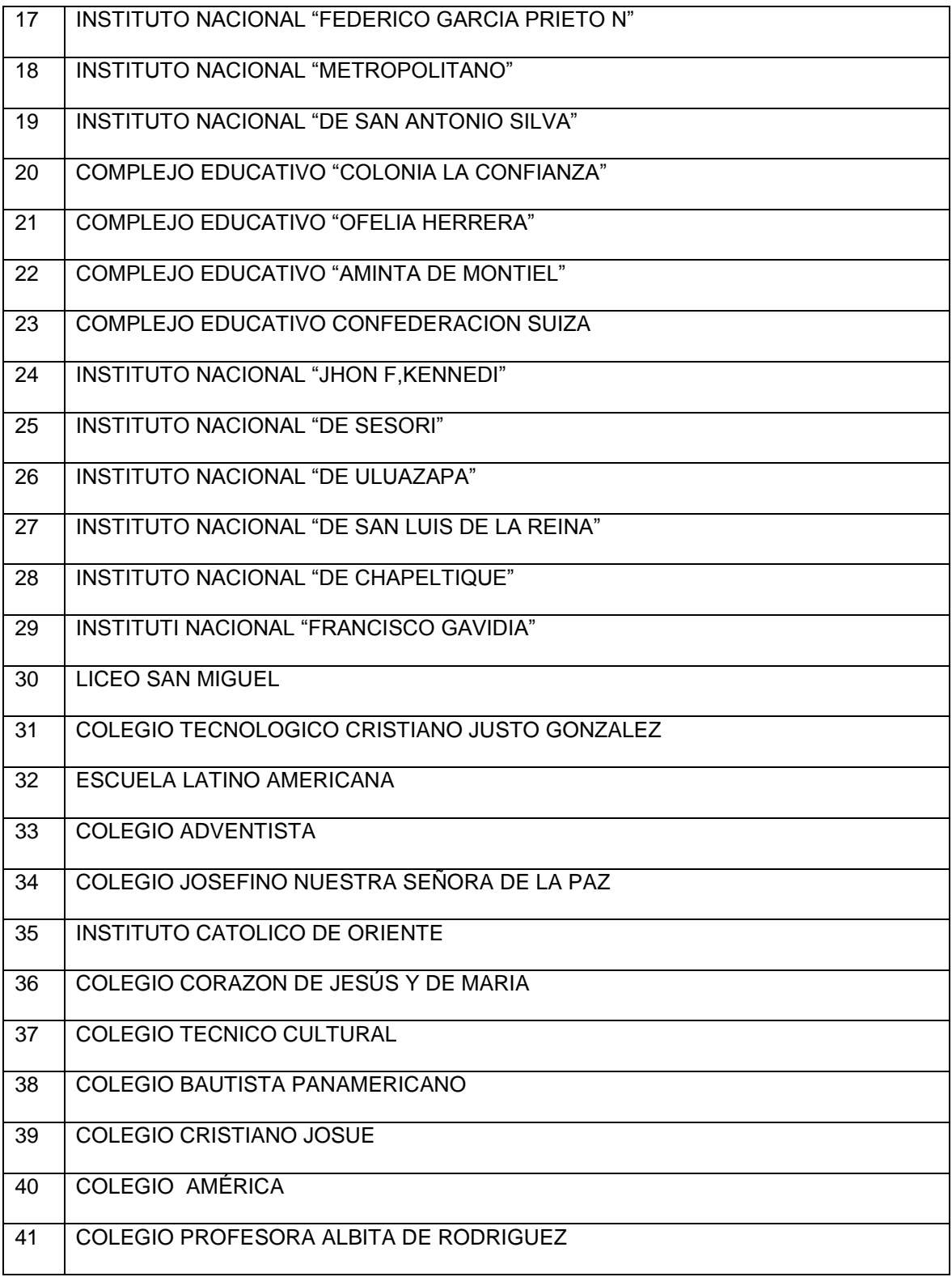

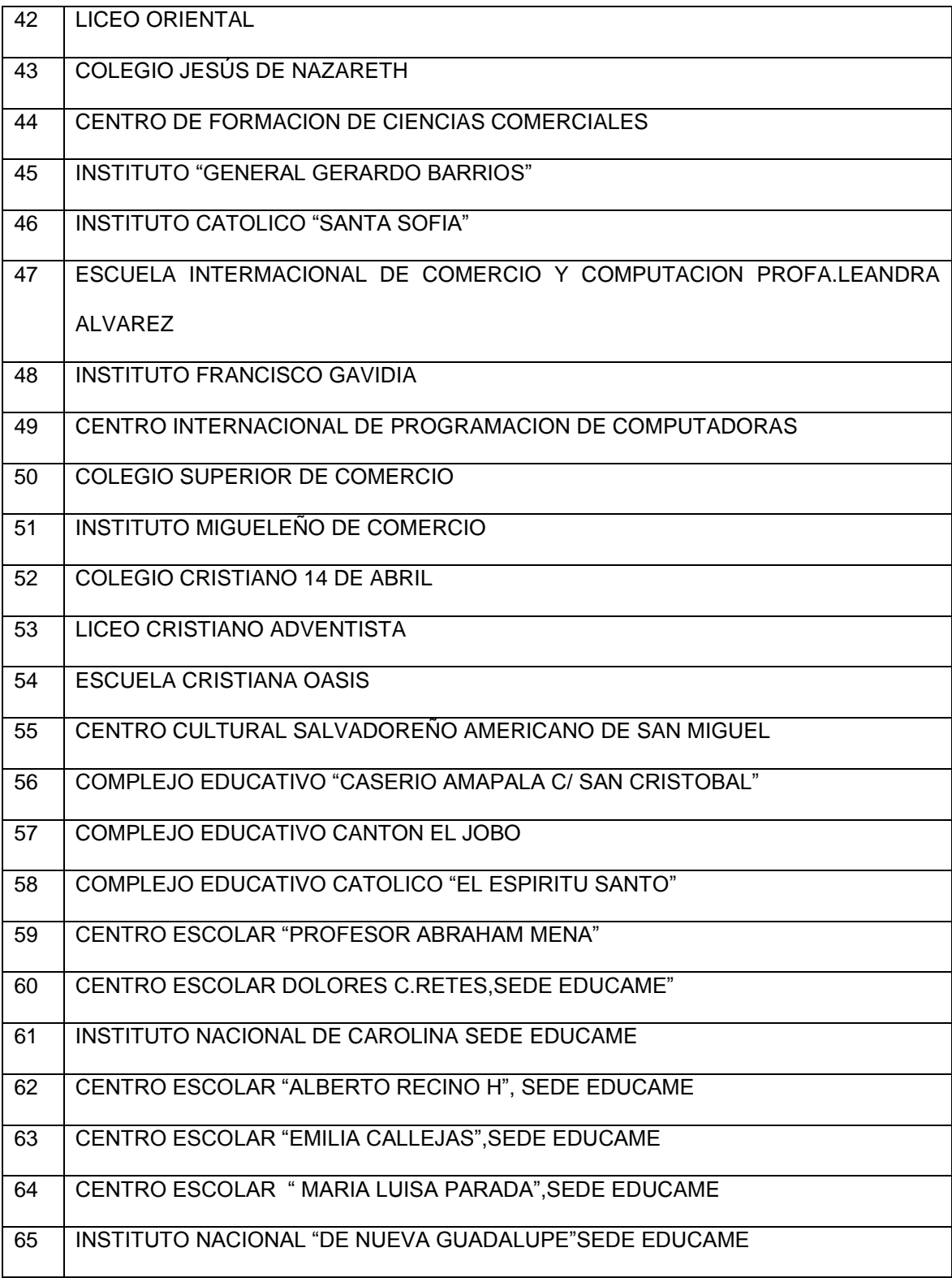

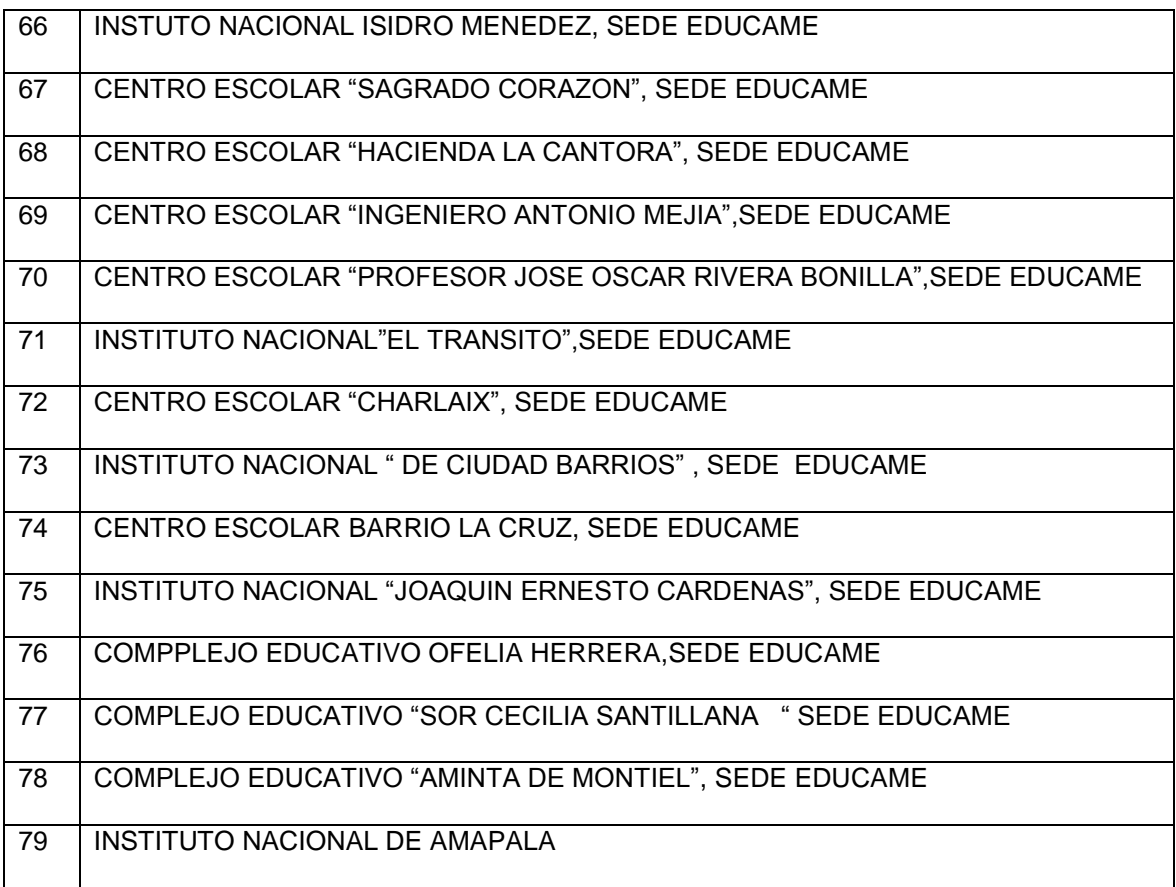

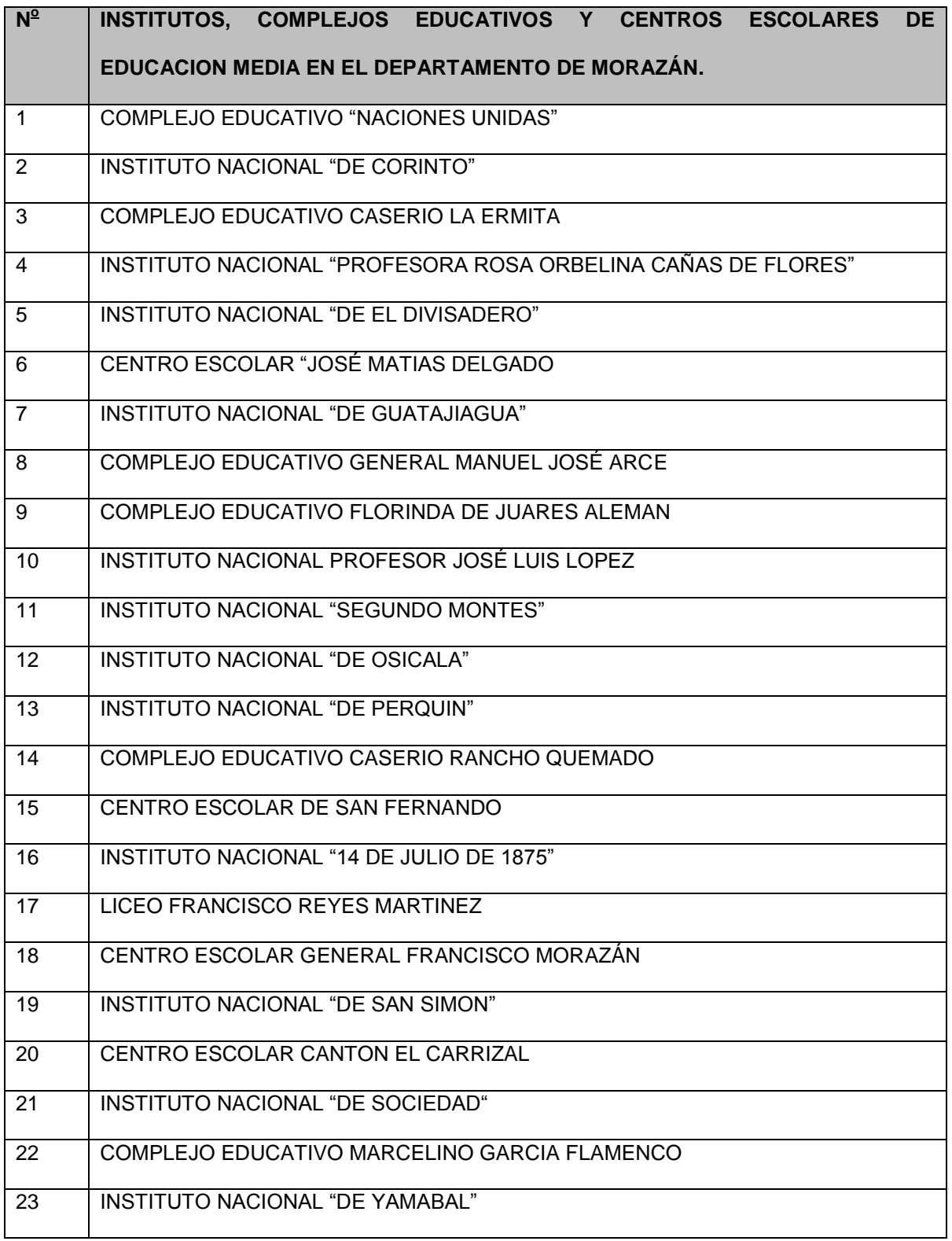

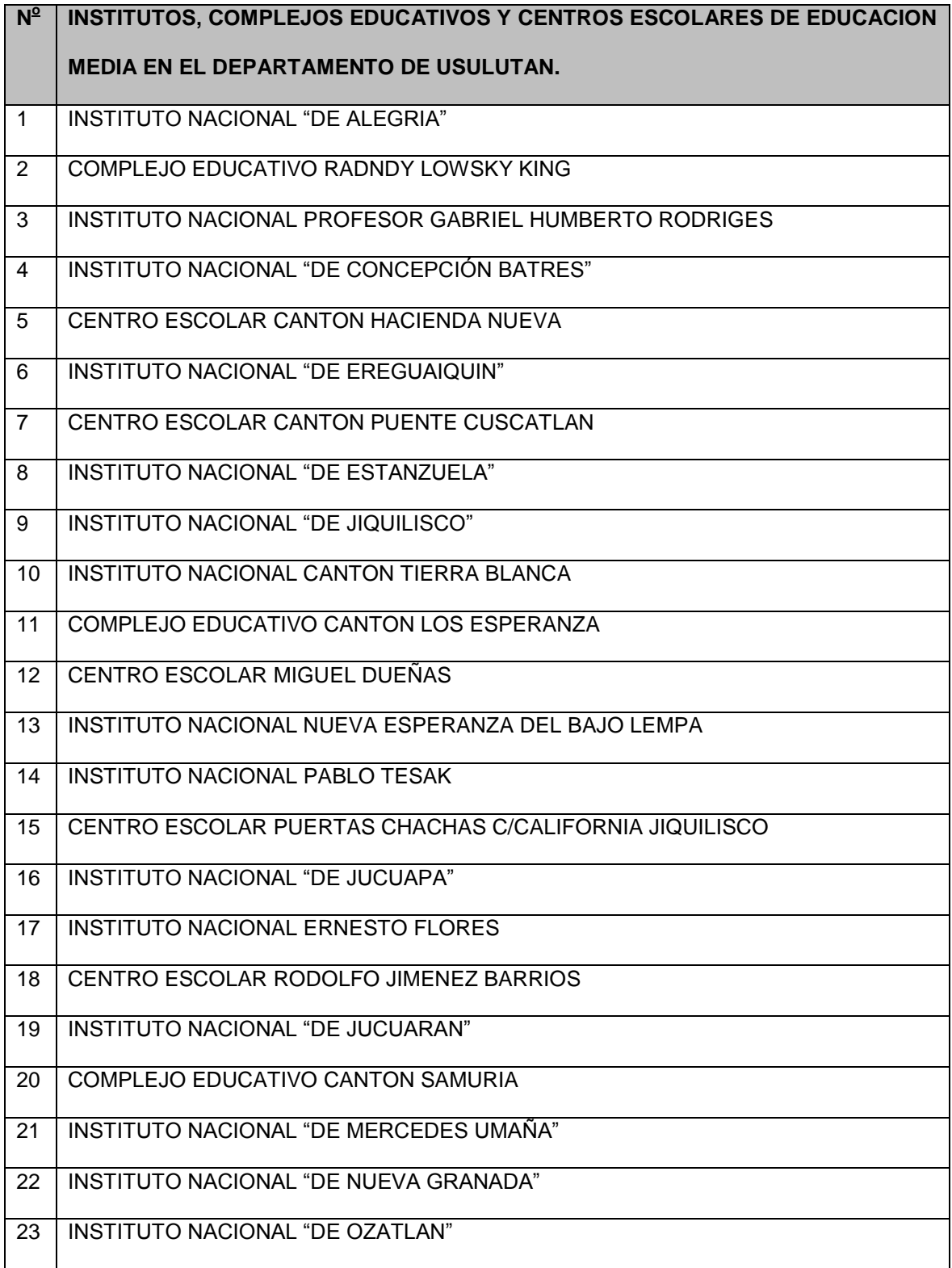

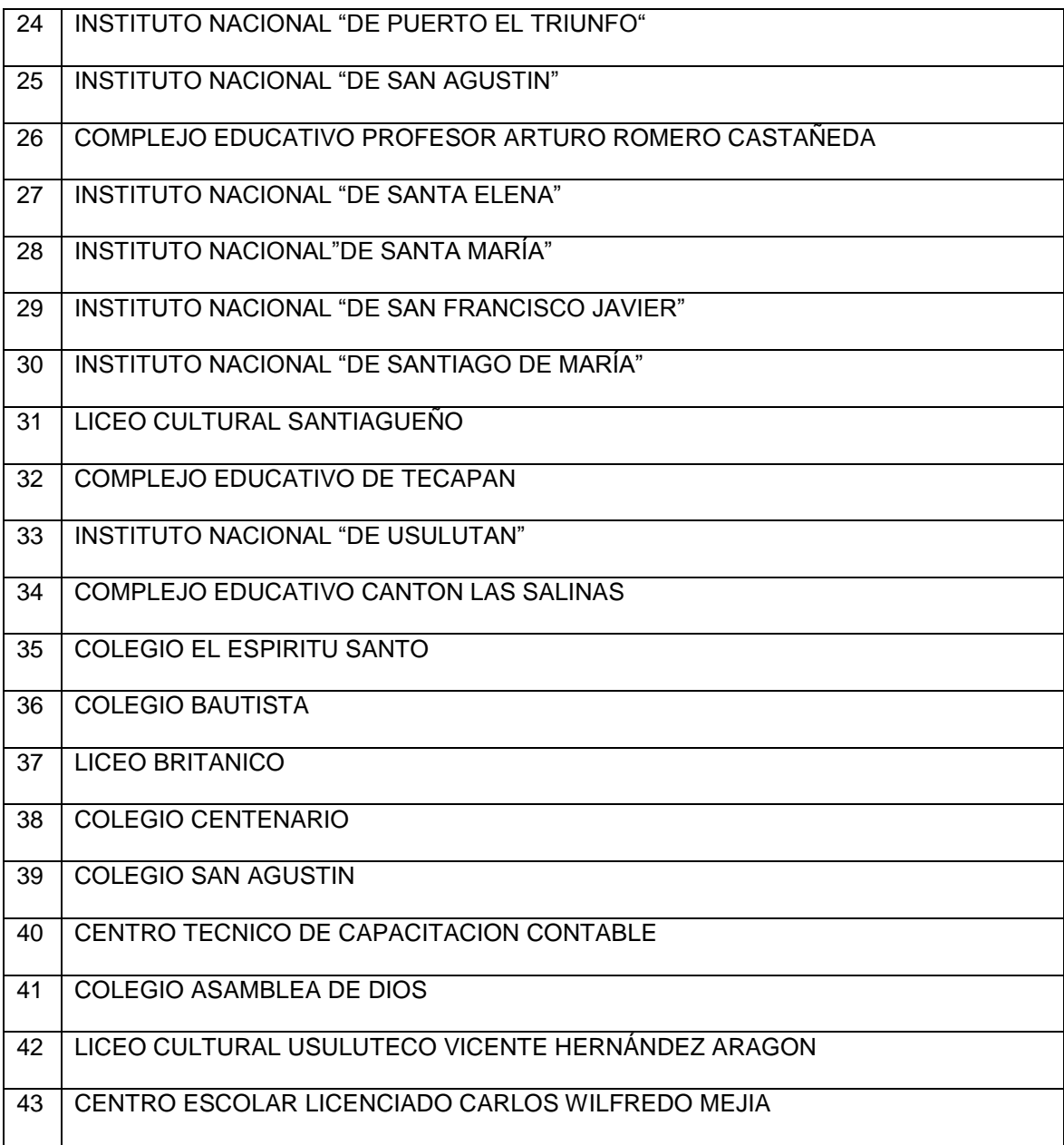

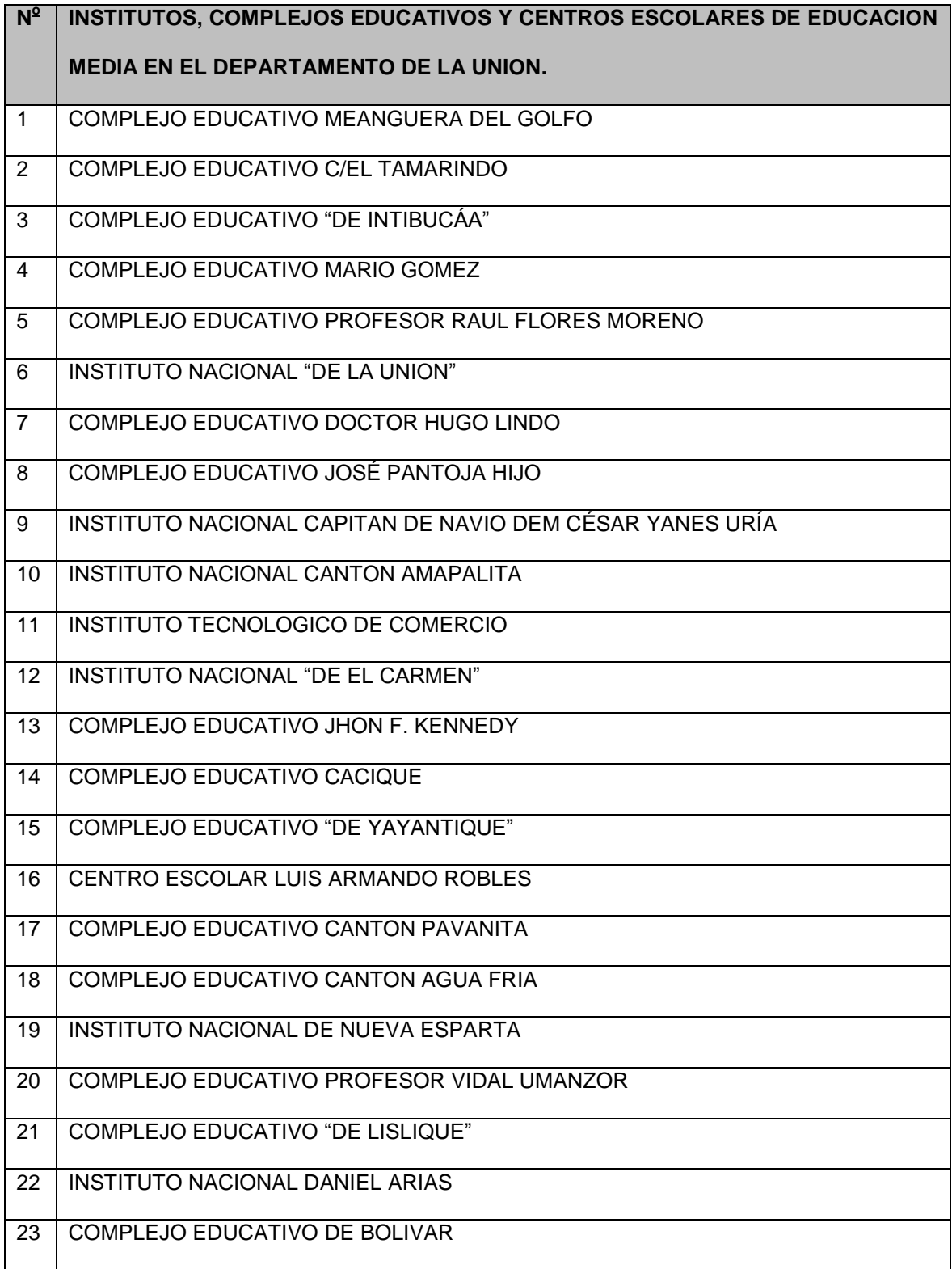

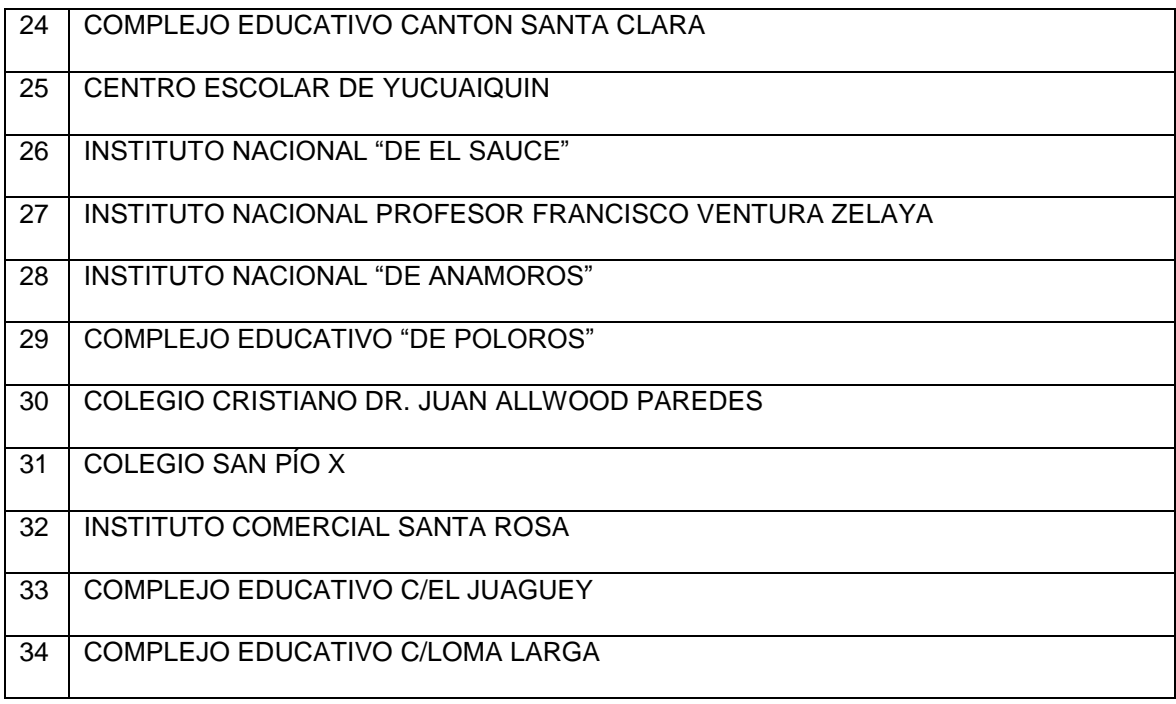

# **Razones y Proporciones.**

En el esquema se tienen los segmentos de rectas siguientes:

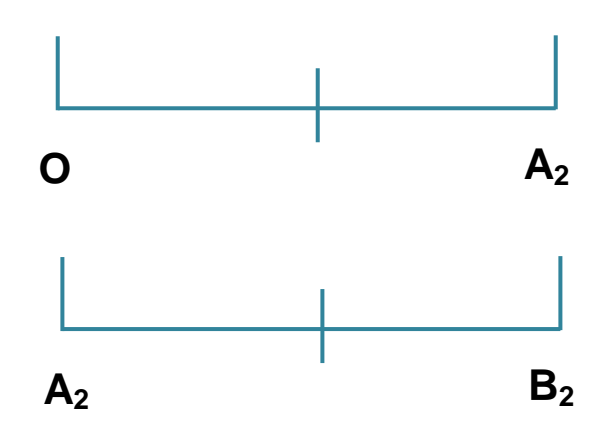

La razón entre la longitud del segmento de recta  $OA<sub>2</sub>$  y la longitud del segmento de recta  $A_2B_2$  es la siguiente:

$$
\frac{OA_2}{A_2B_2} = \frac{2mt}{2mt} = 1
$$

Mientras que la razón entre la longitud del segmento  $A_2B_2$  y la longitud del segmento  $OA<sub>2</sub>$  es:

$$
\frac{A_2B_2}{OA_2} = \frac{2mt}{2mt} = 1
$$

Los segmentos de recta:

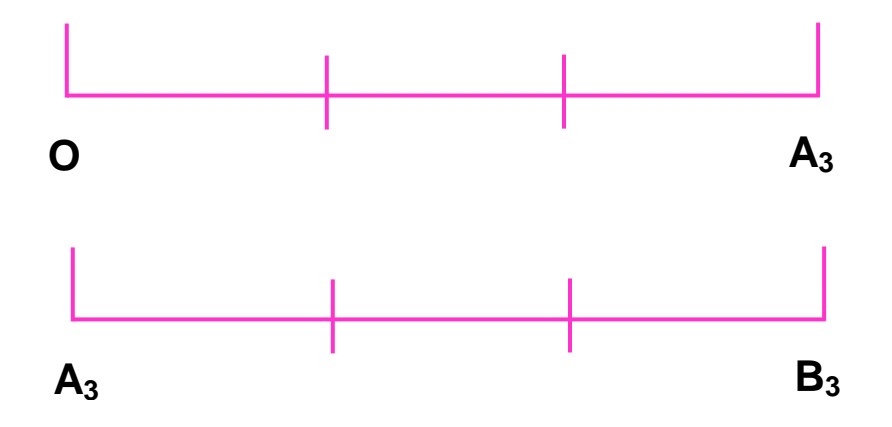

Son proporcionales a:

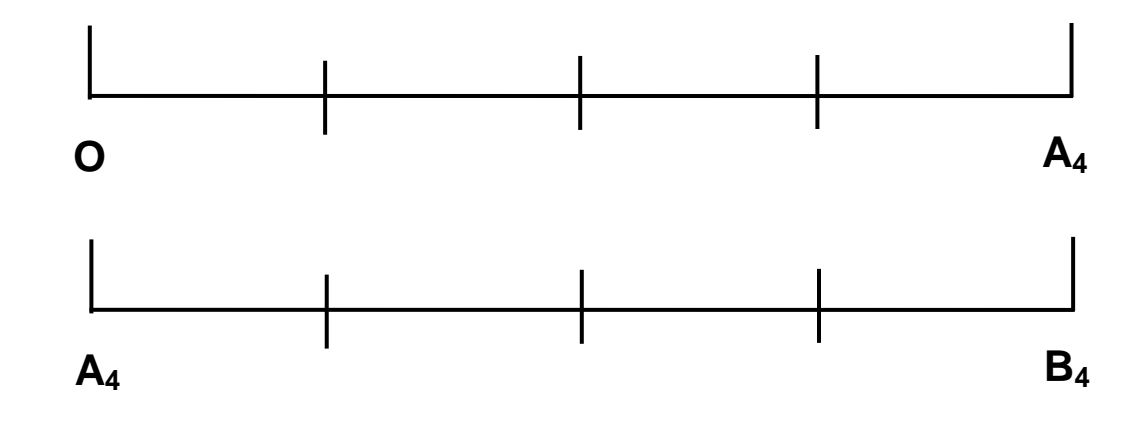

Porque:  $4\bm{\nu}_4$ 4  $3\mathbf{u}_3$  $\frac{3}{2} = \frac{U A_4}{1} =$  $A_4 B$ *OA*  $A_3B$ *OA*

1

# **Creación del Teodolito como herramienta para calcular alturas:**

- 1. El aparato que proponemos consta de un transportador y un tubo que se pegan entre sí, tomamos el tubo y pegamos sobre la parte recta del transportador
- 2. Al transportador con el tubo pegado le hacemos un agujero al medio y acoplamos al conjunto un hilo con un peso en el extremo y obtenemos nuestro teodolito de fácil construcción. (Ver figura).

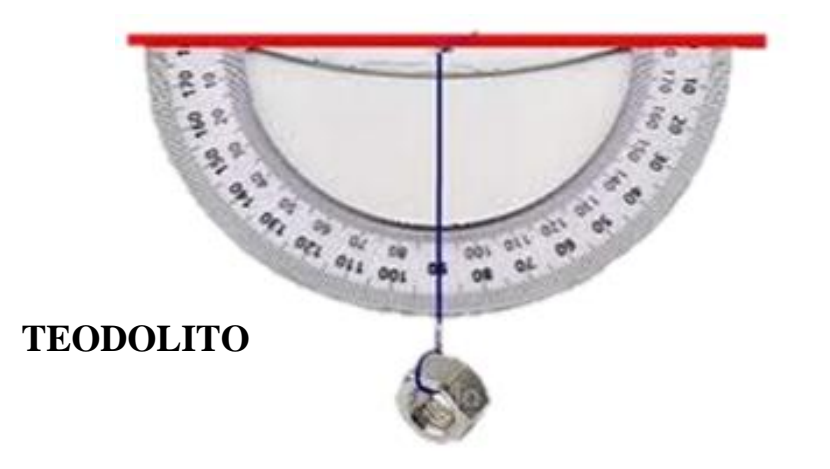

### **Recorte de fichas para usar en actividad # 10.**

Para dar inicio el profesor les solicita a los alumnos que formen grupos de cuatro integrantes

Luego les indica que:

Utilizando el compás dibujar en la cartulina amarilla y también en la roja 20 círculos con un diámetro de 4 centímetros y luego recortarlos como se muestra en la figura siguiente.

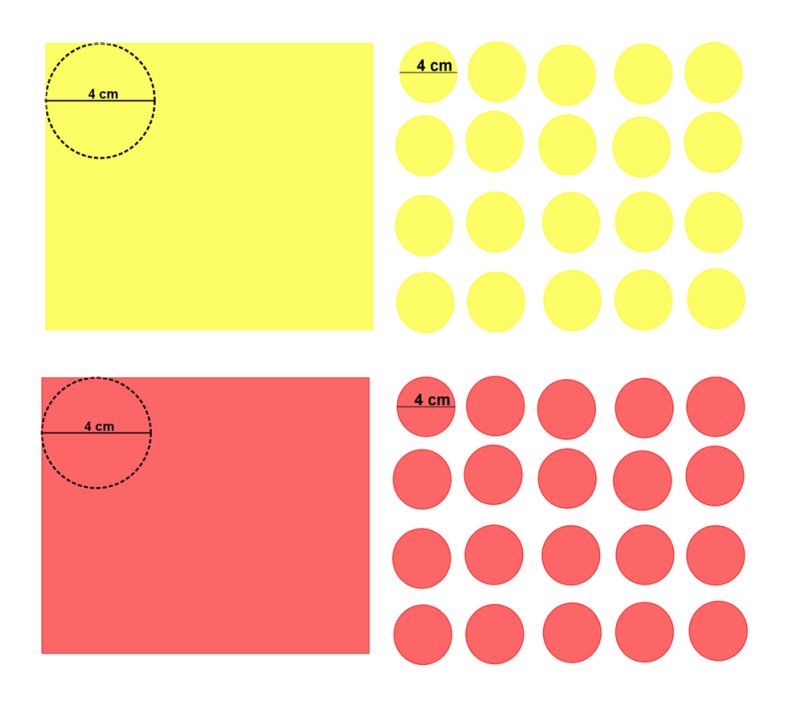

# **Recorte de cartas para usar en actividad # 11.**

Para dar inicio el profesor le solicita a la clase que se dividan en dos grupos.

Cada grupo debe recortar 12 cartas de tamaño 6 x 8 centímetros, utilizando cartulina del mismo color.

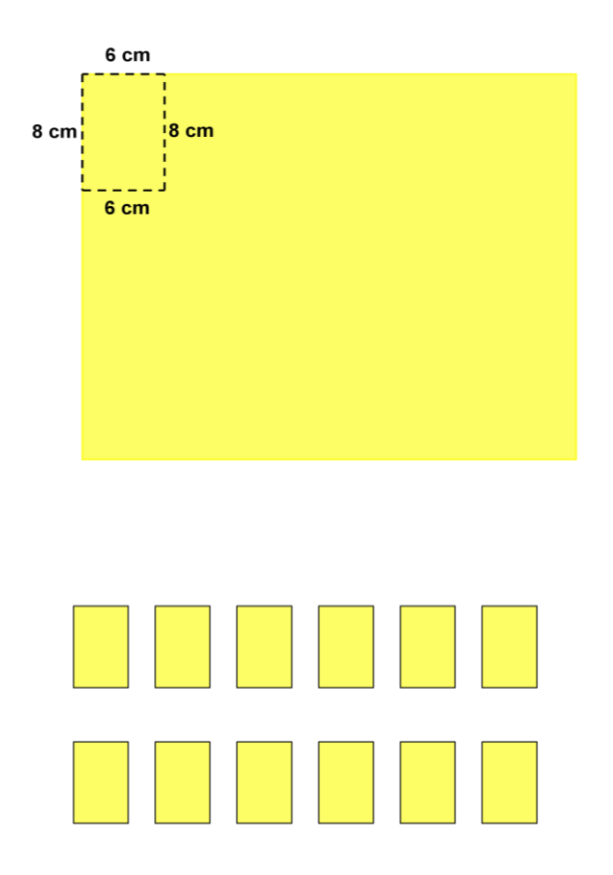

Teniendo recortadas las cartas el profesor les da las siguientes indicaciones:

El grupo # 1: Con un plumón permanente color negro escriban cada uno de los números de la serie de datos 1, 2, 3, 4, 6, 8, 9, 11, 12, 15, 20, 30, en cada una de las cartas.

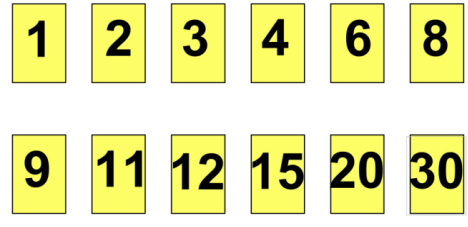

Para el grupo # 2: Utilizando un plumón permanente color negro escriban cada uno de los números de la serie 2, 4, 6, 8, 12, 16, 18, 22, 24, 30, 40, 60, en cada una de las cartas.

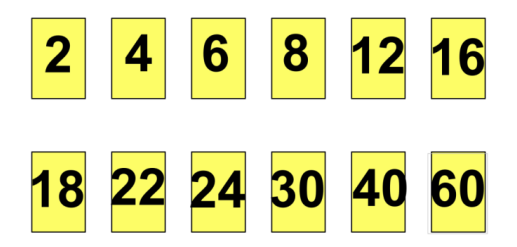

# **Introducción al Programa Estadístico GeoGebra**

# **Documento de Ayuda de GeoGebra**

# **Manual Oficial de la Versión 3.2**

# Índice General

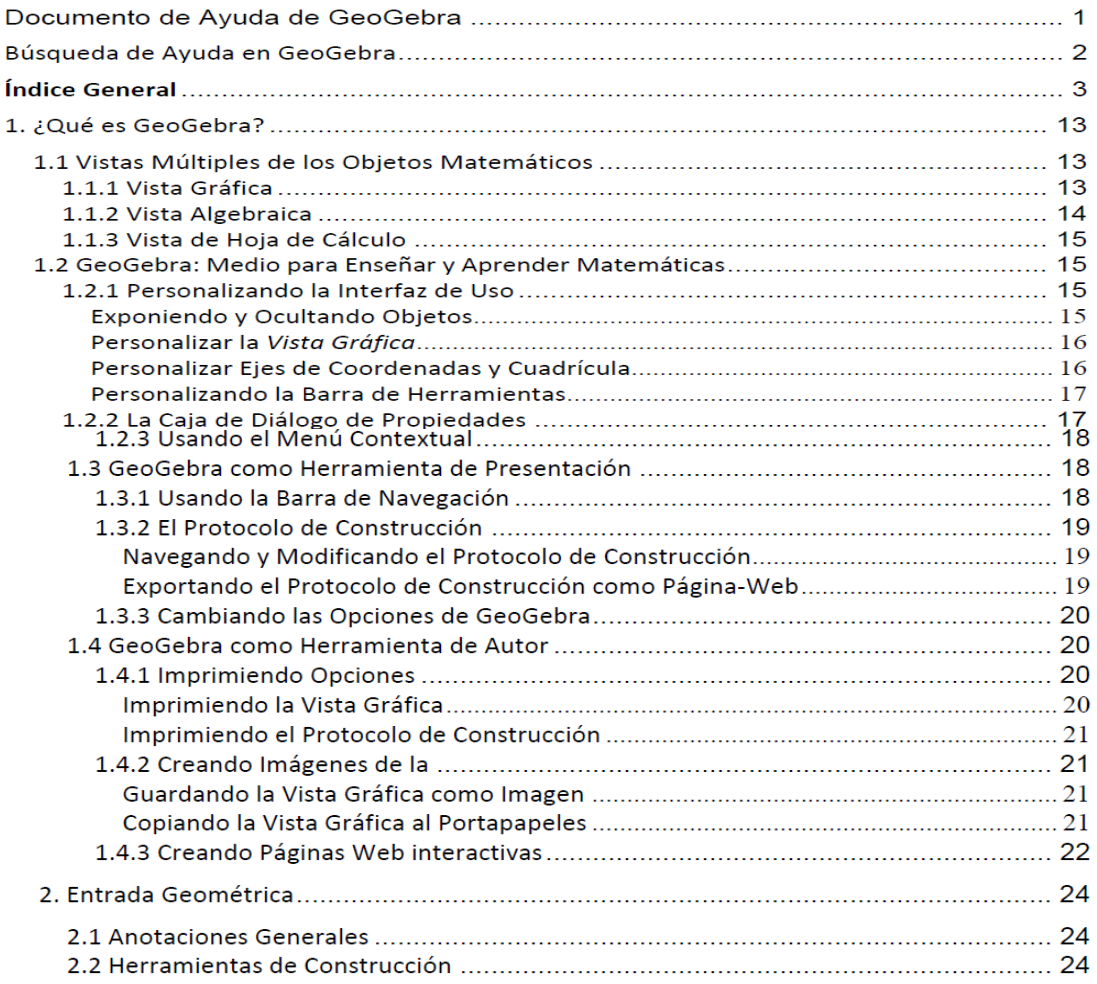

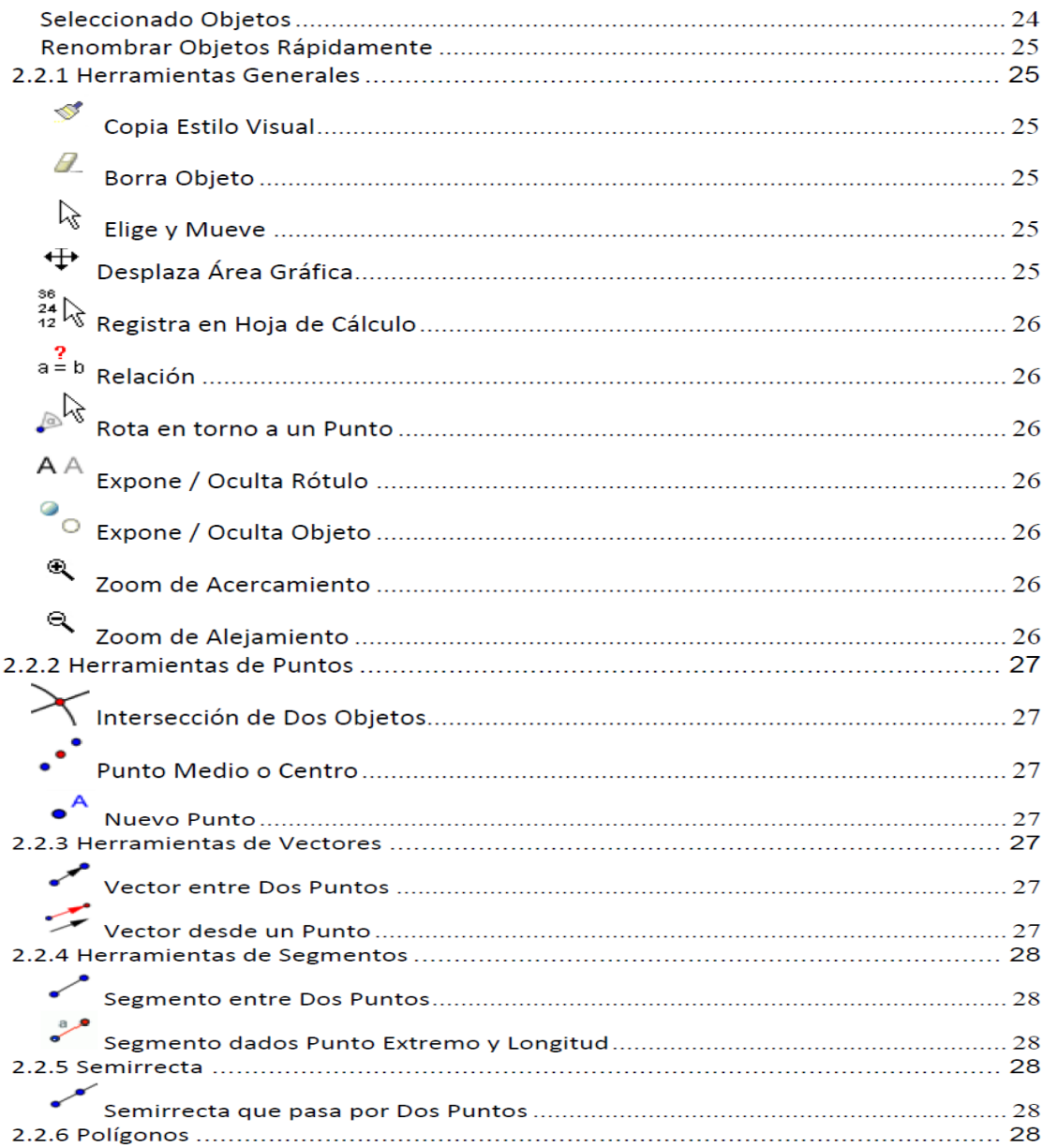

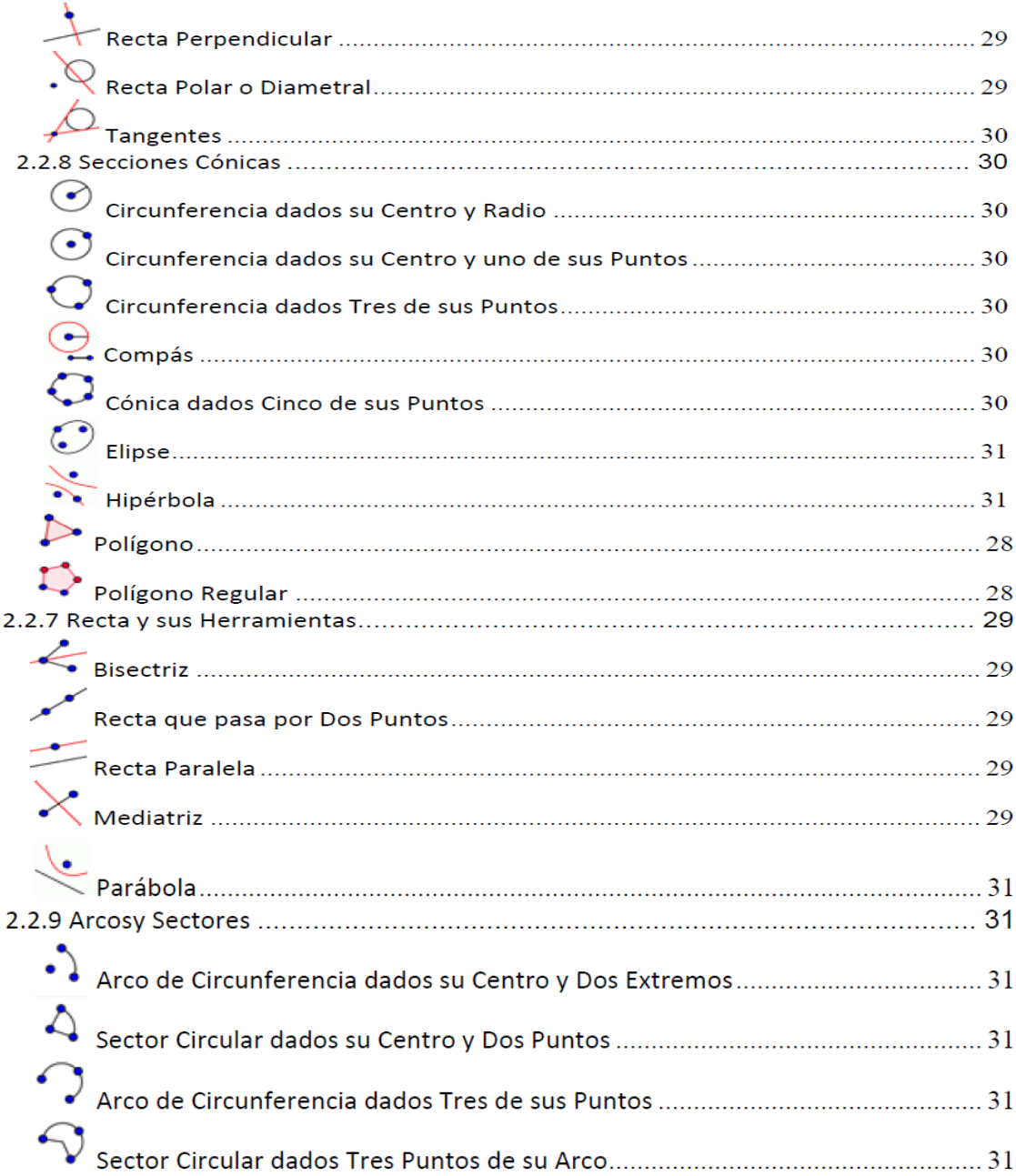

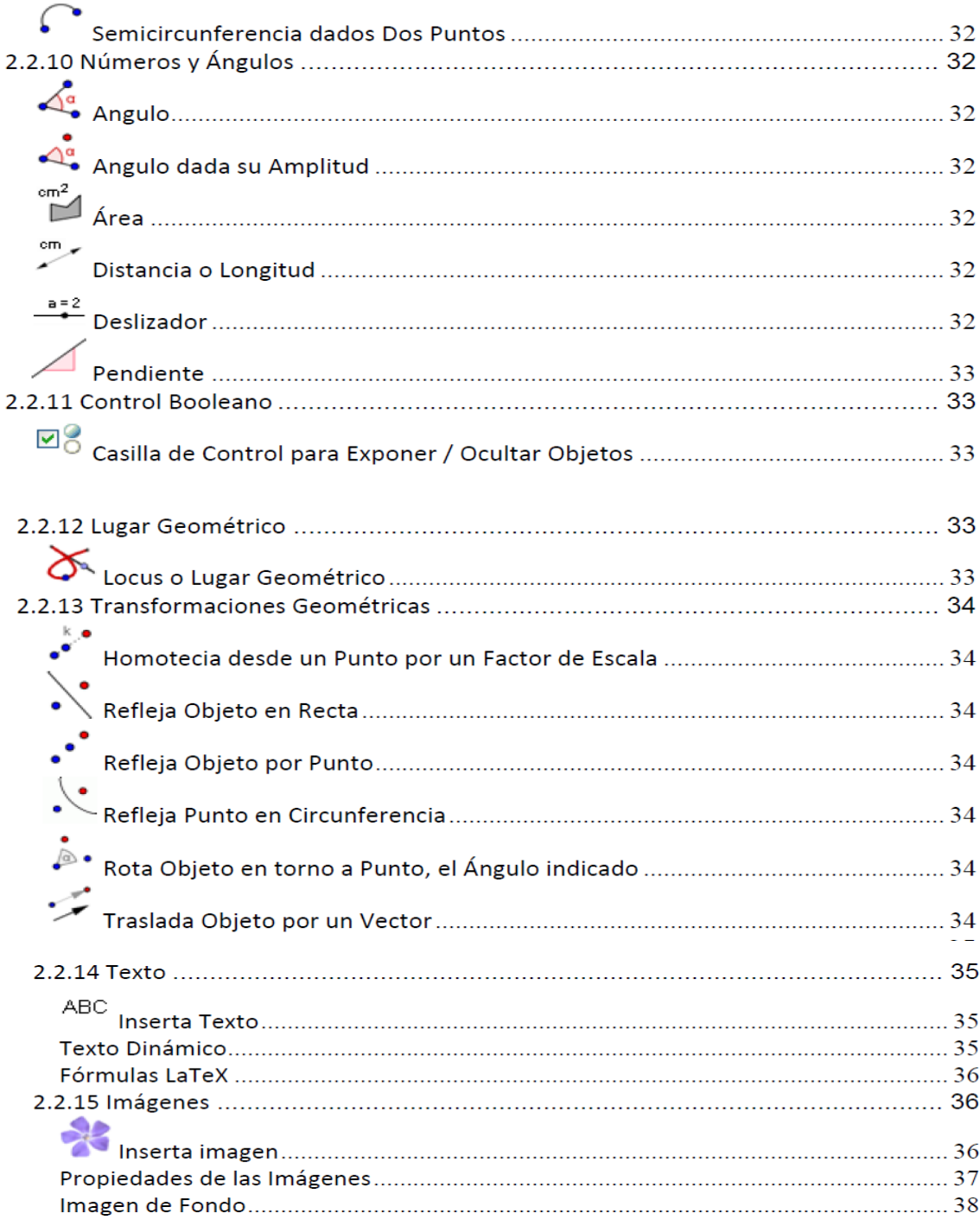

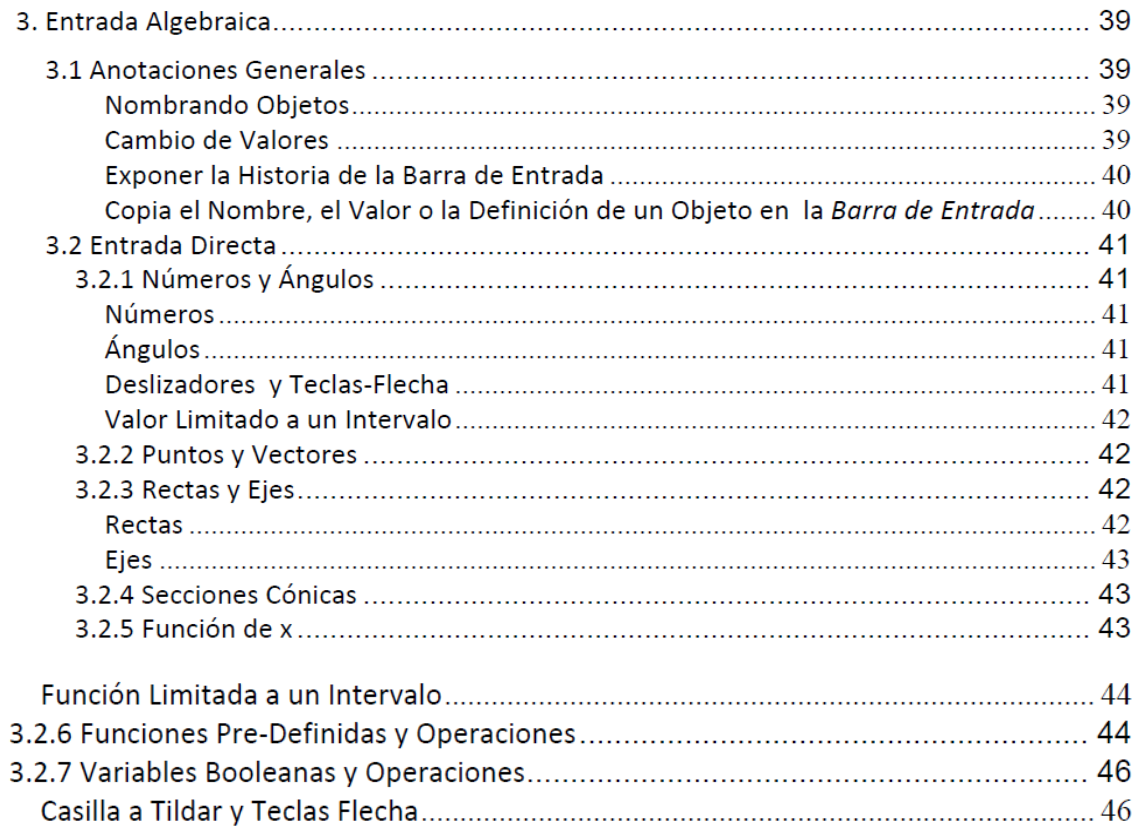

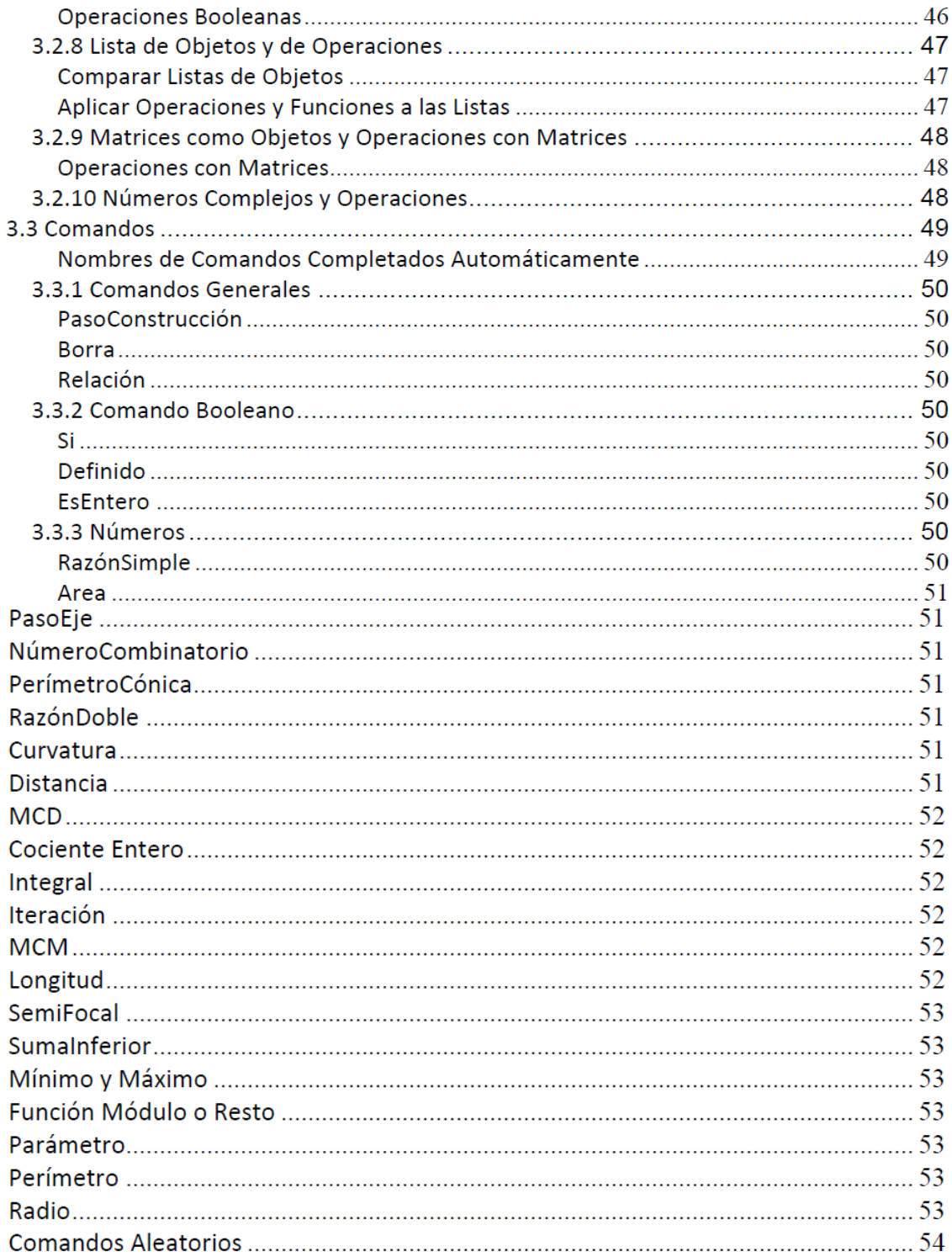

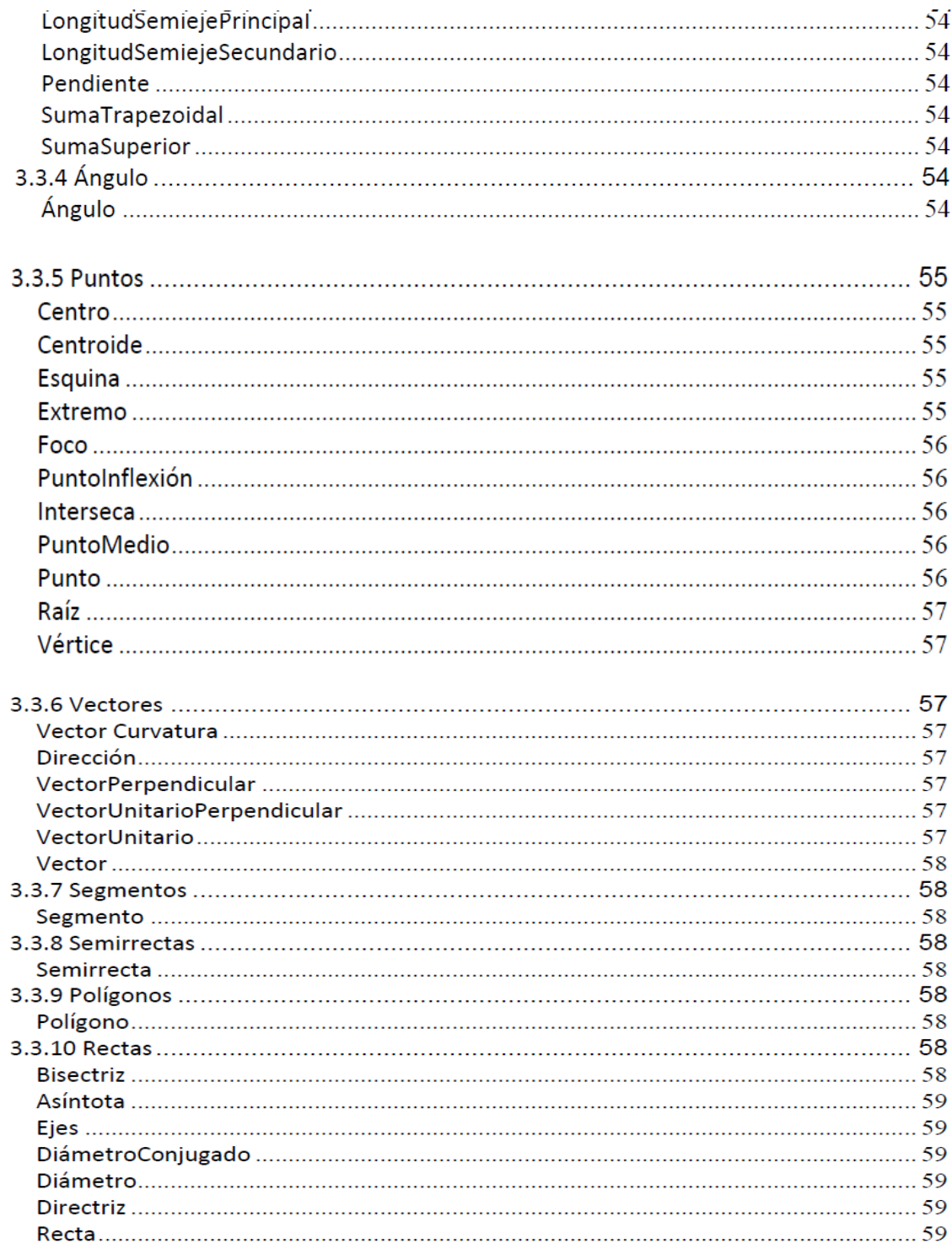

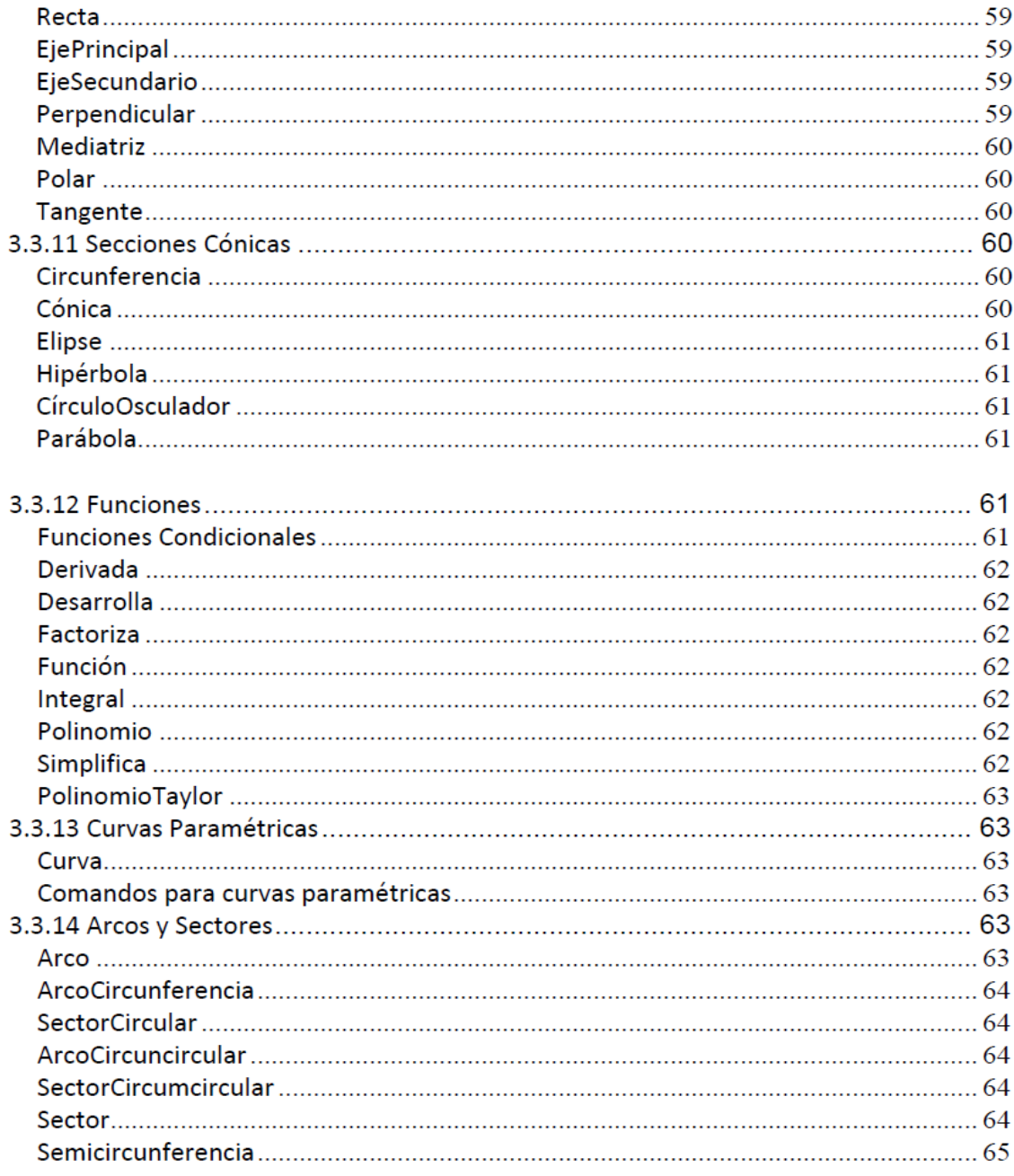
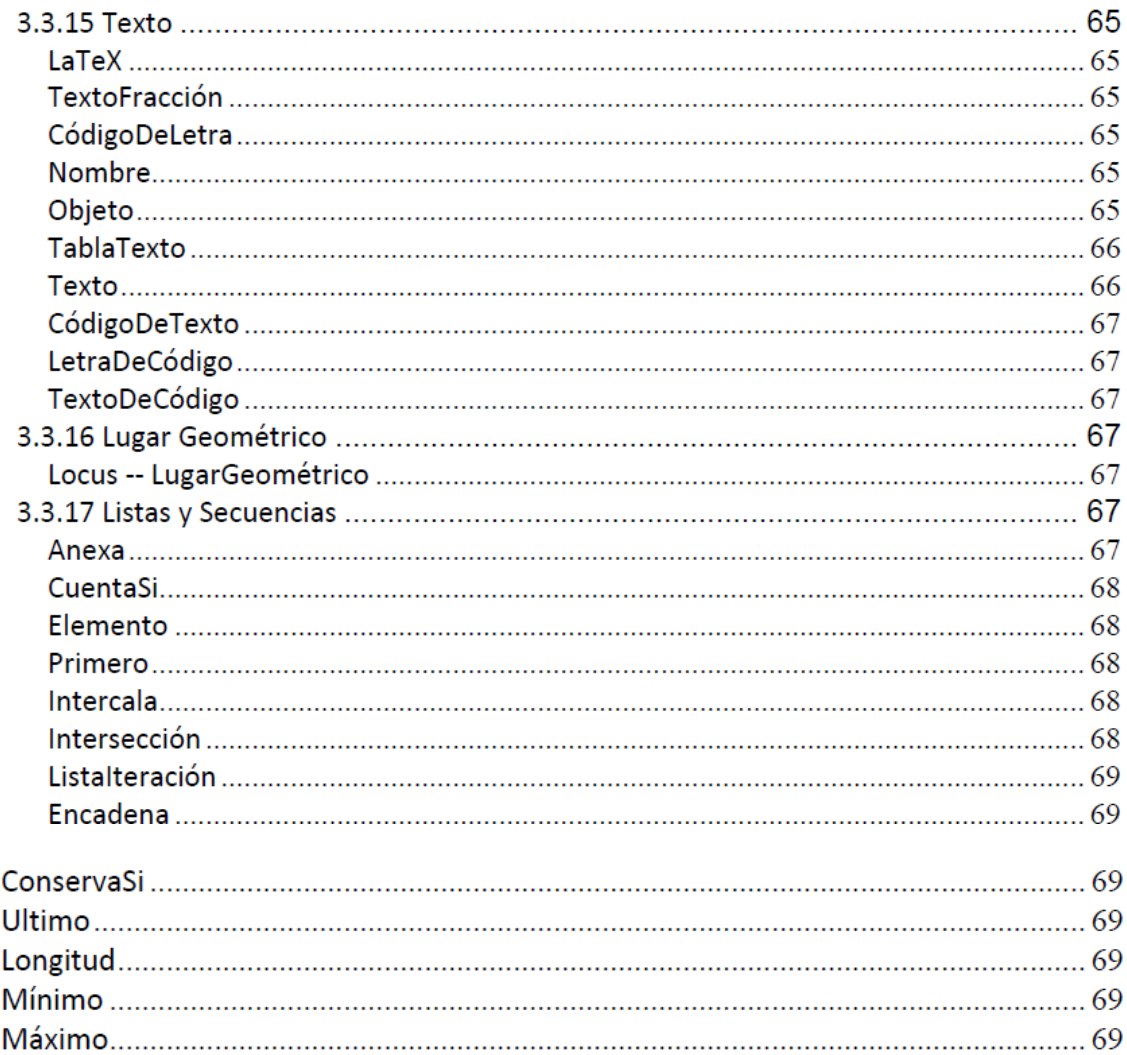

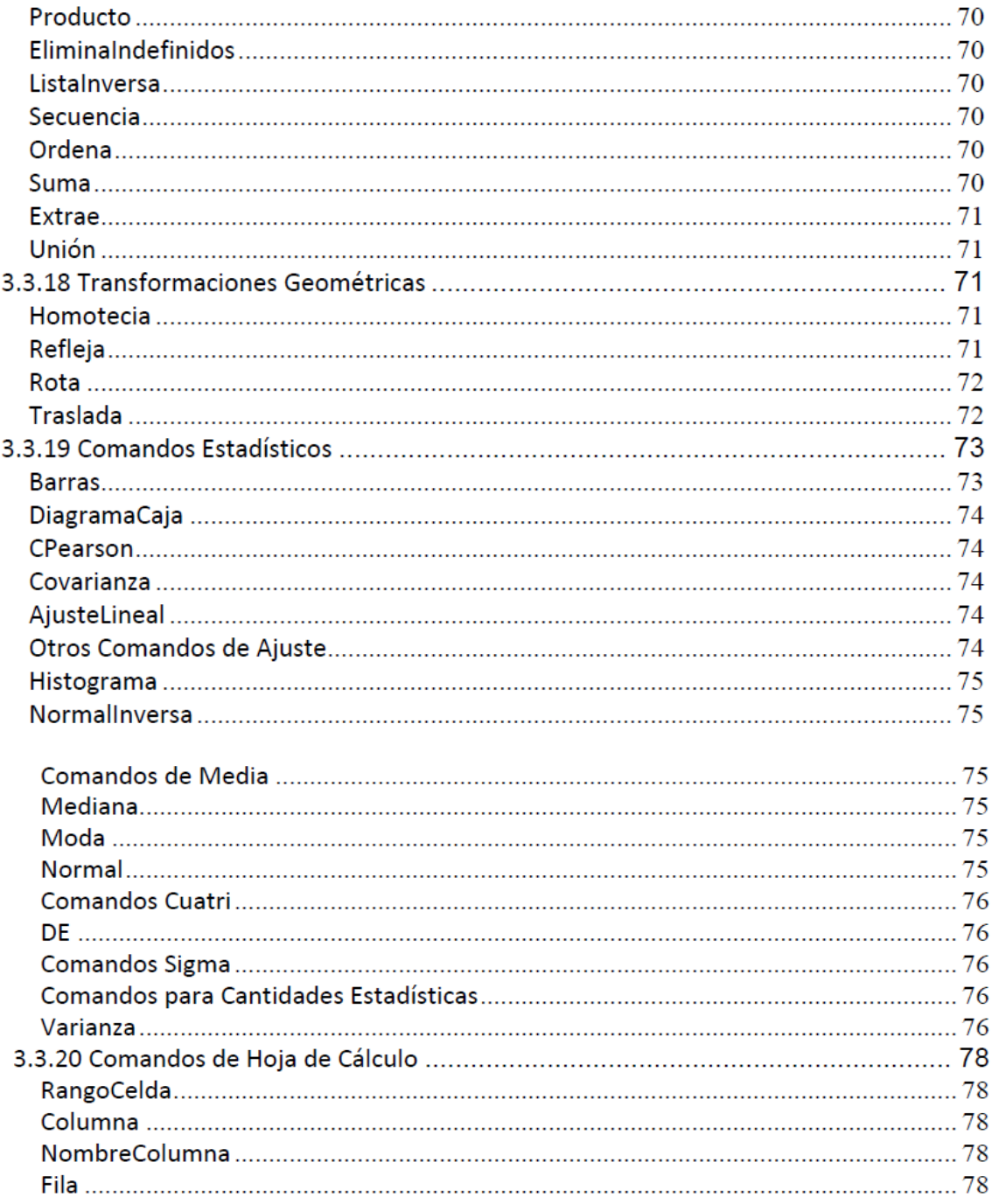

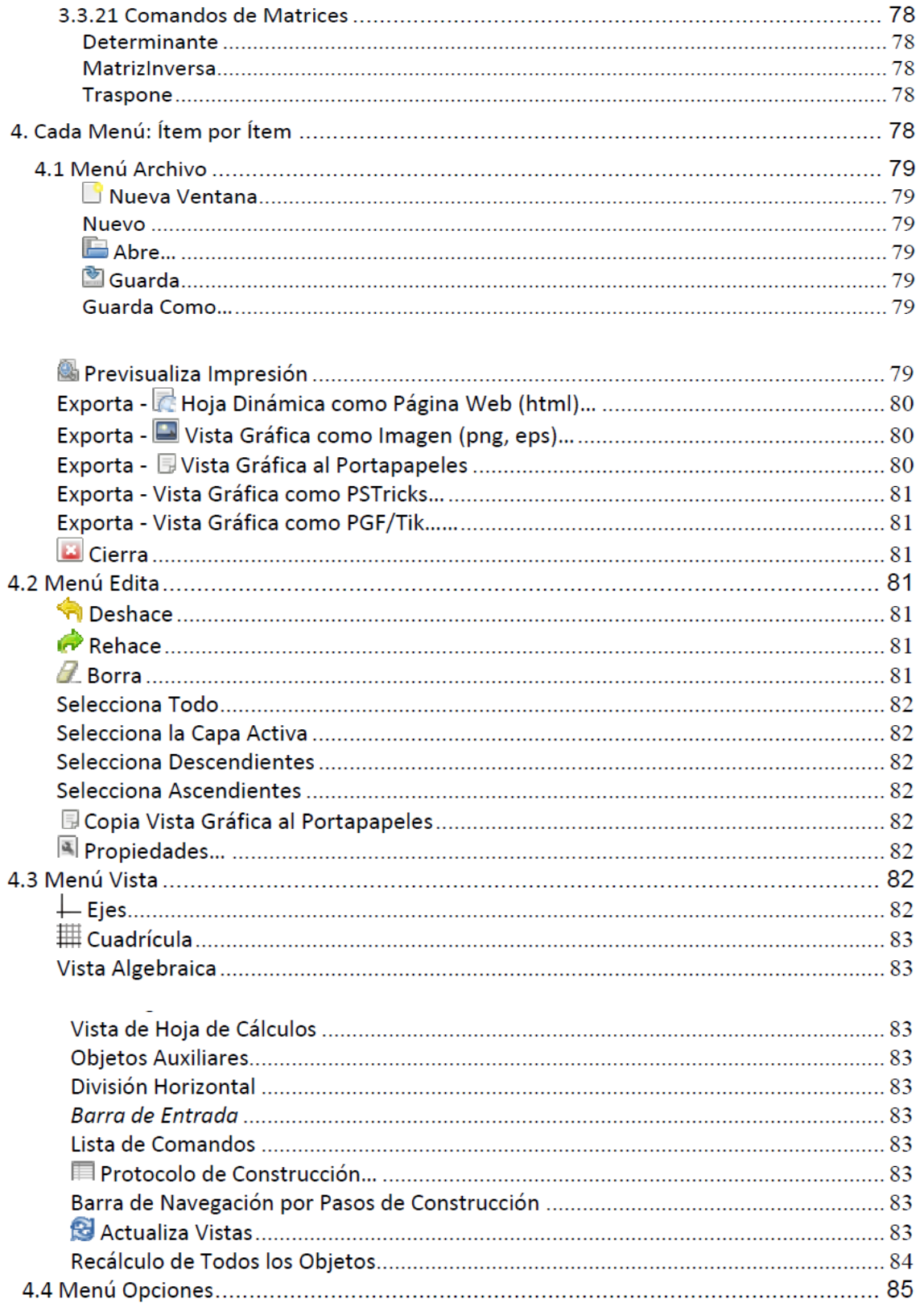

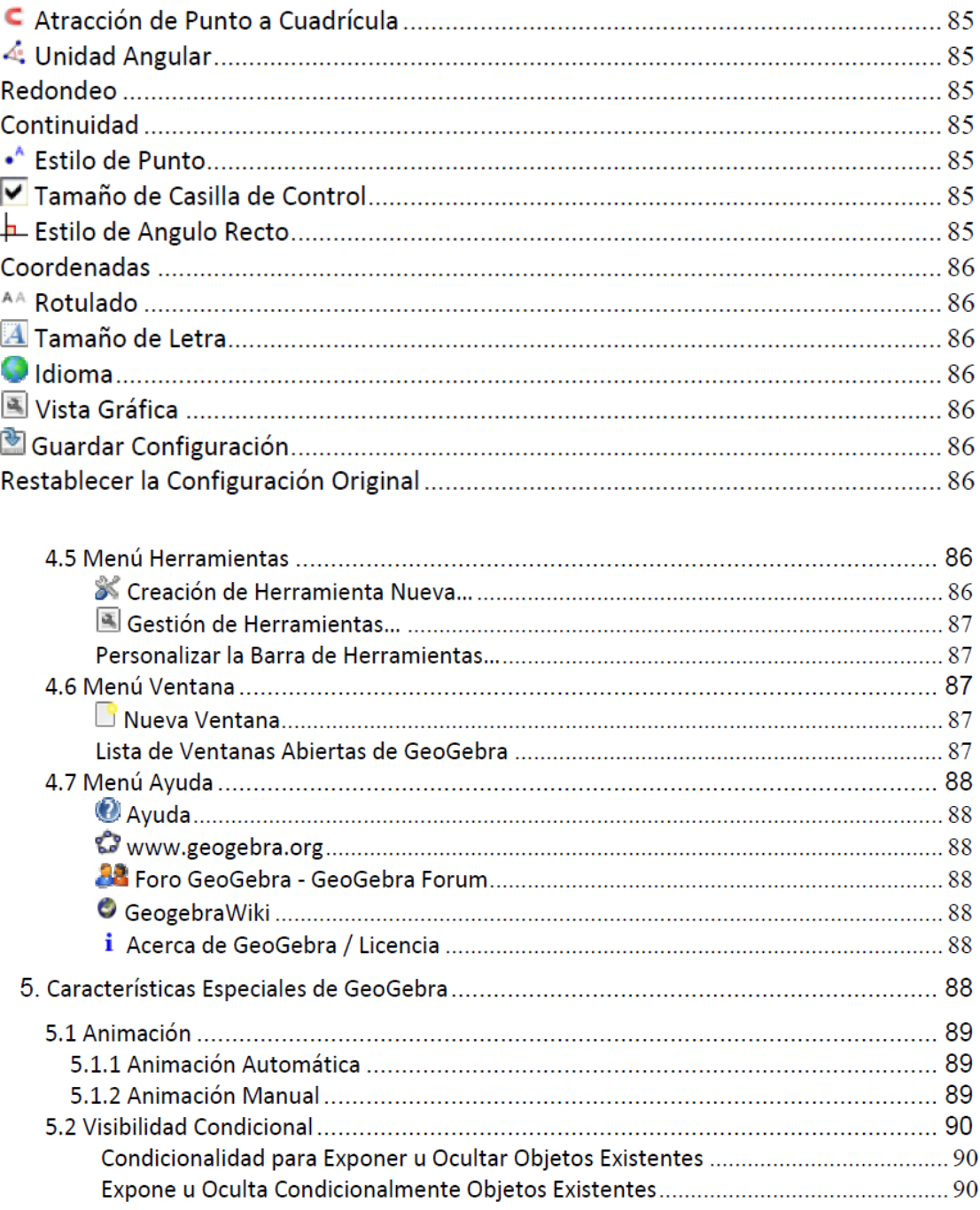

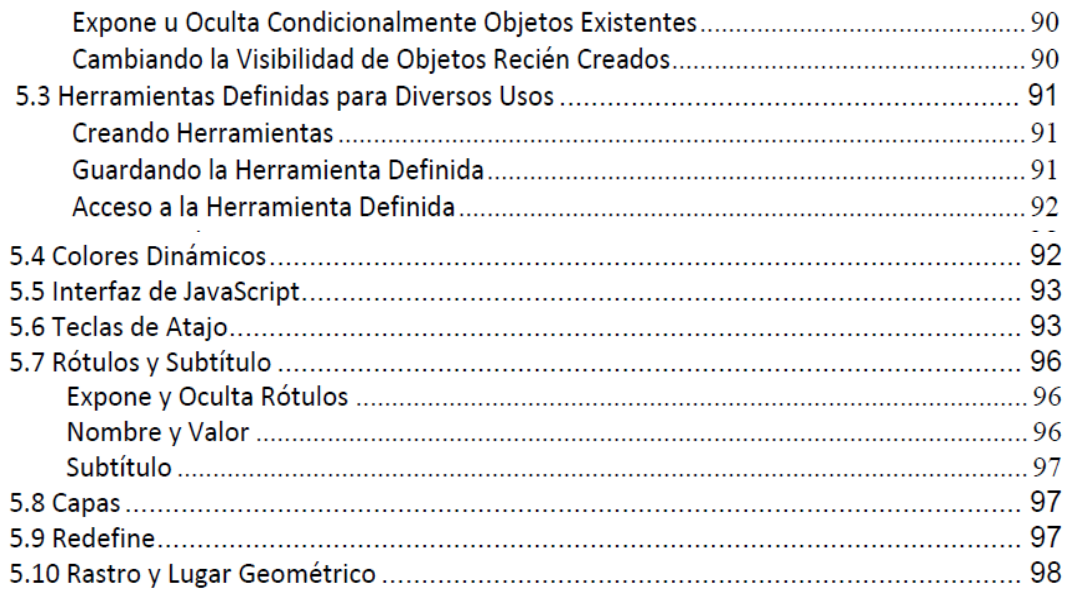

#### **1. ¿Qué es GeoGebra?**

GeoGebra es un software interactivo de matemática que reúne dinámicamente geometría, álgebra y cálculo. Lo ha elaborado Markus Hohenwarter junto a un equipo internacional de desarrolladores, para la enseñanza de matemática escolar.

#### **1.1 Vistas Múltiples de los Objetos Matemáticos**

GeoGebra ofrece tres perspectivas diferentes de cada objeto matemático: una Vista Gráfica, una, numérica, Vista Algebraica y además, una Vista de Hoja de Cálculo. Esta multiplicidad permite apreciar los objetos matemáticos en tres representaciones diferentes: gráfica (como en el caso de puntos, gráficos de funciones), algebraica (como coordenadas de puntos, ecuaciones), y en celdas de una hoja de cálculo. Cada representación del mismo objeto se vincula dinámicamente a las demás en una adaptación automática y recíproca que asimila los cambios producidos en cualquiera de ellas, más allá de cuál fuera la que lo creara originalmente.

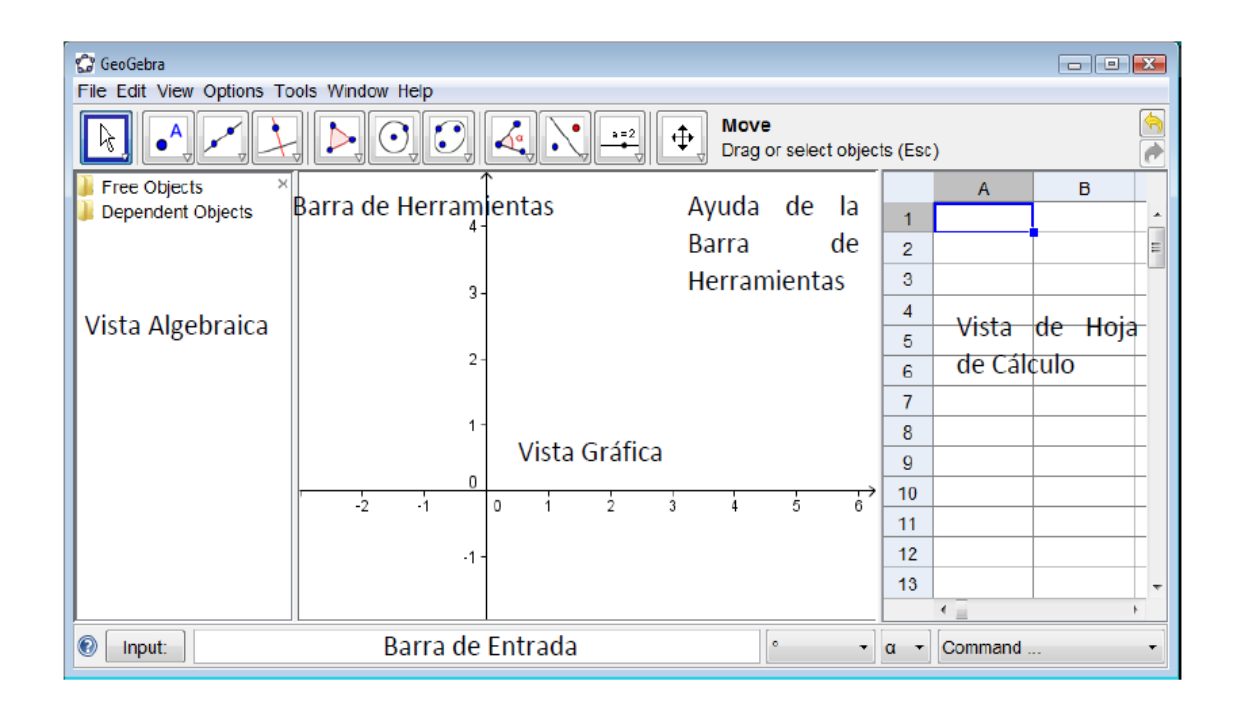

#### **1.1.1 Vista Gráfica**

Con el ratón o mouse, empleando las **herramientas de construcción**  disponibles en la Barra de Herramientas, pueden realizarse construcciones geométricas en la Vista Gráfica.

Todo objeto creado en la Vista Gráfica, tiene también su correspondiente representación en la Vista Algebraica.

Atención: Tras activar la herramienta que Elige y Mueve se pueden **desplazar objetos en la Vista Gráfica**, arrastrándolos con el ratón o mouse. Simultáneamente, las representaciones algebraicas se actualizan dinámicamente en la Vista Algebraica.

Basta con elegir alguna herramienta de construcción de la Barra de Herramientas y seguir las indicaciones de la **Ayuda de la Barra de Herramientas** (a continuación de la Barra de Herramientas) para averiguar cómo usarla.

Atención: Si el nombre de la herramienta  $\frac{1}{6}$  y/o la explicación de su empleo fueran demasiado extensos, sólo aparecerá en el extremo derecho de la Barra, el nombre en cuestión. La explicación de su empleo, se podrá leer en el cuadrito emergente al pasar con el ratón o mouse por encima de la herramienta activa.

Cada ícono de la barra, representa una **caja de herramientas** que contiene una selección de útiles similares, que se despliegan con un clic sobre la flechita del vértice inferior derecho del recuadro del ícono.

Ojo: Las herramientas se organizan según su función o la índole de objeto resultante. A la Caja de Herramientas de Puntos el ícono por omisión es  $\cdot$ se recurre para diversas creaciones de diferentes puntos y las que aplican transformaciones geométricas se agrupan en la Caja de Herramienta de Transformación (su ícono por omisión es  $\ddot{\cdot}$ ).

#### **1.1.2 Vista Algebraica**

Desde la Barra de Entrada de GeoGebra pueden ingresarse **directamente expresiones algebraicas**. Después de pulsar la tecla Enter, lo ingresado aparece en la Vista Algebraica y, automáticamente, su representación gráfica en la Vista Gráfica. Por ejemplo, al ingresar f(x)= x^2 aparece la función cuadrática en la Vista Algebraica y el gráfico de la parábola en la Vista Gráfica.

En la Vista Algebraica, se distinguen los objetos matemáticos **libres** de los **dependientes**. Es libre todo nuevo objeto creado sin emplear ninguno de los ya existentes y, viceversa, será dependiente, el que derivara de alguno previo. Atención: Para que en la Vista Algebraica no aparezca la representación de un objeto, basta con establecerlo como **Objeto Auxiliar**: un clic derecho (en MacOS: Ctrl‐clic) sobre el objeto correspondiente de la Vista Algebraica, permite seleccionar 'Propiedades' en el Menú Contextual desplegado para designarlo Objeto Auxiliar en la pestaña 'Básico' de la Caja de Diálogo de Propiedades.

Por omisión, los objetos auxiliares no aparecen en la Vista Algebraica pero es posible revertir este comportamiento, tildando Objetos Auxiliares en el Menú Vista.

Es posible, además, modificar los objetos en la Vista Algebraica: hay que controlar que la herramienta que  $\mathbb{R}$  Elige y Mueve esté activada antes de

hacer doble clic sobre un objeto libre en la Vista Algebraica. En la caja de texto emergente, se puede editar directamente la representación algebraica del objeto. Después de pulsar la tecla Enter, la representación gráfica del objeto se ajustará automáticamente a los cambios efectuados.

Un doble clic sobre un objeto dependiente de la Vista Algebraica, despliega una caja de diálogo en la que se lo Redefine.

GeoGebra ofrece también una amplia gama de comandos que se pueden ingresar en la Barra de Entrada.

La lista de Comandos, disponible en la esquina derecha de la Barra de Entrada, se despliega con un clic sobre la flechita en el vértice inferior derecho del botón Comando. Después de seleccionar el comando de la lista (o de anotar su nombre directamente en el Campo de Entrada), aparece información sobre su sintaxis y ayuda sobre los datos necesarios para aplicarlo, al pulsar la tecla F1.

#### **1.1.3 Vista de Hoja de Cálculo**

Cada celda de la Vista de Hoja de Cálculo de GeoGebra tiene una **denominación específica** que permite dirigirse a cada una. Por ejemplo, la celda en la fila 1 de la columna A se llama A1.

Atención: El nombre de una celda puede usarse en expresiones y comandos para referir a su contenido.

En las celdas de una hoja de cálculo, pueden **ingresarse** tanto números como **cualquier otro tipo de objeto matemático** tratado por GeoGebra (sean coordenadas de puntos, funciones, comandos). Cuando corresponde, también aparece de inmediato, en la Vista Gráfica, la representación del objeto ingresado en la celda, cuyo nombre coincide con el de la celda de la hoja de cálculo a partir de la cual fue creado (por ejemplo: A5, C1, D3, etc.).

Atención: Por omisión, quedan establecidos como Objetos Auxiliares en la Vista Algebraica, los creados en una hoja de cálculo. Aparecerán o no según Objetos Auxiliares esté o no tildado en el menú Vista.

#### **1.2 GeoGebra: Medio para Enseñar y Aprender Matemáticas**

#### **1.2.1 Personalizando la Interfaz de Uso**

Para personalizar la **interfaz de uso** de GeoGebra, desde el Menú Vista, se decide qué diferentes partes mostrar u ocultar, según se tilde o no, por ejemplo, la Vista Algebraica, la Vista de Hoja de Cálculo o Barra de Entrada.

#### **Exponiendo y Ocultando Objetos**

Se pueden exponer u ocultar objetos en la Vista Gráfica de diferentes maneras:

• Empleando la herramienta  $\bullet$  Expone / Oculta Objeto para operar en tal

sentido.

• Abriendo el Menú Contextual y seleccionando el <sup>co</sup>lítem Expone Objeto para cambiar el estado de visibilidad del objeto seleccionado.

En la Vista Algebraica, el ícono a la izquierda de cada objeto expone su estado de visibilidad actual ('expuesto 'o 'oculto'). Un clic sobre el ícono redondito cambia el estado de visibilidad de un objeto.

• Empleando la herramienta  $\boxtimes$  Casilla para Exponer / Ocultar Objetos para operar de tal modo sobre varios objetos.

#### **Personalizar la Vista Gráfica**

Para ajustar la parte visible de la Vista Gráfica, su fondo puede desplazarse con la herramienta  $\mathbf{\hat{P}}$  Desplaza Vista Gráfica y, además, se puede acercar o alejar el punto de mira ("zoom" mediante) de alguna de estas maneras:

• Con las herramientas  $\bigotimes$  Zoom de Acercamiento y  $\bigotimes$  Zoom de Alejamiento que dan "zoom" en la Vista Gráfica.

Nota: La posición del clic, determina el centro del "zoom"

• Con la rueda del mouse o ratón se maneja el "zoom" en la Vista Gráfica (de ampliación o reducción según el sentido de giro).

• Con las teclas de atajo se realiza el "zoom" de acercamiento (Ctrl +) y el de alejamiento (Ctrl ‐).

• Un clic derecho (MacOS: Ctrl ‐ clic) en una zona vacía de la Vista Gráfica despliega un Menú Contextual que ofrece la opción de Zoom.

• Al encuadrar un Zoom Rectangular Se establece un extremo del área a enfocar en un lugar vacío de la Vista Gráfica, con un clic derecho (MacOS: Cmd ‐ clic) que se sostiene mientras se arrastra el ratón o mouse hasta soltarlo cuando se haya establecido el marco de Zoom Rectangular deseado. La Vista Gráfica se ajustará automáticamente a tal recuadro.

El menú Vista permite decidir si van o mostrarse u ocultarse los Ejes Coordenados y la Cuadrícula de Coordenadas en la Vista Gráfica.

Atención: Otro modo de mostrar u ocultar los ejes y la cuadrícula es con un clic derecho (MacOS: Ctrl‐clic) sobre el fondo de la Vista Gráfica y seleccionado los ítems correspondientes del Menú Contextual emergente  $\vdash$  'Ejes' o 'Cuadrícula'.

#### **Personalizar Ejes de Coordenadas y Cuadrícula**

Con la Caja de Diálogo de Propiedades de la Vista Gráfica, pueden personalizarse los ejes de coordenadas y la cuadrícula. Después de un clic derecho, (MacOS: Ctrl‐clic) sobre el fondo de la Vista Gráfica, seleccionando

'Propiedades' del Menú Contextual emergente, puede abrirse la ventana de diálogo para establecer.

• En la **pestaña 'Ejes'**, por ejemplo, el estilo de trazo y las unidades de los ejes de coordenadas, así como el valor de la distancia entre las marcas de graduación. Es de hacer notar que puede personalizarse cada eje individualmente, en las pestañas correspondientes 'EjeX' y 'EjeY'. Además, también puede modificarse la relación entre los ejes y ocultar o mostrar cada uno de ellos, por separado.

• En la **pestaña Cuadrícula**, se pueden modificar, por ejemplo, el color y estilo de la cuadrícula de coordenadas, y fijar la distancia entre las líneas de la cuadrícula a un valor determinado. Incluso, se puede establecer un trazado 'Isométrico' de la cuadrícula.

Atención: En cualquier modo, se pueden escalar los ejes pulsando y sosteniendo la tecla Shift (para PC: también tecla Ctrl) mientras se arrastran los ejes.

Atención: La Caja de Diálogo de Propiedades de la Vista Gráfica es diferente a la Caja de Diálogo de Propiedades de los objetos.

#### **Personalizando la Barra de Herramientas**

La Barra de Herramientas puede personalizarse seleccionando Personalizar Barra de Herramientas del menú Herramientas. En la lista que aparece a la

izquierda de la ventana de diálogo, se selecciona la herramienta o caja de herramientas que se desea eliminar de la Barra correspondiente y se pulsa sobre el botón 'Eliminar >'.

Atención: Se puede restablecer la Barra de Herramientas original pulsando sobre el botón correspondiente que aparece en la zona inferior izquierda de la ventana de diálogo 'Restablecer Barra de Herramientas Original'.

#### **1.2.2 La Caja de Diálogo de Propiedades**

La Caja de Diálogo de Propiedades permite modificar las propiedades de los objetos.

Como su medida el color, sombreado; estilo de trazo, grosor de trazo, visibilidad).

Se puede abrir la Caja de Diálogo de Propiedades de diferentes maneras. Por ejemplo, seleccionando…

•... F 'Propiedades...'del Menú Contextual que se despliega con un clic derecho (MacOS: Ctrl ‐ clic) sobre un objeto.

• ... el ítem **E** Propiedades del menú Editar.

•... la herramienta  $\frac{1}{6}$  que Elige y Mueve y dando doble clic sobre un objeto en la Vista Gráfica para pulsar sobre el botón de 'Propiedades…' de la ventana emergente, la de Redefine.

En la lista que vemos a la izquierda en la Caja de Diálogo de Propiedades, los objetos aparecen organizados según su tipo (por ejemplo: puntos, rectas, circunferencias) facilitando la selección múltiple para el cambio de propiedades. Es preciso seleccionar uno o más objetos de la lista para cambiar sus propiedades.

Atención: Para seleccionar un conjunto de objetos del mismo tipo, basta con un clic sobre el correspondiente encabezado (por ejemplo, 'Punto') para pasar a cambiar las propiedades de ese conjunto.

Según el tipo de propiedades que se desee modificar de los objetos seleccionados, se elige la correspondiente **pestaña** del encabezado del recuadro de la derecha (sea Básico, Color, Estilo, Avanzado).

Atención: Puede aparecer un juego de pestañas diferentes, acorde a la selección de objetos realizada.

Cuando se completa el cambio de propiedades de los objetos, se debe cerrar la Caja de Diálogo de Propiedades.

#### **1.2.3 Usando el Menú Contextual**

El Menú Contextual proporciona una manera ágil de modificar el comportamiento o las propiedades avanzadas de un objeto. Un clic derecho (MacOS: Ctrl‐clic) sobre un objeto despliega su Menú Contextual.

Así, para cambiar la notación algebraica de un objeto (por ejemplo, coordenadas polares o cartesianas, ecuación implícita o explícita) y acceder directamente a opciones como b Renombra, Borra, Activa Rastro, Animación Automática.

O Copia en Campo de Entrada.

Atención: Si estuviese activa la Vista de Hoja de Cálculo al desplegarse el Menú Contextual de un punto en la Vista Gráfica, aparece la opción Registra en Hoja de Cálculo que opera registrando en la Vista de Hoja de Cálculo sus sucesivas coordenadas, a medida que se lo desplaza.

Atención: Al seleccionar Propiedades… en el Menú Contextual se abre la Caja de Diálogo de Propiedades, para definir o cambiar las de todos los objetos en juego.

Atención: Al seleccionar Propiedades... en el Menú Contextual se abre la Caja de Diálogo de Propiedades, para definir o cambiar las de todos los objetos en juego.

#### **1.3 GeoGebra como Herramienta de Presentación**

#### **1.3.1 Usando la Barra de Navegación**

GeoGebra ofrece una Barra de Navegación que permite recorrer los pasos de construcción del boceto elaborado. Al seleccionar Barra de Navegación por Pasos de Construcción en el Menú Vista, la Barra de Navegación aparece al pie de la Vista Gráfica.

La Barra de Navegación presenta una botonera y expone el número de Pasos de Construcción (por ejemplo., 2 / 7 significa que estamos frente al segundo de un total de siete Pasos de Construcción):

- III es el botón para: 'retroceder al paso inicial'
- «Il es el botón para: 'retroceder paso a paso'
- $\mathbb{R}$  es el botón para: 'avanzar paso a paso'
- [20] es el botón para: 'avanzar hasta el ultimo paso'
- > 'Reproduce': 'automáticamente ejecuta la construcción paso a paso Atención: La caja de texto a la derecha del botón ▷ 'Reproduce' permite establecer la velocidad de ejecución automática.
- III 'Pausa': establece una 'pausa en la ejecución automática' Atención: Este botón sólo aparece durante una ejecución iniciada con 'Reproduce'.
- ■ es el botón para abrir el Protocolo de Construcción.

#### **1.3.2 El Protocolo de Construcción**

El ítem Protocolo de la Construcción del Menú Vista da acceso a una tabla interactiva que expone todos los Pasos de Construcción y permite rehacer el boceto realizado, paso a paso usando la Barra de Navegación que aparece al pie de la Caja de Diálogo del Protocolo de Construcción.

#### **Navegando y Modificando el Protocolo de Construcción**

Puede usarse el teclado para navegar por el Protocolo de Construcción:

- La 'flecha ascendente' ↑ del teclado lleva al paso de construcción previo.
- La 'flecha descendente' ↓ 'del teclado lleva al siguiente paso de construcción.
- La tecla Home lleva al inicio del Protocolo de Construcción.
- La tecla End lleva al final del Protocolo de Construcción.
- La tecla Borra elimina el paso de construcción seleccionado.

Atención: Esta acción puede afectar a otros objetos que dependen del eliminado y/o del paso de construcción seleccionado.

Puede emplearse el ratón o mouse para navegar por el Protocolo de Construcción:

• Doble clic sobre una fila para seleccionar un paso de construcción.

• Doble clic sobre el encabezado de una columna para ir al inicio del Protocolo de Construcción.

• Arrastrar y soltar una fila para desplazar un paso de construcción a otra posición en el Protocolo de Construcción.

Atención: Esto no siempre es posible debido a la dependencia entre los diferentes objetos involucrados en cada paso.

• Clic derecho sobre una fila para abrir el Menú Contextual del objeto en esos paso de construcción.

Atención: Pueden intercalarse Pasos de Construcción en cualquier posición, seleccionando el paso bajo el cual se quiera insertar el nuevo. Si se deja la Ventana del Protocolo de Construcción abierta mientras se crea un nuevo objeto, vemos cómo este nuevo paso de construcción inmediatamente se intercala en la posición seleccionada del Protocolo de Construcción.

Para que, al recorrer la construcción desde la Barra de Navegación, varios objetos se expongan en simultáneo, los agrupamos marcando sus correspondientes Pasos de Construcción como 'Puntos de Ruptura'. La columna Punto de Ruptura se activa desde el Menú Vista de la Ventana del Protocolo de Construcción.

Atención: Se pueden /des)activar las diferentes columnas del Protocolo de Construcción (des) tildándolas en el Menú Vista de la Ventana del Protocolo de Construcción.

#### **Exportando el Protocolo de Construcción como Página**‐**Web**

Para exportar el Protocolo de Construcción como una página web, en primer lugar se debe abrir el Protocolo de Construcción desde el Menú Vista y luego recurrir al ítem 'Exporta como Página Web (html)…' del menú Archivo de la Ventana del Protocolo de Construcción.

En la Ventana de Exportación del Protocolo de Construcción se pueden anotar los datos correspondientes a 'Título', 'Autoría' y 'Fecha' de la construcción y elegir si se insertará o no la imagen de la Vista Gráfica o la de la Vista Algebraica así como si se va a exportar el Protocolo de Construcción a Color'. Esto último implica que el color de los objetos en el protocolo de construcción coincidirá con el de los correspondientes del boceto.

Atención: El archivo HTML exportado puede verse con cualquier navegador de Internet (por ejemplo. Firefox, Internet Explorer) y editarse con diversos sistemas de procesamiento de textos (por ejemplo. Open Office Writer).

#### **1.3.3 Cambiando las Opciones de GeoGebra**

GeoGebra permite cambiar y guardar los ajustes preferidos que se hubieran establecido en el menú de Opciones. Por ejemplo, cambiar la Unidad Angular de 'Grados' a 'Radianes', o el Estilo de Punto,, Tamaño de Casilla de Control, y Estilo del Angulo Recto.

Además, puede cambiarse el estilo de la notación de las Coordenadas y decidir qué objetos se van a rotular o el Rotulado.

Se profundiza esta información en la sección sobre el Menú de Opciones.

Se pueden guardar las opciones definidas, con el ítem Guardar Configuración del Menú de Opciones para que GeoGebra establezca tales ajustes de uso en cada nuevo boceto creado y archivado.

Atención: Se pueden recuperar las opciones por omisión originales, seleccionando el ítem Restablecer la Configuración Original del menú de Opciones.

Atención: Cuando se emplea GeoGebra como una herramienta de presentación, conviene aumentar la medida de tipografía (ítem Tamaño de Letra 'del menú de Opciones) para que se aprecien con facilidad los textos y los rótulos de los objetos.

#### **1.4 GeoGebra como Herramienta de Autor**

#### **1.4.1 Imprimiendo Opciones**

#### **Imprimiendo la Vista Gráfica**

Para imprimir la Vista Gráfica de las construcciones, es conveniente recurrir en primer lugar, al ítem Previsualiza Impresión... del menú Archivo. En la Ventana de Diálogo de Previsualiza Impresión, pueden anotarse datos correspondientes a 'Título', 'Autoría', y 'Fecha' de la construcción. Además, se puede fijar la Escala de impresión (en cm) y establecer la Orientación del papel (horizontal si se desea una impresión apaisada y vertical en caso contrario).

Atención: Para actualizar Pre visualiza Impresión después de cada cambio en el texto o disposición de la impresión, debe pulsarse la tecla Enter.

#### **Imprimiendo el Protocolo de Construcción**

Para imprimir el Protocolo de Construcción, en primer lugar se debe abrir la Ventana del Protocolo de Construcción desde el Menú Vista y luego, abrir la ventana de Pre visualiza Impresión del Protocolo de Construcción desde el Menú Archivo de esta nueva ventana.

Nuevamente, pueden anotarse los datos correspondientes a 'Título', 'Autoría', y 'Fecha' de la construcción o cambiar Escala o la orientación del papel, antes de imprimir el Protocolo de Construcción.

Atención: Es posible cambiar el orden de las diferentes columnas del *Protocolo de Construcción* y/o (des)activar cualquier de ellas, *Nombre*, *Definición*, *Comando*, *Algebra* y *Punto de Ruptura* usando el *Menú Vista* de la ventana de diálogo del *Protocolo de Construcción*.

#### **1.4.2 Creando Imágenes**

#### **Guardando la Vista Gráfica como Imagen**

Puede archivarse como imagen, la Vista Gráfica de cualquier construcción. Atención: Se guarda la imagen completa de la Vista Gráfica. Por eso, cuando sólo interesa una zona de la construcción conviene, previamente, apelar a…

• ... las herramientas pertinentes,  $\oplus$  Desplaza Vista Gráfica,  $\otimes$  Zoom de *Acercamiento*, *Zoom de Alejamiento*, hasta ubicar la construcción en la zona superior izquierda de la *Vista Gráfica* y entonces, reducir la ventana de GeoGebra arrastrando sus extremos y/o bordes con el ratón o *mouse*.

•… a la *selección rectangular* para especificar qué parte quedará enfocada en la *Vista*

*Gráfica* antes de guardarla como imagen.

•…crear un par de puntos denominados *Exporta\_1* y *Exporta\_2*, que determinarán sendos vértices opuestos del *Rectángulo de Exportación*

Atención: Los puntos *Exporta1* y *Exporta2* deben marcarse en el área visible de la *Vista Gráfica*.

En el menú Archivo, la opción Vista Gráfica como Imagen del ítem Exportar despliega una ventana de diálogo en que se puede especificar el Formato, Escala (en cm) y Resolución (en dpi) de la imagen guardada en el archivo gráfico al que se la exporta

Atención: La medida efectiva de la imagen aparece en la ventana de exportación, debajo de los botones mencionados, expresada tanto en centímetros como en pixeles.

Se profundiza en la información al respecto en la sección Exporta Vista Gráfica como Imagen.

#### **Copiando la Vista Gráfica al Portapapeles**

Hay diferentes maneras de copiar la Vista Gráfica al llamado portapapeles. Seleccionando, clic mediante…

•... el ítem  $\Box$  Copia la Vista Gráfica al Portapapeles del menú Editar

•… Copia la Vista Gráfica al Portapapeles, una de la opciones del ítem Exporta del menú Archivo

•…el botón Portapapeles de la ventana de diálogo Exporta Vista Gráfica como Imagen de Exporta Vista Gráfica como Imagen (png, eps)…) del ítem Exporta del menú Archivo.

Cualquiera de estas maniobras llevan al portapapeles del sistema una copia de captura de pantalla de la *Vista Gráfica* como imagen con formato PNG (ver Formato PNG). Esta imagen puede pegarse en otros documentos (por ejemplo. los elaborados con un procesador de textos).

Atención: Para exportar una construcción fijando determinada escala (en cm), basta con seleccionar la opción *Vista Gráfica como Imagen* del ítem *Exporta*  del *menú Archivo* (ver *Exporta Vista Gráfica como Imagen*).

#### **1.4.3 Creando Páginas Web interactivas**

Para crear, a partir de archivos de GeoGebra, páginas web interactivas, las así llamadas *Hojas Dinámicas*, basta con seleccionar la opción *Hoja Dinámica como Página Web (html)* del ítem *Exporta* del *menú Archivo* y desde la ventana de diálogo de *Hojas Dinámicas*, proseguir:

• En la zona superior de la ventana de exportación, anotar los datos correspondientes a *Título*, *Autoría* y una *Fecha* de la *Hoja Dinámica*.

• La pestaña *General* permite añadir texto antes y después de la construcción dinámica (por ejemplo, una descripción de la construcción y alguna propuesta o desafío).

También se puede determinar si la construcción va a incluirse de por sí en la página web directamente o si se abrirá con un *clic* sobre un botón.

• La pestaña *Avanzado o* permite cambiar la funcionalidad de la construcción dinámica (por ejemplo: mostrar un ícono de reinicio, si un doble *clic* abrirá la ventana de aplicación de GeoGebra) e incluso modificar la interfaz de uso expuesta en el *applet* interactivo (por ejemplo, si se cuenta o no con la Barra de Herramientas, cuál será la altura y el ancho).

Atención: Si la medida del *applet* excede las dimensiones de pantalla cuando la resolución es la estándar (1024 x 768), conviene redimensionar antes de exportarla efectivamente como *Hoja Dinámica*.

Atención: Cuando se exporta una *Hoja Dinámica*: se crean varios archivos:

•Un archivo *html* (por ejemplo. *circular.html*) que incluye la hoja dinámica propiamente dicha.

•Un archivo GGB (por ejemplo. *circular.ggb*) que incluye la construcción, el boceto de GeoGebra.

•Varios archivos *JAR* (Como *geogebra.jar*) que incluye a GeoGebra y le otorga su tenor interactivo a la hoja dinámica.

Todos estos archivos (por ejemplo. *circular.htm*l, *circular.ggb* y *geogebra.jar*) deben estar presentes en la misma carpeta (o directorio) para que el boceto funcione dinámicamente.

El archivo HTML exportado (por ejemplo. *circular.html*) puede apreciarse con cualquier navegador de Internet (por ejemplo. Morzilla, Internet Explorer, Safari). Para que el comportamiento de la construcción sea dinámico, el equipo de trabajo debe tener instalado Java (se lo puede bajar desde http://www.java.com gratuitamente). Para trabajar sobre una *Hoja Dinámica* en uno de los equipos de una red, como la secular por ejemplo, quien administre la red local debe asegurarse de tener Java adecuadamente instalado.

Atención: Para editar el texto de una *Hoja Dinámica,* basta con abrir el archivo HTML exportado con cualquier sistema de procesamiento de textos (por ejemplo. FrontPage, Open Office Writer). También puede editarse el applet de la *Hoja Dinámica* abriendo el archivo GGB con GeoGebra y guardándolo después, con el mismo nombre.

#### **2. Entrada Geométrica**

#### **2.1 Anotaciones Generales**

La *Vista Gráfica* (a la derecha) expone gráficamente la representación de objetos matemáticos (como puntos, vectores, segmentos, polígonos, funciones,

curvas, rectas y secciones cónicas). Cuando el ratón (o *mouse*) se desplaza sobre un objeto, éste se ilumina y se despliega un letrero rodante con su descripción.

GeoGebra reacciona de distinta manera frente a cada entrada de *mouse* o ratón según la herramienta y el modo en que se estuviera operando en la *Vista Gráfica* (ver, al respecto, la sección *Herramientas de Construcción*). Por ejemplo, un *clic* en zona gráfica puede crear un punto nuevo (ver herramienta *Punto Nuevo*), fijar la intersección entre objetos (ver herramienta *Intersección de Dos Objetos*) o trazar una circunferencia (ver herramientas correspondientes a la Circunferencia).

Atención: Un doble *clic* sobre un objeto en la *Vista Gráfica* abre su campo de edición que permite se modifique su valor si fuera un objeto libre y que se lo redefina, si fuera dependiente.

#### **2.2 Herramientas de Construcción**

Las siguientes *herramientas de construcción* o modos, pueden activarse con un *clic* sobre los botones de la *Barra de Herramientas*. Un *clic* sobre la flechita del extremo inferior derecho del recuadro de cada ícono representativo de una *Caja de Herramientas*, despliega lo que puede considerarse un menú, del que se puede elegir una herramienta, de entre conjunto de varias, similares.

Atención: Con la mayor parte de las herramientas de construcción pueden crearse nuevos puntos, simplemente con un *clic* sobre una zona vacía de la zona gráfica.

#### **Seleccionado Objetos**

Cuando está active la herramienta *Elige y Mueve*, un *clic* sobre cualquier objeto, lo *selecciona*. Para seleccionar varios, se puede apelar al *rectángulo de selección*, encuadrando, con *Elige y Mueve*, la zona en que se encontraran: en una posición vacía de la *Vista Gráfica*, se determina el primer extremo con un *clic* que se sostiene mientras se arrastra el ratón hasta soltarlo en el vértice diagonalmente opuesto, para establecer el marco deseado.

Al soltar el botón, todos los objetos dentro del recuadro quedan seleccionados, simultáneamente.

Atención: Manteniendo pulsada la tecla *Ctrl* (MacOS: tecla *Cmd*) mientras se va haciendo *clic* sobre diferentes objetos, se logra que todos queden simultáneamente seleccionados.

#### **Renombrar Objetos Rápidamente**

Para renombrar rápidamente un objeto seleccionado o recién creado, basta con apuntarlo y pulsar alguna letra: se abrirá la caja de diálogo de *Renombra* donde escribir el nuevo nombre, que quedará establecido con un *clic* sobre el botón *OK*.

#### **2.2.1 Herramientas Generales**

### **Copia Estilo Visual**

Esta herramienta permite copiar las propiedades visuales (como color, dimensión, estilo lineal, etc.), desde un objeto a los de destino. En primer lugar, debe seleccionarse el objeto cuyas propiedades desean copiarse. Luego, se pasa a hacer *clic* sobre todos los otros objetos que deben adoptar dichas propiedades.

## **Borra Objeto**

Cuando está activa esta herramienta, basta con un *clic* sobre cada uno de los objetos que se desee borrar (quedan eliminados, consecuentemente, todos los que derivan y dependen del que fue borrado). Ver también el comando *Borra*.

Atención: Se puede recurrir al botón *Deshace* para recuperar un objeto borrado por equivocación.

## **Elige y Mueve**

Este es el modo en que se pasa a arrastrar y soltar objetos libres con el ratón o *mouse*. Basta seleccionar un objeto con un *clic,* estando activo *Elige y Mueve*  para poder…

- •… eliminarlo pulsando la *tecla Del* (o *Delete*)
- •… desplazarlo apelando a las *teclas*‐*flecha* (ver sección Animación Manual)

Atención: Pulsar la tecla *Esc* también activa, y rápidamente, la herramienta *Elige y Mueve*.

# **Desplaza Área Gráfica**

Con esta herramienta, se puede arrastrar y soltar la *Vista Gráfica* para cambiar la zona visible de esa área.

Atención:

• También se puede desplazar el *área gráfica*, estando cualquier herramienta activa, pulsando la tecla *Shift* (en MS Windows, también la tecla *Ctrl*).y arrastrándola con el ratón o *mouse*

• Con la misma maniobra, pulsando la tecla *Shift* (en PC, también *Ctrl*), y mismas condiciones (estando cualquier herramienta activa), también puede escalarse uno u otro eje, simplemente arrastrándolo con el *mouse* o ratón.

#### **Registra en Hoja de Cálculo**

*Vista de Hoja de Cálculo* Esta herramienta trabaja con números, puntos y vectores.

Esta herramienta permite que se registre, en la *Vista de Hoja de Cálculo*, la secuencia de valores que, a medida que se desplaza, toma un objeto (número, punto o vector)

Atención: GeoGebra tomará las dos primeras columnas vacías de la *Vista de Hoja d Cálculo* para registrar los valores de los objetos seleccionados.

## a<sup>= b</sup> Relación

Herramienta que permite seleccionar don objetos para obtener, desplegada en una ventana emergente, información sobre la relación que pudiera vincularlos (ver también el comando Relación).

# **Rota en torno a un Punto**

Después de seleccionar el punto que hará las veces de centro, pueden rotarse a su alrededor, los *objetos libres* que se elijan, simplemente arrastrándolos con el ratón o *mouse*. (Ver también el comando *Rota*).

### **Expone / Oculta Rótulo**

Al hacer *clic* sobre un objeto, su rótulo se expone u oculta alternativamente.

### **Expone / Oculta Objeto**

Tras activar esta herramienta, basta seleccionar el objeto que se desee exponer u ocular y al pasar a otra herramienta, se aplicarán los cambios en su estado de visibilidad.

Atención: Cuando se activa esta herramienta, todos los objetos que debieran estar ocultos aparecen resaltados en la *Vista Gráfica*. De este modo, fácilmente se vuelven a exponer los objetos ocultos, simplemente deseleccionándolos, antes de pasar a otra herramienta.

### **Zoom de Acercamiento**

Con un *clic* sobre cualquier punto del área gráfica*,* esta herramienta produce un "zoom" de acercamiento (ver también *Personalizar la Vista Gráfica*) Atención: La posición del *clic* determina el centro del zoom.

# **Zoom de Alejamiento**

Con un *clic* sobre cualquier punto del área gráfica, esta herramienta produce un "zoom" de alejamiento respecto de la construcción (ver también *Personalizar la Vista Gráfica*).

Atención: La posición del *clic* determina el centro del zoom.

#### **2.2.2 Herramientas de Puntos**

# **Intersección de Dos Objetos**

Los puntos de intersección de los dos objetos pueden producirse de dos maneras (ver también comando *Interseca*) a saber…

•… seleccionando dos objetos, se crean *todos los puntos de intersección* (si los hubiese/ fuesen posibles).

•…con un *clic* directo sobre la intersección de los dos objetos: sólo se crea este *único punto de intersección*

Atención: Para cada segmento, semirrecta o arco, se pude especificar, en la pestaña Básica de su respectiva *Caja de Diálogo de Propiedades*, si se permitirá la intersección en prolongaciones. Esta alternativa permite obtener puntos de intersección que queden establecidos en la extensión de un objeto. Por ejemplo, la extensión de un segmento o una semirrecta es una recta.

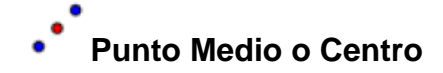

Un *clic* sobre...

•…dos puntos o un segmento, permite obtener su punto medio.

•…una circunferencia o sección cónica (circunferencia o elipse) su punto centro. (Ver también los comandos *Centro* y *Punto Medio*).

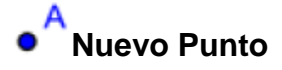

Con un *clic* sobre la *Vista Gráfica* se crea un nuevo punto. Sus coordenadas quedan establecidas al soltar el botón de ratón o *mouse* nuevamente.

Atención:

• Con un *clic* sobre un segmento, recta, polígono, sección cónica, función o curva, se crea un punto sobre el objeto en cuestión (ver también el comando Punto).

• Con un *clic* sobre la intersección de dos objetos, se crea este punto de intersección (ver también la herramienta *Interseca Dos Objetos* y el comando *Interseca*).

#### **2.2.3 Herramientas de Vectores**

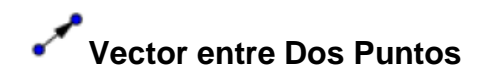

Basta con seleccionar el punto de inicio y el de aplicación del vector (ver también el comando *Vector*).

# **Vector desde un Punto**

Al seleccionar un punto *A* y un vector *v*, se crea un nuevo punto *B = A + v* así como el vector de *A* a *B* (ver también el comando *Vector*).
#### **Segmento entre Dos Puntos**

Al seleccionar dos puntos *A* y *B,* se establece un segmento entre *A* y *B* (ver también el comando *Segmento*).

Atención: En la *Vista Algebraica*, podrá verse la longitud de dicho segmento.

#### **Segmento dados Punto Extremo y Longitud**

Basta con un *clic* sobre un punto *A par*a fijarlo como uno de los extremos del segmento y anotar la longitud *a* deseada en la ventana que se despliega a continuación, para que quede trazado (ver también el comando *Segmento*).

Atención: Esta herramienta crea un segmento con la longitud *a* determinada entre el punto *A* y el *B* que será su otro extremo. El extremo B puede rotarse con la herramienta *Elige y Mueve* en torno al extremo inicial *A*.

## **2.2.5 Semirrecta**

### **Semirrecta que pasa por Dos Puntos**

Al seleccionar dos puntos *A* y *B* se crea una semirrecta que parte de *A* y cruza *B*. (Ver también el comando *Semirrecta*).

Atención: En la *Vista Algebraica* se expone la ecuación correspondiente a la recta.

### **2.2.6 Polígonos**

# **Polígono**

Para trazar un polígono y que su área quede expuesta en la *Vista Algebraica*, basta con marcar al menos tres puntos que constituirán sus vértices y, con un *clic* reiterado sobre el primero de ellos, cerrarlo. (Ver también el comando *Polígono*)

Atención: En la *Vista Algebraica*, se expone el área del polígono.

# **Polígono Regular**

Al marcar dos puntos, *A* y *B* y anotar un número *n* en el campo de texto la caja de diálogo emergente, se traza un polígono regular con *n* vértices, incluyendo *A*  y B. (Ver también el comando *Polígono*)

Atención: En la *Vista Algebraica*, se expone el área del polígono.

#### **2.2.7 Recta y sus Herramientas**

#### **Bisectriz**

La bisectriz de un ángulo (ver también el comando *Bisectriz*), puede definirse de dos maneras:

• Al marcar los tres puntos *A*, *B*, *C* se produce la bisectriz del ángulo determinado por *A*, *B* y *C*, con *B* como vértice.

• Al marcar dos rectas se producen las bisectrices de sendos ángulos.

Atención: Los vectores directrices de todas las bisectrices tienen longitud 1.

Atención: La dirección de la bisectriz es la del vector perpendicular del segmento *s* o *AB*.

# **Ajuste Lineal**

Esta herramienta (ver también el comando *AjustetLineal*), traza la recta que mejor se ajusta a un conjunto de puntos, establecido de uno de estos modos:

• Trazar la *Selección Rectangular* que enmarca a todos los puntos.

• Seleccionar la *lista de puntos* cuyo mejor ajuste lineal se desea.

#### **Recta que pasa por Dos Puntos**

Al marcar dos puntos *A* y *B* se traza la recta que cruza *A* y *B*. El vector que fija la dirección de la recta es (*B* ‐ *A*). (Ver también el comando *Recta*),

Atención: La dirección del vector de la recta es (*B* ‐ *A*).

### **Recta Paralela**

Al seleccionar una recta *g* y un punto *A*, queda definida la recta que pasa por *A*  y es paralela a *g*. (Ver también el comando *Recta*).

Atención: La dirección del vector de esta recta es la de *g*.

# **Mediatriz**

La recta mediatriz de un segmento se traza al seleccionar un segmento *s* o sus dos puntos *A* y *B* extremos.

Atención: La dirección de esta recta es equivalente a la del vector perpendicular al segmento *s*. o *AB* (Ver también el comando *Mediatriz*).

# **Recta Perpendicular**

Al seleccionar una recta *g* y un punto *A*, queda definida la recta que pasa por *A*  y es perpendicular a *g*. (Ver también el comando *Perpendicular*).

Atención: La dirección de esta recta es equivalente a la del vector perpendicular a *g*.

# **Recta Polar o Diametral**

Esta herramienta crea la recta polar o diametral de una sección cónica de dos posibles maneras; seleccionando…

•…un punto y una sección cónica.

•…una recta o vector y una sección cónica para fijar su diámetro. (Ver también el comando *Polar*).

#### **Tangentes**

Las tangentes a una cónica pueden determinarse de dos maneras:

• Al seleccionar un punto *A* y una cónica *c* se producen todas las tangentes a *c*  que pasan por *A*.

- Al seleccionar una recta *g* y una cónica *c* se producen todas las tangentes a *c*  que son paralelas a *g*.
- Al seleccionar un punto *A* y la función *f,* se traza la recta tangente a *f* por *x=x(A).*

• Atención: *x(A)* representa la coordenada *x* del punto *A*. Si el punto *A*  perteneciera al gráfico de una función, la tangente pasará a través de *A*. se producen todas las tangentes a *f* que son paralelas a *g* (Ver también el comando *Tangente*).

### **2.2.8 Secciones Cónicas**

#### **Circunferencia dados su Centro y Radio**

Tras seleccionar un punto *M* como centro, se despliega la ventana para ingresar el valor del radio. (Ver también el comando *Circunferencia*).

#### **Circunferencia dados su Centro y uno de sus Puntos**

Al seleccionar un punto *M* y un punto *P* queda definida una circunferencia con centro en *M* que pasa por *P*. (Ver también el comando *Circunferencia*). Atención: El radio del círculo es la distancia *MP*.

### **Circunferencia dados Tres de sus Puntos**

Al seleccionar tres puntos *A, B* y *C* queda definida una circunferencia que los cruza. (Ver también el comando *Circunferencia*).

Atención: Si los tres puntos estuvieran alineados, la circunferencia quedaría reducida a una recta.

### **Compás**

Al seleccionar un segmento o dos puntos, queda especificado el radio y un *clic*  posterior sobre un punto, lo marca como centro de la circunferencia a trazar. (Ver también el comando *Circunferencia*).

# **Cónica dados Cinco de sus Puntos**

Al seleccionar cinco puntos, queda definida una sección cónica que pasa por ellos. (Ver también el comando *Cónica*).

Atención: La sección cónica no queda efectivamente definida, si cuatro de estos cinco puntos estuvieran alineados.

#### **Elipse**

La elipse se trazará al seleccionar sus dos focos en primer lugar y luego, uno de sus puntos. (Ver también el comando *Elipse*).

### **Hipérbola**

La hipérbola se trazará al seleccionar sus dos focos en primer lugar y luego, uno de sus puntos. (Ver también el comando *Hipérbola*).

### **Parábola**

La parábola se trazará al seleccionar un punto que será su foco y su directriz (recta, semirrecta o segmento). (Ver también el comando *Parábola*).

# **2.2.9 Arcos y Sectores**

Atención: En GeoGebra, el valor algebraico de un arco es su longitud y el de un sector, su área.

### **Arco de Circunferencia dados su Centro y Dos Extremos**

Deben seleccionarse tres puntos: en primer lugar *M,* que será su centro; luego *A,* su extremo inicial y finalmente *B* que determinará la longitud del arco. (Ver también el comando ArcoCircuncircular).

Atención: Mientras el punto *A* pertenece al arco dado que es su extremo, *B* no necesariamente pertenece al arco.

### **Sector Circular dados su Centro y Dos Puntos**

Deben marcarse tres puntos: primero *M,* que será su centro; luego *A,* extremo inicial de su arco y finalmente *B* que determinará la longitud del arco del sector. (Ver también el comando *SectorCircular*).

Atención: Mientras el punto *A* pertenece al arco del sector, dado que es su extremo, *B* no necesariamente pertenece a su arco.

### **Arco de Circunferencia dados Tres de sus Puntos**

Al marcar tres puntos, *A*, *B*, y *C,* se traza un arco de circunferencia cuyo extremo inicial es *A*; el final es *C y B* pertenece al arco tendido entre *A* y *C*. (Ver también el comando *SectorCircumcircular*).

# **Números y Ángulos**

# **Ángulo**

Esta herramienta crea:

- El ángulo entre tres puntos cuyo vértice es el segundo de ellos
- El ángulo entre dos segmentos
- El ángulo entre dos rectas
- El ángulo entre dos vectores
- Todos los ángulos de un polígono

Atención: Si el polígono fue creado seleccionando sus vértices en sentido anti horario, la herramienta *Angulo* establece los interiores.

Atención: En tanto los ángulos se crean en sentido anti horario, es relevante el orden de selección de los objetos al emplear esta herramienta. Para limitar la amplitud del ángulo a 180°, como máximo, no debe estar tildada la casilla de 'Admite Ángulos Cóncavos*'* que en la pestaña 'Básico' ofrece la *Caja de Diálogo de Propiedades*. (Ver también el comando *Ángulo*).

### **Angulo dada su Amplitud**

Al marcar dos puntos *A* y *B* puede pasar a anotarse la amplitud del ángulo en el campo de texto de la ventana emergente. Esta herramienta produce un punto *C*  y un ángulo α correspondiente a *ABC*. (Ver también el comando *Angulo*). Atención: Esta herramienta crea un punto C y un ángulo *α* correspondiente a ABC.

### **Área**

Esta herramienta establece el área de un polígono, círculo o elipse como número que se expone como texto dinámico en la *Vista Gráfica*. (Ver también el comando *Área*).

### **Distancia o Longitud**

Esta herramienta mide la distancia entre dos puntos, dos rectas o un punto y una recta y la expone como texto dinámico en la *Vista Gráfica*. También opera con la longitud de un segmento, la de una circunferencia o la del perímetro de un polígono. (Ver también los comandos *Distancia* y *Longitud*).

### **Deslizador**

Un clic en cualquier espacio libre de la *Vista Gráfica* crea un "dial" o deslizador para ajustar el valor de un número o un ángulo. La ventana de diálogo emergente permite especificar el *Nombre, Intervalo* [*mín, máx*], e *Incremento*  del valor correspondiente así como la alineación con que quedará *Fijado*  (Horizontal o Vertical) y *Ancho* del deslizador (longitud expresada en pixeles).

Atención: En la ventana de diálogo del *Deslizador* puede ingresarse el símbolo de grados ° o *pi π* para intervalo e incremento, usando las siguientes teclas de atajo:

- *Alt*‐*O* (MacOS: *Ctrl*‐*O*) para el símbolo de grados °
- *Alt*‐*P* (MacOS: *Ctrl*‐P) para el símbolo *π*

La posición de un deslizador puede ser absoluta en la *Vista Gráfica* (no es afectado por ningún tipo de "zoom": permanece expuesto en una zona visible de la *Vista Gráfica*) o relativa al sistema de coordenadas (ver *Caja de Diálogo de Propiedades* del número o ángulo correspondiente).

Atención: En GeoGebra, un deslizador no es sino la representación gráfica de un *número libre* o *ángulo libre*. Puede crearse desde cualquier *número libre o ángulo* existente, sencillamente, exponiendo tal objeto en la *Vista Gráfica* (ver *Menú Contextual*; ver herramienta Expone / Oculta Objeto).

#### **Pendiente**

Esta herramienta mide la pendiente de una recta y la expone dinámicamente, ilustrada en un triángulo rectángulo adecuado, en la *Vista Gráfica*.

#### **2.2.11 Control Booleano**

#### **Casilla de Control para Exponer / Ocultar Objetos**

Al dar *clic* sobre la *Vista Gráfica* se crea una casilla a tildar (ver sección Variables Booleanas y Operaciones y Variable Booleana) para exponer y ocultar uno o más objetos. En la ventana emergente, se puede especificar qué objetos quedarían afectados por el estado de tal casilla.

Atención: Estos objetos pueden seleccionarse desde la lista que ofrece la ventana de dialogo o directamente, con el *mouse* o ratón en cualquier vista.

### **2.2.12 Lugar Geométrico**

### **Locus o Lugar Geométrico**

Lo primero que debe seleccionarse es el punto *B* que depende de otro punto *A*  cuyo lugar geométrico va a trazarse y sobre el cual debe hacerse *clic* a posteriori de *B*. (Ver también el comando *Lugar Geométrico*).

Atención: Debe advertirse que *B* debe ser un punto de un objeto (por ejemplo: una recta, un segmento, una circunferencia).

Ejemplo:

- Anotar f(x) = x^2 2 x 1 en el *Campo de Entrada* y pulsar la tecla *Enter.*
- Ubicar un nuevo punto *A* en el *eje-x* (ver herramienta · Nuevo Punto: ver comando Punto).
- Crear un punto B = (x(A), f'(x(A))) que dependerá del punto *A*.

Seleccionar la herramienta *Lugar Geométrico* y sucesivamente dar *clic* sobre el punto *B* y el *A*.

• Arrastrar el punto *A* sobre el eje‐x para ver a *B* desplazarse por el lugar geométrico.

#### **2.2.13 Transformaciones Geométricas**

Las siguientes transformaciones geométricas operan sobre puntos, rectas, secciones cónicas, polígonos e imágenes.

### **Homotecia desde un Punto por un Factor de Escala**

Lo primero que debe seleccionarse es el objeto a ser escalado. Luego, basta un *clic* sobre el punto que obrará como centro de la homotecia para que aparezca una ventana en donde anotar el factor deseado. (Ver también el comando *Homotecia*).

### **Refleja Objeto en Recta**

Lo primero que debe seleccionarse es el objeto a ser reflejado. Luego, basta un *clic* sobre la recta (semirrecta o segmento) para que quede establecido el eje de simetría a través del que se operará la reflexión. (Ver también el comando *Refleja*).

### **Refleja Objeto por Punto**

Lo primero que debe seleccionarse es el objeto a ser reflejado. Luego, basta un *clic* sobre el punto a través del cual se operará la reflexión. (Ver también el comando *Refleja*).

### **Refleja Punto en Circunferencia**

Esta herramienta permite reflejar un punto por una circunferencia, seleccionando el punto a invertir y luego la circunferencia para la reflexión. (Ver también el comando *Refleja*).

### **Rota Objeto en torno a Punto, el Ángulo indicado**

Lo primero que debe seleccionarse es el objeto a ser rotado. Luego, basta un *clic* sobre el punto que obrará como centro de rotación para que aparezca una ventana donde puede especificarse la amplitud del ángulo de rotación. (Ver también el comando *Rota*).

### **Traslada Objeto por un Vector**

Lo primero que debe seleccionarse es el objeto a ser trasladado. Luego, un *clic*  sobre un vector, bastará para que se produzca la translación. (Ver también el comando *Traslada*).

#### **2.2.14 Texto**

### **Inserta Texto**

Con esta herramienta, pueden crearse fórmulas de LaTeX o textos, estáticos o dinámicos, en la *Vista Gráfica*.

En primer lugar, es necesario especificar el texto de una de las siguientes maneras:

- Con un *clic* sobre la *Vista Gráfica* para crear un nuevo texto en esa posición.
- Con un *clic* sobre un punto para crear un nuevo campo de texto cuya ubicación se vincula y asocia a dicho punto.

A continuación, aparece una caja de diálogo en la que se puede anotar el texto. Atención: Puede especificarse la posición absoluta de un texto en pantalla (tildando la casilla de 'Posición absoluta en pantalla' de la pestaña 'Básico' de la Caja de Diálogo de Propiedades) para que no resulte relativa al sistema de coordenadas.

**Texto Estático** no depende de ningún objeto matemático y no suele afectarlo ningún cambio de la construcción.

#### **Texto Dinámico**

Es el que contiene valores de objetos y se modifica y adapta automáticamente frente a sus cambios.

**Texto Mixto** es una combinación de texto estático y dinámico. Para crear un texto mixto, debe anotarse el sector estático usando el teclado (por ejemplo: Punto A =) y añadir la sección dinámica con un *clic* sobre el objeto cuyo valor se desea exponer (el punto *A*, en el caso de este ejemplo).

Atención: GeoGebra automáticamente incorpora y añade la sintaxis necesaria ("Punto  $A = " + A$ ) para crear los textos mixtos: comillas en torno a la parte estática del texto y el signo más (+) para conectar las diferentes partes del texto.

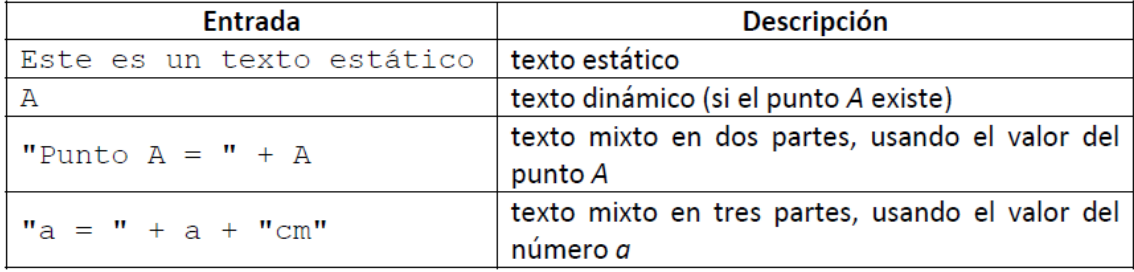

Atención: Si ya existiera un objeto denominado *xx* y se deseara crear un texto estático usando ese nombre, sería preciso anotarlo entre comillas, así; "xx". De lo contrario, en lugar de mostrar ese nombre, GeoGebra automáticamente crearía un texto dinámico, el del valor del objeto *xx*. Por el contrario, puede anotarse cualquier texto que no coincida con el nombre de un objeto existente, sin hacer la distinción implicada en las comillas.

Atención: Dentro de un texto mixto, cualquier sección estática precisa entrecomillarse y los diferentes tramos, estáticos y dinámicos, concatenarse usando el signo más ("+").

#### **Fórmulas LaTeX**

En GeoGebra también se pueden escribir fórmulas. Para hacerlo, hay que tildar la casilla correspondiente, *Fórmula LaTeX*, que aparece en la ventana de diálogo de la herramienta *Inserta Texto* y anotar la fórmula según la sintaxis de LaTeX.

Atención: Para crear un texto que contenga una formula LaTeX así como texto estático, se ingresa la parte estática del texto y luego se añade la fórmula LaTeX entre un juego de símbolos de pesos (\$).

Ejemplo: La longitud de la diagonal es  $\sqrt{2} \$ .

Se pueden seleccionar los símbolos más usuales en la sintaxis de las fórmulas más habituales, desde el menú desplegable que aparece a la derecha de la casilla de LaTeX. Esto intercala los códigos de LaTeX correspondientes en el campo de texto y deja ubicado el cursor entre un juego de llaves { }. Si se quiere crear un texto dinámico con la fórmula, basta un *clic* sobre un objeto para que GeoGebra inserte su nombre así como la sintaxis para el texto mixto.

Algunos comandos importantes de LaTeX aparecen en la siguiente tabla. Revisando cualquier documento sobre LaTeX se obtiene más información sobre el tema.

512

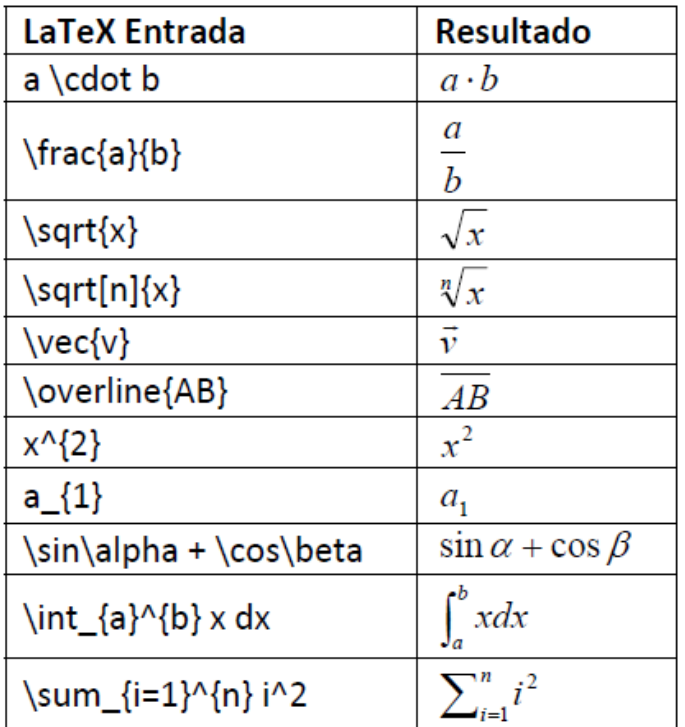

# **2.2.15 Imágenes**

# **Inserta imagen**

Esta herramienta permite intercalar una imagen en la *Vista Gráfica*.

En primer lugar, se debe especificar el lugar donde ubicarla, de una de las siguientes maneras:

•Un *clic* en *Vista Gráfica* fija la esquina inferior izquierda de la imagen.

• Un *clic* sobre un punto se lo establece como su esquina inferior izquierda.

Luego, en la caja de diálogo que se abre, se puede seleccionar una imagen de entre los archivos de formato gráfico que aparecen listados, almacenados en los directorios o carpetas que se examinan a tal efecto.

Atención: Después de seleccionar la herramienta *Inserta Imagen*, pueden usarse las teclas de atajo *Alt*‐*clic* para pegar una imagen directamente desde el portapapeles del sistema en la *Vista Gráfica*.

#### **Propiedades de las Imágenes**

## **Posición**

La **posición** de una imagen puede ser absoluta ‐ en pantalla ‐ o relativa al sistema de coordenadas Esto puede establecerse en la casilla correspondiente de la pestaña 'Básico' de la *Caja de Diálogo de Propiedades* de la imagen.

Esto se lleva adelante especificando los tres **puntos vértices**.

(Ver también el comando *Esquina*).

La pestaña 'Posición' de la *Caja de Diálogo de Propiedades* de la imagen ofrece la flexibilidad de escalar, rotar y hasta distorsionar las imágenes.

- *Esquina 1*: posición de la esquina izquierda inferior de la imagen
- *Esquina 2*: posición inferior derecha de la imagen

Atención: Sólo puede fijarse esta esquina cuando ya se estableció la previa, porque de este modo se controla el ancho de la imagen.

• *Esquina 4*: posición superior izquierda de la imagen

Atención: Sólo puede fijarse cuando ya se estableció la primera esquina, dado que de este modo se controla la altura de la imagen.

Ejemplo:

Para explorar los efectos de los puntos esquina, conviene crear tres puntos *A*, *B*  y *C*.

• Fijemos *A* como la primera y *B* como la segunda esquina de la imagen. Al arrastrar *A* y *B* con la herramienta *Elige y Mueve*, puede explorarse su influencia muy fácilmente.

• Podemos fijar, a continuación, *A* como la primera y *C* como la cuarta esquina, para explorar cómo el desplazamiento de estos puntos influye en la imagen.

• Finalmente, pueden establecerse los tres puntos de esquina para observar cómo al arrastrarlos, se distorsiona la imagen.

Ejemplo:

Tras observar cómo influir sobre la posición y tamaño de una imagen, vale la pena experimentar otras alternativas.

Al adjuntar una imagen a un punto *A*, se fija a 3 unidades su ancho y a 4, su altura, llevando adelante lo siguiente:

• Fijar. 'Esquina 1' a *A*

515

- Fijar. 'Esquina 2' a *A* + (3, 0)
- Fijar. 'Esquina 4' a *A* + (0, 4)

Atención: Al arrastrar el punto *A* con la herramienta *Elige y Mueve*, la medida de la imagen se conserva.

### **Imagen de Fondo**

Puede establecerse una imagen de *fondo* tildando la casilla correspondiente a **Imagen de Fondo** de la pestaña *Básico* de la *Caja de Diálogo de Propiedades*  de la imagen (ver *Caja de Diálogo de Propiedades* de la imagen). Una imagen de fondo, yace tras los ejes de coordenadas y ya no vuelve a resultar accesible a la selección vía ratón o *mouse*.

Atención: Para modificar la condición de "telón de fondo" de una imagen, se debe abrir la *Caja de Diálogo de Propiedades* seleccionado el ítem *Propiedades…* del *Menú Edita* y quitar el tilde de la casilla correspondiente a *Imagen de Fondo* de la pestaña *Básico*.

# **Transparencia**

Una imagen puede pasar a ser transparente para que puedan verse tanto los objetos como los ejes que queden tras ella. Para fijar esta condición de transparencia de una imagen, se especifica para el *Sombreado* un valor entre 0% y 100% (ver *Caja de Diálogo de Propiedades* de la imagen).

#### **3. Entrada Algebraica**

#### **3.1 Anotaciones Generales**

Las representaciones algebraicas de los objetos matemáticos (como valores, coordenadas y ecuaciones) se exponen en la *Vista Gráfica.* Se pueden crear y modificar objetos usando la *Barra de Entrada* al pie de la pantalla de GeoGebra (ver secciones Entrada Directa y Comandos).

Atención: Siempre se debe pulsar la tecla *Enter* tras ingresar la definición de un objeto en la *Barra de Entrada*.

Atención: Al pulsarse la tecla *Enter* en cualquier momento, se alterna el foco entre la *Barra de Entrada* y la *Vista Gráfica*. Esto permite ingresar expresiones y comandos en la *Barra de Entrada* sin *clic* previo del *mouse* o ratón*.*

#### **Nombrando Objetos**

Se le puede asignar un nombre a un objeto cuando se lo ha creado usando la *Barra de Entrada*:

• *Puntos*: En GeoGebra los nombres de los puntos, se distinguen por ser siempre letras mayúsculas. Basta, entonces, con anotar el nombre (por ejemplo: *A*, *P*) y un signo igual antes de las coordenadas.

Ejemplos:  $C = (2, 4)$ ,  $P = (1, 180^{\circ})$ , Complejo =  $2 + i$ 

• *Vectores*: Para distinguirlos de los puntos, GeoGebra reserva la letra minúscula para los vectores. Nuevamente, se debe anotar el nombre (sea., *v*, *u*) y un signo igual frente a las coordenadas del vector.

Ejemplos:  $v = (1, 3)$ ,  $u = (3, 90^{\circ})$ , complejo = 1 – 2i

• *Rectas, circunferencias, secciones cónicas*: Estos objetos pueden definirse por su nombre seguido de dos puntos antecediendo a su ecuación o comando Ejemplos: g:  $y = x + 3$ , c:  $(x-1)$   $\sqrt{2} + (y-2)$   $\sqrt{2} = 4$ , hyp:  $x\sqrt{2} - y\sqrt{2} = 2$ 

• *Funciones*: Se pueden ingresar con un nombre que las caracterice como tales, por ejemplo,  $f(x) = o g(x)$  previo a la ecuación de tal función o de los comandos correspondientes en juego.

Ejemplos:  $h(x) = 2x + 4$ ,  $g(x) = x^2/2$ , trig(x) = sin(x)

Atención: Si no se le asigna un nombre a un objeto manualmente, GeoGebra lo hace automáticamente, por orden alfabético.

Atención: Los nombres de los objetos pueden estar indexados. Para establecer un índice en el nombre de un objeto, basta con emplear el sub‐guión o guión bajo. Por ejemplo *A1* se anota como A\_1 y *SAB* como s\_ {AB}. El guión bajo precede al o a los subíndices.

### **Cambio de Valores**

Hay dos modos de manejar los valores de los *objetos libres*:

• *Cambiar* el valor del objeto ingresando su nombre y el Nuevo valor en la *Barra de Entrada* (ver Entrada Directa).

Ejemplo: Si se desea cambiarle el valor a un número existente, *a = 3*, se anota a = 5 en la *Barra de Entrada* y se pulsa la tecla *Enter*.

• *Editar* la representación algebraica: Se activa la herramienta *Elige y Mueve*  para apuntarlo la *Vista Algebraica* y hacer sobre el objeto en cuestión, un doble *clic*. Al abrirse la caja de texto correspondiente, se puede editar el valor del objeto. Para fijar los cambios, debe pulsarse la tecla *Enter*.

Atención: Mientras los valores de los objetos libres pueden modificarse directamente, los de los objetos dependientes sólo cambian cuando se los *Redefine* o a expensas de alguna variación en los valores de los objetos de los que dependen (*padres* en tanto les dan origen).

#### **Exponer la Historia de la Barra de Entrada**

Al ubicar el cursor en la *Barra de Entrada* pueden usarse las teclas‐flecha ↑ *ascendente* y ↓ *descendente* para navegar a través de lo que se ingresara previamente, paso a paso.

Atención: Un *clic* sobre la marquita del signo de interrogación **a la izquierda** de la *Barra de Entrada*, aparecen información de ayuda que le corresponde.

**Copia el Nombre, el Valor o la Definición de un Objeto en la** *Barra de Entrada* Se **Inserta el Nombre** de un objeto, activando la herramienta *Elige y Mueve* y seleccionando el objeto cuyo nombre se desea insertar en la *Barra de Entrada* y pulsando a continuación, la tecla *F5*.

Atención: El nombre del objeto se añade a cualquier expresión ingresada en la *Barra de Entrada* antes de pulsar la tecla *F5*.

Se **Inserta el valor** de un objeto en la *Barra de Entrada* (por ejemplo, *(1, 3)*, *3x – 5y = 12*), de cualquiera de estas dos maneras:

Tras un *clic* derecho (MacOS: *Ctrl*‐clic) sobre el objeto, seleccionando el ítem *Copia a la Barra de Entrada* del *Menú Contextual* emergente.

• Activar la herramienta *Elige y Mueve* y seleccionar el objeto cuyo valor se desea insertar en la *Barra de Entrada* para pulsar luego, la tecla *F4*.

Atención: El valor del objeto se añade a la expresión ingresada en la *Barra de Entrada* antes de pulsar la tecla *F4*.

Se **Inserta la definición** de un objeto (por ejemplo, g., A = (4, 2), c = Circunferencia [A, B]) en la *Barra de Entrada*, de dos modos diferentes:

• Alt clic sobre el objeto copia su definición eliminando lo que hubiera previamente en la *Barra de Entrada*.

• Seleccionando el objeto cuya definición se quiera insertar en la *Barra de Entrada* con la herramienta *Elige y Mueve* y pulsando la tecla *F3*.

520

Atención: La definición del objeto reemplaza a cualquier expresión en la *Barra de Entrada* presente antes de pulsar la tecla *F3*.

### **3.2 Entrada Directa**

GeoGebra puede operar con números, ángulos, puntos, vectores, segmentos, rectas, secciones cónicas, funciones y curvas paramétricas. Es posible ingresar estos objetos en la *Barra de Entrada* anotando sus coordenadas o ecuaciones y pulsando la tecla *Enter.*

# **3.2.1 Números y Ángulos**

#### **Números**

Se pueden crear números usando la *Barra de Entrada*. Si se anota un número (por ejemplo; 3), GeoGebra le asigna como nombre una letra minúscula. Si se prefiere otro nombre, es preciso anotarlo seguido del signo igual que antecederá al valor numérico (por ejemplo., para crear un decimal *r* se anota r = 5.32).

Atención: En GeoGebra, los número y ángulos usan el punto '.' como separador decimal.

También pueden emplearse la constante *π* o la *he* de Euler para expresiones y cálculos, seleccionándolas en los menús que se despliegan próximos a la *Barra de Entrada* o usando las *teclas de atajo*.

Atención: Si la variable *e* no está aún usándose como nombre de un objeto ya existente, GeoGebra la reconocerá como la constante de Euler cuando se la incluya en una expresión.

# **Ángulos**

Los ángulos se ingresan en *grados* (°) o en *radianes* (rad). La constante *π* es útil para los valores en radianes y puede también anotarse como pi

Atención: Se puede ingresar el símbolo de grados ° o el de pi, π usando las siguientes teclas de atajo:

- *Alt*‐*O* (MacOS: *Ctrl*‐*O*) para el símbolo de grados °
- *Alt*‐*P* (MacOS: *Ctrl*‐*P*) para el símbolo *π*

Ejemplo: Un ángulo α puede ingresarse en grados (como en  $\alpha = 60^{\circ}$ )) o radianes (como en  $α = pi/3$ ).

Atención: GeoGebra realiza todos los cálculos internos en radianes. El símbolo (°) no es sino una constante para convertir π/180 de grados a radianes. Ejemplos:

• Si  $a = 30$  es un número, entonces  $\alpha = a^{\circ}$  convierte a un ángulo  $\alpha = 30^{\circ}$  el número *a*, sin cambiar su valor

• Al anotar b = α / ° el ángulo *α* vuelve a convertirse en el número *b = 30*, sin cambiar su valor.

### **Deslizadores y Teclas**‐**Flecha**

Tanto los *números libres* como los *ángulos libres* pueden exponerse como deslizadores ajustables en la *Vista Gráfica* (ver herramienta Deslizador). Con las teclas‐flecha se puede cambiar el valor de números y ángulos, también en la en la *Vista Algebraica* (ver Animación Manual).

#### **Valor Limitado a un Intervalo**

Tanto los *números libres* como los *ángulos libres* pueden quedar limitados a un intervalo *[mín, máx]* usando la pestaña *Deslizado'* de la *Caja de Diálogo de Propiedades* (ver también herramienta *Deslizador*).

Atención: Para los ángulos dependientes se puede especificar si pueden o no resultar cóncavos, tildando o no la correspondiente casilla de la pestaña *Básico*  de la *Caja de Diálogo de Propiedades.*

### **3.2.2 Puntos y Vectores**

Los puntos y vectores pueden ingresarse en *coordenadas cartesianas* o *polares*  (Ver Números y Ángulos).

Atención: Las mayúsculas rotulan puntos y las minúsculas, vectores.

Ejemplos:

• Para ingresar un punto *P* o un vector *v* en coordenadas cartesianas se anota  $P =$ 

 $(1, 0)$  o v =  $(0, 5)$ .

• Para usar coordenadas polares se anota  $P = (1, 0^{\circ})$  o  $v = (5, 90^{\circ})$ .

Atención: El punto y coma separa las coordenadas. Si no se anota el símbolo de grados, GeoGebra asumirá que el valor del ángulo está expresado en radianes.

En GeoGebra, también pueden hacerse cálculos con puntos y vectores Ejemplos:

• Puede establecerse el punto medio *M* de los puntos *A* y *B* anotando:

M = (A + B) / 2 en la *Barra de Entrada*.

• Puede calcularse la longitud de un vector *v* anotando longitud\_v= sqrt (v \* v)

#### **3.2.3 Rectas y Ejes**

#### **Rectas**

Una recta se ingresa como una ecuación lineal en *x* e *y* o en forma paramétrica en la *Barra de Entrada*. En ambos casos, se pueden emplear en tal ecuación, variables previamente definidas (números, puntos, vectores)

Atención: El nombre de la recta debe ser anotado encabezando la entrada, seguido de los dos puntos.

Ejemplos:

• Podemos definir una recta *g* ingresando la ecuación g: 3x + 4y = 2 como ecuación lineal.

• Debe definirse un parámetro t (t = 3) antes de ingresar la recta *g* en formato paramétrico como g:  $X = (-5, 5) + t (4, -3)$ .

• En primer lugar, deben definirse los parámetros m = 2 y b = -1 antes de ingresar la ecuación g:  $y = m x + b$  para obtener una recta g en el formato interceptado *y*.

#### **Ejes**

A sendos ejes de coordenadas se accede con los comandos correspondientes a través de *eje X* y *eje Y* respectivamente.

Ejemplo: El comando Perpendicular [A, eje X] construye la recta perpendicular al *eje x* que pasa por el punto *A*.

525

### **3.2.4 Secciones Cónicas**

Una sección cónica se ingresa como una ecuación cuadrática en *x* e *y*. Se pueden emplear en la ecuación, variables previamente definidas (números, puntos, vectores).

Atención: El nombre de la sección cónica debe ser anotado encabezando la entrada, seguido de los dos puntos.

Ejemplos:

- Elipse *eli*: eli: 9 x^2 + 16 y^2 = 144
- Hipérbola *hip*: hip: 9 x^2 16 y^2 = 144
- $\cdot$  Parábola *par*: par:  $y^2 = 4x$
- Circunferencia  $k1$ : k1:  $x^2 + y^2 = 25$
- Circunferencia  $k2$ :  $k2$ :  $(x 5)$  ^2 +  $(y + 2)$  ^2 = 25

Atención: Si se definen dos parámetros  $a = 4$  y  $b = 3$ , a partir de ellos se puede ingresar una elipse como eli:  $b^2$  x<sup>2</sup> + a<sup>2</sup> y<sup>2</sup> = a<sup>2</sup> b<sup>2</sup>.

### **3.2.5 Función de x**

Para ingresar una función podemos emplear variables previamente definidas (números, puntos, vectores) y otras funciones.

Ejemplos:

- Función *f*:  $f(x) = 3x^3 x^2$
- Función *g*:  $g(x) = \tan(f(x))$

• Función sin nombre: sin  $(3 x) + \tan(x)$ 

Atención: Todas las funciones internas (como seno, *coseno*, tangente ‐ *sin*, *cos*, *tan* ‐ etc. Y otras trigonométricas) se describen en la sección dedicada a Funciones Pre‐Definidas y Operaciones).

En GeoGebra, también existen *comandos* para obtener, por ejemplo, la *Integral*  y *Derivada* de una función.

Atención: También se pueden emplear los comandos f'(x) o f''(x),… para las derivadas de una función *f(x)* previamente definida:

Ejemplo: Tras definir la función *f* como f(x) = 3 x^3 – x^2 se puede ingresar en g(x) = cos (f'(x + 2)) para obtener la función *g*.

Además, las funciones pueden ser trasladadas por un vector (ver comando *Traslada* y una *función libre* puede desplazarse con el *mouse* o ratón (ver herramienta *Elige y Mueve*).

# **Función Limitada a un Intervalo**

Para limitar una función a un intervalo [*a*, *b*], debe emplearse el comando *Función*.

# **3.2.6 Funciones Pre**‐**Definidas y Operaciones**

Para ingresar números, coordenadas o ecuaciones (ver sección correspondiente a *Entrada Directa*) se pueden emplear las siguientes funciones pre‐definidas y operaciones.

Atención: Las funciones pre‐definidas deben ingresarse usando paréntesis y sin dejar espacio alguno entre el nombre de la función y el paréntesis.

Las siguientes operaciones están disponibles en GeoGebra:

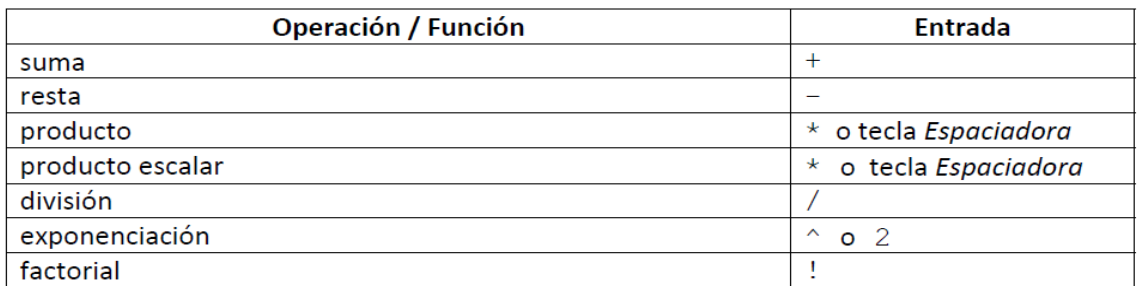

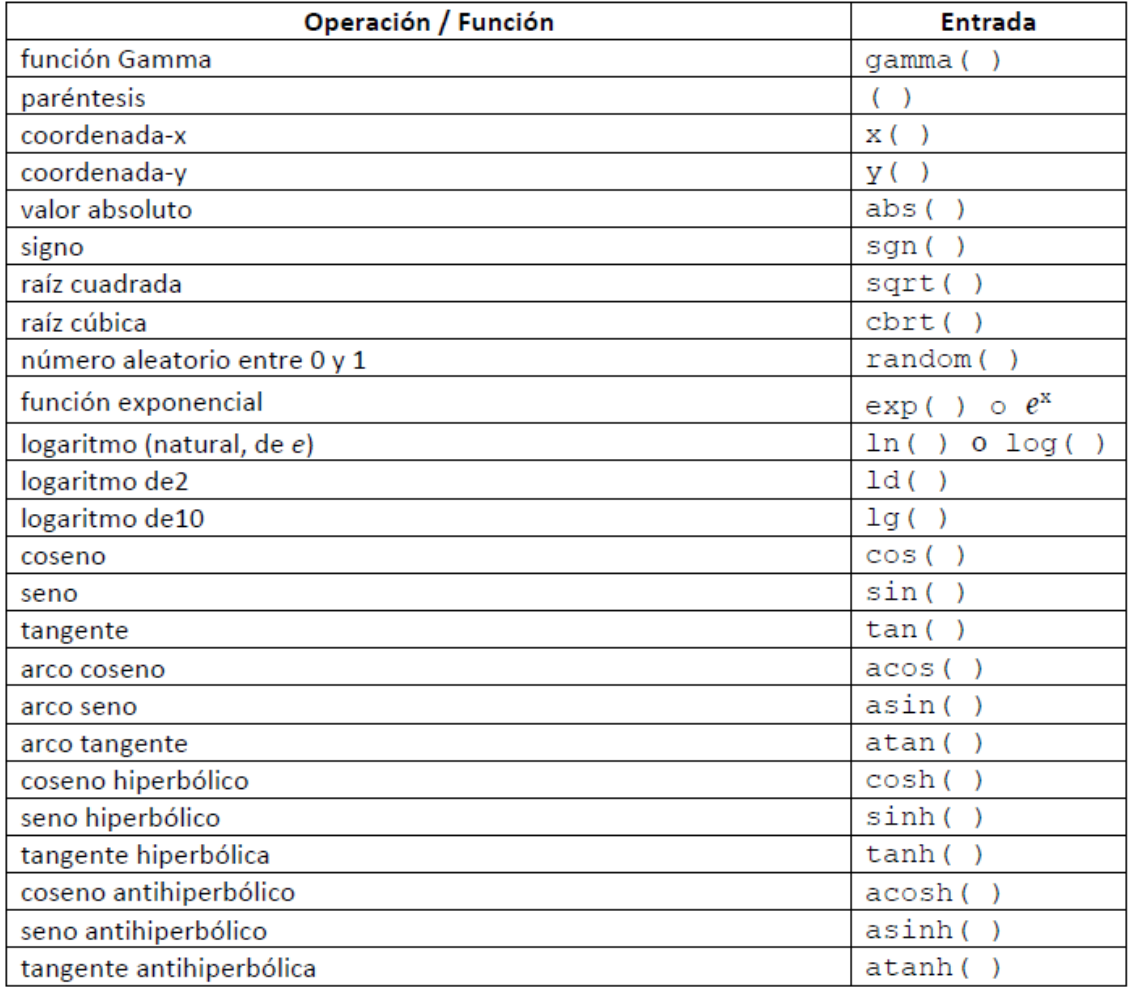

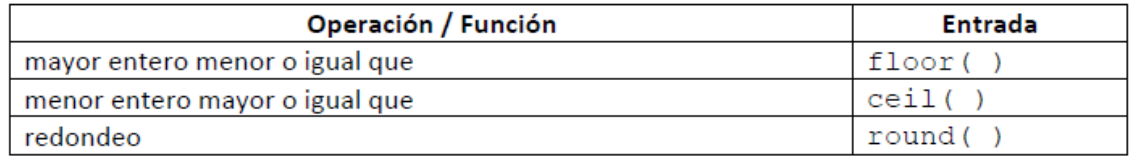

### **3.2.7 Variables Booleanas y Operaciones**

Pueden emplearse las variables Booleanas *cierto* y *falso* en GeoGebra. Basta ingresar, por ejemplo, a = true o b = false en la *Barra de Entrada* y pulsar la tecla *Enter*.

#### **Casilla a Tildar y Teclas Flecha**

Las variables Booleanas libres pueden exponerse como casillas a tildar en la *Vista Gráfica* (ver herramienta *Casilla de Control para Exponer / Ocultar Objetos*). Apelando a las teclas flecha se pueden cambiar las variables Booleanas también en la *Vista Algebraica* (ver *Animación Manual*).

Atención: También pueden usarse variables Booleanas como números (valor 0 ó 1). Esto permite usar un casillero como la velocidad dinámica de un *deslizador animado* como para que controle el inicio y detención de la animación. Es este caso, el *botón de animación* solo aparecerá en la *Vista Gráfica* cuando hubiera también un deslizador animado con velocidad estática (es decir. no‐dinámica).

#### **Operaciones Booleanas**

Se pueden usar en GeoGebra, las siguientes operaciones con variables y condiciones booleanas sea seleccionándolas de la lista desplegable próxima a la *Barra de Entrada*, sea ingresándolas usando el teclado.

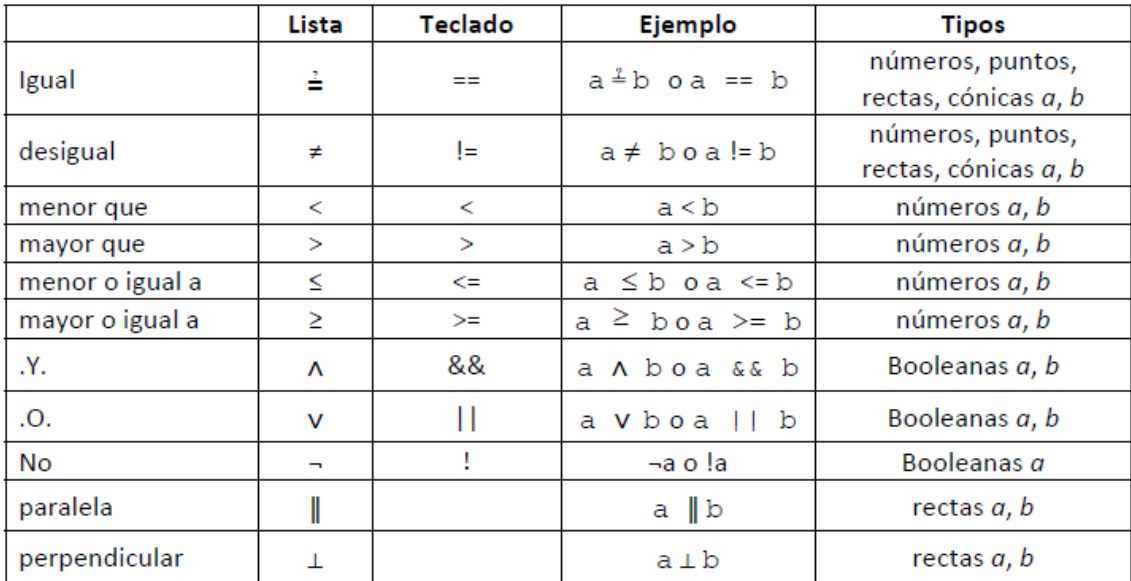

# **3.2.8 Lista de Objetos y de Operaciones**

Usando llaves pueden crearse listas de varios objetos (como puntos, segmentos, circunferencias).

Ejemplos:

• L = {A, B, C} establece una lista de tres puntos definidos previamente *A*, *B*, y *C*.

 $\cdot$  L =  $\{(0, 0), (1, 1), (2, 2)\}$  produce una lista de los puntos ingresados, en tanto puntos sin nominar.

Atención: Por omisión, los elementos de esta lista no se exponen en la *Vista Gráfica*.
### **Comparar Listas de Objetos**

Pueden compararse dos listas de objetos empleando la siguiente sintaxis:

• lista1 == lista2: Controla si las dos listas son iguales y brinda como resultado de salida *verdadero* (*true*) o *falso* (*false*).

• lista1! = lista2: Controla si las dos listas son desiguales y brinda como resultado de salida *verdadero* (*true*) o *falso* (*false*).

#### **Aplicar Operaciones y Funciones a las Listas**

Atención: Cada vez que se aplican operaciones y funciones pre‐definidas a listas, se obtiene como resultado, una nueva lista.

Sumas y Restas ‐ Ejemplos:

• Lista1 + Lista2: Suma uno a uno, cada par de elementos correspondientes de una y otra lista.

Atención: Las dos listas deben tener la misma longitud.

- Lista + Número: Suma el número a cada uno de los elementos de la lista.
- Lista1 Lista2: Resta los elementos de la segunda lista a cada uno de los correspondientes de la primera.

Atención: Las listas deben tener la misma longitud.

• Lista – Número: Resta el número a cada uno de los elementos de la lista.

Multiplicación y División ‐ Ejemplos:

• Lista1 \* Lista2: Multiplica uno a uno, cada par de elementos correspondientes de una y otra lista.

Atención: Las listas deben tener la misma longitud. Si las dos listas son matrices compatibles, se emplea la multiplicación de matrices.

• Lista \* Número: Multiplica por el número, cada uno de los elementos de la lista.

• Lista1 / Lista2: Divide uno a uno, cada uno de los elementos de la primera lista por los correspondientes de la segunda.

Atención: Las listas deben tener la misma longitud.

- Lista / Número: Divide cada elemento de la lista, por el número.
- Número / Lista: Divide el número por cada elemento de la lista.

Ejemplos usando funciones:

- Lista^2: Eleva al cuadrado cada elemento de la lista.
- sin (Lista): Aplica la función *seno* a cada elemento de la lista.

#### **3.2.9 Matrices como Objetos y Operaciones con Matrices**

GeoGebra también opera con matrices, representadas como una lista de listas, que contiene las filas de la matriz.

Ejemplo: En GeoGebra, *{{1, 2, 3}, {4, 5, 6}, {7, 8, 9}}* representa la  $\begin{pmatrix} 1 & 2 & 3 \\ 4 & 5 & 6 \\ 7 & 8 & 9 \end{pmatrix}$ 

#### **Operaciones con Matrices**

Sumas y Restas ‐ Ejemplos:

• Matriz1 + Matriz2: Suma uno a uno, cada par de elementos correspondientes de una y otra matriz.

• Matriz1 – Matriz2: Resta uno a uno, cada par de elementos correspondientes de una y otra matriz, entre dos compatibles entre sí.

Multiplicación ‐ Ejemplos:

• Matriz x \* Número: Multiplica por el número, cada uno de los elementos de la lista. Matriz.

• Matriz1 \* Matriz2: Usa la multiplicación de matrices para calcular la matriz resultante.

Atención: Las filas de la primera y las columnas de la segunda matriz deben tener el mismo número de elementos.

Ejemplo: {{1, 2}, {3, 4}, {5, 6}} \* {{1, 2, 3}, {4, 5, 6}} dan por resultado la matriz *{{9, 12, 15}, {19, 26, 33}, {29, 40, 51}}.*

• 2x2 Matriz \* Punto (o Vector): Multiplica la matriz por el punto o vector y da por resultado un punto.

Ejemplo: {{1, 2}, {3, 4}} \* (3, 4) da por resultado el punto *A = (11, 25)*.

• 3x3 Matriz \* Punto (o Vector): Multiplica la matriz por el punto o vector y da por resultado un punto.

Ejemplo: {{1, 2, 3}, {4, 5, 6}, {0, 0, 1}} \* (1, 2)

Da por resultado el punto *A = (8, 20)*.

Atención: Este es un caso especial de transformaciones afines donde las coordenadas homogéneas se usan (x, y, 1) para un punto y (x, y, 0) por un vector. Este ejemplo, es por lo tanto, equivalente a:

 $\{\{1, 2, 3\}, \{4, 5, 6\}, \{0, 0, 1\}\}$  \*  $\{1, 2, 1\}.$ 

Otros ejemplos: (ver la sección *Comandos de Matriz*):

- Determinante [Matriz]: Calcula el determinante de la matriz dada.
- Inversa [Matriz]: Invierte la matriz dada.
- Traspuesta [Matriz]: Traspone la matriz dada.

### **3.2.10 Números Complejos y Operaciones**

GeoGebra no trata directamente con números complejos, pero se pueden emplear puntos para simular operaciones con números complejos.

Ejemplo: Si se ingresa el número complejo 3 + 4i en la *Barra de Entrada*, *aparece el punto (3, 4)* en la *Vista Gráfica*. Las coordenadas de este punto aparecen como *3 + 4i* en la *Vista Algebraica.*

Atención: Se puede exponer cualquier punto como un número complejo en la *Vista Algebraica*. Al abrir la *Caja de Diálogo de Propiedades* del punto, se puede seleccionar *Número Complejo* en la lista de formatos de *Coordenadas* de la pestaña *Algebra*.

Si la variable *i* no hubiera sido definida, será reconocida como el par ordenado *i = (0, 1)* o el número complejo *0 + 1i*. Esto implica que la variable *i* también puede usarse para anotar números complejos en la *Barra de Entrada* (como q =  $3 + 4i$ ).

Sumas y Restas ‐ Ejemplos:

• (2 + 1i) + (1 – 2i) da por resultado el número complejo *3 – 1i*.

• (2 + 1i) - (1 – 2i) da por resultado el número complejo *1 + 3i*.

Multiplicación y División ‐ Ejemplos:

• (2 + 1i) \* (1 – 2i) da por resultado el número complejo *4 – 3i*.

• (2 + 1i) / (1 – 2i) da por resultado el número complejo *0 + 1i*.

Atención: La multiplicación habitual (2, 1)\*(1, -2) da por resultado el producto escalar de los dos vectores.

Otros ejemplos:

GeoGebra también reconoce expresiones con números reales y complejos.

• 3 + (4 + 5i) da por resultado el número complejo *7 + 5i*.

• 3 - (4 + 5i) da por resultado el número complejo ‐*1* ‐ *5i*.

• 3 / (0 + 1i) da por resultado el número complejo *0* ‐*3i*.

• 3 \* (1 + 2i) da por resultado el número complejo *3+*‐*6i*.

#### **3.3 Comandos**

Con la ayuda de los *comandos* podemos crear nuevos objetos o modificar los existentes.

Atención: El resultado de un comando puede nominarse ingresando un rótulo sucedido por "=". En el ejemplo que aparece más adelante un nuevo punto se llamará *S*.

Ejemplo: La intersección de dos rectas *g* y *h* produce un nuevo punto, que puede ingresarse como S = Interseca [g, h] (ver comando *Interseca*).

Atención: También se pueden usar índices con los nombres de los objetos: *A1 o SAB* se anotan como A 1 y s {AB} respectivamente.

### **Nombres de Comandos Completados Automáticamente**

Al ir anotando el nombre de un comando en la *Barra de Entrada,* GeoGebra intenta completarlo automáticamente para facilitarnos la tarea. Esto implica que después de ingresadas las dos primeras letras en la *Barra de Entrada*, GeoGebra las completará con el nombre del primer comando del listado alfabético que las tenga como primeras dos iniciales.

• Colocando el cursor entre los corchetes y pulsando allí la tecla *Enter*, queda **aceptado el comando sugerido**.

• Basta con *seguir ingresando las letras sucesivas* del nombre para que GeoGebra adapte la sugerencia al siguiente comando que se adecue a lo que se va anotando.

537

### **3.3.1 Comandos Generales**

#### **Paso Construcción**

Paso Construcción []: Da por resultado el número del paso de construcción actual del *Protocolo de Construcción* Paso Construcción [Objeto]: Da por resultado el número del paso de construcción del *Protocolo de Construcción*  para el objeto en cuestión

### **Borra**

Borra [Objeto]: Borra tanto el objeto como los que de él derivan y/o dependen. Atención: Ver también la herramienta *Borra Objeto*

### **Relación**

Relación [Objeto a, Objeto b]: Expone un cuadro de mensaje que informa la relación entre el objeto *a* y el *b*.

Atención: Ver también la herramienta *Relación*

Atención: Este comando nos permite averiguar si dos objetos son iguales, si un punto pertenece a una recta o a una cónica, o si una recta es tangente o secante a otra o a una cónica.

### **3.3.2 Comando Booleano**

**Si**

Si [condición, Objeto a]: Proporciona una copia del objeto *a* si la *condición*  resulta cierta, y un objeto indefinido si se la evalúa falsa.

Si [condición, Objeto a, Objeto b]: Proporciona una copia del objeto *a* si la *condición* resulta cierta, y una del objeto *b* si se la evalúa falsa.

Si [Condición, Entonces] Si [Condición, Entonces, Si no]

### **Definido**

Definido [Objeto]: Da por resultado *cierto* o *falso*, según el objeto estuviera definido o no.

# **Es Entero**

Es Entero [Número(o valor numérico)] Establece *cierto* o *falso*, según el número resultante fuera o no entero.

### **3.3.3 Números**

# **Razón Simple**

Razón Simple [Origen (punto), Final (punto), Punto Alineado]

Razón Simple [Punto A, Punto B, Punto C]: Da por resultado la razón simple *λ*  entre tres puntos alineados *A*, *B*, y *C*, donde *C = A + λ \* AB*

## **Área**

Área [Punto A, Punto B, Punto C,...]: Calcula el área del polígono definido por los puntos vértices *A*, *B*, *C…*

Área [Cónica c]: Área de la sección cónica *c* (circunferencia o elipse)

Atención:

Para calcular el área entre dos funciones gráficas, se precisa el comando Integral.

Ver también la herramienta *Área*

Área [Vértice Inicial (punto),..., Vértice Final (punto)] Área [Cónica]

# **Paso Eje**

Paso Eje X [] Da por resultado el ancho de la graduación actual del eje‐*x*

Paso Eje Y [] Da por resultado el largo de la graduación actual del eje‐*y*

Atención: Junto a *Esquina* y *Secuencia*, estos comandos permiten crear ejes según las preferencias y condiciones de uso adecuadas (ver también las sección Personalizar Ejes de Coordenadas y Cuadrícula).

### **Número Combinatorio**

Número Combinatorio [Número n, Número r]: Da por resultado el coeficiente binomial: cantidad de combinaciones de '*n* elementos tomados de *r* en *r*'

### **Perímetro Cónica**

Perímetro Cónica [cónica]: Da por resultado el perímetro de la sección cónica. Atención: Sólo tiene sentido aplicado a una circunferencia o elipse.

# **Razón Doble**

Razón Doble [punto A, punto B, punto C, punto D]: Da por resultado la razón doble *λ* de cuatro puntos alineados *A*, *B*, *C* y *D*, donde *λ = Razón Simple [B, C, D] / Razón Simple [A, C, D]* Razón Doble [Origen 1 (punto), Origen 2 (punto), Final (punto), Punto Alineado]

### **Curvatura**

Curvatura [Punto, Función]: Da por resultado la curvatura de la función en el punto.

Curvatura [Punto, Curva]: Da por resultado la curvatura de la curva en el punto.

# **Distancia**

Distancia [Punto A, Punto B]: Determina la distancia entre dos puntos *A* y *B* Distancia [Punto, Recta]: Da por resultado la distancia entre el punto y la recta Distancia [Recta g, Recta h]: Calcula la distancia entre las rectas *g* y *h*.

Atención: La distancia entre rectas secantes (que se intersecan) es 0. Este comando sólo es relevante para rectas paralelas.

Distancia [Punto, Punto] Distancia [Punto, Recta, Semirrecta o Segmento] Atención: Ver también la herramienta *Distancia o Longitud*

# **MCD**

MCD [Número a, Número b]: Da por resultado el máximo común divisor de los números *a* y *b* MCD [Lista de números]: Da por resultado el máximo común divisor de la lista de números.

MCD [Número (o valor numérico), Número (o valor numérico)] MCD [Lista de Números].

# **Cociente Entero**

Cociente [Número a, Número b]: Calcula el cociente entero resultante de la división de un número *a* por un número *b*

Cociente [Dividendo (número o valor numérico), Divisor (número o valor numérico)]

#### **Integral**

Integral [Función f, Número a, Número b]: Da por resultado la Integral definida de una función *f(x)* en el intervalo *[a, b]*.

Atención: Este comando también traza el área entre el gráfico de la función *f* y el eje *x*.

Integral [Función f, Función g, Número a, Número b]: Da por resultado la integral definida de la diferencia *f(x)* ‐ *g(x)* en el intervalo *[a, b]*.

Atención: Este comando también traza el área entre los gráficos de la función de *f* y *g*.

Atención: Ver también el comando para la *Integral Indefinida* 

Integral [Función, Valor Inicial, Valor Final] Integral [Función, Función, Valor Inicial, Valor Final]

## **Iteración**

Iteración [Función, Número x0, Número n]: Itera la función *n* veces usando el valor inicial dado *x0.*

Ejemplo: Tras definir f(x) =  $x^2$  el comando Iteración [f, 3, 2] brinda el resultado  $(32)2 = 27$ 

Iteración [Función, Valor Inicial, Número de Iteraciones]

### **MCM**

MCM [Número a, Número b]: Calcula el mínimo común múltiplo de dos números *a* y *b* 

MCM [Lista de Números]: Calcula el mínimo común múltiplo de los elementos de la lista.

### **Longitud**

Longitud [Vector]: Da por resultado la longitud del vector*.*

Longitud [Punto A]: Da por resultado la longitud del módulo del vector posición del punto dado*.*

Longitud [Función f, Número x1, Número x2]: Da por resultado la longitud del gráfico de la función *f* en el intervalo *[x1, x2]*

Longitud [Función, Punto A, Punto B]: Da por resultado la longitud del gráfico de la función entre dos puntos *A* y *B*

Atención: Si los puntos dados no pertenecieran al gráficos de la función, se tomarán sus correspondientes –coordenadas x para determina el intervalo.

Longitud [Curva, Número t1, Número t2]: Da por resultado la longitud de la curva entre los valores paramétricos *t1* y *t2*

Longitud [Curva c, Punto A, Punto B]: Da por resultado la longitud de la curva *c*  entre dos puntos *A* y *B* de tal curva.

Longitud [lista]: Da por resultado la longitud de la lista que no es sino el número de elementos que contiene.

Atención: Ver también la herramienta *Distancia o Longitud*

#### **Semi Focal**

Semi Focal [Cónica]: Da por resultado la distancia semifocal de la sección cónica, semi distancia entre ambos focos o distancia entre uno de sus focos y el centro.

Atención: Recordemos que la excentricidad lineal es la razón entre la semi‐focal y la longitud del semi‐eje mayor (o principal).

# **Suma Inferior**

Suma Inferior [Función, Número a, Número b, Número n]: Establece la suma inferior de la función en el intervalo [*a*, *b*] con *n* rectángulos.

Atención: Este comando también traza los rectángulos de la suma inferior.

### **Mínimo y Máximo**

Mín. [número a, número b]: Da por resultado el mínimo de los números *a* y *b*  dados.

Max. [Número a, Número b]: Da por resultado el máximo de los números *a* y *b.*

### **Función Módulo o Resto**

Resto [número a, número b]: Determina el resto correspondiente cuando la parte entera de un número *a* se divide por la parte entera de un número *b.*

Resto [Dividendo (número o valor numérico), Divisor (número o valor numérico)]

### **Parámetro**

Parámetro [Parábola]: Da por resultado el parámetro de la parábola (distancia entre directriz y foco)

#### **Perímetro**

Perímetro [Polígono]: Da por resultado el perímetro del polígono

## **Radio**

Radio [Circunferencia]: Da por resultado el radio de la circunferencia.

## **Comandos Aleatorios**

Aleatorio Entre [Mínimo (número o valor numérico), Máximo (número o valor numérico)] Genera un entero aleatorio entre *Mínimo* y *Máximo* (inclusive). Aleatorio Binomial [Número de Intentos n, Probabilidad p] Genera un número aleatorio desde una distribución binomial con *n* intentos y probabilidad *p.* Aleatorio Normal [Media, Desviación Estándar] Genera un número aleatorio desde una distribución normal con la media y distribución estándar dadas. Aleatorio Poisson [Media]: Genera un número aleatorio desde una distribución Poisson con la media dada.

### **Longitud Semieje Principal**

Longitud Semieje Principal [Cónica] Da por resultado la longitud del semi‐eje principal de la sección cónica.

#### **Longitud Semieje Secundario**

Longitud Semieje Secundario [Cónica] Calcula la longitud del semi‐eje secundario de la sección cónica.

### **Pendiente**

Pendiente [Recta, semirrecta o segmento] Determina la pendiente de la recta involucrada.

Atención: Este comando también traza el triángulo rectángulo de cateto base unitario que ilustra la pendiente calculada y cuyas dimensiones pueden modificarse desde el ítem *Tamaño* de la pestaña *Estilo* de su *Caja de Diálogo de Propiedades*.

Atención: Ver también la herramienta *Pendiente*

### **Suma Trapezoidal**

Suma Trapezoidal [Función, Número a, Número b, Número n de trapezoides]: Calcula la suma trapezoidal de la función en el intervalo [*a*, *b*] con *n*  trapezoides.

Atención: Este comando también traza los trapezoides de la suma trapezoidal.

#### **Suma Superior**

Suma Superior [Función, Número a, Número b, Número n]: Calcula la suma superior de la función en el intervalo [*a*, *b*] con *n* rectángulos.

Atención: Este comando también traza los rectángulos de la suma superior

Suma Superior [Función, Valor Inicial, Valor Final, Número de Rectángulos]

# **3.3.4 Ángulo**

# **Ángulo**

Ángulo [Vector v1, Vector v2]: Da por resultado el ángulo entre dos vectores *v1*  y *v2* (entre 0 y 360°)

Ángulo [Recta g, Recta h]: Da por resultado el ángulo entre los vectores director de dos rectas *g* y *h* (entre 0 y 360°)

Ángulo [Punto A, Punto B, Punto C]: Da por resultado el ángulo tendido entre

*BA* y *BC* (entre 0 y 360°). El punto *B* es el vértice.

Ángulo [Punto A, Punto B, Ángulo alpha]: Da por resultado el ángulo de amplitud *α* trazado desde *A* con vértice en *B*.

Atención: El punto *Rota [B, A, α]* también se crea.

Ángulo [Cónica]: Da por resultado el ángulo de revolución del eje principal de una sección cónica *c* (ver comando *Ejes*)

Ángulo [Vector]: Da por resultado el ángulo entre *eje*‐*x* y vector dado.

Ángulo [Punto]: Da por resultado el ángulo entre el eje‐x y el vector de posición del punto *A*

Ángulo [Número]: Convierte el número en un ángulo (resultando entre 0 y 2pi) Ángulo [Polígono]: Crea todos los ángulos interiores de un polígono con orientación matemáticamente positiva (sentido anti‐horario).

Atención: Si el polígono fue creado con orientación anti‐horaria, se obtienen los valores de los ángulos interiores y los exteriores, en caso contrario (polígono creado con orientación horaria).

Atención: Ver también las herramientas *Angulo* y *Angulo dada su Amplitud*

# **3.3.5 Puntos**

# **Centro**

Centro [Cónica]: Marca el centro de una sección cónica.

Atención: Aplicación que sólo tiene sentido en el caso de una circunferencia, elipse o hipérbola.

Atención: Ver también la herramienta *Punto Medio o Centro*

# **Centroide**

Centroide [Polígono]: Marca el centroide del polígono

### **Esquina**

Esquina [Número n de Esquina]: Crea un punto en la esquina de la *Vista Gráfica* (*n = 1, 2, 3, 4*) que nunca se hará visible en pantalla.

Esquina [Imagen, Número n de Esquina]: Crea un punto en la esquina e*n*ésima de la imagen (número *n = 1, 2, 3, 4* dado que son 4 los vértices)

Esquina [Texto, Número de Esquina]: Crea un punto en la esquina del texto (*n=* 

*1, 2, 3, 4*)

Atención: El orden de numeración de las esquinas sigue el sentido anti‐horario y da inicio en la inferior izquierda.

### **Extremo**

Extremo [Polinomio]: Determina todos los extremos locales de la función polinómica como puntos sobre el gráfico de la función.

#### **Foco**

Foco [Cónica]: Establece (todos) los focos de la sección cónica *c*

### **Punto Inflexión**

Punto Inflexión [Polinomio]: Establece todo punto de inflexión del polinomio como puntos de la función gráfica.

#### **Interseca**

Interseca [Recta g, Recta h]: Establece el punto de intersección de las rectas *g*  y *h.*

Interseca [Recta, Cónica]: Establece todos los puntos de Intersección de la recta y la sección cónica (como máximo, 2)

Interseca [Recta, Cónica, Número n]: Establece el punto número *n* de intersección de la recta y la sección cónica.

Interseca [Cónica c1, Cónica c2]: Establece todos los puntos de intersección de las secciones cónicas *c1* y *c2* (como máximo, 4)

Interseca [Cónica c1, Cónica c2, Número n]: Establece el punto número *n* de intersección de las secciones cónicas *c1* y *c2*

Interseca [Polinomio f1, Polinomio f2]: Establece todos los puntos de intersección de los polinomios *f1* y *f2*

Interseca [Polinomio f1, Polinomio f2, Número n]: Establece el punto número *n*  de intersección de los polinomios *f1* y *f2*

Interseca [Polinomio f, Recta]: Establece todos los puntos de intersección del polinomio *f* y la recta.

Interseca [Polinomio, Recta, Número n]: Marca el punto número *n* de intersección del polinomio y la recta

Interseca [Función f, Función g, Punto A]: Calcula el punto de intersección de las funciones *f* y *g* usando el método de Newton., estableciendo como punto inicial a *A*.

551

Interseca [Función, Recta, Punto A]: Calcula el punto de intersección de la función y la recta usando el método de Newton., estableciendo como punto inicial a *A*.

Atención: Ver también la herramienta *Intersección de Dos Objetos*

### **Punto Medio**

Punto Medio [Punto A, Punto B]: Marca el punto medio entre los puntos *A* y *B* Punto Medio [Segmento]: Marca el punto medio del segmento. Atención: Ver también la herramienta *Punto Medio o Centro*

## **Punto**

Punto [Recta]: Marca un punto en la recta Punto [Cónica]: Marca un punto en la sección cónica Punto [Función]: Marca un punto en la función Punto [Polígono]: Marca un punto en el polígono. Punto [Vector]: Marca un punto en el vector Punto [Punto, Vector]: Crea un nuevo punto originado al operar sumando al dado, el vector.

Atención: Ver también la herramienta *Punto*

### **Raíz**

Raíz [Polinomio]: Establece todas las raíces del polinomio como puntos de la función gráfica.

Raíz [Función, Número a]: Establece una raíz de la función usando el método de Newton, tomando *a* como valor inicial

Raíz [Función, Número a, Número b]: Establece una raíz de la función en el intervalo [*a*, *b*] (con el método regula falsi)

### **Vértice**

Vértice [Cónica]: Da por resultado (todos) los vértices de la sección cónica

### **3.3.6 Vectores**

# **Vector Curvatura**

Vector Curvatura [Punto, Función]: Establece el vector curvatura de la función en el punto dado.

Vector Curvatura [Punto, Curva]: Establece el vector curvatura de la curva en el punto dado

### **Dirección**

Dirección [Recta]: Establece el vector director de la recta.

Atención: Una recta cuya ecuación es *ax + by = c* tiene vector director *(b,* ‐ *a)*.

### **Vector Perpendicular**

Vector Perpendicular [Recta]: Establece el vector perpendicular de una recta Atención: Una recta con ecuación *ax + by = c* tiene vector perpendicular *(a, b)*. Vector Perpendicular [Vector]: Vector perpendicular del vector dado. Atención: El vector de coordenadas *(a, b)* tiene uno perpendicular de *(*‐ *b, a)*.

### **Vector Unitario Perpendicular**

Vector Unitario Perpendicular [Recta]: Establece el vector unitario perpendicular a la recta dada.

Vector Unitario Perpendicular [Vector]: Establece el vector unitario perpendicular a vector dado

### **Vector Unitario**

Vector Unitario [Recta]: Establece el vector director de longitud unitaria de la recta dada.

Vector Unitario [Vector]: Establece el vector director de longitud unitaria con la misma dirección y orientación del dado

### **Vector**

Vector [Punto A, Punto B]: Crea el vector desde el punto *A* al punto *B* Vector [Punto]: Establece el vector posición del punto Atención: Ver también la herramienta *Vector entre Dos Puntos*

### **3.3.7 Segmentos**

### **Segmento**

Segmento [Punto A, Punto B]: Crea el segmento entre dos puntos *A* y *B* Segmento [Punto A, Número a]: Crea el segmento de longitud *a* y punto inicial *A*.

Atención: El punto final del segmento también se crea.

Atención: Ver también las herramientas *Segmento entre Dos Puntos* y *Segmento dados Punto Extremo y Longitud*

### **3.3.8 Semirrectas**

## **Semirrecta**

Semirrecta [Punto A, Punto B]: Crea una semirrecta que se inicia en el punto *A*  y pasa por el punto *B*

Semirrecta [Punto, Vector v]: Crea una semirrecta que se inicia en el punto dado y tiene la dirección del vector *v*

Atención: Ver también la herramienta *Semirrecta que pasa por Dos Puntos*

### **3.3.9 Polígonos**

## **Polígono**

Polígono [Punto A, Punto B, Punto C,...]: Establece un polígono definido por los puntos *A*, *B*, *C*,… dados Polígono [Punto A, Punto B, Número n]: Establece un polígono regular con *n*  vértices (incluyendo los puntos *A* y *B*) Atención: Ver también las herramientas *Polígono* y *Polígono Regular*

# **3.3.10 Rectas**

### **Bisectriz**

Bisectriz [Punto A, Punto B, Punto C]: Establece la bisectriz del ángulo definido por los puntos *A*, *B* y *C*.

Atención: El punto *B* es el vértice de este ángulo.

Bisectriz [Punto A, Punto B, Punto C]: Establece la bisectriz del ángulo definido por los puntos *A*, *B* y *C*.

Atención: El punto *B* es el vértice de este ángulo.

Bisectriz [Recta g, Recta h]: Establece las bisectrices de los ángulos formados por las rectas.

Atención: Ver también la herramienta *Bisectriz*

# **Asíntota**

Asíntota [Hipérbola]: Establece ambas asíntotas de una hipérbola

# **Ejes**

Ejes [Cónica]: Traza los ejes principal y secundario de la sección cónica

# **Diámetro Conjugado**

Diámetro Conjugado [Recta, Cónica]: Establece el diámetro conjugado del que es paralelo a la recta (relativo a la sección cónica).

Diámetro Conjugado [Vector, Cónica]: Establece el diámetro conjugado del que es paralelo al vector dado (relativo a la sección cónica).

# **Diámetro**

Diámetro [Recta, Cónica]: Establece el diámetro conjugado del que es paralelo a la recta (relativo a la sección cónica).

Diámetro [Vector, Cónica]: Establece el diámetro conjugado del que es paralelo al vector dado (relativo a la sección cónica).

### **Directriz**

Directriz [Parábola]: Establece la directriz de la parábola

### **Recta**

Recta [Punto A, Punto B]: Crea una recta que pasa por los puntos *A* y *B*

Recta [Punto, Recta]: Crea una recta que pasa por el punto dado y es paralela a la recta

Recta [Punto, Vector v]: Crea una recta que pasa por el punto dado y tiene la

dirección del vector *v*

Atención: Ver también la herramienta *Recta que pasa por Dos Puntos*

# **Eje Principal**

Eje Principal [Cónica]: Traza el eje principal de la sección cónica

# **Eje Secundario**

Eje Secundario [Cónica]: Establece el eje secundario de la sección cónica

#### **Perpendicular**

Perpendicular [Punto, Recta]: Crea la recta que pasa por el punto y es perpendicular a la recta dada Perpendicular [Punto, Vector]: Crea la recta que pasa por el punto y es perpendicular al vector dado Atención: Ver también la herramienta *Recta Perpendicular*

## **Mediatriz**

Mediatriz [Punto A, Punto B]: Traza la mediatriz del segmento de extremos *AB* Mediatriz [Segmento]: Traza la mediatriz del segmento Atención: Ver también la herramienta *Mediatriz*

## **Polar**

Polar [Punto, Cónica]: Crea la recta polar de un punto dado, relativo a la sección cónica.

Atención: Ver también la herramienta *Recta Polar o Diametral*

# **Tangente**

Tangente [Punto, Cónica]: Crea (todas) las tangentes a la sección cónica que pasan por el punto dado

Tangente [Recta, Cónica]: Crea (todas) las tangentes a la sección cónica, paralelas a la recta

Tangente [Número a, Función]: Crea la tangente a la función en *x = a* Tangente [Punto A, Función]: Crea la tangente a la función en *x = x(A)* Atención: *x(A)* es la coordenada x del punto *A*. Tangente [Punto, Curva]: Crea la tangente a la curva en el punto dado Atención: Ver también la herramienta *Tangentes*

### **3.3.11 Secciones Cónicas**

#### **Circunferencia**

Circunferencia [Punto M, Número r]: Establece la circunferencia con centro *M* y radio *r*

Circunferencia [Punto M, Segmento]: Establece la circunferencia con centro *M* y radio de longitud dada por el segmento

Circunferencia [Punto M, Punto A]: Establece la circunferencia con centro *M* y que pasa por el punto *A*

Circunferencia [Punto A, Punto B, Punto C]: Establece la circunferencia que pasa por los puntos dados *A*, *B* y *C*

Atención: Ver también las herramientas *Compás*, *Circunferencia dados su Centro y uno de sus Puntos*, *Circunferencia dados su Centro y Radio* y *Circunferencia dados Tres de sus Puntos*

### **Cónica**

Cónica [Punto A, Punto B, Punto C, Punto D, Punto E]: Produce la sección cónica que pasa por los cinco puntos dados *A*, *B*, *C*, *D* y *C*.

Atención: Si cuatro de estos puntos estuvieran alineados, la sección cónica resulta indefinida.

Atención: Ver también la herramienta *Cónica dados Cinco de sus Puntos*

### **Elipse**

Elipse [Punto F, Punto G, Número a]: Crea la elipse con puntos focales *F* y *G* y eje principal de longitud *a*.

Atención: Condición: 2*a* > *Distancia [F, G]*

Elipse [Punto F, Punto G, Segmento]: Crea la elipse con puntos focales *F* y *G*  siendo la longitud del eje principal igual a la del segmento dado.

Elipse [Punto A, Punto B, Punto C]: Crea una elipse con puntos focales *A* y *B* 

que pasa a través del punto *C*

Atención: Ver también la herramienta *Elipse*

# **Hipérbola**

Hipérbola [Punto F, Punto G, Número a]: Crea la hipérbola con puntos focales

*F* y *G* y eje principal de longitud *a*.

Atención: Condición: 0 < 2*a* < *Distancia [F, G]*

Hipérbola [Punto F, Punto G, Segmento s]: Crea la hipérbola con puntos focales *F* y *G* siendo la longitud del eje principal igual a la del segmento *s* (*a = Longitud[s]*) Hipérbola [Punto A, Punto B, Punto C]: Crea la hipérbola con puntos focales *A* y *B* que pasa por el punto *C* Atención: Ver también la herramienta *Hipérbola*

# **Círculo Osculador**

Círculo Osculador [Punto, Función]: Establece el círculo osculador de la función en el punto dado Círculo Osculador [Punto, Curva]: Establece el círculo osculador de la curva en

el punto dado

# **Parábola**

Parábola [Punto F, Recta g]: Establece la parábola con punto focal *F* y directriz

.*g.*

Atención: Ver también la herramienta *Parábola*

### **3.3.12 Funciones**

### **Funciones Condicionales**

Puede usarse el comando Booleano *si* para crear una función condicional.

Atención: Pueden usarse derivadas e integrales de tales funciones e intersecarlas como funciones "normales".

Ejemplos:

 $\cdot$  f(x) = Si [x < 3, sin(x), x^2] ofrece una función igual a:

o sin(x) para  $x < 3 y$ 

o *x2* para *x* ≥ 3.

• a ≟ 3 ˄ b ≥ 0 evalúa si "*a* es igual a 3 *y b* es mayor o igual que 0"

Atención: En el menú desplegable del extremo izquierdo de la *Barra de Entrada*,

se encuentran los símbolos para las expresiones condicionales (como  $\stackrel{?}{=}$ ,  $\land$ ,  $\geq$ ).

## **Derivada**

Derivada [Función]: Da por resultado la derivada de la función

Derivada [Función, Número n]: Da por resultado la derivada de orden *n* de la función.

Atención: Puede usarse f'(x) en lugar de Derivada[f]así como f''(x) en lugar de Derivada [f, 2].

#### **Desarrolla**

Desarrolla [Función]: Multiplica distributivamente las expresiones entre paréntesis.

Ejemplo: Desarrolla [(x + 3) (x - 4)] da por resultado *f(x) = x2* ‐ *x* ‐ *12*

# **Factoriza**

Factoriza [Polinomio]: Factoriza el polinomio dado

Ejemplo: Factoriza [x^2 + x - 6] da por resultado *f(x) = (x*‐*2) (x+3)*

## **Función**

Función [Función, Número a, Número b]: Establece una función gráfica igual a la dada en el intervalo [*a*, *b*] y no definida fuera de [*a*, *b*]

Atención: Este comando debiera usarse únicamente para exponer funciones en cierto intervalo.

Ejemplo: f(x) = Función [x^2, -1, 1] traza el gráfico de la función *x2* en el intervalo *[*‐*1, 1]*. Al anotar g(x) = 2 f(x) se obtendrá la función *g(x) = 2 x2*, pero no estará restringida al intervalo *[*‐*1, 1]*.

### **Integral**

Integral [Función]: Establece la integral indefinida para la función Atención: Ver también el comando para la Integral Definida

### **Polinomio**

Polinomio [Función]: Establece el polinomio desarrollado de la función Ejemplo: Polinomio [(x - 3) ^2] se desarrolla como *x2* ‐ *6x + 9* Polinomio [Lista de n puntos]: Crea el polinomio de interpolación de grado *n*‐*1* a través de los puntos dados.

### **Simplifica**

Simplifica [Función]: Simplifica los términos de la función dada si fuera posible. Ejemplos: Simplifica [x + x + x] da por resultado una función *f(x) = 3x* Simplifica [sin(x) / cos(x)] da por resultado una función *f(x) = tan(x)*

Simplifica [-2 sin(x) cos(x)] da por resultado una función *f(x) = sin (*‐*2 x)*

## **Polinomio Taylor**

Polinomio Taylor [Función, Número a, Número n]: Crea el desarrollo de las serie de potencias de orden *n* para la función en torno al punto *x = a*

### **3.3.13 Curvas Paramétricas**

#### **Curva**

Curva [Expresión e1, Expresión e2, Parámetro t, Número a,

Número b]: Establece la curva paramétrica cartesiana dados la expresión en x *e1* y la expresión en y *e2* (usando el parámetro *t*) en el intervalo establecido [*a*, *b*]

Ejemplo:  $c = Curva$  [2 cos (t), 2 sin (t), t, 0, 2 pi]

Atención: Las curvas paramétricas pueden usarse como funciones en expresiones aritméticas.

Ejemplo: La entrada c (3) brinda el punto en la posición paramétrica 3 en la curva *c*.

Atención: Usando el ratón o *mouse* puede ubicarse un punto en una curva apelando a la herramienta *Nuevo Punto* o al comando *Punto*. Como los parámetros *a* y *b* son dinámicos, pueden emplearse deslizadores variables allí (ver herramienta *Deslizador*).

#### **Comandos para curvas paramétricas**

Curvatura [Punto, Curva]: Calcula la curvatura de la curva en el punto dado Vector Curvatura [Punto, Curva]: Establece el vector curvatura de la curva en el punto dado.

Derivada [Curva]: Da por resultado la derivada de la función

Derivada [Curva, Número n]: Da por resultado la derivada de orden *n de* la curva paramétrica

Longitud [Curva, Número t1, Número t2]: Establece la longitud de la curva entre los valores paramétricos *t1* y *t2*.

566

Longitud [Curva c, Punto A, Punto B]: Establece la longitud de la curva *c* entre dos puntos *A* y *B* que pertenecen a *c*

Círculo Osculador [Punto, Curva]: Establece el círculo oscilador de la curva en el punto dado.

Tangente [Punto, Curva]: Crea la tangente a la curva en el punto dado.

### **3.3.14 Arcos y Sectores**

Atención: El valor algebraico de un arco es su longitud y el de un sector, su área.

### **Arco**

Arco [Cónica, Punto A, Punto B]: Sobre la sección cónica dada, establece el arco que se extiende entre dos de sus puntos, *A* y *B*.

Atención: Esto sólo opera para circunferencias o elipses.

Arco [Cónica, Número t1, Número t2]: Establece el arco de sección cónica entre dos valores paramétricos *t1* y *t2* sobre la sección cónica dada, para los siguientes formatos paramétricos:

Atención: Internamente se usan las siguientes formas paramétricas: o *Circunferencia*: *(r cos (t), r sin (t))* donde *r* es el radio de la circunferencia o *Elipse*: *(a cos (t), b sin (t))* donde *a* y *b* son las longitudes del eje principal y del secundario, respectivamente
## **Arco Circunferencia**

Arco Circunferencia [Punto M, Punto A, Punto B]: Crea un arco de circunferencia con Punto Medio *M* entre los puntos *A* y *B*.

Atención: El punto *B* no necesariamente estará sobre el arco.

Arco Circunferencia [Centro, Punto Extremo, Punto Extremo Antihorario] Atención: Ver también la herramienta *Arco de Circunferencia dados su Centro y* 

*Dos Extremos*

# **Sector Circular**

Sector Circular [Punto M, Punto A, Punto B]: Crea el sector circular con

Punto Medio *M* entre dos puntos *A* y *B*.

Atención: El punto *B* no debe necesariamente que pertenecer al arco del sector.

Sector Circular [Centro, Punto Extremo, Punto Extremo Antihorario]

Atención: Ver también la herramienta *Sector Circular dados su Centro y Dos Puntos*

# **Arco Circuncircular**

Arco Circuncircular [Punto Extremo A, Punto B, Punto Extremo C]:

Crea el arco de circunferencia que pasa por los tres puntos *A*, *B*, *C*, siendo *A* y *C* sus extremos.

Atención: Ver también la herramienta *Arco de Circunferencia dados Tres de sus Puntos*

### **Sector Circumcircular**

Sector Circumcircular [Punto A, Punto B, Punto C]: Crea un sector circular cuyo arco pasa por los tres puntos *A*, *B* y *C* Atención: Ver también la herramienta *Sector Circular dados Tres Puntos de su Arco*

### **Sector**

Sector [Cónica, Punto A, Punto B]: Determina el sector de la sección cónica entre dos puntos *A* y *B* sobre la cónica dada*.*

Atención Opera únicamente para una circunferencia o elipse.

Sector [Cónica, Número t1, Número t2]: Determina el sector de la sección cónica entre dos valores paramétricos *t1* y *t2* sobre la sección cónica.

Opera con los siguientes formatos paramétricos: o *Circunferencia*: *(r cos (t), r sin (t))* donde *r* es el radio de la circunferencia o *Elipse*: *(a cos (t), b sin (t))*  donde *a* y *b* son las longitudes del primer eje y del segundo, respectivamente

## **Semicircunferencia**

Semicircunferencia [Punto A, Punto B]: Crea una semicircunferencia por encima del segmento AB

Atención: Ver también la herramienta *Semicircunferencia*

#### **3.3.15 Texto**

## **La TeX**

La TeX [Objeto]: Da por resultado la fórmula correspondiente al objeto, como texto La TeX

Ejemplo: Si *a = 2* y *f(x) = a x2*, entonces La TeX[f] da por resultado *2 x2* (como un texto La TeX)

La TeX [Objeto, Booleana]: Da por resultado la fórmula para el objeto, como texto La TeX. La variable Booleana determina si los valores son sustituidos por variables (verdadero) o si los nombres de las variables se exponen en el texto (falso).

Ejemplos: Si  $a = 2$  y  $f(x) = a$  x2, entonces

La TeX [f, cierto] da por resultado *2 x2* (como un texto La TeX)

La TeX [f, falso] da por resultado *a x2* (como un texto La TeX)

La TeX [<Objeto>] La TeX [<Objeto>, <Booleana para Sustitución de Variables>]

## **Texto Fracción**

Texto Fracción [Número]: Convierte el número o valor numérico en una fracción, que se expone como un objeto de texto (La TeX) en la *Vista Gráfica*. Ejemplo: Siendo *y = 1.5 x + 2* una recta, Texto Fracción [Pendiente[a]] da por resultado, como texto expuesto en la *Vista Gráfica*, *3/2*.

## **Código De Letra**

Código De Letra ["Letra"]: Da por resultado el número correspondiente al código Unicode de la letra dada.

Atención: La letra debe estar entrecomillada.

Ejemplo: Código De Letra ["a"] da por resultado el número 97

Código De Letra [<Letra (entrecomillada)>]

### **Nombre**

Nombre [Objeto]: Da por resultado el nombre de un objeto como texto en la *Vista Gráfica*.

Atención: Este comando resulta especialmente útil para texto dinámico de objetos que pueden ser renombrados. El comando *Nombre* es opuesto a su recíproco, Objeto.

#### **Objeto**

Objeto [Nombre del objeto como texto]: Da por resultado el objeto correspondiente al nombre dado, expresado como texto (estático y/o dinámico).

El resultado es siempre un objeto dependiente.

Atención: El comando *Objeto* es el opuesto a su recíproco, *Nombre*.

Ejemplo: Si existen los puntos *A1*, *A2*,..., *A20* y el deslizados *n = 2*, entonces, Objeto ["A"+ n] da por resultado una copia del punto *A2*.

#### **Tabla Texto**

Tabla Texto [Lista 1, Lista 2, Lista 3,...]: Crea una tabla de texto que contiene las listas de objetos dadas.

Atención: Por omisión, cada lista se expone como nueva columna de la tabla.

Ejemplos: Tabla Texto [{x^2, x^3, x^4}] crea una tabla como objeto de texto con tres filas y tres columnas. Todos los ítems de la tabla se alinean a izquierda.

Tabla Texto [Secuencia [i^2, i, 1, 10]] crea una tabla como objeto de texto con una fila. Todos los ítems de la tabla se alinean a izquierda.

Tabla Texto [Lista 1, Lista 2, Lista 3,.., "Alineación del Texto"]: Crea un texto que contiene una tabla de las listas de objetos. El texto adicional optativo, "Alineación del texto" controla la orientación y alineación de la tabla de texto.

Atención: Los posibles valores son "vl", "vc", "vr", "v", "h", "hl", "hc", "hr". El valor por omisión es "hl".

"v" = vertical, de modo que las listas se organizan como columnas

"h" = horizontal, de modo que las listas se organizan como filas

"l" = alineación a izquierda "r" = alineación a derecha

"c" = alineación centrada

Ejemplos: Tabla Texto [{1, 2, 3, 4}, {1, 4, 9, 16}, "v"] crea una tabla de texto con dos columnas y cuatro filas cuyos elementos se alinean a izquierda.

Tabla Texto  $\{ \{1, 2, 3, 4\}, \{1, 4, 9, 16\}, \$ "h"] crea una tabla de texto con dos filas y cuatro columnas cuyos elementos se alinean a izquierda.

Tabla Texto [{11.2, 123.1, 32423.9, "234.0"},"r"] crea una tabla de texto con una fila cuyos elementos se alinean a derecha.

#### **Texto**

Texto [Objeto]: Da por resultado el objeto de texto correspondiente al dado por su fórmula.

Atención: Por omisión, cada variable es sustituida por su correspondiente valor.

Ejemplo: Si *a = 2* y *c = a2*, entonces, Texto[c] da por resultado el texto "4".

Texto [Objeto, Booleana para Sustitución de Variables]: Da por resultado el objeto de texto correspondiente al dado por su fórmula. La condición Booleana determina si las variables son sustituidas por sus valores (cierto) o por sus nombres (falso), y expuestas del correspondiente modo.

Ejemplo: Si *a = 2* y *c = a2*, entonces

Texto [c, cierto] Da por resultado el texto *"4"*.

Texto [c, falso] Da por resultado el texto *"a2"*

Texto [Objeto, Punto]: Da por resultado el objeto de texto correspondiente al dado por su fórmula, expuesto en la posición señalada por el punto.

Ejemplo: Texto ["hola", (2, 3)] expone ese texto en la posición *(2, 3)*.

Texto [Objeto, Punto, Booleana para Sustitución de Variables]: Da por resultado el objeto de texto correspondiente al dado por su fórmula, expuesto en la posición señalada por el punto.

La condición Booleana determina si el texto a exponer será el de los valores de las variables (cierto) o al de sus nombres (falso).

#### **Código De Texto**

Código De Texto ["Texto"]: Da por resultado una lista de los números correspondientes al código Unicode de cada uno de los caracteres del texto. Ejemplos: Código De Texto ["ex texto"] Texto Unicode ["Sometext"] da por

resultado la lista de cada uno de los números Unicode siguientes *{101,120, 32, 116, 101, 120, 116, 111}*.

Si el texto fuese *"hola" "hello"*, entonces Código De Texto ["Hola"]: daría por resultado esta lista *{104, 111, 108, 111}*.

## **Letra De Código**

Letra De Código [Unicode (número]: Da por resultado la letra cuyo código Unicode se corresponde con la parte entera del número dado, exponiéndola como un objeto de texto en la *Vista Gráfica*.

Ejemplo: Letra De Código [97] expone como texto a la letra *"a"*.

## **Texto De Código**

Texto De Código [Lista de Unicodes (números)]: Da por resultado el texto cuyo código Unicode se corresponde con la parte entera de cada uno de los sucesivos números que componen la lista dada, exponiéndolo como objeto en la *Vista Gráfica*.

Ejemplo: Texto De Código [{104, 111, 108, 97}] da por resultado el texto *"hola"*.

# **3.3.16 Lugar Geométrico**

## **Locus** ‐‐ **Lugar Geométrico**

Lugar Geométrico [Punto Q, Punto P]: Da por resultado el lugar geométrico del punto *Q* que depende del punto *P*.

Atención: El punto *P* debe ser un punto sobre un objeto (recta, segmento, circunferencia).

Atención: Ver también la herramienta *Lugar Geométrico*

# **3.3.17 Listas y Secuencias**

# **Anexa**

Anexa [Lista, Objeto]: Anexa el objeto a la lista

Ejemplo: Anexa [{1, 2, 3}, (5, 5)] da por resultado {1, 2, 3, (5, 5)}

Anexa [Objeto, Lista]: Anexa la lista al objeto

Ejemplo: Anexa [(5, 5), {1, 2, 3}] da por resultado {(5, 5), 1, 2, 3} Anexa [<Lista>, <Objeto>] Anexa [<Objeto>, <Lista>]

## **Cuenta Si**

Cuenta Si [Condición, Lista]: Cuenta el número de elementos de la lista que cumplen con la condición dada

Ejemplos:

Cuenta Si [x < 3, {1, 2, 3, 4, 5}] da por resultado el número 2

Cuenta Si [x<3, A1:A10] donde *A1:A10* es un rango de celdas de la hoja de cálculo, cuenta todas las celdas cuyos valores son menores que 3.

## **Elemento**

Elemento [Lista, Número n]: Determina el elemento número *n (*e*n*ésimo*)* de la lista.

Atención: La lista puede contener únicamente objetos del mismo tipo (por ejemplo, sólo números o sólo puntos).

## **Primero**

Primero [Lista]: Da por resultado el primer elemento de la lista

Primero [Lista, Número n de elementos]: Da por resultado una nueva lista, que contiene los primeros *n* elementos de la dada.

#### **Intercala**

Intercala [Objeto, Lista, Posición] Da por resultado una nueva lista en la que se intercalara el objeto dado en la posición especificada.

Ejemplo: Intercala [x^2, {1, 2, 3, 4, 5}, 3] ubica a *x2* en la tercera posición y da por resultado la lista *{1, 2, x2, 3, 4, 5}*

Atención: Si la posición fuera un número negativo, se cuenta desde el final de la lista y en adelante hacia la derecha.

Ejemplo: Intercala  $[(1, 2), {1, 2, 3, 4, 5}, -1]$  ubica el punto al final y da por resultado la lista *{1, 2, 3, 4, 5, (1, 2)}*

Intercala [Lista 1, Lista 2, Posición] Intercala todos los elementos de *lista 1* en *lista 2* en la posición indicada.

Ejemplo: Intercala [{11, 12}, {1, 2, 3, 4, 5}, 3] ubica los elementos de la primera lista a partir de la tercera posición de la segunda y da por resultado la nueva lista *{1, 2, 11, 12, 3, 4, 5}*

Atención: Si la posición fuera un número negativo, se cuenta desde el final de la lista y en adelante hacia la derecha.

Ejemplo: Intercala [{11, 12}, {1, 2, 3, 4, 5}, -2] ubica los elementos de la primera lista desde la penúltima posición de la segunda (antes del último elemento) y da por resultado *{1, 2, 3, 4, 11, 12, 5}*.

#### **Intersección**

Intersección [Lista 1, Lista 2]: Da por resultado una nueva lista que contiene todos los elementos comunes a ambas.

## **Lista Iteración**

Lista Iteración [Función, Valor Inicial x0, Número de

Iteraciones n]: Da por resultado una lista de *n*+1 elementos que resultan den las

iteraciones de la función a partir del valor inicial *x0.*

Ejemplo: Tras definir la función  $f(x) = x^2$  el comando

 $L =$  Lista Iteración [f, 3, 2] da por resultado la lista

*L = {3, 32, (32)2} = {3, 9, 81}*

## **Encadena**

Encadena [Lista 1, Lista 2,...Lista n]: Encadena dos o más listas, dando por resultado una nueva en la que se organiza la sucesión de elementos de cada una de las dadas, por orden.

Atención: La nueva lista contiene todos los elementos de cada una de las dadas, pese a posibles repeticiones y sin reordenamiento alguno.

Ejemplos:

Encadena [{5, 4, 3}, {1, 2, 3}] crea la lista {*5, 4, 3, 1, 2, 3}*

Encadena [Lista de listas]: Encadenas las sub‐listas en una de longitud mayor en que se concatenan sus correspondientes elementos.

Atención: La nueva lista contiene todos los elementos de cada una de las dadas, pese a posibles repeticiones y sin reordenamiento alguno.

Ejemplos:

Encadena [{{1, 2}}] crea la lista *{1, 2}*

Encadena [{{1, 2, 3}, {3, 4}, {8, 7}}] crea la lista *{1, 2, 3, 3, 4, 8, 7}*

### **Conserva Si**

Conserva Si [Condición, Lista]: Crea una nueva lista que únicamente contiene aquellos elementos de la dada que cumplan con la condición especificada. Ejemplo: Conserva Si [x<3, {1, 2, 3, 4, 1, 5, 6}] Da por resultado la nueva lista *{1, 2, 1}*

## **Ultimo**

Ultimo [Lista]: Da por resultado el último elemento de la lista.

Último [Lista, Los n últimos elementos (número)]: Da por resultado una lista que contiene los últimos *n* elementos de la lista dada.

## **Longitud**

Longitud [Lista] Establece la longitud de la lista, determinada por el número de elementos que la compone.

### **Mínimo**

Mínimo [Lista]: Da por resultado el mínimo elemento de la lista Mínimo [Número (o valor numérico), Número (o valor numérico)]: Da por resultado el menor de entre los dos números dados.

## **Máximo**

Máximo [Lista]: Da por resultado el máximo elemento de la lista Máximo [Número (o valor numérico), Número (o valor numérico)] Da por resultado el mayor de los dos números dados.

## **Producto**

Producto [Lista de números]: Calcula el producto de todos los números de la lista.

## **Elimina Indefinidos**

Elimina Indefinidos [Lista]: Establece una lista de la que se ha eliminados los objetos indefinidos de la dada.

Ejemplo: Elimina Indefinidos [Secuencia [(-1) ^i, i, -3, -1, 0.5]] da por resultado una lista de la que se ha eliminado el segundo y el cuarto elementos de la secuencia dado que, al estar elevados a exponentes no enteros, quedan indefinidos.

#### **Lista Inversa**

Lista Inversa [Lista]: Crea una lista cuyos elementos aparecen en orden inverso respecto de la dada.

## **Secuencia**

Secuencia [Expresión, Variable i, Número a, Número b]: Establece una lista de objetos creados desde la expresión dada y el índice *i* que varía en el rango que va del número *a* al *b*.

Ejemplo:  $L =$  Secuencia  $[(2, i), i, 1, 5]$  crea una lista de puntos cuyas ordenadas (coordenadas *y*) varían dentro del rango de 1 a 5

Secuencia [Expresión, Variable i, Número a, Número b, Incremento]: Establece una lista de objetos creados desde la expresión dada y el índice *i* que varía en el rango que va del número *a* al *b* con el incremento dado.

Ejemplo:  $L =$  Secuencia  $[(2, i), i, 1, 5, 0.5]$  crea una lista de puntos cuyas ordenadas (coordenadas *y*) varían en el rango de 1 a 5, con un incremento de a 0.5.

Atención: Como los parámetros *a* y *b* son dinámicos, también se pueden emplear en este caso variables, como las establecidas por un *deslizador*.

### **Ordena**

Ordena [Lista]: Crea una lista compuesta por los elementos ordenados (números, objetos de texto o puntos) del dado.

581

Atención: Las listas de puntos se organizan según el orden creciente de sus abscisas (coordenadas *x*).

Ejemplos:

Ordena [{3, 2, 1}] da por resultado la lista *{1, 2, 3}*.

Ordena [{"pera", "ananá", "fresa"}] da por resultado la lista de tales elementos

ordenados alfabéticamente [{*"ananá", "fresa", "pera"}]*

Ordena [{(3, 2), (2, 5), (4, 1)}] resulta *{(2, 5), (3, 2), (4, 1)}*.

## **Suma**

Suma [Lista]: Calcula la suma de todos los elementos de la lista.

Atención: Este comando opera con números, puntos, vectores, texto y funciones.

Ejemplos:

Suma [{1, 2, 3}] da por resultado el número *a = 6*.

Suma [{x^2, x^3}] da por resultado *f(x)=x2 + x3*.

Suma [Secuencia [i, i, 1,100]] da por resultado el número *a = 5050*.

Suma [{(1, 2), (2, 3)}] da por resultado el punto *A = (3, 5)*.

Suma [{(1, 2), 3}] da por resultado el punto *B = (4, 2)*.

Suma [{"a", "b", "c"}] da por resultado el texto *"abc"*.

Suma [Lista, Número n de elementos]: Calcula la suma de los primeros *n*  elementos de la lista.

Atención: Este comando opera con números, puntos, vectores, texto y funciones.

Ejemplo: Suma [{1, 2, 3, 4, 5, 6}, 4] da por resultado el número *a = 10*.

## **Extrae**

Extrae [Lista, Posición Inicial m, Posición Final n]: Da por resultado una lista que contiene los elementos, desde el que ocupa la posición *m* a la *n* en la dada.

## **Unión**

Unión [Lista 1, Lista 2]: Encadena las dos listas, eliminando los elementos que aparecen más de una vez.

## **3.3.18 Transformaciones Geométricas**

## **Homotecia**

Homotecia [Punto A, Número, Punto S]: Establece la homotecia del punto *A*  desde el punto *S* según el factor correspondiente al número dado.

Homotecia [Recta, Número, Punto S]: Establece la homotecia de la recta desde

el punto *S* según el factor correspondiente al número dado

Homotecia [Cónica, Número, Punto S]: Establece la homotecia de la sección

cónica desde el punto *S* según el factor correspondiente al número dado.

Homotecia [Polígono, Número, Punto S]: Establece la homotecia del polígono desde el punto *S* según el factor correspondiente al número dado. Atención: Se crean, también, los nuevos vértices y lados correspondientes. Homotecia [Imagen, Número, Punto S]: Establece la homotecia de la imagen desde el punto *S* según el factor correspondiente al número dado. Atención: Ver también la herramienta *Homotecia desde un Punto por un Factor de Escala.*

Homotecia [Objeto, Factor de Escala (número o valor numérico), Centro (punto)]

## **Refleja**

Refleja [Punto A, Punto B]: Refleja el punto *A* por punto *B* Refleja [Recta, Punto]: Refleja la recta por el punto Refleja [Cónica, Punto]: Refleja la sección cónica *c* por el punto dado Refleja [Polígono, Punto]: Refleja el polígono por el punto dado. Atención: Se crean también los nuevos vértices y segmentos de los lados. Refleja [Imagen, Punto]: Refleja la imagen por el punto dado Refleja [Punto, Recta]: Refleja el punto en la recta dada Refleja [Recta g, Recta h]: Refleja la recta *g* en la recta *h* Refleja [Cónica, Recta]: Refleja la sección cónica en la recta dada. Refleja [Polígono, Recta]: Refleja el polígono en la recta dada. Atención: Se crean también los nuevos vértices y segmentos de los lados. Refleja [Imagen, Recta]: Refleja la imagen por la recta dada

Refleja [Punto, Circunferencia]: Invierte el punto en la circunferencia Atención: Ver también las herramientas *Refleja Objeto por Punto*; *Refleja Objeto en Recta*; *Refleja Punto en Circunferencia*

## **Rota**

Rota [Punto, Ángulo]: Rota el punto por el ángulo en torno al origen de coordenadas

Rota [Vector, Ángulo]: Rota el vector por el ángulo dado.

Rota [Recta, Ángulo]: Rota la recta por el ángulo en torno al origen de coordenadas

Rota [Cónica, Ángulo]: Rota la sección cónica por el ángulo en torno al origen de coordenadas

Rota [Polígono, Ángulo]: Rota el polígono por el ángulo en torno al origen de coordenadas. Atención: Se crean también los nuevos puntos vértices y segmentos de los lados.

Rota [Imagen, Ángulo]: Rota la imagen el ángulo *dado* en torno al origen de coordenadas

Rota [Punto A, Ángulo, Punto B]: Rota el punto *A*, el ángulo dado en torno al punto *B*

Rota [Recta, Ángulo, Punto]: Rota la recta por el ángulo en torno al punto.

Rota [Vector, Ángulo, Punto]: Rota el vector por el ángulo en torno al punto.

Rota [Cónica, Ángulo, Punto]: Rota la sección cónica por el ángulo en torno al punto.

Rota [Polígono, Ángulo, Punto]: Rota el polígono por el ángulo en torno al punto. Atención: Se crean también los nuevos puntos vértices y segmentos de los lados.

Rota [Imagen, Ángulo, Punto]: Rota la imagen por el ángulo en torno al punto Atención: Ver también las herramientas *Rota Objeto en torno Punto, el Ángulo indicado*

## **Traslada**

Traslada [Punto, Vector]: Traslada el punto por el vector Traslada [Recta, Vector]: Traslada la recta por el vector Traslada [Cónica, Vector]: Traslada la cónica *c* por el vector Traslada [Función, Vector]: Traslada la función por el vector Traslada [Polígono, Vector]: Traslada el polígono por el vector. Atención: Se crean también los nuevos puntos vértices y segmentos de los lados.

Traslada [Imagen, Vector]: Traslada la imagen por el vector

Traslada [Vector, Punto]: Traslada el vector al punto *P*

Atención: Ver también la herramienta *Traslada Objeto por un Vector*

#### **3.3.19 Comandos Estadísticos**

### **Barras**

Barras [Valor Inicial, Valor Final, Lista de Alturas] Crea un diagrama en un intervalo, con una barra por cada elemento de la lista, cuya altura depende del correspondiente valor.

Ejemplo: Barra [10, 20, {1,2,3,4,5} ] da por resultado un diagrama de cinco barras en el intervalo *[10, 20]*, cada una de las cuales tendría una altura especificadas por el valor de cada elemento{1,2,3,4,5} ,

Barras [Valor Inicial a, Valor Final b, Expresión, Variable k,

Desde número c, A número d]: Crea un diagrama en el intervalo *[a, b]*, en el que la altura de cada una de las barras se calcula según la expresión cuya variable *k* se evalúa entre el número *c* y el número *d.*

Ejemplo: Si *p = 0.1*, *q = 0.9*, y *n = 10* son números, entonces

Barras [-0.5, n + 0.5, Número Combinatorio [n, k]\*p ^ k\*q ^ (nk), k, 0, n] da por resultado un diagrama en el intervalo *[*‐*0.5, n+0.5]*. La altura de cada barra depende de las probabilidades calculadas empleando la expresión dada:

Barras [Valor Inicial a, Valor Final b, Expresión, Variable k, desde número c, A número d, Ancho de Paso s]

Crea un diagrama en el intervalo *[a, b]*, en el que la altura de cada una de las barras se calcula según la expresión cuya variable *k* se evalúa entre el número *c* y el número *d* con un ancho de paso determinado por *s*

Barras [Lista de datos enumerados, Ancho de barras]: Crea un diagrama usando los datos, cuyas barras tienen el ancho dado.

Ejemplo: Barra[ {1, 1, 1, 2, 2, 2, 2, 2, 3, 3, 3, 5, 5, 5, 5}, 1]

Barras [Lista de datos, Lista de frecuencias]: Crea un diagrama usando la lista de datos, acorde a las correspondientes frecuencias.

Atención: En la lista, los números ascienden según una cantidad constante.

Ejemplos:

Barras [{10, 11, 12, 13,14}, {5, 8, 12, 0,1}]

Barras [{5, 6, 7, 8, 9}, {1, 0, 12, 43, 3}]

Barras [{0.3, 0.4, 0.5, 0.6}, {12, 33, 13, 4}]

Barras [Lista de datos, Lista de frecuencias, Ancho de las barras w]: Crea un diagrama usando la lista de datos y las correspondientes frecuencias, cuyas barras tienen un ancho fijado por *w.*

Atención: En la lista de datos los números deben ascender según una cantidad constante.

Ejemplos:

Barras [{10, 11, 12, 13, 14}, {5, 8, 12, 0, 1}, 0.5] deja brechas entre las barras.

Barras [{10, 11, 12, 13, 14}, {5, 8, 12, 0, 1}, 0] produce un gráfico recto

## **Diagrama Caja**

Diagrama Caja [y Radio, y Escala, Lista de Datos]: Crea un diagrama usando los datos dados, cuya posición vertical en el sistema de coordenadas lo controla la variable *y Radio* y su altura, depende del factor *y Escala*

Ejemplo: Diagrama Caja[0, 1, {2, 2, 3, 4, 5, 5, 6, 7, 7, 8, 8, 8, 9}]

Diagrama Caja [y Radio, y Escala, Valor Inicial, Q1, Mediana, Q3>,

Valor Final]: Crea un diagrama para los datos estadísticos dados en el intervalo *[Valor Inicial, Valor Final]*

## **CPearson**

CPearson [[Lista de Abscisas, Lista de Ordenadas]: Calcula el coeficiente de correlación de Pearson de los puntos dados por las listas de sus coordenadas, la de las abscisas y la de las ordenadas.

CPearson [Lista de Puntos]: Calcula el coeficiente de correlación de Pearson de los puntos dados en la lista.

## **Covarianza**

Covarianza [Lista de Números, Lista de Números]: Calcula la covarianza usando los elementos de ambas listas

Covarianza [Lista de Puntos]: Calcula la covarianza usando las coordenadas x e y de cada uno de los puntos listados.

## **Ajuste Lineal**

Ajuste Lineal [Lista de Puntos]: Calcula la recta de regresión *y* sobre *x* de los puntos listados.

Atención: Ver también la herramienta *Ajuste Lineal*

#### **Otros Comandos de Ajuste**

Ajuste Exp [Lista de Puntos]: Calcula la curva de regresión exponencial de los puntos listados.

Ajuste Log [Lista de Puntos]: Calcula la curva de regresión logarítmica de los puntos listados.

Ajuste Logístico [Lista de Puntos]: Calcula la curva de regresión de la forma *a/ (1+b x^ (*‐*kx))* de los puntos listados.

Atención: El primer punto así como el último de la lista deberían estar bastantes cerca de la curva. La lista debería tener al menos 3 puntos, más preferiblemente.

Ajuste Polinómico [Lista de Puntos, Grado Polinomio]: Calcula la regresión polinómica de grado *n* de los puntos listados

Ajuste Potencia [Lista de Puntos]: Calcula la curva de regresión de la forma *a xb*  de los puntos listados.

Atención: Todos los puntos empleados deben estar en el primer cuadrante del sistema de coordenadas...

590

Ajuste Sen [Lista de Puntos]: Calcula la curva sinusoidal de regresión de la forma

*a + b sin (cx + d)*.de los puntos listados (*sin* corresponder a *sen,* seno). Atención: La lista debería tener un mínimo de 4 puntos, más preferiblemente, cubriendo al menos dos extremos. Los primeros dos puntos extremos relativos no deberían diferir demasiado de los absolutos de la curva.

#### **Histograma**

Histograma [Lista de Extremos de Intervalos, Lista de Alturas]:

Crea un histograma sobre la lista de intervalos, con barras acorde a la lista de alturas.

La clase de extremos determina el ancho y la posición de cada barra... Ejemplo: Histograma [{0, 1, 2, 3, 4, 5}, {2, 6, 8, 3, 1}] crea un histograma de 5 barras de las alturas especificadas. La primera barra está ubicada en el intervalo *[0, 1]*; la segunda, en *[1, 2]*, y así sucesivamente.

Histograma [Lista de Extremos de Intervalos, Lista de Datos]: Crea un histograma sobre la lista de intervalos, de la lista de datos

La clase de extremos determina el ancho y la posición de cada barra así como cuántos elementos de los datos corresponderán a cada clase.

Ejemplo: Histograma [{1, 2, 3, 4}, {1.0, 1.1, 1.1, 1.2, 1.7, 2.2, 2.5, 4.0}] crea un histograma de 3 barras, cada una de las cuales tendrá las siguientes alturas 5, 2 y 1 respectivamente.

591

### **Normal Inversa**

Normal Inversa [Media, Desviación Estándar, Probabilidad]: Calcula la función *Φ*‐*1 (probabilidad) \*\* (desviación estándar) + (media)* donde *Φ(x)* ‐*1* es la inversa de la función de densidad de probabilidad *Φ(x)* para N (0,1) Atención: Da por resultado la probabilidad para el área bajo la curva de distribución normal a la izquierda, de la abscisa dada (coordenada x).

## **Comandos de Media**

Media [Lista de Números]: Calcula la media de los elementos listados Media X [Lista de Puntos]: Calcula la media de las abscisas (coordenadas x) de los puntos listados Media Y [Lista de Puntos]: Calcula la media de las ordenadas (coordenadas y)

de los puntos listados.

## **Mediana**

Mediana [Lista de números]: Determina la mediana de los elementos listados

### **Moda**

Moda [Lista de números]: Determina la moda de los elementos listados.

Ejemplos:

Moda [{1, 2, 3,4}] Da por resultado una lista vacía *{}*

Moda [{1, 1, 1, 2, 3,4}] Da por resultado la lista *{1}*

Moda [{1, 1, 2, 2, 3, 3, 4}] Da por resultado la lista *{1, 2, 3}*

## **Normal**

Normal [Media, Desviación Estándar, Valor de Variable]: Calcula la función *(Φ(x – media) / desviación estándar)* donde *Φ (x)* es la función de densidad de probabilidad para N (0,1).

Atención: Da por resultado la probabilidad para el área bajo la curva de distribución normal a la izquierda, de la abscisa dada (coordenada x).

## **Comandos Cuatri**

Q1 [Lista de números]: Determina el primer cuartil de los elementos de la lista

Q1 [Lista de números]: Determina el cuartil superior de los elementos de la lista

#### **DE**

DE [Lista de Números]: Calcula la desviación estándar de los números listados

## **Comandos Sigma**

Sigma XX [Lista de números]: Calcula la suma de los cuadrados de los números listados.

Ejemplo: Para establecer la varianza de una lista puede usarse

Sigma XX [lista]/Longitud [lista] - Media [lista] ^2.

Sigma XX [Lista de puntos]: Calcula la suma de los cuadrados de las abscisas de los puntos listados*.*

Sigma XY [Lista de coordenadas x, Lista de coordenadas y]: Calcula la suma de los productos de las coordenadas *x* e *y*

Sigma XY [Lista de puntos]: Calcula la suma de los productos de de las coordenadas *x* e *y* de los puntos listados.

Ejemplo: Para establecer la varianza de una lista de puntos puede usarse

Sigma XY [lista]/Longitud [lista] - Media X[lista] \* Media Y[lista].

Sigma YY [Lista de Puntos]: Calcula la suma de los cuadrados de las coordenadas *y* de los puntos listados.

# **Comandos para Cantidades Estadísticas**

Sxx [Lista de números]: Calcula el estadístico

*Σ(x2)* ‐ *Σ(x)* \* *Σ(x)/n*

Sxx [Lista de puntos]: Calcula el estadístico *Σ(x2)* ‐ *Σ(x) × Σ(x)/n* usando las – coordenadas x de los puntos dados.

Sxy [Lista de números, Lista de números]: Calcula el estadístico *Σ (xy)* ‐ *Σ(x) × Σ (y)/n.*

Sxy [Lista de puntos]: Calcula el estadístico *Σ (xy)* ‐ *Σ(x) × Σ (y)/n*.

Syy [Lista de números]: Calcula el estadístico *Σ (y2)* ‐ *Σ (y) × Σ (y)/n*

Syy [Lista de puntos]: Calcula el estadístico *Σ (y2)* ‐ *Σ (y) × Σ (y)/n*. usando las – coordenadas y de los puntos dados.

Atención: Estas cantidades son simplemente formas no normalizadas de las varianzas y covarianza de *X* e *Y* dadas por *Sxx = N var(X)*, *Syy = N var (Y)*, y *Sxy = N cov (X, Y)*

Ejemplo: Se puede calcular el coeficiente de correlación de Pearson de una lista de puntos usando Sxy [lista] / sqrt (Sxx [lista] Syy [lista]).

#### **Varianza**

Varianza [Lista de números]: Calcula la varianza de los elementos listados

## **3.3.20 Comandos de Hoja de Cálculo**

### **Rango Celda**

Rango Celda [Celda Inicial, Celda Final]: Crea una lista conteniendo los valores de las celdas dentro del rango establecido.

Ejemplo: Al anota los siguientes valores en las celdas correspondientes de la Hoja de Cálculo: A1 = 1, A2 = 4, A3 = 9, el comando Rango Celda [A1, A3] da por resultado la lista *{1, 4, 9}*.

## **Columna**

Columna [Celda Hoja de Cálculo]: Da por resultado la columna de la celda como un número (empezando por 1)

Ejemplo: Columna [B3] da por resultado el número *a = 2* dado que la columna *B*  es la segunda de la hoja de cálculo.

## **Nombre Columna**

Nombre Columna [Celda de Hoja de Cálculo]: Da por resultado el nombre de la columna de la celda como un texto

Ejemplo: Nombre Columna [A1] da por resultado el texto "*A*" en la *Vista Gráfica*.

## **Fila**

Fila [Celda Hoja de Cálculo]: Da por resultado el número de la fila de la celda de la hoja de cálculo (empezando por 1) Ejemplo: Fila [B3] da por resultado el número *a = 3*.

# **3.3.21 Comandos de Matrices**

# **Determinante**

Determinante [Matriz]: Da por resultado el determinante de la matriz

Ejemplo: Determinante  $[\{(1, 2), (3, 4)\}]$  da por resultado el número  $a = -2$ .

## **Matriz Inversa**

Matriz Inversa [Matriz]: Da por resultado la matriz inversa respecto de la dada Ejemplo: Matriz Inversa [{{1, 2}, {3, 4}}] da por resultado la matriz inversa *{{*‐*2, 1}, {1.5,* ‐*0.5}}.*

# **Traspone**

Traspone [Matriz]: Da por resultado la matriz traspuesta respecto de la dada. Ejemplo: Traspone [{{1, 2}, {3, 4}}] da por resultado la matriz *{{1, 3}, {2, 4}}*.

# **4. Cada Menú: Ítem por Ítem**

# **4.1 Menú Archivo**

# **Nueva Ventana**

Teclas de Atajo: *Ctrl*‐*N* (MacOS: *Cmd*‐*N*)

Este ítem del menú abre una ventana de GeoGebra con los ajustes por omisión de su interfaz.

Atención: De hacer cambios en los ajustes y *guardar* algunos, la nueva ventana se abrirá empleando los *ajustes establecidos.*

#### **Nuevo**

Este ítem del menú abre una interfaz de uso nueva y vacía en la misma ventana, consultando antes si se desea guardar la construcción en marcha. Atención: La nueva interfaz de uso adopta los ajustes empleados en la construcción previa.

Por ejemplo, si los ejes de coordenadas hubieran estado ocultos antes de seleccionar el ítem del menú 'Nuevo', permanecerán así en la nueva interfaz.

## **Abre…**

Teclas de Atajo: *Ctrl*‐*O* (MacOS: *Cmd*‐*O*)

Este ítem del menú permite abrir un archivo de GeoGebra (de extensión .ggb o ggt) guardado previamente en el directorio o carpeta que despliega la correspondiente caja de diálogo.

Atención: También se puede abrir un archivo de GeoGebra arrastrándolo con el ratón o *mouse* a su ventana y depositándolo allí.

# **Guarda**

Teclas de Atajo: *Ctrl*‐*S* (MacOS: *Cmd*‐*S*)

Este ítem del menú permite guardar la construcción en marcha como archivo GeoGebra (de extensión .ggb) en la carpeta o directorio que se seleccione en la caja de diálogo que se despliega a tal efecto.

598

Atención: Si se eligiera un nombre para guardar el boceto ya existente en el directorio de destino, se reemplazará el 'viejo' archivo con esta maniobra.

### **Guarda Como…**

Este ítem del menú permite guardar la construcción en marcha como archivo GeoGebra, para la que no se hubiera seleccionado aún un nombre, anotándolo en la caja de texto que se despliega a tal efecto.

## **Pre visualiza Impresión**

Teclas de Atajo: *Ctrl*‐*P* (MacOS: *Cmd*‐*P*)

Este ítem del menú abre la ventana correspondiente a *Pre visualiza Impresión*  de la *Vista Gráfica*. Se puede especificar 'Título', 'Autoría', 'Fecha' y 'Escala' de la impresión (en cm).

Atención: Para poder actualizar la pre visualización de la impresión después de cada cambio, debe pulsarse la tecla *Enter*.

### **Exporta** ‐ **Hoja Dinámica como Página Web (html)…**

Teclas de Atajo: *Ctrl*‐*Shift*‐*W* (MacOS: *Cmd*‐*Shift*‐*W*)

Este ítem del menú permite exportar la construcción en marcha como página web para poder crear lo que se denomina 'Hoja Dinámica', 'Applet', 'Mathlet',… Para profundizar la información, puede consultarse la sección Creando Páginas Web Interactivas.

#### **Exporta** ‐ **Vista Gráfica como Imagen (png, eps)…**

Teclas de Atajo: *Ctrl*‐*Shift*‐*P* (MacOS: *Cmd*‐*Shift*‐*P*)

Este ítem del menú permite guardar la *Vista Gráfica* de GeoGebra como archivo gráfico. En la ventana de diálogo emergente, se puede seleccionar el *Formato*  del archivo y cambiar la *Escala* (en cm) y la *Resolución* (en dpi) de la imagen.

Atención: Cuando se exporta la *Vista Gráfica* como imagen*,* se puede seleccionar cualquiera de los siguientes *formatos*:

• **PNG – Portable Network Graphics**: Este es un formato gráfico pixelado. Cuanto mayor la resolución (dpi), mayor la calidad (300dpi suele bastar). Los gráficos PNG no debieran ser escalados subsecuentemente para evitar merma en la calidad.

Los archivos gráficos PNG son adecuados para las páginas web (html) y eln los documentos de los procesadores de texto.

Atención: Cuando se inserta un gráfico PNG en un documento, (menú *Insertar*, *Imagen Desde Archivo*) hay que verificar que la medida esté fijada al 100 %. De otro modo, la escala dada (en cm) cambiaría.

• **EPS – Encapsúlated Postscript**: Este es un formato gráfico vectorial. Las imágenes EPS pueden escalarse sin perder calidad y son adecuadas para emplearse en relación con programas gráficos vectoriales (como Corel Draw) y procesadores de textos profesionales (como LaTeX).

La resolución de un gráfico EPS es siempre de 72dpi. Este valor se usa sólo para calcular la medida verdadera de una imagen en centímetros y no tiene efecto sobre la calidad de la imagen.

Atención: El efecto de transparencia en el sombreado de polígonos o de secciones cónicas no es posible con EPS.

• **PDF – Portable Document Format** (ver Formato EPS en sección previa)

Atención: Al exportar en SVG y PDF, se puede optar por tratar el texto como editable o como imagen. Esto almacena el texto de modo de poder editarlo (como en InkScape) o como curvas de Bézier (lo que garantiza que el aspecto del texto resulte exactamente el mismo que el previsto, aun cuando no se cuente en el equipo de destino con las fuentes originales instaladas).

• **SVG – Scaleable Vector Graphic** ‐ **Gráfico de Vector Escalable** (ver la sección previa Formato EPS)

• **EMF – Enhanced Meta Format** ‐ **Formato Meta Enriquecido** (ver la sección previa Formato EPS).

### **Exporta** ‐ **Vista Gráfica al Portapapeles**

Teclas de Atajo: *Ctrl*‐*Shift*‐*C* (MacOS: *Cmd*‐*Shift*‐*C*)

Este ítem del menú copia la *Vista Gráfica* al llamado portapapeles del sistema. Después de esta operación, se puede pegar fácilmente esta imagen en otros documentos (como los creados con un procesador de textos).

# **Exporta** ‐ **Vista Gráfica como PSTricks…**

Teclas de Atajo: *Ctrl*‐*Shift*‐*T* (MacOS: *Cmd*‐*Shift*‐*T*)

Este ítem del menú permite guardar la *Vista Gráfica* como un archivo gráfico PSTricks, que es un formato correspondiente a LaTeX.

## **Exporta** ‐ **Vista Gráfica como PGF/Tik……**

Este ítem del menú permite guardar la *Vista Gráfica* como un archivo gráfico PGF/TikZ, que es un formato correspondiente a LaTeX.

## **Cierra**

Teclas de Atajo: *Alt*‐*F4* (MacOS: *Cmd*‐*W*)

Este ítem del menú cierra la ventana de GeoGebra. Si no se ha guardado la construcción en marcha antes de seleccionar *Cierra*, se desplegará una caja de diálogo consultando si se prefiere hacerlo.

## **4.2 Menú Edita**

#### **Deshace**

Teclas de Atajo: *Ctrl*‐*Z* (MacOS: *Cmd*‐*Z*)

Este ítem del menú permite deshacer acciones previas, paso a paso.

Atención: También puede emplearse el botón correspondiente que aparece en el extremo derecho de la *Barra de Herramientas*: *Deshace*.

#### **Rehace**

Teclas de Atajo: *Ctrl*‐*Y* (MacOS: *Cmd*‐*Shift*‐*Z*)

Este ítem del menú permite rehacer acciones previamente descartadas por 'Deshace', paso a paso.

Atención: También puede emplearse el botón correspondiente que aparece en el extremo derecho de la *Barra de Herramientas*: *Rehace*.

# **Borra**

Teclas de Atajo: Tecla *Borra*

Este ítem del menú permite borrar los objetos seleccionados y los derivados o dependientes.

Atención: Se puede seleccionar previamente los objetos que se desean borrar (con el rectángulo de selección, por ejemplo).
## **Selecciona Todo**

Teclas de Atajo: *Ctrl*‐*A* (MacOS: *Cmd*‐*A*)

Este ítem del menú permite seleccionar todos los objetos de la construcción.

## **Selecciona la Capa Activa**

Teclas de Atajo: *Ctrl*‐*L* (MacOS: *Cmd*‐*L*)

Este ítem del menú permite seleccionar todos los objetos que ocuparan la misma capa que el que ya se hubiera elegido.

Atención: Antes de emplear este ítem, es preciso seleccionar algún objeto que ocupe la capa deseada.

## **Selecciona Descendientes**

Teclas de Atajo: *Ctrl*‐*Shift*‐*Q* (MacOS: *Cmd*‐*Shift*‐*Q*)

Este ítem del menú permite seleccionar todos los objetos dependientes del que ya se hubiera elegido.

Atención: Antes de emplear este ítem, es preciso seleccionar algún objeto del que dependan los subsiguientes, un *objeto padre*.

## **Selecciona Ascendientes**

Teclas de Atajo: *Ctrl*‐*Q*

Este ítem del menú permite seleccionar todos los objetos de los que dependa el que ya se hubiera elegido.

Atención: Antes de emplear este ítem, es preciso seleccionar algún objeto "dependiente".

## **Copia Vista Gráfica al Portapapeles**

Teclas de Atajo: *Ctrl*‐*Shift*‐*C* (MacOS: *Cmd*‐*Shift*‐*C*)

Este ítem del menú copia la *Vista Gráfica* al llamado portapapeles del sistema. Después de esta operación, se puede pegar fácilmente esta imagen en otros documentos (como los creados con un procesador de textos).

## **Propiedades…**

Teclas de Atajo: *Ctrl*‐*E* (MacOS: *Cmd*‐*E*)

Este ítem del menú abre la *Caja de Diálogo de Propiedades* que permite modificar las propiedades de todos los objetos que componen un archivo de GeoGebra.

## **4.3 Menú Vista**

## **Ejes**

Este ítem del menú permite ocultar o exponer los ejes de coordenadas en la *Vista Gráfica*.

Atención: Se puede emplear la *Caja de Diálogo de Propiedades de la Vista Gráfica* para personalizar los ejes de coordenadas.

## **Cuadrícula**

Este ítem del menú permite ocultar o exponer la cuadrícula de coordenadas en la *Vista Gráfica*.

Atención: Se puede emplear la *Caja de Diálogo de Propiedades de la Vista Gráfica* para personalizar la cuadrícula de coordenadas.

# **Vista Algebraica**

Teclas de Atajo: *Ctrl*‐*Shift*‐*A* (MacOS: *Cmd*‐*Shift*‐*A*)

Este ítem del menú permite ocultar o exponer la *Vista Algebraica*.

# **Vista de Hoja de Cálculos**

Teclas de Atajo: *Ctrl*‐*Shift*‐*S* (MacOS: *Cmd*‐*Shift*‐*S*)

Este ítem del menú permite ocultar o exponer la *Vista de la Hoja de Cálculo*.

# **Objetos Auxiliares**

Este ítem del menú permite ocultar o exponer los Objetos Auxiliares en la *Vista Algebraica*.

## **División Horizontal**

Este ítem del menú permite dividir la ventana de GeoGebra de modo vertical u horizontal en las diversas vistas.

# *Barra de Entrada*

Este ítem del menú permite ocultar o exponer la *Barra de Entrada* en la zona inferior de la ventana de GeoGebra.

# **Lista de Comandos**

Este ítem del menú permite ocultar o exponer la Lista de Comandos en la *Barra de Entrada* en la zona inferior de la ventana de GeoGebra.

# **Protocolo de Construcción…**

Este ítem del menú permite abrir el *Protocolo de Construcción* en una nueva ventana.

# **Barra de Navegación por Pasos de Construcción**

Este ítem del menú permite ocultar o exponer la *Barra de Navegación* en la zona inferior de la *Vista Gráfica*.

# **Actualiza Vistas**

Teclas de Atajo: *Ctrl*‐*F* (MacOS: *Cmd*‐*F*)

Este ítem del menú permite el retrazado de todas las vistas en pantalla. Atención: Se puede emplear este ítem del menú para eliminar cualquier rastro de puntos o rectas de la *Vista Gráfica*.

## **Recálculo de Todos los Objetos**

Teclas de Atajo: *F9*

Este ítem del menú recalcula todos los objetos empleados en un archivo de GeoGebra.

Atención: Puede usarse este ítem del menú para crear nuevos números aleatorios si es que se está empleando alguno en el archivo,

## **4.4 Menú Opciones**

Las opciones globales pueden modificarse desde el menú *Opciones*.

Atención: Para cambiar los ajustes de los objetos, conviene emplear el Menú Contextual y la Caja de Diálogo de Propiedades.

## **Atracción de Punto a Cuadrícula**

Este ítem del menú determina si la *captura del punto está Activa* o *Desactiva* o si los puntos serán capturados por la cuadrícula *Activa (Cuadrícula*'.

Atención: La opción *Automático* activa la captura cuando la cuadrícula o el sistema de coordenadas están expuestos y la desactiva cuando si están ocultos.

## **Unidad Angular**

Este ítem del menú determina si los ángulos se expresan en G*rados* (°) o *Radianes* (rad).

Atención: Siempre pueden ingresarse de cualquiera de ambos modos (grados y radianes).

#### **Redondeo**

Este ítem del menú permite establecer el número de lugares decimales o cifras significativas expuestas en pantalla.

## **Continuidad**

GeoGebra permite decidir la activación o inhabilitación de la heurística de continuidad.

GeoGebra apela a la heurística de proximidad para mantener móviles a los puntos de las intersecciones (recta‐cónica, cónica‐cónica) cerca de sus posiciones previas y evitar el "salto" en los puntos de intersecciones.

Atención: Por omisión esta heurística está inhabilitada. Así como lo está para las herramientas definidas por usuarios (ver *Herramientas Definidas para Diversos Usos*).

## **Estilo de Punto**

Este ítem del menú determina si los puntos se exponen como puntos ●, como ○ círculos o cruces **x**.

## **Tamaño de Casilla de Control**

Este ítem del menú permite establecer la medida de la casilla de control como *Norma'* o

*Grande*.

Atención: Al usar GeoGebra como herramienta de presentación o trabajando con un tablero interactivo, es conveniente fijar el tamaño *Grande* para facilitar el desarrollo.

## **Estilo de Angulo Recto**

Determina si los ángulos rectos se identifican con la marca de un rectángulo □, un punto • o tal como los restantes ángulos (en caso de *inhabilitación* de esta opción).

#### **Coordenadas**

Este ítem del menú determina si la notación de los puntos de coordenadas será  $A = (x, y)'$  o  $A(x | y)$ .

## **Rotulado**

Especifica si se expone o no el rótulo de un objeto recientemente creado.

Se puede elegir entre el rotulado de *Todos los Nuevos Objetos*, *Ningún Nuevo Objeto*, *Sólo los Nuevos Puntos* y *Automático*.

Atención: La alternativa para ir rotulando en *Automático'* lleva a que a medida que se creen nuevos objetos, vayan apareciendo sus rótulos en la *Vista Algebraica*.

# **Tamaño de Letra**

Este ítem del menú determina la medida, en puntos (pt), de la tipografía para los rótulos y texto.

Atención: Si GeoGebra se emplea como herramienta de presentación, conviene aumentar la medida de la tipografía para facilitar la lectura de textos, rótulos y entradas algebraicas empleadas.

## **Idioma**

GeoGebra es multilingüe. Aquí puede definirse o modificarse el idioma en uso. Esto afecta a lo que se ingresa, incluso nombres de comandos, y a todas las salidas.

Atención: Independientemente del idioma seleccionado, el ícono del globo terráqueo sirve de guía al menú de idioma. Todos los nombres de los diversos idiomas se expresan en inglés.

## **Vista Gráfica**

Este ítem del menú abre una ventana de diálogo donde pueden ajustarse las *Propiedades de la Vista Gráfica*, como ejes, cuadrícula de coordenadas o color de fondo.

Atención: También puede abrirse la ventana de diálogo con un *clic* derecho (MacOS: Ctrl‐clic) sobre el fondo de la *Vista Gráfica*.

## **Guardar Configuración**

GeoGebra recuerda los ajustes realizados (como los del menú de *Opciones*, *Barra de Herramientas* activa y los de la *Vista Gráfica*) si se selecciona *Guardar Configuración* en el menú de *Opciones*.

#### **Restablecer la Configuración Original**

Se puede restablecer la configuración original de GeoGebra y sus correspondientes ajustes, desde este ítem.

#### **4.5 Menú Herramientas**

## **Creación de Herramienta Nueva…**

Desde una construcción existente, se pueden crear herramientas propias. Tras preparar la construcción de una herramienta, se selecciona *Creación de Herramienta Nueva* en el menú de *Herramientas*. Se despliega una ventana de diálogo donde se pueden especificar los objetos de salida y entrada de la herramienta en marcha y elegírseles nombres al ícono y comando con que aparecerá en la barra de herramientas.

Atención: Las herramientas creadas se guardan automáticamente dentro del archivo "ggb" de la construcción y quedan accesibles para emplearse con el *mouse* o ratón y como comando en la *Barra de Entrada*.

# **Gestión de Herramientas…**

Usando la caja de diálogo que despliega la opción *Gestión de Herramientas* del menú de *Herramientas,* cualquier herramienta se *Borra* o bien se le modifica su nombre o su ícono.

También se puede *guardar las herramientas seleccionadas* en un *Archivo de Herramientas de GeoGebra* ('GGT'). Este archivo puede emplearse posteriormente (menú *Archivo, Abre*) para abrir las herramientas en otra construcción.

Atención: Es importante tener en cuenta que la apertura de un archivo "ggt" no modifica la construcción en curso como sí lo hace abrir un archivo "ggb".

## **Personalizar la Barra de Herramientas…**

Se puede personalizar la barra de herramientas de GeoGebra seleccionando *Personalizar la Barra de Herramientas* del menú *Herramientas.* 

Esto es particularmente útil para operar con las Hojas de Cálculo Dinámicas en las que se prefiere restringir los útiles disponibles.

Atención: La barra de herramientas activa queda guardada en el archivo "ggb" de construcción que la tuvo como recurso accesible.

## **4.6 Menú Ventana**

# **Nueva Ventana**

Teclas de Atajo: *Ctrl*‐*N* (MacOS: *Cmd*‐*N*)

Este ítem del menú abre una nueva ventana de GeoGebra que emplea los ajustes en curso de La interfaz de GeoGebra.

Atención: Si se cambian y se guardan algunos de estos ajustes la nueva ventana se abre usándolos.

#### **Lista de Ventanas Abiertas de GeoGebra**

Si hay más de una ventana abierta, este ítem del menú permite alternar y pasar de una a otra.

Atención: Esto es particularmente útil, cuando GeoGebra se emplea como herramienta de presentación y se desea tener varios bocetos abiertos simultáneamente, para ir pasando de uno a otro, en cada ventana.

#### **4.7 Menú Ayuda**

#### **Ayuda**

Este ítem del menú da acceso a la versión html del documento de Ayuda de GeoGebra.

Dependiendo de la instalación de GeoGebra en el equipo, será o no necesario el acceso a Internet para contar con este documento.

• Si se ha descargado e instalado GeoGebra usando el **archive de instalación**  desde la página web, no se precisa acceso a Internet. La versión html del documento de Ayuda de GeoGebra fue guardado localmente en el equipo...

• Si se ha usado **GeoGebra**‐**Webstart** para instalar GeoGebra, será necesario el acceso a Internet para usar esta ayuda. De no contar con este acceso, aparecerá un mensaje de error.

Atención: La versión html de este documento de Ayuda de GeoGebra está disponible en línea en http://www.geogebra.org/ayuda.

#### **www.geogebra.org**

Si se cuenta con acceso a Internet, este ítem del menú abre la página web de GeoGebra en el navegador del sistema (http://www.geogebra.org).

## **Foro GeoGebra** ‐ **GeoGebra Fórum**

Si se cuenta con acceso a Internet, este ítem del menú abre, en línea, el Foro de Usuarios de GeoGebra en el navegador del equipo (http://www.geogebra.org/forum).

Atención: Se puede despachar y responder preguntas relacionadas con GeoGebra‐y problemas, en este foro. En el hispanoparlante, se pueden dirigir las preguntas y recibir las respuestas en español.

#### **Geogebra Wiki**

Si se cuenta con acceso a Internet, este ítem del menú abre, la página web GeoGebra Wiki de GeoGebra en el navegador del equipo (http://www.geogebra.org/wiki).

Atención: GeoGebra Wiki contiene un juego de materiales instructivos creados con GeoGebra por usuarios de todo el mundo.

### **Acerca de GeoGebra / Licencia**

Este ítem del menú abre una ventana de diálogo con información sobre la licencia de GeoGebra y establece los créditos a quienes respaldan el proyecto GeoGebra con contribuciones de distinto orden, desde programación a traducción, atención a foros, etc.

## **5. Características Especiales de GeoGebra**

## **5.1 Animación**

## **5.1.1 Animación Automática**

GeoGebra permite animar uno o varios números y/o ángulos simultáneamente, si se exponen como *deslizadores* en la *Vista Gráfica*.

Basta con un *clic* derecho (MacOS: *Ctrl*‐clic) sobre un número o ángulo y seleccionar del emergente *Menú Contextual*, *Animación Automática* para animarlos y viceversa, destildar este ítem para detener tal animación.

Atención: Después de animar un número o ángulo, aparece un botón en la esquina inferior izquierda de la *Vista Gráfica* que permite, sea establecer una pausa o continuar la animación.

En la *Caja de Diálogo de Propiedades* en la pestaña *Deslizador* se puede cambiar el comportamiento de la animación: Por un lado, se puede controlar la *Velocidad* de la Animación.

Atención: Una velocidad de 1 significa que a la animación le lleva cerca de10 segundos ejecutarse una vez a lo largo de todo el intervalo del deslizador.

Por otra parte, se puede modificar el régimen de ciclado de la animación y sus repeticiones.

• <=> Oscilante:

El ciclo de la animación alterna entre 'Decremento' e 'Incremento'.

• => Incremento:

El valor del deslizador está siempre aumentando. Después de llegar al máximo, el deslizador salta y regresa al valor mínimo y así continúa la animación.

• <= Decremento:

El valor del deslizador está siempre disminuyendo. Después de llegar al mínimo, el deslizador salta y regresa al valor máximo y así continúa la animación.

Atención: Mientras la animación automática está active, GeoGebra permanece completamente funcional. Esto permite hacer cambios en la construcción mientras se corre la animación.

## **5.1.2 Animación Manual**

Para modificar manualmente, de forma continua un número o ángulo, basta seleccionar la herramienta *Elige y Mueve* y hacer *clic* sobre un *número o ángulo libre* y pulsar o la tecla + o la tecla ‐ o las teclas flechas.

Se produce así, manualmente, un efecto de animación al mantener permanentemente, una de estas teclas, pulsada.

Ejemplo: Si las coordenadas de un punto dependen de un número *k* como en *P = (2 k, k),* el punto se desplazará a lo largo de una recta si *k* se modifica continuamente.

Con las teclas‐flecha puede desplazarse cualquier objeto libre empleando la herramienta *Elige y Mueve*

Atención: El incremento del deslizador es ajustable desde la pestaña *Deslizado'*  de la *Caja de Diálogo de Propiedades* del objeto.

Teclas de atajos

- *Shift* + tecla *flecha* establece cambios de a 0.1 unidades
- *Ctrl* + tecla *flecha* establece cambios de a 10 unidades
- *Alt* + tecla *flecha* establece cambios de ancho de 100 unidades

Atención: También se puede mover cualquier punto a lo largo de una recta, empleando la tecla + o la tecla ‐

#### **5.2 Visibilidad Condicional**

#### **Condicionalidad para Exponer u Ocultar Objetos Existentes**

Además de decidir, sencillamente si se exponen u ocultan ciertos objetos, se puede también establecer el régimen de visibilidad en función de ciertas condiciones para la exposición.

Por ejemplo, hacer depender la aparición de un objeto en pantalla según esté o no tildada cierta casilla Casilla de Control para Ocultar / Exponer Objetos en la *Vista Gráfica* o si un *deslizador* cambia a cierto valor.

#### **Expone u Oculta Condicionalmente Objetos Existentes**

Puede emplearse la herramienta Casilla de Control para Ocultar / Exponer Objetos para crear una casilla que controle la visibilidad de uno o más objetos existentes en pantalla.

Alternativamente, también puede crearse una Variable Booleana (como b = cierto) usando la *Barra de Entrada* y haciéndola visible como casillero en la *Vista Gráfica* al cambiar su estado de visibilidad (por ejemplo, usando la herramienta *Expone / Oculta Objeto* o el *Menú Contextual*). Para usar la variable Booleana como una condición para la visibilidad de ciertos objetos, puede ser necesario seguir las etapas descriptas a continuación.

#### **Cambiando la Visibilidad de Objetos Recién Creados**

En la *Caja de Diálogo de Propiedades*, puede anotarse una condición que establezca la visibilidad de un objeto en la pestaña *Avanzado*.

Atención: Se pueden seleccionar los operadores lógicos (como., ≠, ≥, ˄, ‖) del menú desplegable para crear la formulación de las condiciones.

Ejemplo:

• Si *a* es un deslizador, entonces el planteo condicional a < 2 significa que el correspondiente objeto sólo va a exponerse en la *Vista Gráfica* si el valor del deslizador es menor que 2.

• Si *b* es una variable Booleana, puede usarse b como la sentencia de una condición. El correspondiente objeto va a exponerse cuando el valor de *b* sea verdadero y ocultarse, cuando sea falso.

• Si *g* y *h* son dos rectas y se quisiera que se expusiera un texto cuando fuesen paralelas, podría usarse g ‖ h como cláusula condicional para el texto.

#### **5.3 Herramientas Definidas para Diversos Usos**

GeoGebra permite crear herramientas basadas en una construcción preexistente. Una vez creada, tal herramienta puede usarse tanto con el *mouse*  o ratón como comando, en la

*Barra de Entrada*. Todas las herramientas se guardan automáticamente en el archivo de GeoGebra.

#### **Creando Herramientas**

En primer lugar, es preciso elaborar la construcción que la herramienta debe poder trazar a posteriori. En el *menú Herramientas* basta un *clic* sobre *Creación de Herramienta Nueva* para abrir la correspondiente caja de diálogo.

Ahora se precisa completar los datos en las tres pestañas: *Objetos de salida*, *Objetos de Entrada* y *Nombre e Icono* para crear efectivamente la herramienta.

Receta para crear una Herramienta Cuadrada que trazará un cuadrado con dos *clics sucesivos* en dos posiciones vacías de la *Vista Gráfica*.

• Construir un cuadrado empezando por dos puntos *A* y *B* que den lugar a los otros dos vértices para que al conectarlos, con la herramienta. Polígono tracen *poly1*.

• Seleccionar *Creación de Nueva Herramienta* en el *Menú Herramientas*.

• Especificar en *Objetos de Salida* al cuadrado con un *clic* para seleccionarlo, o elegirlo en el menú que se descuelga a partir de la flechita derecha del campo de entrada correspondiente.

• Además del *clic* sobre el cuadrado o de su selección del menú decolgable, también deben especificarse sus lados como *Objetos de Salida.*

• Especificar los *Objetos de Entrada*: GeoGebra automáticamente especifica los *Objetos de Entrada* (en este caso, los puntos A y B). También puede modificarse la selección de los objetos de entrada usando el menú desplegado o eligiéndolos con un *clic* que los señale en la construcción.

• Anotar el *Nombre de la Herramienta'* y el *Nombre del Comando* para esta nueva herramienta*.*

Atención: El *Nombre de la Herramienta* aparecerá en la *Barra de Herramientas*  de GeoGebra y el del comando podrá emplearse en la *Barra de Entrada* como uno más de los "propios" de GeoGebra.

• Además, se puede anotar el texto que orienta y se expone en la *Ayuda de la Barra de Herramientas*.

• También puede elegirse una imagen para que represente el ícono de la *Barra de Herramientas*. GeoGebra se ocupa de escalarla para que se ajuste como ícono del correspondiente nuevo botón de la *Barra*.

## **Guardando la Herramienta Definida**

Se pueden guardar las herramientas creadas para poder reutilizarlas en otras construcciones de GeoGebra. En el menú *Herramientas*, al seleccionar *Gestión de Herramientas* se pueden elegir las que se quiere que aparezcan, de una lista. Basta un *clic* sobre el botón *Guarda como…* para guardar la herramienta en el equipo.

Atención: Las herramientas definidas se guardan como archivos con extensión '.ggt' para distinguirlos de los usuales de GeoGebra ('.ggb').

#### **Acceso a la Herramienta Definida**

Al abrir una nueva interfaz de GeoGebra usando el ítem *Nuevo* del menú *Archivo*, después de haber creado una herramienta, será parte aún de la *Barra de Herramientas* de GeoGebra.

Sin embargo, si se abre una nueva ventana de GeoGebra (ítem *Nueva Ventana*  del menú *Archivo*), o se abre GeoGebra otro día, la herramienta creada no será parte ya de la *Barra de Herramientas*.

Hay diferentes modos de asegurarse que herramientas creadas queden incluidas en la barra de herramientas de una nueva ventana de GeoGebra:

• Después de definir una nueva herramienta se puede guardar la configuración usando el ítem *Guardar Configuración* del menú *Opciones*.

A partir de entonces, la herramienta creada será parte de la *Barra* de las de GeoGebra.

Atención: Se puede quitar una herramienta de la barra después de abrir el ítem *Guardar Configuración* del menú *Herramientas*. Basta con seleccionarla de la Lista de Herramientas del lado izquierdo de la ventana de diálogo emergente y hacer *clic* en el botón *Borra* >. No debe olvidarse que hay que guardar la configuración después de borrar la herramienta.

• Después de guardar la herramienta creada (como archivo .ggt), es posible importarla a una nueva ventana de GeoGebra en cualquier momento. Simplemente seleccionando *Abre* del menú *Archivo* y eligiendo el que corresponda a la herramienta.

Atención: Abrir un archive GeoGebra de herramientas (GGT) no afecta la construcción en marcha. Sólo hace que tal herramienta pase a formar parte de la *Barra* de GeoGebra.

#### **5.4 Colores Dinámicos**

En GeoGebra, se puede cambiar el color de los objetos desde la pestaña Color de la *Caja de Diálogo de Propiedades*. Sin embargo, también se puede establecer que el color de un objeto cambie dinámicamente: Al abrir la *Caja de Diálogo de Propiedades* de cierto objeto cuyo color se quisiera cambiar y dar *clic* sobre la pestaña *Avanzado*, se encontrará una sección llamada *Colores Dinámicos* con casilleros para los componentes del color *Rojo, Verde* y *Azul*. Atención: En cada uno de estos casilleros, puede ingresarse una función con un rango *[0, 1]*.

Ejemplo:

• Crear tres *deslizadores a*, *b*, y *c* con un intervalo de 0 a 1.

• Crear un polígono cuyo color estaría influenciado por los valores del deslizador.

• Abrir la *Caja de Diálogo de Propiedades* para el polígono *polig1* y anotar los nombres de estos tres deslizadores en los casilleros de componentes del color.

• Cerrar la *Caja de Diálogo de Propiedades* y cambiar los valores de los deslizadores para descubrir cómo cada componente de color influye sobre el color resultante del polígono.

Atención: También se puede animar los deslizadores con diferentes velocidades para ver cómo el color del polígono cambia automáticamente.

## **5.5 Interfaz de Java Script**

Atención: La interfaz Java Script de GeoGebra es de particular interés para quienes tienen cierta experiencia en la edición en HTML.

Para desarrollar una *Hoja Dinámica* y aumentar su interactividad, los *applets* de GeoGebra ofrecen una *interfaz Java Script*. Por ejemplo, se puede crear un botón para generar aleatoriamente nuevas configuraciones de una construcción dinámica.

Se pueden consultar los documentos *Applets* de GeoGebra *Applets* y Java Script (http://www.geogebra.org en *Ayuda*) para explorar los ejemplos y encontrar información con relación al uso de uso de Java Script con *applets* de GeoGebra.

# 5.6 Teclas de Atajo

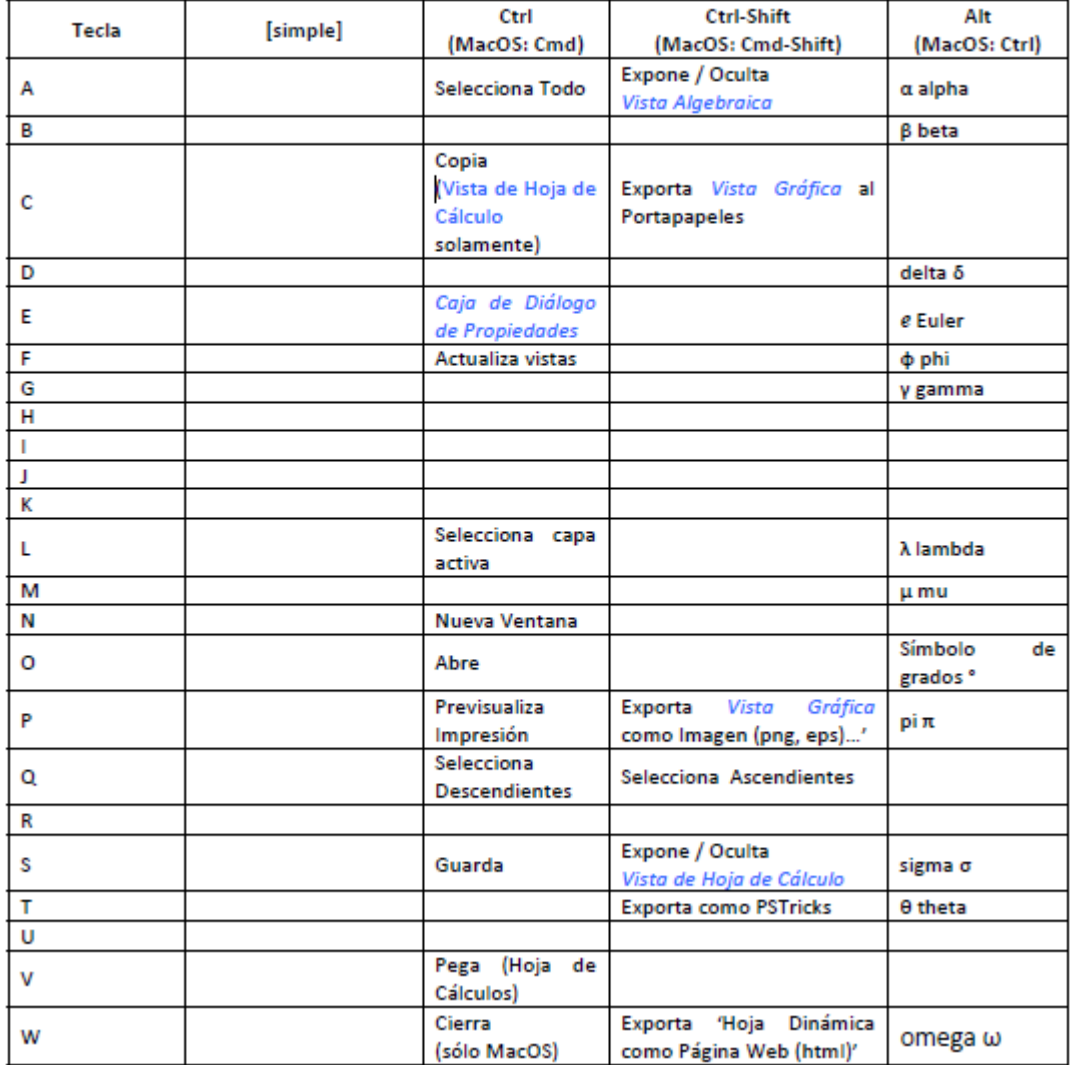

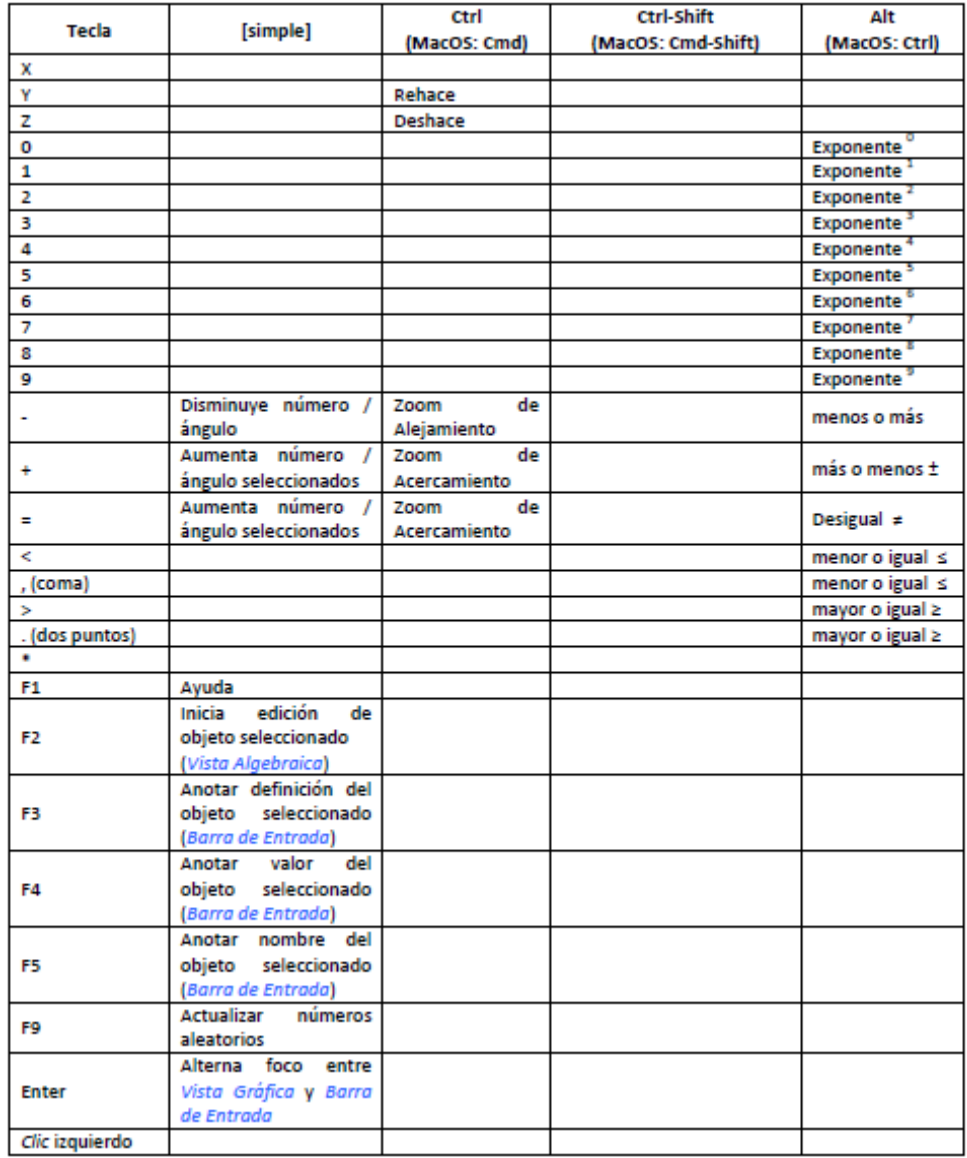

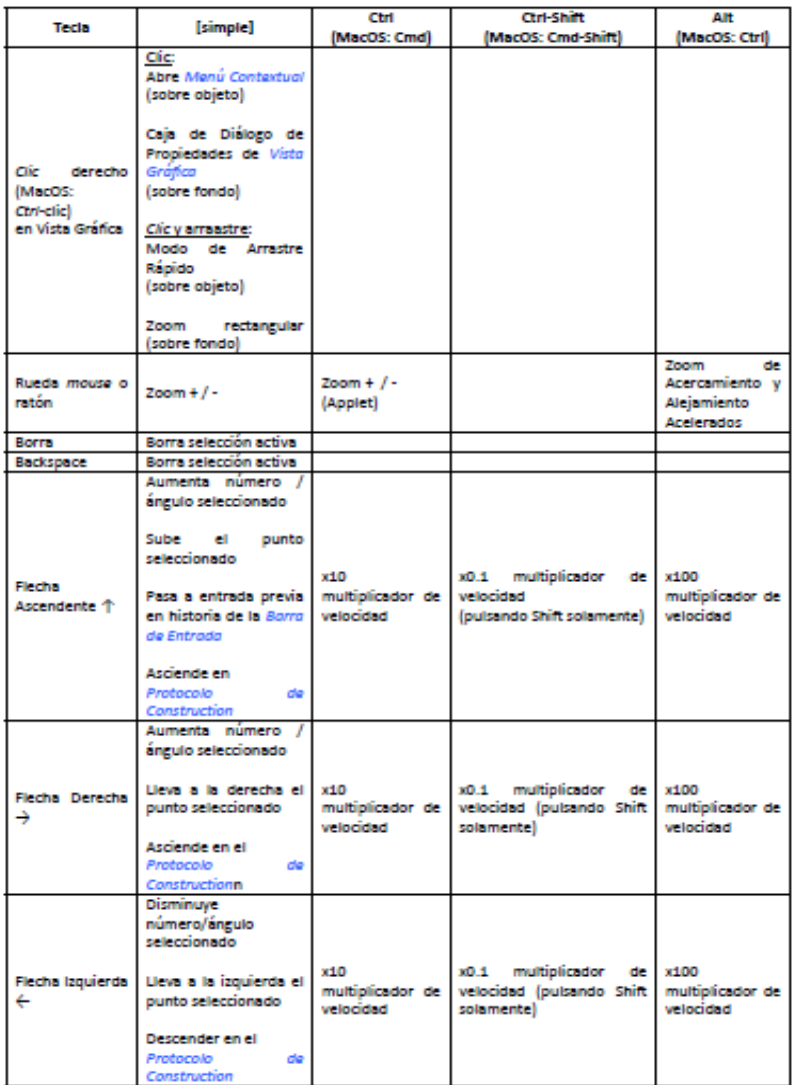

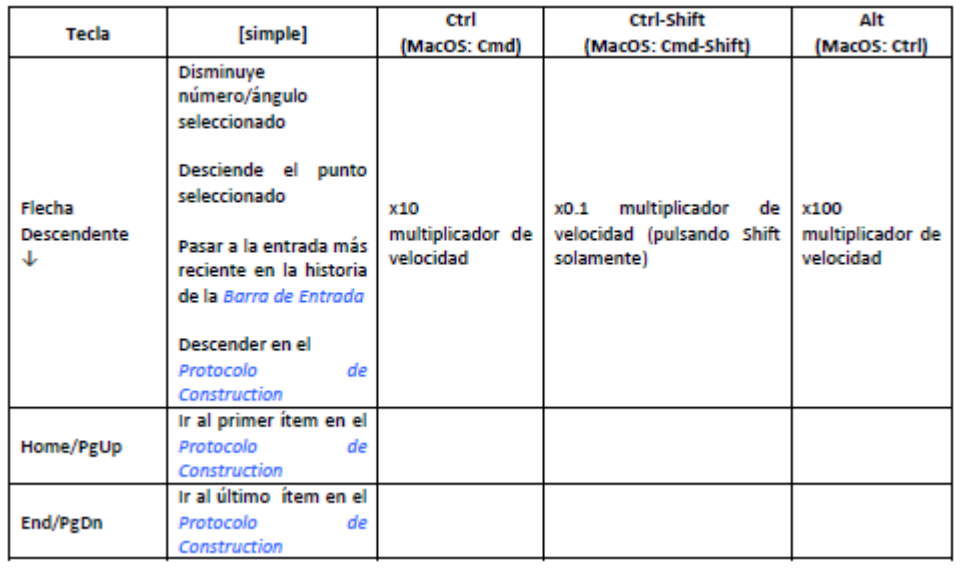

Comandos de Teclado Adicionales:

- *Alt*‐*Shift* (MacOS: *Ctrl*‐*Shift*): Letras Griegas Mayúsculas
- *Vista de Hoja de Cálculo*: Ctrl‐Alt‐C copia valores (no las fórmulas)

Atención: El símbolo de grados ° (*Alt*‐*O*, MacOS: *Ctrl*‐*O*) y el símbolo π para pi (*Alt*‐*P*, MacOS: *Ctrl*‐*P*) también pueden usarse en la ventana de diálogo de los deslizadores en el establecimiento de intervalos (mínimo, máximo) y del incremento.

#### **5.7 Rótulos y Subtítulo**

## **Expone y Oculta Rótulos**

Se puede mostrar u ocultar los rótulos de los objetos en la *Vista Gráfica* de diferentes maneras:

• Seleccionar la herramienta *Expone / Oculta Rótulo* y con un *clic* sobre el objeto cuyo rótulo se desea afectar, establecer su visibilidad...

• Abrir el *Menú Contextual* para el objeto en cuestión y seleccionar 'Expone Rótulo'.

• Abrir la *Caja de Diálogo de Propiedades* del objeto deseado y tildar o destildar la casilla *Expone Rótulo* de la pestaña *Básico*.

#### **Nombre y Valor**

En GeoGebra, cada objeto tiene un único nombre que puede usarse para rotularlo en la

*Vista Gráfica*. Además, un objeto también puede distinguirse por su valor o, simultáneamente, por su nombre y valor. Se puede cambiar la exposición de este rótulo fijando en la *Caja de Diálogo de Propiedades* en la pestaña *Básico*, dentro de la selección correspondiente a la opción, *Nombre*, *Valor*, o *Nombre & Valor* en el menú desplegable cercano a la casilla *Expone Rótulo*.

Atención: el valor de un punto son sus coordenadas, mientras que el de una función es su ecuación.

#### **Subtítulo**

Sin embargo, algunas veces se le da a varios objetos el mismo rótulo, por ejemplo, para rotular los cuatro lados de un cuadrado, *a*. en este caso, GeoGebra ofrece subtítulos para todos los objetos además de las tres opciones ya mencionadas. Se puede establecer el subtítulo de un objeto en la pestaña *Básico* de la *Caja de Diálogo de Propiedades* anotando el deseado en el campo de texto *Subtítulo*. Posteriormente, se puede seleccionar la alternativa *Subtítulo* en el menú descolgable desde la flechita a la derecha del campo de entrada de la misma casilla *Muestra Rótulo*.

#### **5.8 Capas**

Atención: En GeoGebra, se usan capas para determinar cuál de los objetos se selecciona o arrastra cuando un *clic* involucra a varios simultáneamente.

Por omisión, los objetos se colocan en la capa 0, que es básicamente la del 'fondo' de la *Vista Gráfica*. Hay un total de 10 capas disponibles (numeradas del

0 al 9) y las de mayor numeración se superponen a las de valor más bajo.

Usando la pestaña *Avanzado* de la *Caja de Diálogo de Propiedades*, se puede cambiar la capa de cierto objeto (capas disponibles de la 0 a la 9).

Una vez modificado el número de capa para al menos un objeto (con un valor diferente de 0 que es el del fondo), todos los nuevos objetos quedarán en la capa de valor más alto (por ejemplo, capa 3), ocupada por algún objeto.

Atención: Después de seleccionar cualquier objeto, se puede elegir todos los demás en la misma capa con el ítem *Selecciona la Capa Activa* (teclas de atajo: *Ctrl*‐*L*) del menú *Edita*.

Este ítem solo está disponible si todos los objetos seleccionados son de la misma capa.

Algo más sobre el uso de capas:

• Para exportar objetos SVG se los agrupa por capa.

• Las capas pueden controlarse usando la interfaz Java Script para *applets* de GeoGebra.

#### **5.9 Redefine**

La herramienta que permite la redefinición de objetos es sumamente versátil para una modificación retrospectiva de lo construido. Es de hacer notar que también es posible cambiar el orden de las etapas o pasos de construcción en el *Protocolo de Construcción*.

Resulta muy útil introducir cambios tras la construcción de cualquier objeto. Esto puede realizarse de diversos modos.

□ Con la herramienta *Elige y Mueve y un* doble clic sobre cualquier objeto de... o la *Vista Algebraica,* se abre:

⇒ Un campo de edición que permite modificar directamente la representación algebraica de un *objeto libre*, cambio que se aplica al pulsar la tecla *Enter*.

⇒ La caja de diálogo de *Redefine* para obrar en tal sentido sobre un *objeto dependiente*. O la *Vista Gráfica* se abre la caja de diálogo de *Redefine* para obrar en tal sentido.

□ Cambiar cualquier objeto anotando su nombre y la nueva definición en la *Barra de Entrada*.

 Abrir la *Caja de Diálogo de Propiedades* y cambiar la definición de un objeto en la pestaña *Básico*.

Atención: Los objetos fijos no pueden ser redefinidos. Para redefinir un objeto fijo, se precisa liberarlo usando la *Caja de Diálogo de Propiedades* Ejemplos:

• Para ubicar un punto libre *A* sobre una recta *h*, un doble *clic* sobre el punto *A*  que abre la ventana de diálogo de *Redefine*. Entonces, se puede anotar el comando Punto[h] en el campo de texto emergente y pulsar la tecla *Enter*. Para eliminar el punto *A* de esta recta de modo que vuelva a ser libre, es preciso *redefinirlo* ubicándolo en cualquier posición de coordenadas, anotando, por ejemplo, (1, 2).

• Otro ejemplo es la conversión de una recta *h* que pasa por dos puntos *A* y *B*  en un segmento. Basta abrir la *caja de diálogo de Redefine* para *h* y anotar el comando Segmento [A, B] en el campo de texto emergente.

### **5.10 Rastro y Lugar Geométrico**

Puede hacerse que los objetos geométricos dejen un trazo como huella a medida que se los desplazan por la *Vista Gráfica*. Se apela al *Menú Contextual*  para activar o desactivarlo con *Activa Rastro*. Cuando se modifica la construcción o se desplaza directamente, el objeto con rastro activado, aparece su recorrido "trazado".

Atención: Se puede desactivar el rastro de un objeto, destildando *Activa Rastro*  en el *Menú Contextual*. Con *Actualiza Vistas* del menú *Vista,* se elimina todo trazo.

También se puede crear automáticamente el lugar geométrico de un punto después de emplear la herramienta *Lugar Geométrico* con el *mouse* o ratón, o anotando tal comando en el campo de entrada.

Atención: El punto cuyo lugar geométrico se desea crear depende del movimiento de otros puntos, cuyo desplazamiento está restringido a recorridos a lo largo de un objeto (sea una recta, segmento, circunferencia).

Ejemplo:

• Crear un segmento *a* entre los puntos  $A = (-1, -1)$   $\vee$   $B = (1, -1)$ .

• Ubicar un punto *C* en el segmento, restringido a desplazarse a lo largo del segmento *a*.

• Crear un punto *P* que depende del punto *C* (por ejemplo,  $P = (x(C), x(C) \ 2)$ ).

• Usar o la herramienta o el comando *Lugar Geométrico* para crear el lugar geométrico del punto *P* que depende de *C*: o Herramienta *Lugar Geométrico: Clic* sobre el punto *P* en primer lugar y luego en el punto *C*. o Comando Lugar Geométrico: Anotar Lugar Geométrico [P, C] en la *Barra de Entrada* y luego pulsar la tecla *Enter*. Atención: El lugar geométrico creado en este ejemplo es el gráfico de una parábola en el intervalo *[*‐*1, 1]*.

**ANEXO # 12**

#### **APENDICE DE RESPUESTAS DE EJERCICIOS PROPUESTOS.**

#### **ACTIVIDAD # 1**

1).- Las razones según su definición son:

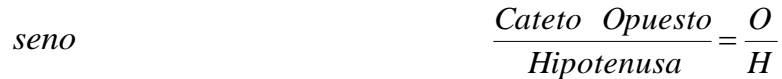

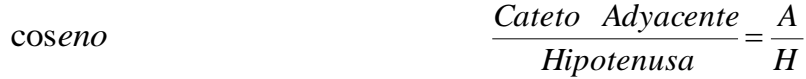

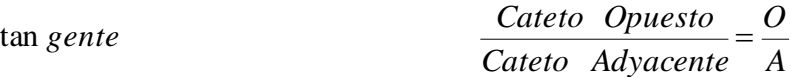

 $\frac{Cateto \t\ Adyacente}{Cateto \t\ Opuesto} = \frac{A}{O}$ *Cateto Opuesto Cateto Adyacente*

sec*ante*  $\frac{Hipotenusa}{Cateto Adyacente} = \frac{H}{A}$ *Cateto Adyacente Hipotenusa*

 $\frac{Hipotenusa}{Cateto\qquad Opuesto} = \frac{H}{O}$ *Cateto Opuesto Hipotenusa*

3).-Si estableces una relación o razón entre los lados del triángulo respecto al ángulo  $\beta$ , tienes:

a) La relación del cateto opuesto y la hipotenusa, es:

$$
sen \quad \beta = \frac{Cateto \quad Opuesto}{Hipotenusa} = \frac{O}{H} = \frac{b}{c}
$$

b) La relación del cateto adyacente y la hipotenusa es:

$$
\cos \ \beta = \frac{\text{Cateto} \ \text{Advanced}}{\text{Hipotenusa}} = \frac{A}{H} = \frac{a}{c}
$$

c) La relación entre el cateto opuesto y el cateto adyacente, es:

$$
\tan \ \beta = \frac{Cateto \ Opuesto}{Cateto \ Adyacente} = \frac{O}{A} = \frac{b}{a}
$$

d) La relación de la hipotenusa y el cateto opuesto, es:

$$
\cot \ \beta = \frac{Cateto \ \ Adyacente}{Cateto \ Opuesto} = \frac{A}{O} = \frac{a}{b}
$$

e) La relación de la hipotenusa y el cateto adyacente es:

$$
\sec \ \beta = \frac{Hipotenusa}{Cateto \ Opuesto} = \frac{H}{O} = \frac{c}{b}
$$

f) La relación entre el cateto adyacente y el cateto opuesto, es:

$$
\csc \ \beta = \frac{Hipotenusa}{Cateto \ \ Adyacente} = \frac{H}{A} = \frac{c}{a}
$$

5).- Primero se encuentran las razones trigonométricas con respecto al ángulo  $\alpha$  y seguido con respecto al ángulo  $\beta$  en el triangulo presentado.

$$
\text{sen} \quad \alpha = \frac{O}{H} = \frac{4}{5} \qquad \qquad \csc \quad \alpha = \frac{H}{A} = \frac{5}{3}
$$

$$
\cos \ \alpha = \frac{A}{H} = \frac{3}{5} \qquad \qquad \sec \ \alpha = \frac{H}{O} = \frac{5}{4}
$$

$$
\tan \ \alpha = \frac{O}{A} = \frac{4}{3} \qquad \qquad \cot \ \alpha = \frac{A}{O} = \frac{3}{4}
$$

7).- Primeramente encontremos la altura del triangulo equilátero así.

a) Calcular la altura utilizando una razón que relacione los catetos opuestos y adyacentes.

En este caso es: *A*  $\tan 50^\circ = \frac{O}{I}$ 

La altura divide en partes iguales al cateto adyacente al ángulo de  $50^\circ$ , entonces,

$$
\frac{9}{2} = 4.5
$$

Por lo que:

$$
\tan 50^\circ = \frac{O}{4.5}
$$

Despejando "**O**" se tiene:

$$
(4.5)(\tan 50^\circ) = O
$$

Efectuando (tan 50 $^{\circ}$ ) en la calculadora se tiene:
$$
O \approx (4.5)(1.2
$$

$$
O \approx 5.4
$$

b) Seguidamente se encuentran las razones trigonométricas para cada triangulo.

# **ACTIVIDAD # 2**

1).-  $c^2 = a^2 + b^2$ 

Sustituyendo valores de los catetos:

(4.5)(1.2)  
\n5.4  
\n
$$
c = \text{encuentran}
$$
las razones  
\n
$$
(c)^2 = (12)^2 + (5)^2
$$
\n
$$
\sqrt{(c)^2} = \sqrt{144 + 25}
$$
\n
$$
c = \sqrt{169}
$$
\n
$$
c = 13
$$
\n
$$
c = \text{base of } c
$$
\n
$$
c = 13
$$
\n
$$
c = \text{base of } c
$$
\n
$$
c = 13
$$
\n
$$
c = \text{base of } c
$$
\n
$$
c = 13
$$
\n
$$
c = 13
$$
\n
$$
c = 13
$$

3).-  $c^2 = a^2 + b^2$ 

Sustituyendo valores de los catetos:

$$
(c)2 = (8)2 + (6)2
$$

$$
\sqrt{(c)2} = \sqrt{64 + 36}
$$

$$
c = \sqrt{100}
$$

$$
c = 10
$$

5). 
$$
c^2 = a^2 + b^2 \rightarrow c^2 - a^2 = b^2
$$
;  $b = h \rightarrow h^2 = c^2 - a^2$ 

Sustituyendo valores de los catetos:

$$
(h)^{2} = (15)^{2} + (5)^{2}
$$

$$
\sqrt{(h)^{2}} = \sqrt{225 - 25}
$$

$$
h = \sqrt{200}
$$

$$
h = 10\sqrt{2}
$$

7).-  $c^2 = a^2 + b^2$ 

Sustituyendo valores de los catetos:

$$
(c)2 = (6)2 + (7)2
$$

$$
\sqrt{(c)2} = \sqrt{36 + 49}
$$

$$
c = \sqrt{85}
$$

En el otro triangulo la altura mide 4mt y el otro lado mide  $\sqrt{85}$  mt, entonces,  $c^2 = a^2 + b^2$ 

Sustituyendo valores de los catetos:

$$
(c)^{2} = (\sqrt{85})^{2} + (4)^{2}
$$

$$
\sqrt{(c)^{2}} = \sqrt{85 + 16}
$$

$$
c = \sqrt{101}
$$

## **ACTIVIDAD # 3 y # 4.**

1).- Los datos que se observan son:

Longitud de su sombra =  $8.5$ 

$$
\acute{A}ngulo = 45^{\circ}
$$

Altura =?

Utilizar una razón trigonométrica que relacione los catetos, en este caso *A*  $\tan$   $\,$   $45^o$   $=$   $\frac{O}{\,}$  , seguido sustituir los valores que se conocen en la razón.

tan 45<sup>°</sup> = 
$$
\frac{x}{8.5}
$$
, despejando el cateto opuesto "x" se tiene:  
(8.5)(tan 45<sup>°</sup>) = x

$$
(8.5)(1) = x
$$

$$
8.5 = x
$$

Por lo tanto la altura es igual a 8.5 m.

3).- Los datos que se observan son:

Longitud de la escalera o hipotenusa = 5

Ángulo =  $30^\circ$ 

Cateto adyacente =?

Utilizar una razón trigonométrica que relacione la hipotenusa con el cateto adyacente, en este caso *H*  $\cos 30^\circ = \frac{A}{\sqrt{2}}$ , seguido sustituir los valores que se conocen en la razón.

$$
(8.5)(1) = x
$$
\n8.5 = x\n  
\nPor lo tanto la altura es igual a 8.5 m.  
\nLos datos que se observan son:  
\nLongitud de la escalera o hipotenusa = 5\n  
\nÁngulo = 30°\n  
\nCateto adyacente =?  
\nUtilizar una razón trigonométrica que relaciones la hipo  
\nadyacente, en este caso cos 30° =  $\frac{A}{H}$ , seguido sustitt  
\nconocen en la razón.  
\n
$$
\cos 30° = \frac{x}{5}, \text{despejando el cateto opuesto "x" se tiene:\n(5)(cos 30°) = x\n\n(5)( $\frac{\sqrt{3}}{2}$ ) = x\n  
\n
$$
x \approx 4.33
$$
\nPor lo tanto la distancia x es aproximadamente a 4.33.  
\n643
$$

Por lo tanto la distancia x es aproximadamente a 4.33.

5).- a) Como los catetos del triangulo que se forma con la diagonal son iguales, entonces, sus ángulos también lo son, probado de la siguiente manera:

$$
\tan \alpha = \frac{O}{A}
$$
\n
$$
\tan \alpha = \frac{7}{7} \to \tan \alpha = 1
$$
\n
$$
\to \alpha = \tan^{-1}(1)
$$
\n
$$
\to \alpha = 45^{\circ}
$$

b) Para encontrar la longitud del cerco se extraen los datos que se observan estos son:

Los catetos miden 7 mt cada uno y el dato que falta es la hipotenusa, entonces, utilizar el teorema de Pitágoras así:

$$
c2 = a2 + b2
$$

$$
d2 = a2 + b2
$$

Sustituyendo valores de los catetos:

$$
(d)2 = (7)2 + (7)2
$$

$$
\sqrt{(d)2} = \sqrt{49 + 49}
$$

$$
d = \sqrt{98}
$$

$$
d = 2\sqrt{7}
$$

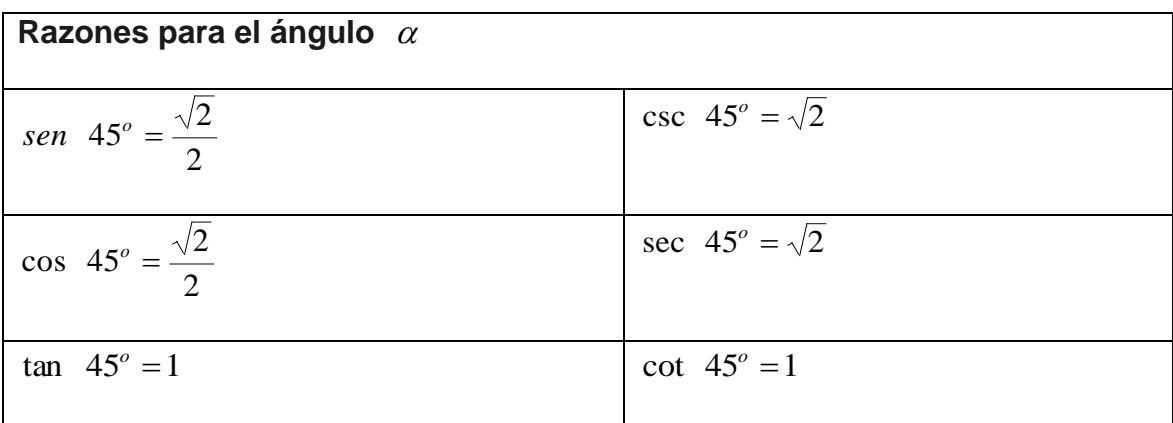

# **ACTIVIDAD # 5 y 6**

1).- Los datos que se observan son:

Longitud del cable o hipotenusa =  $8$  m.

Ángulo =  $30^\circ$ .

Altura  $H = ?$ 

Utilizar una razón trigonométrica que relacione los catetos, en este caso *H*  $\sin 30^\circ = \frac{O}{\sin 30^\circ}$ , seguido sustituir los valores que se conocen en la razón.

*sen* 30<sup>o</sup> = 
$$
\frac{8}{H}
$$
, despejando el cateto opuesto "H" se tiene:

$$
H = \frac{8}{\left(\text{sen } 30^{\circ}\right)}
$$

$$
H = \frac{8}{1}
$$
  

$$
H = 16
$$

Por lo tanto la altura es igual a 16 m.

3).-

 $\checkmark$  Para encontrar la altura del árbol los datos que se observan son:

Cateto adyacente 4 m

Ángulo =  $60^\circ$ .

Cateto opuesto o altura  $H = ?$ 

Utilizar una razón trigonométrica que relacione los catetos, en este caso

*A*  $\tan$   $60^\circ$   $=$   $\frac{O}{\cdot}$  , seguido sustituir los valores que se conocen en la razón.

tan 60° = 
$$
\frac{O}{2}
$$
, despejando el cateto adyacente "O" se tiene:  
\n $O = (2)(\tan 60°)$   
\n $O = (2)(\sqrt{3})$   
\n $O = 2\sqrt{3}$   
\n $O \approx 3.46$ 

Por lo tanto la altura del árbol sin tomar la altura de la persona es aproximadamente 3.46 m.

 $\checkmark$  Para encontrar la altura del poste los datos que se observan son: Cateto adyacente 2 m Ángulo =  $40^\circ$ . Cateto opuesto *"O"* =?

Utilizar una razón trigonométrica que relacione los catetos, en este caso *A*  $\tan \ 40^\circ = \frac{O}{\cdot}$  , seguido sustituir los valores que se conocen en la razón.

2 tan  $40^\circ = \frac{O}{2}$ , despejando el cateto adyacente "O" se tiene:  $O = (2)(\tan 40^\circ)$ , efectuando la tan 40<sup>o</sup> en calculadora se tiene:

$$
O \approx (2)(0.84)
$$

 $Q \approx 1.68$ 

Por lo tanto la altura del poste sin tomar la altura de la persona es aproximadamente 1.68 m.

5).- Los datos que se observan son:

Cateto opuesto o altura =  $120$  m.

Ángulo = 15 $^{\circ}$ .

Cateto adyacente d=?

 $O \approx 2)(0.84)$ <br>  $O \approx 1.68$ <br>
Por lo tanto la altura del poste si<br>
aproximadamente 1.68 m.<br>
Los datos que se observan son:<br>
Cateto opuesto o altura = 120 m.<br>
Ángulo = 15<sup>o</sup>.<br>
Cateto adyacente d=?<br>
Utilizar una razón trigono Utilizar una razón trigonométrica que relacione los catetos, en este caso *A*  $\tan \ 15^\circ = \frac{O}{\cdot}$ , seguido sustituir los valores que se conocen en la razón.

*d*  $\tan 15^\circ = \frac{120}{12}$ , despejando el cateto adyacente *"d*" se tiene:

 $d = \frac{120}{\tan 15^\circ}$ tan 15  $=\frac{120}{\sqrt{1-\frac{1}{20}}}$ , efectuando la tan 15<sup>o</sup> en calculadora se tiene:

$$
d \approx \frac{120}{(0.27)}
$$

 $d \approx 444.4$ 

Por lo tanto la distancia que se encuentra la embarcación al faro es aproximadamente 444.4 m.

7).- Los datos que se observan son:

Cateto adyacente 12 m Ángulo =  $40^{\circ}$ . Altura del señor = 1.6 m. Cateto opuesto o altura  $H = ?$ 

Utilizar una razón trigonométrica que relacione los catetos, en este caso *A*  $\tan \ 40^\circ = \frac{O}{\cdot}$  , seguido sustituir los valores que se conocen en la razón.

tan 
$$
40^\circ = \frac{12}{H}
$$
, despejando el cateto adyacente "*H*" se tiene:

 $H = \frac{12}{\tan 40^\circ}$  $=\frac{12}{100}$ , efectuando la tan 40<sup>o</sup> en calculadora se tiene:

$$
H \approx \frac{120}{(0.84)}
$$

 $d \approx 142.9$ 

Por lo tanto la altura total a la que se encuentra el señor es aproximadamente 142.9 m.

Para conocer la altura del edificio se resta la altura del señor así:

 $142.9 - 1.6 \approx 141.3$ 

Por tanto, la altura del edificio es aproximadamente de 141.3 m

#### **ACTIVIDAD # 7**

- 1).- Para ubicarlos debes partir del origen así:
	- (2, 3): 2 unidades a la derecha y 3 hacia arriba.
	- (- 2, 5): 2 unidades a la izquierda y 5 hacia arriba.
	- (- 4, 0): 4 unidades a la izquierda y 0 unidades sobre el eje "y".
	- (- 4, 3): 4 unidades a la izquierda y 3 hacia abajo.
	- (0, 5): cero unidades sobre el eje "*x"* y 5 hacia abajo.

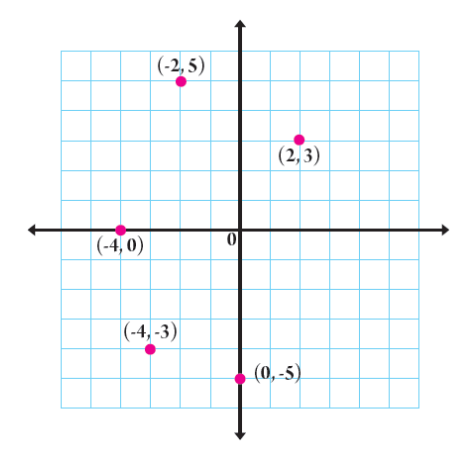

3).- a) Sabemos que (*a, b*) = (*c, d*), si y solo si *a* = *c* y *b* = *d*. Por definición (5, *y*) = (*x* + 2, 6), si y solo si 5 = *x* + 2 e *y = 6*, despejando.

*x* = 3 e *y* = 6

b) Por definición (7,12) = (*x* + 4, *y* – 2), si y solo si 7 = *x* + 4 y 12 = *y* – 2, despejando tenemos.

$$
x = 3 e y = 14
$$

- 5).- *A x B* = {(1, 4), (1, 5), (2, 4), (2, 5), (3, 4), (3, 5)} *B x A* = {(4, 1), (4, 2), (4, 3), (5, 1), (5, 2), (5, 3)} *A x A* = {(1, 1), (1, 2), (1, 3), (2, 1), (2, 2), (2, 3), (3, 1), (3, 2),  $(3, 3)$  $B \times B = \{(4, 4), (4, 5), (5, 4), (5, 5)\}.$
- 7).- En este caso los elementos de ambos conjuntos pertenecen al conjunto de los números reales, por lo tanto está constituido por infinitos elementos y su representación es dada por una notación de intervalo.

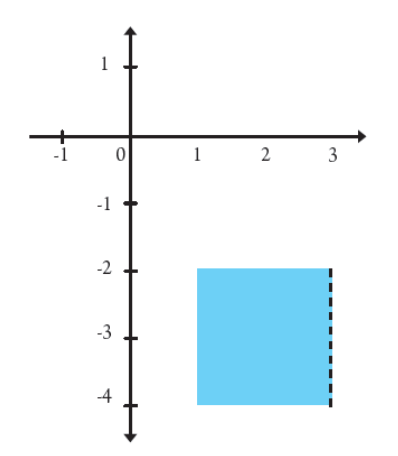

#### **ACTIVIDAD # 8**

1).- a).  $R = \{(4, 2), (4, 3), (6, 2), (6, 3)\}$ *b). R* = {(2, 1), (3, 1), (7, 1), (7, 4), (7,6)}

3).- *R* = {(0, 0), (1, 1), (2, 4), (3, 9)}

El conjunto de partida y de llegada es *D*.

5).- En este caso solamente tres pares ordenados cumplen con la relación dada:

$$
R = \{(0, 4), (1, 3), (2, 2)\}
$$

7).- Los pares de la relación son:

Para  $x = 0$ ,  $y = 0 - 1 = -1 \notin A$ , entonces el par  $(0, -1)$  no es parte de la relación.

Para  $x = 1$ ,  $y = 1 - 1 = 0$ ,  $(1, 0)$ Para *x* = 2, *y* = 2 – 1 = 1, (2, 1) Para *x* = 3, *y* = 3 – 1 = 2, (3, 2) Para *x* = 4, *y* = 4 – 1 = 3, (4, 3) Para  $x = 5$ ,  $y = 5 - 1 = 4$ , (5, 4) Para  $x = 6$ ,  $y = 6 - 1 = 5$ ,  $(6, 5)$ Para *x* = 7, *y* = 7 – 1 = 6, (7, 6)

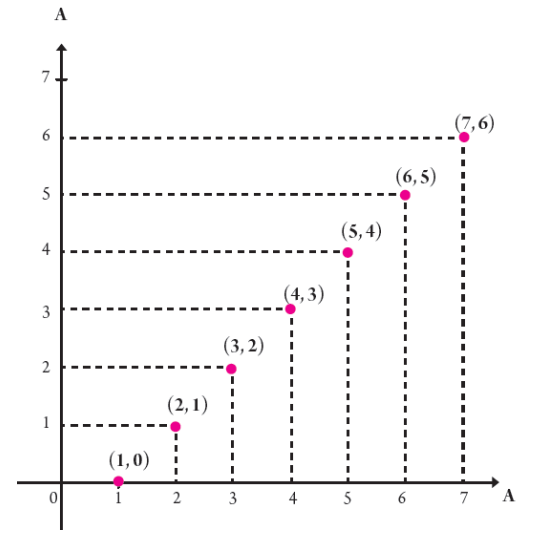

Entonces *R* = {(1, 0), (2, 1), (3, 2), (4, 3), (5, 4), (6, 5), (7,6)}

Dominio de *R* = {1, 2, 3, 4, 5, 6,7} y

Recorrido de *R* = {0, 1, 2, 3, 4, 5,6}

#### **ACTIVIDAD # 9**

- 1).- Conociendo la notación de de intervalo la solución es simple sabiendo que el menor número real es el límite inferior.
	- a)  $]-1, 4]$
	- b) ] 0, 5 [
	- c)  $[-8, -1]$
- 3).- Que es de longitud infinita dado que, el extremo izquierdo es infinito.
- 5).- Para determinar la longitud de cualquier intervalo cuyos límites son números reales solo tienes que restar el límite inferior del límite superior y tomar el valor positivo de la diferencia.
	- a)  $[-3, 6]$  tiene longitud L=  $6 (-3) = 6 + 3 = 9$
	- b)  $\{ x \in R/-5 < x \le -1 \} = ] -5, -1]$  tiene longitud L= -1-  $(-5) = -1 + 5 = 4$ .

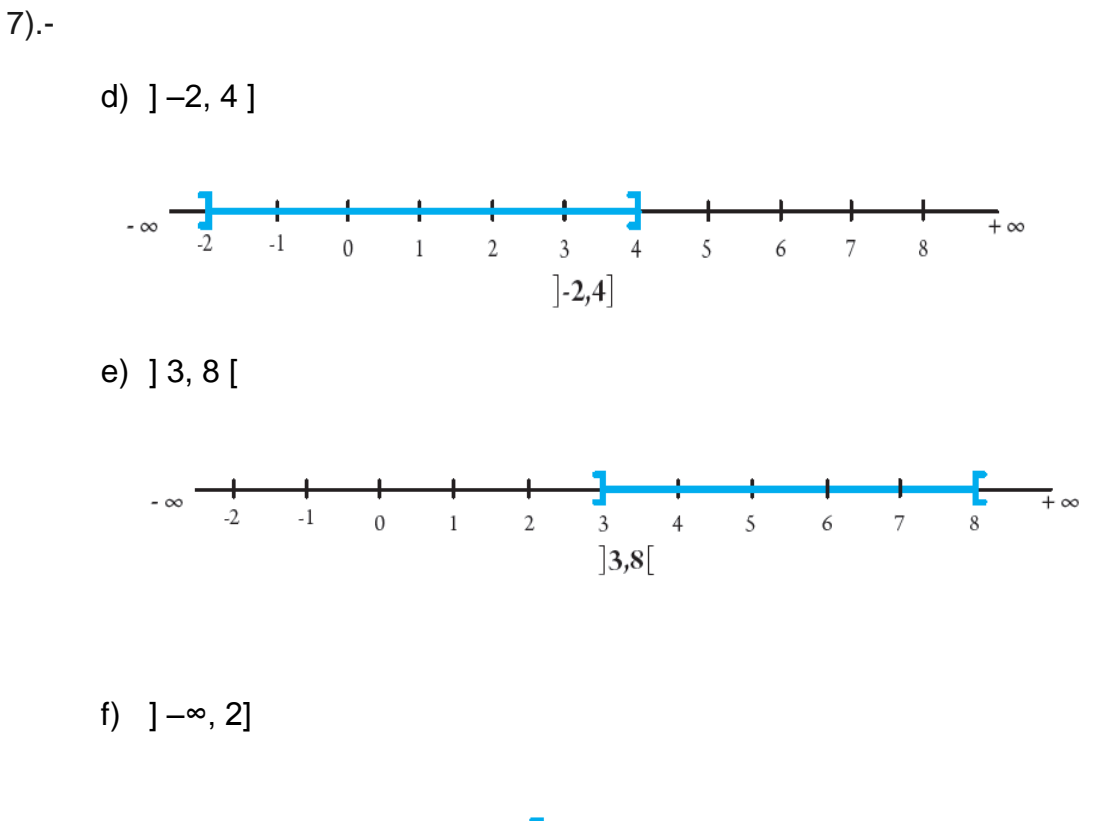

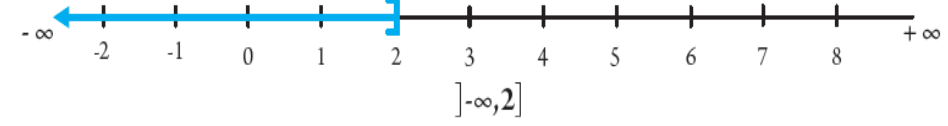

#### **ACTIVIDAD # 10**

1).-

a) Es una desigualdad estricta. Debemos tomar números menores que 5 para ver qué sucede. Tomemos el número 4.99 y hagamos la sustitución:  $3(4.99)$  - 15 = - 0.03 < 0 es una proposición verdadera. Lo mismo sucederá para cualquier otro número que sea menor que este.

b) Es una desigualdad débil. El numero (- 2) hace la igualdad a cero:

4(- 2) + 8 = - 8 + 8 = 0. Cualquier otro número mayor que – 2, dará por resultado valores mayores que cero.

3).-

$$
a) -\frac{x}{3} < 2
$$

Multiplicando por (- 3) a ambos lados Simplificando se tiene que: x > - 6

b)  $2x + 9 < 8 - x$ 

Se resta 9 a ambos lados

Simplificando se tiene que: 2*x* < - *x* – 1

Sumando x a ambos lados

Dividiendo entre 3 se tiene: x < 3  $-\frac{1}{2}$ 

5).-

a) 
$$
x \ge -2
$$

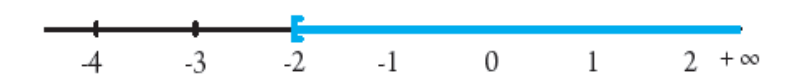

b) - 3 ≤ *x* ≤ 1

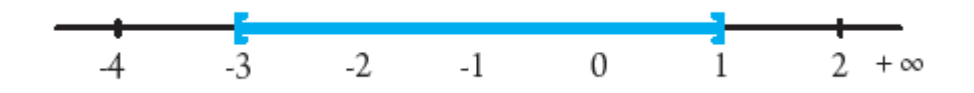

7).-

a) *x* <sup>2</sup> − 4 ≤ 0 entonces, (*x* − 2) (*x* + 2) ≤ 0 Aplicando leyes de los signos tienes.

Caso 1: (*x* − 2) ≥ 0 *y* (*x* + 2) ≤ 0 entonces, (*x* ≥ 2) y (*x* ≤ − 2) no existe solución en este primer caso ya que no hay números reales que cumplen al mismo tiempo ser mayores o iguales que 2 y menores o iguales que  $-$  2. Por tanto  $S_1 = \phi$ 

Caso 2: (*x* − 2) ≤ 0 *y* (*x* + 2) ≥ 0, entonces, (*x* ≥ 2) y (*x* ≤ − 2) los números:

 $-2 \le x \ge 2$  cumplen las desigualdades por lo tanto  $S_2 = [-2, 2]$ .

La solución es la unión de *S*1 con *S*2.

 $S = \Phi \cup [-2, 2] = [-2, 2]$ 

b)  $2x^2 + 6x > 0$  entonces,  $2x(x + 3) > 0$ ;  $x(x + 3) > 0$  (dividiendo entre 2). Caso 1: *x* > 0 *y x* + 3 > 0 entonces, *x* > 0 *y x* > −3. El conjunto  $S_1 = ]0, +\infty[$  cumple con las desigualdades lineales.

Caso 2: *x* < 0 *y x* + 3 < 0 entonces, *x* < 0 *y x* < −3 el conjunto  $S_2 = ] - \infty$ , − 3 [ cumple los requisitos; la solución total es *S* = ] −∞*,* −3 [ U ] 0 *,* + ∞ [ que también se puede escribir *S* = *R* −[ −3 *,* 0 ]. Solo los números que están entre [–3, 0] no satisfacen la desigualdad.

*S* = ] −∞*,* −3 [ U ] 0 *,* + ∞[

### **ACTIVIDAD # 11**

1).- Asigna valores a la variable *x:*

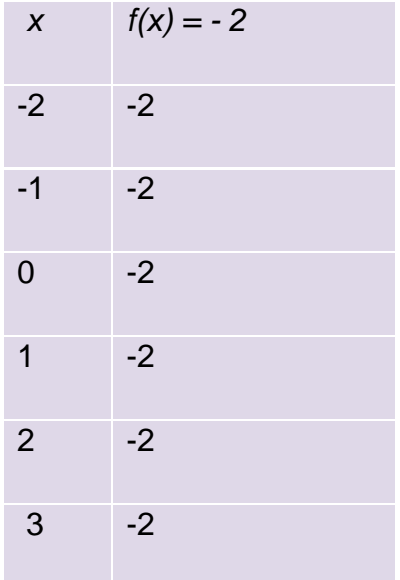

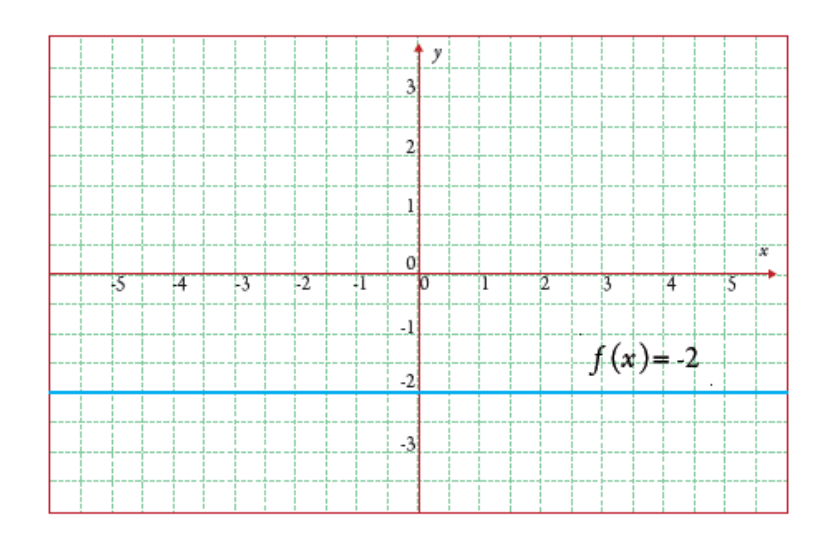

 $D_f = R$ ;  $R_f = -2$ 

3).- Asigna valores a la variable *x:*

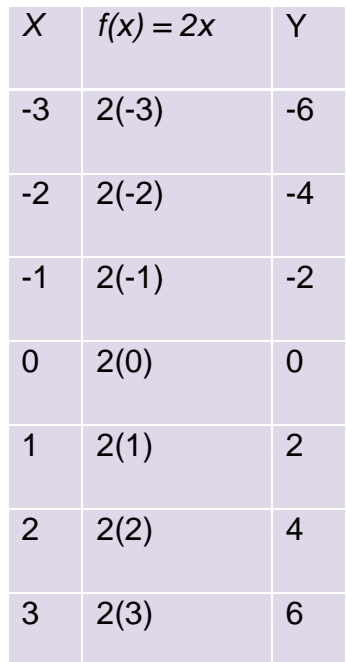

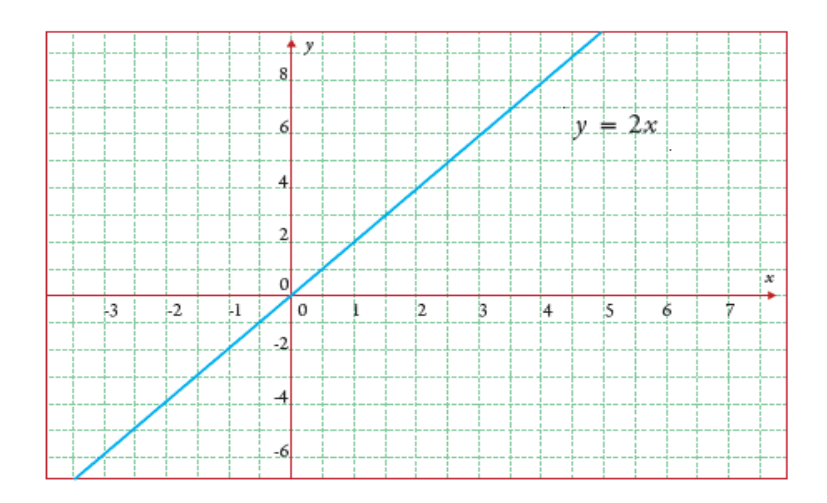

 $D_f = R$ ;  $R_f = R$ 

5).- Toma algunos valores del dominio y del recorrido, por ejemplo, tienes que para *x* = –2, *f* (–2) = 5, para *x* = 2, *f* (2) = 1, tienes entonces que –2 < 2 pero  $f(-2) > f(2)$ 

Entonces se cumple que para cada  $a < b$  tienes que  $f(a) > f(b)$ , por lo tanto es una función decreciente.

Asigna valores a la variable *x:*

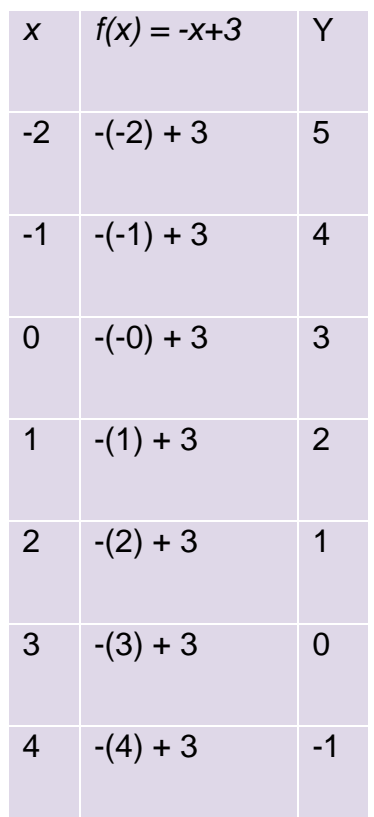

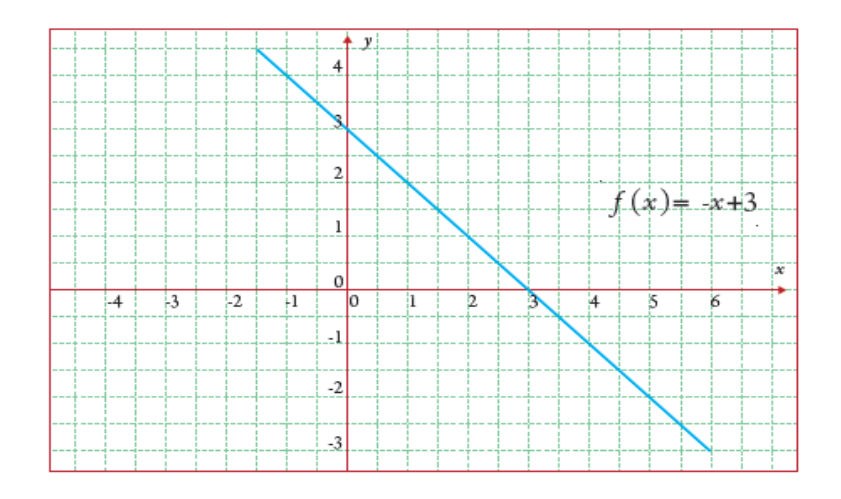

7).- Si observas los valores del dominio y del recorrido, tienes que para  $x = 1$ ,  $f$ (1) = -3; para  $x = 5$ ,  $f(5) = 1$ , es decir  $1 < 5$  y  $f(1) < f(5)$ .

Entonces se cumple que para cada *a < b* también *f* (*a*) < *f* (*b*), por lo tanto  $f(x) = x - 4$  es una función creciente.

Asigna valores a la variable *x:*

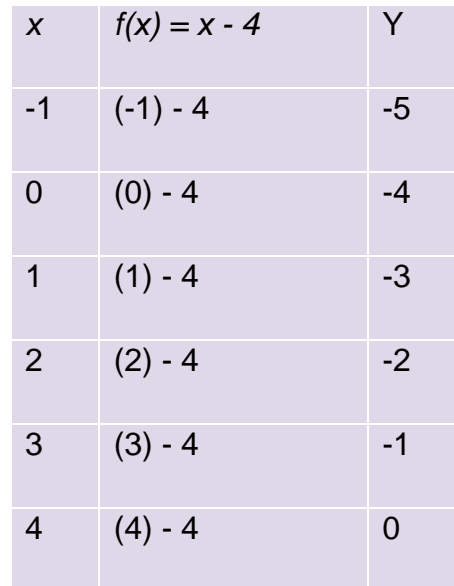

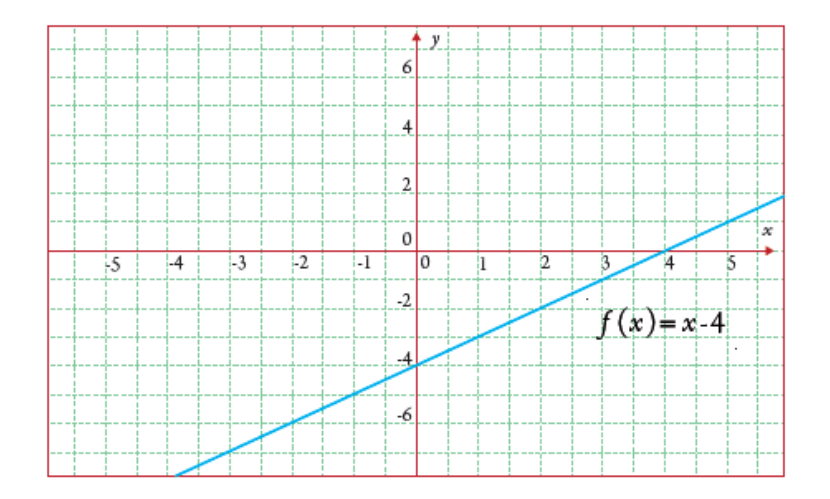

## **ANEXO # 13.**

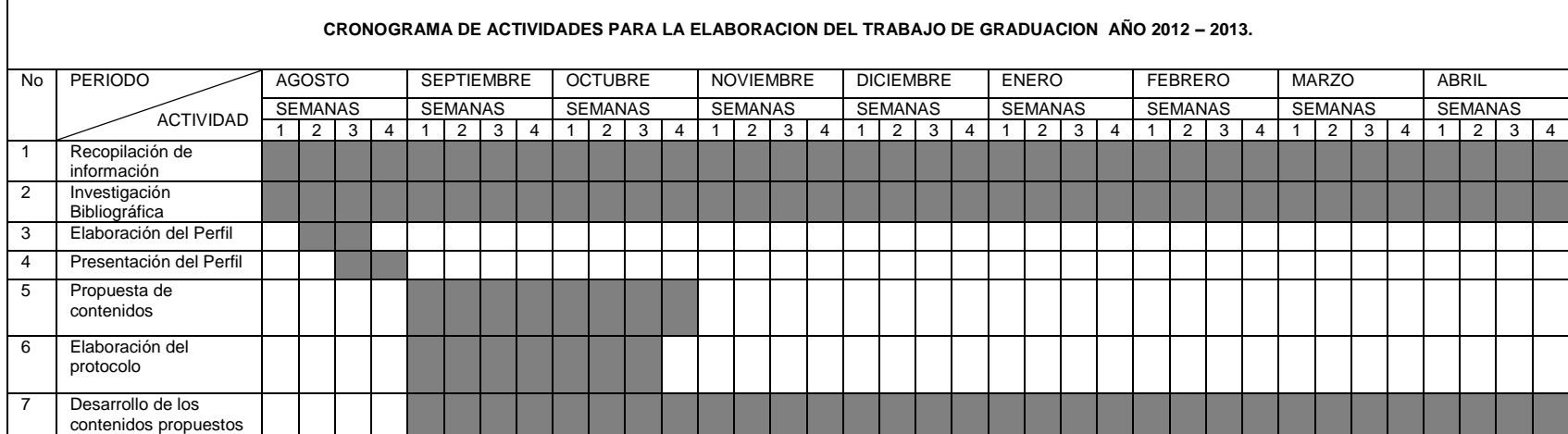

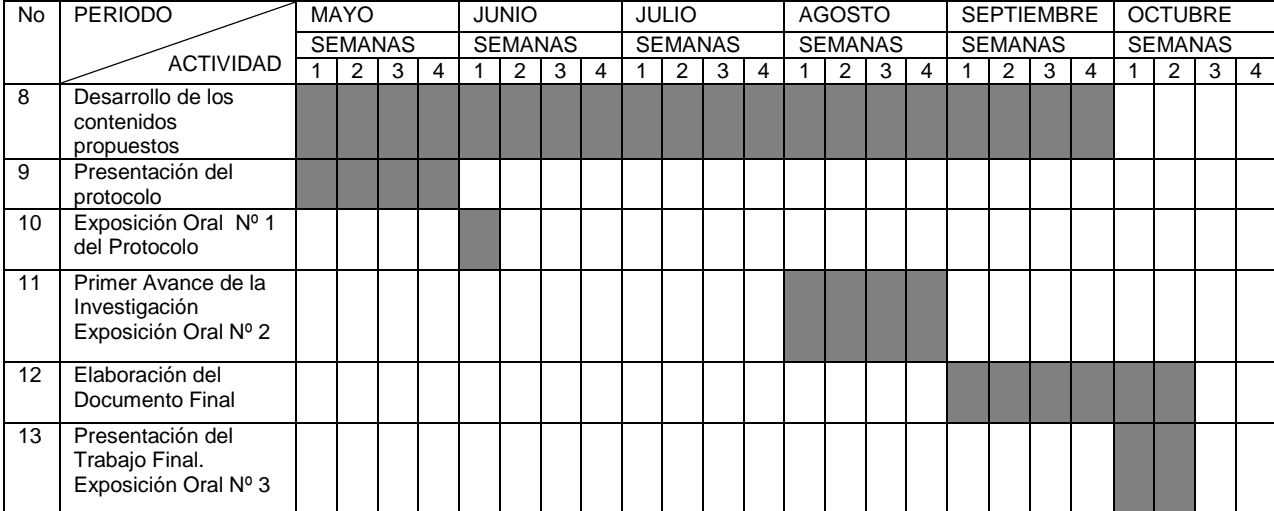